**[Стандартные процедуры]**

## **Руководство оператора**

## **Ветеринарная диагностическая ультразвуковая система**

**DC-90 Vet**

## Содержание

<span id="page-2-0"></span>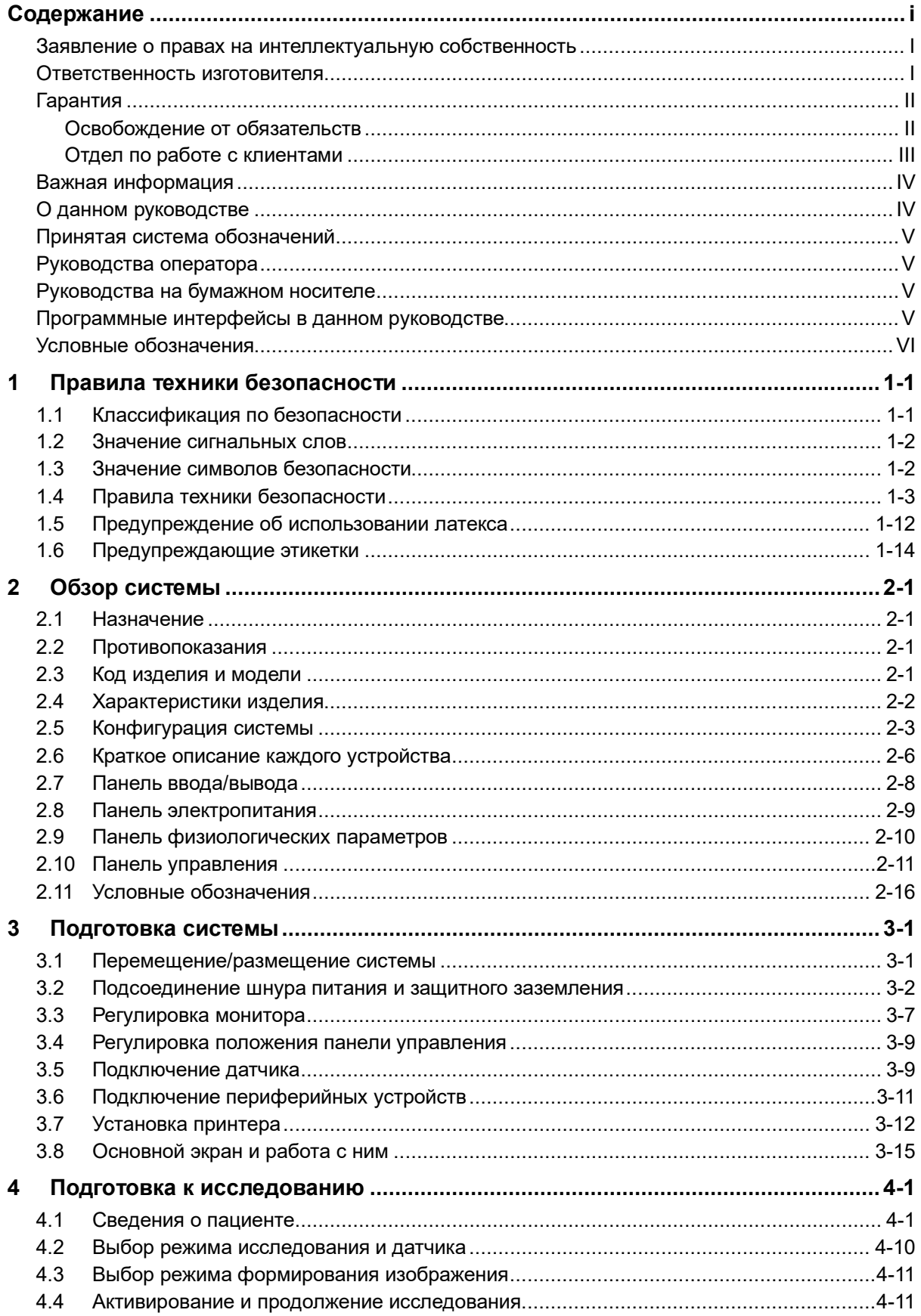

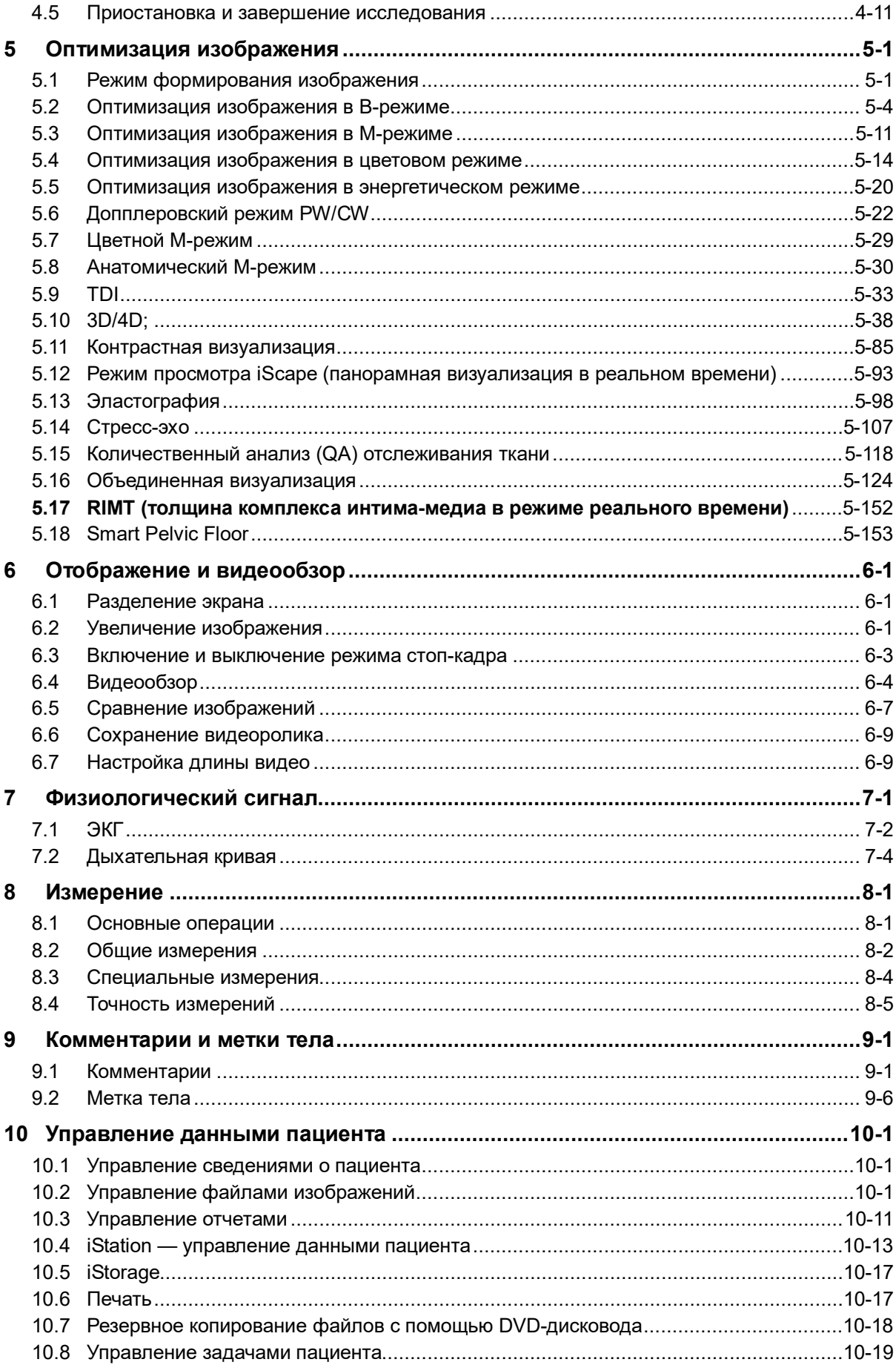

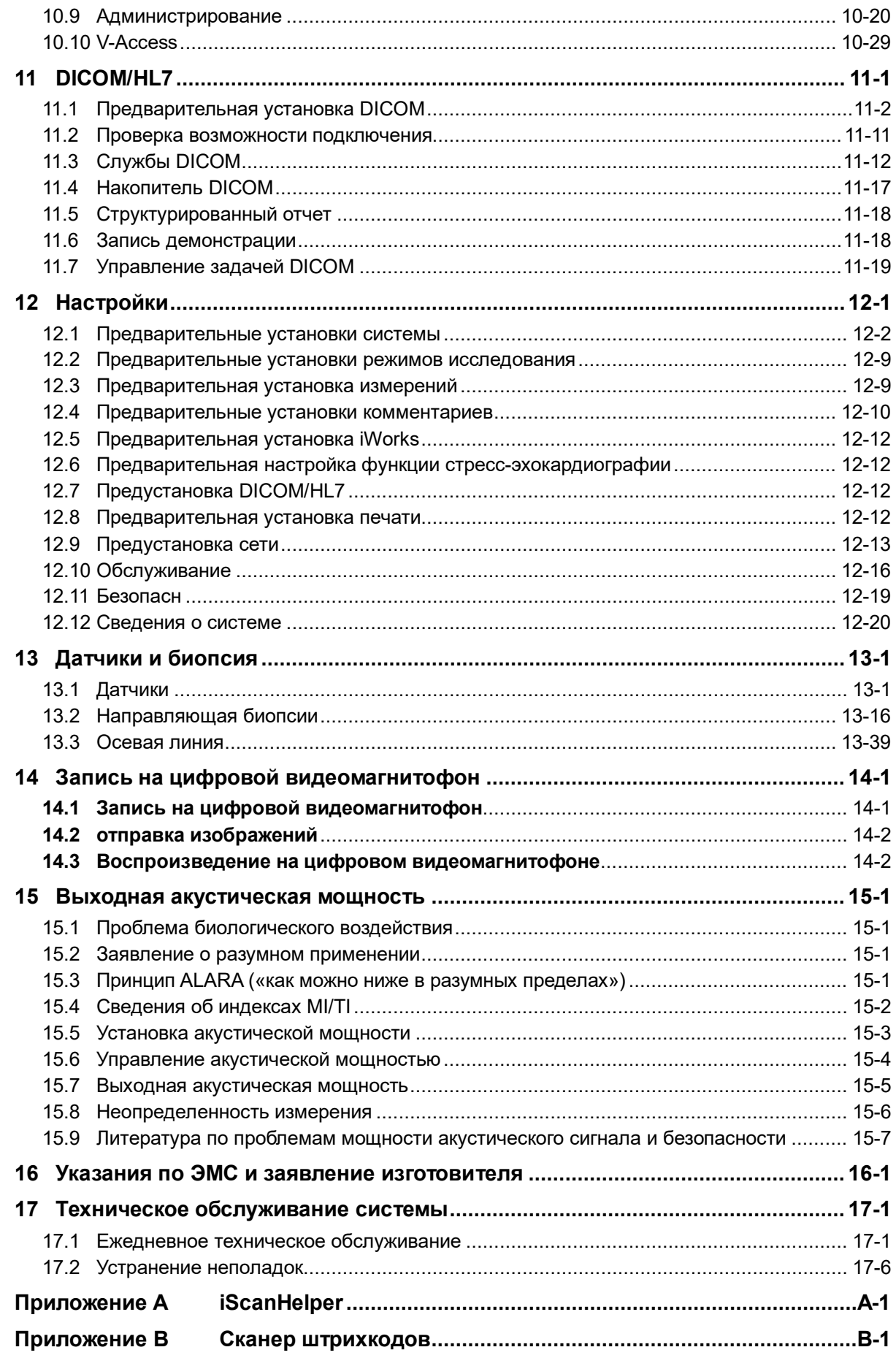

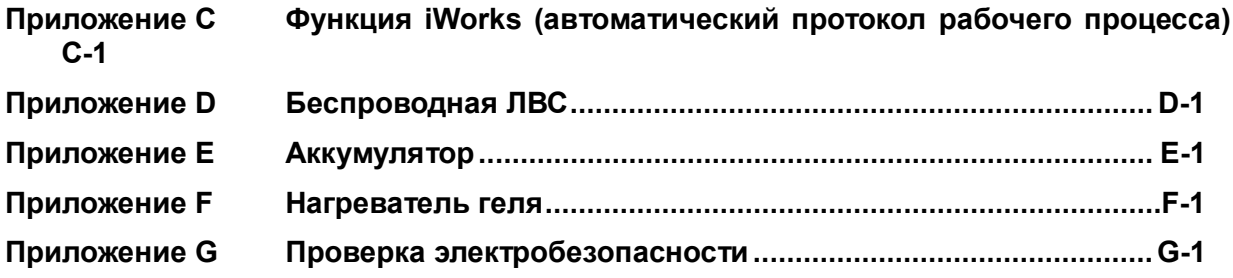

# CE

© Shenzhen Mindray Animal Medical Technology Co., LTD. 2021 г. Все права защищены. Дата выпуска данного руководства оператора: 2021-04.

#### **ВАЖНО!**

**Система предназначена только для использования в ветеринарии.**

#### <span id="page-6-0"></span>**Заявление о правах на интеллектуальную собственность**

Компания Shenzhen Mindray Animal Medical Technology Co., LTD. (в дальнейшем называемая Mindray Animal Medical) обладает правами интеллектуальной собственности на данное изделие Mindray Animal Medical и на это руководство. Данное руководство может содержать сведения, охраняемые авторским правом или патентами, и не является лицензией на использование в рамках патентных или авторских прав компании Mindray Animal Medical или иных лиц.

Компания Mindray Animal Medical полагает, что сведения, содержащиеся в данном руководстве, являются конфиденциальной информацией. Разглашение сведений, содержащихся в данном руководстве, в какой бы то ни было форме без получения письменного разрешения компании Mindray Animal Medical строго запрещается.

Публикация, изменение, воспроизведение, распространение, заимствование, адаптация, перевод данного руководства или составление документов на его основе в какой бы то ни было форме без получения письменного разрешения компании Mindray Animal Medical категорически запрещены.

mindray **Manufally** MET **Omnilab** DigiPrince MINDRAY BeneView, WATO, BeneHeart,

являются зарегистрированными товарными знаками или товарными знаками, принадлежащими компании SHENZHEN MINDRAY BIO-MEDICAL ELECTRONICS CO., LTD. в Китае и других странах. Все прочие товарные знаки, упоминаемые в данном руководстве, приводятся только для сведения или используются в издательских целях. Они являются собственностью соответствующих владельцев.

#### <span id="page-6-1"></span>**Ответственность изготовителя**

Содержание данного руководства может быть изменено без предварительного уведомления.

Производитель полагает, что все сведения, содержащиеся в данном руководстве, верны. Компания Mindray Animal Medical не несет ответственности за ошибки, содержащиеся в руководстве, а также за случайный или косвенный ущерб, возникший в связи с предоставлением, исполнением или использованием данного руководства.

Компания Mindray Animal Medical несет ответственность за безопасность, надежность и рабочие характеристики настоящего изделия только в том случае, если:

- все операции по установке, расширению, внесению изменений, модификации и ремонту данного изделия выполняются уполномоченным персоналом компании Mindray Animal Medical;
- система электроснабжения в помещении соответствует требованиям национального и местного законодательства;
- изделие используется в соответствии с правилами эксплуатации.

#### $\mathbb{A}$  Примечание  $\mathbb{A}$

Данное оборудование рассчитано на эксплуатацию квалифицированными/подготовленными клиническими специалистами.

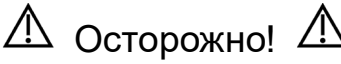

Необходимо, чтобы в больнице или иной организации, использующей данное оборудование, выполнялся надлежащий план технического и профилактического обслуживания. Пренебрежение этими требованиями может привести к выходу системы из строя или травме.

#### <span id="page-7-0"></span>**Гарантия**

ДАННАЯ ГАРАНТИЯ ЯВЛЯЕТСЯ ПОЛНОЙ И ИСКЛЮЧИТЕЛЬНОЙ И ЗАМЕНЯЕТ ВСЕ ПРОЧИЕ ГАРАНТИИ, ЯВНО ВЫРАЖЕННЫЕ ИЛИ ПОДРАЗУМЕВАЕМЫЕ, ВКЛЮЧАЯ ГАРАНТИИ ПРИГОДНОСТИ ДЛЯ ПРОДАЖИ ИЛИ ИСПОЛЬЗОВАНИЯ В КАКИХ-ЛИБО СПЕЦИАЛЬНЫХ ЦЕЛЯХ.

#### <span id="page-7-1"></span>**Освобождение от обязательств**

Обязательства или ответственность компании Mindray Animal Medical по данной гарантии не включают в себя расходы на транспортировку или другие платежи, а также ответственность за прямой, случайный или косвенный ущерб или задержки, причиной которых явилось неправильное использование или применение данного изделия, использование деталей и принадлежностей, не одобренных компанией Mindray Animal Medical, или же проведение ремонта персоналом, не уполномоченным компанией Mindray Animal Medical.

#### **Данная гарантия не распространяется на:**

- **Неисправность или повреждение вследствие неправильного использования устройства или действий пользователя.**
- **Неисправность или повреждение вследствие нестабильного или выходящего за допустимые пределы электропитания.**
- **Неисправность или повреждение, обусловленное форс-мажором, например пожаром или землетрясением.**
- **Неисправность или повреждение вследствие неправильной эксплуатации или ремонта неквалифицированным или неуполномоченным обслуживающим персоналом.**
- **Неисправность прибора или его части, серийный номер которой недостаточно разборчив.**
- **Другие неполадки, не обусловленные самим прибором или его частью.**

#### <span id="page-8-0"></span>**Отдел по работе с клиентами**

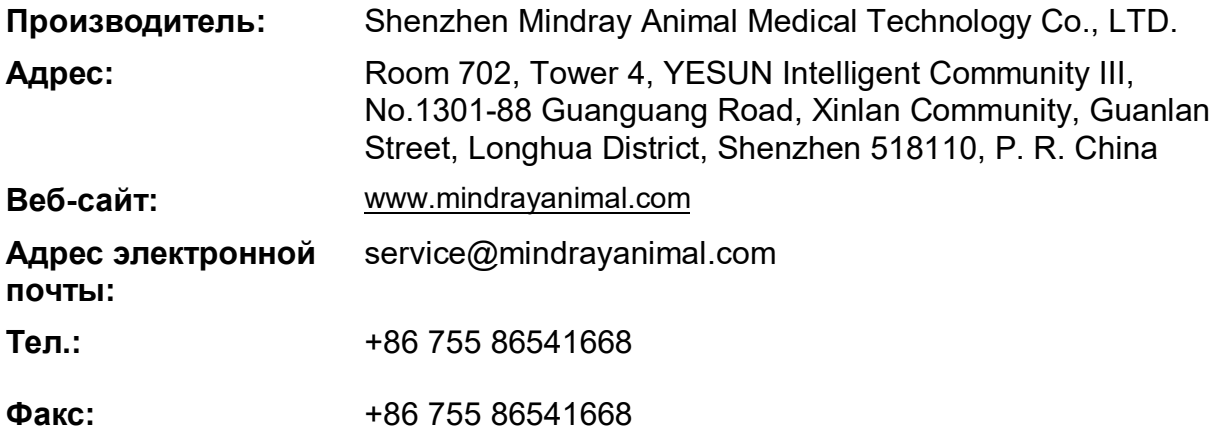

#### <span id="page-9-0"></span>**Важная информация**

- 1. За обслуживание системы и обращение с нею после доставки отвечает заказчик.
- 2. Гарантия не распространяется на следующие случаи, даже если они произошли в течение периода гарантийного обслуживания:
	- (1) Ущерб или урон вследствие неправильной эксплуатации.
	- (2) Ущерб или урон вследствие форс-мажорных обстоятельств, таких как пожары, землетрясения, наводнения, удары молнии и т. д.
	- (3) Ущерб или урон вследствие нарушений условий эксплуатации системы, таких как электроснабжение, не соответствующее требованиям, неправильно выполненная установка или неприемлемые внешние условия.
	- (4) Ущерб или урон вследствие использования за пределами региона, где система была изначально продана.
	- (5) Ущерб или урон, нанесенный системе, приобретенной из иного источника, т. е. не в компании Mindray Animal Medical и не через уполномоченного представителя компании.
- 3. Данная система может использоваться только квалифицированным и сертифицированным медицинским персоналом.
- 4. ЗАПРЕЩАЕТСЯ изменять или модифицировать программное и аппаратное обеспечение данной системы.
- 5. Компания Mindray Animal Medical ни при каких условиях не несет ответственности за ошибки, ущерб или урон, возникшие вследствие перемещения, модификации или ремонта системы, выполненных персоналом, не уполномоченным на это компанией Mindray Animal Medical.
- 6. Данная система предназначена для получения данных, необходимых врачам для постановки клинического диагноза. Врач несет ответственность за результаты диагностической процедуры. Компания Mindray Animal Medical не несет ответственности за результаты диагностических процедур.
- 7. Для важных данных необходимо создавать резервные копии на внешних носителях.
- 8. Компания Mindray Animal Medical не несет ответственности за потерю данных, сохраненных в памяти данной системы, если она вызвана ошибкой оператора или аварией.
- 9. В данном руководстве содержатся предупреждения о предсказуемых потенциальных угрозах, однако всегда следует быть подготовленным к иным опасностям, не перечисленным в настоящем документе. Компания Mindray Animal Medical не несет ответственности за ущерб или урон вследствие халатности или пренебрежения правилами техники безопасности и инструкциями по эксплуатации, содержащимися в данном руководстве оператора.
- 10. В случае смены лица, отвечающего за данную систему, данное руководство оператора необходимо передать новому ответственному лицу.

#### <span id="page-9-1"></span>**О данном руководстве**

В этом руководстве оператора описываются рабочие процедуры, выполняемые с помощью данной диагностической ультразвуковой системы и совместимых с ней датчиков. Чтобы обеспечить безопасное и правильное функционирование системы, перед началом ее эксплуатации следует внимательно прочитать и усвоить все сведения, приведенные в данном руководстве.

#### <span id="page-10-0"></span>**Принятая система обозначений**

В данном руководстве оператора помимо сигнальных слов, относящихся к мерам безопасности (см. «Правила техники безопасности»), используются следующие слова. Перед использованием этой системы прочитайте данное руководство оператора.

**ПРИМЕЧАНИЕ.** Обозначает важную информацию для пользователей системы, касающуюся особых условий или рабочих процедур.

**ВНИМАНИЕ! применения в офтальмологии. Применение системы в этой Диагностическая ультразвуковая система не предназначена для области противопоказано.**

#### <span id="page-10-1"></span>**Руководства оператора**

Руководства на нескольких языках доступны на компакт-диске и бумажных носителях. Для получения оперативной информации и информации о регистрации см. руководство на английском языке.

Экраны, меню или описания, приведенные в руководстве пользователя, могут выглядеть иначе, чем в данной конкретной системе. Они зависят от версии программного обеспечения, функций и конфигурации системы.

#### <span id="page-10-2"></span>**Руководства на бумажном носителе**

Руководство оператора [Стандартные процедуры]

Содержит описание основных функций и операций системы, правил техники безопасности, режимов исследования, режимов визуализации, предварительных установок, обслуживания, акустической мощности и т. д.

- Руководство оператора [Специальные процедуры]
- Замечания по работе

Представляет собой краткий справочник по основным операциям системы.

**ПРИМЕЧАНИЕ.** На компакт-диске представлены переводы руководств с английского языка. Если содержимое руководств на компакт-диске НЕ согласуется с системой или руководствами на английском языке, следует обращаться ТОЛЬКО к соответствующим руководствам на английском языке. Набор руководств, входящих в поставку, может различаться в зависимости от приобретенной системы. См. упаковочный лист.

#### <span id="page-10-3"></span>**Программные интерфейсы в данном руководстве**

В зависимости от версии программного обеспечения, предустановленных параметров и опциональных конфигураций, фактические интерфейсы могут отличаться от интерфейсов, сведения о которых приведены в данном руководстве.

#### <span id="page-11-0"></span>**Условные обозначения**

В настоящем руководстве приняты следующие обозначения для описания клавиш на панели управления, пунктов меню, кнопок в диалоговых окнах и некоторых основных операций:

- <Кнопки>: в угловые скобки заключены кнопки, ручки и другие элементы управления, расположенные на клавиатуре.
- [Пункты меню или кнопки в диалоговых окнах]: в квадратные скобки заключены пункты меню и программного меню или кнопки диалоговых окон.
- Нажмите [Элементы или кнопки]: наведите курсор на элемент или кнопку и нажмите <Устан>, или нажмите соответствующую кнопку программного меню.
- [Эл. меню] → [Эл. подменю]: выберите элемент подменю по указанному пути.

## <span id="page-12-0"></span>**1 Правила техники безопасности**

#### <span id="page-12-1"></span>**1.1 Классификация по безопасности**

- По типу защиты от поражения электрическим током: Оборудование КЛАССА I с внешним источником питания и оборудование с внутренним источником питания
- По степени защиты от поражения электрическим током: Контактная деталь типа BF
- По степени защиты от проникновения воды:

Основной блок относится к типу IPX0

Датчики относятся к типу IPX7

Ножной переключатель относится к типу IPX8

- По методам дезинфекции и стерилизации, рекомендованным производителем: Оборудование, отвечающее методам дезинфекции и стерилизации, рекомендованным производителем.
- По степени безопасности использования в присутствии ОГНЕОПАСНОЙ СМЕСИ АНЕСТЕТИКА С ВОЗДУХОМ или С КИСЛОРОДОМ ИЛИ ЗАКИСЬЮ АЗОТА: ОБОРУДОВАНИЕ не пригодно для использования в присутствии ОГНЕОПАСНОЙ СМЕСИ АНЕСТЕТИКА С ВОЗДУХОМ или С КИСЛОРОДОМ ИЛИ ЗАКИСЬЮ АЗОТА
- По режиму эксплуатации: НЕПРЕРЫВНАЯ ЭКСПЛУАТАЦИЯ
- Наличие в системе рабочих частей с защитой от разряда дефибриллятора:

Рабочие части с защитой от разряда дефибриллятора отсутствуют

 Использование стационарного и мобильного оборудования: Мобильное оборудование

## <span id="page-13-0"></span>**1.2 Значение сигнальных слов**

Чтобы привлечь внимание к рекомендациям по технике безопасности и другим важным

инструкциям, в настоящем руководстве используются сигнальные слова **ОПАСНО!**,

**<u>A</u> ОСТОРОЖНО!**, **A** ВНИМАНИЕ!, примечание и «Совет». Сигнальные слова и их значение определяются следующим образом. Значение сигнальных слов следует уяснить до прочтения данного руководства.

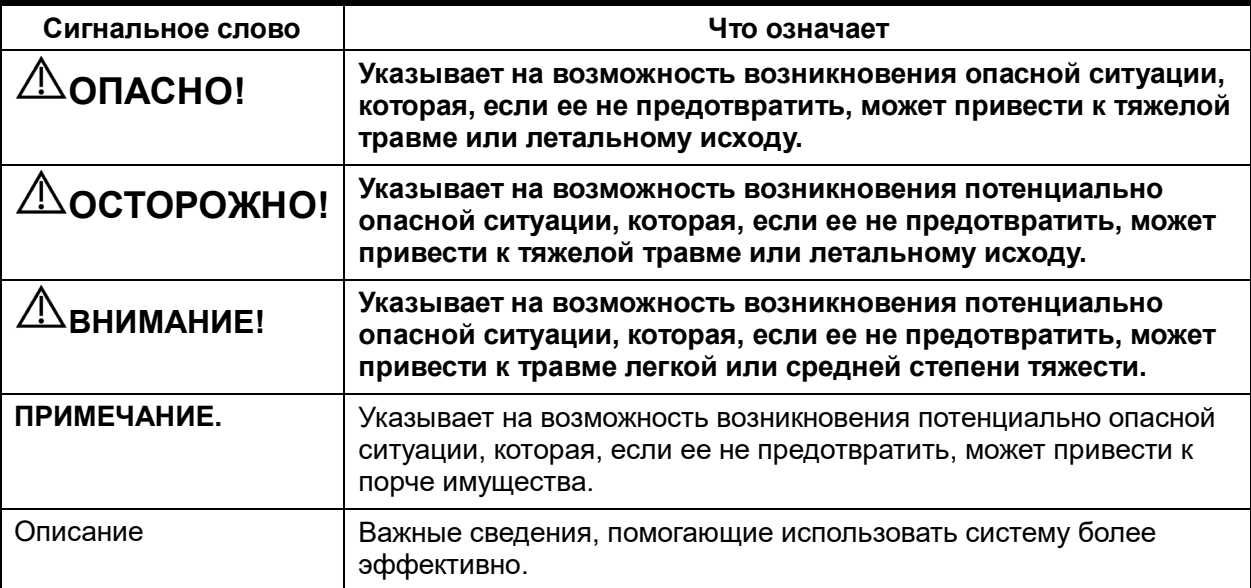

#### <span id="page-13-1"></span>**1.3 Значение символов безопасности**

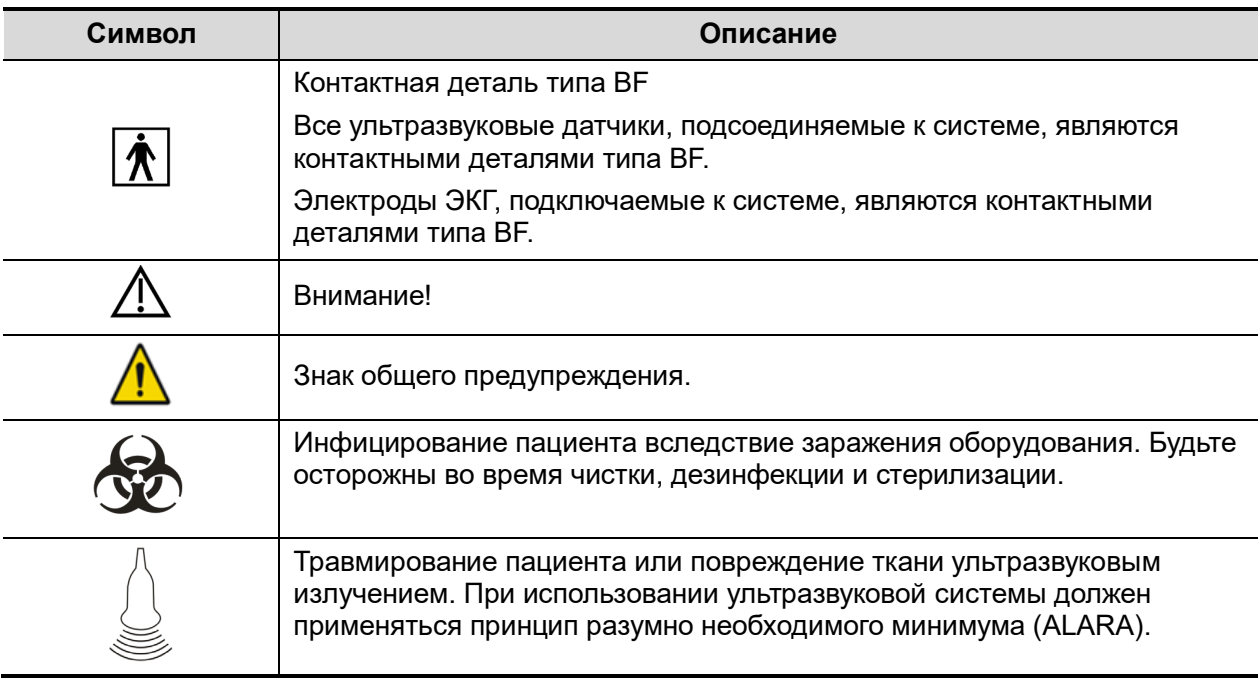

### <span id="page-14-0"></span>**1.4 Правила техники безопасности**

Соблюдайте следующие правила техники безопасности, чтобы гарантировать безопасность пациента и пользователя при использовании этой системы.

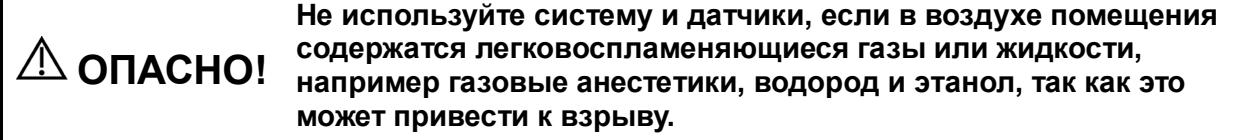

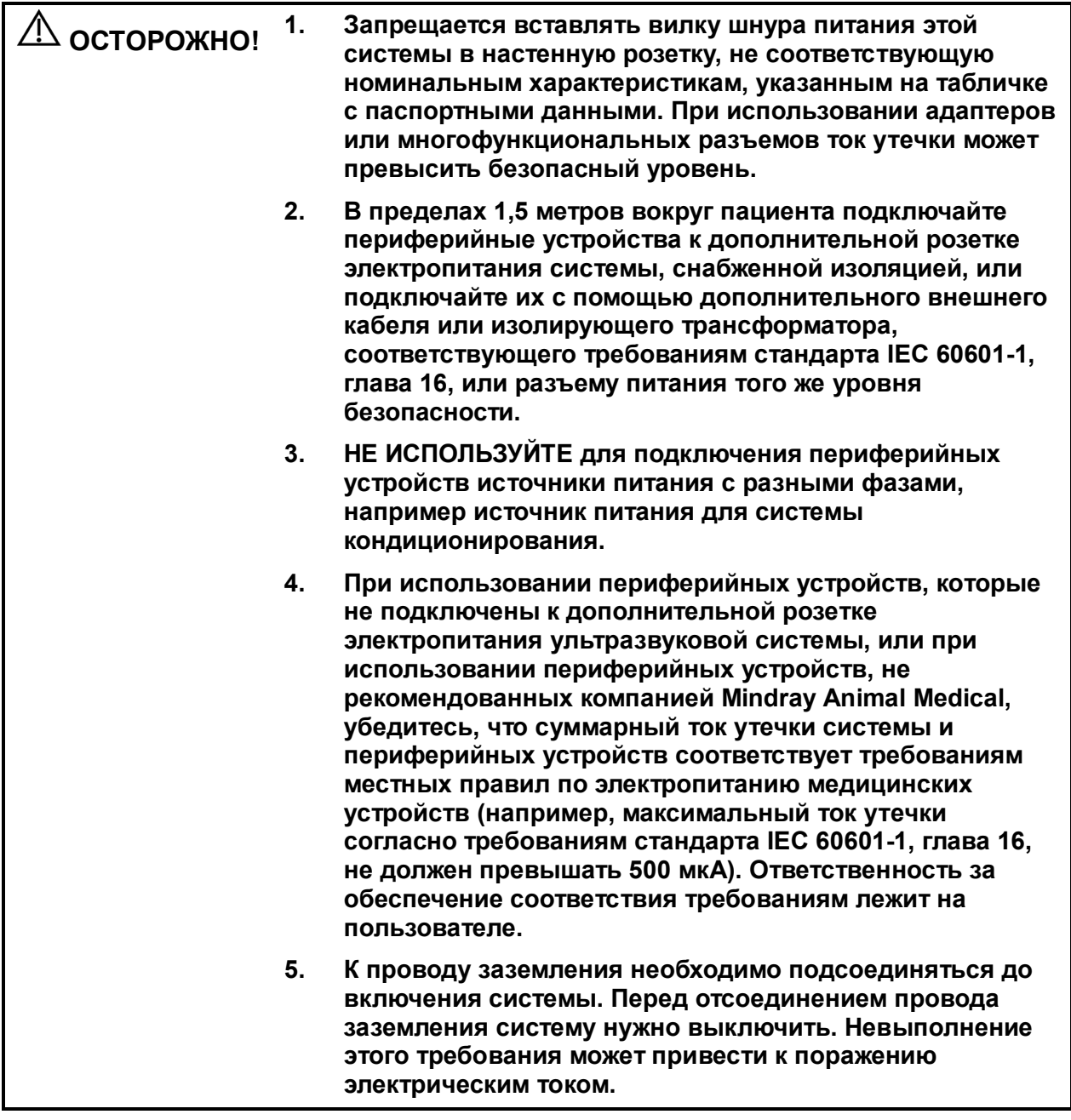

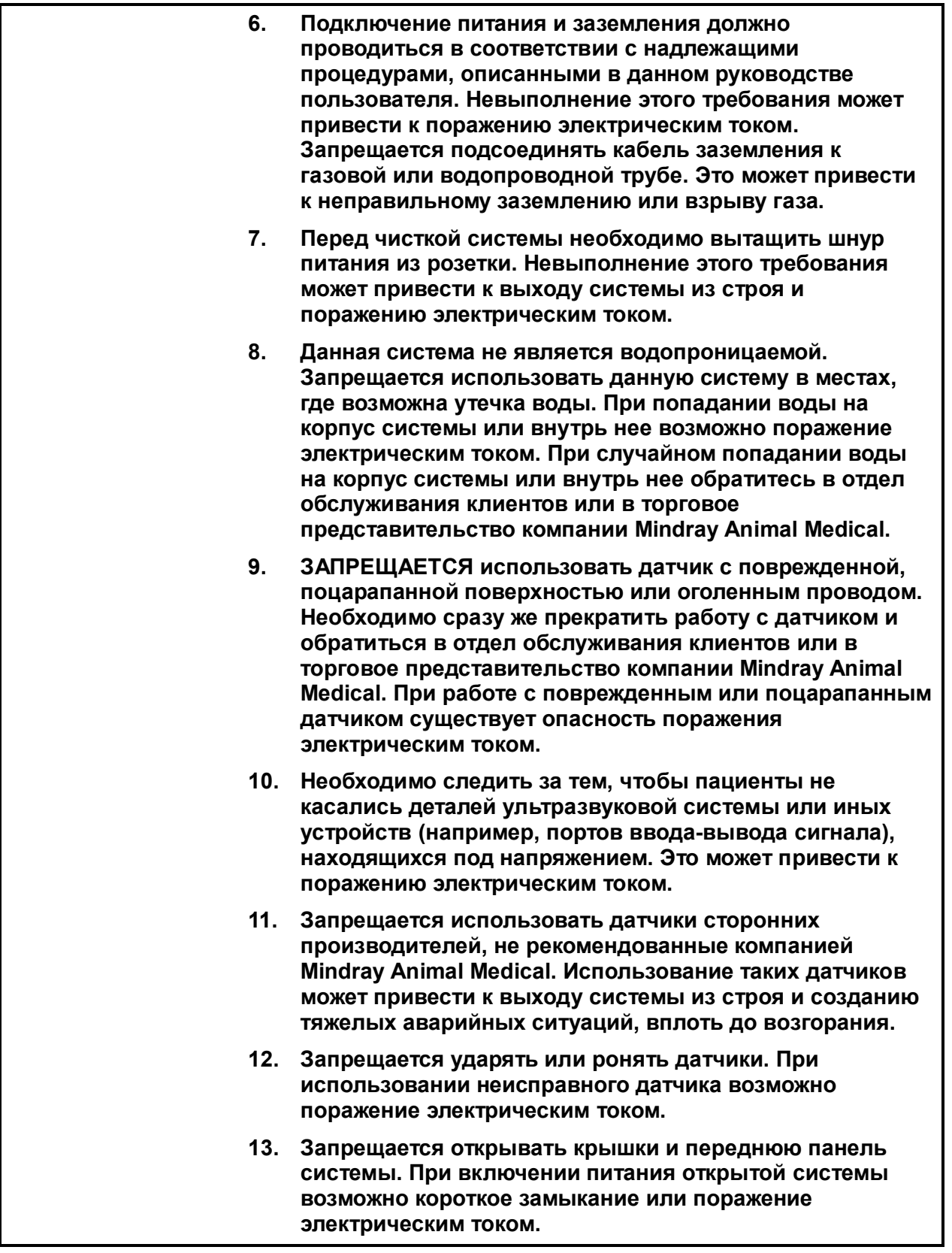

- **14. Запрещается использовать данную систему одновременно с любым цифровым устройством, таким как высокочастотный электронож, высокочастотный терапевтический аппарат или дефибриллятор. Это может привести к поражению пациента электрическим током.**
- **15. Разрешается использовать только электроды ЭКГ, входящие в комплект поставки модуля регистрации физиологически х параметров. Невыполнение этого требования может привести к поражению электрическим током.**
- **16. При перемещении системы держите ее за рукоятку. В противном случае в результате приложения чрезмерного усилия можно повредить систему. Запрещается толкать систему с левой или правой стороны. Это может привести к ее опрокидыванию.**
- **17. Дополнительная розетка электропитания системы служит для питания рекомендуемых периферийных устройств. Не подключайте к этой розетке другие устройства. Номинальные параметры выходной мощности могут быть превышены, что может привести к возникновению неисправности. Максимальная выходная мощность розетки — 240 В·А.**
- **18. Вспомогательное оборудование (аналоговое или цифровое), подключаемое к ультразвуковой системе, должно удовлетворять требованиям соответствующих стандартов IEC (например, стандарту безопасности оборудования информационных технологий IEC 60950 и стандарту безопасности медицинского оборудования IEC 60601-1). Помимо этого, все конфигурации системы должны соответствовать стандарту IEC 60601-1. Ответственность за соответствие системы требованиям стандарта IEC 60601-1, глава 16, несет сотрудник, подключающий дополнительное оборудование к портам ввода или вывода сигналов и меняющий конфигурацию медицинской системы. По любым вопросам, касающимся этих требований, обращайтесь к торговому представителю.**
- **19. Продолжительная и частая работа на клавиатуре иногда может привести к заболеваниям нервов руки или кисти. Необходимо соблюдать местные правила техники безопасности и охраны труда, касающиеся использования клавиатуры.**
- **20. При работе с внутриполостными датчиками не активируйте их вне тела пациента.**
- **21. НЕ ПРИКАСАЙТЕСЬ к портам ввода-вывода сигнала, если вы соприкасаетесь с пациентом. Это может привести к поражению электрическим током.**

**22. Во избежание поражения электрическим током данное оборудование следует подключать только к электросети с защитным заземлением. 23. Подключение электрооборудования к многоместной розетке приводит к созданию системы класса ME SYSTEM и может вызвать снижение уровня безопасности. 24. Используйте разъемный шнур питания в качестве выключателя электропитания. ЗАПРЕЩАЕТСЯ устанавливать оборудование в местах, где отключение разъемного шнура питания сопряжено с какими-либо трудностями. 25. Запрещается производить модификацию данного оборудования без санкции изготовителя. 26. Всегда изучайте и тщательно выполняйте инструкции изготовителя, приведенные на этикетке контрастного вещества. 27. При использовании внутриполостного датчика следите за состоянием ультразвукового изображения. Ультразвуковые исследования с внутриполостным датчиком, такие как сканирование и биопсия под контролем ультразвуковой визуализации, не следует выполнять в режиме стоп-кадра.**

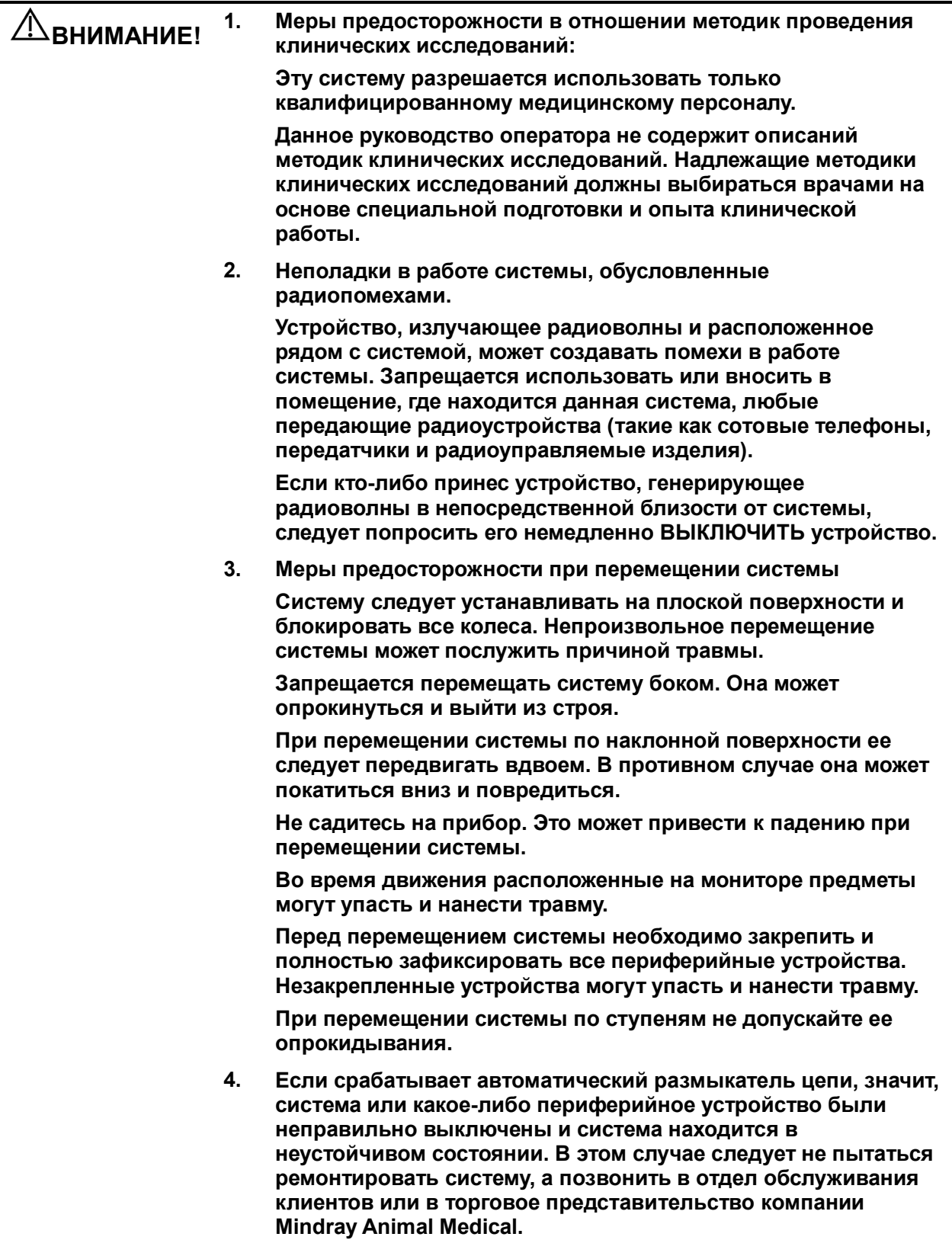

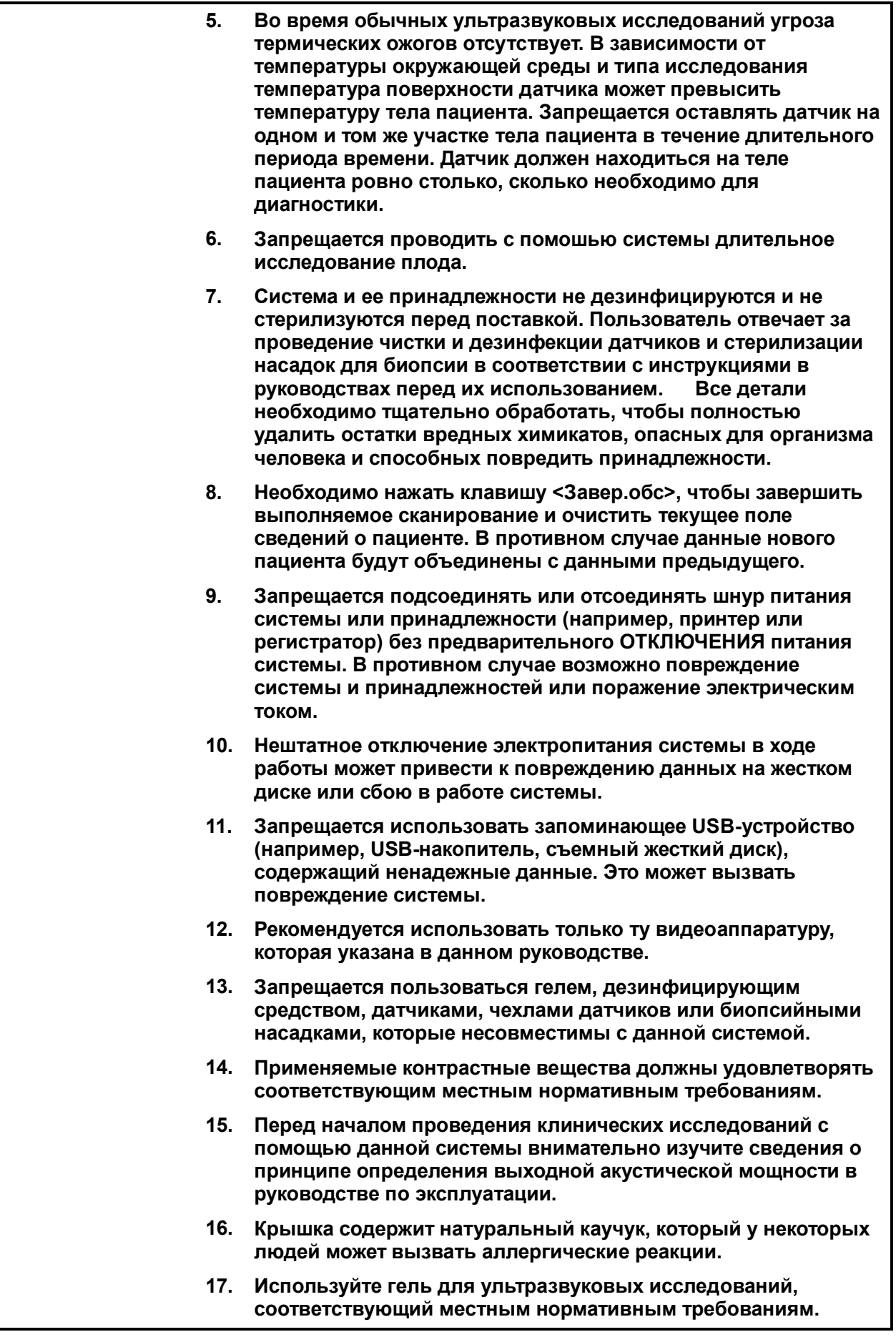

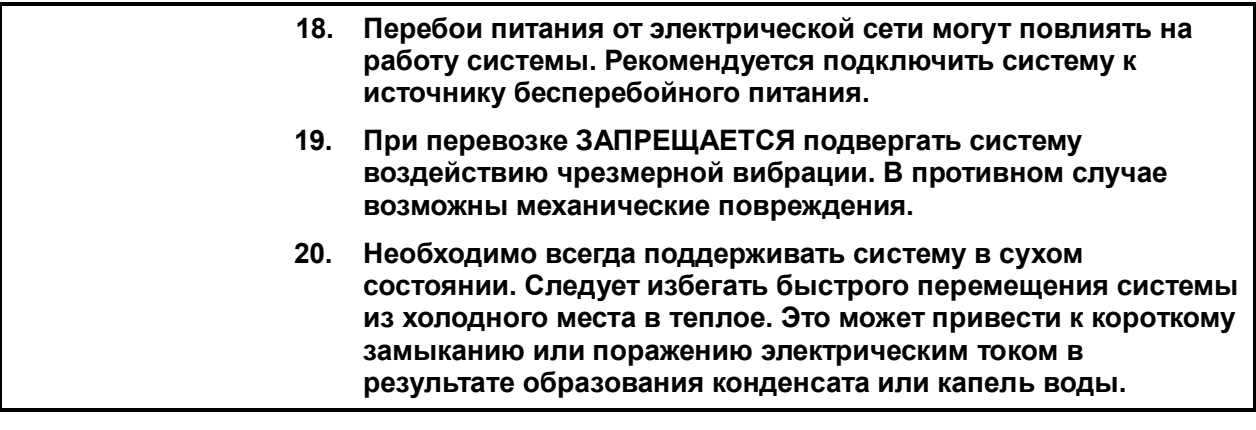

**ПРИМЕЧАНИЕ.** 1. ЗАПРЕЩАЕТСЯ использовать систему вблизи источников сильных электромагнитных полей (например, рядом с трансформатором), которые могут повлиять на ее работу.

- 2. Запрещается использовать систему вблизи источников высокочастотного излучения (например, вблизи сотовых телефонов), которые могут отрицательно повлиять на ее работу и даже вывести из строя.
- 3. Во время работы и установки системы держите ее в горизонтальном положении.
- 4. Во избежание повреждения системы запрещается использовать ее в следующих условиях:
	- под прямым воздействием солнечных лучей;
	- в помещениях, где возможны резкие перепады температуры;
	- в пыльных помещениях;
	- в помещениях с вибрацией;
	- рядом с теплогенераторами;
	- в помещениях с повышенной влажностью.
- 5. Повторное включение системы разрешено только через некоторое время после выключения питания. При включении системы сразу же после выключения возможна неправильная повторная загрузка системы и нарушения в ее работе.
- 6. Перед подсоединением или отсоединением датчика следует нажать клавишу <Freeze> (Стоп-кадр), чтобы остановить изображение, или выключить питание системы. Несоблюдение этого требования может привести к повреждению системы и/или датчика.
- 7. По завершении исследования следует удалить гель с лицевой поверхности датчика. Содержащаяся в геле вода может попасть на акустические линзы и повлиять на работу и безопасность эксплуатации датчика.
- 8. Необходимо регулярно создавать резервные копии системы (в том числе конфигурации системы, настроек и данных пациентов) на надежном внешнем носителе. Данные, хранящиеся на жестком диске системы, могут быть утеряны из-за сбоя в работе системы, ее неправильной эксплуатации или несчастного случая.
- 9. Запрещается прикладывать внешнее усилие к панели управления. Это может привести к повреждению системы.

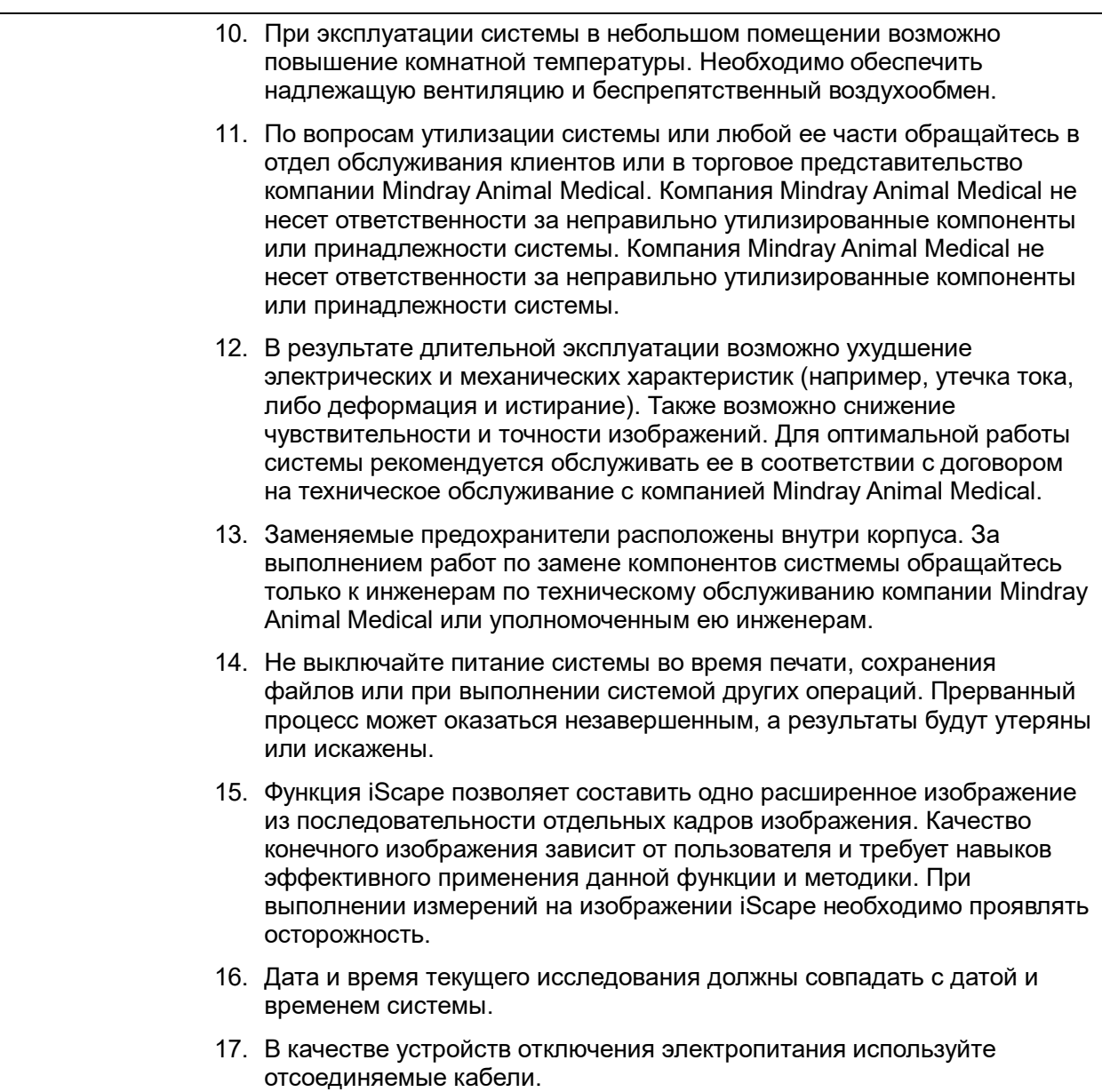

Внимательно изучите следующие меры предосторожности, чтобы обеспечить безопасность пациента и пользователя во время работы с датчиками.

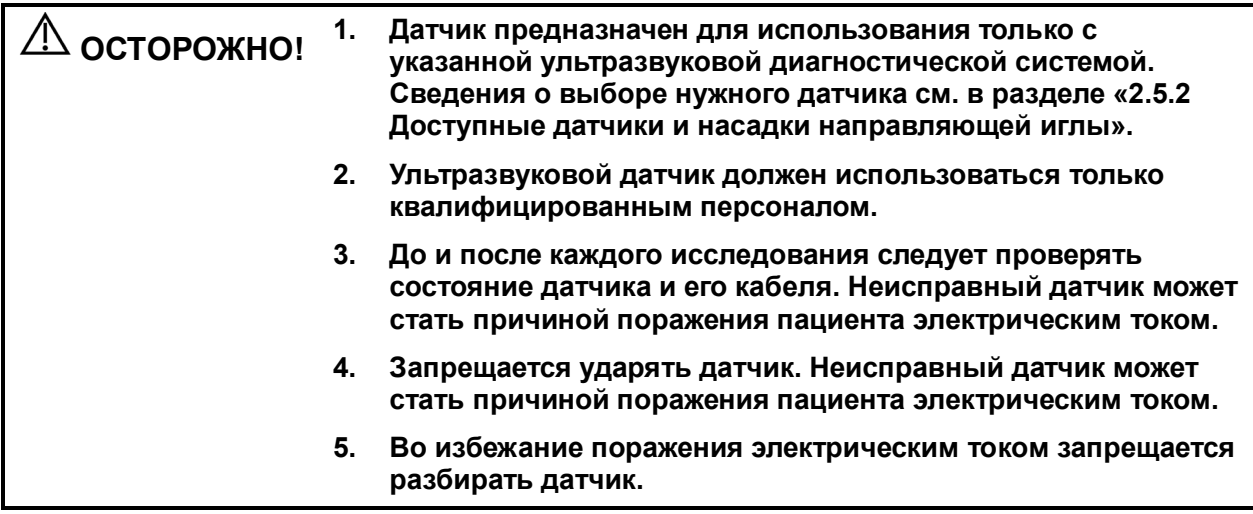

- **6. Запрещается погружать разъем датчика в жидкость (например, в воду или дезинфицирующее средство), так как разъем является водопроницаемым. Погружение в жидкость может привести к поражению электрическим током или неисправности. 7. Перед выполнением внутриполостных или** 
	- **интраоперационных исследований нужно надеть чехол на датчик.**

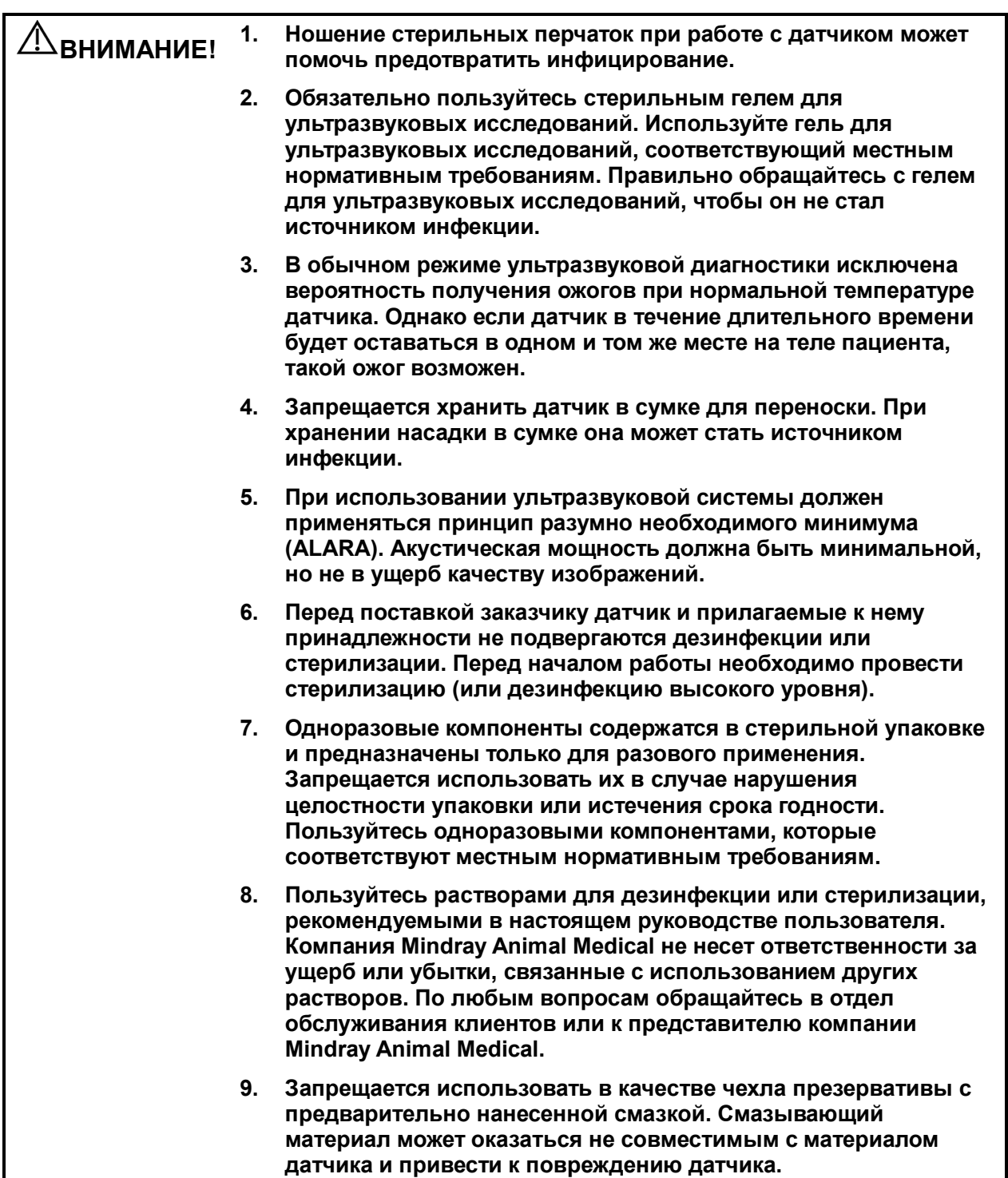

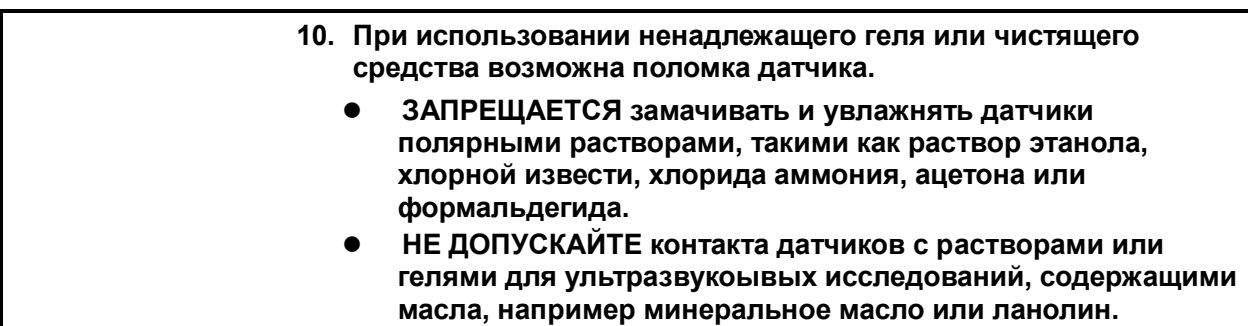

**ПРИМЕЧАНИЕ.** Во избежание неисправности датчика изучите следующие меры предосторожности:

- Перед подсоединением или отсоединением датчика следует сделать стоп-кадр или выключить ультразвуковую диагностическую систему.
- До и после каждого исследования нужно чистить и дезинфицировать датчик.
- После завершения исследования тщательно сотрите гель с ультразвукового датчика. В противном случае гель может затвердеть, что приведет к снижению качества изображений.

В результате многократной дезинфекции датчик постепенно портится. Периодически проверяйте его работоспособность.

#### <span id="page-23-0"></span>**1.5 Предупреждение об использовании латекса**

При выборе чехла для датчика рекомендуется связаться непосредственно с компанией CIVCO и получить сведения о чехлах для датчиков, цене, образцах и местных дистрибьюторах. Контактная информация компании CIVCO:

CIVCO Medical Instruments

Тел.: 1-800-445-6741

[www.civco.com](http://www.civco.com/)

**ОСТОРОЖНО! Аллергические реакции на латекс (натуральный каучук) у чувствительных пациентов могут варьироваться от умеренных кожных реакций (раздражение) до анафилактического шока с летальным исходом, в том числе возможно затруднение дыхания (хриплое дыхание), головокружение, шок, отек лица, сыпь, чихание или зуд в глазах (Медицинское предупреждение FDA по изделиям из латекса, «Аллергические реакции на латекс-содержащие медицинские устройства», от 29 марта 1991 г.).**

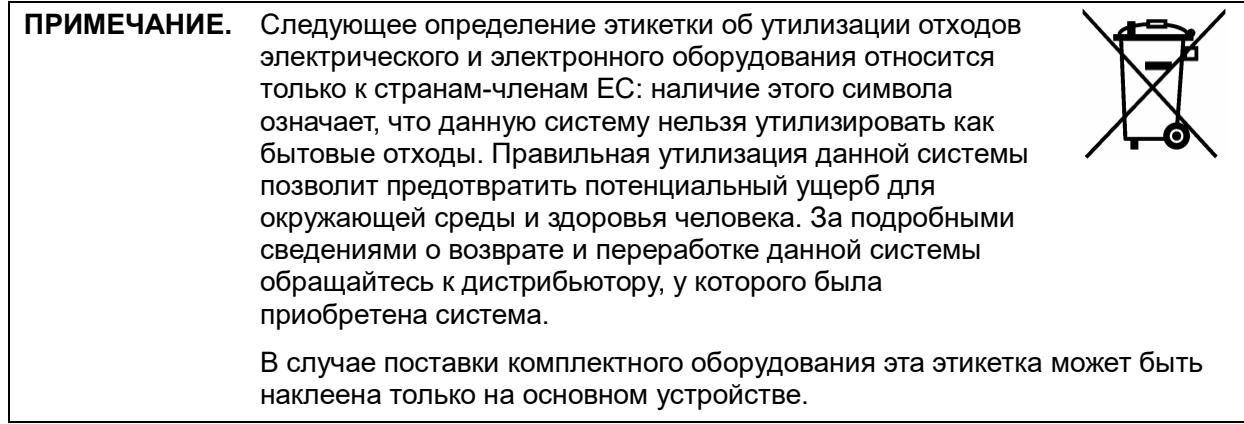

#### <span id="page-25-0"></span>1.6 Предупреждающие этикетки

К системе прикреплены предупреждающие этикетки, которые привлекают внимание к

возможным опасным ситуациям. Символ  $\bigwedge^{\Lambda}$  на предупреждающих этикетках указывает на<br>необходимость соблюдения правил техники безопасности.

На предупреждающих этикетках используются те же сигнальные слова, что и в руководстве оператора. Перед использованием системы внимательно прочитайте руководство оператора.

Название, внешний вид и содержание каждой предупреждающей этикетки приводятся ниже.

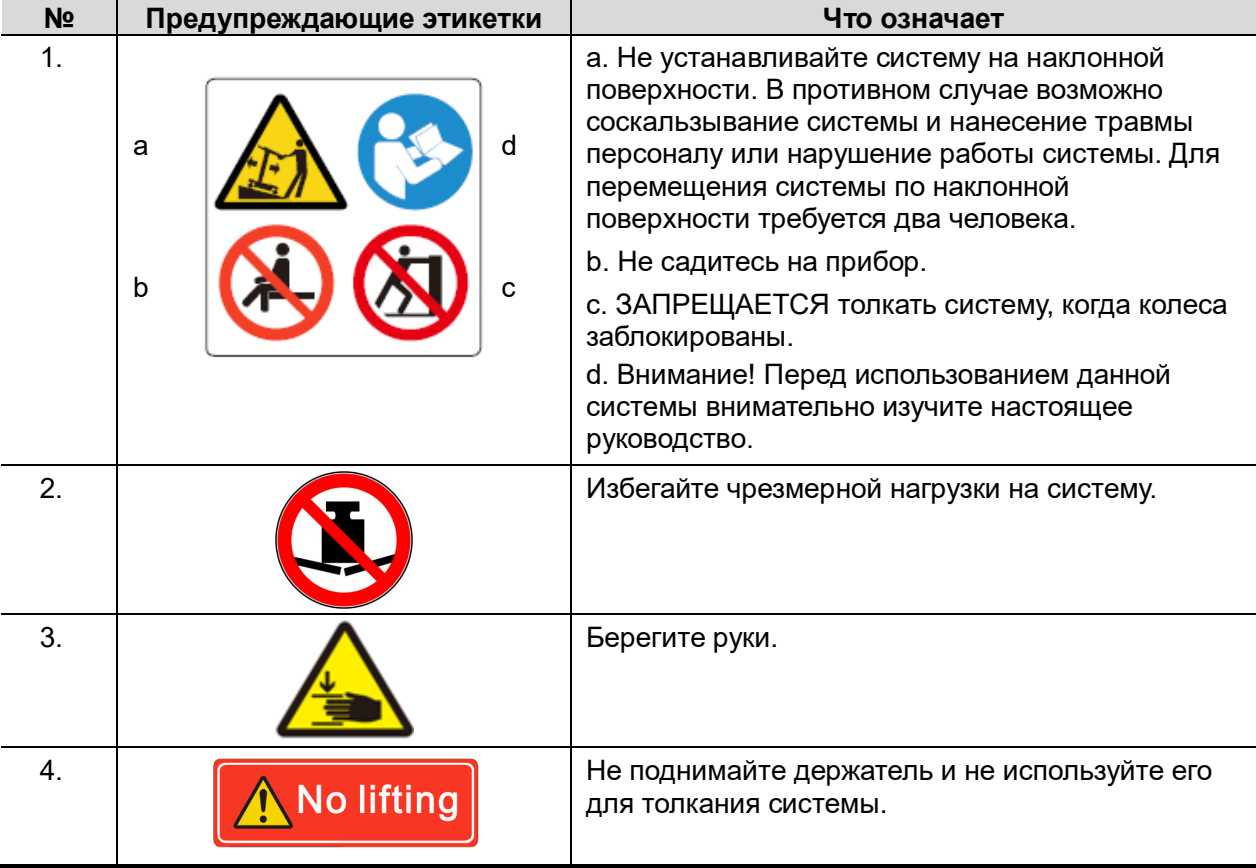

<span id="page-26-0"></span>**2 Обзор системы**

### <span id="page-26-1"></span>**2.1 Назначение**

Система предназначена для исследований брюшной полости (собаки, кошки), сердца (собаки, кошки, лошади, коровы, овцы), малых органов (собаки, кошки) и репродуктивной системы (собаки, кошки, лошади, коровы, овцы).

#### <span id="page-26-2"></span>**2.2 Противопоказания**

Диагностическая ультразвуковая система не предназначена для применения в офтальмологии.

#### <span id="page-26-3"></span>**2.3 Код изделия и модели**

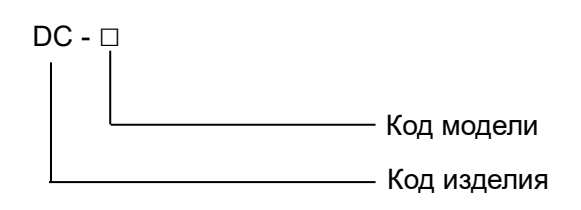

ПРИМЕЧАНИЕ. Функции, описанные в руководстве оператора, могут различаться в зависимости от приобретенной системы.

#### <span id="page-27-0"></span> $2.4$ Характеристики изделия

ПРИМЕЧАНИЕ. Функции, описанные в руководстве оператора, могут различаться в зависимости от приобретенной системы.

#### $2.4.1$ Режим формирования изображения

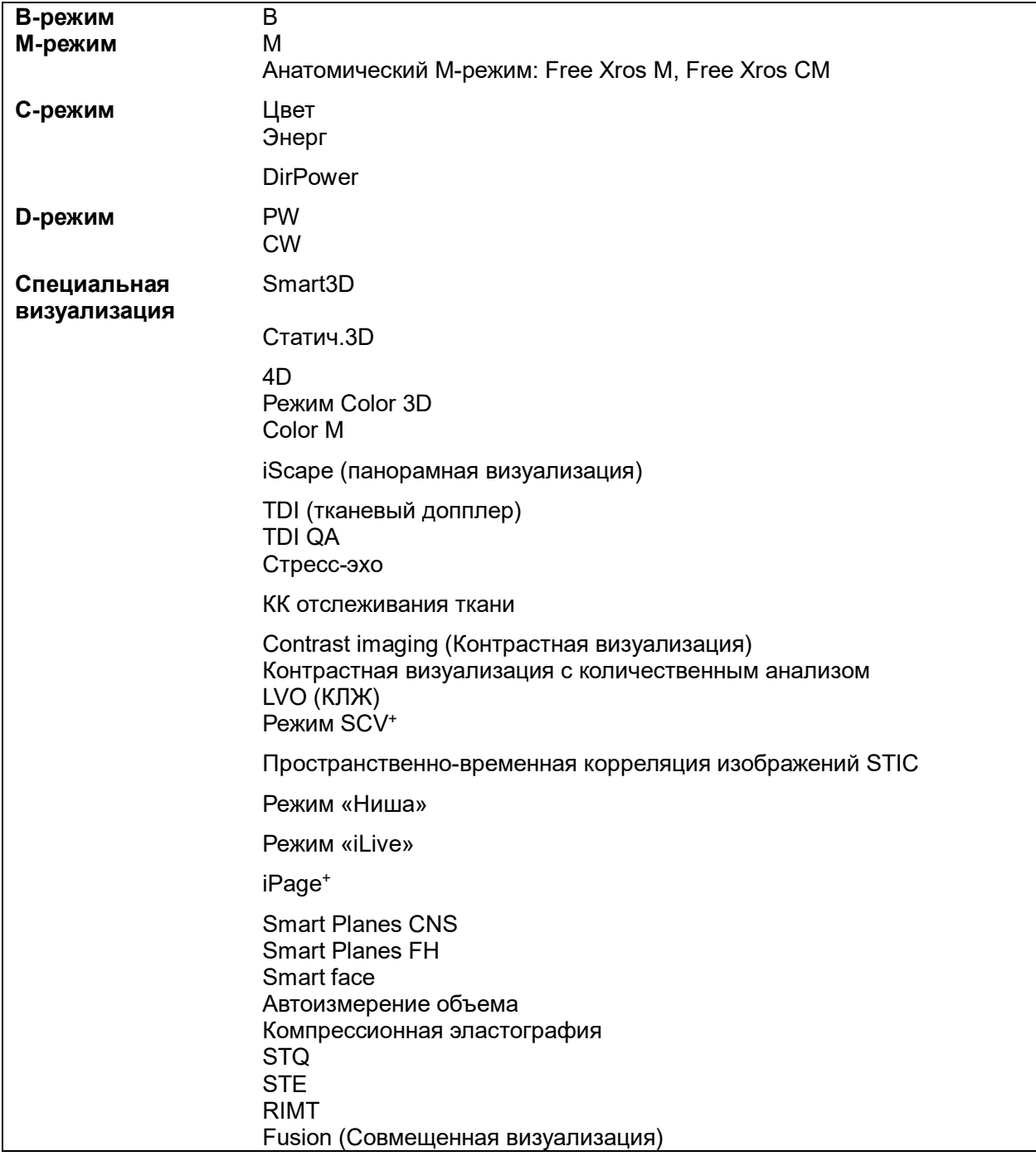

#### **2.4.2 Источник питания**

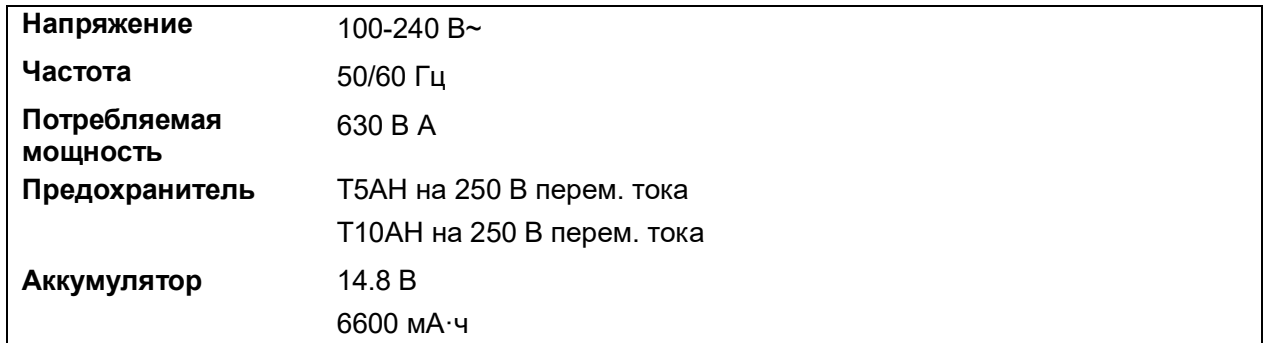

#### **2.4.3 Условия окружающей среды**

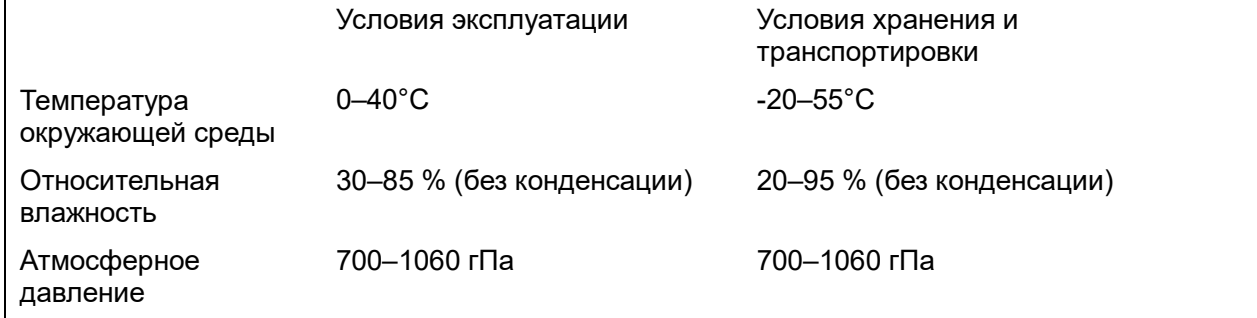

## **ОСТОРОЖНО! Запрещается использовать данную систему в условиях, отличных от указанных.**

#### **2.4.4 Размеры и вес**

Монитор с диагональю 21,5 дюйма (складной): 825±5 мм (длина) × 510±5 мм (основной блок)/533±5 мм (дисплей) (ширина) × 1090±5 мм (высота)

Монитор с диагональю 23,8 дюйма (складной): 825±5 мм (длина) × 510±5 мм (основной блок)/575±5 мм (дисплей) (ширина) × 1090±5 мм (высота)

Вес (включая аккумуляторы): <85 кг.

#### <span id="page-28-0"></span>**2.5 Конфигурация системы**

#### **2.5.1 Стандартная конфигурация**

- **Основной блок**
- Программное обеспечение системы
- **В Встроенное устройство записи DVD**
- Накладная схема элементов управления, на нескольких языках
- Диск с информацией на нескольких языках
- Принадлежности
	- Руководство оператора
	- Насадка для внутриполостного датчика
	- Основные принадлежности (держатели, пылезащитная крышка, кабели и т.п.)

#### <span id="page-29-0"></span>**2.5.2 Доступные датчики и насадки направляющей иглы**

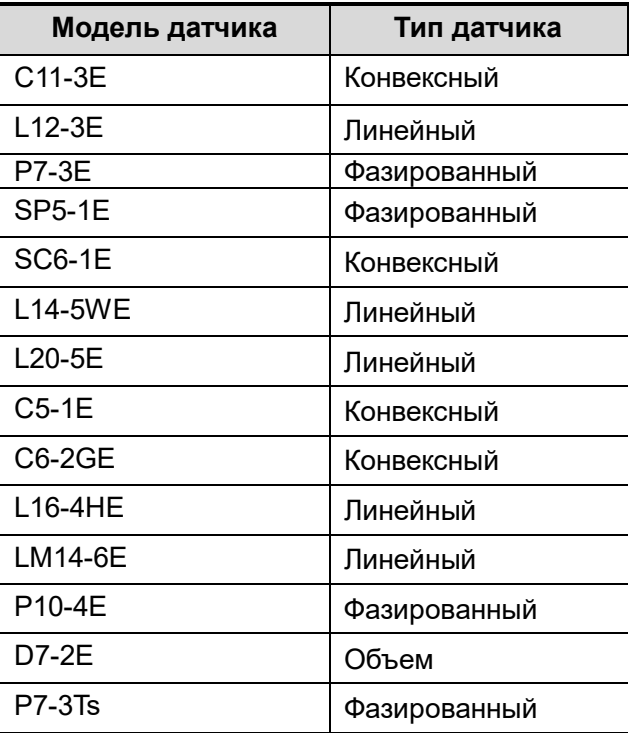

 Для проведения биопсии некоторые из датчиков имеют соответствующие насадки направляющей иглы. Доступные датчики и соответствующие биопсийные насадки перечислены ниже.

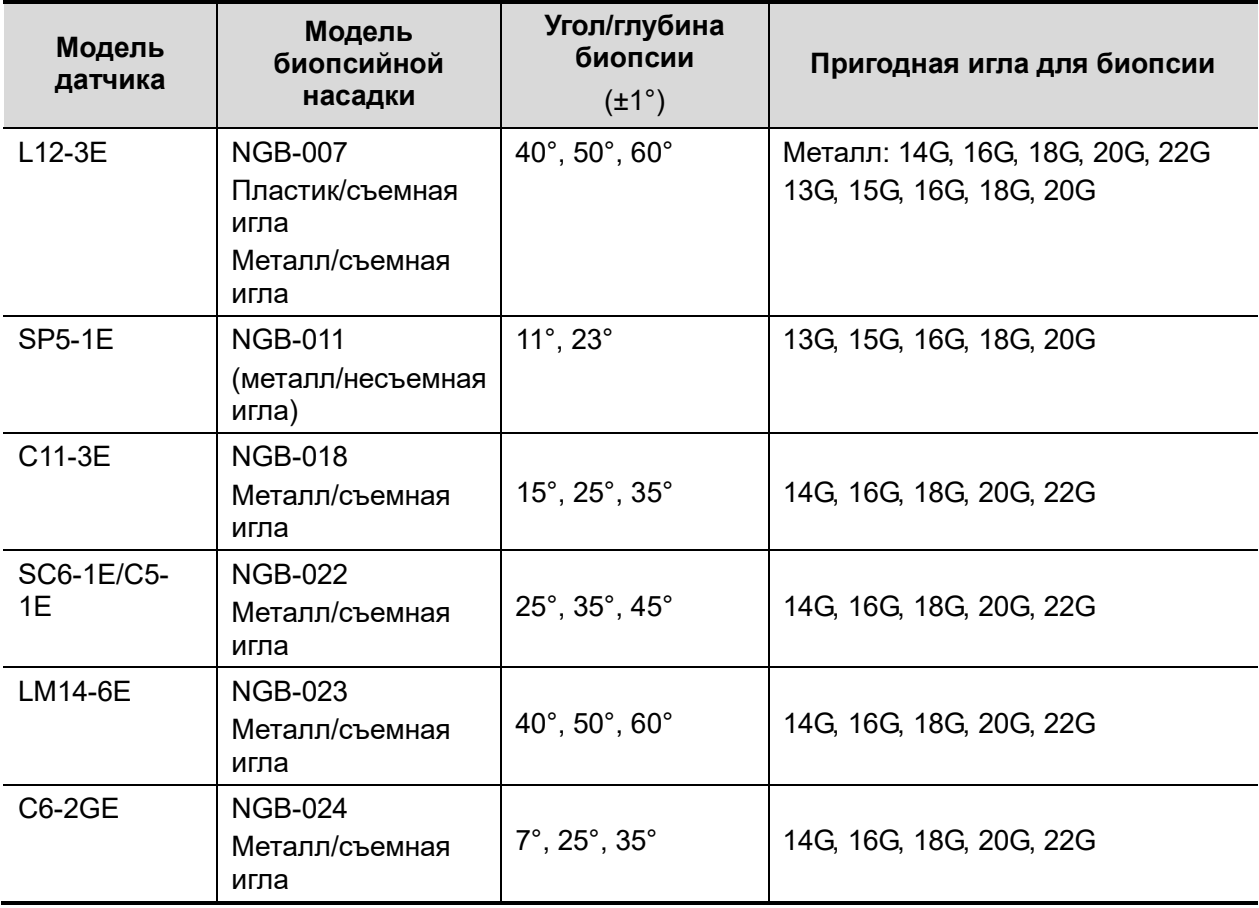

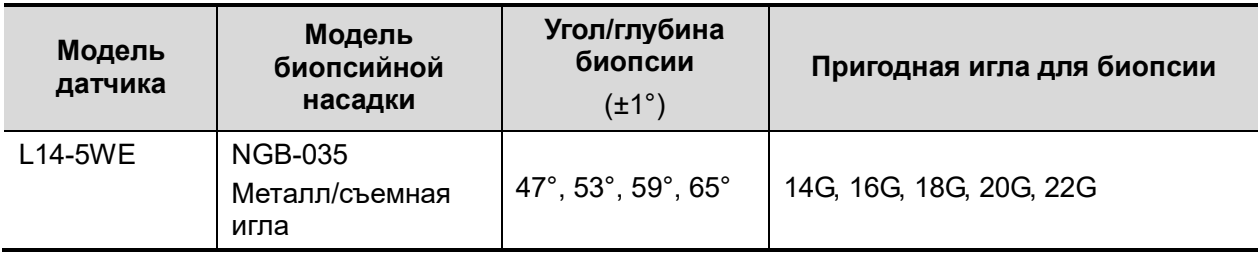

**H** Насадка CIVCO

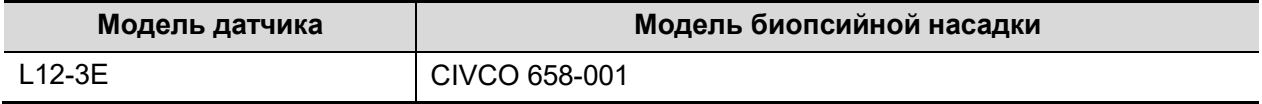

#### **2.5.3 Поддерживаемые периферийные устройства**

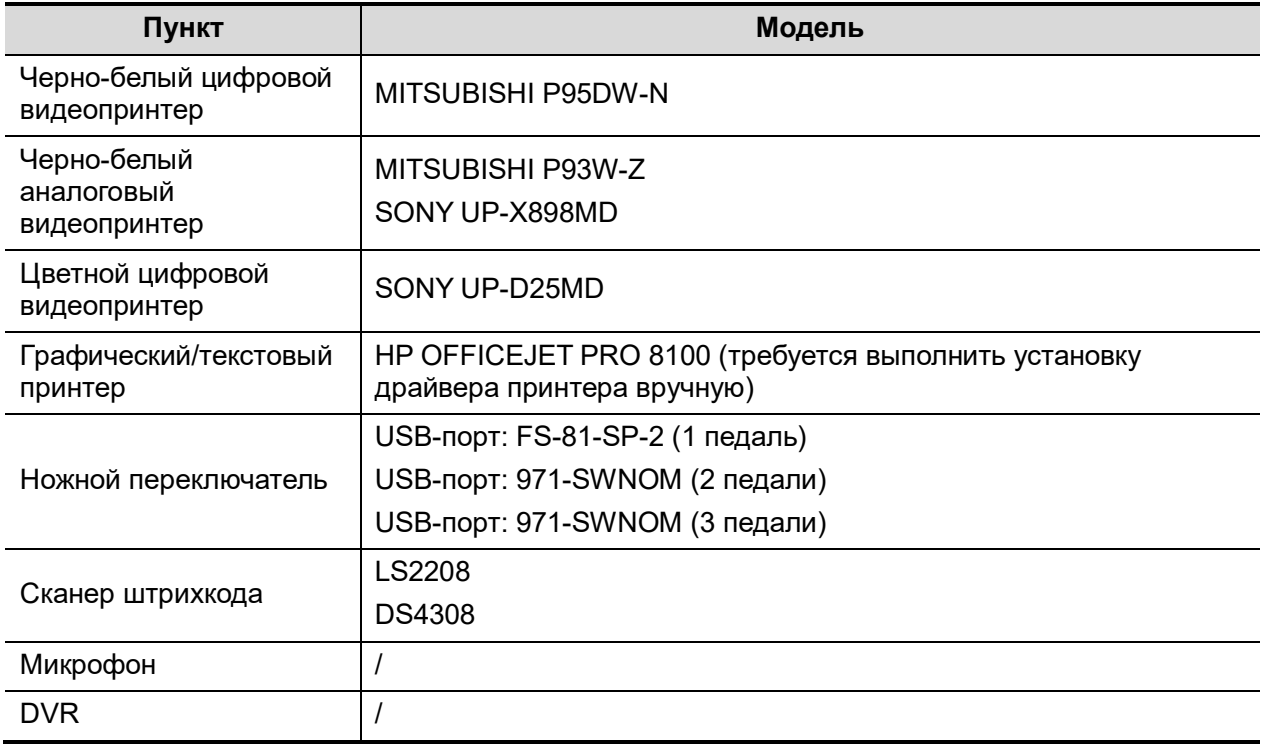

Части, которые могут использоваться в непосредственной близости у пациенту:

- основной блок;
- датчики;
- ножной переключатель;
- Принтеры

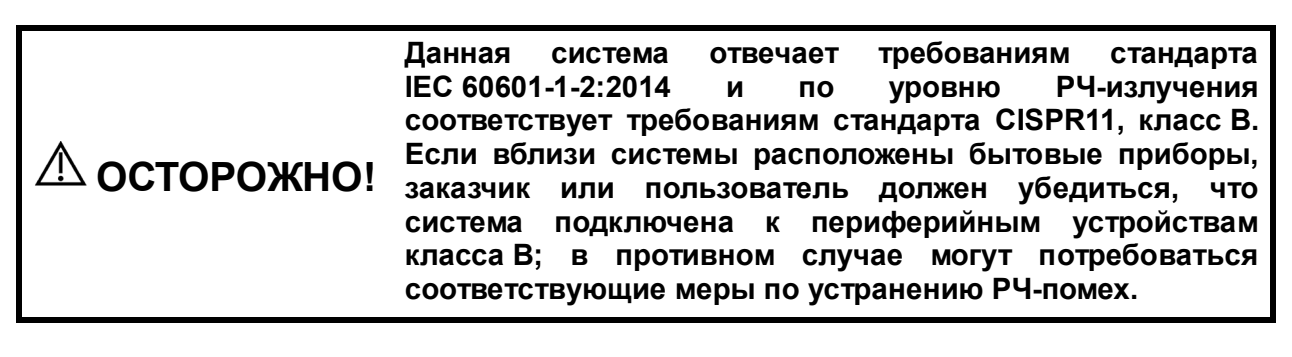

ПРИМЕЧАНИЕ. В случае если ультразвуковая система не распознает принтер SONY UP-X898MD автоматически, возможно, потребуется изменить настройки принтера: нажмите <НАЖМИТЕ ENTER>, чтобы открыть главное меню, и выберите [ЦИФРОВЫЕ УСТРОЙСТВА]->[ДРАЙВЕР], а затем [897].

#### <span id="page-31-0"></span>**2.6 Краткое описание каждого устройства**

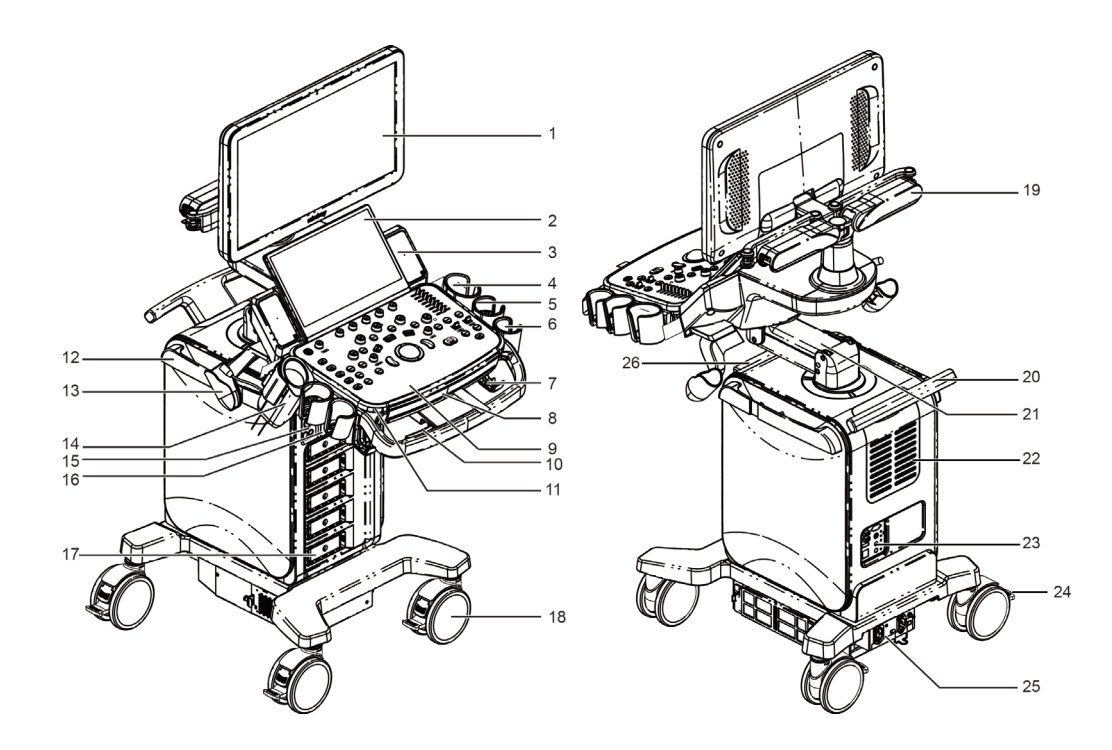

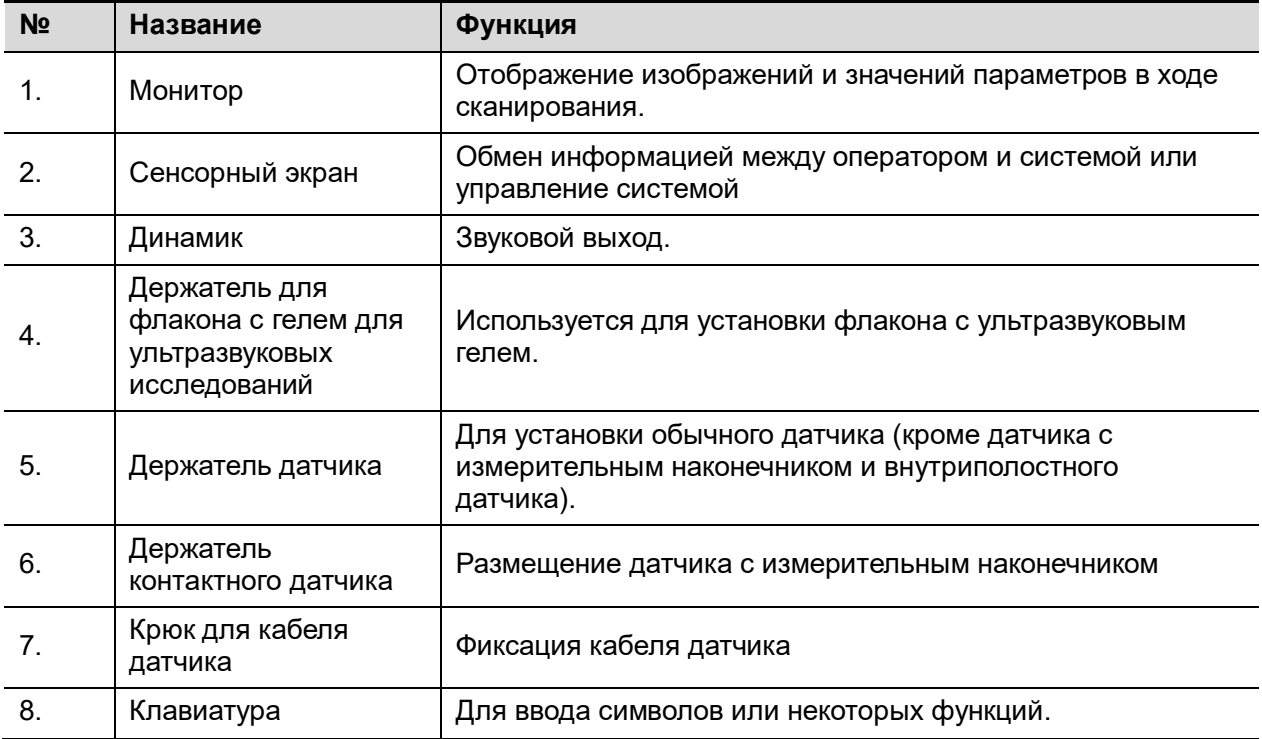

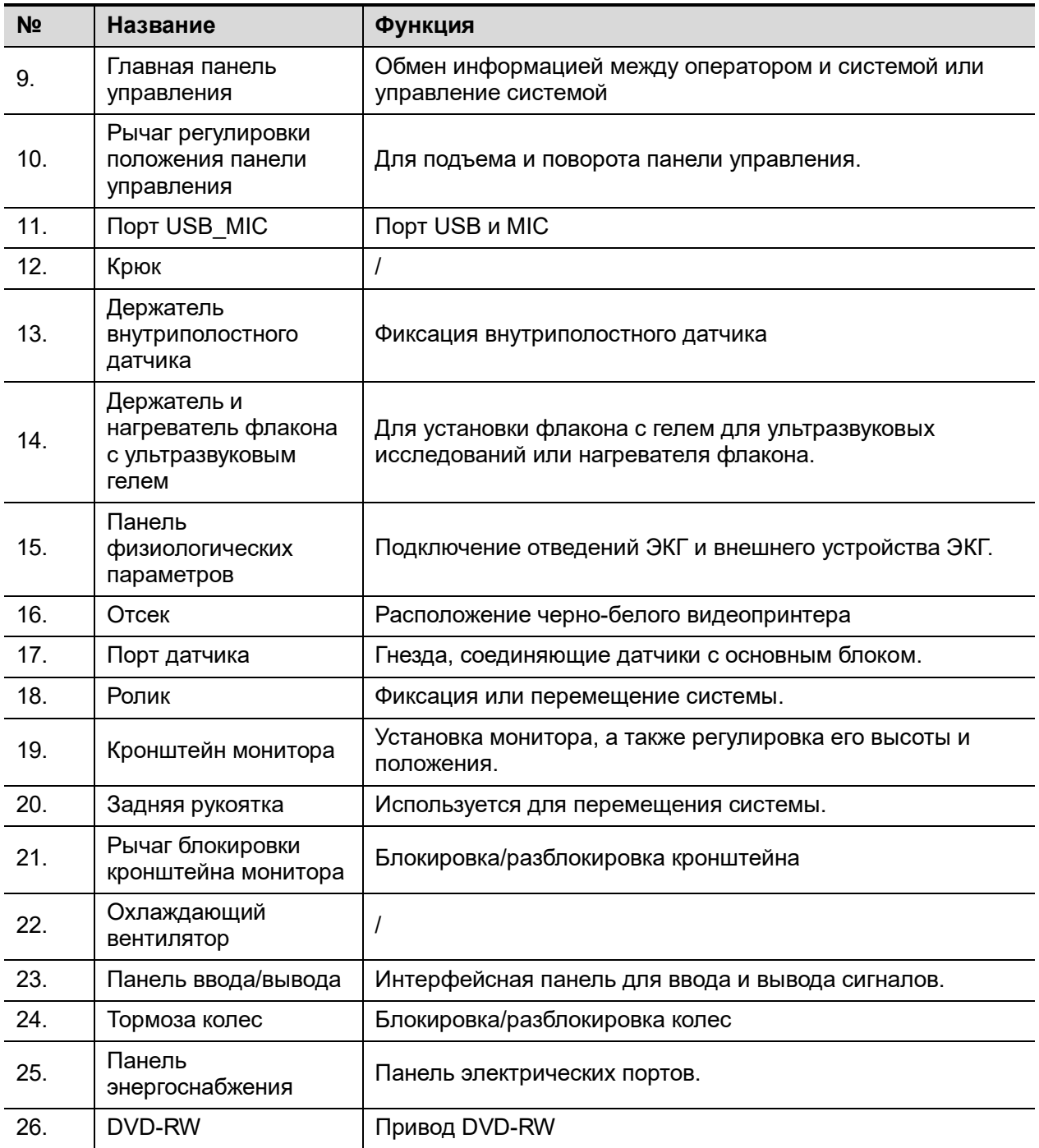

### <span id="page-33-0"></span>**2.7 Панель ввода/вывода**

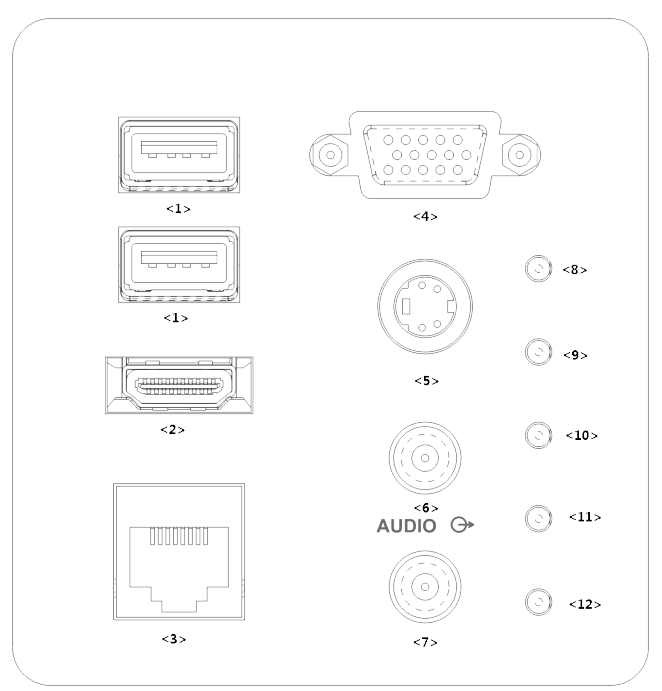

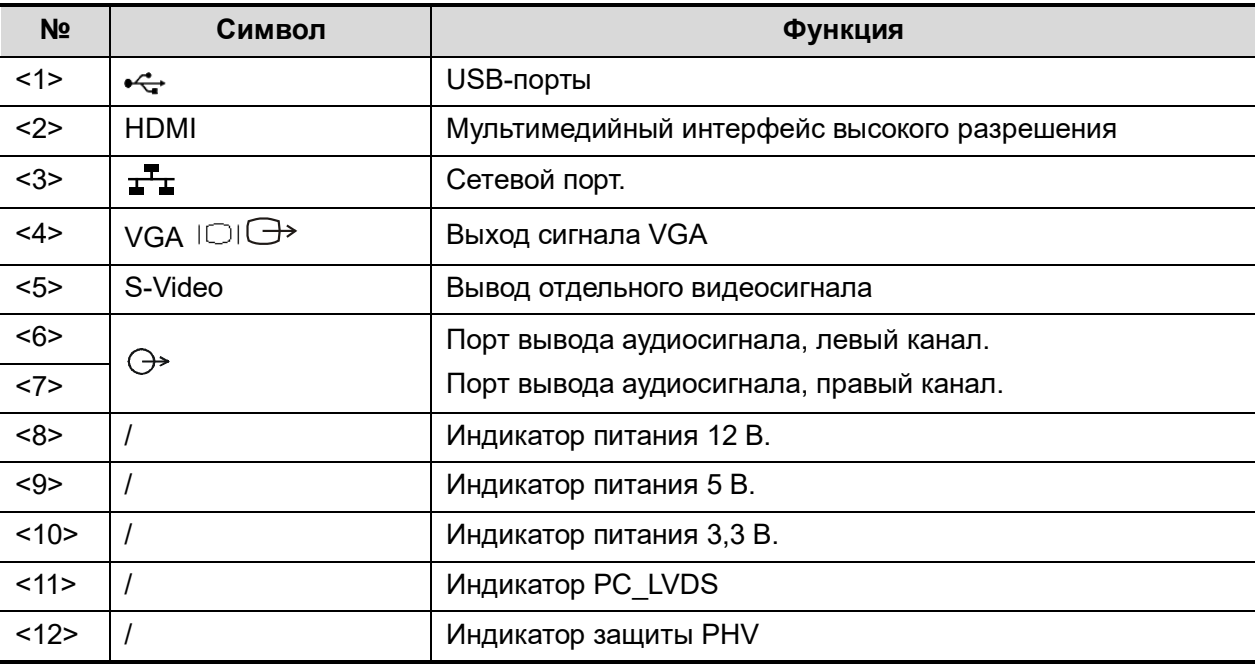

**ПРИМЕЧАНИЕ.** 1. Наилучшее качество при аналоговой видеопечати достигается при использовании порта S-VIDEO. 2. При подключении внешних видеоустройств (HDMI/VGA) убедитесь, что расширение экрана составляет 1280x1024, в противном случае качество изображения может ухудшиться.

## <span id="page-34-0"></span>**2.8 Панель электропитания**

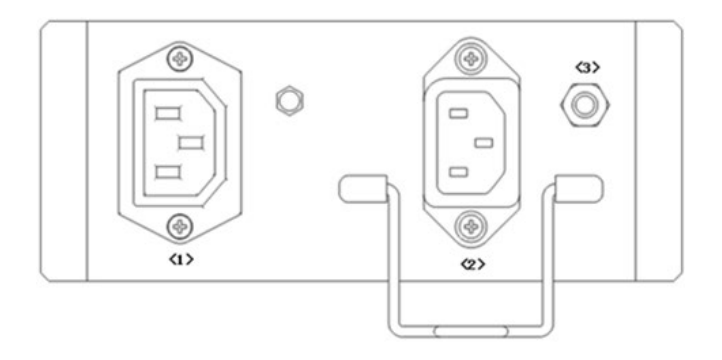

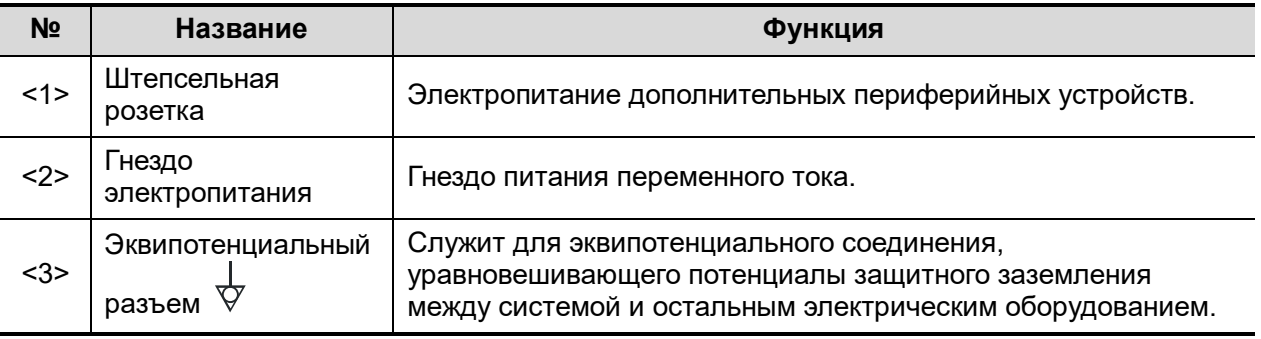

## <span id="page-35-0"></span>**2.9 Панель физиологических параметров**

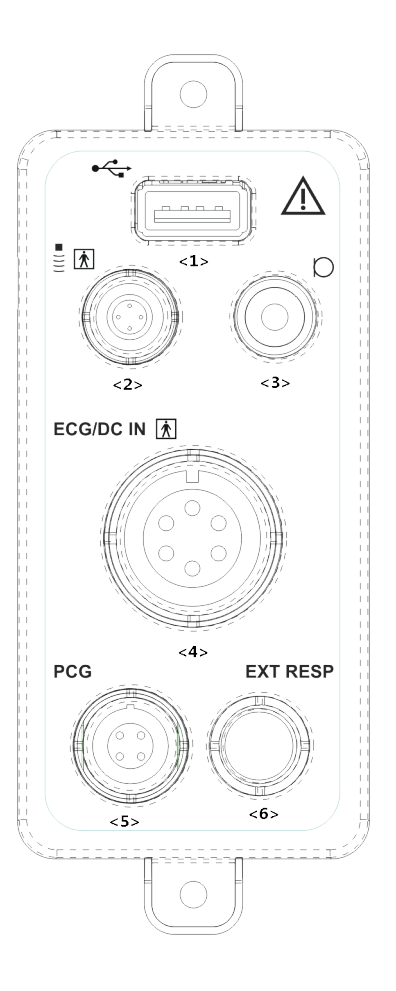

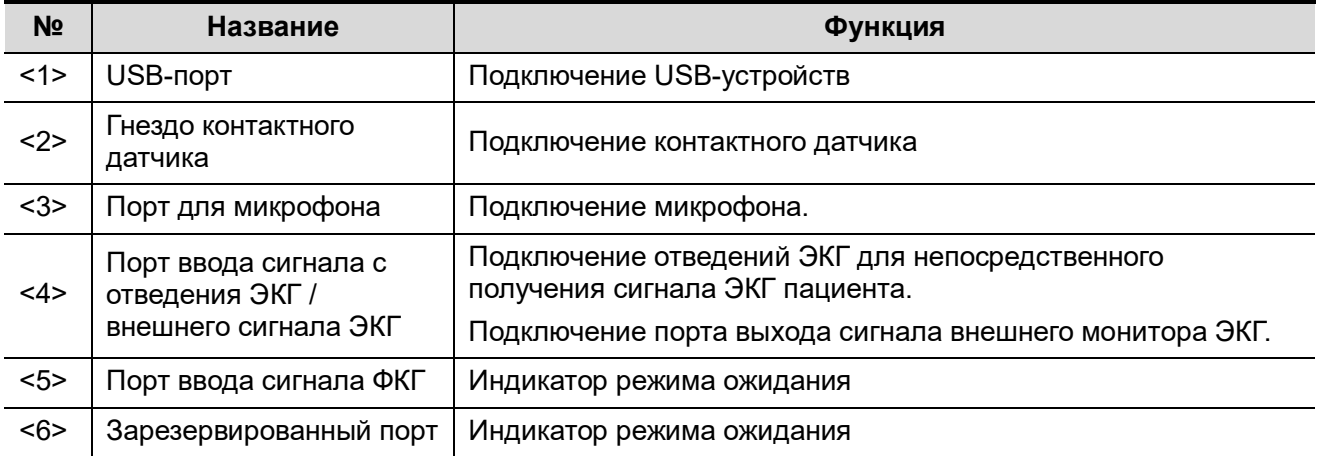
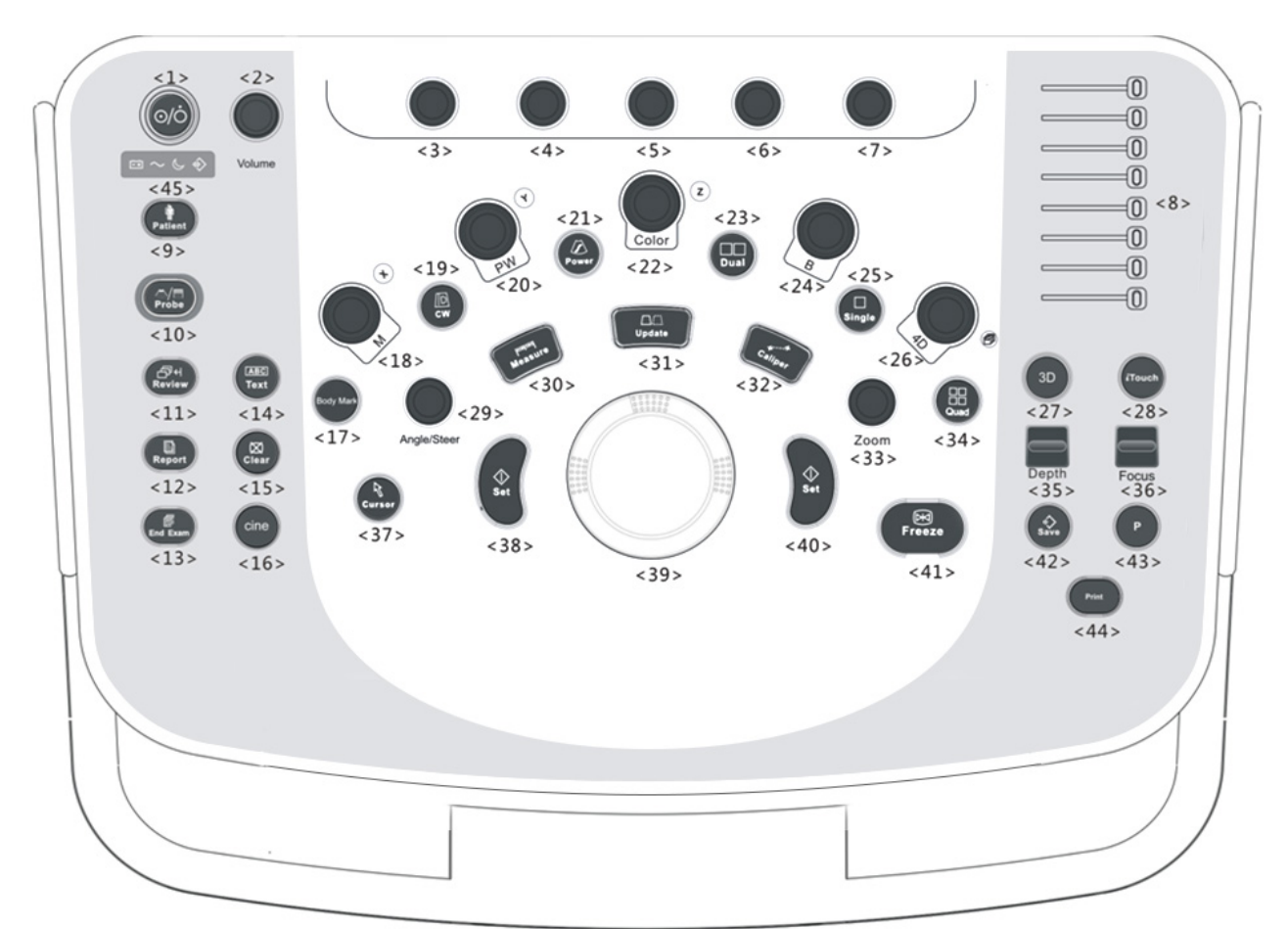

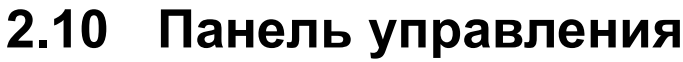

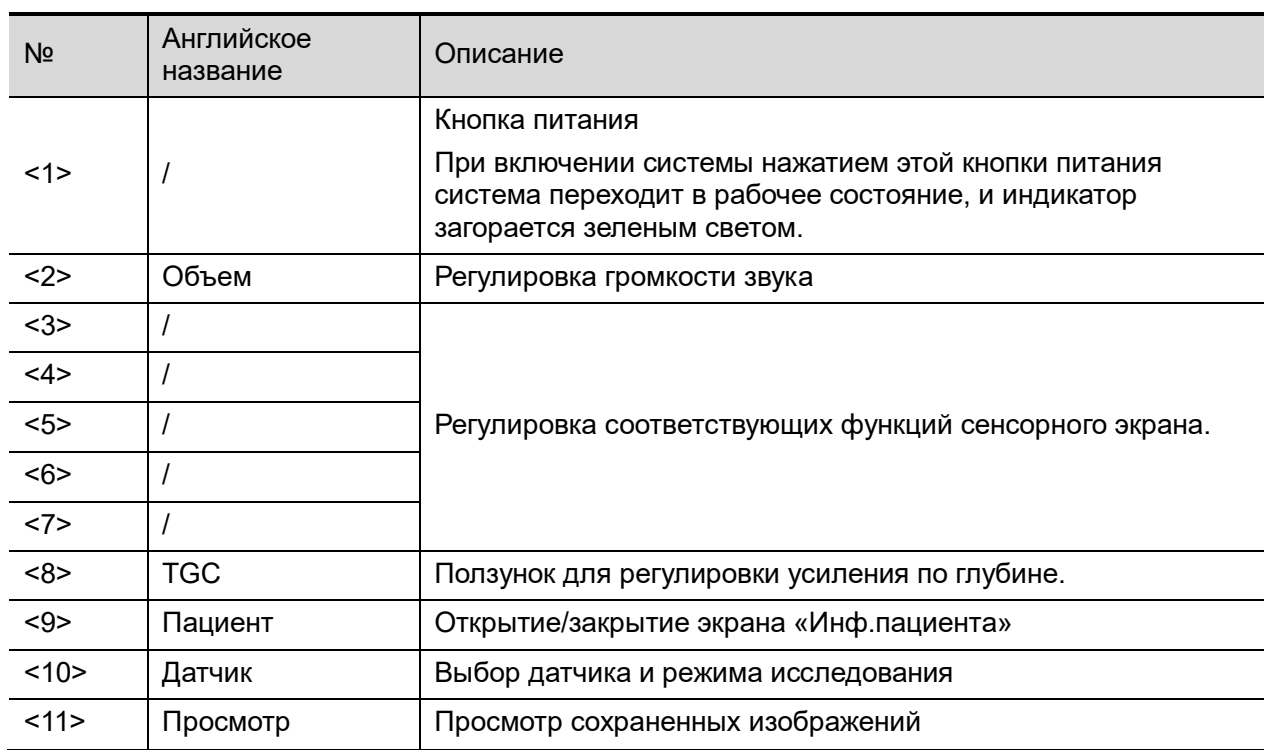

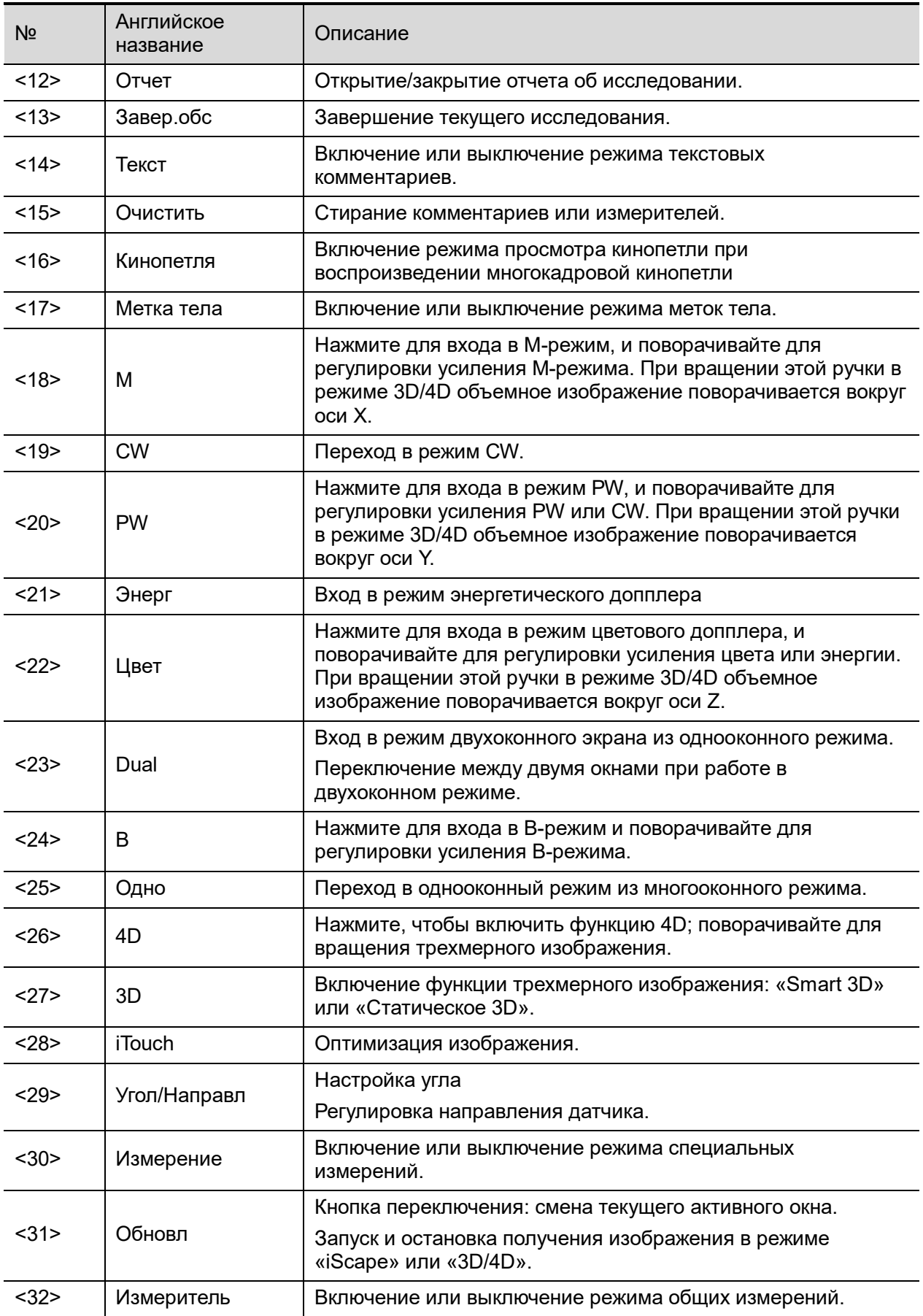

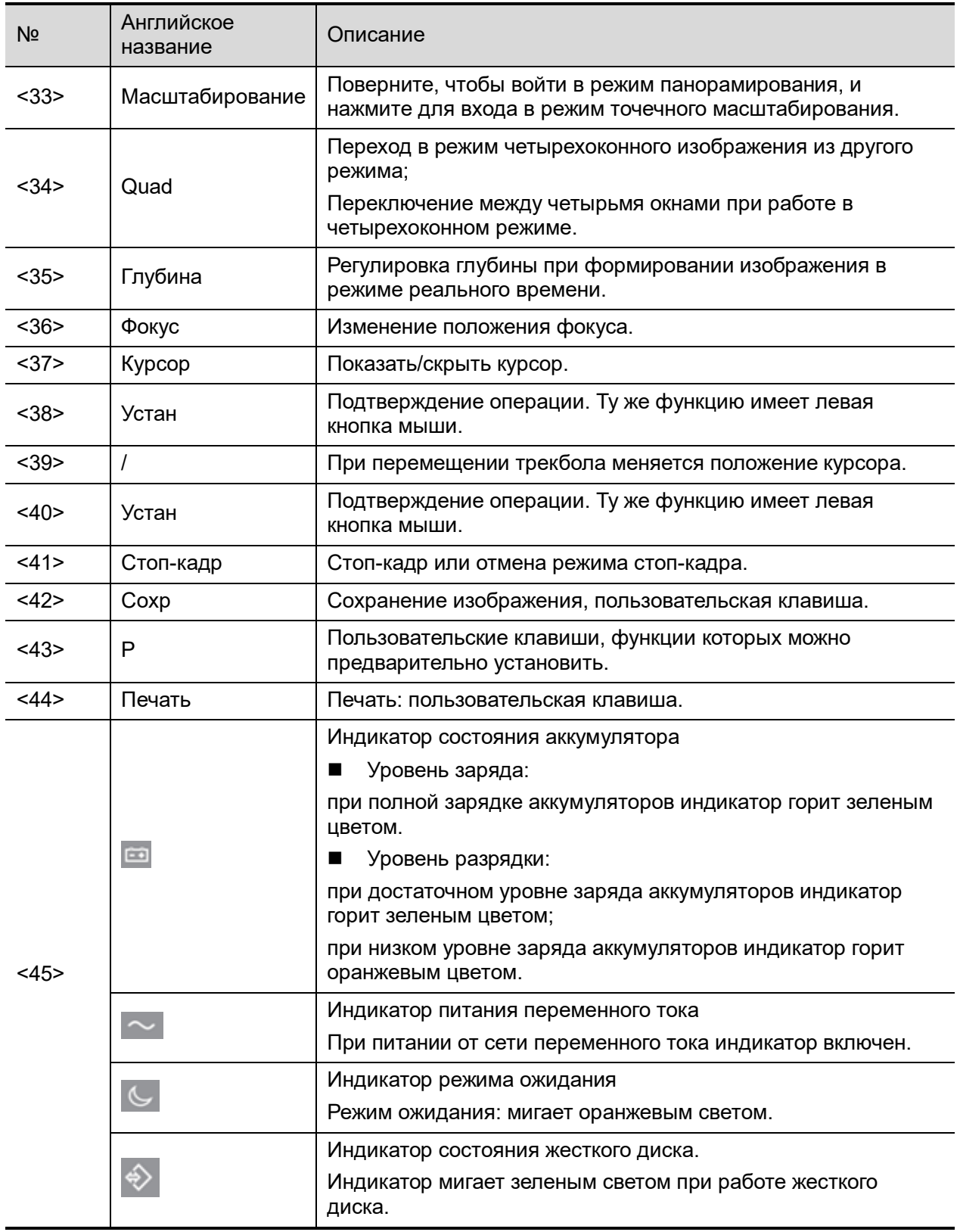

ПРИМЕЧАНИЕ: символ «/» означает, что клавиши не определены, или для них нет фонового трафарета. Клавиши, которые не определены, можно настраивать.

### **Клавиатура**

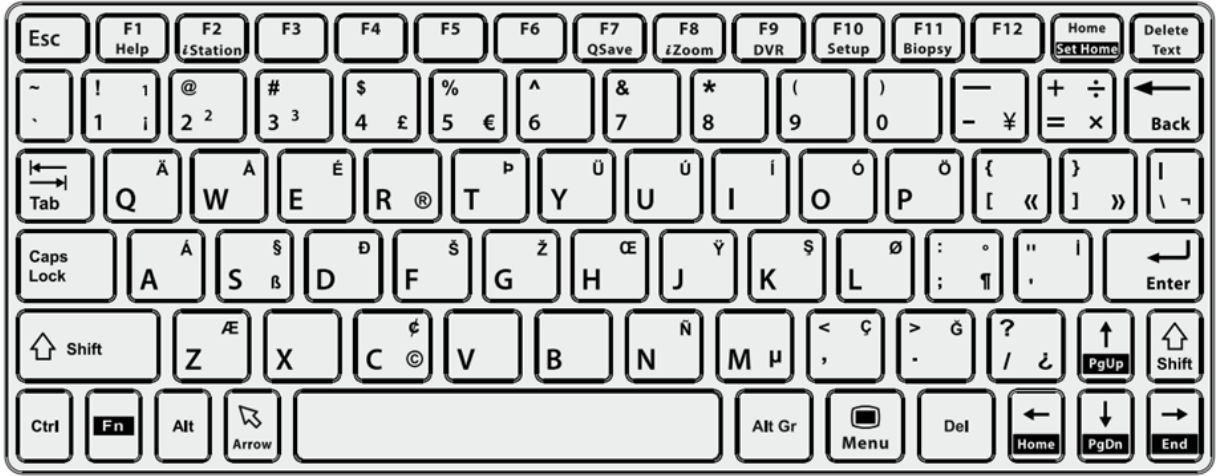

#### Стандартные функциональные клавиши

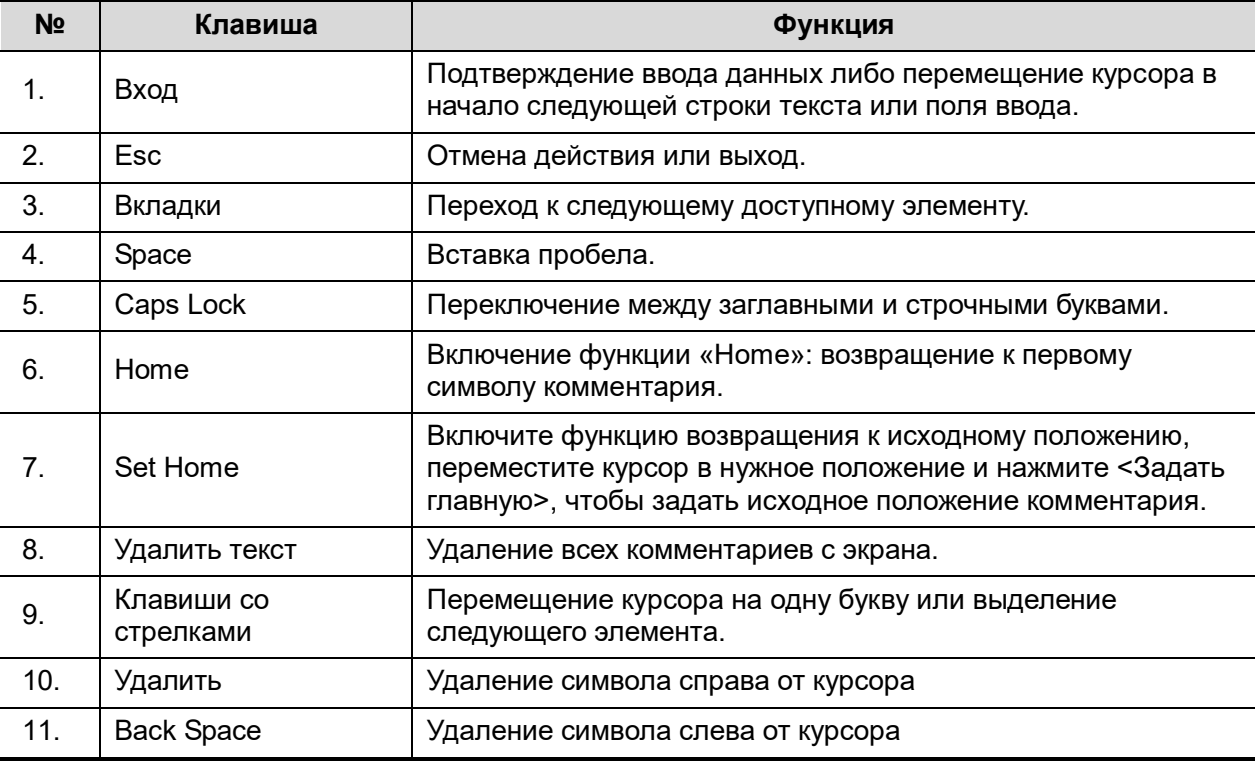

## Функции клавиш F1-F12

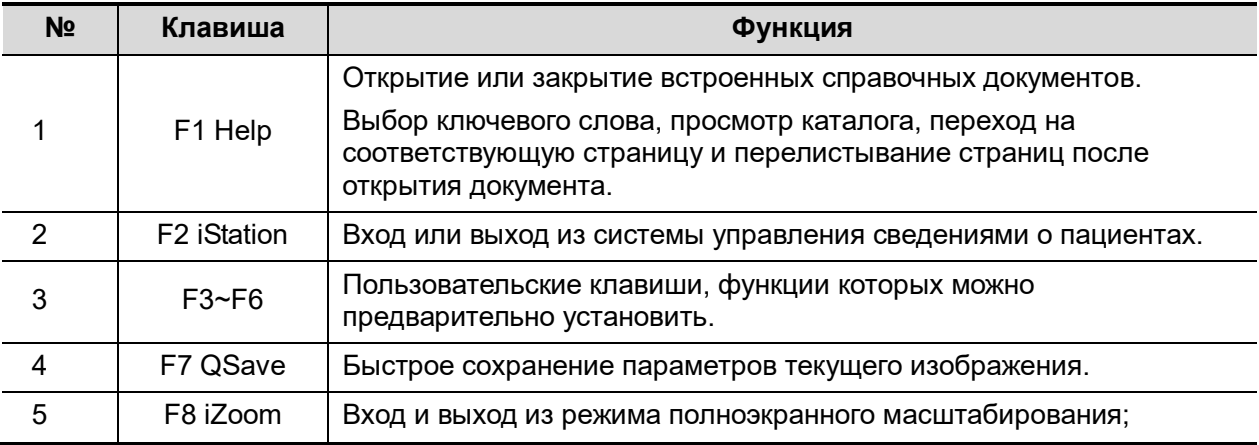

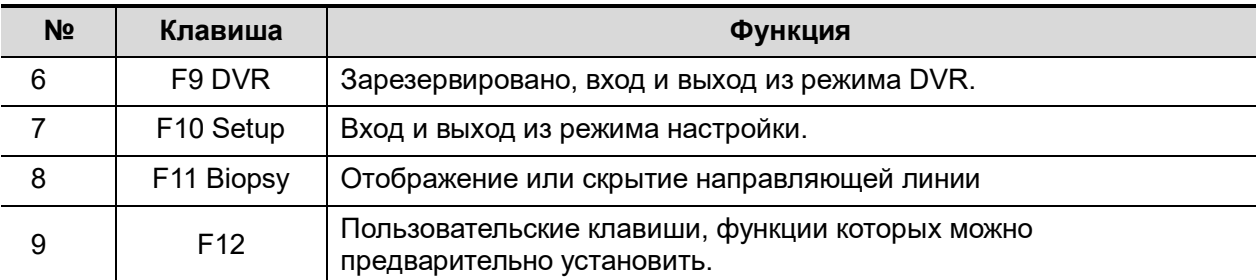

#### Функции комбинаций клавиш

Система поддерживает ввод на нескольких языках, используя комбинации клавиш. Комбинации клавиш включают [Shift], [Alt Gr], [Ctrl], [Fn] и некоторые буквенные клавиши. Подробнее о переключении системы в режим ввода на нескольких языках см. в разделе «[12.1.1](#page-312-0)[Локальные»](#page-312-0).

Клавиша <Shift>

<Shift> + клавиша: ввод верхней левой буквы на клавише.

Для буквенных клавиш (<A>~<Z>) нажимайте <Shift>+клавиша, чтобы ввести буквы в другом регистре.

 Клавиша [Alt Gr] В комбинации с другими клавишами [Alt Gr] позволяет вводить текст на других языках.

Одновременно нажмите [Alt Gr] и буквенную клавишу. Будет введена буква, расположенная в верхнем правом углу клавиши.

#### Комбинации с клавишей [Ctrl]

На экране iStation или экране просмотра с помощью комбинации <Ctrl> и <Устан> можно выбрать несколько пациентов или несколько изображений.

Клавиша [Fn]

Для следующих сочетаний нажмите <Fn>+клавиша, чтобы использовать функцию, указанную на клавише в рамке.

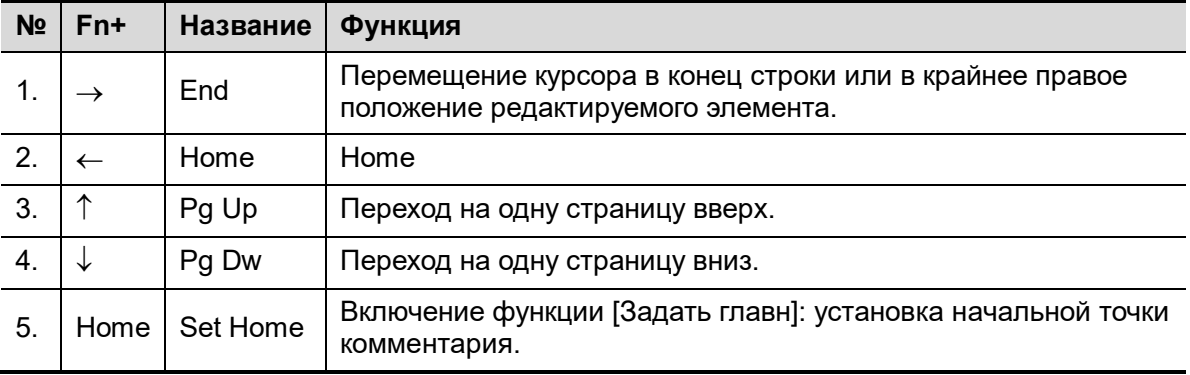

# **2.11 Условные обозначения**

Система использует символы, перечисленные в следующей таблице. Их значение описано ниже:

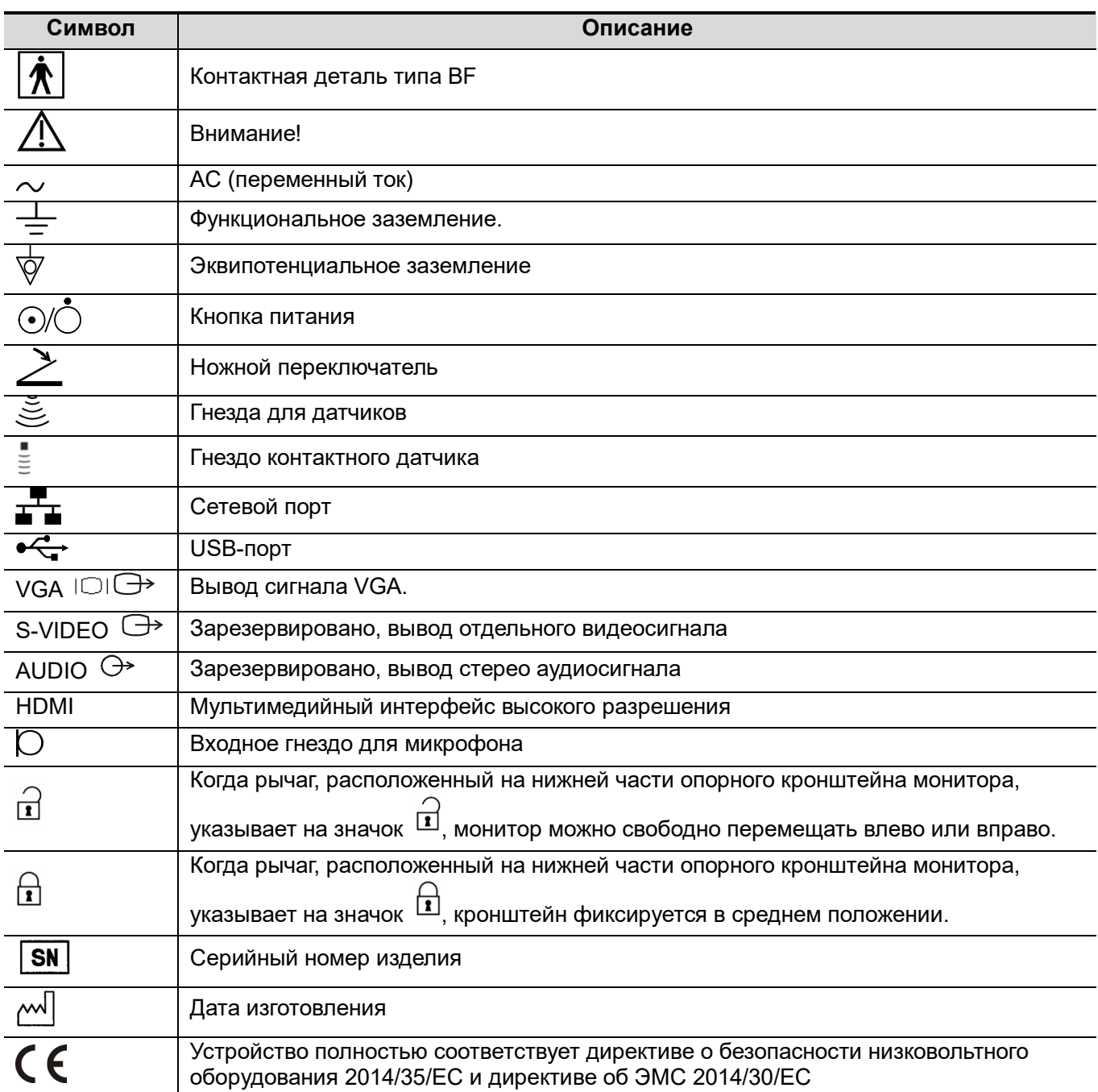

**3 Подготовка системы**

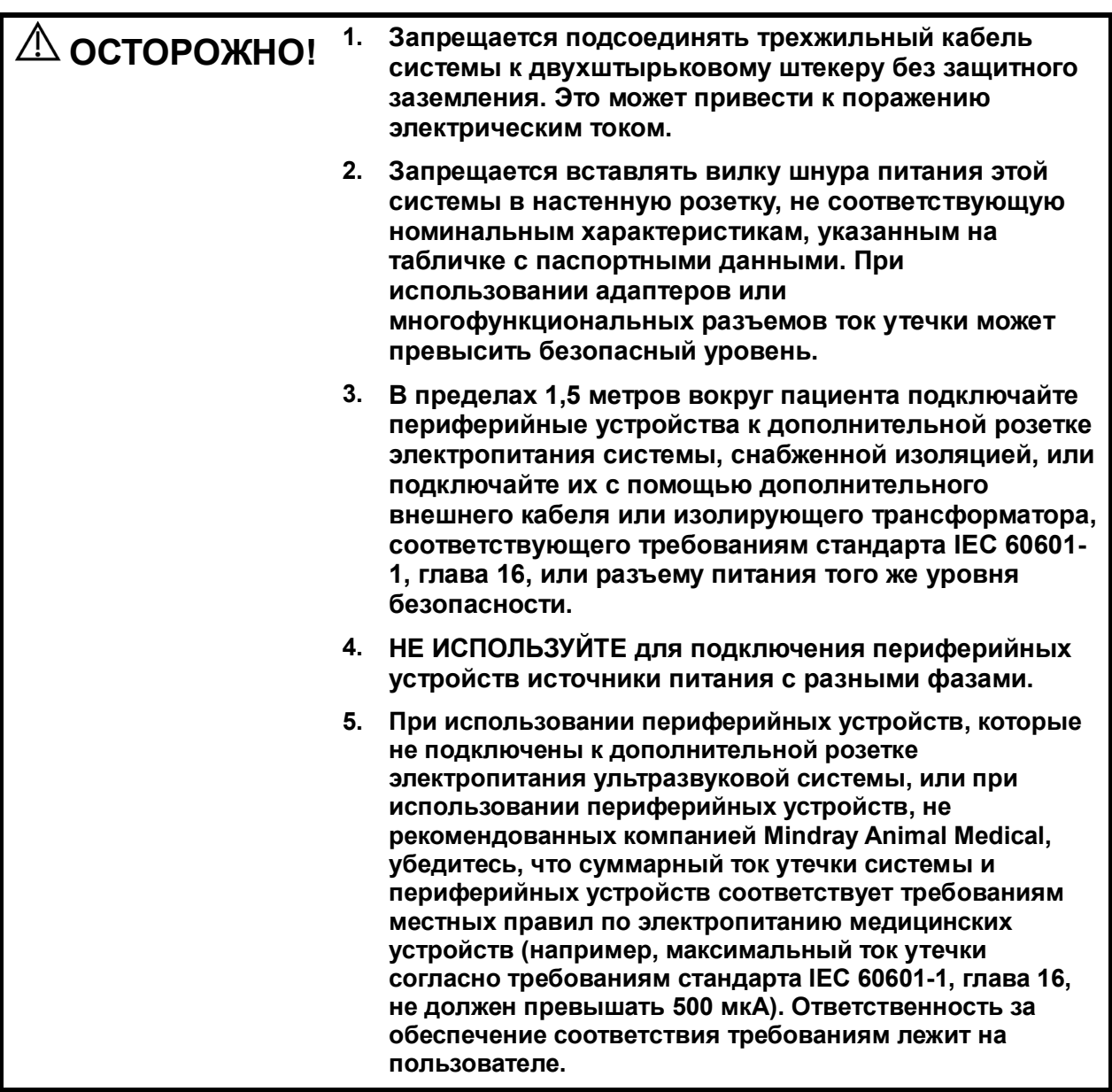

# **3.1 Перемещение/размещение системы**

Чтобы обеспечить безопасность оператора и устройств, перед размещением системы необходимо прочитать и усвоить меры предосторожности.

- 1. Выключите электропитание и вытащите вилку из розетки.
- 2. Отсоедините все кабели от внешних периферийных устройств (принтер, магнитоф, регистратор и т.д.)
- 3. Разблокируйте четыре колеса и перемещайте систему, держась за рукоятку.

4. Доставив систему в нужное место, заблокируйте четыре колеса.

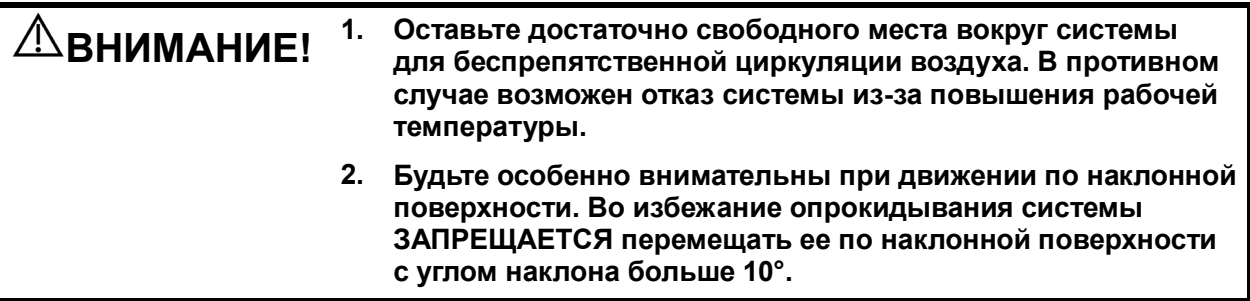

# **3.2 Подсоединение шнура питания и защитного заземления**

Система может работать при подключении к внешнему источнику питания или при достаточном уровне заряда аккумулятора.

**ПРИМЕЧАНИЕ.** Когда система питается от аккумуляторов, режимы визуализации STE, STQ, STIC, а также статическая 3D-визуализация и непрерывная 4Dвизуализация, самопроверка и запись на цифровой видеомагнитофон не поддерживаются.

# **3.2.1 Подключение электропитания**

- Подключение выполняется следующим образом:
- 1. Отведите фиксирующий зажим вверх и вставьте вилку шнура питания в гнездо, как показано на рисунке ниже.

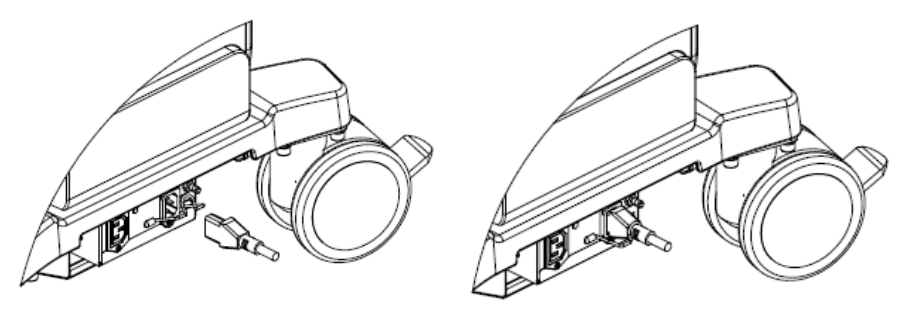

- 2. Отведите фиксирующий зажим вниз, чтобы зафиксировать шнур питания, как показано на рисунке выше.
- 3. Вставьте свободный конец шнура питания принтера в подходящую розетку. Для обеспечения нормальной работы защитного заземления кабель заземления следует подсоединить к клемме заземления.

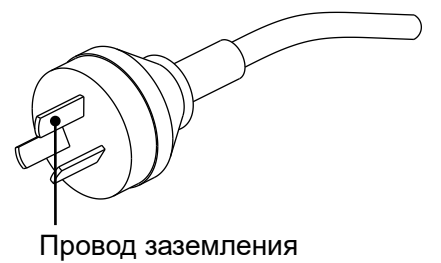

**ПРИМЕЧАНИЕ.** Кабель должен слегка провисать, чтобы штепсельная вилка не выдернулась из розетки, если система немного сдвинется. При случайном выдергивании штепсельной вилки возможна потеря данных.

# **3.2.2 Питание от аккумулятора**

- Когда система подключена к внешнему источнику питания, она работает от него. Внутренние аккумуляторы заряжаются.
- При отсоединении от внешнего источника питания система питается от аккумуляторов. Подробнее о рабочих процедурах и мерах предосторожности см. в разделе [«Приложение](#page-430-0)  [E](#page-430-0) [Аккумулятор»](#page-430-0).

# **3.2.3 Эквипотенциальный разъем**

Символ  $\forall$  обозначает эквипотенциальный разъем, который используется для уравнивания потенциалов защитного заземления системы и другого электрического оборудования.

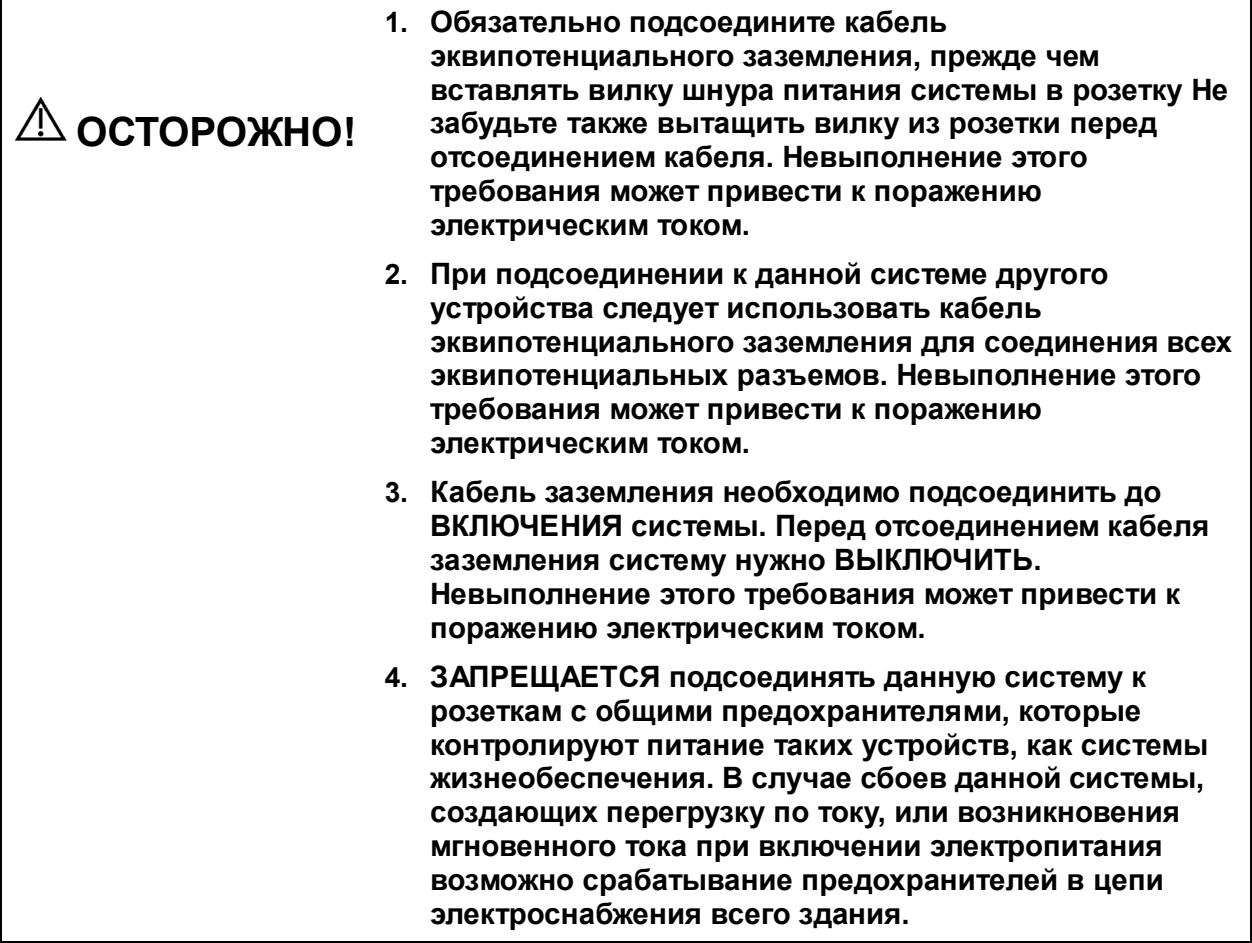

# **3.2.4 Включение питания системы**

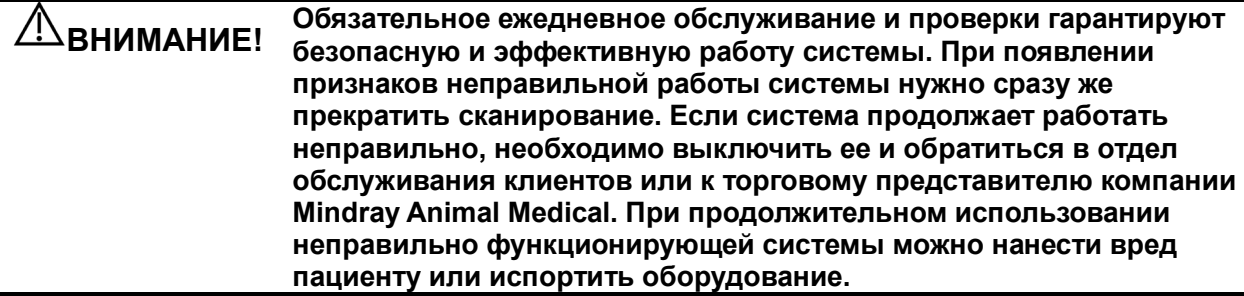

 Проверка перед включением питания Проверка системы перед включением:

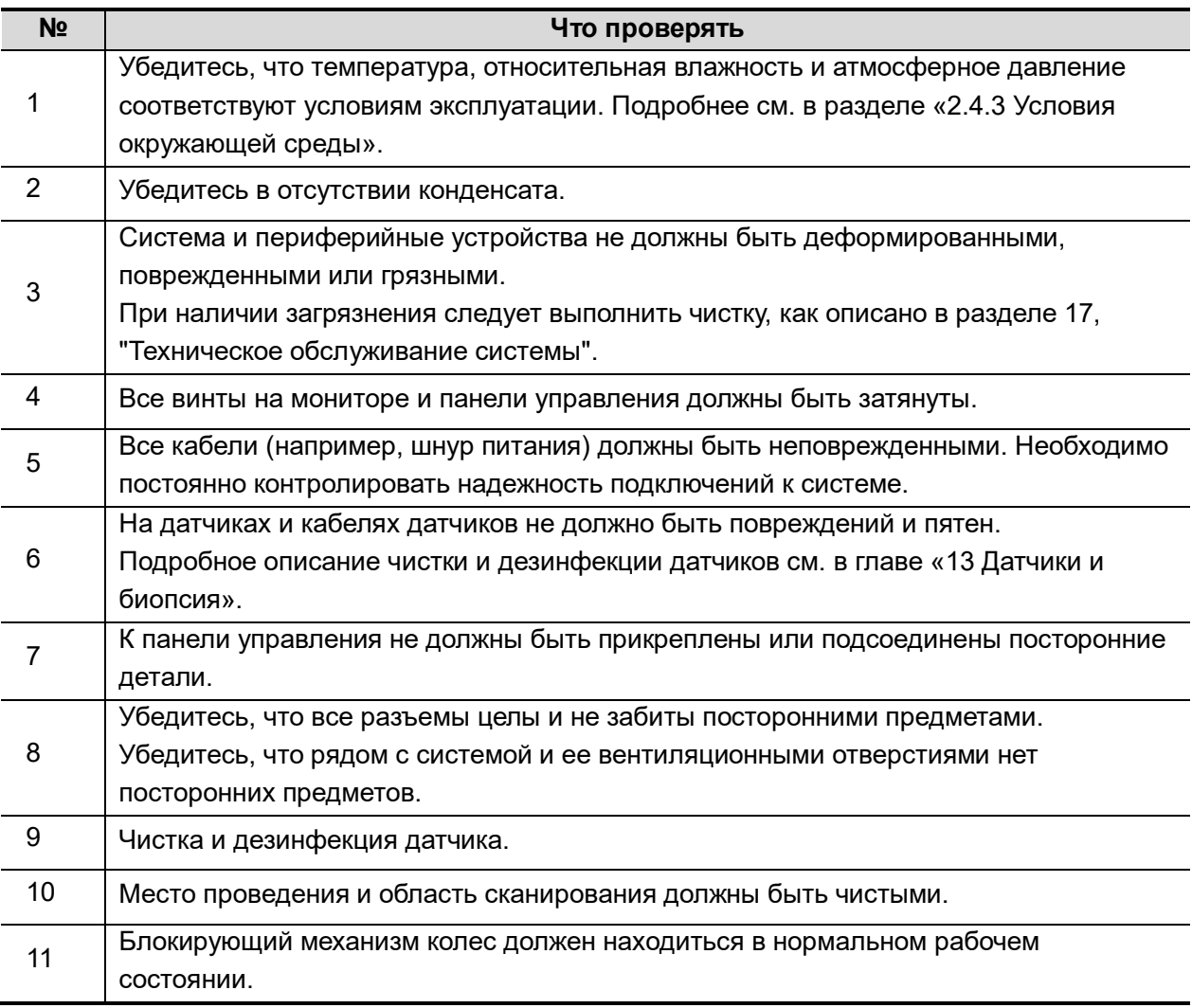

Перед включением системы убедитесь, что к ней подведено питание. Нажмите кнопку питания в левом углу панели управления, чтобы включить систему.

Проверка системы после включения

Проверка системы после включения:

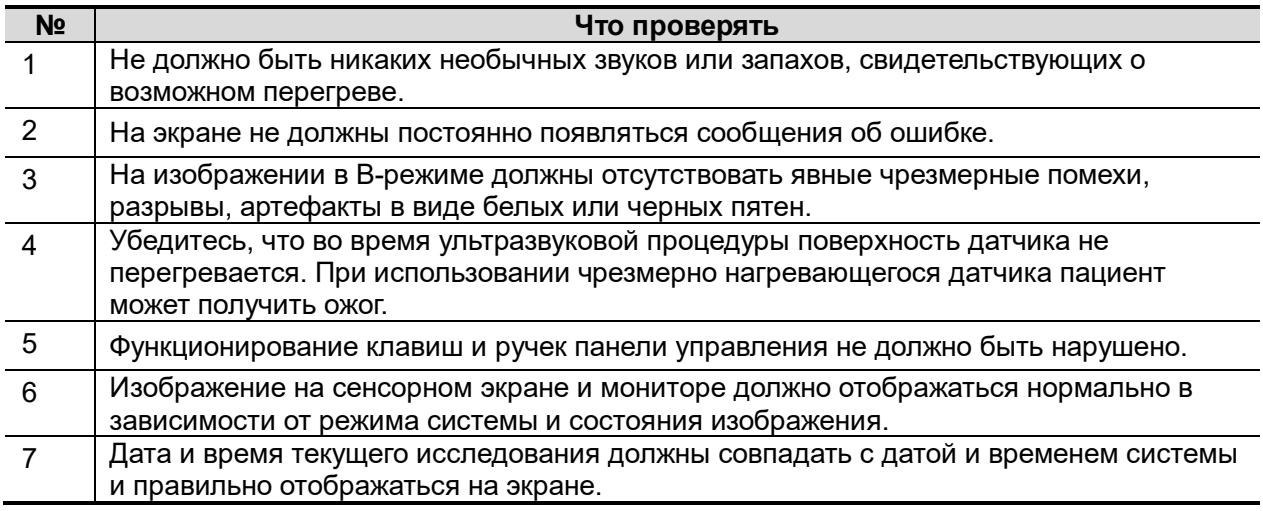

**ОСТОРОЖНО! При использовании чрезмерно нагревающегося датчика пациент может получить ожог. Наличие каких-либо отклонений в работе может свидетельствовать о неисправности системы. В этом случае следует сразу же выключить систему и обратиться в отдел обслуживания клиентов или к торговому представителю.**

## **3.2.5 Выключение питания системы**

Необходимо соблюдать правильный порядок выключения системы. Кроме того, после обновления программного обеспечения или сбоя системы необходимо выключить питание и перезапустить систему.

Штатное выключение системы.

Нажмите кнопку питания в левой части панели управления, чтобы увидеть следующие варианты:

- «Выключ.»: штатное выключение системы.
- «Ожидан.»: переход в режим ожидания.
- «Отмена»: отмена операции.

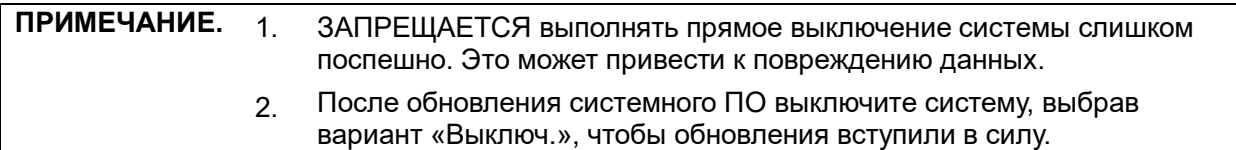

# **3.2.6 Режим ожидания**

При полной зарядке аккумуляторов время работы системы в режиме ожидания составляет не менее 24 часов.

Вход в режим ожидания:

Откройте страницу [Настройки] → [Система] → «Общие», чтобы установить время перехода к экранной заставке и перехода в режим ожидания. Если система бездействует, через установленное время появится экранная заставка. Если система продолжает бездействовать, через установленное время она переходит в режим ожидания.

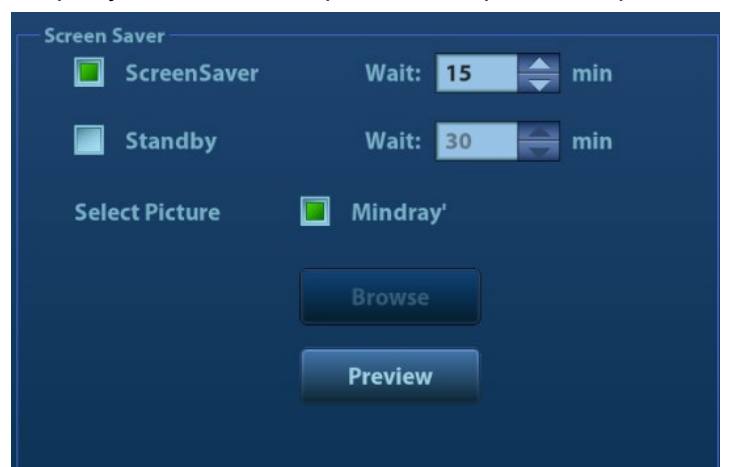

Нажмите кнопку питания и выберите «Ожидан.». После этого система войдёт в режим ожидания.

- Выход из режима ожидания: Нажмите кнопку питания.
- В режиме ожидания:

Нажмите кнопку питания, чтобы выйти из режима ожидания, а затем выключите систему.

**ПРИМЕЧАНИЕ.** Если система не будет использоваться в течение длительного времени, следует отключить адаптер источника питания, все периферийные устройства, подключенные к системе, и отсоединиться от сети питания.

# **3.3 Регулировка монитора**

# **3.3.1 Регулировка положения монитора**

При регулировке положения монитора аккуратно держите его за нижний край.

Регулировка высоты и положения

Настройте высоту, поднимая или опуская опорный кронштейн монитора. Для настройки положения двигайте кронштейн назад и вперед.

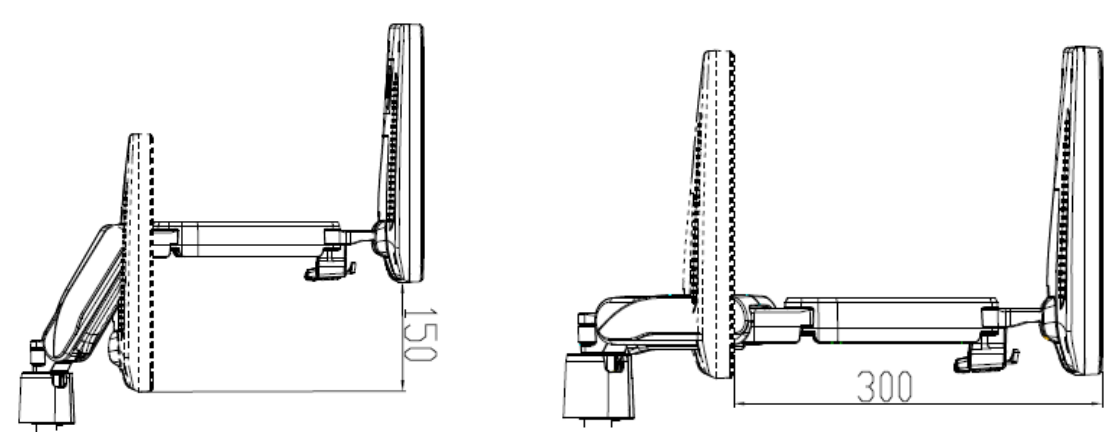

#### **ПРИМЕЧАНИЕ.** Берегите руки при регулировке высоты монитора.

Поворот монитора

Диапазон поворота монитора: от 90 градусов влево до 150 градусов вправо, вдоль опорного кронштейна.

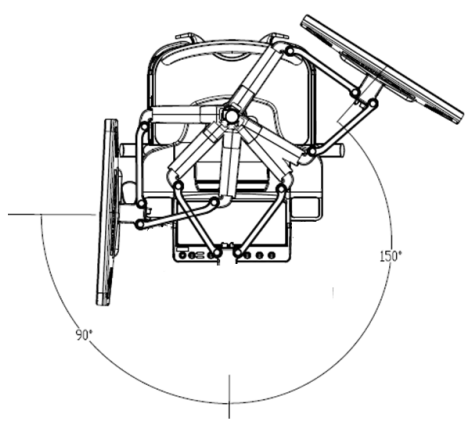

Наклон монитора

При вертикальном положении монитор можно наклонить на 20° назад и в горизонтальное положение вперед. Во время перевозки или перемещения системы переведите монитор в горизонтальное положение, как показано ниже:

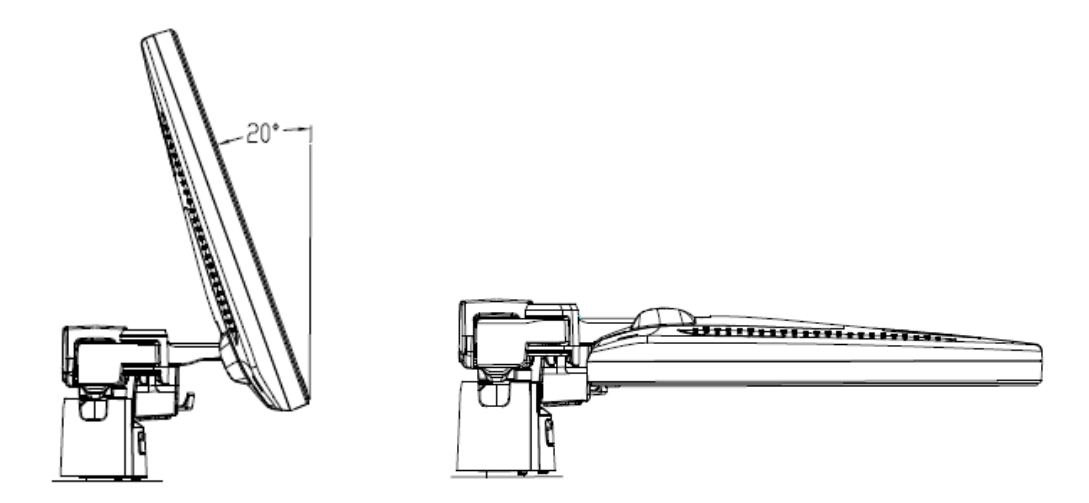

#### Фиксация монитора

Если необходимо перенести ультразвуковую систему на небольшое расстояние (например, в другое отделение), переведите монитор в горизонтальное положение, зафиксируйте его, после чего монитор можно заблокировать. Более подробные сведения см. в схеме, наклеенной на опорный кронштейн.

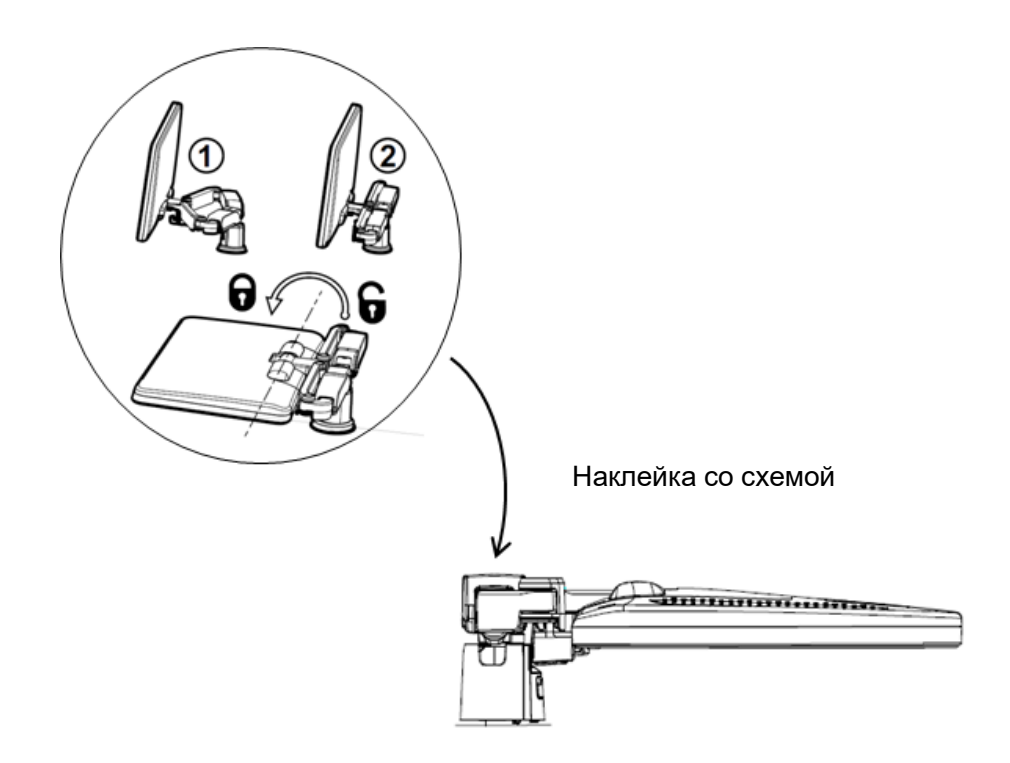

# **3.4 Регулировка положения панели управления**

Чтобы повернуть панель управления на ±90°, переведите рычаг управления вниз примерно на 30°. Для перемещения панели управления вверх или вниз переведите рычаг управления вниз примерно на 60°.

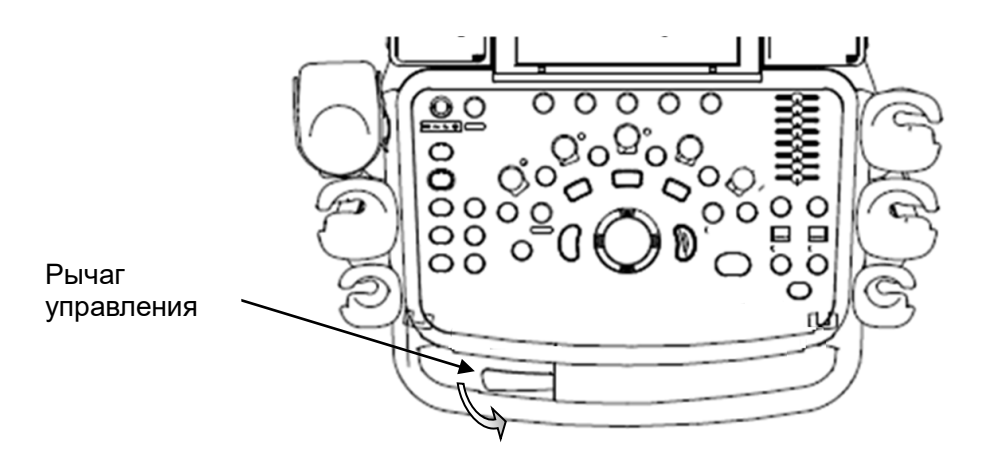

# **3.5 Подключение датчика**

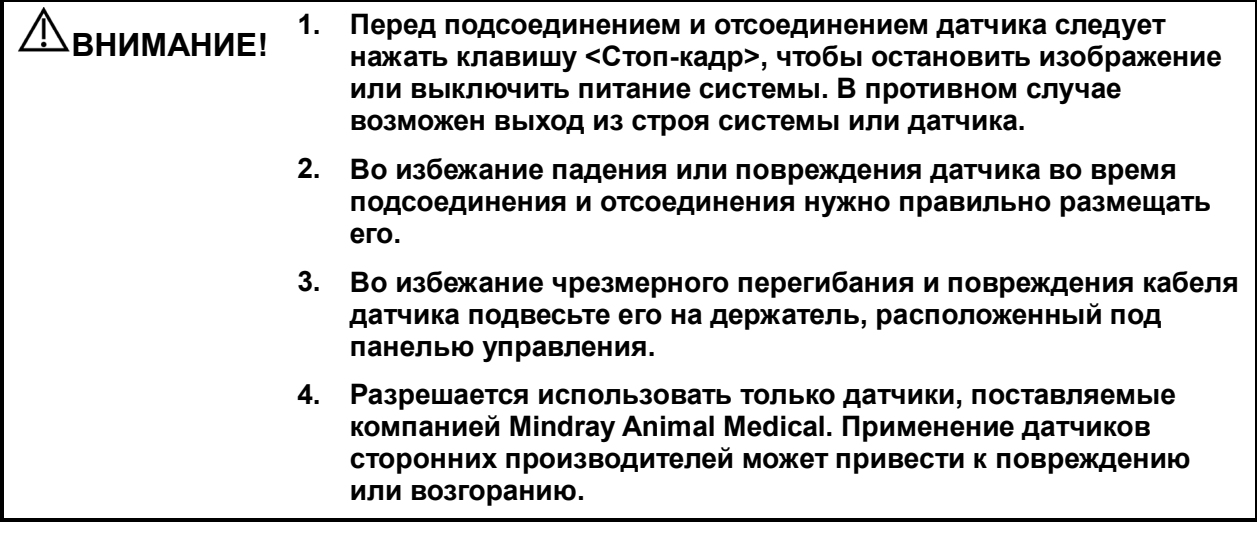

**ПРИМЕЧАНИЕ.** Если порт датчика не используется в течение длительного времени, его нужно закрыть пылезащитной крышкой, чтобы защитить от попадания пыли. Невыполнение этого требования может привести к ухудшению контакта.

# **3.5.1 Подключение датчика**

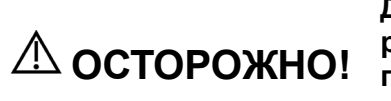

**Датчики, кабели и разъемы должны быть в надлежащем рабочем состоянии, без дефектов, трещин и отслоения. В противном случае возможно поражение электрическим током.**

- 1. Протяните конец кабеля датчика к правой стороне системы, вставьте разъем в гнездо и втолкните до упора. (как показано на левом рисунке).
- 2. Поверните фиксирующий рычаг на 90° по часовой стрелке, чтобы зафиксировать датчик (как показано на правом рисунке).
- 3. Расположите датчик должным образом, чтобы он не оказался придавленным другими устройствами или не обернулся вокруг них. Головка датчика НЕ должна свободно свешиваться.

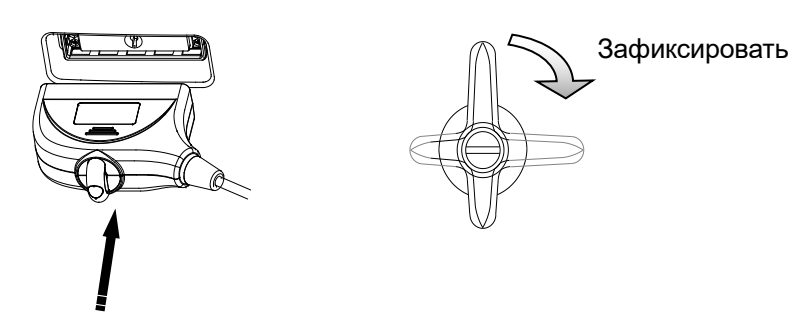

**ПРИМЕЧАНИЕ.** Прежде чем вставлять разъем в порт датчика, осмотрите штырьки разъема. Запрещается пользоваться датчиком с погнутым штырьком, пока он не будет осмотрен, отремонтирован и заменен.

# **3.5.2 Отключение датчика**

- 1. Поверните фиксирующий рычаг на 90° против часовой стрелки в вертикальное положение. (как показано на левом рисунке).
- 2. Потяните за разъем датчика строго в вертикальном направлении (как показано на рисунке ниже).

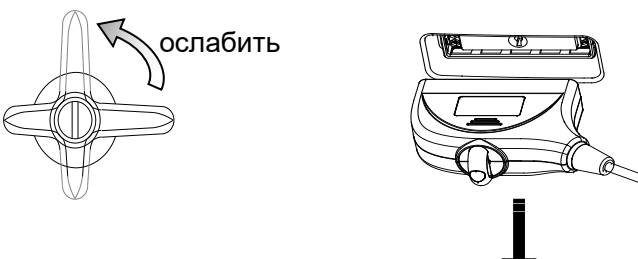

# **3.6 Подключение периферийных устройств**

# **3.6.1 Подключение USB-устройств**

**ОСТОРОЖНО! устройство напрямую, поскольку это может повредить ЗАПРЕЩАЕТСЯ извлекать запоминающее USBего или систему.**

- При подсоединении запоминающего USB-устройства к ультразвуковой системе через USB-порт прозвучит звуковой сигнал, если подключение успешное, и в нижнем правом углу экрана появится символ .
- Извлечение USB-устройства: нажмите <u>, что</u>бы открыть экран [Извлечь устр-во USB]. Выберите устройство, которое требуется отсоединить, и нажмите [OK]. При извлечении запоминающего USB-устройства будет слышен звуковой сигнал.

## **3.6.2 Подсоединение ножного переключателя**

Система поддерживает ножные переключатели, подключаемые через USB.

Подключение

Просто вставьте USB-разъем ножного переключателя в один из подходящих USB-портов системы.

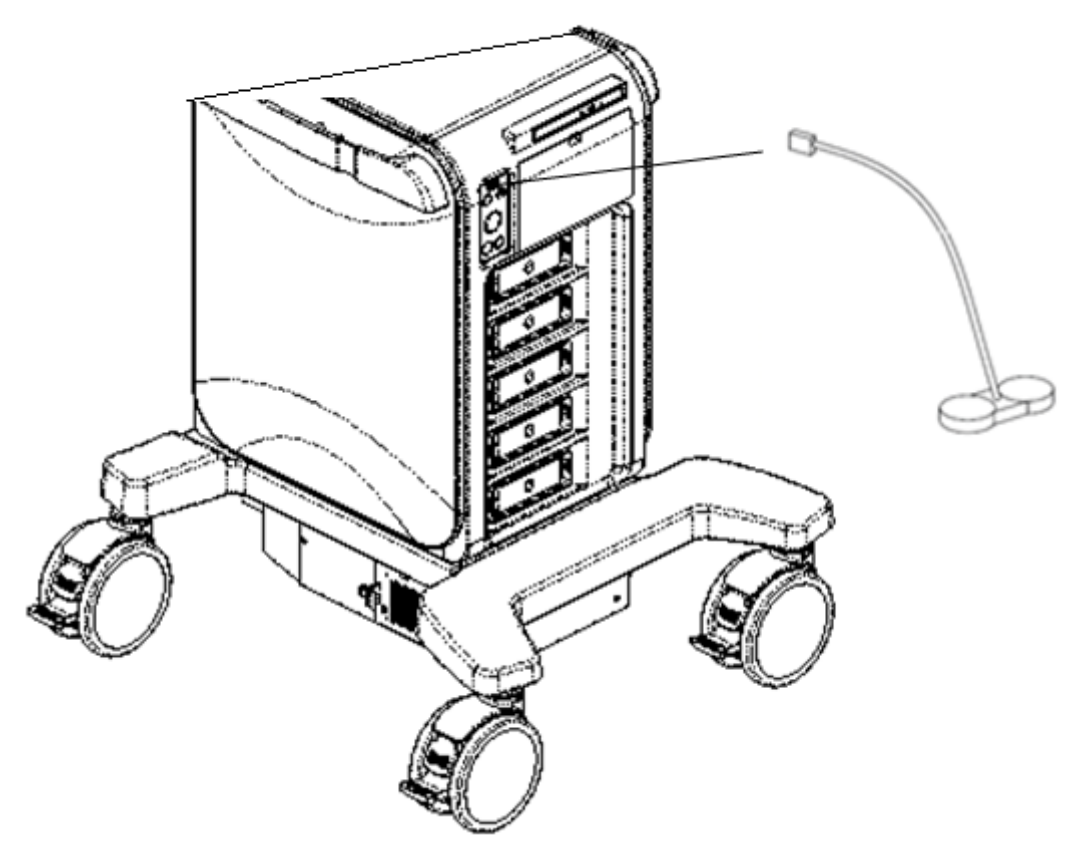

Настройка функции

Функцию ножного переключателя можно задать. Подробные сведения см. в разделе «[12.1.6](#page-316-0) [Конфигурация клавиш»](#page-316-0).

# **3.7 Установка принтера**

## **3.7.1 Установка графического/текстового принтера**

#### Подключение локального принтера

Примечание: драйверы принтеров, перечисленных в главе [2.5.3](#page-30-0) [Поддерживаемые](#page-30-0)  [периферийные устройства,](#page-30-0) уже установлены, если не указано иное.

Как показано на приведенном ниже рисунке, графический/текстовый принтер снабжен шнуром питания и кабелем данных. Шнур питания должен быть напрямую подключен к заземленной розетке.

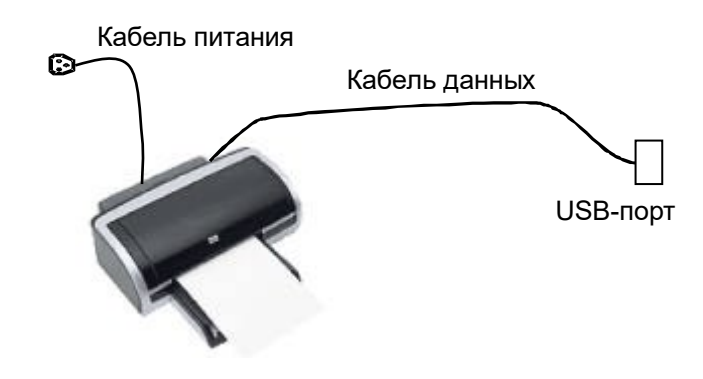

- 1. Подсоедините кабель данных к USB-порту системы.
- 2. Включите систему и принтер.
- 3. Установите драйвер принтера. За подробными сведениями обращайтесь к инженеру по техническому обслуживанию компании Mindray Animal Medical.

#### Печать

Отчет и изображения можно распечатать на графическом/текстовом принтере. Задание принтера по умолчанию для отчета и его свойств:

На экране «[Настройка]→[Печать]» выберите столбец «Печать отчета» в списке служб. Выберите принтер из списка драйверов, расположенных рядом с элементом «Принтер» в нижней части экрана и задайте параметры в окне «Свойство». По окончании настройки нажмите [Сохр].

Подробнее см. в руководствах, прилагаемых к принтерам.

# **3.7.2 Установка видеопринтера**

Система поддерживает видеопринтеры, включая черно-белые и цветные цифровые принтеры.

Примечание: драйверы принтеров, перечисленных в главе [2.5.3](#page-30-0) [Поддерживаемые](#page-30-0)  [периферийные](#page-30-0) устройства, уже установлены, если не указано иное.

- Установка локального принтера
- 1. Поместите принтер в надлежащее место:
- 2. Вставьте шнур питания принтера в подходящую розетку.
- 3. Соедините USB-порты системы и принтера с помощью кабеля USB.
- 4. Установите рулон бумаги и включите систему и принтер.
- 5. Установите драйвер принтера. За подробными сведениями обращайтесь к инженеру по техническому обслуживанию компании Mindray Animal Medical.
- 6. Добавление службы печати:
	- (1) Откройте экран [Настройки] → [Печать].
	- (2) Нажмите [Добавить службу], чтобы открыть страницу.

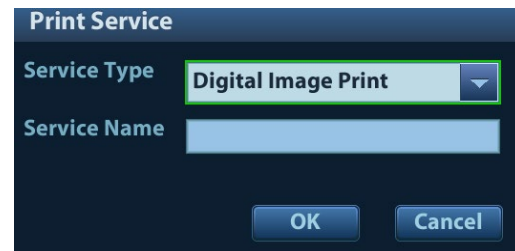

- (3) Выберите тип службы и вручную введите название службы.
- (4) Нажмите [OK], чтобы вернуться на страницу.
- (5) Выберите нужный принтер из раскрывающегося списка в окне «Свойство» и задайте другие свойства печати.
- (6) Для завершения нажмите [Сохр].

# **3.7.3 Размещение принтера**

Как показано на следующем рисунке, вы можете открыть дверцу отсека видеопринтера и установить туда черно-белый цифровой видеопринтер.

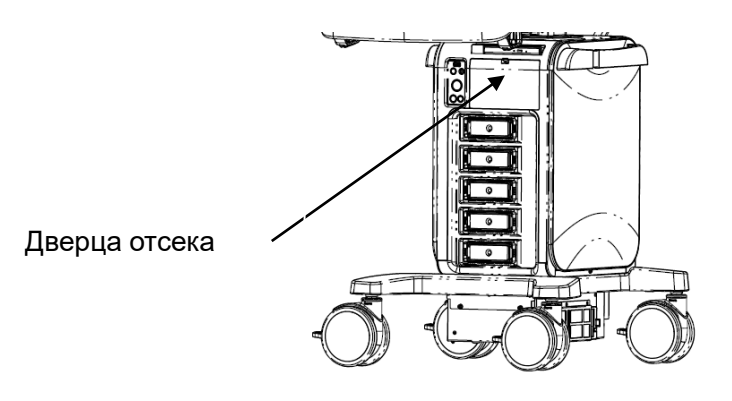

# **3.7.4 Установка/снятие держателя для датчика/флакона с гелем**

#### Установка

Как показано на рисунке ниже, совместите защелку держателя со слотом на боковой части панели управления и затем вставьте ее в слот до щелчка.

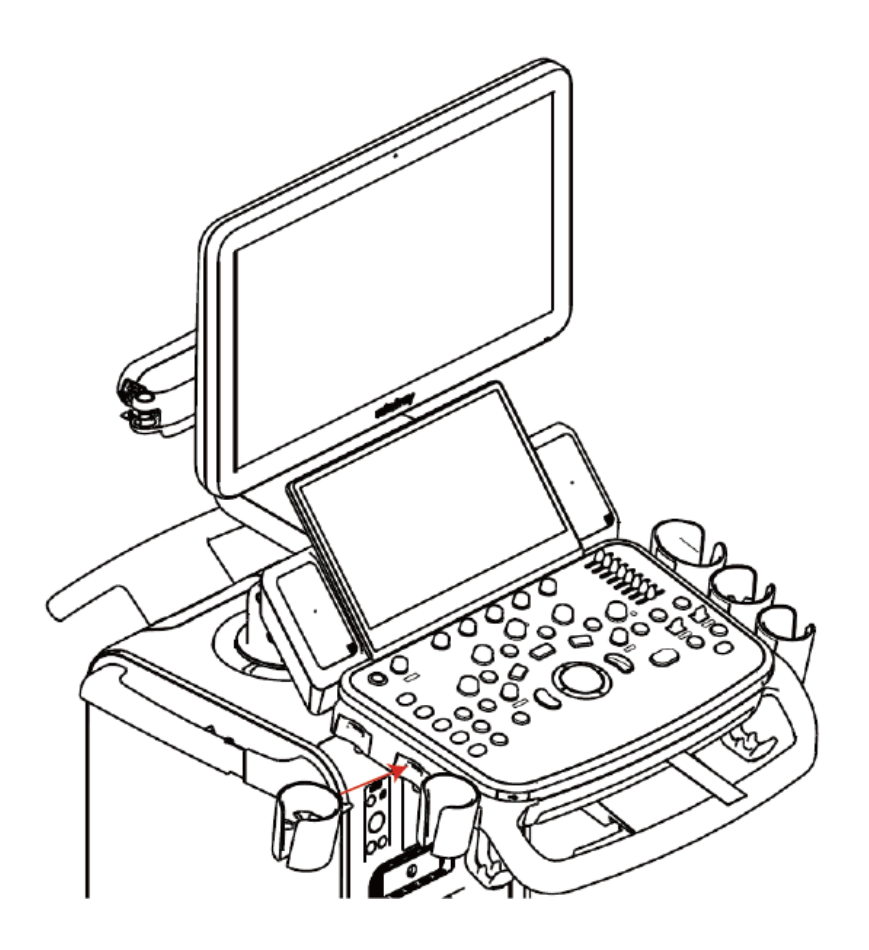

## Удаление

Нажмите на защелку в направлении стрелки и извлеките держатель.

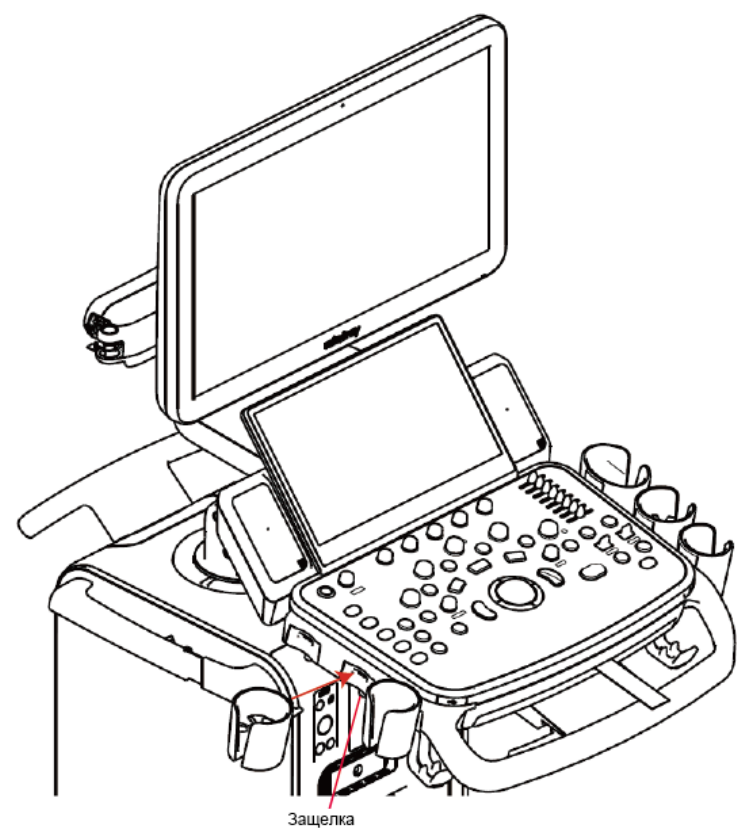

# **3.8 Основной экран и работа с ним**

## <span id="page-56-0"></span>**3.8.1 Отображение на экране**

На экране системы отображаются ультразвуковые изображения, параметры, меню и окно результатов измерений.

На следующей диаграмме схематически изображены различные области, такие как сведения о пациенте, параметры и меню изображения, область изображения, миниатюры сохраненных изображений, справочная информация, программное меню, значок состояния системы и др.

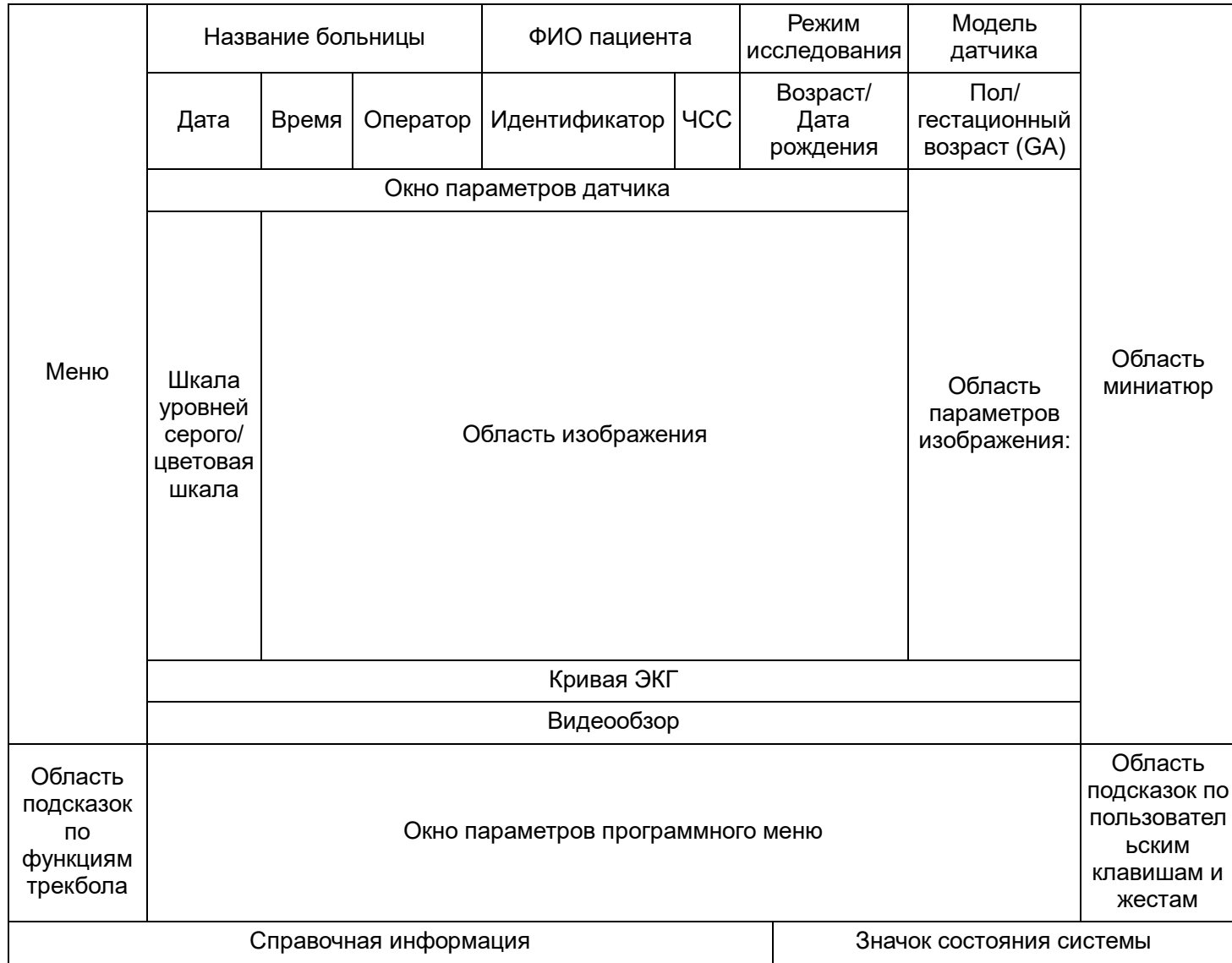

#### Данные пациента/исследования

Информационная область содержит название больницы, ФИО пациента, режим исследования, модель датчика, время исследования, пользователя, идентификатор пациента, дата рождения, GA или возраст и т.п. Чтобы задать отображение определенных сведений о пациенте, введите: [Настр]→[Система]→[Общие]. Подробнее см. в главе «[12.1.2](#page-313-0) [Общие»](#page-313-0).

Название больницы

В данной области отображается название медицинского учреждения. Название больницы можно задать на странице «[Настр.] → [Система ] → [Область]».

Сведения о пациенте

Отображаются ФИО, идентификатор, пол, гестационный возраст и возраст пациента (дата рождения) и т.д. Сведения о пациенте вводятся на экране «Сведения о пациенте». Либо импортируйте сохраненные данные пациента с сервера рабочего списка DICOM/HL7. Подробнее см. в разделе «[4.1](#page-64-0) [Сведения о пациенте»](#page-64-0).

Режим исследования

Отображается используемый в данный момент тип исследования, например «Абдомин».

Модель датчика

Отображается модель датчика, используемого в данный момент, или модель по умолчанию.

Окно параметров датчика

Отображается акустическая мощность, в том числе значение акустической мощности, MI (механический индекс) и TI (тепловой индекс). Процедуру установки см. в разделе «Отображение MI/TI».

Время исследования

Отображаются дата и время проведения исследования. Время исследования можно задать на странице «[Настр.]  $\rightarrow$  [Область]». При включении функции стоп-кадра время исследования останавливается.

Оператор

Отображается фамилия оператора. Эта информация вводится с помощью экрана «Информация о пациенте».

Область меню

Содержит меню изображения, меню измерения, меню комментариев, меню меток тела и т.д.

Область изображения

В области изображения отображаются ультразвуковые изображения, кривые ЭКГ, метка датчика (или метка активации окна «M»), оси координат (в том числе глубина, время, скорость/частота), положение фокуса (показано на оси глубины в виде 1). Также здесь приводятся аннотации, метки тела, измерители, цветовая шкала и шкала уровней серого цвета.

Область параметров изображения:

Отображаются параметры изображения для активного окна. Если режимов изображения несколько, параметры отображаются по каждому режиму.

Буфер обмена / миниатюры

Отображаются миниатюры изображений, сохраненных для данного пациента.

- ∎ ЭКГ
	- Значок ЭКГ

Отображает значок ЭКГ, который состоит из значка сердца и частоты сокращения сердца, например, **. На 60** 

 Кривая ЭКГ Отображение ЭКГ

Подсказка: амплитуду и положение кривой ЭКГ можно изменить.

Область справочной информации

В области справочной информации отображаются различные справочная элементы или индикатор выполнения в текущем состоянии.

Подсказка: в справке под термином «TB» подразумевается «Трекбол».

Шкала уровней серого/цветовая шкала

Отображается шкала уровней серого/цветовая шкала для текущего режима.

Область программного меню

В области программного меню отображаются пункты, которые одновременно появляются в нижней части сенсорного экрана.

Значок состояния системы

В этой области отображаются соответствующие системные значки, такие как запоминающее USB-устройство, принтер, сеть, ввод на китайском/английском языке, текущее время системы и т. д.

Область отображения функций пользовательских клавиш и жестов

В этой области отображаются функции, заданные для соответствующих пользовательских клавиш и жестов. Подробнее о пользовательских клавишах см. в разделе «[12.1.6](#page-316-0) [Конфигурация клавиш»](#page-316-0).

Область подсказок по функциям трекбола

В этой области отображается текущая функция трекбола.

Другие операции

Положение отображаемых областей не зафиксировано. При помощи трекбола их можно перемещать в пределах определенной области на мониторе.

- Окно результатов
- Область комментариев
- Область меток тела

## **3.8.2 Основные операции в диалоговом окне**

Диалоговое окно включает заголовок, вкладки страниц, содержимое и кнопки, как показано на рисунке ниже:

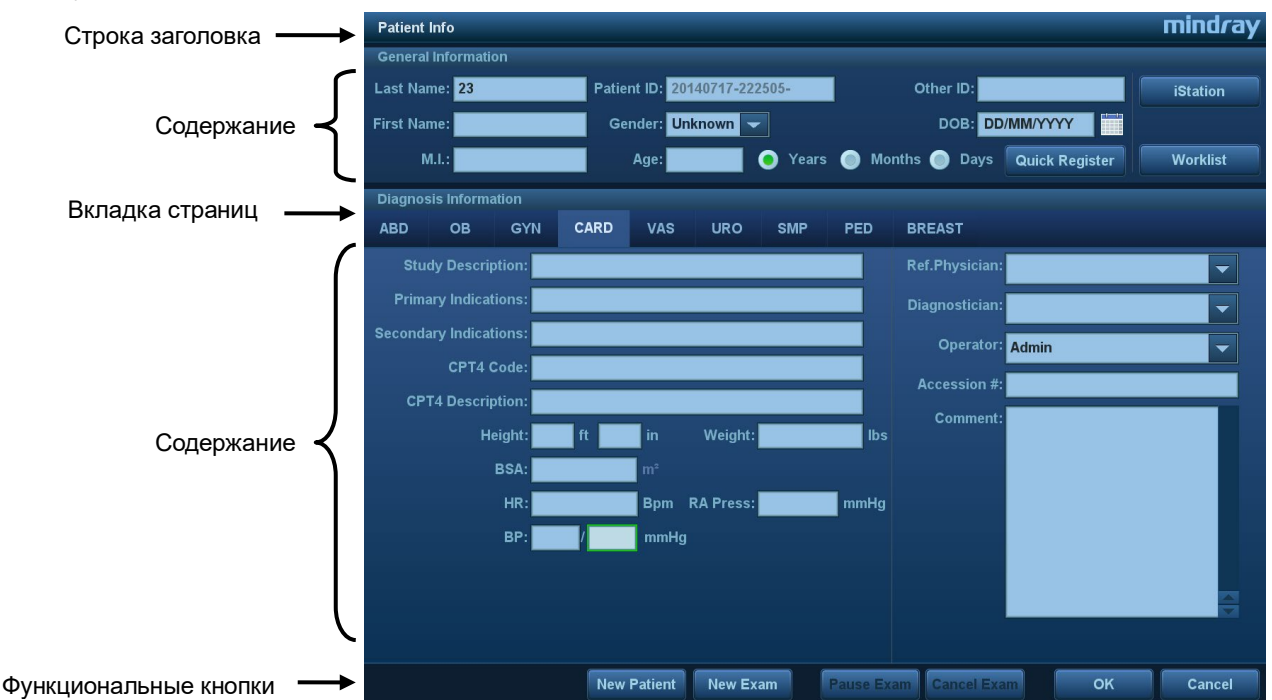

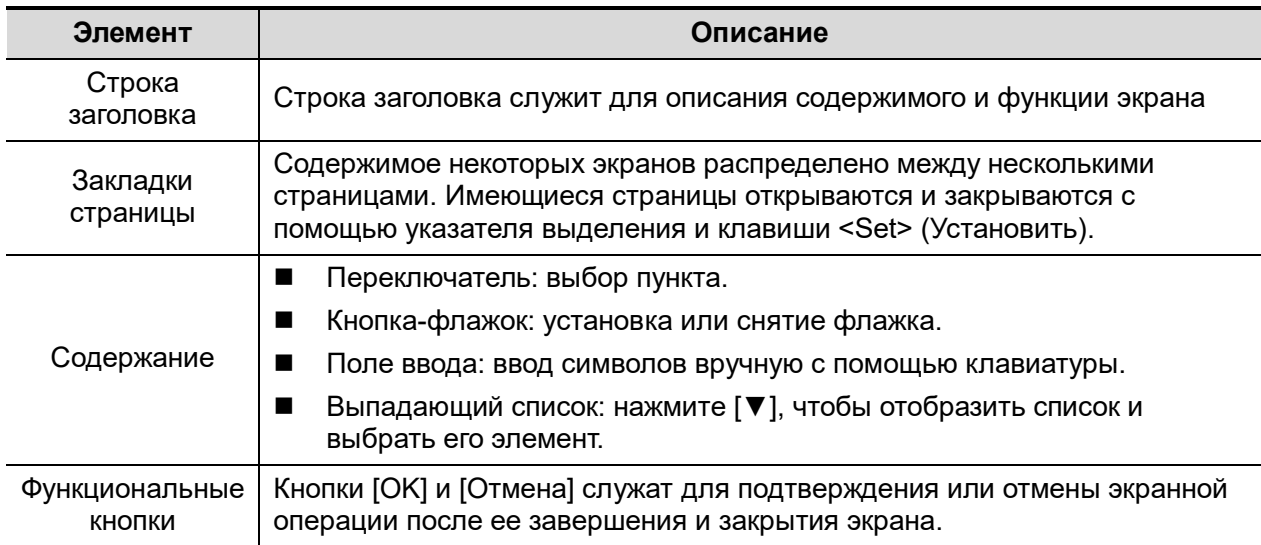

 Чтобы изменить положение диалогового окна, которое не находится в полноэкранном режиме:

- 1. Вращая трекбол, установите курсор на строку заголовка диалогового окна. Курсор примет вид  $\oplus$ . Нажмите клавишу <Устан>.
- 2. Вращая трекбол, установите прямоугольную рамку на новом месте.
- 3. Отпустите клавишу <Set> (Установить), и диалоговое окно переместится в требуемое место.

# **3.8.3 Операции с меню**

Операции с меню выполняются с помощью трекбола.

Меню различных режимов отображаются в реальном времени в верхнем левом углу экрана.

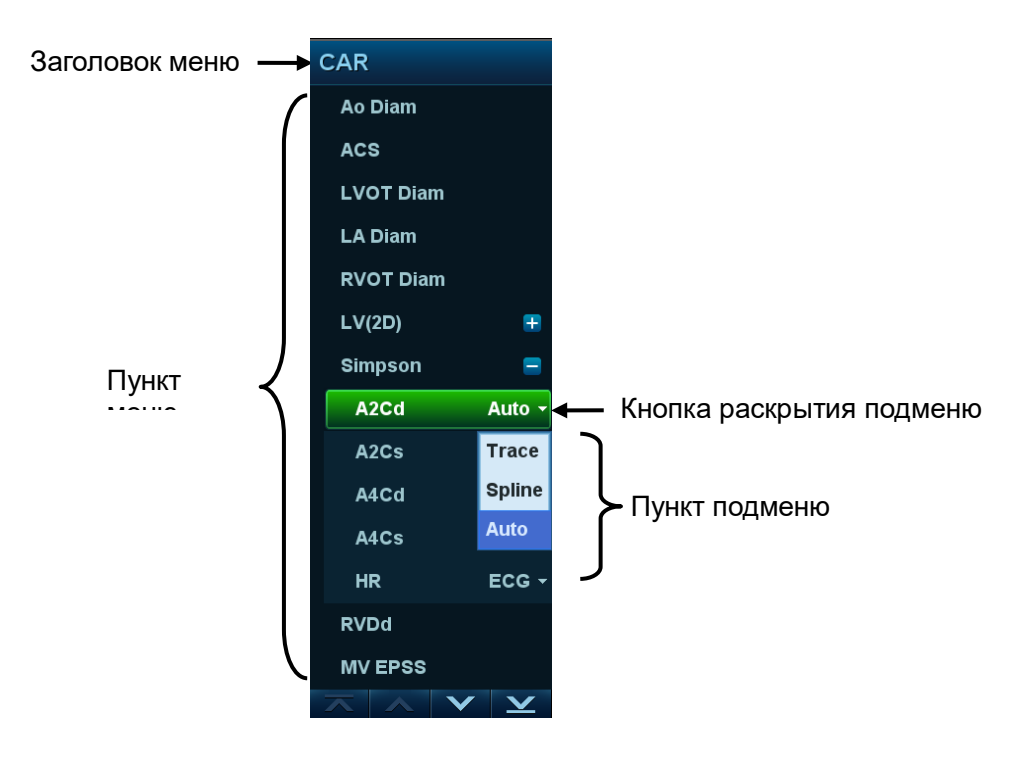

Подробнее о работе с меню во время измерений см. в руководстве «Специальные процедуры».

- Работа с меню с помощью трекбола и левой/правой клавиши <Set> (Устан).
- 1. Нажмите <Курсор>, чтобы отобразить курсор.
- 2. Вращая трекбол, наведите курсор на элемент, который нужно выбрать.
	- Команда или дополнительный пункт команды: нажмите <Set> (Устан), чтобы вызвать нужный пункт.
	- Пункт с вариантами значения «ВКЛ»/«ВЫКЛ»: нажмите <Set> (Устан), чтобы выбрать пункт (он будет выделен зеленым); затем нажмите <Set> (Устан), чтобы переключиться между доступными параметрами.
	- Пункт с несколькими параметрами: нажмите <Set> (Устан), чтобы отобразить список дополнительных параметров пункта, на который наведен курсор. С помощью трекбола наведите курсор на нужный параметр и нажмите <Set> (Устан), чтобы задать значение.

# **3.8.4 Работа сенсорного экрана**

Режим мэппинга

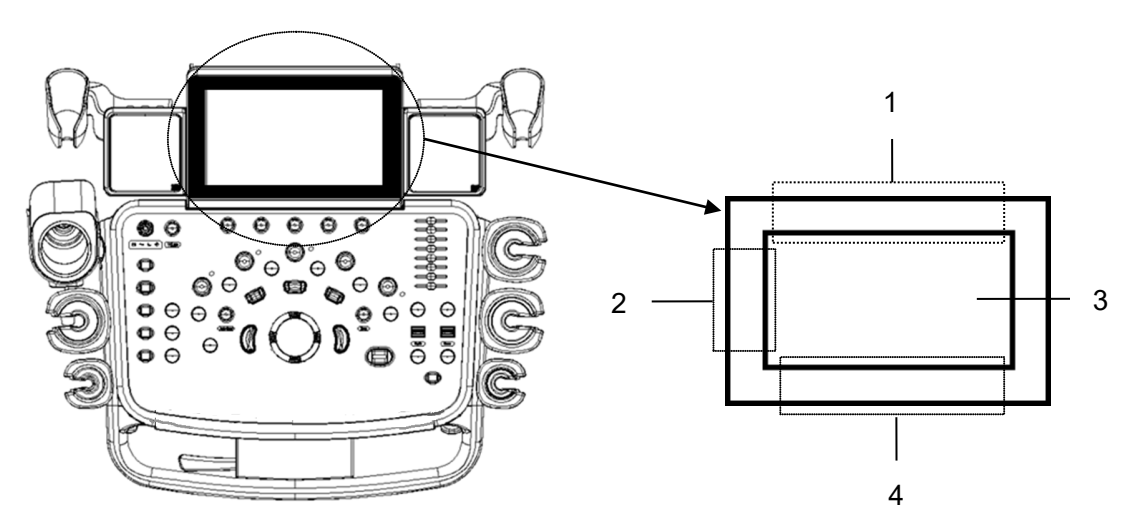

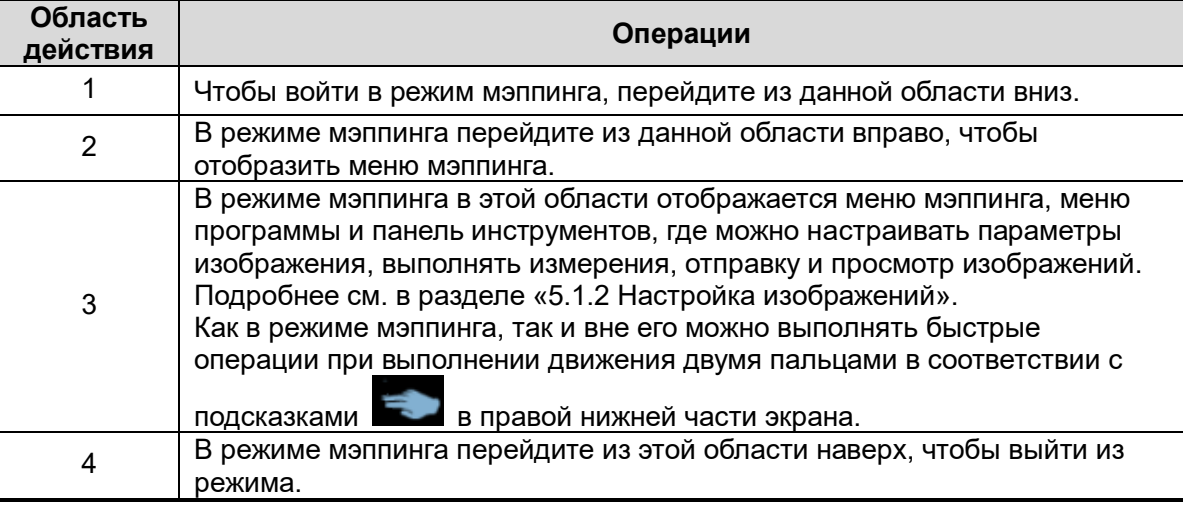

Вход в режим мэппинга

Чтобы войти в режим мэппинга, перейдите на сенсорном экране из верхней части (область 1) вниз. Система отобразит изображение монитора на сенсорном экране. См. рисунок ниже.

Подсказки: если на экране отображается диалоговое окно, режим мэппинга недоступен.

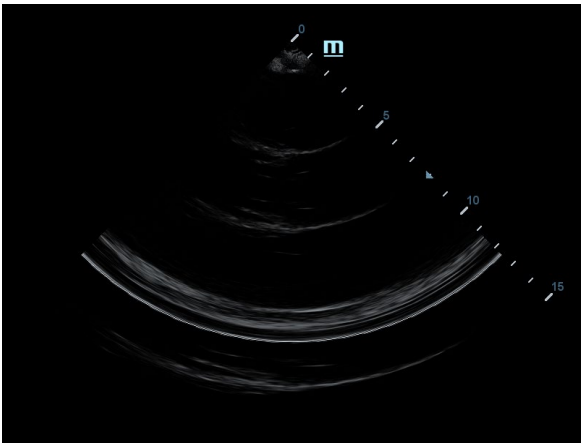

#### Операции с меню

Передвиньте сенсорный экран слева (область 2) направо, чтобы отобразить меню мэппинга. См. рисунок ниже.

Подробное описание рабочих операций см. в разделе «[5.1.2](#page-76-0) [Настройка](#page-76-0)  [изображений»](#page-76-0).

Для регулировки параметров изображения прикасайтесь или передвигайте меню влево или вправо; для выбора инструментов измерения и начала измерений прикасайтесь к меню измерений.

Чтобы скрыть меню мэппинга, щелкните в любом пустом месте сенсорного экрана.

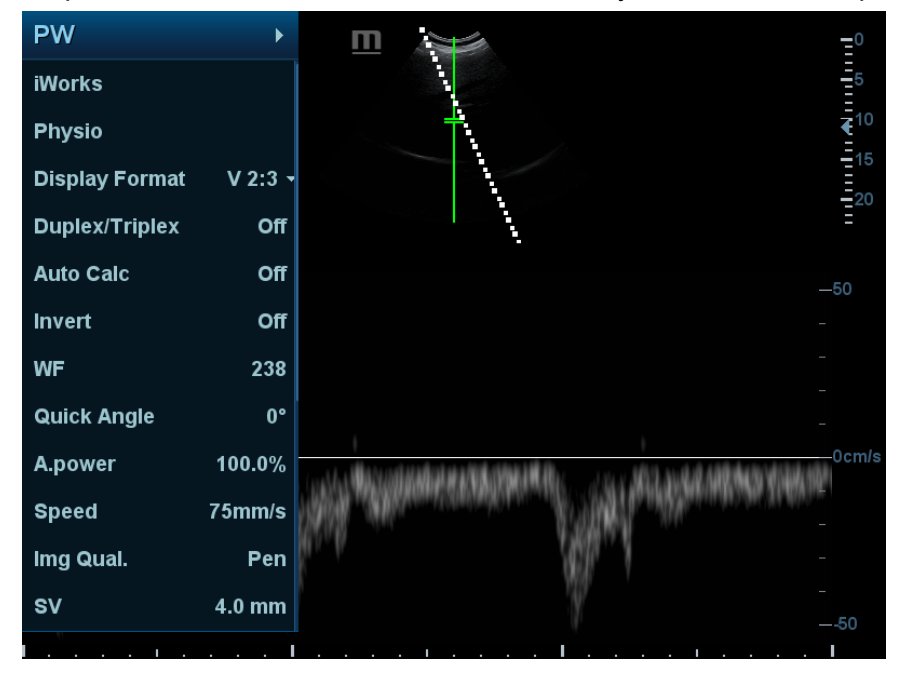

Операции с меню описана в разделе «[5.1.2](#page-76-0) [Настройка изображений»](#page-76-0).

Операции с программным меню

Для отображения программного меню в режиме мэппинга поверните ручки под сенсорным экраном. Поворачивайте ручку, чтобы выполнить регулировку.

Движение двумя пальцами

Подробнее о настройке функции движения двумя пальцами см. в разделе «[12.1.6](#page-316-0) [Конфигурация клавиш»](#page-316-0).

Двумя пальцами переместите сенсорный экран (область 3) в соответствии с подсказкой в области отображения функций пользовательских клавиш в правой нижней части экрана. (Подробнее см. в разделе «[3.8.1](#page-56-0) [Отображение на экране»](#page-56-0).)

- Операции с панелью инструментов
	- В режиме мэппинга коснитесь изображения в реальном времени на сенсорном экране (область 3). В верхней части сенсорного экрана появится панель инструментов. Коснитесь  $\boxed{133}$ , чтобы войти в режим просмотра.

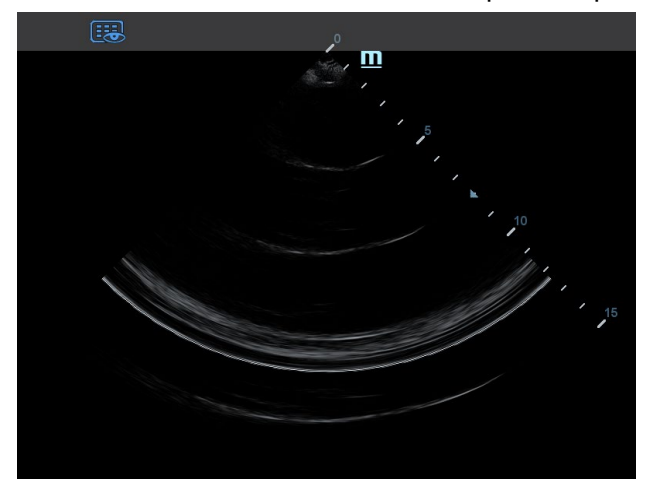

 В режиме мэппинга откройте сохраненное изображение на главном экране и коснитесь этого изображения на сенсорном экране (область 3). В верхней части сенсорного экрана появится панель инструментов. Вы можете выполнять операции просмотра, отправки и удаления.

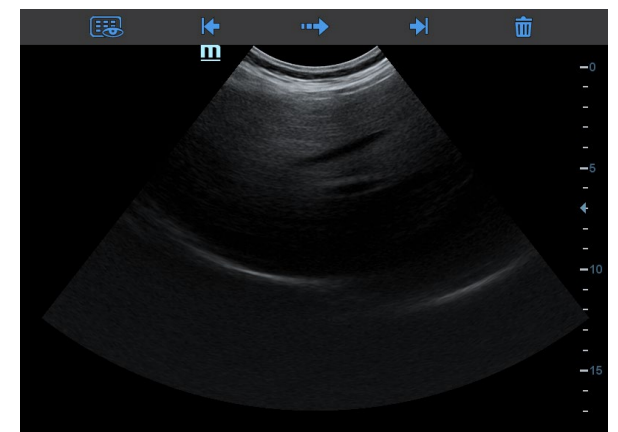

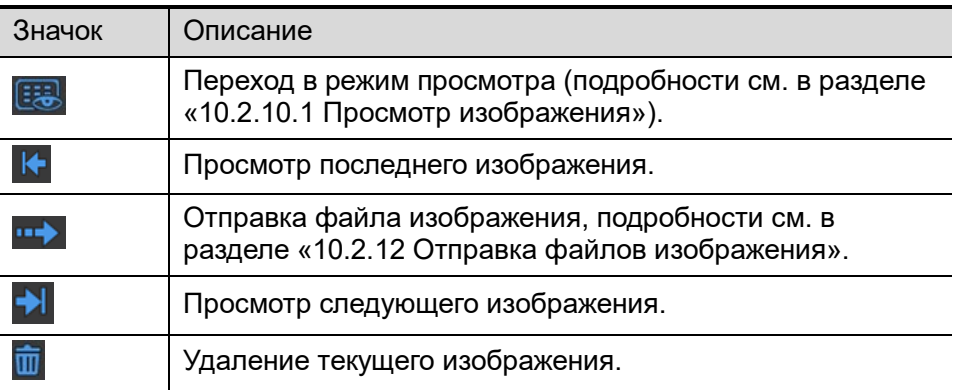

- Выход из режима мэппинга Для выхода из режима мэппинга переместите сенсорный экран снизу вверх.
- Режим сенсорного экрана, не связанный с мэппингом

Компоновка сенсорного экрана изменяется в зависимости от используемого приложения или режима. Для перехода к другому интерфейсу переместите сенсорный экран. Изучите описание внешнего вида и операций интерфейса в соответствующих разделах.

# **3.8.5 Экранная клавиатура**

В режимах составления отчетов, настройки, добавления комментариев и iStation на

**сенсорном экране отображается значок экранной клавиатуры** . Для входа в режим ввода с экранной клавиатуры коснитесь этого значка.

Кроме того, в режиме сведений о пациенте ввод с экранной клавиатуры можно выполнить напрямую.

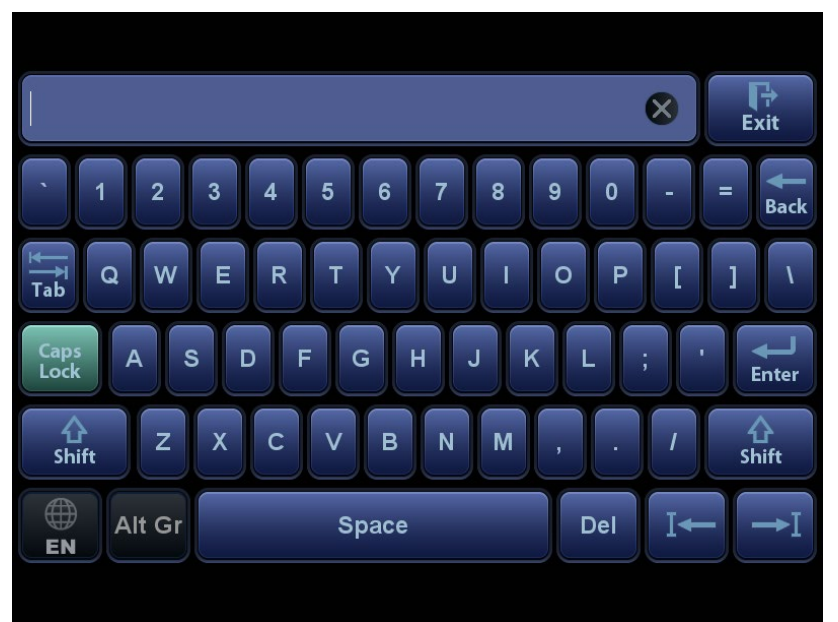

# **4 Подготовка к исследованию**

Исследование пациента может быть начато в соответствии со следующими процедурами:

- Сведения о новом пациенте: чтобы начать исследование нового пациента, необходимо сначала ввести сведения о нем.
- Новое исследование: чтобы начать новое исследование уже зарегистрированного пациента, можно получить записанные сведения из iStation или рабочего списка.
- Активирование исследования: выберите исследование, завершенное менее 24 часов назад, и продолжите его с импортированными данными пациента и исследования.
- Продолжение исследования: выберите исследование, приостановленное менее 24 часов назад; продолжите его с импортированными данными пациента и исследования.

Общий порядок выполнения исследования

Введите сведения о пациенте  $\rightarrow$  выберите режим исследования и датчик  $\rightarrow$  выберите режим визуализации → начните исследование.

 Система позволяет выполнять сканирование и измерения без ввода сведений о пациенте.

# <span id="page-64-0"></span>**4.1 Сведения о пациенте**

Чтобы начать исследование нового пациента, лучше всего ввести подробные сведения о пациенте. Система создаст уникальную информационную базу данных для каждого пациента на основе введенных сведений о нем, чтобы не путать данные разных пациентов.

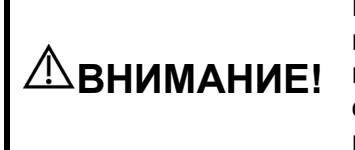

**Перед началом исследования нового пациента нажмите клавишу <Завер.обс>, чтобы завершить исследование предыдущего пациента. Обновите сведения о пациенте и его идентификатор во избежание смешения данных различных пациентов.**

- Открытие экрана «Информация о пациенте» Нажмите <Patient> (Пациент).
- Закрытие экрана «Информация о пациенте»
	- Нажмите [OK] на экране «Сведения о пациенте» или нажмите клавишу <Patient> (Пациент) на панели управления.
	- Нажмите [Отмена] на экране сведений о пациенте и коснитесь кнопки [Отмена] на сенсорном экране. Либо нажмите клавишу <Esc> на панели управления, чтобы покинуть экран без сохранения каких-либо введенных сведений о пациенте.
	- Нажмите клавишу <B> или <Freeze> (Стоп-кадр), чтобы вернуться к текущему режиму исследования и сохранить введенные сведения.
- Нажмите на экране пункт [Быстр.регистр], чтобы быстро сохранить сведения о пациенте и вернуться к основному экрану.

# **4.1.1 Сведения о новом пациенте**

Экран «Информация о пациенте» выглядит следующим образом:

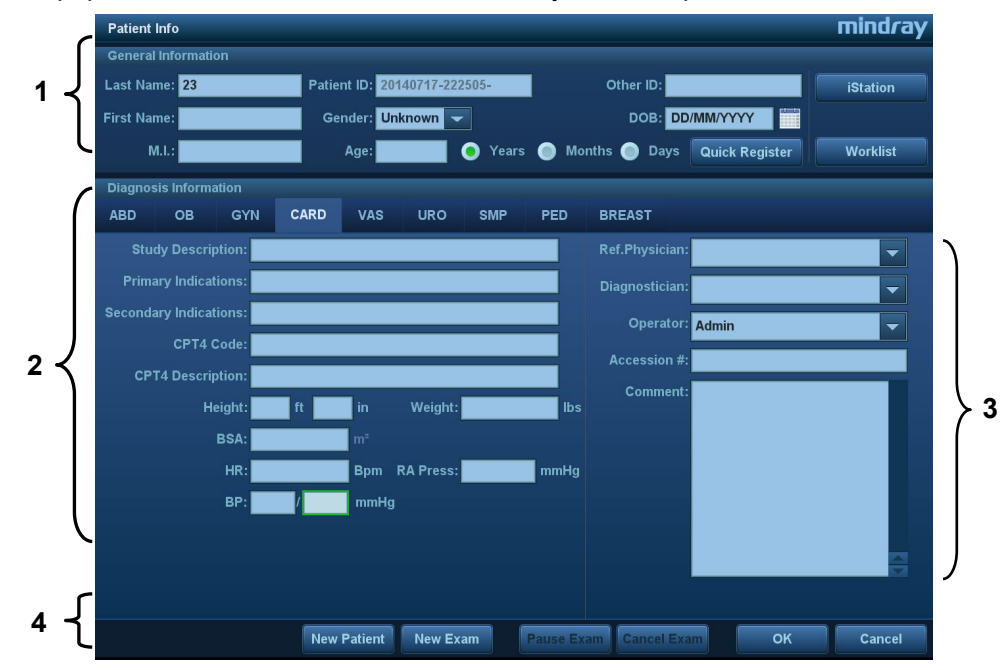

Установите курсор в нужное поле. Поле будет выделено, и появится мигающий курсор. Сведения можно вводить или выбирать из имеющихся вариантов.

Положение курсора изменяется также с помощью клавиш <Tab> и <Enter> либо клавиш со стрелками.

Сведения включают следующие данные:

- 1. Общие сведения
	- ID пациента

Идентификатор пациента формируется системой автоматически после начала работы с новым пациентом и может быть изменен вручную. Не допускаются символы «\», «\*» или «?».

Также идентификатор можно получить с помощью сканера штрихкода.

Название

С помощью клавиатуры введите имя пациента.

 $\bullet$  Пол

В выпадающем списке выберите пол пациента: «Муж.», «Жен.» или «Неизв».

Дата рождения

Введите дату рождения пациента вручную

Или щелкните по значку **для выбора даты и нажмите [OK] для завершения**.

- Возраст
	- Автоматически генерируемый возраст: после ввода даты рождения система может отобразить в соответствующем поле автоматически рассчитанный возраст. Единицами измерения могут быть «Годы», «Месяцы» или «Дни». Если возраст составляет менее одного года, система автоматически рассчитает его в месяцах или днях.
	- Можно также ввести возраст вручную.

**ПРИМЕЧАНИЕ.** Вводимая вручную дата должна быть в формате, принятом в системе.

#### 2. Тип исследования

Тип приложения для исследования

Можно выбрать один из следующих типов: ABD (абдоминальное), OB (акушерское), GYN (гинекологическое), CARD (кардиологическое), VAS (сосудистое), URO (урологическое), SMP (малые органы), PED (педиатрическое) и BREAST (молочная железа).

Выберите закладку типа исследования, чтобы ввести сведения, специфичные для исследования.

Общие сведения

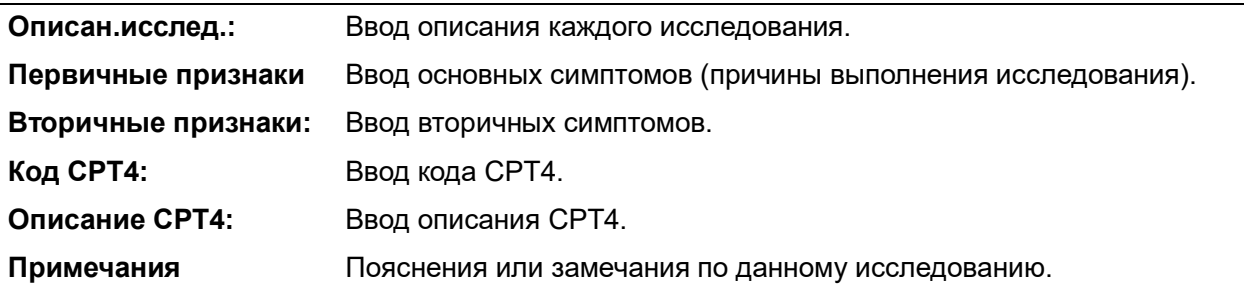

Данные пациента/исследования

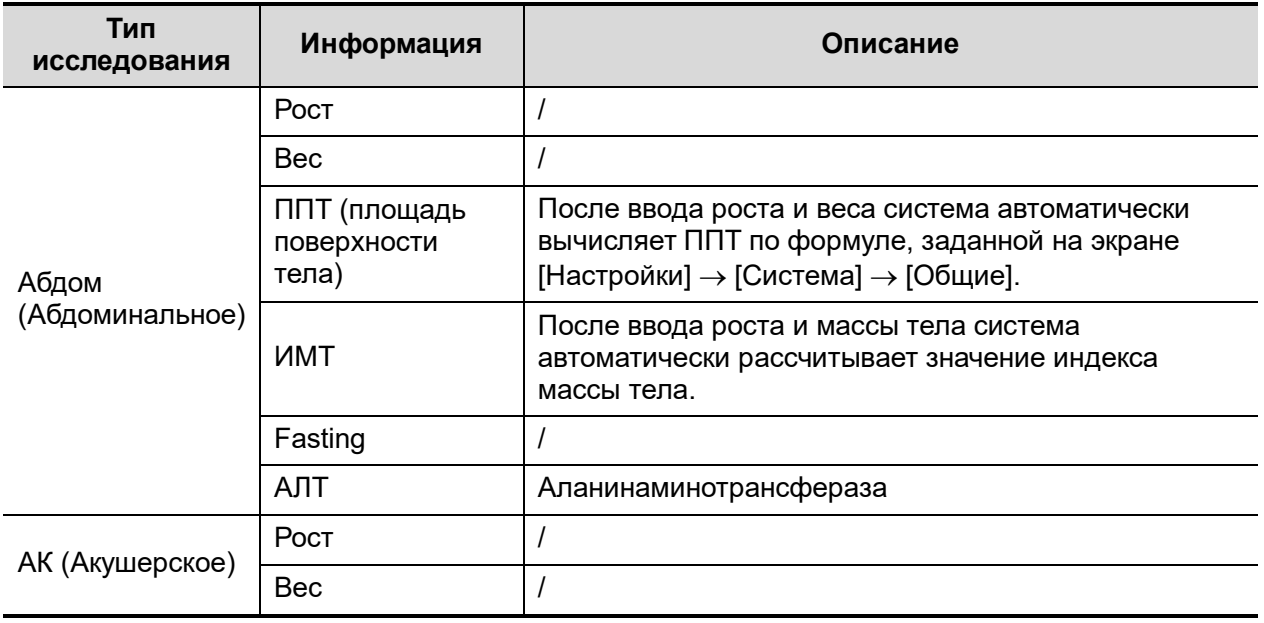

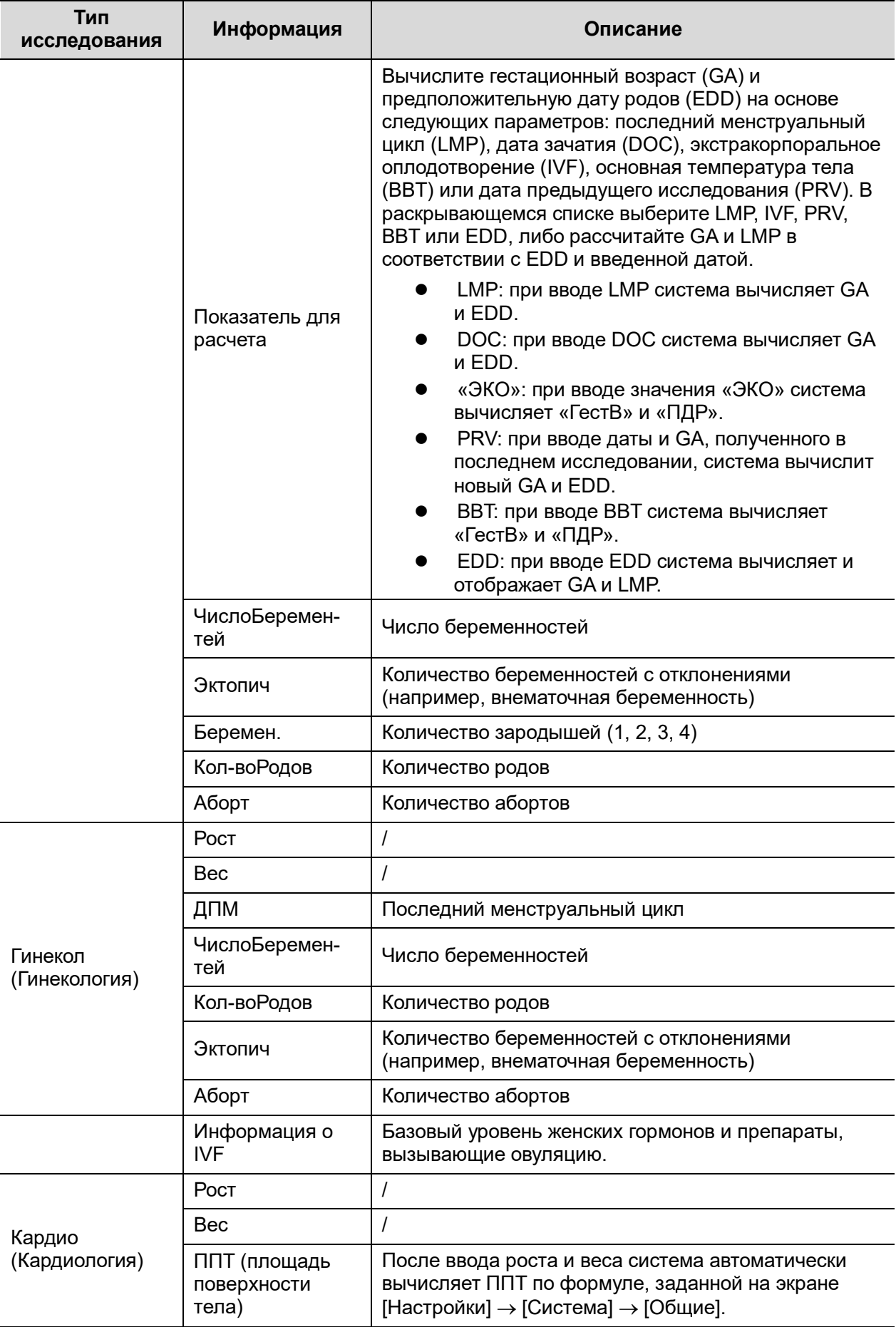

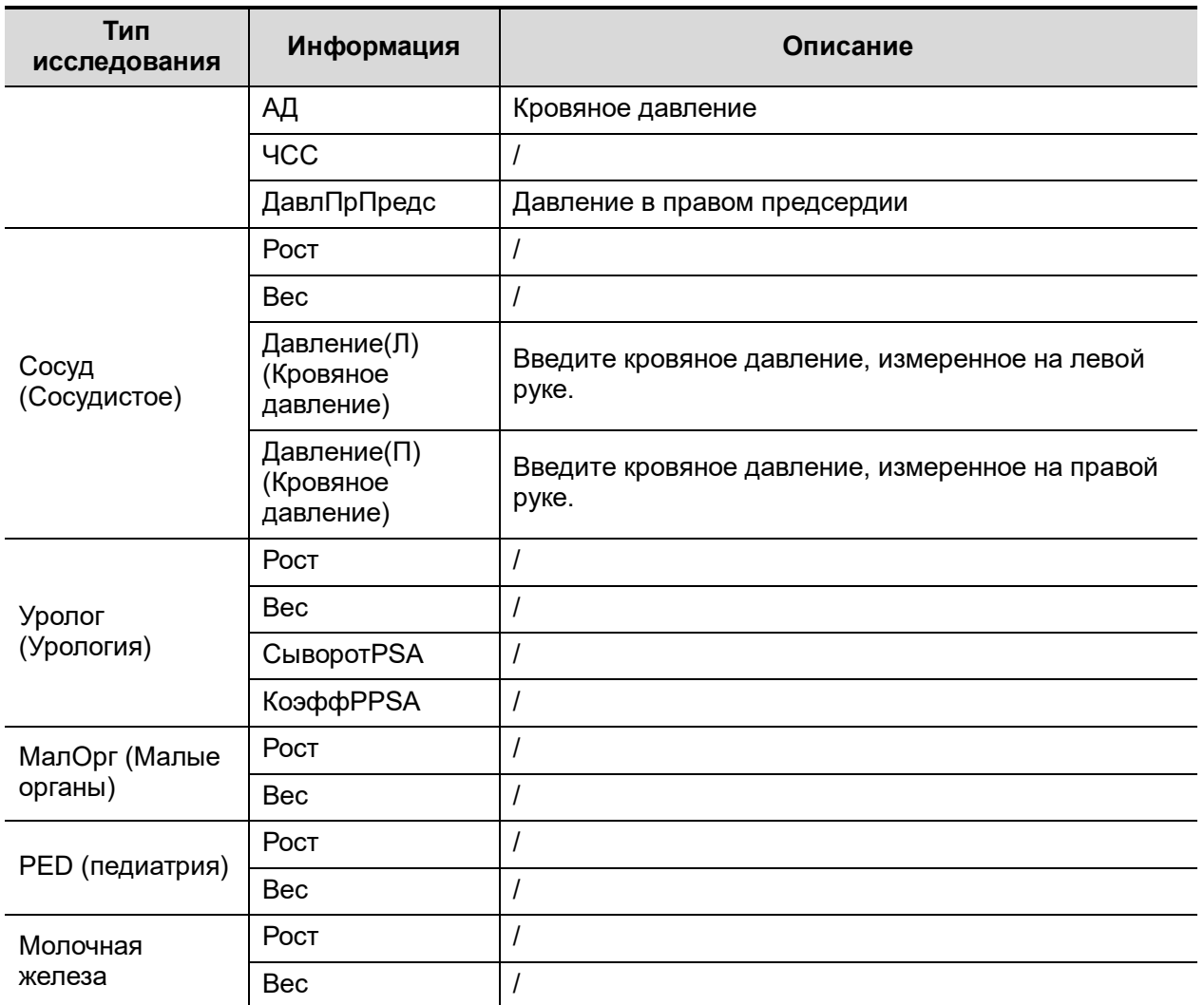

3. Оперативная информация

Учетный #: номер исследования, используемый в DICOM.

Диагностич: лицо, отвечающее за исследование.

Оператор: лицо, отвечающее за сбор изображение и сканирование.

Лечащий Врач: лицо, отдающее распоряжение оператору выполнить ультразвуковое исследование.

Подсказка: если имя вводилось прежде, оно могло быть сохранено системой, и его можно выбрать в выпадающем списке.

#### 4. Функциональные клавиши

- [ПриостИссл-е]: приостановка текущего исследования в связи с определенными обстоятельствами или выключением системы.
	- [Отменить иссл-е]: отмена текущего исследования.

**ПРИМЕЧАНИЕ.** Отмененное исследование не может быть восстановлено.

- [Новый пациент]: стирание данных текущего пациента на экране сведений пациента для ввода сведений о новом пациенте.
- [Новое иссл-е]: стирание введенных сведений об исследовании с целью создания нового исследования для текущего пациента.
- [OK]: сохранение введенных сведений о пациенте и закрытие экрана.
- [Отмена]: отмена введенных сведений о пациенте и закрытие экрана.

# **4.1.2 Извлечение сведений о пациенте**

## **4.1.2.1 iStation**

Данные пациента можно получить на экране iStation из системного ЗУ или запоминающего USB-устройства. Можно ввести условия поиска для пациента.

1. Чтобы открыть экран iStation (экран показан на приведенном ниже рисунке):

- Нажмите <iStation> на клавиатуре , или
- Нажмите [iStation] на экране «Инф.пациента» или
- Нажмите [iStation] на экране просмотра.

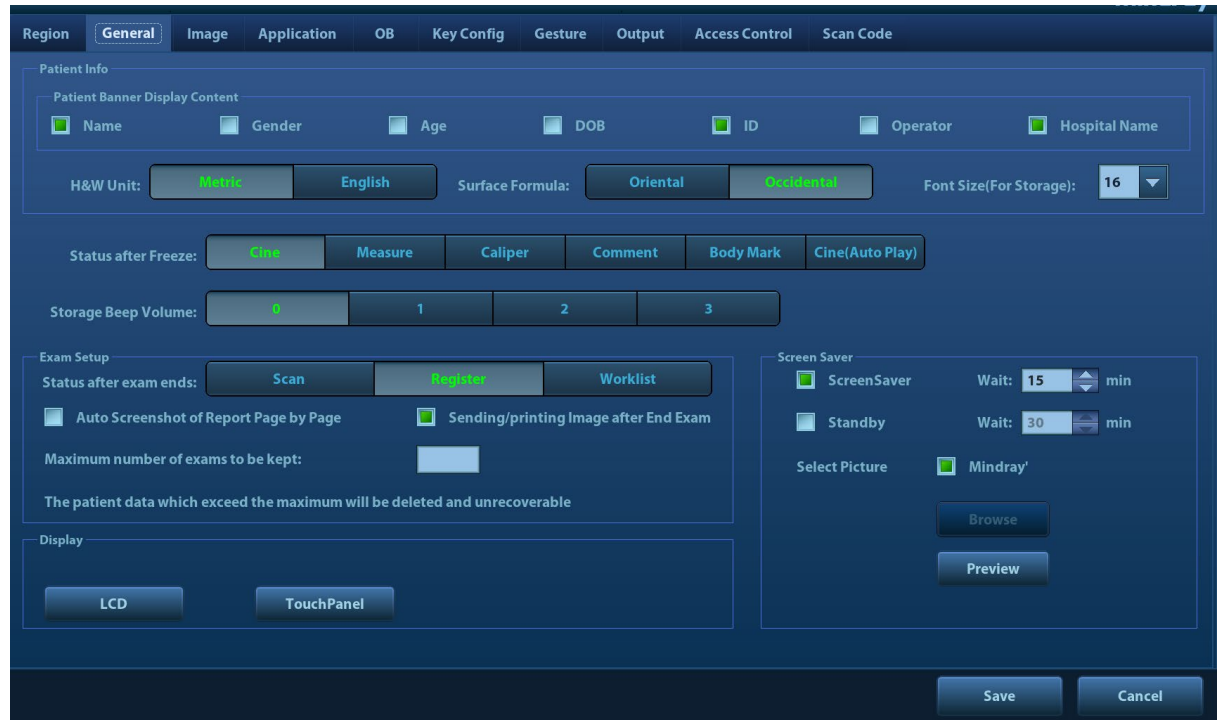

## 2. Выберите источник данных

Выберите источник данных в раскрывающемся списке «Источник данных».

- 3. Введите условие поиска
	- Элемент: «Имя», «ID», «Дата рождения» и «Дата иссл-я» Введите ключевое слово в соответствии с выбранным элементом.
	- Выберите "Найти в рез-тах", и система будет искать ключевое слово в имеющихся результатах поиска.
- 4. Выберите в списке требуемые сведения о пациенте, и появится следующее меню:

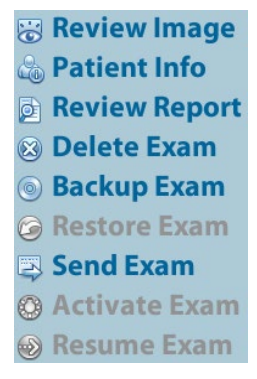

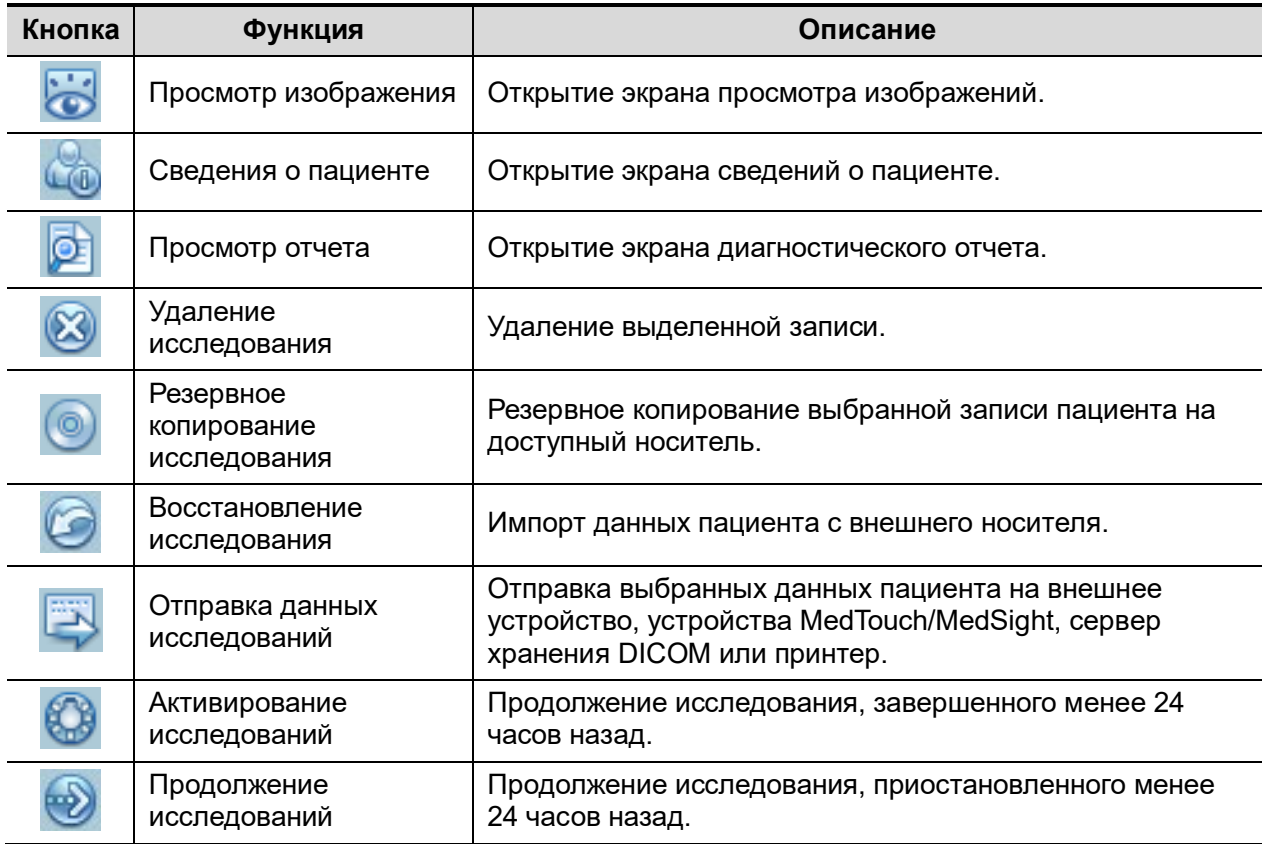

Другие кнопки:

- [Новое иссл-е]: открытие экрана «Инф.пациента». Также в новое исследование будут импортированы соответствующие сведения о пациенте. После редактирования сведений о пациенте на экране «Инф.пациента» нажмите [OK], чтобы начать новое исследование.
- [Выдел.все исслед]: выбор всех записей.
- [Вых.]: выход с экрана iStation.

## **4.1.2.2 Рабочий список**

Рабочий список является дополнительной функцией. Для использования рабочего списка необходимо настроить основной модуль DICOM и функции рабочего списка DICOM.

Чтобы запросить или импортировать данные пациента (при условии, что сконфигурирован основной пакет DICOM, и настроен сервер рабочего списка), нажмите [Р.список] на экране «Инф.пациента» (Подробнее о настройке сервера рабочего списка см. в главе о стандарте DICOM).

Рабочий список может извлекать данные пациента двух протоколов: DICOM и HL7.

Основные операции:

(1) Нажмите клавишу <Patient> (Пациент), чтобы открыть экран ввода сведений о пациенте.

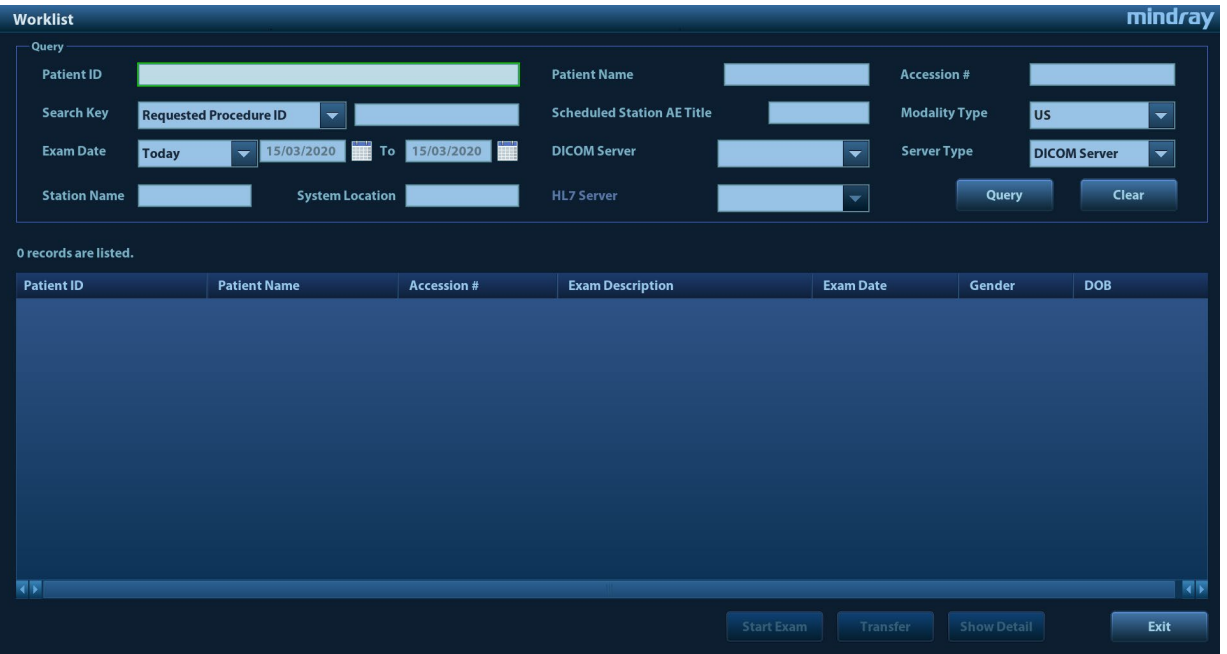

(2) Нажмите [Р.список], чтобы открыть страницу «Р.список».

- (3) Подтвердите источник данных: после выбора типа службы выберите соответствующий сервер рабочего списка (сервер DICOM или HL7).
- (4) Введите условие поиска
	- a) Введите условие поиска:

Выберите «Сервер DICOM». Поиск можно осуществлять по идентификатору пациента, учетному номеру, ключевым словам, заголовку AE, серверу рабочего списка или дате исследования.

Выберите сервер HL7. поиск можно осуществлять по идентификатору пациента или имени пациента.

- b) Нажмите [Запрос]. Запланированные пациенты, удовлетворяющие этим критериям, отобразятся в нижней части экрана.
- После первого запроса можно выполнить второй запрос на основе предыдущих результатов. Список запланированных пациентов обновляется в реальном масштабе времени.
- Введите ID пациента, ФИО пациента, учетный номер и дату исследования система выдаст результаты в режиме реального времени.
- Или выберите тип ключевого слова, введите ключевые слова и нажмите [Запр.], чтобы выполнить поиск.
- Чтобы сбросить критерии, нажмите кнопку [Очист].
- (5) В отображенном списке пациентов выберите запись нужного пациента, и:
	- a)Выберите нужного пациента и нажмите [Начало иссл-я]. Сведения о пациенте будут импортированы в систему, после чего начнется исследование.
	- b)Нажмите [Передача], чтобы импортировать сведения о пациенте на экран [Инф.пациента]. После редактирования сведений о пациенте на экране «Инф.пациента» нажмите [OK], чтобы начать новое исследование.
	- c)Нажмите [Подробнее], чтобы увидеть подробные данные пациента.
- (6) Нажмите [Вых.], чтобы закрыть экран «Р.список».

# **4.2 Выбор режима исследования и датчика**

#### **ВНИМАНИЕ! Если во время измерения изменить режим исследования, все измерители будут стерты с изображения. Данные общих измерений будут утеряны, однако данные специальных измерений сохраняются в отчете.**

- Выбор режима исследования
- 1. Подсоедините к системе подходящий датчик и нажмите клавишу <Probe> (Датчик) на панели управления. На сенсорном экране откроется следующее диалоговое окно:

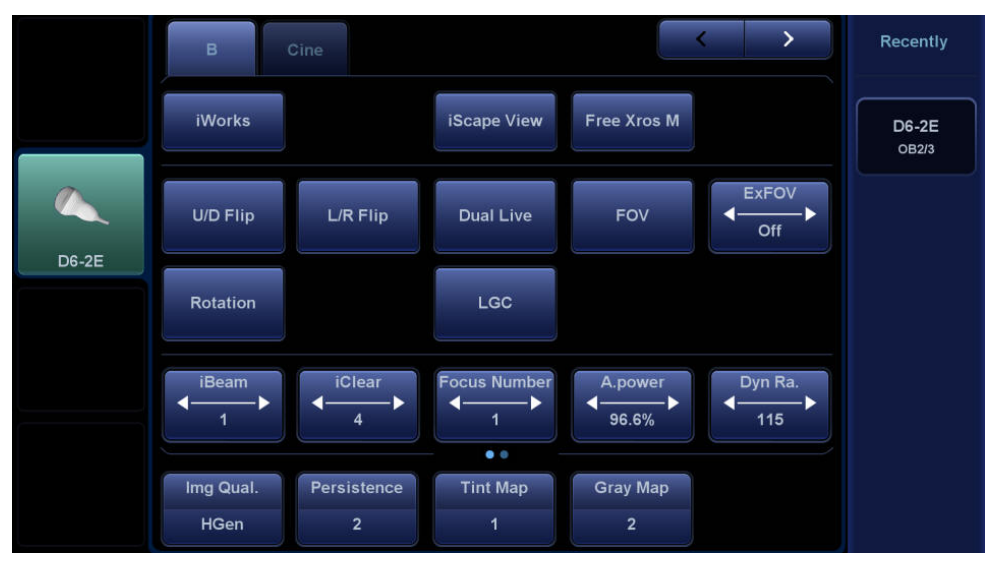

2. Выберите тип датчика и режим исследования. Система закроет диалоговое окно, перейдет в выбранный режим и включит датчик.

Нажмите [Выход] или снова нажмите клавишу <Датчик>, чтобы отменить выбор и закрыть экран.

### **4.2.1 Переключение между двумя датчиками**

Для переключателя двойного датчика можно в предустановках установить пользовательскую клавишу, что позволит быстро переключать датчик между режимами B/цветовой/энергетический допплер.

Эта функция доступна только для датчиков с одинаковыми режимами исследования.

- 1. Отсканируйте и получите изображение с помощью текущего датчика.
- 2. Нажмите пользовательскую клавишу. На экране появятся доступные датчики.
- 3. Выберите датчики для сравнения. Система перейдет в режим с двумя датчиками. Изображение с предыдущего датчика будет поставлено на стоп-кадр.
- 4. Отсканируйте и получите нужное изображение с текущего датчика.
- 5. Нажмите пользовательскую клавишу, чтобы переключиться между изображениями с двух датчиков.

Путь для настройки клавиш: <F10 Setup>(Настройка F10)→[Система] →[Настройки клавиш].

- 1. Выберите клавишу для настройки на вкладке [Клавиша] слева. Или выберите клавишу на вкладке [Ножной переключатель].
- 2. Выберите [Режим изображения] →[Двойной датчик].
- 3. Нажмите [OK], чтобы подтвердить настройки или выйти из режима. После этого настройки вступят в силу.

# **4.3 Выбор режима формирования изображения**

Подробное описание рабочих операций в каждом из режимов визуализации см. в главе «[5](#page-76-0) [Оптимизация изображения»](#page-76-0).

# **4.4 Активирование и продолжение исследования**

### **4.4.1 Активирование исследования**

На экране iStation выберите исследование, завершенное не более 24 часов назад, нажмите [Активир.иссл] в открывшемся меню, чтобы продолжить исследование. Чтобы активировать исследование, нажмите [Активн.исслед] на экране iStation или «Просмотр».

Совет:

- Система может автоматически загружать сведения о пациенте и данные исследования для продолжения этого исследования.
- Если требуется продолжить исследование, данные которого хранятся в базе данных на внешнем носителе, система должна предварительно загрузить эти данные в собственную базу данных пациентов.
- Открыв активное исследование, можно изменить ID пациента, если в системе сохранено только одно исследование этого пациента.

### **4.4.2 Продолжение исследования**

На экране iStation выберите исследование, приостановленное не более 24 часов назад, нажмите [Продолж. иссл] в открывшемся меню, чтобы продолжить исследование.

Если требуется выбирать сведения о пациенте из базы данных на внешнем носителе, система должна предварительно загрузить эти данные в собственную базу данных пациентов.

Открыв активное исследование, можно изменить ID пациента, если в системе сохранено только одно исследование этого пациента.

## **4.5 Приостановка и завершение исследования**

### **4.5.1 Приостановка исследования**

- Иногда приходится останавливать незавершенное исследование по тем или иным конкретным причинам. После приостановки исследования можно начать другие исследования.
- 1. Нажмите клавишу <Patient> (Пациент), чтобы открыть экран «Инф.пациента».
- 2. Нажмите [Приост.обсл].
- При выключении системы во время сканирования после перезапуска системы исследованию будет присвоен статус «приостановлено».

В случае приостановки исследования система делает следующее:

1. Сохраняет относящиеся к исследованию изображения, отчеты и данные измерений и переключается в состояние "Приост".

2. Сохраняет данные исследования, в том числе режим формирования изображения, режим исследования, параметры изображения, рабочий режим и т.д.

### **4.5.2 Завершение исследования**

Перед началом исследования нового пациента нажмите <End Exam> (Завершить исследование), чтобы завершить исследование предыдущего пациента. Обновите сведения о пациенте и его идентификатор во избежание смешения данных различных пациентов.

Закончить исследование можно одним из следующих способов:

- Нажмите клавишу <Завер.обс> на панели управления.
- Чтобы завершить исследование последнего пациента, нажмите [Новый пациент] на экране «Инф.пациента».
- Чтобы завершить последнее исследование, нажмите [Новое иссл-е] на экране «Инф.пациента» (либо на экране iStation или «Просмотр»).

# <span id="page-76-0"></span>**5 Оптимизация изображения**

**ОСТОРОЖНО! Изображения, отображаемые в данной системе, предназначены только для справки. Компания Mindray Animal Medical не несет ответственности за правильность диагностических результатов. В двойном B-режиме визуализации результаты измерения объединенного изображения могут быть неточными. Поэтому такие результаты предоставляются только для справки, а не для подтверждения диагнозов.**

# **5.1 Режим формирования изображения**

### **5.1.1 Переключение между режимами визуализации**

Выполняйте переключение между режимами изображений с учетом фактической ситуации. Подробнее см. в разделе «[2.10](#page-36-0) [Панель управления»](#page-36-0).

### **5.1.2 Настройка изображений**

■ Настройка с помошью меню изображения:

Подробнее о настройке с помощью меню см. в разделе «[3.8.3](#page-59-0) [Операции с меню»](#page-59-0).

Настройка с помощью сенсорного экрана (режим не связан с мэппингом)

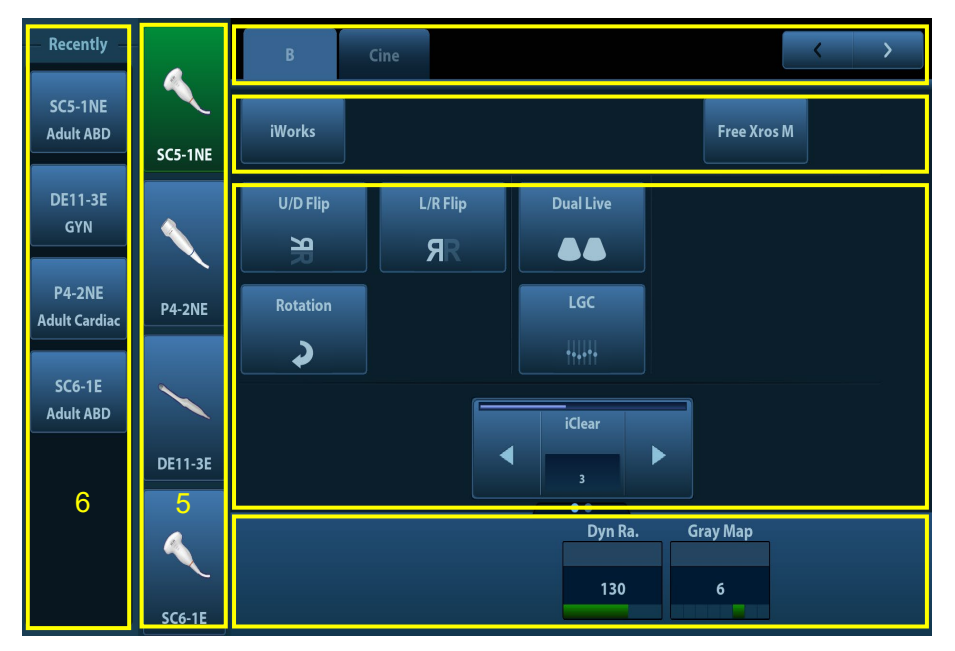

1. Область отображения режима (или закладки главных функций): отображает текущий режим. Коснитесь этой закладки, чтобы выбрать соответствующий режим.

- 2. Вход в другие режимы специальных измерений:отображает доступные режимы специальных измерений. Нажмите, чтобы выбрать режим.
- 3. Область регулировки параметров: отображает параметры текущего режима визуализации или функции.
- 4. Датчики, на которые можно переключаться: выберите подходящий датчик для быстрого переключения.
- 5. Недавно использованные режимы исследования: выберите подходящий режим исследования для быстрого переключения.
	- Настройка величины параметра: нажмите  $\blacksquare$  или  $\blacksquare$  для увеличения/уменьшения значения.
	- Установка ВКЛ/ВЫКЛ: для некоторых параметров можно установить только «ВКЛ» или «ВЫКЛ». «ВКЛ» включает функцию, и соответствующая клавиша подсвечивается зеленым.
	- Выбор страницы: если для текущего режима доступно больше одной страницы, нажмите  $\overline{ }$ 
		- , чтобы перейти к следующей.
	- Кнопка функции: нажмите для перехода к соответствующей функции.
- 6. Область регулировки ручками: отображаются параметры, регулируемые ручками.

В нижней части сенсорного экрана расположены пять ручек. Их функции зависят от текущего меню. Нажатием и вращением этих ручек регулируются соответствующие параметры.

- Настройка с помощью сенсорного экрана (режим мэппинга)
- 1. Войдите в режим мэппинга, чтобы просмотреть следующее меню мэппинга. Подробнее см. в разделе «[3.8.4](#page-60-0) [Работа сенсорного экрана»](#page-60-0).

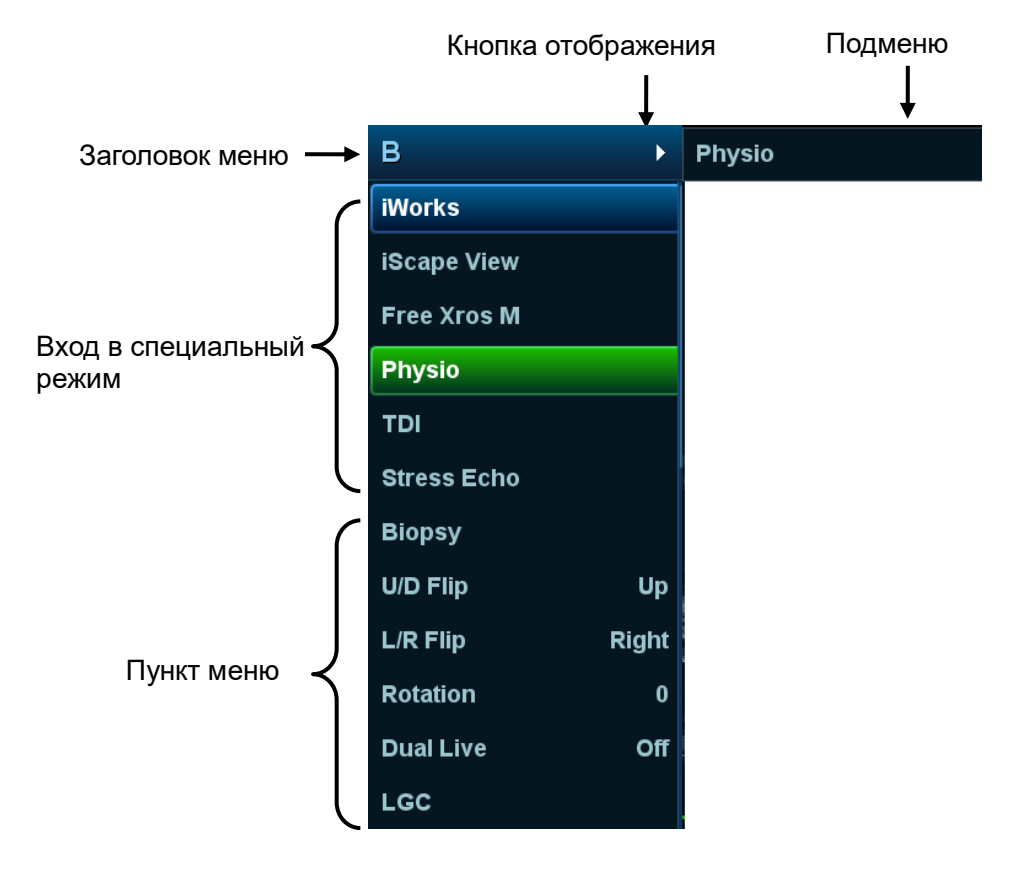

- 2. Для работы нажмите соответствующий пункт на сенсорном экране:
- a) Заголовок меню: отображает текущий режим визуализации. Коснитесь кнопки отображения, чтобы показать все доступные режимы визуализации в текущем состоянии. Для входа в режим коснитесь соответствующей кнопки.
- b) Доступный в настоящее время вход в специальный режим: отображает доступные связанные режимы визуализации; коснитесь, чтобы выбрать режим. Например: iWorks, Physio.
- c) Область регулировки параметров: отображает параметры текущего режима визуализации или функции.
	- Регулировка значения: для регулировки коснитесь параметра. Увеличение параметра выполняется посредством перемещения слева направо, а уменьшение — справа налево.
	- Установка ВКЛ/ВЫКЛ: для некоторых параметров можно установить только «ВКЛ» или «ВЫКЛ»; «ВКЛ» включает функцию, и соответствующая клавиша подсвечивается зеленым.
	- Кнопка функции: нажмите для перехода к соответствующей функции.
	- Элемент полосы прокрутки: если справа от меню появляется полоса прокрутки, коснитесь элемента и сдвиньте его вверх или вниз, чтобы просмотреть все пункты меню.
- Панель управления

Регулировка с помощью трекбола, клавиш панели управления, рукоятки, ручки или ползунка.

### <span id="page-78-0"></span>**5.1.3 Настройки быстрого сохранения изображений**

Нажмите <F7>, чтобы открыть диалоговое окно сохранения данных изображений.

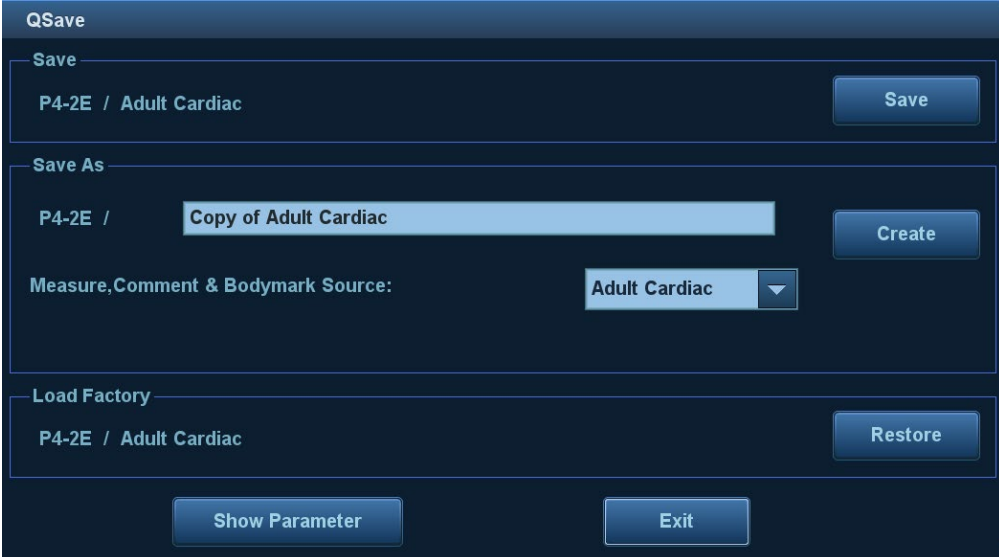

Сохраните настройку параметров изображения:

Нажмите [Сохр], чтобы сохранить текущие параметры изображения для текущего режима исследования выбранного датчика.

 Создайте новые данные изображения (с использованием текущих настроек параметров изображения):

Введите название в окно "Сохранить как", чтобы обозначить пользовательский режим исследования, и нажмите [Создать], чтобы сохранить в этом режиме текущие параметры изображения, измерения, комментарии и настройки меток тела.

Восстановление заводских настроек по умолчанию:

Для настроек текущего режима исследования и датчика можно восстановить заводские значения, нажав кнопку [Восст.].

- Проверка уровня параметров изображения и других настроек:
	- Нажмите [Показать параметр], чтобы проверить уровни различных параметров изображения.
	- Выберите вкладку «Допол-но», чтобы настроить параметр TIC/TIB/TIS.
	- Выберите вкладку «Допол-но» и установите для параметра «Отображение линии пробы» значение «Вк»; теперь переключение в режим PW/M/TVM осуществляется одним нажатием клавиши переключения режимов формирования изображения.
	- Выберите вкладку «Допол-но», установите параметр «Монитор: CCT» для настройки цветовой температуры и параметр «Монитор: Gamma» для настройки яркости.

Данная функция недоступна в режиме стоп-кадра двойного датчика.

# **5.2 Оптимизация изображения в B-режиме**

B-режим — это основной режим формирования изображения, в котором анатомические ткани и органы отображаются в реальном масштабе времени.

### **5.2.1 Основные процедуры формирования изображения в B-режиме**

- 1. Введите сведения о пациенте Выберите подходящий датчик и режим исследования.
- 2. Нажмите клавишу <B> на панели управления, чтобы войти в B-режим.
- 3. Отрегулируйте параметры, чтобы оптимизировать изображение.
- 4. При необходимости выполните другие операции (например, измерение или калибровку).
- Нажмите <B> на панели управления, чтобы в любой момент вернуться в B-режим.

### **5.2.2 Параметры B-режима**

При сканировании в B-режиме область параметров в верхнем правом углу экрана отображает в реальном времени значения параметров следующим образом:

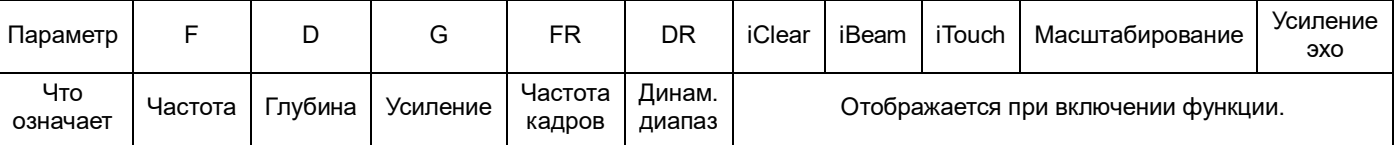

### **5.2.3 Оптимизация изображения в B-режиме**

#### **Качество изображения**

**Описание** Для переключения между основной частотой и гармониками, а также для выбора типа частоты. Текущее значение частоты отображается в области параметров изображения в верхнем правом углу экрана; при использовании частоты гармонических колебаний отображается символ «F H».

> Вращайте ручку под пунктом [Кач.изобр.] на сенсорном экране, чтобы выбрать другие значения основной или гармонической частоты.

Нажмите эту ручку для переключения между основной частотой и гармонической.

Диапазон регулировки основной частоты можно разделить на 4 уровня: высокое проникновение (HPen), общий режим (HGen), высокое разрешение (HRes) и промежуточный между высоким и общим (HPen-Gen).

Диапазон регулировки гармонической частоты можно разделить на 3 уровня: высокое проникновение (Pen), общий режим (Gen), высокое разрешение (Res).

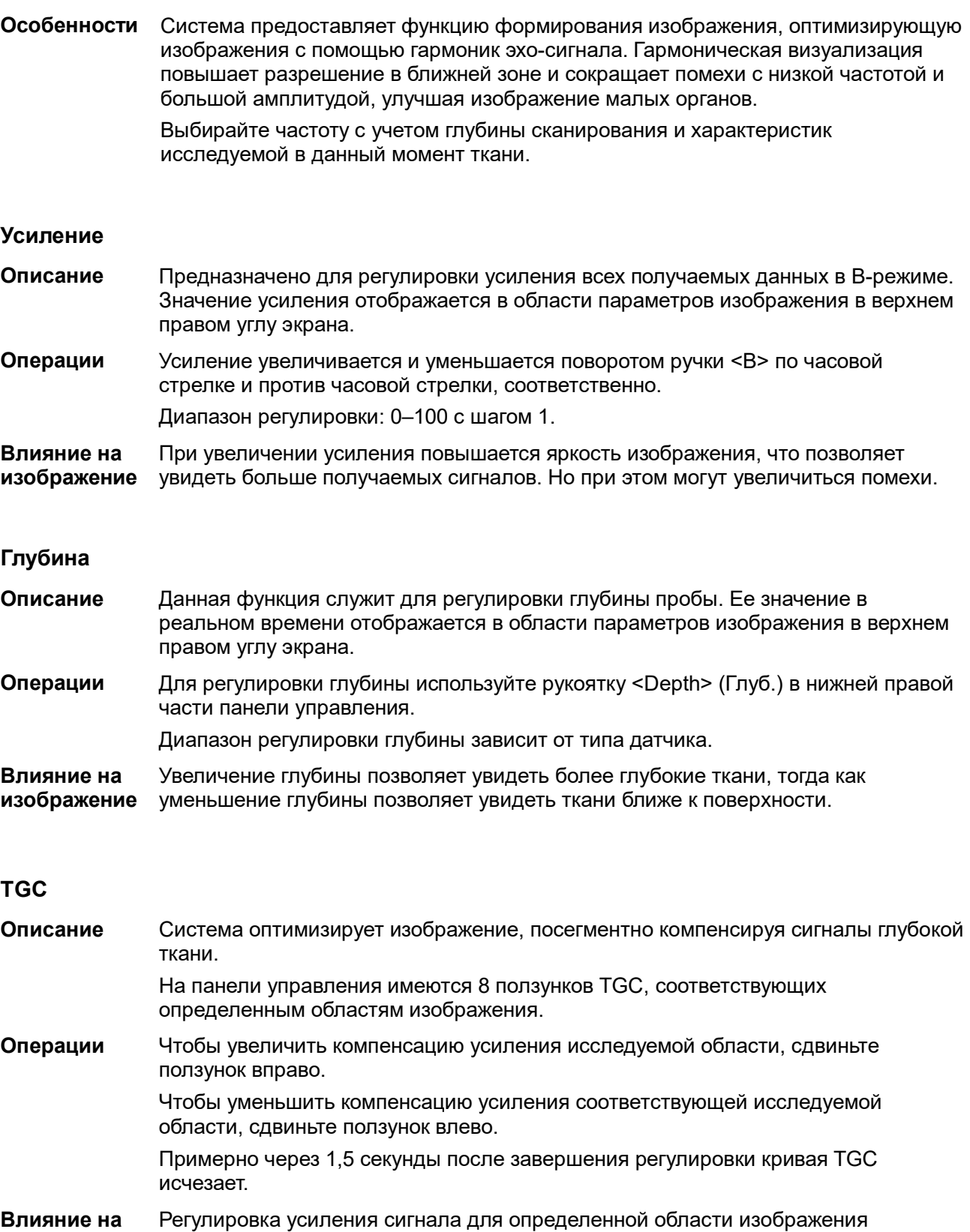

**изображение** позволяет получить сбалансированное изображение.

#### **Акустическая мощность**

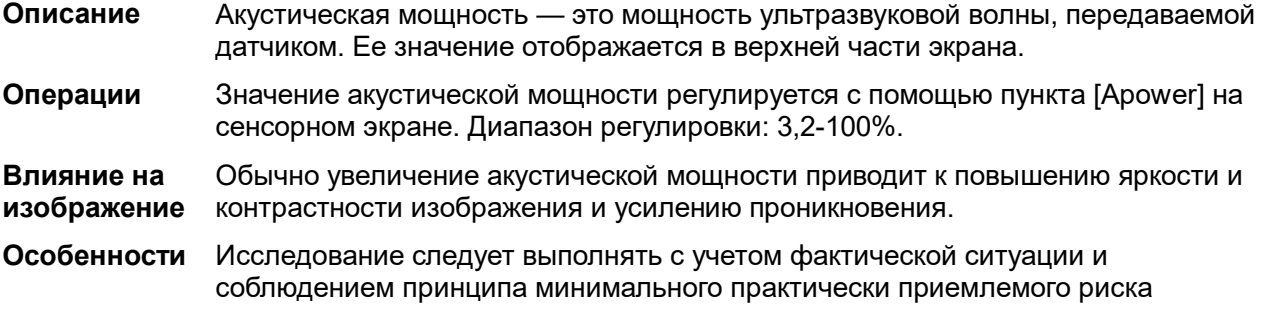

#### **Фокус**

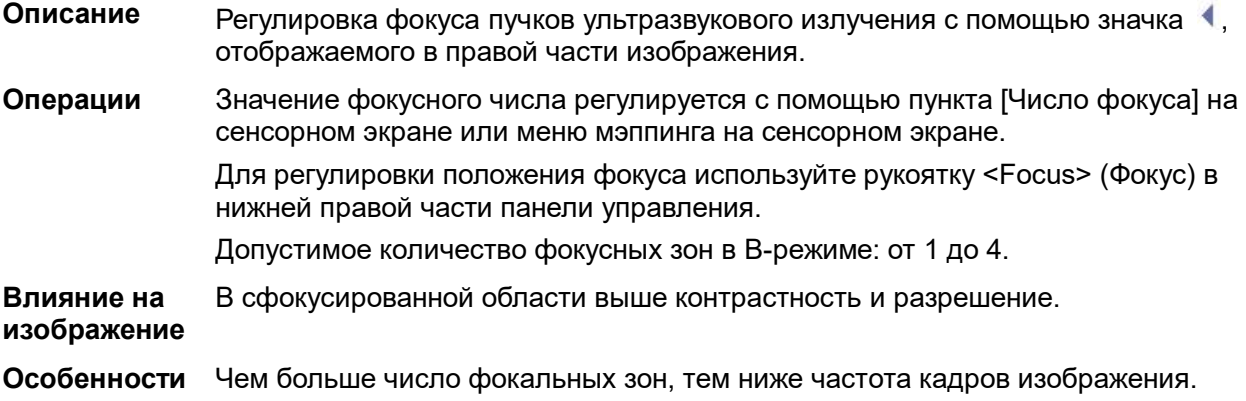

### **Регулировка формирования изображения**

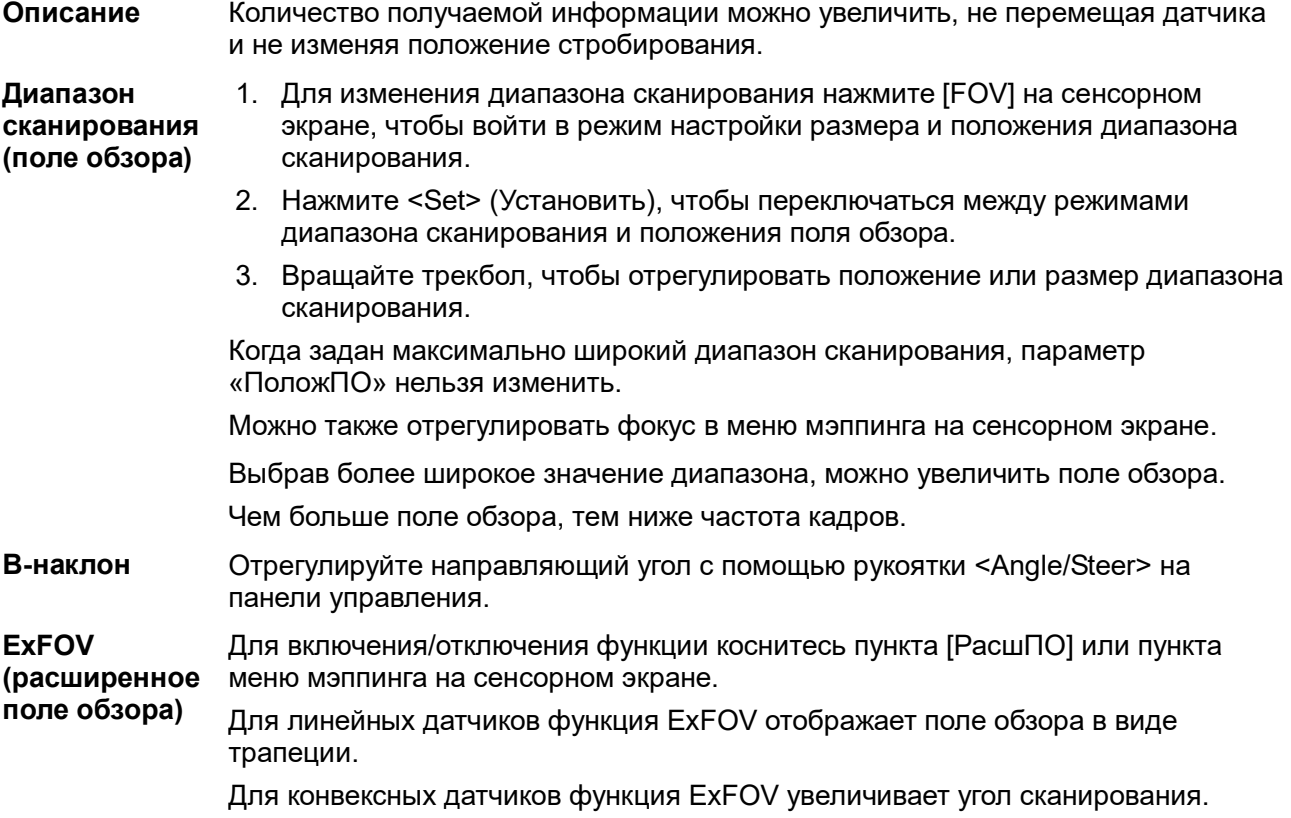

**Особенности** Положение и размер диапазона доступны только для конвексных и фазированных датчиков. Функция ExFOV доступна только для линейных конвексных датчиков. Функция B Steer доступна только для линейных датчиков.

#### **Линейная плотность**

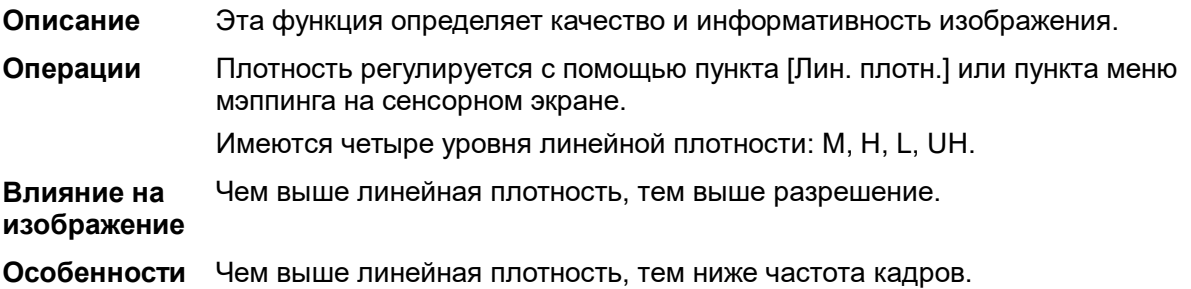

#### **Динам. диапаз**

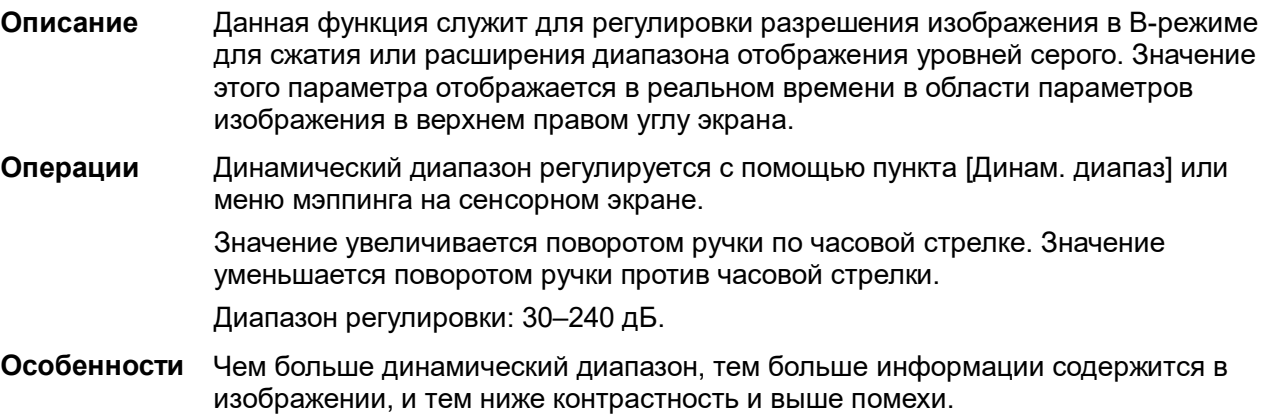

#### **iClear**

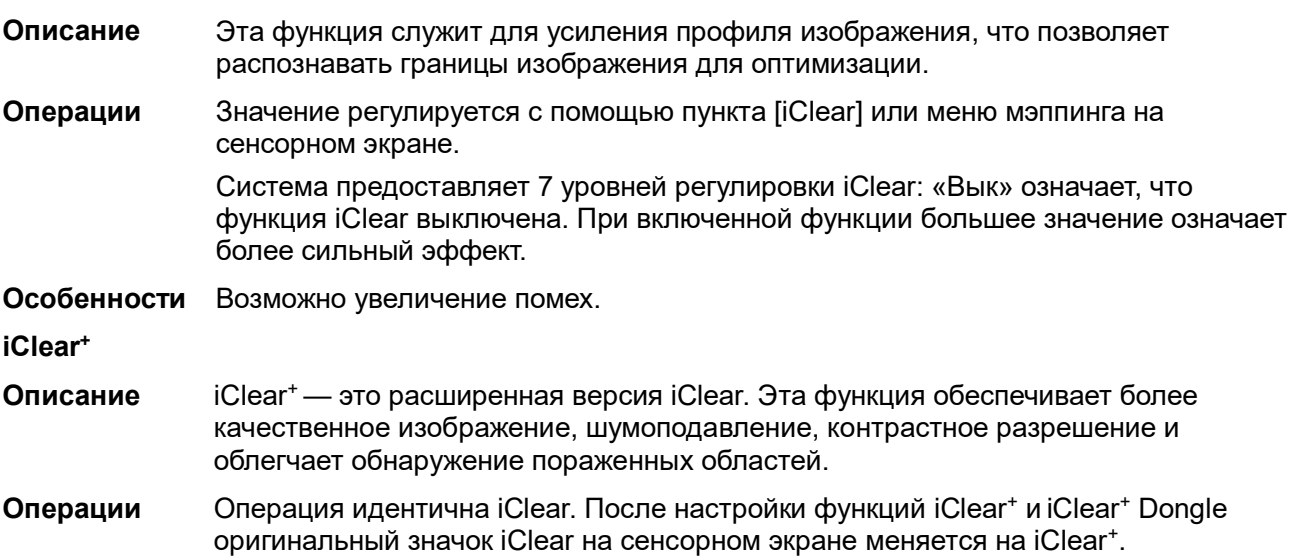

#### **Персистенция**

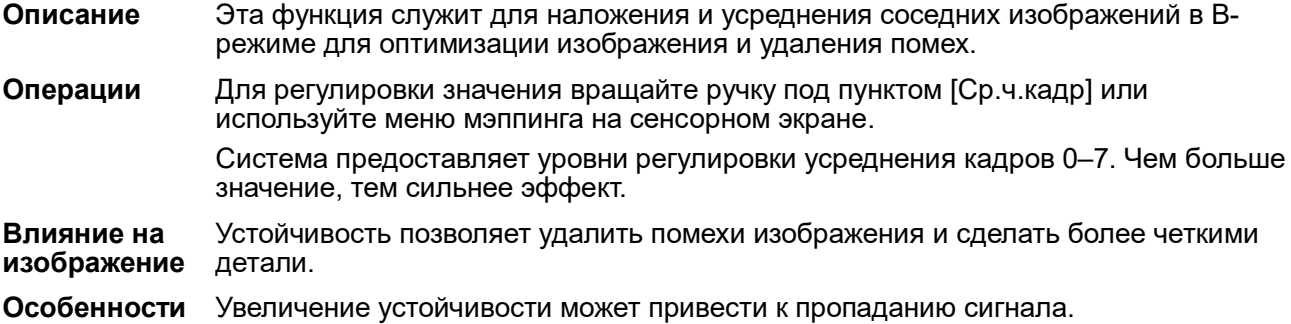

#### **Поворот/инвертирование («Развор.В/Н» и «Развор Л/П»)**

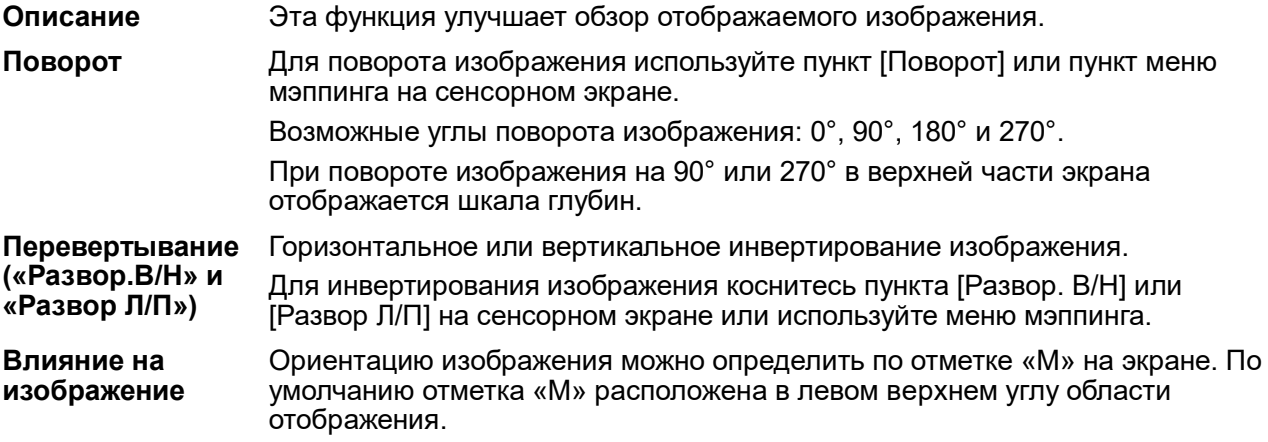

#### **iBeam (визуализация с пространственным компаундингом)**

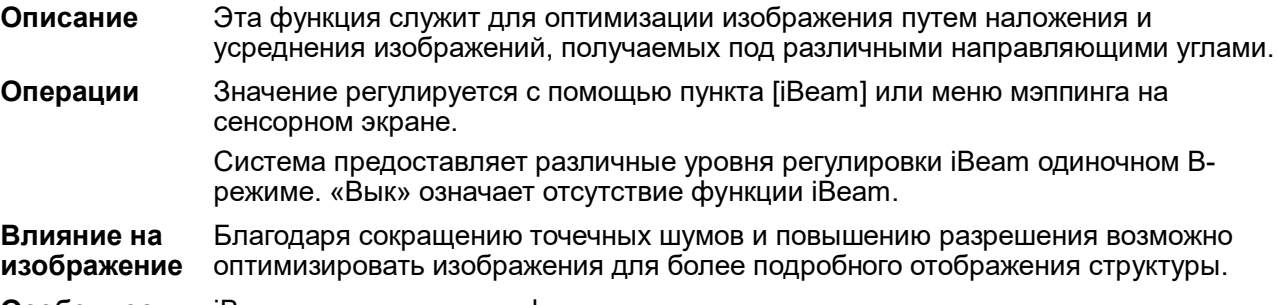

**Особенности** iBeam не подходит для фазированных датчиков.

#### **Объединить**

- **Описание** В двухоконном режиме, когда для изображений в обоих окнах используются одинаковые тип датчика, глубина, инвертирование, поворот и коэффициент увеличения, система будет объединять эти два изображения, чтобы расширить поле обзора.
- **Операции** Эта функция включается с помощью пункта [Автообъед] или меню мэппинга на сенсорном экране.

**Особенности** Эта функция действительна только для линейных датчиков.

#### **Карта градаций серого**

- **Описание** Эта функция применяет поправку на уровень серого цвета для получения оптимальных изображений.
- **Операции** Для выбора карты поворачивайте ручку под пунктом [Карт.сер] или выберите пункт меню мэппинга на сенсорном экране. Система предоставляет 8 различных карт эффекта оттенков серого цвета.

#### **Карта оттенков**

- **Описание** Эта функция обеспечивает обработку изображения на основе цветового контраста, а не на различиях уровня серого.
- **Операции** Для выбора карты вращайте ручку под пунктом [Карта оттенков] или используйте меню мэппинга на сенсорном экране. Система предоставляет 8 различных карт цветового эффекта.

#### **TSI (Тканеспецифичная визуализация)**

- **Описание** Функция TSI служит для оптимизации изображения путем подбора акустической скорости в соответствии с характеристиками ткани.
- **Операции** Режимы TSI можно выбрать с помощью пункта [TSI] или пункта меню мэппинга на сенсорном экране. Система предоставляет четыре способа оптимизации отдельных тканей: «Общие», «Мышца», «Жидк.» и «Жир».

#### **iTouch (автоматическая оптимизация изображения)**

- **Описание** Оптимизация параметров изображения в соответствии с характеристиками текущей ткани для большей эффективности изображения.
- **Операции** Функцию можно включить с помощью клавиши <iTouch> на панели управления.

После нажатия этой клавиши в области параметров изображения появляется значок <iTouch>.

Выберите различные уровни эффекта iTouch с помощью кнопки [iTouch] на сенсорном экране или меню мэппинга.

Нажмите и удерживайте клавишу <iTouch>, чтобы отключить эту функцию.

#### **Н Шкала**

**Описание** Отображение или скрытие шкалы ширины (горизонтальной шкалы).

Горизонтальная шкала аналогична вертикальной шкале (шкала глубины). Они изменяются одновременно в режиме масштабирования или при изменении количества окон изображения. Если изображение поворачивается вверх/вниз, горизонтальная шкала также инвертируется.

#### **Операции** Нажмите [H Шкала] или пункт меню мэппинга на сенсорном экране, чтобы показать или скрыть шкалу.

#### **Двойное отображение**

**Описание** Отображение разных эффектов для одного датчика для улучшения обзора.

**Операция** Для включения/отключения функции коснитесь пункта [Двойн.с/с] или пункта меню мэппинга на сенсорном экране. На основном экране появится двойное окно с изображениями.

> На сенсорном экране появятся две страницы регулируемых параметров. Общие параметры и параметры левого окна отображаются на странице B(L), параметры правого окна отображаются на странице B(R).

> В области параметров изображения в верхнем правом углу экрана отображаются параметры обоих окон.

**Особенности** В режиме двойного отображения можно использовать масштабирование.

#### **LGC**

- **Описание** Регулировка усиления линий сканирования для увеличения поперечного разрешения изображения.
- **Операция** Для открытия диалогового окна регулировки коснитесь пункта [LGC] или пункта меню мэппинга на сенсорном экране.

Восемь прямоугольников на сенсорном экране указывают соответствующие области изображения на основном экране.

Нажмите , чтобы отрегулировать усиление, перемещение вниз/вверх соответственно уменьшает/увеличивает усиление.

Кроме того, система содержит несколько предварительных настроек параметров визуализации.

#### **Усиление эхо**

- **Описание** Эта функция позволяет увеличить контрастность и уменьшить шумы для более четкого отображения границы.
- **Операция** Нажмите кнопку [Усиление Эхо] на сенсорном экране или пункт меню мэппинга, чтобы включить эту функцию (когда она включена, кнопка [Усиление Эхо] выделена зеленым цветом, и система находится в состоянии «Усиление эхо», о чем указывается в области параметров изображения).
- **Особенности** Данная функция доступна только при использовании фазированного датчика в режиме кардиологического исследования.

#### **Dehaze**

- **Описание** Эта функция позволяет снизить шум, чтобы улучшить контрастное разрешение изображения.
- **Операции** Для регулировки значения вращайте ручку под пунктом [Dehaze] или используйте меню мэппинга на сенсорном экране.

Диапазон регулировки: 0-30 с шагом 1.

#### **Лечащий Линия**

**Описание** Контрольная линия и вспомогательная линия, пересекающая значок датчика под углом 45°, отображаются на 2D-изображении в режиме гинекологических исследований и исследований тазового дна. Это позволяет точно определить срединную сагиттальную плоскость тазового дна, а также контрольную линию для измерений. **Операция** Нажмите кнопку [Контр. лин.] на вкладке B на сенсорном экране: Вращая трекбол, переместите контрольную линию.

> Поворачивая ручку <Угол>, поворачивайте контрольную линию вокруг точки пересечения.

ПРИМЕЧАНИЕ. Контрольную линию можно настроить, нажав <Устан> в режиме стоп-кадра.

**Особенности** Используйте внутриполостной датчик для активации функции в режиме гинекологических исследований или исследований тазового дна.

# **5.3 Оптимизация изображения в M-режиме**

### **5.3.1 Основные процедуры формирования изображения в M-режиме**

- 1. Во время сканирования в B-режиме выберите высококачественное изображение и отрегулируйте исследуемую область так, чтобы она оказалась в центре этого изображения.
- 2. Нажмите <M> на панели управления и поворачивайте трекбол, чтобы отрегулировать контрольную линию.
- 3. Нажмите <M> на панели управления еще раз или нажмите <Update> (Обновить), чтобы войти в M-режим. Данный режим позволяет наблюдать движение ткани вместе с изображениями анатомических структур, полученными в B-режиме. При необходимости контрольную линию можно также отрегулировать во время сканирования.
- 4. Отрегулируйте параметры изображения для получения оптимизированных изображений.
- 5. При необходимости выполните другие операции (например, измерение или калибровку).

Если выбран параметр «Отображение линии пробы», то линия пробы будет отображаться всегда, и для перехода в M-режим нужно просто нажать клавишу <M>. Подробнее см. в разделе «[5.1.3](#page-78-0) [Настройки быстрого сохранения изображений»](#page-78-0).

### **5.3.2 Параметры изображения в M-режиме**

 При сканировании в M-режиме область параметров в верхнем правом углу экрана отображает значения параметров следующим образом:

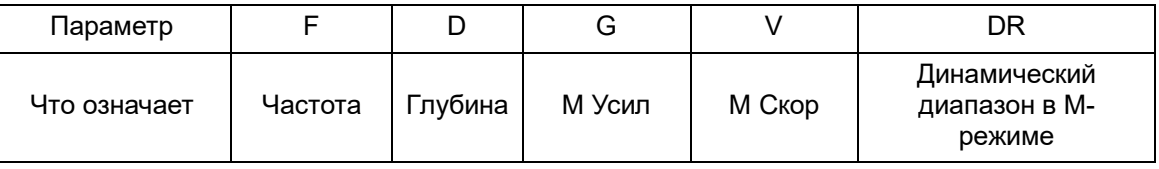

 Во время формирования изображения в M-режиме на сенсорном экране одновременно отображаются меню B-режима и M-режима. Для переключения между этими двумя режимами нужно нажать закладку соответствующего режима.

- Во время сканирования в M-режиме частота, глубина, позиция фокуса и акустическая мощность датчика синхронизируется с этими параметрами B-режима.
- Регулировка глубины, положения фокуса или TGC изображения в B-режиме приведет к соответствующим изменениям на изображении в M-режиме.

### **5.3.3 Оптимизация изображения в M-режиме**

#### **Усиление**

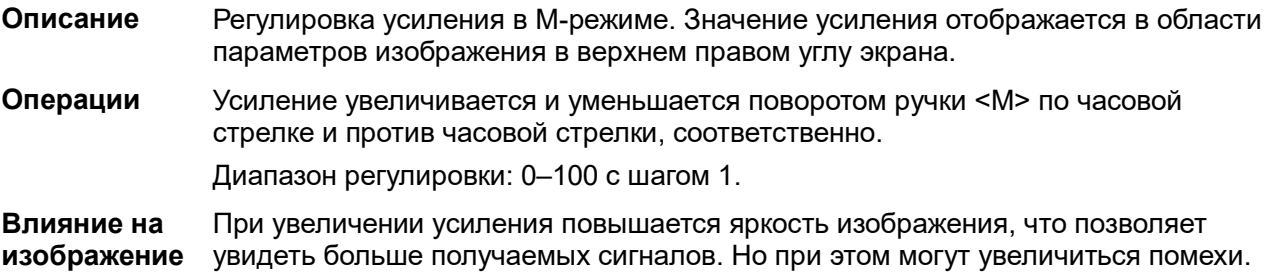

#### **Формат отображения**

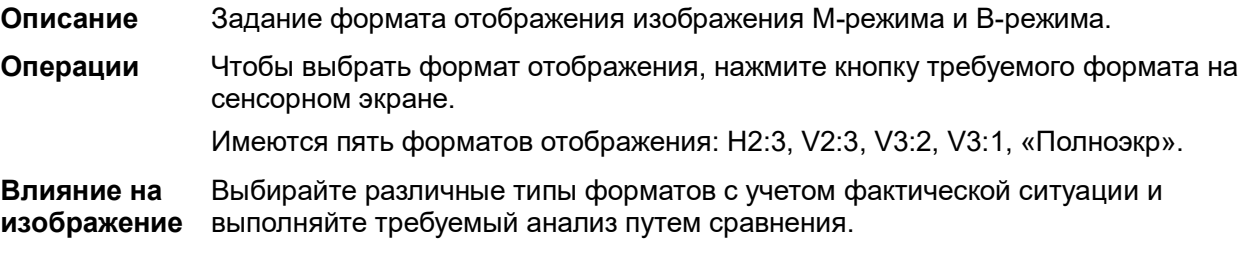

#### **Скорость**

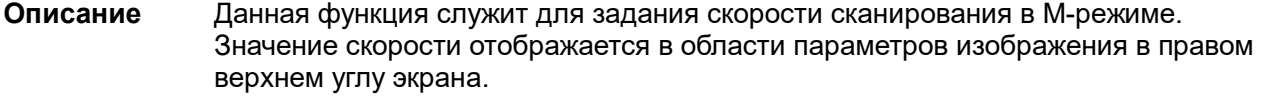

**Операции** Для регулировки значения вращайте ручку под пунктом [Скорость] или используйте меню мэппинга на сенсорном экране. Имеются 6 уровней скорости сканирования. Чем меньше значение, тем выше скорость. **Влияние на**  Изменение скорости облегчает выявление нарушений сердечного цикла

#### **Карта оттенков**

**изображение**

- **Описание** Эта функция обеспечивает обработку изображения на основе цветового контраста, а не на различиях уровня серого.
- **Операции** Для выбора карты вращайте ручку под пунктом [Карта оттенков] или используйте меню мэппинга на сенсорном экране. Система предоставляет 8 различных карт цветового эффекта.

Нажмите ручку под пунктом [Карта оттенков] на сенсорном экране, чтобы включить/выключить функцию.

#### **Карта градаций серого**

- **Описание** Эта функция применяет поправку на уровень серого цвета для получения оптимальных изображений.
- **Операции** Для выбора карты поворачивайте ручку под пунктом [Карт.сер] или выберите пункт меню мэппинга на сенсорном экране. Система предоставляет 8 различных карт эффекта оттенков серого цвета.

#### **Усиление контура**

- **Описание** Эта функция служит для усиления профиля изображения, что позволяет распознавать границы изображения для оптимизации.
- **Операции** Значение регулируется с помощью пункта [Усиление кромок] или меню мэппинга на сенсорном экране.

Доступны 3 уровня регулировки улучшения контуров. Чем больше значение, тем сильнее эффект.

**Особенности** Значительное улучшение кромок может привести к увеличению помех.

#### **Динам. диапаз**

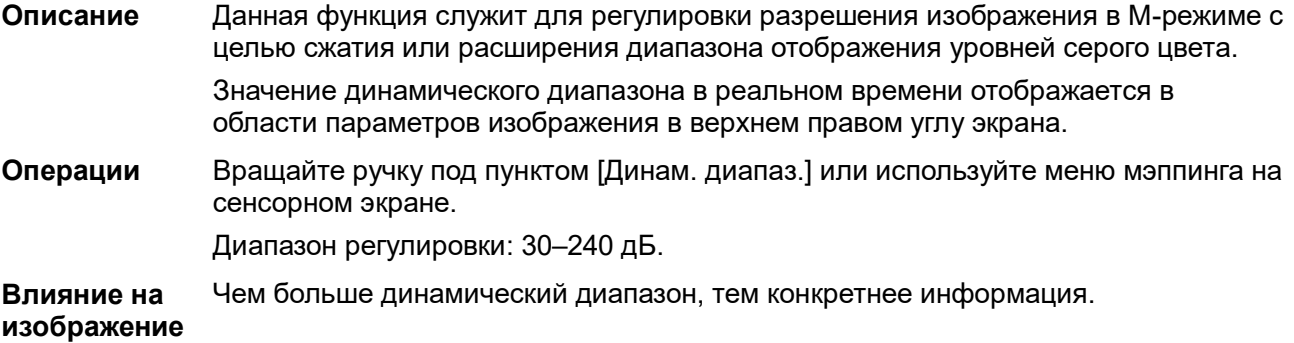

#### **M Смягчение**

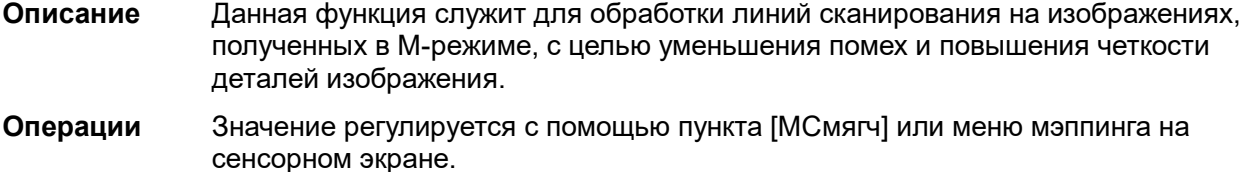

В системе имеются 4 уровня регулировки смягчения изображения в M-режиме. Чем больше значение, тем сильнее эффект.

#### **Пункт "Мет. врем"**

- **Описание** Показ метки времени в M-режиме.
- **Операция** Эта функция включается и выключается с помощью пункта [Метка врем] в меню, расположенном в верхнем левом углу экрана.
- **Влияние на изображение** Метка времени, отображающаяся в M-режиме, значительно облегчает определение сердечных циклов и получение более подробной картины.
- **Особенности** Эта функция доступна при формировании изображения в режиме реального времени, в режиме стоп-кадра или в состоянии видеообзора.

# **5.4 Оптимизация изображения в цветовом режиме**

Цветовой режим используется для получения данных о цветовых потоках, причем цвет позволяет судить о направлении и скорости кровотока.

Обычно цвет выше цветовой шкалы указывает направление потока в сторону датчика, а цвет ниже цветовой шкалы — от датчика. Чем ярче цвет, тем быстрее поток, чем темнее цвет, тем он медленнее.

### **5.4.1 Основные процедуры формирования изображения в цветовом режиме**

- 1. Во время сканирования в B-режиме выберите высококачественное изображение и отрегулируйте исследуемую область так, чтобы она оказалась в центре этого изображения.
- 2. Нажмите клавишу <Цвет>, чтобы перейти в цветовой B-режим. С помощью трекбола измените положение и размер исследуемой области (ROI) и подтвердите, нажав клавишу <Set> (Установить).
- 3. Отрегулируйте параметры изображения во время сканирования, чтобы получить оптимизированные изображения.
- 4. При необходимости выполните другие операции (например, измерение или калибровку).

### **5.4.2 Параметры изображения в цветовом режиме**

 При сканировании в цветовом режиме область параметров в верхнем правом углу экрана отображает значения параметров следующим образом:

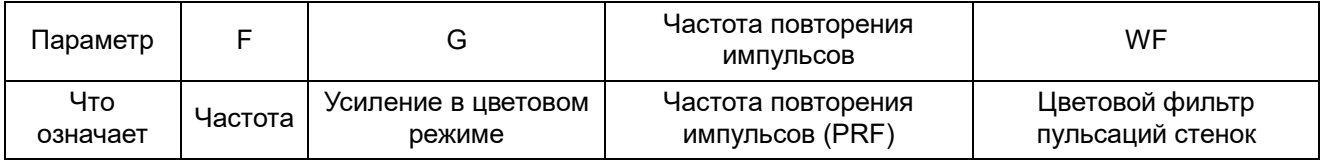

- Во время формирования изображения в цветовом режиме на экране одновременно отображаются меню B-режима и цветового режима. Для переключения между этими двумя режимами нужно нажать закладку соответствующего режима.
- В цветном режиме акустическая мощность синхронизируется с акустической мощностью Bрежима. Регулировка глубины изображения в B-режиме приведет к соответствующим изменениям на изображении в цветовом режиме.

### **5.4.3 Оптимизация изображения в цветовом режиме**

#### **Усиление в цветовом режиме**

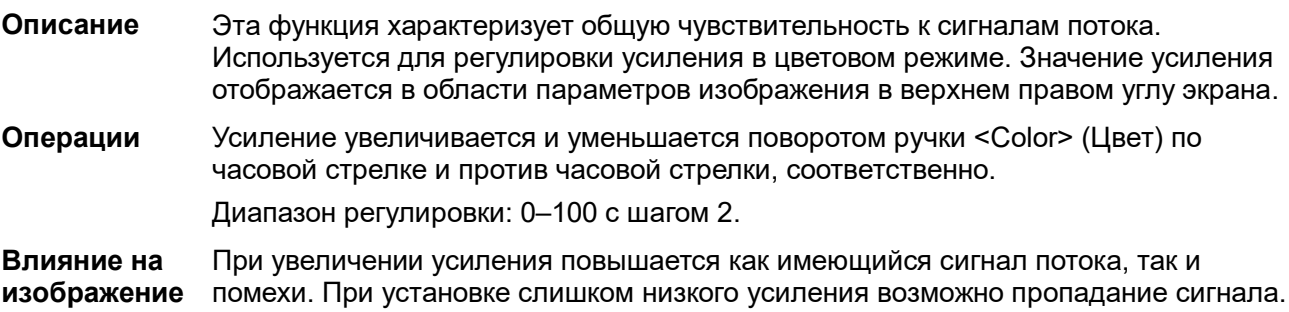

#### **Регулировка ИО**

- **Описание** Эта функция предназначена для регулировки ширины и положения ИО области в цветовом режиме.
- **Операции** Когда рамка ИО отображается пунктирной линией, вращением трекбола изменяется размер области. Когда рамка ИО отображается сплошной линией, вращением трекбола изменяется положение области. Для переключения между сплошной и пунктирной линиями нажмите клавишу <Устан>. **Особенности** Чем больше рамка ИО, тем меньше частота кадров, разрешение и цветовая
- чувствительность.

#### **Качество изображения**

- **Описание** Описывает рабочую частоту датчика в цветовом режиме. Ее значение в реальном времени отображается в области параметров изображения в правом верхнем углу экрана.
- **Операции** Вращайте ручку под пунктом [Кач.изобр.] на сенсорном экране или используйте соответствующий пункт в меню мэппинга, чтобы выбрать другие значения частоты.

Диапазон регулировки частоты можно разделить на 3 уровня: высокое проникновение (Pen), общий режим (Gen), высокое разрешение (Res).

Значения частоты меняются в зависимости от типа датчика. Выбирайте частоту с учетом необходимой глубины сканирования и характеристик текущей ткани.

#### **Ширина B/C**

- **Описание** Задание и ограничение максимальной ширины изображения в B-режиме шириной ИО цветового режима.
- **Операции** Эта функция включается с помощью пункта [B/C Align] или меню мэппинга на сенсорном экране.
- **Особенности** Когда эта функция включена, возрастает частота кадров.

#### **Двойное отображение**

- **Описание** Эта функция служит для синхронного отображения изображений в B-режиме и цветовом режиме.
- **Операции** Эта функция включается с помощью пункта [Двойн.с/с] или меню мэппинга на сенсорном экране.

Когда включена эта функция, происходит автоматическое переключение между двумя окнами (одно для изображения в B-режиме, другое для изображения в цветном режиме).

#### **Направление**

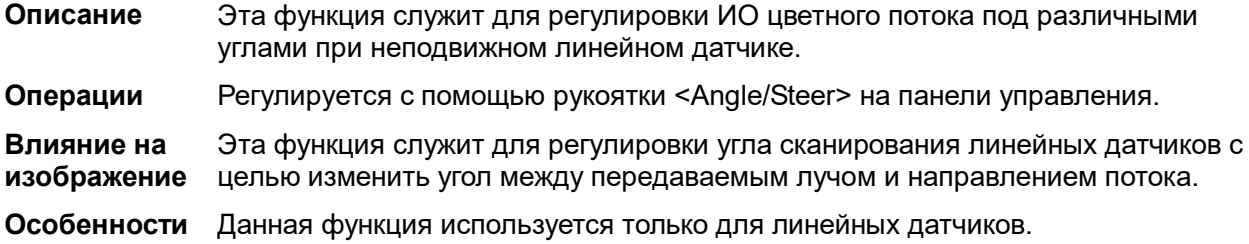

#### **Линейная плотность**

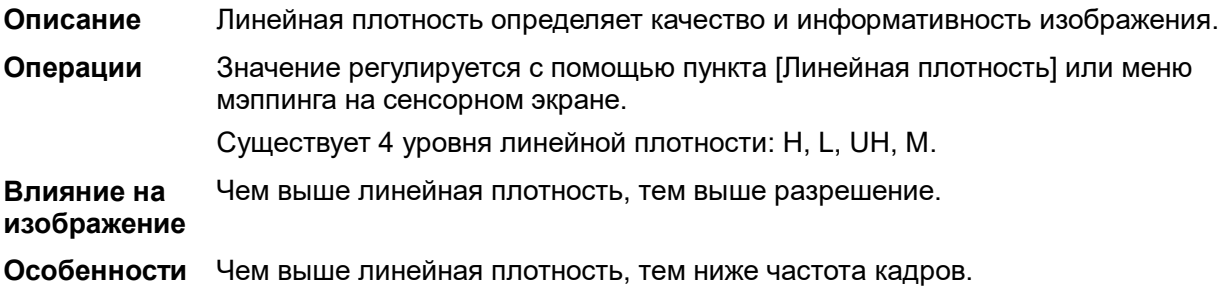

#### **Размер пакета**

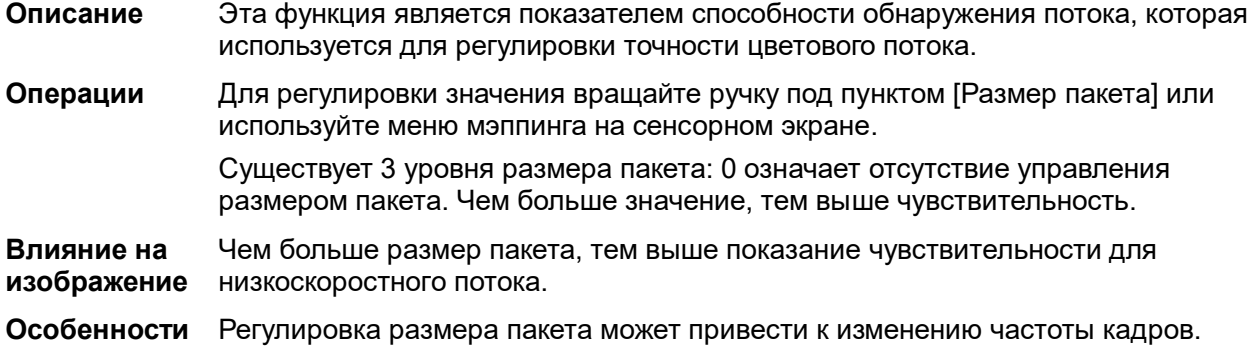

#### **Состояние потока**

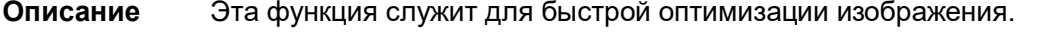

**Операции** Значение регулируется с помощью пункта [Сост. потока] или меню мэппинга на сенсорном экране.

Существует три уровня регулировки: «Низ», «Срд» и «Выс».

#### **Персистенция**

**Описание** Эта функция предназначена для оптимизации изображения в цветовом режиме путем регулировки временного сглаживания.

**Операции** Значение регулируется с помощью пункта [Ср.ч.кадр] или меню мэппинга на сенсорном экране.

> Система предоставляет 6 уровней регулировки устойчивости: причем 0 означает отсутствие устойчивости. Чем больше значение, тем сильнее эффект.

#### **Сглаживание**

#### **Описание** Данная функция служит для подавления помех и сглаживания изображения.

#### **Операции** Значение регулируется с помощью пункта [Сглаживание] или меню мэппинга на сенсорном экране.

Система предоставляет 6 уровней функции сглаживания. Чем выше значение, тем сильнее сглаживание.

#### **Шкала**

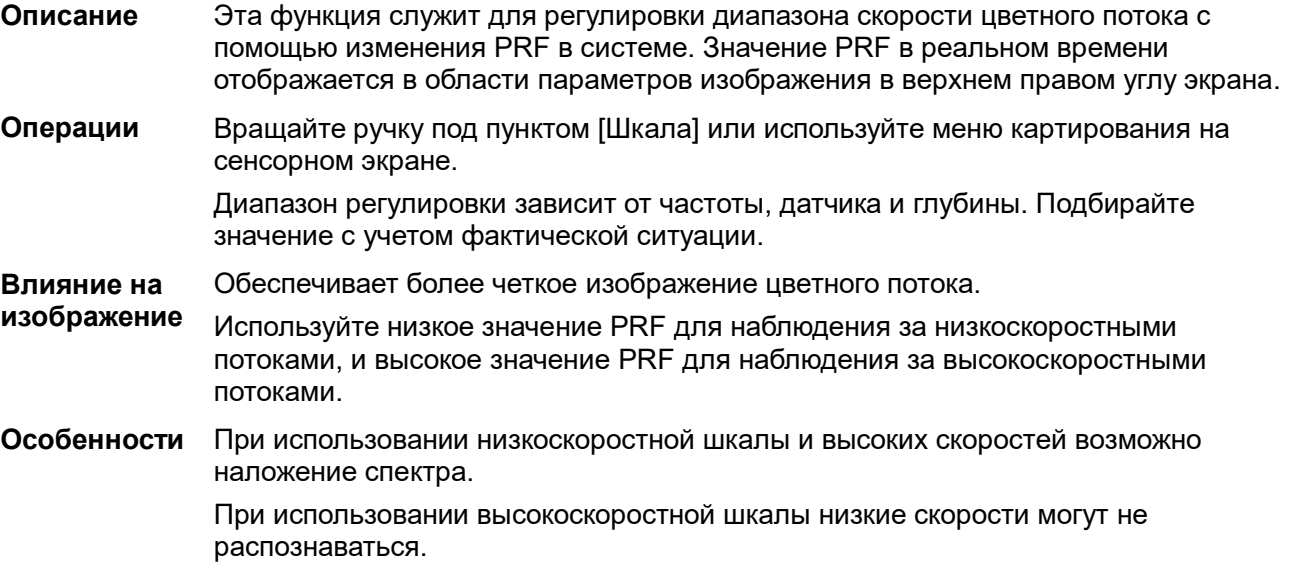

#### **Базовая линия**

**Описание** Определяет область нулевой скорости шкалы. Регулируйте с учетом фактической ситуации таким образом, чтобы получить оптимальное отображение потока.

**Операции** Вращайте ручку под пунктом [Базовая линия] или используйте меню картирования на сенсорном экране. Положительное значение означает повышение сигналов выше базовой линии, а отрицательное значение означает повышение сигналов ниже базовой линии.

#### **Инвертирование**

**Описание** Задание режима отображения цветного потока. При включении этой функции цветовая шкала инвертируется.

**Операции** Эта функция включается с помощью пункта [Инвертировать] или меню мэппинга на сенсорном экране.

> Выберите пункт «Автоинверсия» в меню [Настройки] (клавиша F10) → [Система] → [Изоб]. После этого при направлении цветного потока под определенным углом цветовая шкала будет автоматически инвертироваться, сохраняя для пользователя привычное направление потока.

Функция автоинверсии доступна только для линейных датчиков.

#### **Карта цвета**

- **Описание** Эта функция представляет собой комбинацию нескольких параметров изображения, определяющих воздействие отображения цветного изображения.
- **Операции** Для выбора карты вращайте ручку под пунктом [Карта цвета] или используйте меню мэппинга на сенсорном экране.

Система предоставляет для выбора 21 различную карту. В группе V 11 обычных карт, в группе VV 10 двумерных карт.

#### **WF (Фильтр пульсации стенок)**

- **Описание** Эта функция отфильтровывает низкоскоростные сигналы для обеспечения эффективной информации и используется для регулировки фильтруемой частоты. Значение отображается в области параметров изображения в верхнем правом углу экрана.
- **Операции** Значение выбирается с помощью пункта [WF] или меню мэппинга на сенсорном экране.

Для функции фильтра пульсации стенок предусмотрены 8 уровней. Выберите значение с учетом фактической ситуации.

**Особенности** Возможно пропадание сигналов потока.

#### **Интеллектуальное отслеживание**

- **Описание** Оптимизация параметров изображения в соответствии с характеристиками текущей ткани для большей эффективности изображения. Угол и положение ИО регулируются после включения данной функции. При отслеживании область не подвергается воздействию динамических движений.
- **Операция** В цветовом/энергетическом режиме коснитесь кнопки [Smart Track] на сенсорном экране. Угол и положение исследуемой области регулируются автоматически. Сосуды располагаются в центре ИО.

#### **Приоритет**

- **Описание** Эта функция служит для задания уровней отображения потока, чтобы отображать сигнал оттенков серого или цветной сигнал.
- **Операции** Для выбора значения вращайте ручку под пунктом [Приоритет] или используйте меню мэппинга на сенсорном экране.

Диапазон регулировки приоритета: 0-100% с шагом в 1%.

Чем выше значение, тем выше приоритет отображения цветных сигналов. Чем ниже значение, тем выше приоритет отображения сигналов оттенков серого.

#### **Метка скорости**

- **Описание** Эта функция используется для указания диапазона скорости потока для проверки функции потока или в случае низкой скорости потока.
- **Операция** 1. Коснитесь пункта [Скор. Тегов] или пункта меню мэппинга на сенсорном экране, чтобы войти в режим маркировки скорости На цветовой шкале появится зелёная отметка.
	- 2. Вращайте трекбол вверх и вниз, чтобы выбрать скорость для отметки.
	- 3. Нажмите клавишу <Set> (Установить), чтобы войти в режим выбора диапазона отметки, вращайте трекбол вверх и вниз, чтобы выбрать диапазон.

Используйте клавишу <Устан> для переключения между настройкой положения и диапазона метки.

#### **iTouch (автоматическая оптимизация изображения)**

**Описание** Оптимизация параметров изображения в соответствии с характеристиками текущей ткани для большей эффективности изображения.

**Операции** Функцию можно включить с помощью клавиши <iTouch> на панели управления.

#### **HR Flow (поток высокого разрешения)**

**Описание** Эта функция усиливает эффект визуализации микрососудов и может использоваться для анализа состояния кровоснабжения ткани.

**Операции** Нажмите [Поток выс.разр.] или пункт меню мэппинга на сенсорном экране, чтобы включить состояние потока высокого разрешения (при входе в это состояние кнопка [HR Flow] выделяется зеленым цветом).

> Параметры режима потока высокого разрешения не зависят от параметров цветового режима.

Только перечисленные датчики поддерживают режим HR Flow: C5-1E, C6-2GE, C7-3E, L12-3E, L14-5WE, L14-6WE, L16-4HE, L20-5E, L9-3E, LM14-6E, P10-4E, SC6-1E, SC5-1E, SC5-1NE, SD8-1E, V11-3HE, DE11-3E и L13-3WE.

#### **Отображ B**

- **Описание** Включение или выключение отображения изображения в B-режиме при сохранении активным изображения в режиме цветового допплера.
- **Операция** Эта функция включается и выключается с помощью пункта [Отображ B] в меню, расположенном в верхнем левом углу экрана.
- **Особенности** Эта функция доступна при формировании изображения в режиме реального времени, в режиме стоп-кадра или в состоянии видеообзора.

#### **Glazing Flow**

- **Описание** Данная функция позволяет применять эффект «глазирования» к потоку в сосудах, таким образом делая его более стереоскопическим.
- **Операция** Регулируется с помощью элемента [Glazing Flow], расположенного на сенсорном экране.

Имеется три уровня регулировки: «Низ.», «Срд» и «Высок.».

**Особенности** Цветовая кодировка для скорости потока в сосудах и энергии изменится после применения функции Glazing Flow. В процессе постановки диагноза пользователю не следует применять функцию Glazing Flow для исследования ИО. Иначе возможен неправильный диагноз.

# **5.5 Оптимизация изображения в энергетическом режиме**

Энергетический режим обеспечивает изображение кровотока без указания направления, основываясь на интенсивности, а не на скорости потока.

В направленном энергетическом режиме (DirPower) дополнительно указывается направление потока — к датчику или от датчика.

### **5.5.1 Основные процедуры формирования изображения в энергетическом режиме**

- 1. Во время сканирования в B-режиме или режиме «B + цветовой режим» выберите высококачественное изображение и отрегулируйте исследуемую область так, чтобы она оказалась в центре этого изображения.
- 2. Нажмите клавишу <Энерг>, чтобы перейти в B-режим, совмещенный с режимом энергетического допплера. С помощью трекбола измените положение исследуемой области (ИО) и подтвердите, нажав клавишу <Set> (Установить). Положение и размер ИО изменяются с помощью трекбола.
- 3. Во время сканирования в режиме «B + Энерг.режим» оптимальное изображение достигается регулировкой параметров.
- 4. При необходимости выполните другие операции (например, измерение или калибровку).

### **5.5.2 Параметры изображения в энергетическом режиме**

 При сканировании в энергетическом режиме область параметров в верхнем правом углу экрана отображает значения параметров следующим образом:

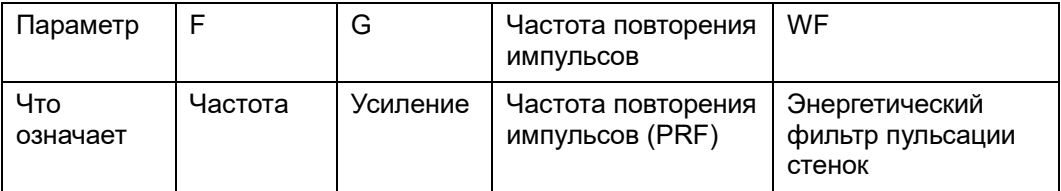

- Во время формирования изображения в энергетическом режиме на сенсорном экране одновременно отображаются меню оптимизации изображения B-режима и энергетического режима. Для переключения между этими двумя режимами нужно нажать закладку соответствующего режима.
- В режиме энергетического допплера акустическая мощность синхронизируется с акустической мощностью B-режима. Регулировка глубины изображения в B-режиме приведет к соответствующим изменениям на изображении в энергетическом режиме.

В данном разделе не представлены параметры, уже описанные для цветного режима и B-режима. См. соответствующие разделы цветового режима и B-режима. Далее будут описаны специфические параметры энергетического режима.

### **5.5.3 Оптимизация изображения в энергетическом режиме**

#### **Усиление**

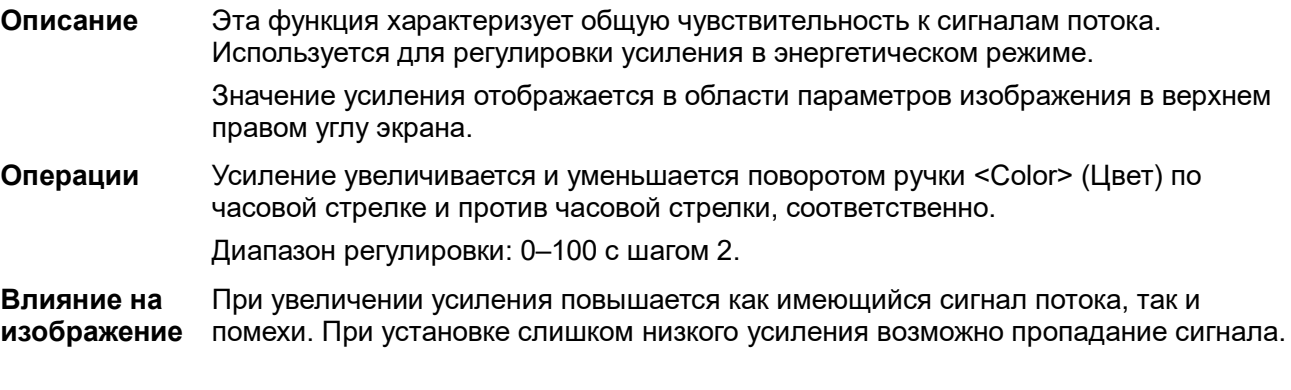

#### **Карта цвета**

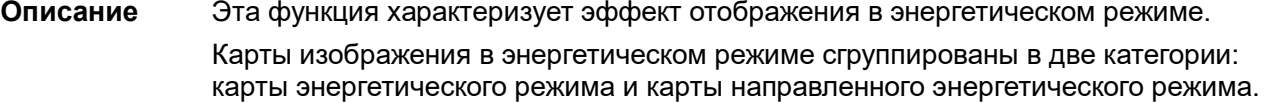

**Операции** Для выбора карты поворачивайте ручку под пунктом [Карта цветов] или выберите пункт меню мэппинга на сенсорном экране.

> Система поддерживает 8 видов карт: в группу «P0-3» входят карты для энергетического режима, а в группу «dP0-3» — карты для направленного энергетического режима.

Карты энергетического режима предоставляют сведения о кровотоке, которые очень чувствительны к низкоскоростным потокам.

Карты направленного энергетического режима предоставляют сведения о направлении потока.

#### **Динам. диапаз**

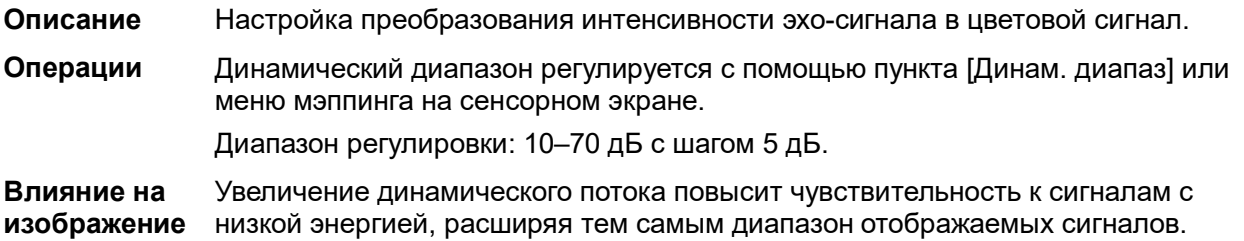

# **5.6 Допплеровский режим PW/CW**

Режим PW (режим импульсно-волнового допплера) или режим CW (режим непрерывно-волнового допплера) используется для получения данных о скорости и направлении потока крови путем спектрального отображения в реальном масштабе времени. Горизонтальная ось представляет время, а вертикальная ось — доплеровский сдвиг частоты.

Режим PW позволяет изучать в одном определенном месте скорость, направление и характеристики потока. Режим CW более чувствителен к отображению высокоскоростного потока. Поэтому сочетание обоих этих режимов обеспечит значительно более точный анализ.

Визуализация в режиме CW является дополнительной функцией.

Параметры регулировки, такие как SV, «Напр», «Дупл», «Трипл», iTouch и HPRF, в режиме CW недоступны.

### **5.6.1 Основные процедуры режима исследования PW/CW**

- 1. Во время сканирования в B-режиме или режиме «B+ цветовой (энергетический) режим» выберите высококачественное изображение и отрегулируйте исследуемую область так, чтобы она оказалась в центре этого изображения.
- 2. Нажмите клавишу <PW>/<CW>, чтобы отрегулировать контрольную линию.
	- Состояние пробы отобразится в области параметров изображения в верхнем правом углу экрана следующим образом:

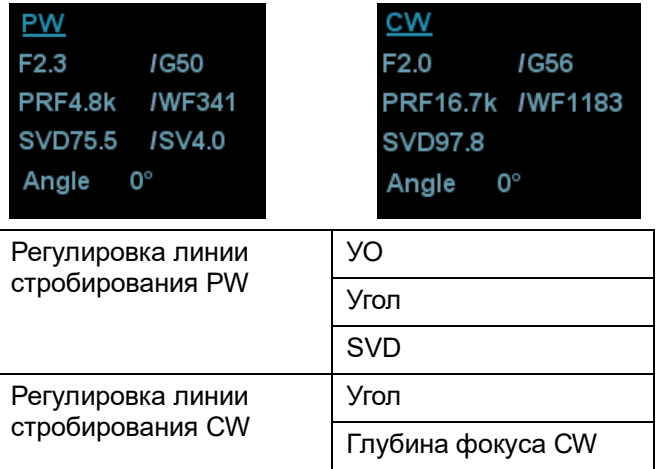

- 3. Контрольная линия устанавливается движением трекбола влево и вправо. Глубина контрольного объема (SVD) задается движением трекбола вверх и вниз. Отрегулируйте угол и размер SV с учетом фактической ситуации.
- 4. Нажмите еще раз <PW>/<CW> или <Update> (Обновить), чтобы перейти в режим PW/CW и выполнить исследование. Размер, угол и глубину контрольного объема можно регулировать также во время сканирования в реальном масштабе времени.
- 5. Во время сканирования в режиме PW/CW оптимальные изображения достигаются регулировкой параметров.
- 6. При необходимости выполните другие операции (например, измерение или калибровку).

Если выбран параметр "Отображение линии пробы", то линия пробы будет отображаться всегда, и для перехода в M-режим нужно просто нажать клавишу <M>. Подробные сведения см. в главе «[5.1.3](#page-78-0) [Настройки быстрого сохранения изображений»](#page-78-0).

### **5.6.2 Параметры режима изображения PW/CW**

При сканировании в режиме PW/CW область параметров в верхнем правом углу экрана значения параметров следующим образом:

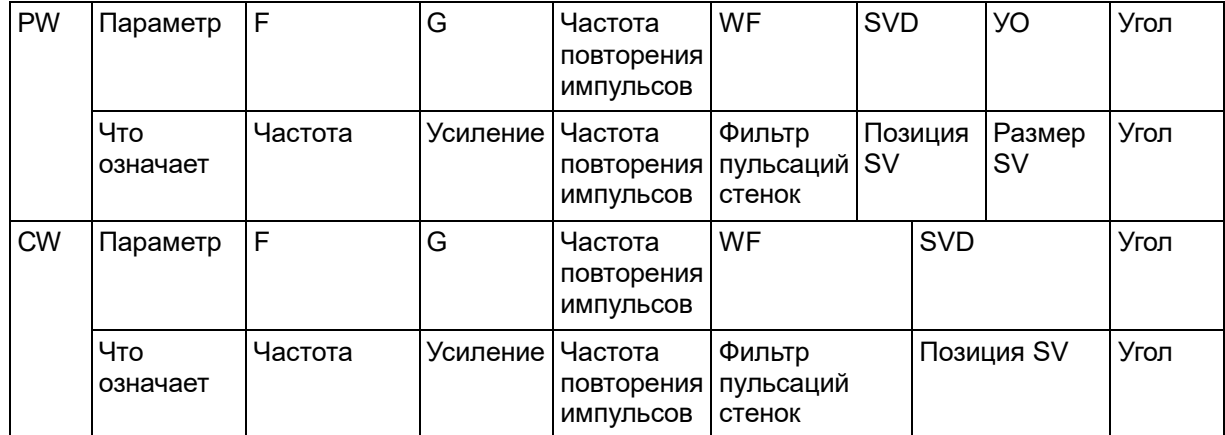

- Во время формирования изображения в режиме PW/CW на сенсорном экране одновременно отображаются меню оптимизации для B-режима и режима PW/CW. Если включен также цветовой (энергетический) режим, то меню определенных режимов тоже будут синхронно отображаться на сенсорном экране. Для переключения между меню нужно нажать соответствующую закладку.
- При регулировке глубины изображения в B-режиме соответствующие изменения происходят также на изображении в режиме PW/CW.
- Большинство параметров режимов PW и CW совпадают, поэтому для них дается общее описание.

Режим CW поддерживается только фазированными и карандашными датчиками.

### **5.6.3 Оптимизация изображения в режиме PW/CW**

#### **Усиление**

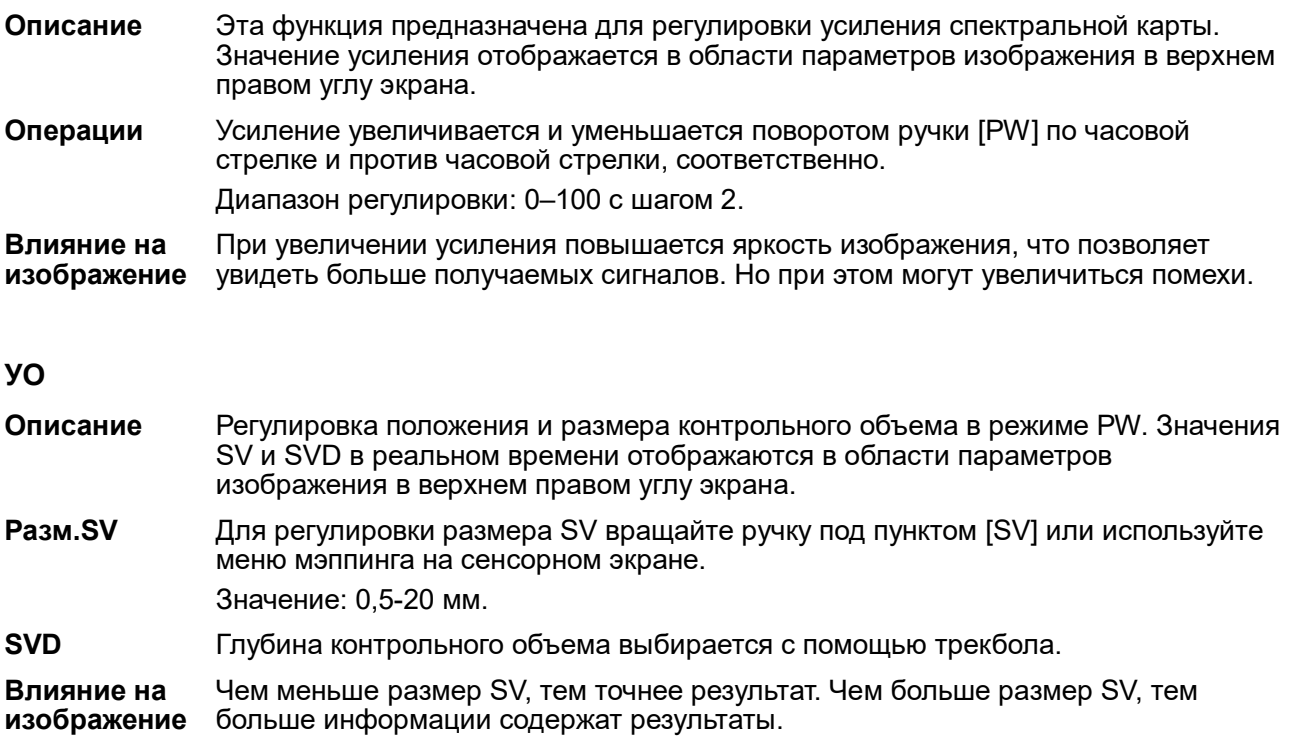

#### **Положение фокуса CW**

- **Описание** Регулировка SVD в режиме CW. Значение положения фокуса в реальном времени отображается в области параметров изображения в верхнем правом углу экрана.
- **Операция** Глубина фокуса выбирается с помощью трекбола.

#### **Качество изображения**

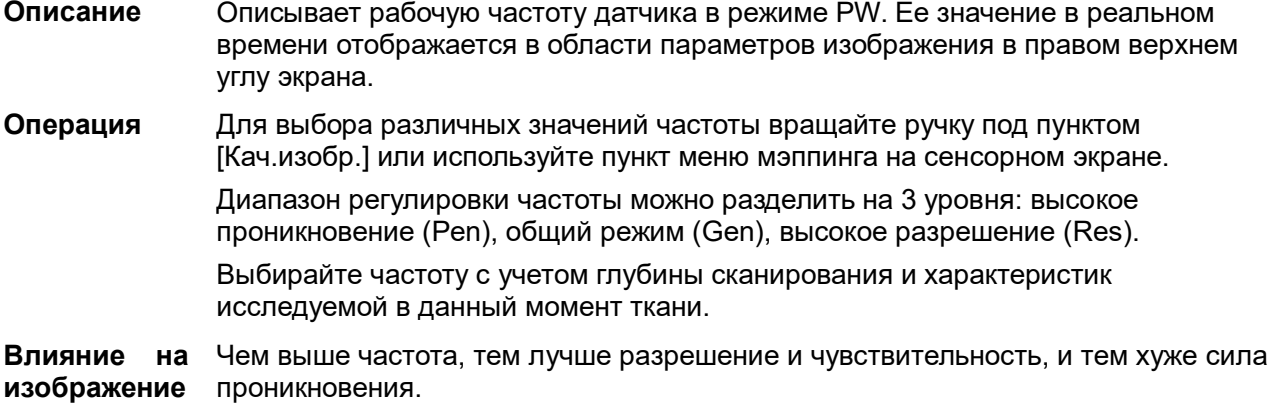

#### **Шкала**

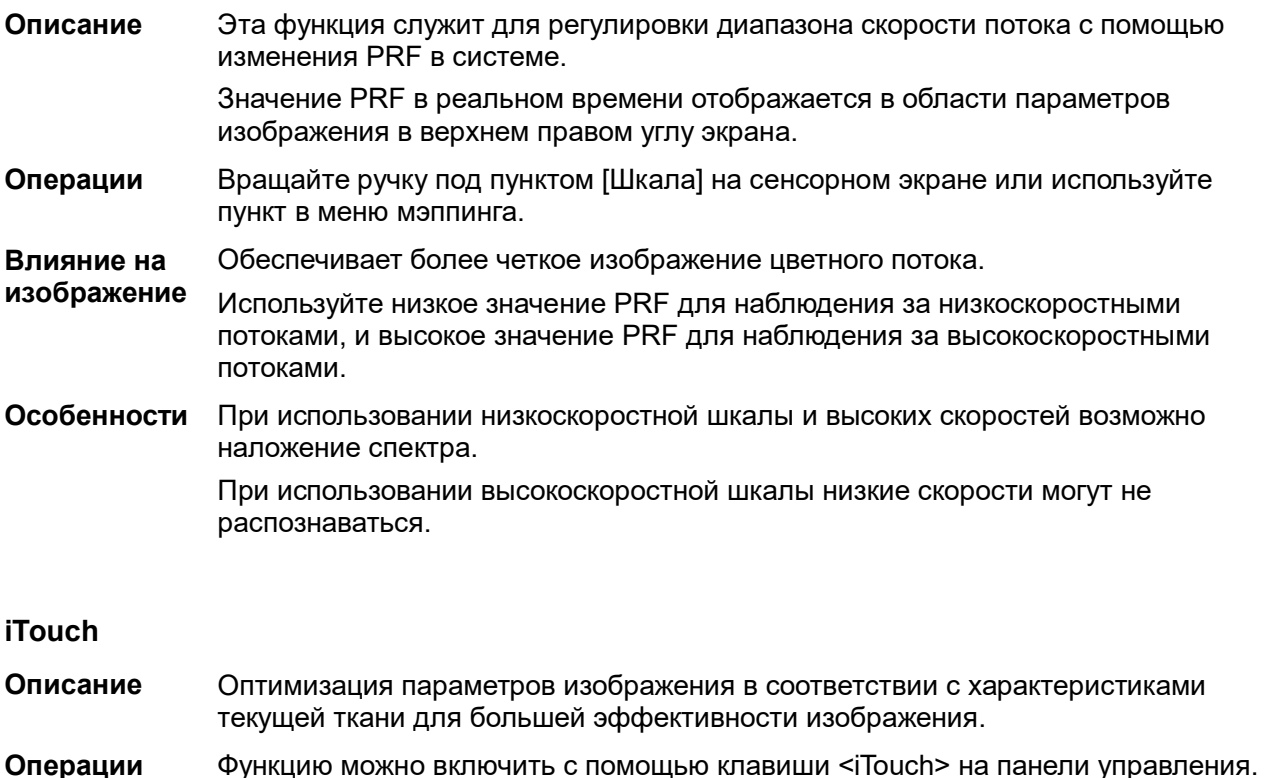

#### **Автоматические вычисления**

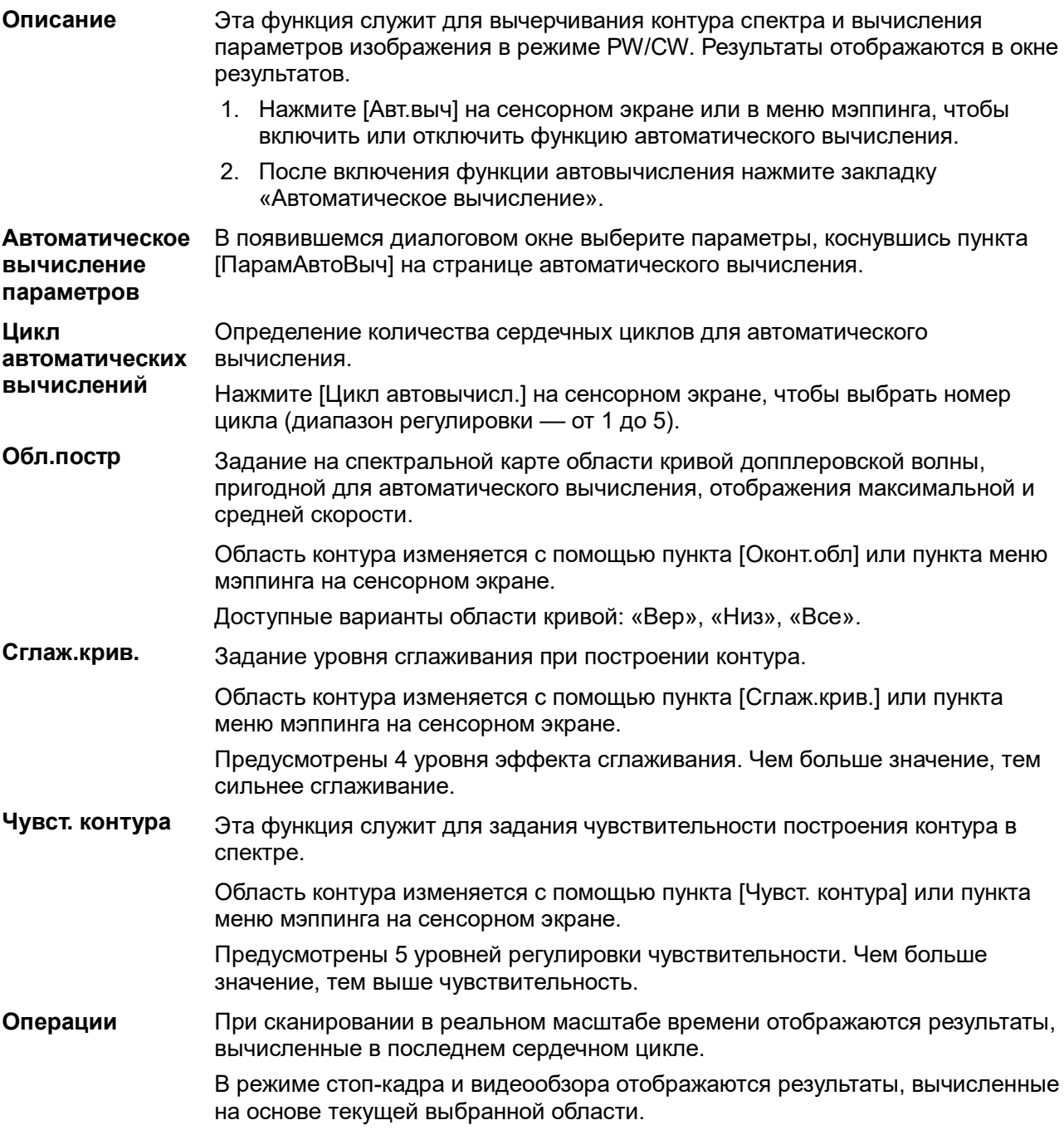

#### **Инвертирование**

**Описание** Эта функция служит для задания способа отображения спектра.

**Операции** Эта функция включается с помощью пункта [Инвертировать] или меню мэппинга на сенсорном экране.

> Выберите «Автоинверсия» в меню [Настройки] (клавиша F10) → [Система] → [Изоб.]. После этого при направлении цветного потока под определенным углом спектр будет автоматически инвертироваться, сохраняя для пользователя привычное направление потока.

#### **Скорость**

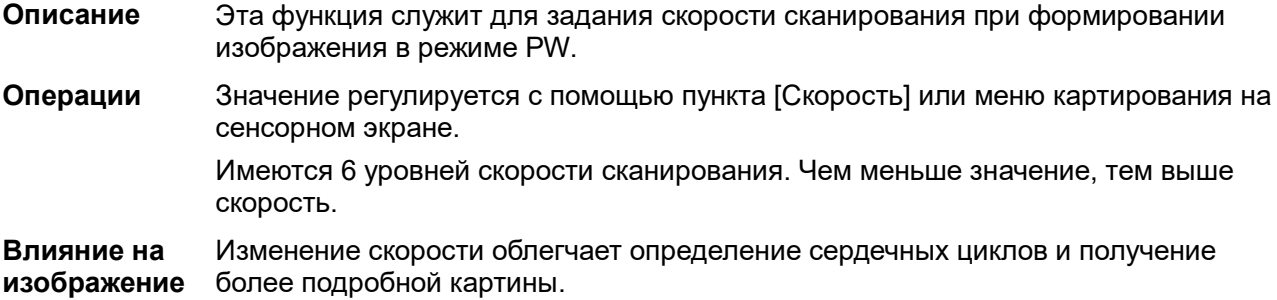

#### **Временное/пространственное разрешение**

**Описание** Эта функция служит для уравновешивания временного и пространственного разрешения.

**Операции** Значение регулируется с помощью пункта [Врем/Простр] или меню картирования на сенсорном экране.

Существует 4 уровня значений «Врем/Простр».

#### **Фильтр пульсаций стенок**

**Описание** Эта функция отфильтровывает низкоскоростные сигналы для обеспечения эффективной информации и используется для регулировки фильтруемой частоты. Значение отображается в области параметров изображения в верхнем правом углу экрана.

- **Операции** Значение выбирается с помощью пункта [WF] или меню мэппинга на сенсорном экране.
- **Особенности** Возможно пропадание сигналов низкоскоростного потока.

#### **Карта оттенков**

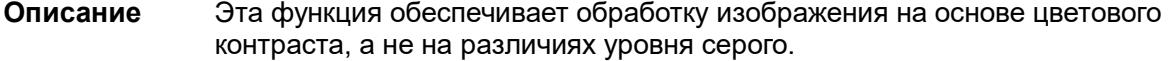

**Операции** Для выбора карты выберите пункт [Карта оттенков] или используйте меню мэппинга на сенсорном экране. Имеются 8 карт цветового эффекта.

#### **Карта градаций серого**

- **Описание** Эта функция применяет поправку на уровень серого цвета для получения оптимальных изображений.
- **Операции** Карту можно выбрать с помощью пункта [Карта серого] на сенсорном экране. Имеются 10 различных карт эффекта серого цвета.

#### **Формат отображения**

- **Описание** Задание формата отображения изображения режима PW с изображениями Bрежима.
- **Операции** Чтобы выбрать формат отображения, нажмите кнопку требуемого формата на сенсорном экране.
	- Имеются пять форматов отображения: H2:3, V2:3, V3:2, V3:1, «Полноэкр».

#### **Дуплекс/Триплекс**

- **Описание** Эта функция служит для задания синхронного отображения изображений в Bрежиме (B + цветовой режим) и режиме PW.
- **Операции** Для включения/выключения синхронизации нажмите кнопку [Дупл/Трипл] на сенсорном экране или выберите пункт в меню мэппинга.

#### **Интеллектуальное отслеживание**

- **Описание** Оптимизация параметров изображения в соответствии с характеристиками текущей ткани для большей эффективности изображения.
- **Операция** В цветовом/энергетическом+PW режиме коснитесь кнопки [Интел.слеж.] на сенсорном экране. Угол и положение контрольной линии в режиме PW и размер, положение и угол SV регулируются автоматически. Сосуды располагаются в центре ИО.

#### **HPRF**

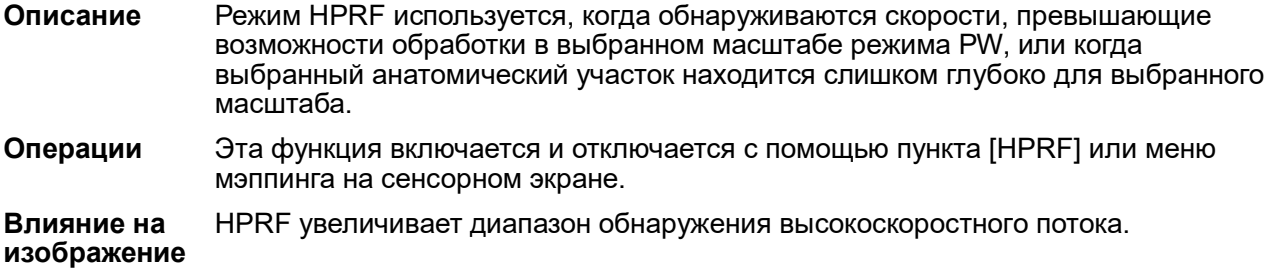

#### **Базовая линия**

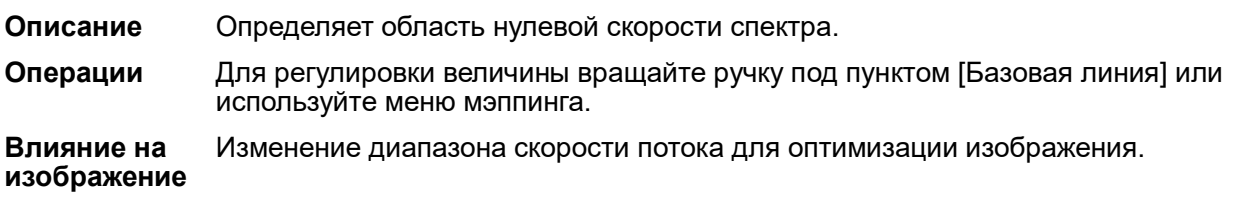

#### **Угол**

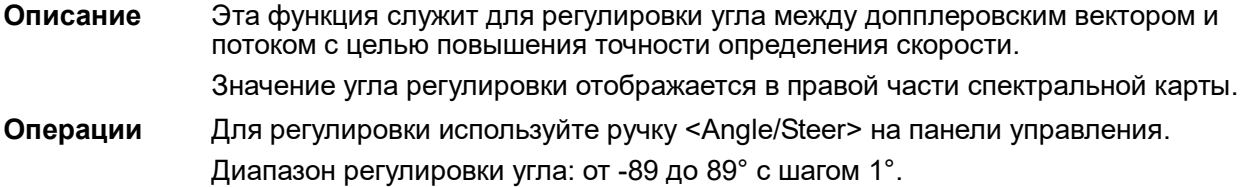

#### **Быстрый угол**

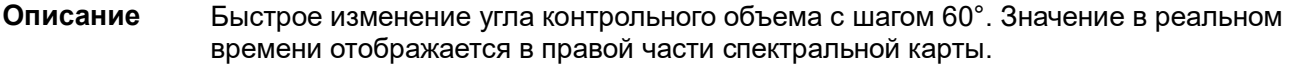

**Операции** Значение регулируется с помощью пункта [Быстрый угол] или меню мэппинга на сенсорном экране.

Существует 3 угла для быстрой регулировки: -60°, 0° и 60°.

#### **Динам. диапаз**

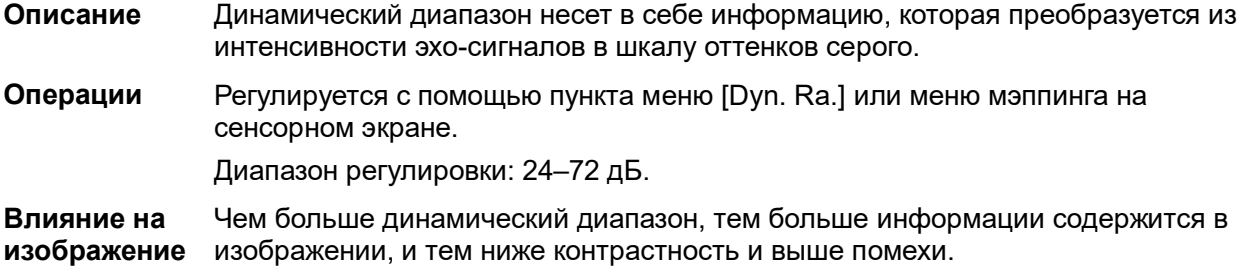

#### **Звук**

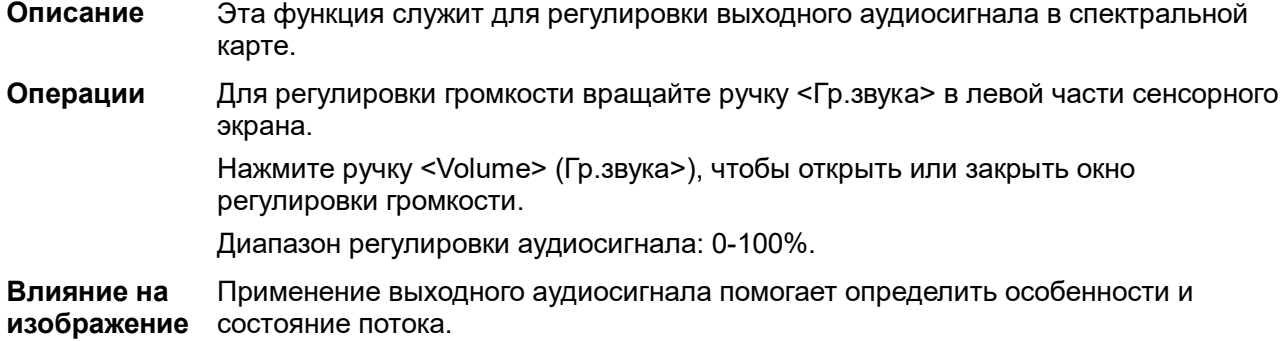

#### **PW напр.**

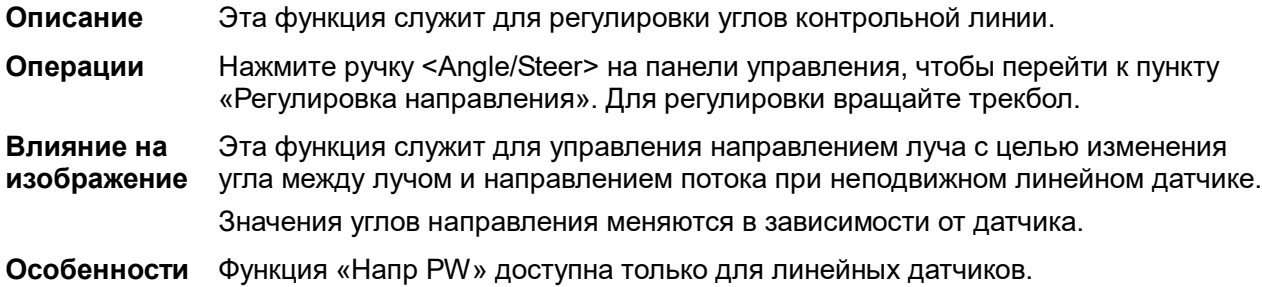

#### **Пункт "Мет. врем"**

**Описание** Показ метки времени в M-режиме. **Операция** Эта функция включается и выключается с помощью пункта [Метка врем] в меню, расположенном в верхнем левом углу экрана.

**Влияние на изображение** Метка времени, отображающаяся в режиме PW, значительно облегчает определение сердечных циклов и получение более подробной картины.

**Особенности** Эта функция доступна при формировании изображения в режиме реального времени, в режиме стоп-кадра или в состоянии видеообзора.

# **5.7 Цветной M-режим**

Цветовой M-режим обеспечивает сведения о цветном потоке или ткани на изображениях в Mрежиме для отражения состояния движения сердца. Он весьма чувствителен к движению потока или ткани.

Цветовой M-режим состоит из цветового потокового M-режима и цветового тканевого M-режима.

Цветовой M-режим недоступен для линейных датчиков.

### **5.7.1 Переход в цветовой M-режим**

- **Цветовой потоковый М-режим** 
	- Для настройки состояния линии пробы в режиме B + M нажмите клавишу <Color> на панели управления и затем еще раз нажмите клавишу <M>.
	- В режиме «B + цветовой режим», «B + цветовой режим + PW» или «B + цветовой режим + PW» дважды нажмите клавишу <M> на панели управления.
- Цветовой тканевый M-режим (TVM)
	- В режиме «B + TVI/TVD» или «B + TVI + TVD» нажмите клавишу <M> на панели управления.
	- При работе в цветовом потоковом M-режиме выберите пункт <TDI> на панели управления либо нажмите пользовательскую клавишу для режима TDI на панели управления (задайте пользовательскую клавишу для TDI, нажав последовательно: [Настройки] → [Система] → [Конф.Клавиш]; подробнее см. в главе [12.1.6](#page-316-0) [«Конфигурация](#page-316-0)  [клавиш»](#page-316-0)) или коснитесь пункта [TDI] на сенсорном экране, чтобы войти в режим регулировки положения контрольной линии, и снова нажмите клавишу <M>.

### **5.7.2 Выход из цветового M-режима**

- Для выхода из цветового M-режима нажмите на панели управления <Цвет> или <M>.
- Или нажмите [B] на панели управления, чтобы вернуться в B-режим.

### **5.7.3 Параметры изображения в цветовом M-режиме**

- В цветовом потоковом M-режиме регулируемые параметры аналогичны параметрам в B-, Mи цветовом режиме. Подробнее см. в соответствующих разделах для B-, M- и цветового режима.
- $\blacksquare$  В цветовом тканевом М-Режиме регулируемые параметры аналогичны параметрам в В-, Мрежиме и режиме TVI. Подробнее см. в соответствующих разделах для B-, M-режима и режима TVI.
- При сканировании в цветовом M-режиме область параметров в верхнем правом углу экрана отображает значения параметров следующим образом:
- Регулировка ИО

ИО определяет размер и положение цветного потока или цветной ткани на изображении в цветовом M-режиме.

 Нажмите клавишу <Устан> для переключения статуса между регулировкой положения ИО, регулировкой размера ИО, регулировкой положения контрольной линии и регулировкой строба.

- Задайте положение ИО движением трекбола.
- Или задайте размер ИО движением трекбола.
- Задайте положение контрольной линии движением трекбола. Нажмите клавишу <Обновл>, затем несколько раз нажмите <Устан> и переместите трекбол для регулировки положения и размера строба.
- Для переключения между отображением в режиме реального времени и режиме стоп-кадра нажмите клавишу <Обновл> на панели управления.

# **5.8 Анатомический M-режим**

#### <u><sup>/!\</sup>ВНИМАНИЕ!</u> **Анатомические M-изображения и цветные анатомические Mизображения предназначены только для справки, а не для подтверждения диагноза. Эти изображения следует сравнивать с полученными на других аппаратах, или ставить диагноз с использованием не ультразвуковых методов.**

На изображении в обычном M-режиме линия M-метки проходит вдоль луча, передаваемого датчиком. Поэтому трудно получить хорошую проекцию в случае «сложных для визуализации» пациентов, которые не в состоянии свободно двигаться. В анатомическом M-режиме можно манипулировать линией M-метки, перемещая ее в любое положение под нужным углом. Система поддерживает анатомическое M-сканирование (включая режим Free Xros M и Free Xros CM) в двухмерных режимах визуализации (B-режим, цветовой допплер, энергетический допплер и режим TVI).

Настройка «быстрой» клавиши

Можно предварительно задать пользовательскую клавишу для входа в режим Free Xros M: [Настройки] (клавиша F10)→[Система]→[Конф.Клавиш]. Подробнее см. в разделе «[12.1.6](#page-316-0) [Конфигурация клавиш»](#page-316-0).

Режимы визуализации Free Xros M и Free Xros CM являются дополнительными.

### **5.8.1 Визуализация Free Xros M (анатомический M-режим)**

### **5.8.1.1 Основные процедуры визуализации в режиме Free Xros M**

1. В режиме 2D или M при сканировании в реальном масштабе времени отрегулируйте датчик и изображение, чтобы получить требуемую проекцию.

Или выберите необходимые 2D видеофайлы.

- 2. Для входа в режим Free Xros M нажмите [Free Xros M] на сенсорном экране вкладки Bрежима или M-режима, либо нажмите пользовательскую клавишу.
- 3. Отрегулируйте линию M-метки (одну или несколько), чтобы получить оптимизированное изображение и необходимую информацию.
- В двухоконном или четырехоконном режиме именно текущее активное окно переключится на режим Free Xros M.

Режим Free Xros M поддерживается для стоп-кадров изображений в режиме B, B+M и B+энергетический/цветовой/TVI.

### **5.8.1.2 Параметры изображения Free Xros M**

- Во время формирования изображения в режиме Free Xros M в программном меню одновременно отображаются меню оптимизации изображения B-режима и режима Free Xros M. Для переключения между этими двумя режимами нужно нажать закладку соответствующего режима.
- В данном разделе не представлены параметры M-режима. Подробнее см. в соответствующих разделах для M-режима. Далее будут описаны специфические параметры режима Free Xros.

#### **Отображение/сокрытие линии M-метки**

**Описание** Существуют 3 линии M-метки, каждая из которых с одной стороны помечена идентифицирующей буквой "A", "B" или "C", а с другой стороны заканчивается стрелкой, указывающей ориентацию. **Выбор линии Mметки** Выберите в программном меню пункт [Показать A], [Показать B] или [Показать C], и соответствующее изображение появится на экране. **Отображение текущей** Нажмите [Отобр. текущее] или [Отобр. все] на сенсорном экране или в меню мэппинга, чтобы выбрать отображение текущей линии M-метки или всех линий. **Особенности** Если на экране отображается одна линия M-метки, ее нельзя скрыть.

#### **Переключение между линиями M-метки**

**Описание** Переключение между линиями M-метки в режиме Free Xros M. **Операции** Нажмите клавишу <Установить> для переключения между линиями M-метки, клавишу <Курсор> — для отображения курсора. Активированная линия M-метки выделяется зеленым цветом, а неактивированная — белым.

#### **Регулировка линии M-метки**

**Описание** Регулировка положения и угла линии M-метки.

**Операции • Регулировка положения** 

Положение активированной линии M-метки регулируется движением трекбола влево или вправо. Направление указывается стрелкой на конце линии.

• Регулировка угла

Точка опоры активированной линии M-метки регулируется движением трекбола. Угол регулируется с помощью рукоятки [Angle/Steer] на панели управления. Диапазон регулировки угла: 0–360° с шагом 1°.

#### **5.8.1.3 Выход из режима Free Xros M**

Для выхода из режима Free Xros M нажмите [Free Xros M], либо нажмите <B> или пользовательскую кнопку режима Free Xros M.

### **5.8.2 Free Xros CM (криволинейный анатомический Mрежим)**

### **ВНИМАНИЕ! Изображения Free Xros CM предназначены только для справки, а не для подтверждения диагноза. Эти изображения следует сравнивать с полученными на других аппаратах, или ставить диагноз с использованием не ультразвуковых методов.**

В режиме Free Xros CM кривая расстояния/времени генерируется на основе контрольной линии, проведенной в любой части изображения. В режим Free Xros CM можно перейти из режима TVI или TEI.

Режим Free Xros CM поддерживают только фазированные датчики

### **5.8.2.1 Основные процедуры визуализации в режиме Free Xros CM**

- 1. В режиме 2D-визуализации получите нужно изображение, отрегулировав датчик и изображение, и затем зафиксируйте датчик.
- 2. Нажмите [TDI] или пользовательскую клавишу, чтобы войти в режим визуализации TDI и получить необходимые изображения.
- 3. Нажмите пользовательскую клавишу для Free Xros CM или нажмите [Free Xros CM] на сенсорном экране, чтобы войти в режим Free Xros CM.
- 4. Вращая трекбол, определите начальную точку контрольной линии на двухмерном изображении.

Курсор отображается как **и** и может перемещаться только в пределах 2D-изображения.

- 5. Нажмите <Set> (Установить), чтобы зафиксировать начальную точку. Рядом с точкой появится цифра «1».
- 6. Задайте следующую точку с помощью трекбола и клавиши <Set> (Установить) (нажмите [Отмена] для отмены текущей точки и активации предварительного просмотра). Система в реальном времени изменит кривую «время-движение». На контрольной линии зеленого цвета каждая точка последовательно отмечается цифрами.
- 7. Повторите шаг 6, чтобы закончить контрольную линию.
- 8. Дважды нажмите клавишу <Set> (Установить), чтобы завершить редактирование. Линии пробы будет отображена белым.
- 9. Отрегулируйте параметры изображения, чтобы оптимизировать его, получите требуемое изображение ткани для анализа данных, а затем сохраните изображение, если это необходимо.
- 10. Снова нажмите пользовательскую клавишу или <B >, чтобы выйти из режима Free Xros CM.

#### **Изменение контрольной линии.**

1. Чтобы перейти в режим редактирования кривой (контрольной линии):

Для готовой контрольной линии установите для параметра [Редактировать] значение «Вк», чтобы отредактировать ее.

- 2. Наведите курсор на определенную точку, нажмите клавишу <Set> (Установить), чтобы активировать точку, а затем вращайте трекбол, чтобы переместить точку в требуемое положение линии пробы.
- 3. Дважды нажмите клавишу <Set> (Установить), чтобы завершить редактирование. Линии пробы будет отображена белым.
### **Удаление линии пробы**

Нажмите [Удалить], чтобы удалить выбранную линию. Теперь можно провести новую линию пробы.

Совет:

Параметры режимов Free Xros M и Free Xros CM зависят друг от друга, а их функции идентичны. Параметры режима Free Xros CM не описаны в настоящем руководстве. См. соответствующие разделы описания M-режима и режима Free Xros M.

# **5.9 TDI**

Режим TDI предназначен для получения информации о движении ткани с низкой скоростью и высокой амплитудой, особенно о сокращениях сердца.

Существует четыре режима TDI:

- Визуализация скорости ткани (TVI): этот режим формирования изображения используется для получения данных о направлении и скорости движения ткани. Обычно теплый цвет указывает движение в направлении датчика, а холодный цвет — от датчика.
- Визуализация энергии ткани (TEI): этот режим формирования изображения отражает состояние движения сердца путем отображения интенсивности ткани. Чем ярче цвет, тем меньше интенсивность.
- Допплеровская визуализация скорости ткани (TVD): этот режим формирования изображения обеспечивает количественную информацию о направлении и скорости движения ткани.
- M-визуализация скорости ткани (TVM): эта функция помогает наблюдать за сокращениями сердца под прямым углом. Режим TVM называют также цветовым тканевым M-режимом, он описан в главе, посвященной цветовому M-режиму. Подробнее см. в разделе «[5.7](#page-104-0) [Цветной M](#page-104-0)-режим».

Функции визуализации TDI и TDI QA являются дополнительными. Сначала следует настроить пакет для кардиологических исследований.

Функция TDI поддерживается только датчиками P7-3E, SP5-1E, P10-4E и P7-3TE.

## **5.9.1 Основные процедуры формирования изображения в режиме TDI**

- Нажмите пользовательскую клавишу для TDI на панели управления в режиме сканирования в реальном времени, чтобы войти в режимы (назначение пользовательской клавиши для TDI: путь настройки: [Настройки] → [Система] → [Конф. клавиш], подробнее см. в разделе «[12.1.6](#page-316-0) [Конфигурация клавиш»](#page-316-0)), или просто коснитесь пункта [TDI] на сенсорном экране.
	- В B-режиме или режиме «B + цветовой режим»: чтобы войти в режим TVI, на сенсорном экране отобразятся параметры режима TVI.
	- $\triangleright$  В энергетическом режиме: чтобы войти в режим TEI, на сенсорном экране отобразятся параметры режима TEI.
	- В режиме PW: после нажатия [TDI] нажмите <PW> или <Обновл>, чтобы войти в режим TVD; на сенсорном экране отобразятся параметры режима TVD.
	- В M-режиме: после нажатия [TDI] нажмите <M> или <Обновл>, чтобы войти в режим TVM, на сенсорном экране отобразятся параметры режима TVM.
- Переключение между подрежимами TDI В режиме TDI нажмите <Color>, <Power>, <M> или <PW>, чтобы переключиться между режимами.
- Выход из режима TDI
	- Чтобы покинуть режим TDI и перейти в обычные режимы формирования изображения, нажмите пользовательскую клавишу TDI.

Или нажмите [В] на панели управления, чтобы вернуться в В-режим.  $\bullet$ 

#### 5.9.2 Параметры изображения TDI

- При сканировании в режиме TDI область параметров в верхнем правом углу экрана значения параметров следующим образом:
	- $\bullet$ **TVI/TEI**

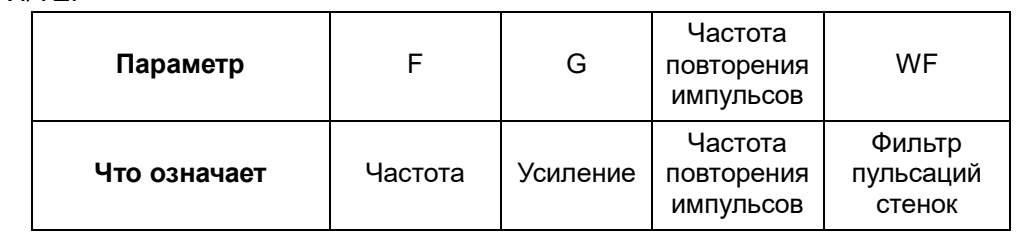

**TVD** 

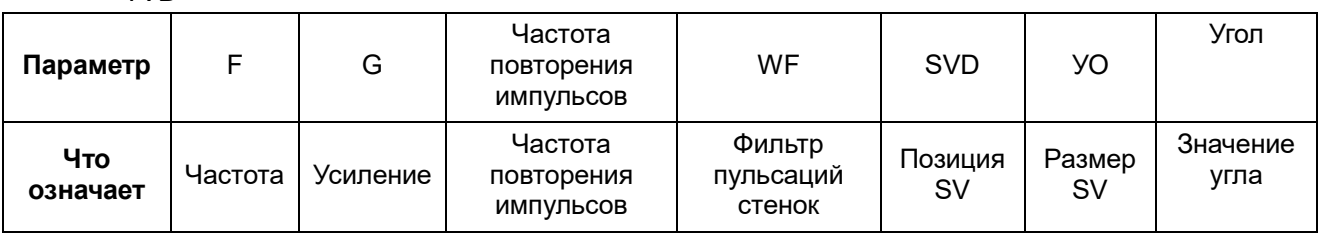

#### $5.9.3$ Оптимизация изображения в режиме TDI

Параметры, регулируемые в каждом режиме TDI, аналогичны параметрам в режимах цветового потока (цветовой, PW и энергетический). Подробнее см. в соответствующих разделах. Далее описаны параметры, специфичные для режима TDI.

### Состояние ткани

Описание Эта функция служит для быстрой оптимизации изображения.

Операции Значение регулируется с помощью пункта [Состояние ткани] или меню мэппинга на сенсорном экране.

Существует три уровня регулировки: «Низ», «Срд» и «Выс».

#### Количественный анализ TDI  $5.9.4$

Результаты количественного анализа TDI предоставляются только **BHUMAHUE!** для справки, а не для подтверждения диагноза. Эти результаты следует сравнивать с полученными на других аппаратах, или ставить диагноз с использованием не ультразвуковых методов.

Количественный анализ TDI QA применяется для анализа исходных данных TVI для определения изменения скорости сокращения одной сердечной мышцы в течение нескольких сердечных ЦИКЛОВ.

В системе предусмотрены 3 вида кривых для количественного анализа:

- кривая скорость-время;
- кривая зависимости деформации от времени (кривая «деформация-время»):
- кривая зависимости скорости деформации от времени (кривая «скорость деформациип время»).

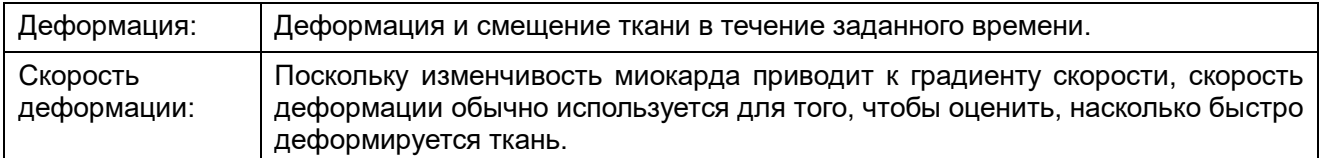

Последовательность действий для количественного анализа TDI:

1. Выполните сканирование сердечной мышцы, сделайте стоп-кадр изображения и выберите ряд изображений для анализа или выберите требуемый сегмент кинопетли из сохраненных изображений.

Совет:

- Для количественного анализа TDI можно использовать изображения из текущего сеанса сканирования (в режиме стоп-кадра) или из сохраненного сегмента кинопетли.
- Количественный анализ в режиме TDI возможен только в том случае, если пользователь выбрал серию изображений. В случае если пользователь выбрал сохраненное неподвижное изображение (один кадр), функция количественного анализа в режиме TDI недоступна.
- 2. Нажмите [Колич. анализ TDI] на странице сенсорного экрана TVI, чтобы активировать функцию количественного анализа TDI, или просто нажмите пользовательскую клавишу для TDI QA.
- 3. Отметьте требуемую область исследования.
- 4. Выберите кривую количественного анализа: для этого нажмите **[Скорость]/[Скор.деформ]/[Деформ].**
- 5. Сохраните криволинейное изображение, экспортируйте данные и выполните анализ параметров.
- 6. Нажмите ГВыход 1. чтобы выйти из функции TDI QA.

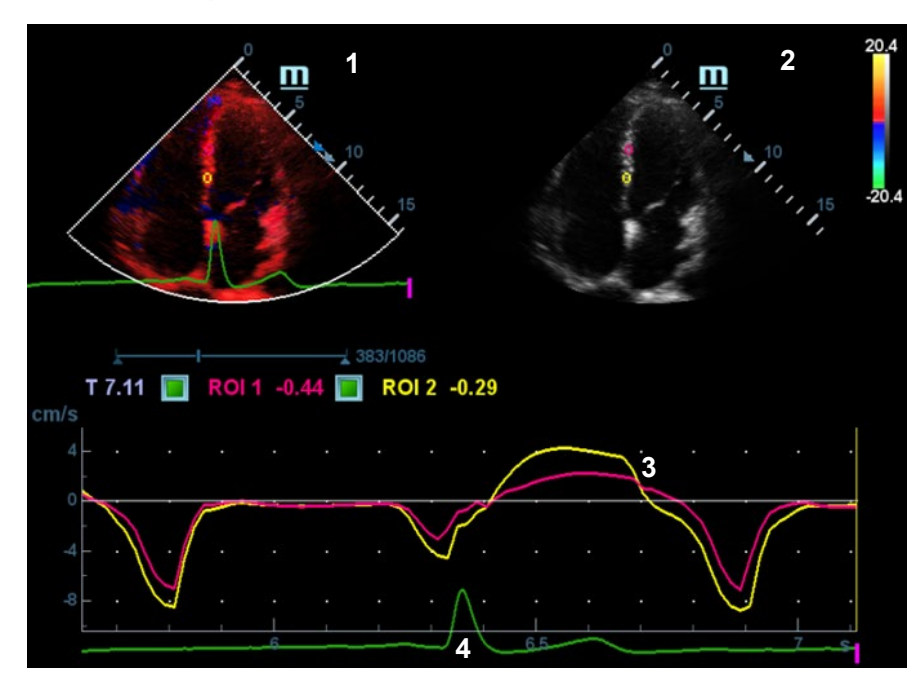

#### $5.9.4.1$ Описание экрана количественного анализа TDI

Экран «Кол.анализ TDI» (с кривой скорость-время в качестве примера)

1 — Окно сегмента кинопетли TVI

Область пробы: показывает положение пробы для кривой анализа. Контрольная область кодируется с помощью цвета, можно указать до 8 контрольных областей.

#### 2 — Окно сегмента кинопетли B

Совет:

- Изображения в окнах сегмента кинопетель TVI и B представляют собой стоп-кадр одного и того же момента. Вращайте трекбол, чтобы просматривать изображения в двух окнах сегмента кинопетли.
- Контрольные области в окнах сегмента кинопетли TVI и B связаны между собой.
- 3 Отображение кривой анализа
	- Ось Y представляет скорость (единица измерения: см/с). [На кривой «скорость деформации-время» ось Y представляет деформацию (%). На кривой «деформациявремя» ось X представляет скорость деформации (1/с).]
	- Ось X представляет время (единица измерения: с).
	- Маркер кадра: перпендикулярная оси X белая линия, которую можно перемещать горизонтально слева направо (справа налево) с помощью трекбола.
	- Установите флажок рядом с ИО, чтобы показать или спрятать кривую количественного анализа.
	- Чтобы узнать текущие значения по осям X/Y, подведите курсор к точке на кривой. При нажатии клавиши <Set> (Установить) маркер кадра переместится в эту точку.
- 4 Отображение кривой ЭКГ (кривая ЭКГ здесь не отображена).

## **5.9.4.2 Основные процедуры количественного анализа TDI**

#### **Задание области исследования**

Эта функция используется для выбора изображения для количественного анализа TDI.

На контрольном изображении можно сохранить до восьми исследуемых областей, соответствующие им кривые будут одновременно отображаться на графике. Каждая ИО имеет свой цвет, а соответствующая ей кривая также отображается в этом цвете.

Существует два способа определения формы контрольной области: стандартная ИО и построенная от руки ИО.

Типы областей исследования:

- Стандартная ИО: при выборе этого типа автоматически вырисовывается ИО с формой «Стандартная высота/ширина/угол».
- Эллиптическая ИО: при выборе этого типа ИО вычерчивается трекболом.
- Стандартная ИО
- 1. Нажмите [Стандар. ROI] на сенсорном экране.
- 2. Просмотрите изображение до требуемого кадра.
- 3. При наведении курсора на контрольное изображение или изображения с помощью трекбола на этом изображении автоматически генерируется эллиптическая ИО.
- 4. При сканировании эллиптической ИО нажмите клавишу <Установить>, чтобы зафиксировать положение ИО и соответствующую кривую на графике.

Средняя величина интенсивности внутри эллипса рассчитывается для каждого изображения в ряду изображений для анализа и представляется в виде графика в области изображения.

Последний сгенерированный или выбранный эллипс считается активной ИО, а его график автоматически обновляется по мере того, как пользователь перемещает его в пределах контрольного изображения.

Генерируется новая активная ИО, положением которой можно управлять с помощью трекбола и кривая анализа которой будет обновляться, в то время как предыдущая ИО и кривая анализа остаются неподвижными в тех точках, где они были сохранены.

Чтобы удалить последнюю ИО, нажмите <Clear> (Очистить).

- Эллиптическое выделение области исследования
- 1. Нажмите [Эллиптическая ИО] на сенсорном экране. Когда курсор находится в области просмотра изображения (окно просмотра изображения TVI или двухмерного изображения), он отображается в виде цветного эллипса.
- 2. Просмотрите изображение до требуемого кадра.
- 3. С помощью трекбола установите измеритель в начальную точку контрольного изображения. Нажмите <Set> (Установить), чтобы зафиксировать начальную точку.
- 4. Постройте контуры нужной исследуемой области, перемещая курсор с помощью трекбола.
- 5. Удерживая клавишу <Set> (Установить), вращайте трекбол, чтобы создать ИО. Когда подходящая ИО будет обведена, подтвердите ИО двойным нажатием клавиши <Set> (Установить). Чтобы удалить последнюю ИО, нажмите <Clear> (Очистить).
- Удаление ИО

Чтобы удалить последнюю ИО, нажмите <Clear> (Очистить). Чтобы удалить все ИО, нажмите [Удалить все].

Кривые соответствующих ИО удаляются с графика.

Чтобы удалить последнее добавление эллиптическое выделение ИО, нажмите клавишу <Clear> (Очистить).

Стандартная высота/стандартная ширина/стандартный угол

Щелкните по выбранным элементам на сенсорном экране [Std. высота], [Ст. ширина], [Ст. угол], чтобы отрегулировать высоту, ширину и угол наклона стандартной ИО для предыдущих или последующих ИО.

Расстояние для расчета деформации

Выберите расстояние для расчета деформации. С помощью ручки [Расст.деформ.] на сенсорном экране выберите соответствующее значение для кривой деформация-время или кривой скорость деформации-время.

#### **Отслеживание области исследования**

Чтобы запустить отслеживание ИО, включите функцию [ROI слежения].

Эта функция компенсирует смещение ИО, так как во время активного отслеживания получаются точные данные о времени-интенсивности.

Совет:

- Эллиптические ИО могут располагаться любым образом, если их центр находится в пределах границ изображения. Если часть ИО находится за пределами изображения, для расчета среднего значения интенсивности используются только данные в пределах изображения.
- Если пользователь перемещает ИО, старые данные контура удаляются с графика и график строится по данным контура для нового положения.

### **Шкала X**

Поворачивайте ручку под пунктом [Шкала X] на сенсорном экране, чтобы выбрать другое значение. Способ отображения шкалы X изменится. Эту функцию можно использовать для отслеживания подробной информации о ткани.

#### **Сглаживание**

Эта функция используется для сглаживания кривой. Система предоставляет 7 уровней эффекта сглаживания.

#### **Экспортирование/сохранение кривых**

- 1. Нажмите кнопку [Эксп.] на сенсорном экране.
- 2. Выберите привод и введите название файла в открывшемся окне.

Нажмите кнопку [OK], чтобы сохранить данные и вернуться к экрану анализа QA.

- Все отображаемые кривые ИО сохраняются в экспортированном файле.
- Параметры включаются в файл кривых, если пользователь зафиксировал ИО.
- После экспортирования в нижней части экрана в области миниатюр отображается изображение в формате .BMP.
- Экспортированный файл кривых содержит только данные из выбранного пользователем ряда изображений.

## **5.10 3D/4D;**

```
ПРИМЕЧАНИЕ. Формирование трехмерных/четырехмерных изображений в значительной 
   степени зависит от окружающих условий, поэтому получаемые изображения 
   предназначены только для справки, а не для подтверждения диагноза.
```
## **5.10.1 Обзор**

Визуализация в режиме «Статич3D» поддерживается только датчиками SD8-1E, DE10-3WE и D7- 2E.

Ультразвуковые данные, полученные методами формирования трехмерных изображений, можно использовать для показа любой структуры, которую невозможно просмотреть в нужной проекции в стандартном двумерном режиме, чтобы лучше понять сложные структуры.

- Термины
	- Визуализация объемного изображения (VR): изображение, представляющее объемные данные.
	- 4D: непрерывный сбор данных объема.
	- Точка обзора: позиция для просмотра объемных данных или трехмерного изображения.
	- Мультипланарная реконструкция (МПР): сечения объемного изображения в трех плоскостях. Как показано на приведенном ниже рисунке, сечение C параллельно XY, сечение B параллельно плоскости XZ, сечение A параллельно плоскости YZ. Датчик перемещается вдоль оси X.
	- ИО (исследуемая область): объемная рамка, используемая для определения высоты и ширины сканируемого объема.
	- VOI (исследуемый объем): объемная рамка, используемая для отображения объемного фрагмента изображения МПР.

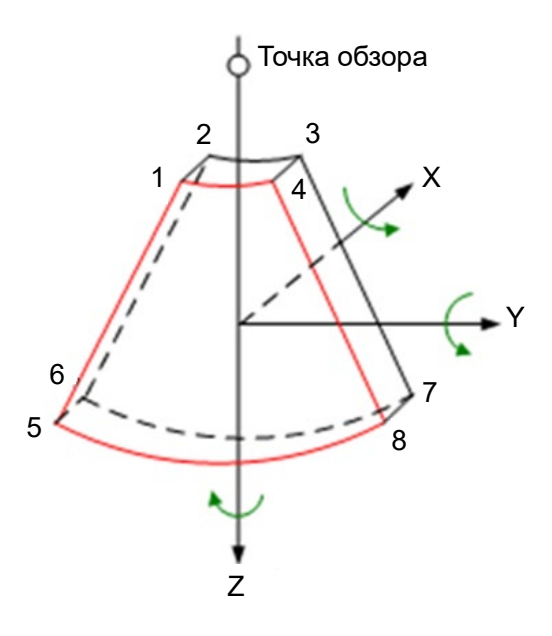

Исследуемая область (ИО) и исследуемый объем (VOI)

После входа системы в режим формирования изображения 3D/4D на экране появляется Bизображение с ИО. Линия (показанная на следующем рисунке) показывает положение верхнего края VOI внутри ИО.

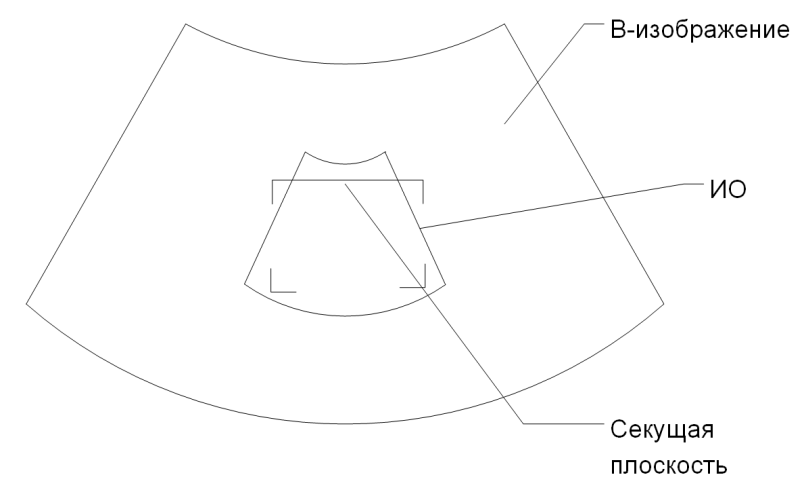

Размер и положение ИО

Размер и положение ОИ изменяются с помощью трекбола. Переключение между заданием размера (сплошная линия) и положения (пунктирная линия) выполняется с помощью клавиши <Set> (Устан).

Корректировка криволинейной VOI

Положение криволинейной VOI изменяется вращением трекбола. Для переключения между состоянием изменения ИО и кривой VOI нажмите клавишу <Set> (Устан).

Эта функция предназначена для изменения криволинейной формы ближайшего сечения VOI с тем, чтобы облегчить наблюдение за исследуемым объемом.

Ее можно регулировать как в состоянии подготовки к получению изображения, так и в сечениях A, B, C в состоянии просмотра/формирования четырехмерного изображения. На криволинейной VOI отображается треугольник контрольной точки.

Ориентация и форма (линия или точка) криволинейной VOI отличаются в зависимости от направления просмотра:

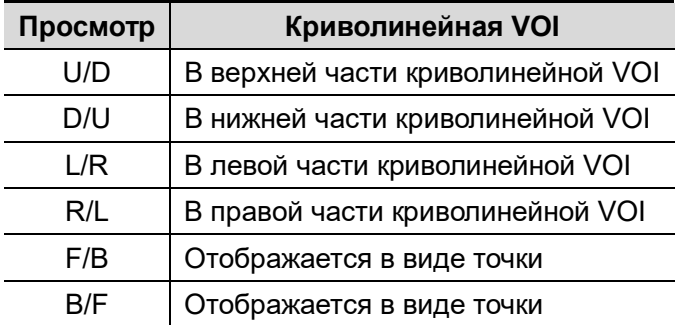

### О датчиках

В режиме визуализации Smart3D можно использовать датчик для формирования двумерного изображения. Тем не менее, для режимов «Статич3D», 4D, STIC, iPage<sup>+</sup>, SCV<sup>+</sup>, Color 3D, Smart Volume, Smart FLC, Smart Planes CNS, Smart Face, Volume CEUS, Smart Planes FH или Niche следует выбирать датчик для исследования объема.

Мультипланарная реконструкция

Принцип формирования трехмерных изображений заключается в построении трехмерного изображения из нескольких двумерных изображений. Ниже описано относительное положение в пространстве 3 МПР (A, B и C) и трехмерного изображения (VR).

При просмотре в четырехоконном формате на экране отображаются 3 проекции МПР (A, B, C) и трехмерное изображение.

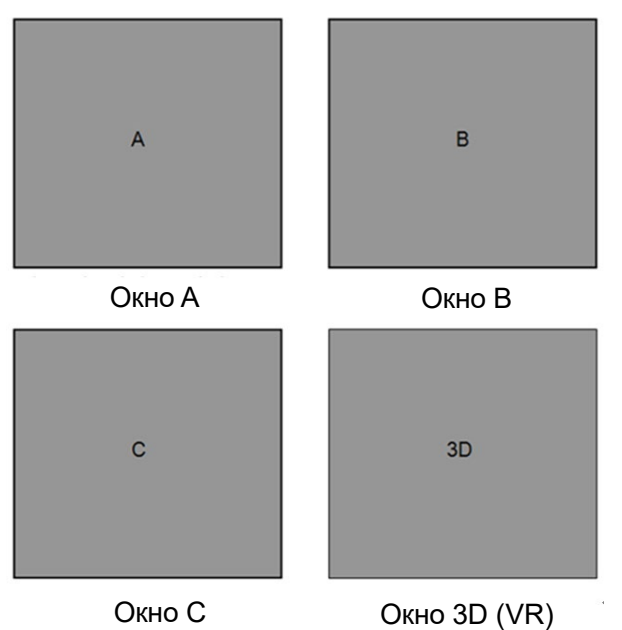

 Кнопка активного окна на сенсорном экране подсвечивается, как показано ниже. В настоящее время активным является окно A.

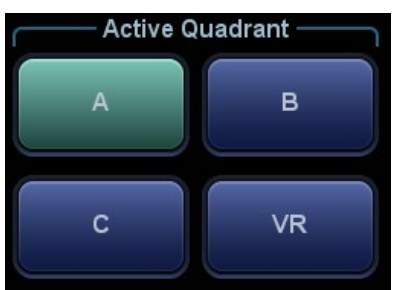

Окна A, B, C показывают следующие сечения трехмерного изображения:

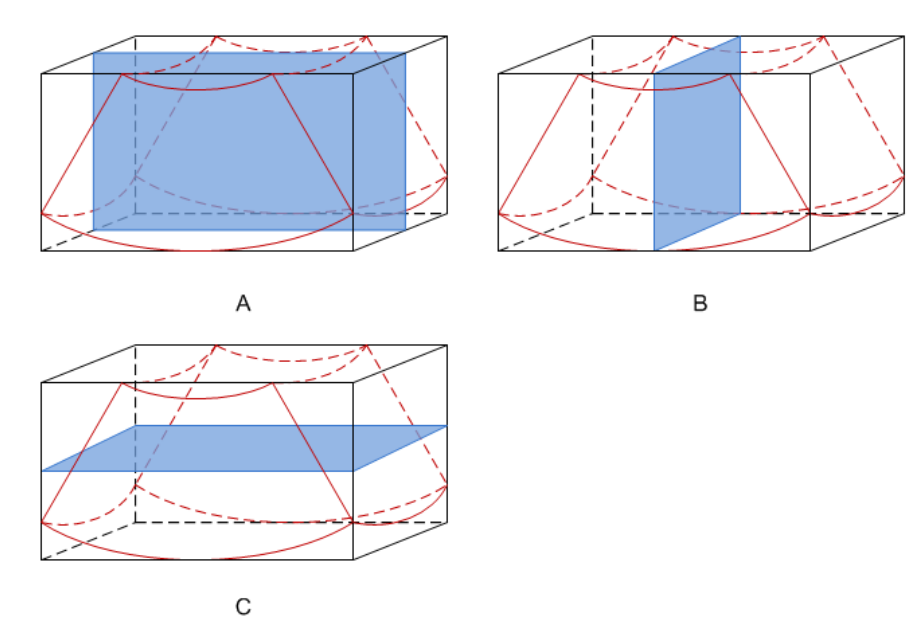

- Сечение A соответствует двумерному изображению в B-режиме. Сечение A это сагиттальное сечение в положении плода лицом вверх, как показано на приведенном выше рисунке A.
- Сечение B это горизонтальное сечение в положении плода лицом вверх, как показано выше на рис. B.
- Сечение C это коронарное сечение в положении плода лицом вверх, как показано выше на рис. C.

Подсказка: верхняя часть трехмерного изображения в окне 3D соответствует метке ориентации на датчике Если плод расположен головой вниз (в сторону ног матери), а метка ориентации указывает на голову матери, то на трехмерном изображении плод расположен головой вниз. Нажав пункт [180°] на сенсорном экране, можно перевернуть изображение и сделать так, чтобы плод отображался головой вверх.

## **ВНИМАНИЕ! Ультразвуковые изображения предназначены только для справки, а не для подтверждения диагноза. Поэтому следует проявлять осторожность, чтобы не допустить ошибочного диагноза.**

Произвольный обзор (визуализация в произвольной проекции)

С помощью данной функции можно регулировать направление сканирования датчика за счет изменения угла сканирования. Необходимое изображение может быть легко найдено без изменения положения датчика. Данный режим не только сокращает количество выполняемых действий, но, главное, избавляет пациентов от неудобств, связанных с перемещением датчика.

Когда активирован внутриполостной датчик 4D, на сенсорном экране В-изображения для регулировки угла датчика можно настроить параметр [Произвольный обзор].

Диапазон:  $-45^{\circ}$   $\sim$   $+45^{\circ}$ : с шагом 5°.

■ Клетка

При просмотре изображения 3D/4D на экране монитора иногда возникают трудности с определением ориентации. Поэтому для указания ориентации на экране отображается трехмерный рисунок. Синяя плоскость представляет сбор данных в начальной точке, красная плоскость — сбор данных в конечной точке. Желтая плоскость в клетке показывает положение МПР. См. рисунок ниже:

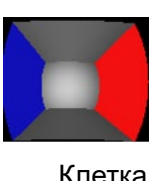

## **5.10.2 Предварительные замечания**

## **5.10.2.1 Условия качества трехмерного/четырехмерного изображения**

**ПРИМЕЧАНИЕ.** В соответствии с принципом ALARA (как можно ниже в разумных пределах) старайтесь сократить время развертки после получения хорошего трехмерного изображения.

Качество изображений, реконструируемых в режиме 3D/4D, тесно связано с состоянием плода, углом касательной плоскости B и методом сканирования (только для Smart3D). Ниже в качестве примера описывается формирование изображения лица плода. Формирование изображения других частей выполняется точно так же.

- Состояние плода
	- (1) Гестационный возраст

Для формирования трехмерных изображений наиболее подходят плоды в возрасте от 24 до 30 недель.

(2) Положение тела плода

Рекомендуется: лицом вверх (рис. а) или вбок (рис. б).

НЕ рекомендуется: лицом вниз (рис. в).

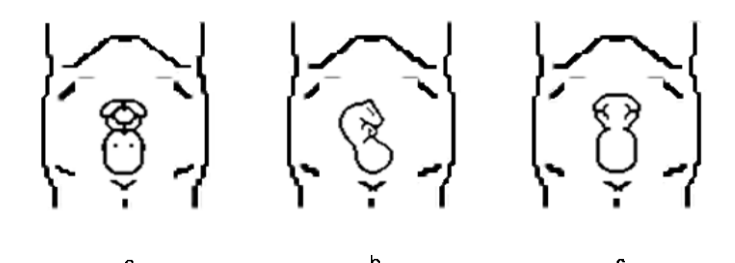

(3) Изоляция амниотической жидкостью (АЖ)

Требуемая область надлежащим образом изолируется амниотической жидкостью.

Область, изображение которой нужно получить, не закрывается конечностями или пуповиной.

- (4) Плод остается неподвижным. Если плод движется, нужно повторить сканирование.
- Угол касательной плоскости B

Оптимальная касательная плоскость к трехмерному изображению лица плода — это сагиттальное сечение лица. Для обеспечения высокого качества изображения лучше всего отсканировать максимальную площадь лица и сохранить непрерывность краев.

Качество изображения в B-режиме (качество двумерного изображения)

Прежде чем переходить в режим захвата трехмерного/четырехмерного изображения, нужно оптимизировать изображение в B-режиме, чтобы добиться:

- Высокой контрастности между требуемой областью и окружающей АЖ (амниотической жидкостью).
- четкая граница исследуемой области;
- низкий уровень шума в области АЖ.
- Метод сканирования (только для Smart3D)
	- Устойчивость: тело, рука и запястье должны двигаться плавно, иначе реконструируемое трехмерное изображение будет искажено.
	- Неторопливость: двигайте или поворачивайте датчик медленно.
	- Равномерность: перемещайте или поворачивайте датчик с постоянной скоростью.

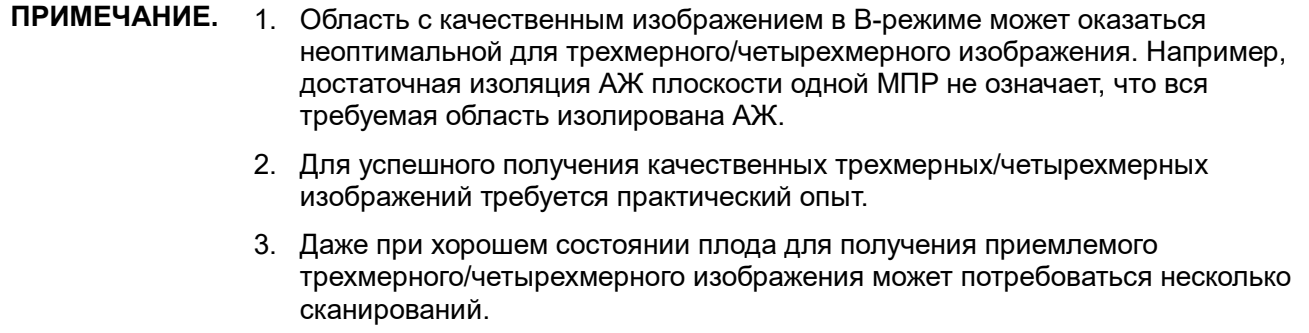

## 5.10.3 Статич.3D

Режим «Статич.3D» позволяет получать однокадровые трехмерные изображения. Датчик выполняет сканирование автоматически.

### <span id="page-118-0"></span>5.10.3.1 Основные процедуры формирования статического 3Dизображения

Формирование статического трехмерного изображения

- 1. Выберите подходящий датчик и режим исследования. На датчике, используемом для сканирования, должно быть достаточно геля.
- 2. Получите двумерное изображение.

Убедитесь в наличии:

- Высокой контрастности между требуемой областью и окружающей АЖ (амниотической  $\bullet$ ЖИДКОСТЬЮ).
- четкая граница исследуемой области;
- низкий уровень шума в области АЖ.
- 3. Нажмите , чтобы перейти в режим подготовки к получению изображения «Статич.3D», и определите исследуемую область вместе с кривой VOI.

Отрегулируйте ИО:

- В режиме подготовки к получению изображения врашая трекбол, измените размер и положение ИО, а также кривую исследуемого объема; для переключения между настройкой размера ИО, положения ИО или кривой исследуемого объема нажмите правую клавишу <Устан>.
- Нажмите кнопку [Развернуть VOI], чтобы развернуть исследуемый объем. Нажмите кнопку [Сброс VOI], чтобы сбросить значение угла исследуемого объема до исходного.
- Войдите в режим мэппинга сенсорного экрана, подробнее см. в разделе «3.8.4 Работа сенсорного экрана».

Очертите круг вокруг интересующей вас области. После этого система выполнит расположение ИО, покрывающего эту область. При необходимости можно отрегулировать размеры и положение ИО.

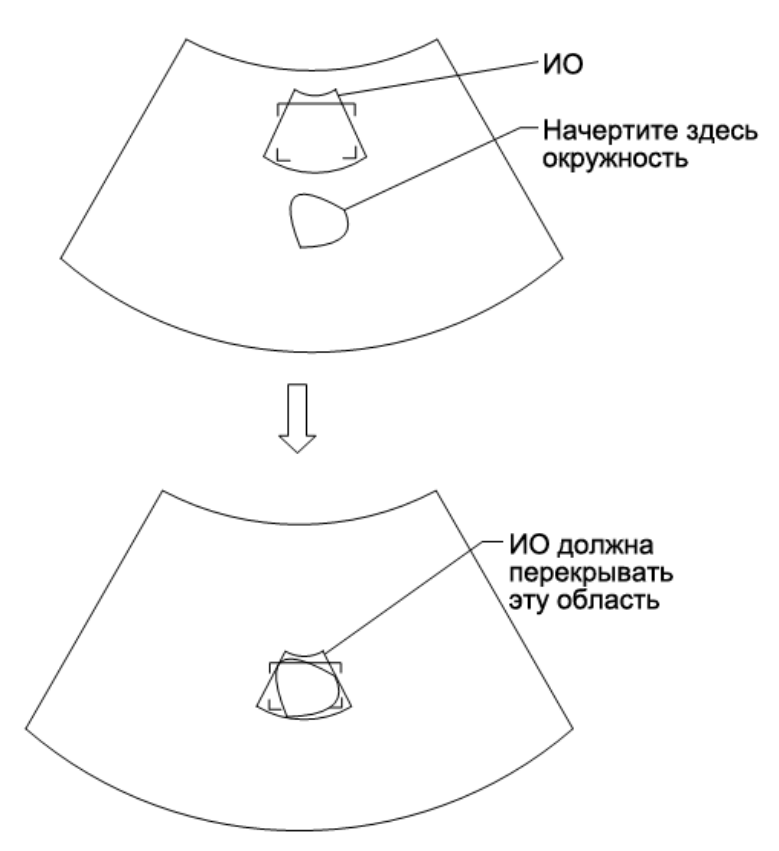

Коснитесь курсора-перекрестия на кривой VOI и переместите его пальцем, чтобы откорректировать кривую.

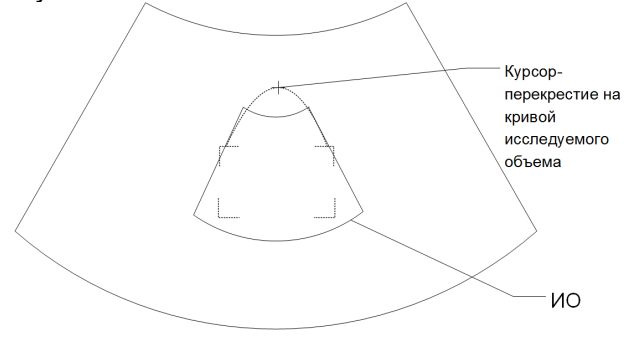

При установке ИО не забудьте выполнить следующие действия:

 Задайте ИО на двумерном изображении с наибольшей площадью сечения лица плода. Установите ИО несколько больше головы плода.

**ПРИМЕЧАНИЕ.** При задании ИО постарайтесь удалить бесполезные данные, чтобы сократить объем, а также время сохранения, обработки и визуализации изображения.

- 4. Выберите режим визуализации в меню и задайте на сенсорном экране соответствующим образом такие параметры, как угол, качество изображения и т.п.
- 5. Чтобы запустить процедуру получения трехмерного изображения, нажмите клавишу <Обновл> на панели управления.

По завершении сбора данных система переходит в состояние просмотра трехмерных изображений.

В режиме просмотра изображения можно выполнить такие операции, как настройка VOI и редактирование изображения. Подробные сведения см. в разделе «[5.10.3.3](#page-121-0) [Просмотр](#page-121-0)  [изображения в режиме «Статич.3D»»](#page-121-0).

6. Выход из режима «Статическое 3D».

Нажмите клавишу <B> или (30), чтобы войти в В-режим.

## <span id="page-120-0"></span>**5.10.3.2 Подготовка к сбору данных в режиме «Статич.3D»**

Описание параметров:

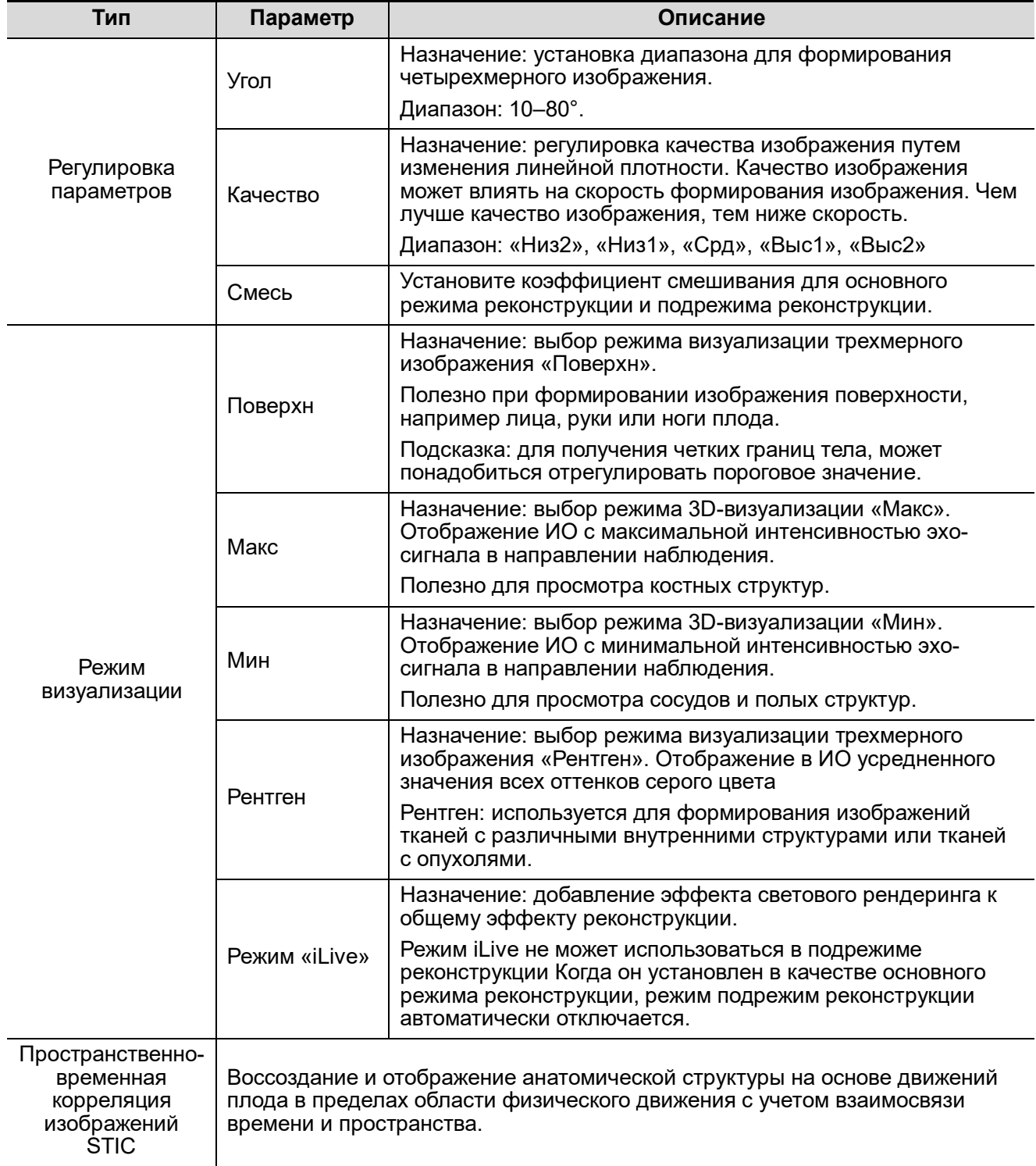

## <span id="page-121-0"></span>**5.10.3.3 Просмотр изображения в режиме «Статич.3D»**

### **Вход и выход из просмотра изображения**

Вход в режим просмотра изображения

Система переходит в режим просмотра изображения по завершении сбора данных.

Выход

Для возврата в режим подготовки к процедуре получения изображений в режиме 3D/4D нажмите клавишу <Обновл>.

### **Активация МПР**

Нажмите [A], [B], [C] или [VR], чтобы активировать МПР или объемное изображение (VR).

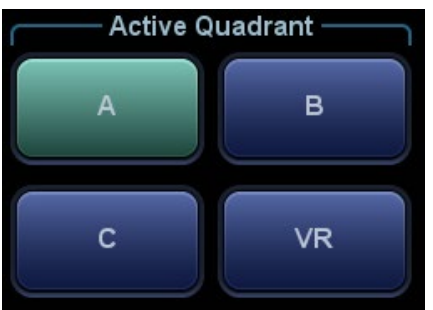

### **Просмотр МПР**

В реальных системах МПР A, B и C определяются цветом окна и линии сечения.

- Окно A синего цвета, поэтому соответствующая линия (представляющая МПР A) в двух других окнах также изображается синим цветом.
- Окно B желтого цвета, поэтому соответствующая линия (представляющая сечение B) в двух других окнах также изображается желтым цветом.
- Окно C оранжевого цвета, поэтому соответствующая линия (представляющая МПР С) в двух других окнах также изображается оранжевым цветом.

Положение двух других МПР указывается в выбранной плоскости. Оно меняется с помощью трекбола,

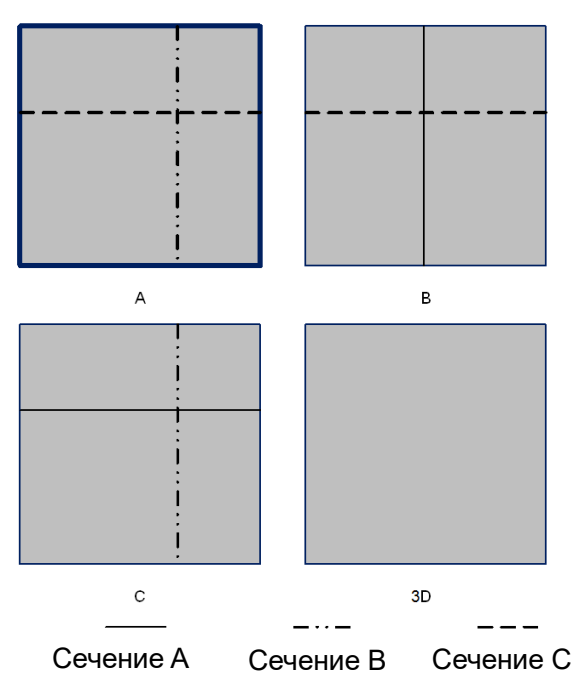

#### **Только МПР:**

Нажмите **на на сенсорном экране, чтобы отобразить только мультипланарную реконструкцию.** Регулируемые параметры изображения автоматически меняются на параметры МПР.

Отображаются только МПР A, B и C; VR не отображается.

Функция «Только МПР» доступна в состоянии сбора данных изображения.

#### **Асимм.:**

Нажмите  $\Box$  на сенсорном экране, чтобы отобразить изображение МПР вместе с объемным изображением. На экране появится увеличенное изображение объемной визуализации (VR) вместе с 3 маленькими изображениями МПР.

#### **Направление просмотра**

Исследуемая область (ИО), называемая также «рамкой рендеринга», содержит сечение объема, изображение которого нужно получить. Следовательно, объекты вне этой рамки не участвуют в процессе формирования трехмерного изображения и вырезаются (это важно в поверхностном режиме для обеспечения беспрепятственного обзора). Это может быть как весь, так и не весь VOI.

Направление просмотра ИО можно отрегулировать.

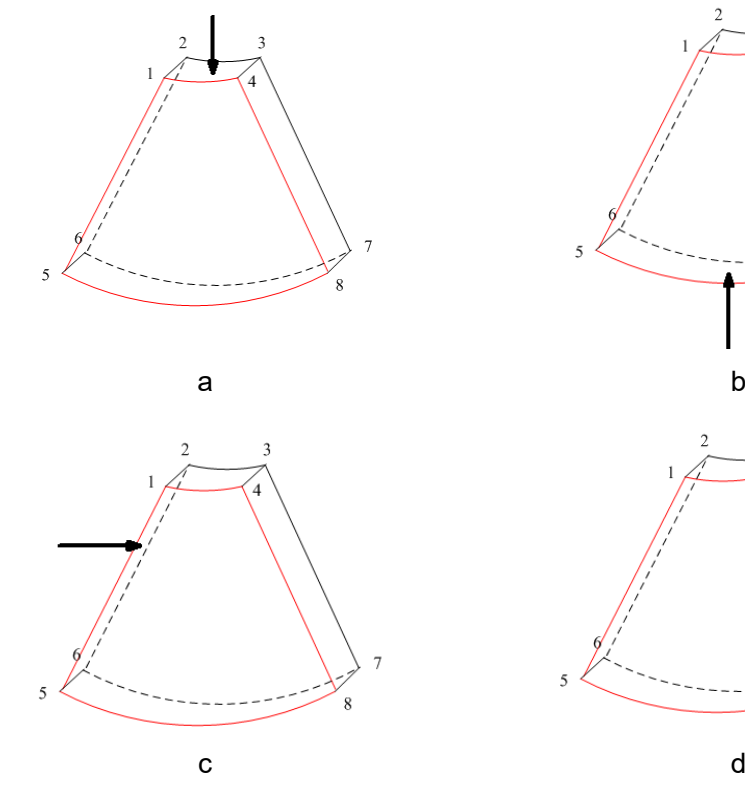

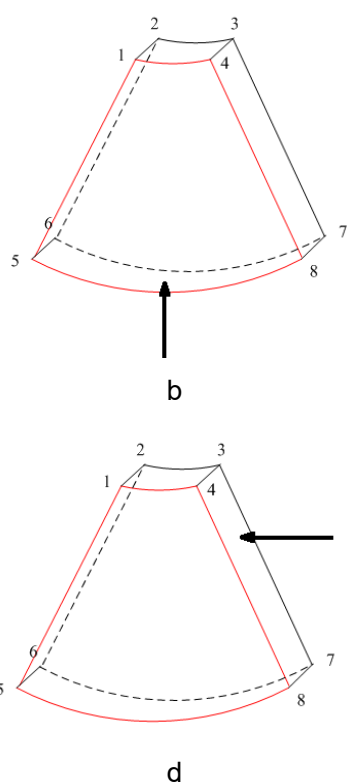

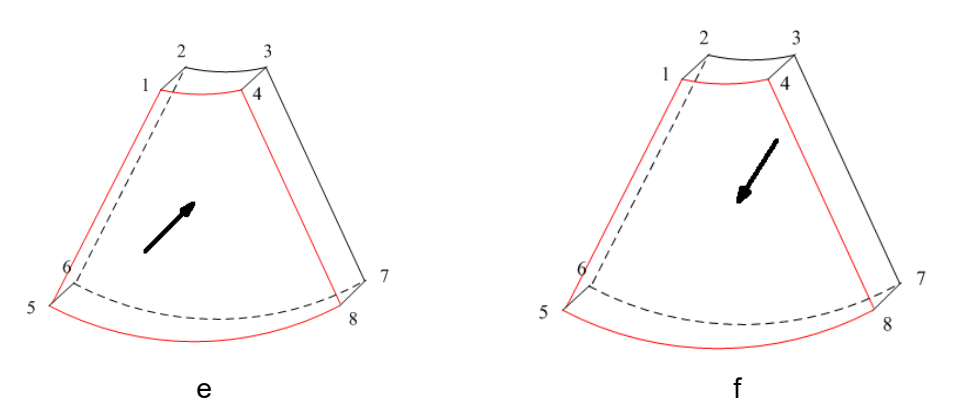

Направление просмотра

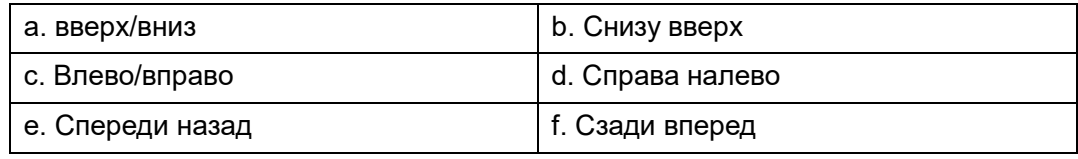

Нажмите [Вверх/Вниз], [Лев/Прав] или [Перед/Зад] на второй странице на сенсорном экране, чтобы выбрать одно из направлений, показанных выше на рисунках а, с и e.

Нажмите пункт [Перевернуть] на сенсорном экране, чтобы просмотреть изображение с противоположного направления, как показано на рисунках b, d и e.

### **Регулировка VOI**

 $\blacksquare$  VOI вкл.

VR-изображение отражает данные VOI.

- 1. В состоянии просмотра изображения установите для [VOI] значение «ВКЛ».
- 2. Выберите нужное окно, нажав [A], [B], [C] или [VR].
- 3. Вращая трекбол, отрегулируйте размер и положение VOI и положение кривой VOI, и нажмите клавишу <Set> (Устан) для переключения между состояниями изменения. Или, вращая ручку <4D>, можно отрегулировать относительное положение МПР, чтобы получить срез изображения объемной визуализации.
- VOI выкл.

VR-изображение отражает данные ROI.

Задайте для пункта [VOI] значение «Выкл», при этом на экране появится изображение с ИО. Вращая трекбол, просмотрите изображение сечения.

- $\blacksquare$  Принятие VOI
- 1. Эта функция обычно используется для просмотра МПР и определения относительного положения МПР на VR.
- 2. Нажмите [Принять VOI] на сенсорном экране.
- 3. Выберите нужную МПР, нажав [A], [B], [C] или [VR].
- 4. Поворачивайте трекбол для просмотра текущей активной реконструкции. Другие две реконструкции будут меняться соответствующим образом. Или, вращая ручку <4D>, можно отрегулировать относительное положение МПР, чтобы получить срез изображения объемной визуализации.

В состоянии «Принять VOI», если выбрано объемное изображение или МПР, перпендикулярное направлению просмотра, отображается центральная точка объемного изображения. Ее положение регулируется с помощью трекбола.

### **Параметры визуализации изображения**

В режиме просмотра изображения можно выполнить визуализацию изображения, отрегулировав соответствующие параметры.

Описание параметров настройки визуализации:

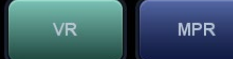

Нажмите **на сенсорном экране, чтобы изменить настройки параметров** объемного изображения или изображения МПР.

- Если [VR] выделена зеленым, выполняется регулировка изображения VR.
- Если [MPR] выделена зеленым, выполняется регулировка изображения MPR.

Регулируемые параметры описаны ниже:

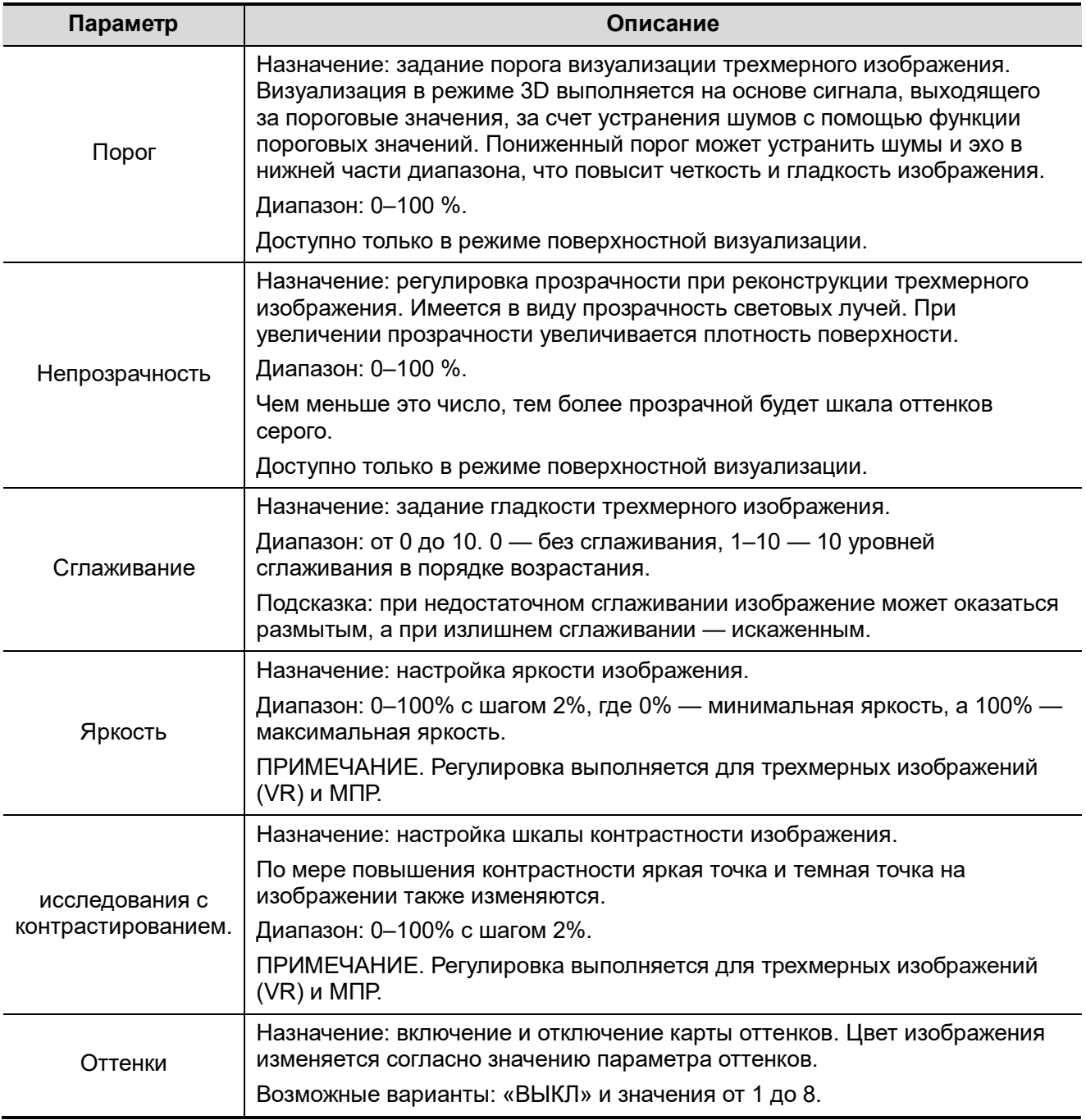

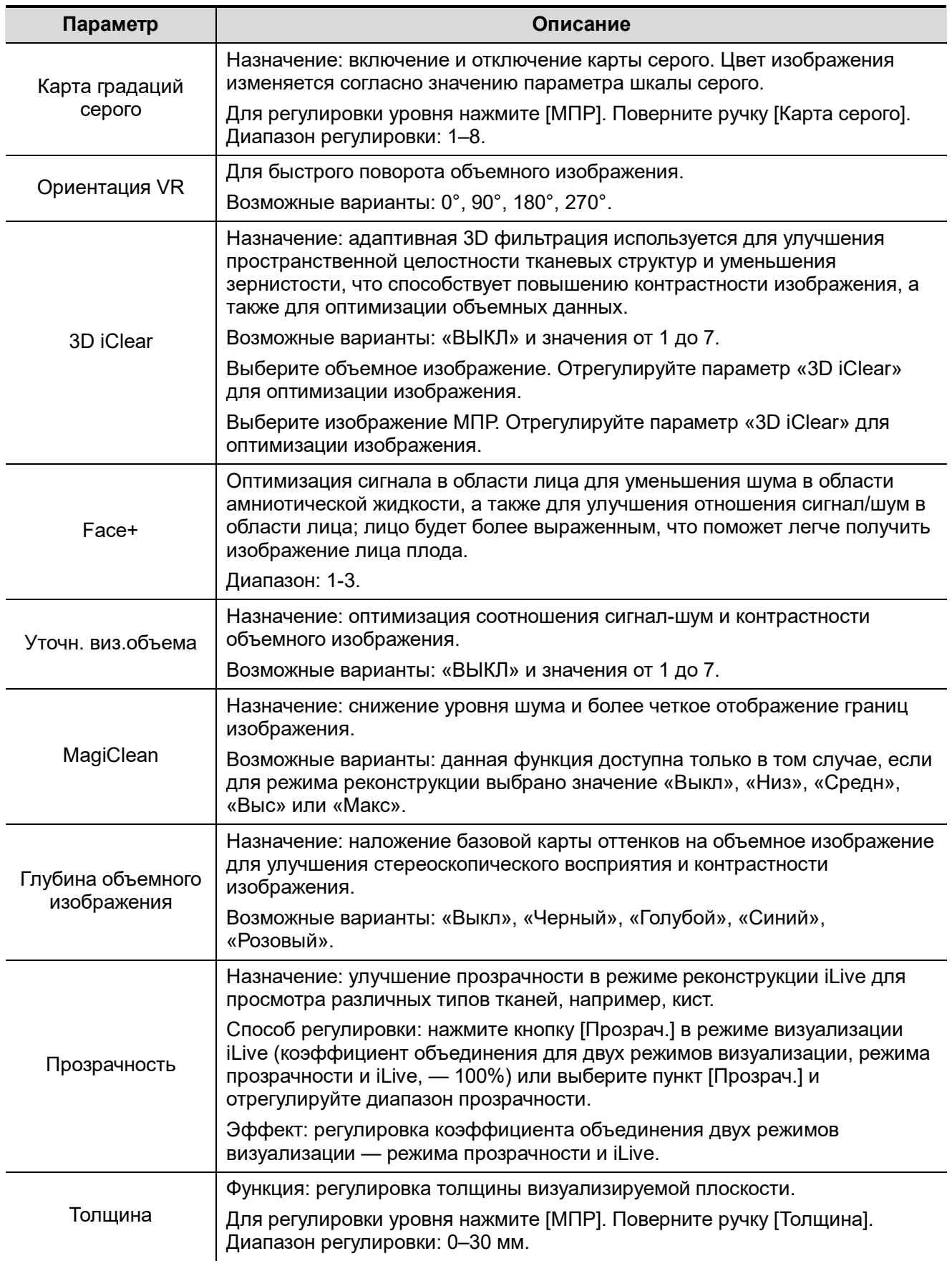

## Сброс крив.

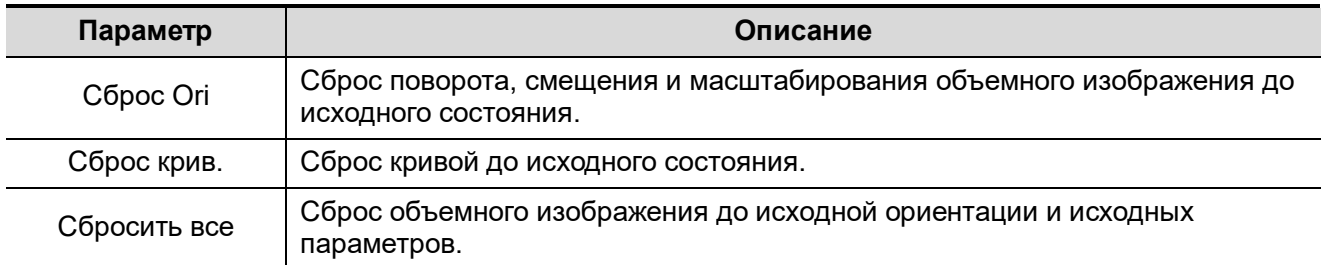

## Режим визуализации

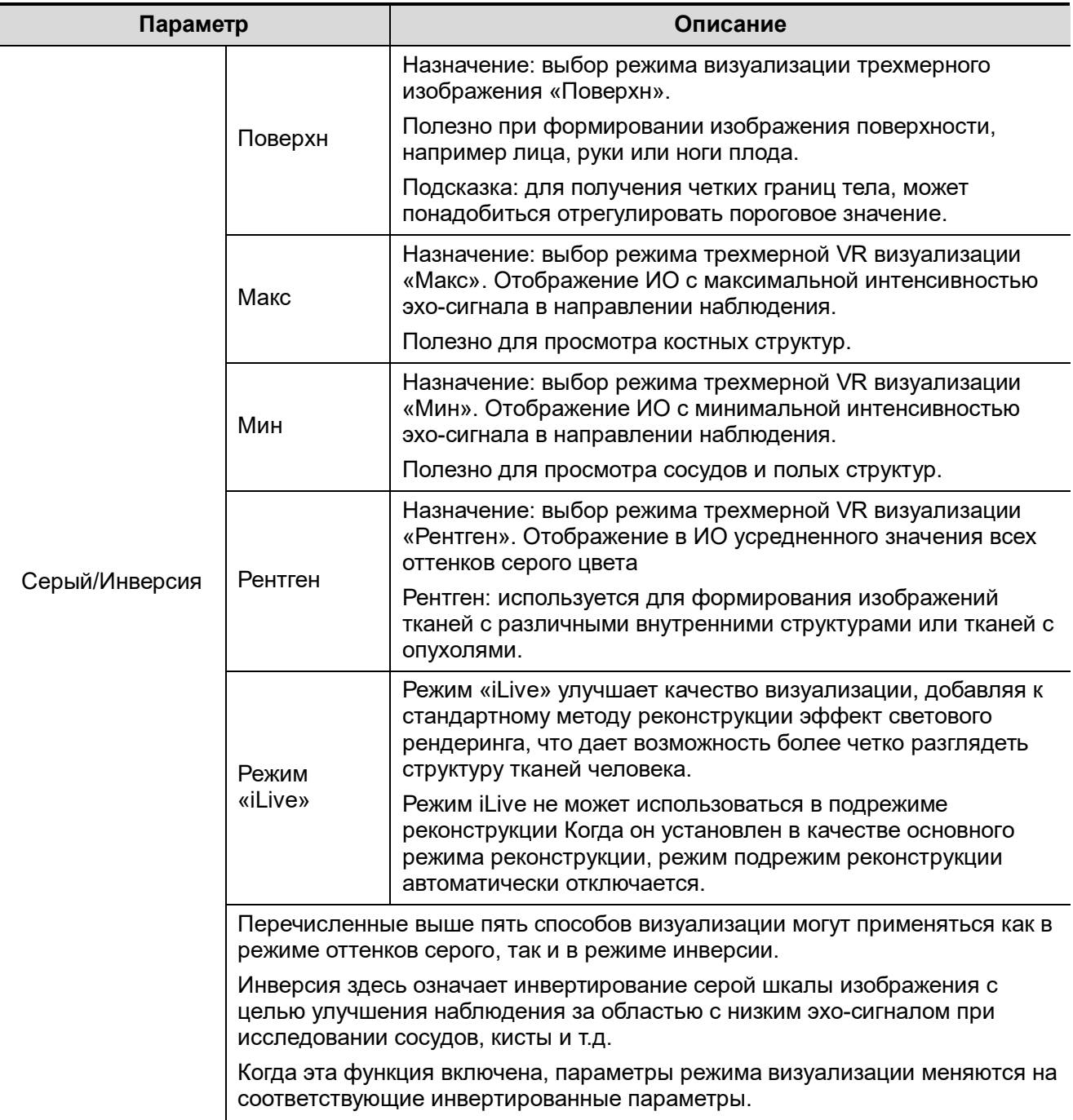

### **Поворот изображения**

Система поддерживает следующие режимы поворота:

- Поворот вокруг оси
- Автоматический поворот
- Поворот вокруг оси
	- Поворот вокруг оси это поворот текущего активного изображения вокруг оси X, Y или Z.
	- Процедуры
		- a) Выберите текущее изображение.
		- b) Поворачивайте соответствующую ручку, чтобы повернуть изображение:
		- Поворот вокруг оси X: поверните на панели управления ручку <M> по часовой стрелке — изображение повернется вокруг оси X вправо. Поверните ручку против часовой стрелки — изображение повернется влево.
		- Поворот вокруг оси Y: поверните на панели управления ручку <PW> по часовой стрелке — изображение повернется вокруг оси Y вправо. Поверните ручку против часовой стрелки — изображение повернется влево.
		- Поворот вокруг оси Z: поверните на панели управления ручку <Color> (Цвет) по часовой стрелке — изображение повернется вокруг оси Z вправо. Поверните ручку против часовой стрелки — изображение повернется влево.
	- Или перейдите в режим мэппинга на сенсорном экране и скройте панель инструментов. Поворачивайте изображение, коснувшись окна изображения и медленно перемещаясь по экрану.
		- Для поворота вокруг оси X: перемещайтесь сверху вниз, и изображение будет поворачиваться вправо вокруг оси X. При перемещении снизу вверх изображение будет поворачиваться влево.
		- $\triangleright$  Вращение вокруг оси Y: проведите по экрану слева направо, и изображение будет вращаться вправо вокруг оси Y. При перемещении справа налево изображение будет поворачиваться влево.
- Автоматический поворот
	- (1) В режиме 3D-просмотра нажмите кнопку [Авто повтор] вкладки [Инструменты] на сенсорном экране. Система перейдет в состояние подготовки к автоматическому повороту.
	- (2) Нажмите [Лев/Прав] или [Вверх/Вниз], чтобы задать направление автоматического поворота.
	- (3) Задайте исходное и конечное положение:

Исходное положение: с помощью трекбола просмотрите и выберите определенное положение. Нажмите кнопку «Начальное положение», как указано в области подсказок функции трекбола.

Конечное положение: с помощью трекбола просмотрите и выберите определенное положение. Нажмите кнопку «Начальное положение», как указано в области подсказок функции трекбола.

(4) Выбор режима поворота: нажмите для вращения в одном направлении или для вращения в двух направлениях.

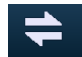

- (5) Нажмите [Скор.], чтобы задать скорость поворота.
- (6) Нажмите  $\Box$ , чтобы начать вращение.
- (7) Нажмите [Шаг], чтобы задать шаг поворота.

**ПРИМЕЧАНИЕ.** Можно посмотреть обратную сторону трехмерного изображения, повернув его на 180°. Вид сзади может быть не столь четким, как вид спереди. Под видом спереди здесь понимается исходное трехмерное изображение. Если на исходном трехмерном изображении требуемая область закрыта, рекомендуется повторить захват, а не поворачивать трехмерное изображение.

#### **Инверсия**

Назначение: корректировка формы сосуда относительно объекта визуализации. Обеспечивает четкость и гладкость изображения стенки сосуда.

#### **Усиление изображения поверхности**

- Описание: эта функция обеспечивает более четкое отображение границ структур и деталей поверхности для улучшения контрастности всего изображения.
- Операция: коснитесь пункта [Усил. поверх], чтобы отрегулировать контрастность.
- Эффект: чем выше уровень усиления, тем четче границы структур на изображении.

Если уровень усиления выше 0 и выделена опция [Сдвин.лампу], изображение вблизи источника света становится более четким, а изображение, находящееся вдалеке от источника света, становится темнее.

#### **Перемещение источника света**

- Эта функция позволяет регулировать положение источника света в отношении объемного изображения. Изображение становится более четким, поскольку находится рядом с источником света.
- Регулировка: нажмите [Переместить свет] и вращайте трекбол, изменяя положение света для выполнения точной регулировки.

#### **Масштабирование изображения**

Регулировка коэффициента масштабирования трехмерного изображения. Изображения сечений будут уменьшаться или увеличиваться соответствующим образом.

Операция

Выберите окно трехмерного изображения в качестве текущего окна.

- Чтобы увеличить или уменьшить коэффициент масштабирования, поворачивайте ручку <Zoom> (Масштабировать).
- В режиме мэппинга выполните масштабирование изображения, захватив его двумя пальцами на сенсорном экране.

#### **Синхронизация**

Эта функция предназначена для переключения направления просмотра, которое перпендикулярно текущей активной плоскости, чтобы улучшить обзор объемной визуализации.

На следующем изображении текущей активной плоскостью является МПА A. После выполнения синхронизации на рис. A тот же профиль плода можно увидеть на объемной визуализации.

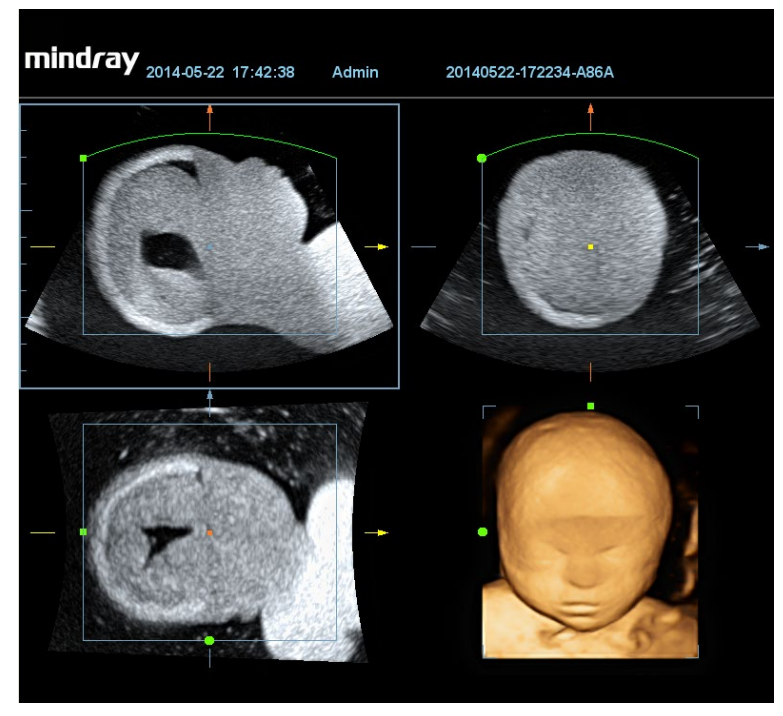

Рисунок A

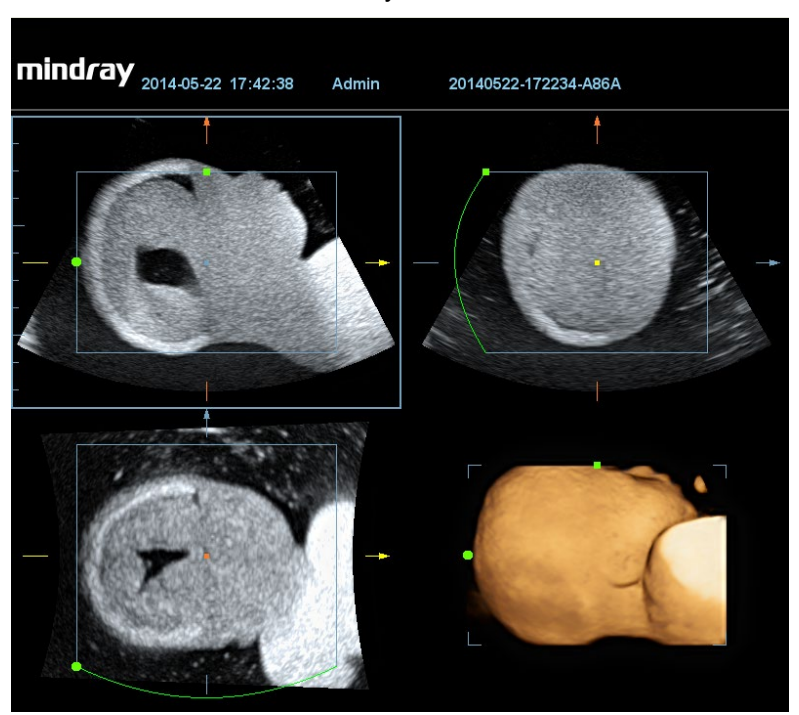

Рисунок B

#### **Комментарии и метки тела**

- Назначение:
- Добавление комментария и метки тела на МПР и трехмерное изображение.
- Операция:

Комментарий и метка тела добавляются точно так же, как и в B-режиме.

#### **Редактирование изображения**

Функция

Редактирование изображения — это более тонкая, по сравнению с регулировкой VOI, функция для оптимизации трехмерного изображения путем удаления детали, заслоняющей исследуемую область.

Совет:

- в режиме редактирования изображения нельзя изменить ни один параметр изображения. В окне отображается курсор в виде  $\blacksquare$  (для вырезания) или  $\blacksquare$  (для стирания), и система переходит в состояние «Принять VOI».
- Функция редактирования доступна только в режиме визуализации трехмерного изображения.
- Процедуры
- 1. Перейдите в состояние редактирования, нажав закладку [Правка].
- 2. Выберите инструмент редактирования/удаления:
	- Многоугольник
		- a) Нажмите клавишу <Set> (Устан), чтобы установить начальную точку; вращая трекбол, задайте область и еще раз нажмите клавишу <Set> (Устан), чтобы начать отслеживание области.
		- b) Если начальная и конечная точка совпадают, область будет выделена; также можно дважды нажать <Set> (Устан), чтобы завершить обводку.
		- c) Переместите курсор в область, которую нужно вырезать, и снова нажмите <Устан>, чтобы вырезать ее.
	- Контур
		- a) С помощью трекбола выберите начальную точку и нажмите клавишу <Set> (Устан).
		- b) Если начальная и конечная точка совпадают, область будет выделена; также можно дважды нажать <Set> (Устан), чтобы завершить обводку.
		- c) Переместите курсор в область, которую нужно вырезать, и снова нажмите <Устан>, чтобы вырезать ее.
	- Прямоугольник
		- a) Нажмите <Устан>, чтобы зафиксировать положение прямоугольника, вращением трекбола измените его размер и снова нажмите <Устан>, чтобы завершить обводку прямоугольника
		- b) Переместите курсор в область, которую нужно вырезать, и снова нажмите <Устан>, чтобы вырезать ее.
	- Линия
		- a) Нажмите <Set> (Устан), чтобы расположить начальную точку, и система отобразит контрольную линию Вращая трекбол, задайте ориентацию линии, и нажмите <Set> (Устан) чтобы начать вычерчивание. По окончании нажмите <Устан>. Дважды нажмите <Set> (Устан), чтобы завершить вычерчивание.
		- b) Переместите курсор в область, которую нужно вырезать, и снова нажмите <Устан>, чтобы вырезать ее.
	- Мягкий/жесткий ластик

С помощью трекбола выберите начальную точку и нажмите клавишу <Устан>, чтобы выделить область. По окончании нажмите <Устан>. Этот шаг можно повторять до тех пор, пока не будут стерты все части, закрывающие интересующую область.

- Для установки диаметра ластика поворачивайте ручку под пунктом [Диам.ласт].
- Для отмены последнего вырезания нажмите пункт [Отм.] на сенсорном экране.
- Для отмены всех операция вырезки нажмите [Отм.все].

Далее описаны параметры вырезания изображения:

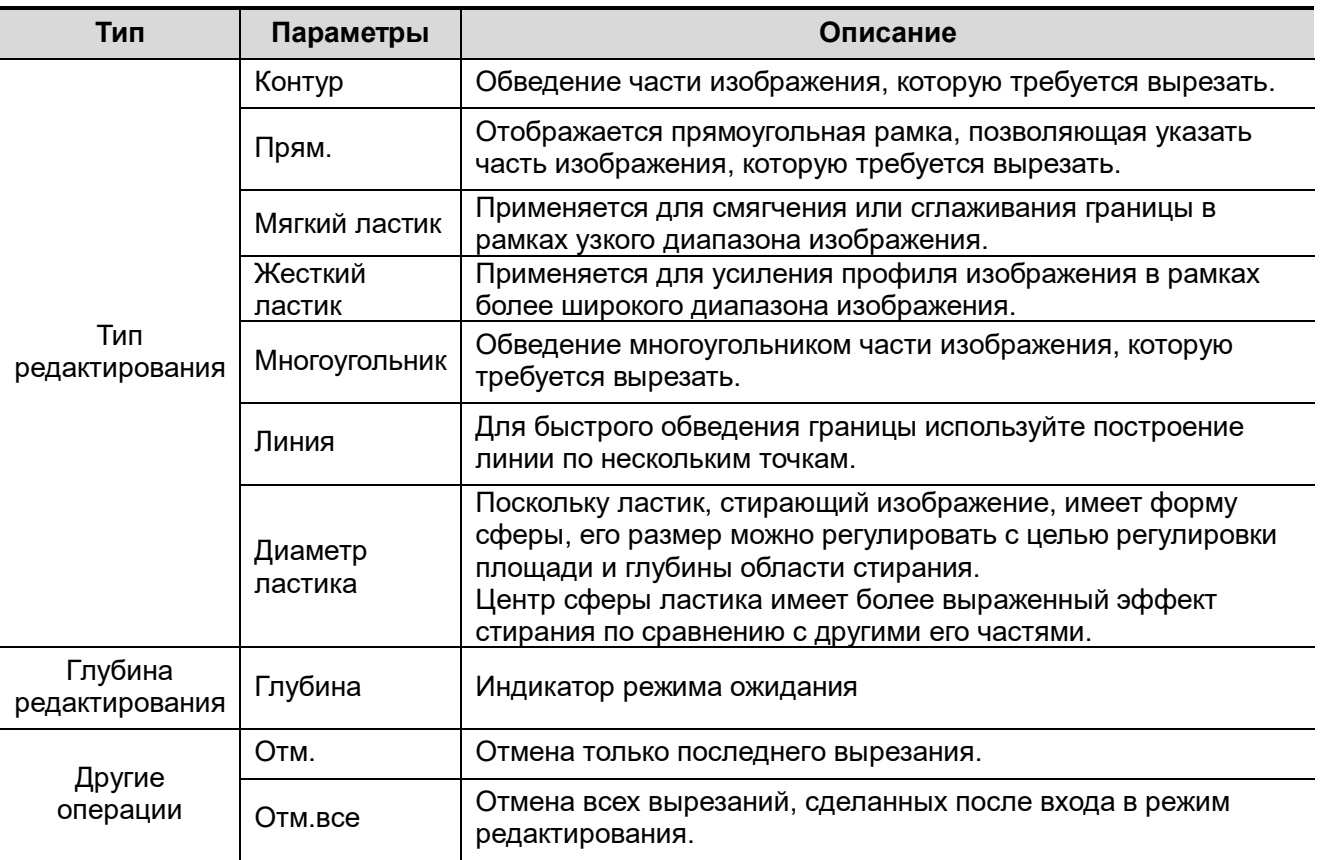

Измерение изображение сечения (МПР).

При МПР можно выполнять измерения на плоскости в режиме 2D. Более подробно см. [Стандартные процедуры].

Измерение недоступно в состоянии подготовки к получению изображения.

### **5.10.3.4 Сохранение и просмотр изображения в режиме Smart3D**

- Сохранение изображения
	- В режиме 3D-просмотра нажмите клавишу сохранения одного изображения (для сохранения изображения на жестком диске), чтобы сохранить текущее изображение в системе управления данными пациентов в заданном формате и размере.
	- Сохранение клипа: в режиме 3D-просмотра нажмите пользовательскую кнопку сохранения данных (для сохранения клипа (ретроспективно) на жестком диске), чтобы сохранить клип на жесткий диск в формате CIN.
- Просмотр изображения

Для входа в режим просмотра изображения откройте файл изображения. В этом режиме можно выполнять те же самые операции, что и в режиме просмотра трехмерного изображения.

### **5.10.3.5 Режим цветной статической трехмерной визуализации (Color 3D)**

Система поддерживает также функцию статической визуализации потока в режиме 3D. Подробные сведения см. в разделе «[5.10.10](#page-145-0) [Режим Color 3D»](#page-145-0).

## **5.10.4 4D**

Режим 4D обеспечивает непрерывный сбор данных трехмерных изображений большого объема. Датчик выполняет сканирование автоматически.

Операции сбора данных в режиме четырехмерного изображения аналогичны этим операциям в режиме «Статическое 3D». Единственным исключением является то, что в режиме «Статическое 3D» захватывается только однокадровое изображение, тогда как в четырехмерном режиме можно непрерывно получать данные трехмерных изображений большого объема.

Визуализация в режиме 4D является дополнительной функцией.

## **5.10.4.1 Основные процедуры формирования изображения в режиме 4D**

- 1. Выберите подходящий 4D-совместимый датчик и режим исследования. На датчике, используемом для сканирования, должно быть достаточно геля.
- 2. Получите двумерное изображение, как описано в процедуре для режима «Статическое 3D».

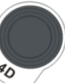

3. Нажмите  $\sim$  , чтобы войти в режим подготовки к получению 4D-изображения. Задайте ИО и кривую VOI. Подробные сведения см. в разделе «[5.10.3.1](#page-118-0) [Основные процедуры](#page-118-0)  [формирования статического 3D](#page-118-0)-изображения».

- 4. Выберите режим визуализации и задайте параметры.
- 5. Чтобы войти в режим просмотра четырехмерного изображения в реальном масштабе времени, нажмите клавишу <Update> (Обновл) на панели управления.
- 6. Чтобы сделать стоп-кадр изображения, нажмите клавишу <Стоп-кадр> на панели управления. При необходимости выполните вырезание, поворот, аннотирование и сохранение изображения. Подробное описание операций см. в разделе «[5.10.3.3](#page-121-0) [Просмотр изображения](#page-121-0)  [в режиме «Статич.3D»»](#page-121-0).
- 7. Выйдите из четырехмерного режима.

Нажмите <Update> (Обновл), чтобы вернуться в режим подготовки к сбору данных четырехмерного изображения.

Или нажмите клавишу <В> или  $\sqrt{\sigma}$ , чтобы войти в В-режим.

### **5.10.4.2 Подготовка к сбору данных четырехмерного изображения**

Остальные параметры те же самые, что и в режиме «Статическое 3D». Подробные сведения см. в разделе «[5.10.3.2](#page-120-0) [Подготовка к сбору данных в режиме «Статич.3D»»](#page-120-0).

### **5.10.4.3 Отображение четырехмерного изображения в реальном масштабе времени**

В режиме просмотра четырехмерного изображения в реальном масштабе времени операции аналогичны действиям в режиме «Статическое 3D». Подробнее см. в соответствующем разделе «Статическое 3D».

### 5-58 Оптимизация изображения

## **5.10.4.4 Сохранение изображения в режиме 4D**

- В режиме 3D-просмотра нажмите клавишу сохранения одного изображения (для сохранения изображения на жестком диске), чтобы сохранить текущее изображение в системе управления данными пациентов в заданном формате и размере.
- Сохранение клипа: в режиме 3D-просмотра нажмите пользовательскую кнопку сохранения данных (для сохранения клипа (ретроспективно) на жестком диске), чтобы сохранить клип на жесткий диск в формате CIN.

Совет: после перевода 4D-изображения в режим стоп-кадра нажмите <Cine> (Вид), чтобы переключиться между автоматическим и ручным режимом воспроизведения видео.

## **5.10.4.5 Быстрое переключение 3D/4D**

В режиме 4D-изображения в реальном времени нажмите , чтобы быстро переключиться в режим просмотра объемного изображения, в котором можно просмотреть то же самое изображение в лучшем качестве.

В режиме просмотра 3D-изображения нажмите  $\sim$  , чтобы быстро перейти в к 4Dизображению в реальном времени, в котором можно просмотреть то же самое изображение в динамическом режиме.

## **5.10.5 Smart3D**

Во время сканирования пользователь вручную перемещает датчик, изменяя его положение/угол. После сканирования система автоматически выполняет визуализацию изображения, и затем выводит на экран кадр трехмерного изображения.

Визуализация в режиме Smart 3D является дополнительной функцией.

## **5.10.5.1 Основные процедуры формирования изображения в режиме Smart3D**

**ПРИМЕЧАНИЕ.** Если во время сканирования изображения в режиме Smart3D метка ориентации датчика направлена к пальцу пользователя, линейное сканирование следует выполнять справа налево, а веерное — поворотом датчика слева направо. Иначе направление трехмерного изображения будет неверным.

Чтобы сформировать изображение в режиме Smart 3D, выполните следующие действия:

- 1. Выберите подходящий датчик (не четырехмерный) и режим исследования. На датчике, используемом для сканирования, должно быть достаточно геля.
- 2. Получите двумерное изображение. Оптимизируйте изображение, как описано в процедуре для статического режима.
- 3. Нажмите , чтобы войти в состояние подготовки к формированию изображения в режиме Smart 3D, и определите исследуемую область вместе с кривой VOI.
- 4. Выберите режим визуализации.
- 5. Выберите метод получения изображений и задайте соответствующий параметр на сенсорном экране.

Веерный режим: задайте параметр [Угол].

Линейный режим: задайте параметр [Отрезок].

6. Чтобы запустить процедуру получения трехмерного изображения, нажмите клавишу <Обновл> на панели управления.

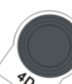

По завершении сбора данных система перейдет в состояние просмотра трехмерных изображений. Также можно нажать на панели управления клавишу <Стоп-кадр> или <Обновл> и принудительно завершить сбор данных изображения.

В режиме просмотра изображения можно выполнить такие операции, как настройка VO и, редактирование изображения. Подробные сведения см. в разделе «[5.10.3.3](#page-121-0) [Просмотр](#page-121-0)  [изображения в режиме «Статич.3D»»](#page-121-0).

7. Выход из режима Smart3D.

Нажмите <Обновл> или <Стоп-кадр>, чтобы вернуться в режим подготовки к получению

изображения в режиме Smart3D. Или нажмите клавишу <B> или , чтобы войти в Врежим.

## **5.10.5.2 Подготовка к сбору данных изображения в режиме Smart3D**

В режиме Smart 3D, помимо всех остальных параметров режима «Статическое 3D», можно задать метод сканирования. Остальные параметры те же самые, что и в режиме «Статическое 3D». Подробные сведения см. в разделе «[5.10.3.2](#page-120-0) [Подготовка к сбору данных в режиме](#page-120-0)  [«Статич.3D»»](#page-120-0).

Метод

Захват изображений линейным или веерным сканированием.

Линейное сканирование

Перемещайте датчик от края до края поверхности. См. следующий рисунок.

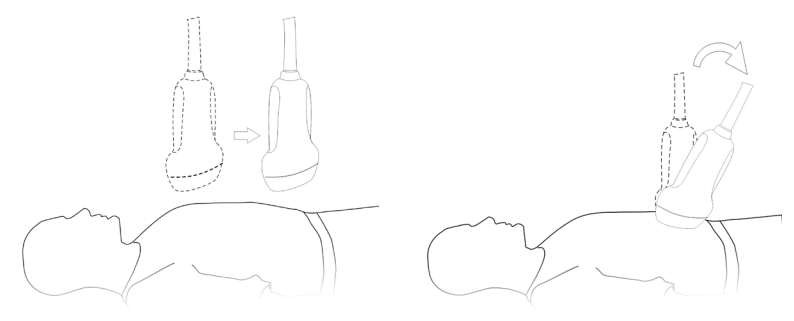

- Веерное сканирование Поверните один раз датчик слева направо (или справа налево), чтобы охватить всю требуемую область. См. рисунок.
- Описание параметров:

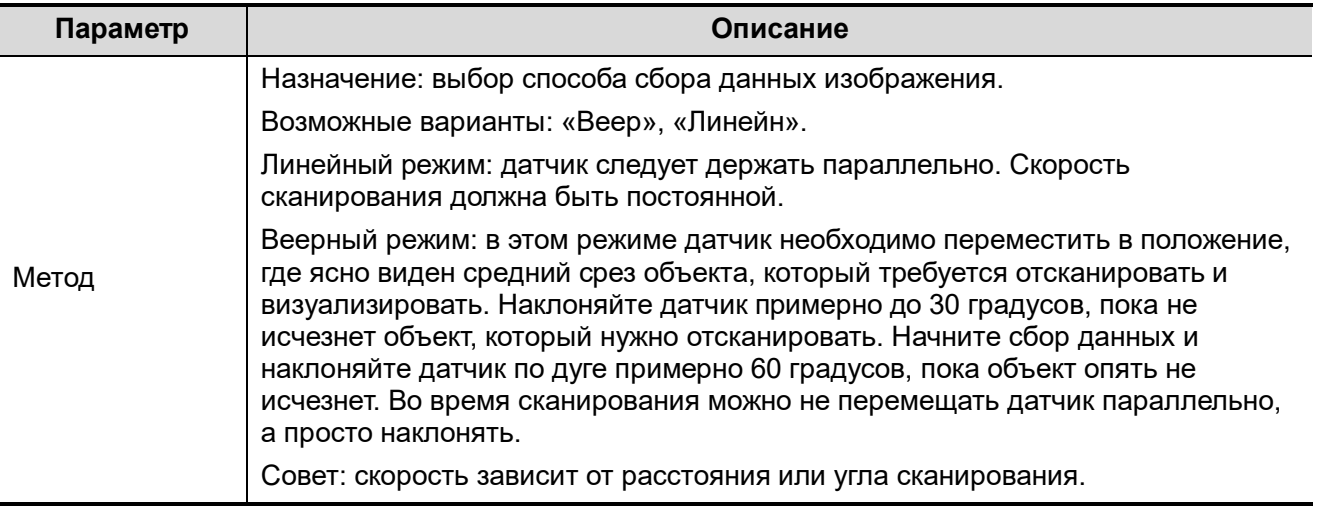

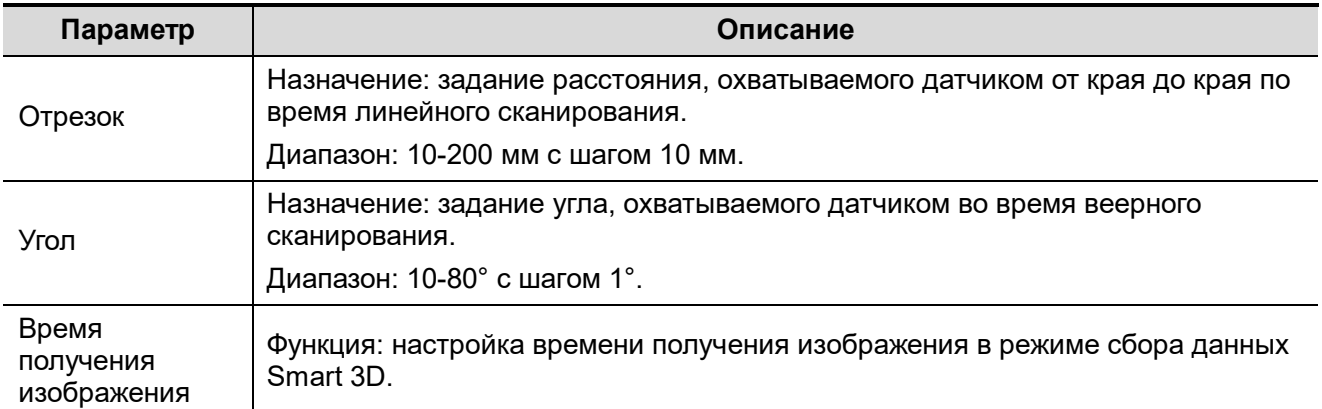

## **5.10.5.3 Просмотр изображения в режиме Smart3D**

В режиме формирования трехмерного изображения система поддерживает следующие функции:

- Настройка визуализации.
- Регулировка параметров B-режима.
- Установка формата отображения.
- Просмотр МПР.
- Масштабирование изображения.
- Поворот.
- Редактирование изображения.
- Регулировка параметров объемного изображения.
- Плоскость сканирования и движение датчика

Перемещайте датчик от края до края поверхности тела.

Стрелка на приведенном ниже рисунке указывает направление движения датчика (датчик можно двигать в направлении, противоположном стрелке).

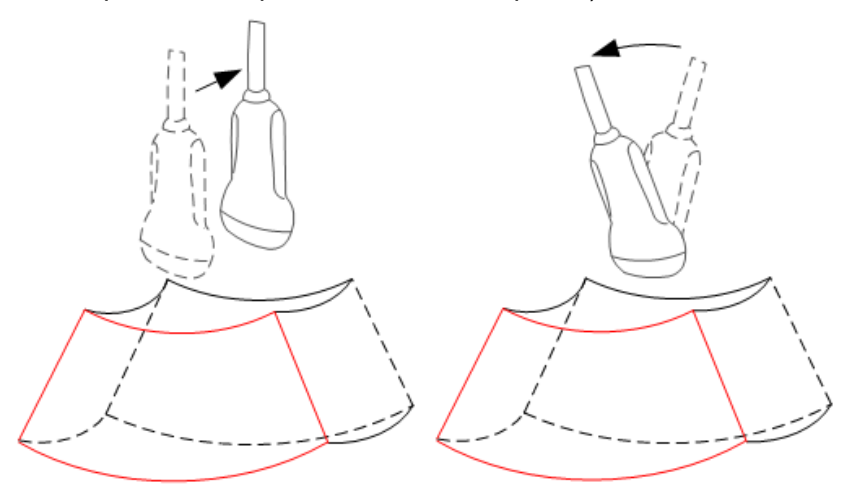

### **5.10.5.4 Сохранение и просмотр изображения в режиме Smart3D**

- Сохранение изображения
	- В режиме 3D-просмотра нажмите клавишу сохранения одного изображения (для сохранения изображения на жестком диске), чтобы сохранить текущее изображение в системе управления данными пациентов в заданном формате и размере.
	- Сохранение клипа: в режиме 3D-просмотра нажмите пользовательскую кнопку сохранения данных (для сохранения клипа (ретроспективно) на жестком диске), чтобы сохранить клип на жесткий диск в формате CIN.

#### Просмотр изображения

Для входа в режим просмотра изображения откройте файл изображения. В этом режиме можно выполнять те же самые операции, что и в режиме просмотра трехмерного изображения.

### **5.10.5.5 Цветной Smart 3D**

Система поддерживает также функцию визуализации потока Smart 3D. Подробные сведения см. в разделе «[5.10.10](#page-145-0) [Режим Color 3D»](#page-145-0).

## **5.10.6 STIC (Пространственно-временная корреляция изображения)**

Функция STIC обеспечивает получение изображений сечений высокого пространственного и временного разрешения, которое в основном используется для наблюдения сердца плода и гемодинамических исследований сердца.

STIC является дополнительной функцией; она недоступна для изображений в режиме Smart 3D.

Полученные изображения подвергаются постобработке, и происходит расчет объемной последовательности, которая отображает один полный сердечный цикл.

Чтобы получить изображение хорошего качества, постарайтесь как можно меньше изменять объемную рамку и угол веерного сканирования. Чем больше время получения изображения, тем лучше пространственное разрешение.

Пользователь должен убедиться в том, что никто из участников исследования (например, мать и плод) не двигается в ходе получения изображения, а также что во время получения изображения датчик совершенно неподвижен.

В результате движения будет нарушен процесс получения изображений. В случае если пользователь (квалифицированный оператор) видит явные помехи при получении изображения, сканирование следует прекратить.

Один или несколько перечисленных ниже признаков в наборе данных свидетельствуют о том, что в ходе получения изображения возникли помехи:

Резкие разрывы контрольного изображения B

Это происходит в связи с перемещением матери, плода или фетальной аритмией в ходе получения изображения.

Резкие разрывы изображения на цветном экране

Перемещения матери, плода или фетальная аритмия оказывают на изображения, полученные в цветном потоковом режиме, то же воздействие, что и на изображения, полученные в режиме серого.

ЧСС плода слишком высока или слишком мала

После получения изображения отображается ориентировочная ЧСС плода. Если значение не соответствует оценкам, полученным на основании других диагностических методов, это означает, что получение изображения не удалось и должно быть выполнено повторно.

Асинхронное движение в разных частях изображения.

Например, в одно и то же время в левой части изображения отображается сокращение, а в правой — расширение.

Цвет «движется» по изображению в определенном направлении.

Данный факт вызван некорректным определением ЧСС в связи с низкой частотой кадров при получении изображения.

Для улучшения качества изображения используйте более высокую частоту кадров.

- **ВНИМАНИЕ! 1. Во всех указанных случаях следует удалить набор данных и повторить получение изображения.**
	- **2. Не разрешается выполнять кардиологическое исследование плода в режиме STIC, если имеет место фетальная аритмия высокой степени.**

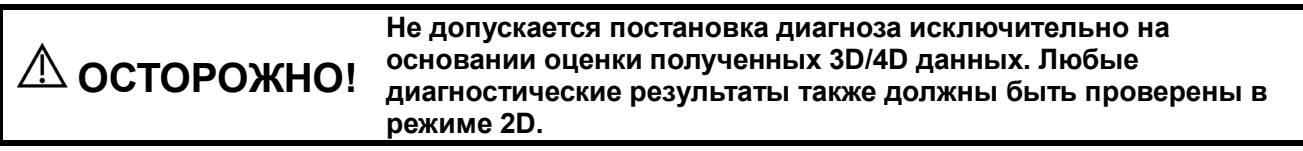

**ПРИМЕЧАНИЕ.** Пользователь должен убедиться в том, что никто из участников исследования (мать, плод и пользователь) не двигается в ходе получения изображения. В результате движения будет нарушен процесс получения изображений. Если пользователь наблюдает движения во время сканирования, получение изображений следует прекратить.

## **5.10.6.1 Основные процедуры в режиме STIC**

1. Получите двумерное изображение необходимого качества (сердце плода).

Для рассмотрения малых структур выполните масштабирование интересующей вас области. Обычно для получения изображения в хорошем качестве применяется точечное масштабирование.

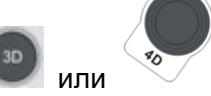

2. Нажмите кнопки или или , чтобы войти в режим подготовки к получению 3D/4D-

- 3. Нажмите кнопку [STIC], чтобы войти в режим подготовки к сбору данных изображения STIC.
- 4. Задайте параметры для получения изображения и отображения.
	- Выберите пакет параметров.

изображения.

 Выберите время получения изображения и угол в зависимости от целевого размера и условий движения.

Для плодов возрастом 20–30 недель время получения изображения варьируется в диапазоне:  $10{\sim}12.5$  с, диапазон величин угла:  $10{\sim}20^{\circ}$ .

Если гестационный возраст более 20–30 недель время получения изображения должно составлять около 15 с, а величина угла должна составлять около 30°.

 Настройте размер и положение контрольной рамки, чтобы поместить в нее интересующую область.

При этом размер рамки должен быть достаточно небольшим, чтобы вместить изображение сердца, а не всей грудной клетки.

**ПРИМЕЧАНИЕ.** Чтобы получить изображение хорошего качества, постарайтесь сделать объемную рамку и угол веерного сканирования как можно меньше. Чем больше время получения изображения, тем лучше пространственное разрешение.

- 5. Поместите контрольную рамку в исследуемую область.
- 6. Нажмите <Обновл>, чтобы начать получение изображения.
	- Зафиксируйте положение датчика. Автоматически начнется сбор данных, и будут отображаться полученные изображения.
	- Во избежание внешних помех при получении изображения убедитесь в том, что перемещения матери минимальны.

Если будут иметь место перемещения матери, плода, или произойдет изменение положения датчика, прекратите сканирование и начните его заново.

После выполнения расчетов система отобразит на экране ЧСС.

7. Оцените полученную величину ЧСС. Если величина ЧСС не соответствует разумным пределам, нажмите кнопку [Отклон.все] для повторного получения изображения. Нажмите кнопку [Прин. ЧСС], чтобы принять результаты и перейти в режим просмотра изображения, или нажмите кнопку [Откл. ЧСС], чтобы отказаться от сохранения данных о ЧСС, но сохранить объемные данные.

Действия в режиме просмотра идентичны действиям при видеообзоре в режиме 4D. Более подробную информацию см. в описании видеообзора в режиме 4D.

Совет: после получения изображения в режиме STIC нажмите <Посл>, чтобы переключиться между автоматическим и ручным режимом воспроизведения последовательности.

## 5.10.6.2 Органы управления

В данном разделе не описываются элементы управления, соответствующие таковым в режиме 3D/4D. Описаны только специальные элементы управления режима STIC.

■ Время сбора данных

Время, необходимое для полного завершения получения изображения. Диапазон: 7,5~17,5 с.

 $\blacksquare$  Угол

Диапазон от начала до окончания получения изображения. Диапазон: 10~85°.

## 5.10.6.3 Цветной STIC 3D

Система поддерживает также функцию цветной визуализации потока STIC 3D. Подробные сведения см. в разделе «5.10.10 Режим Color 3D».

## 5.10.7 Шаблон 3D

Эта функция объединяет 3 МПР в соответствии с их относительными положениями, обеспечивая более четкую внутреннюю анатомическую структуру.

Она обеспечивается режимом [Ниша] и не поддерживает изображения в режиме Smart 3D.

### Режим «Ниша»

- 1. Выберите вкладку [3D-макет] на вкладке [Инструменты] сенсорного экрана; выделится кнопка [Niche].
- 2. Нажмите [A]/[B]/[C]/[Ниша], чтобы выбрать плоскости А, В, С или нишу в качестве контрольной плоскости.
- 3. С помощью сенсорного экрана установите направление просмотра для режима отображения «Ниша»: спереди или сзади от контрольного изображения.
- 4. Вращайте трекбол, чтобы просмотреть срезы. Вращайте ручки <M>, <PW>, <Color> (Цвет). чтобы выполнять поворот вокруг осей, или ручку <4D>, чтобы отрегулировать положение ближайшего среза VOI (плоскости сечения).

Нажмите [Сброс ори], чтобы сбросить вращение, положение центральной точки и положение M<sub>D</sub>P.

### $3$  cpe $3a$

- 1. Щелкните по закладке [3D-макет] на сенсорном экране и нажмите кнопку [3 среза].
- 2. Нажмите [A]/[B]/[C]/[3 среза] на сенсорном экране, чтобы выбрать контрольную плоскость.

3. Вращайте трекбол, чтобы просмотреть срезы. Вращайте ручки <M>, <PW>, <Color> (Цвет), чтобы выполнять поворот вокруг осей, или ручку <4D>, чтобы отрегулировать положение ближайшего среза VOI (плоскости сечения).

Нажмите [Сброс ори], чтобы сбросить вращение, положение центральной точки и положение **M<sub>D</sub>** 

## 5.10.8 iPage<sup>+</sup>

iPage<sup>+</sup> — это функция iPage в сочетании с режимом SCV. iPage (многосрезовая визуализация) это режим визуализации для изображений срезов. Данные отображаются в виде параллельных срезов. При включении функции SCV (контрастный просмотр срезов) система расширяет изображения с параллельными сечениями в область среза с заданной толшиной и очерчивает эту область с реконструкцией трехмерного изображения для усиления его профиля.

ПРИМЕЧАНИЕ. Функция iPage<sup>+</sup> является дополнительной и не поддерживается в режиме Smart 3D.

## 5.10.8.1 Порядок действий

- Действия при работе с iPage
- 1. Получите необходимые 3D/4D-данные.
	- Однокадровая визуализация объема:
		- $\blacktriangleright$ Режим STIC/4D: сделайте стоп-кадр и вращайте трекбол, чтобы выбрать изображение.
		- > Статическое 3D: по окончании получения изображения выполняется получение кадра 3D изображения.
	- Многокадровые 3D изображения: получение набора 3D-изображений в режиме 4D.
- 2. Поверните изображение и настройте VOI, чтобы найти интересующую вас область.
- 3. Коснитесь пункта [iPage<sup>+</sup>] на сенсорном экране.
- 4. Просмотрите плоскости сечения А, В, С и выберите контрольное изображение.
- 5. Подтвердите, что отображенные срезы являются искомыми плоскостями. Если нет повторно выберите контрольное изображение.
- 6. На имеющихся множественных срезах для просмотра представлена интересующая вас область.

Выберите соответствующую конфигурацию изображения и пространство в соответствии с размером исходной структуры.

Для более подробного просмотра изображения или какого-либо элемента интересующей вас области выполните масштабирование изображения.

- 7. Выполните поворот 3D изображения, чтобы просмотреть срезы в другой ориентации. При необходимости повторите шаг 6.
	- Если целевую ориентацию и область невозможно просмотреть даже после вращения изображения, коснитесь кнопки [Сброс ори] для сброса трехмерного изображения.
- 8. При необходимости добавьте комментарий к интересующей области.
- 9. При необходимости сохраните изображения.
- $\blacksquare$ Действия при работе iPage+SCV

Если требуется выполнить визуализацию в режиме SCV, отрегулируйте параметр [Толщина] на экране iPage<sup>+</sup>.

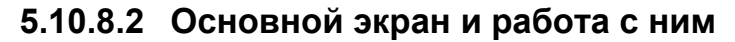

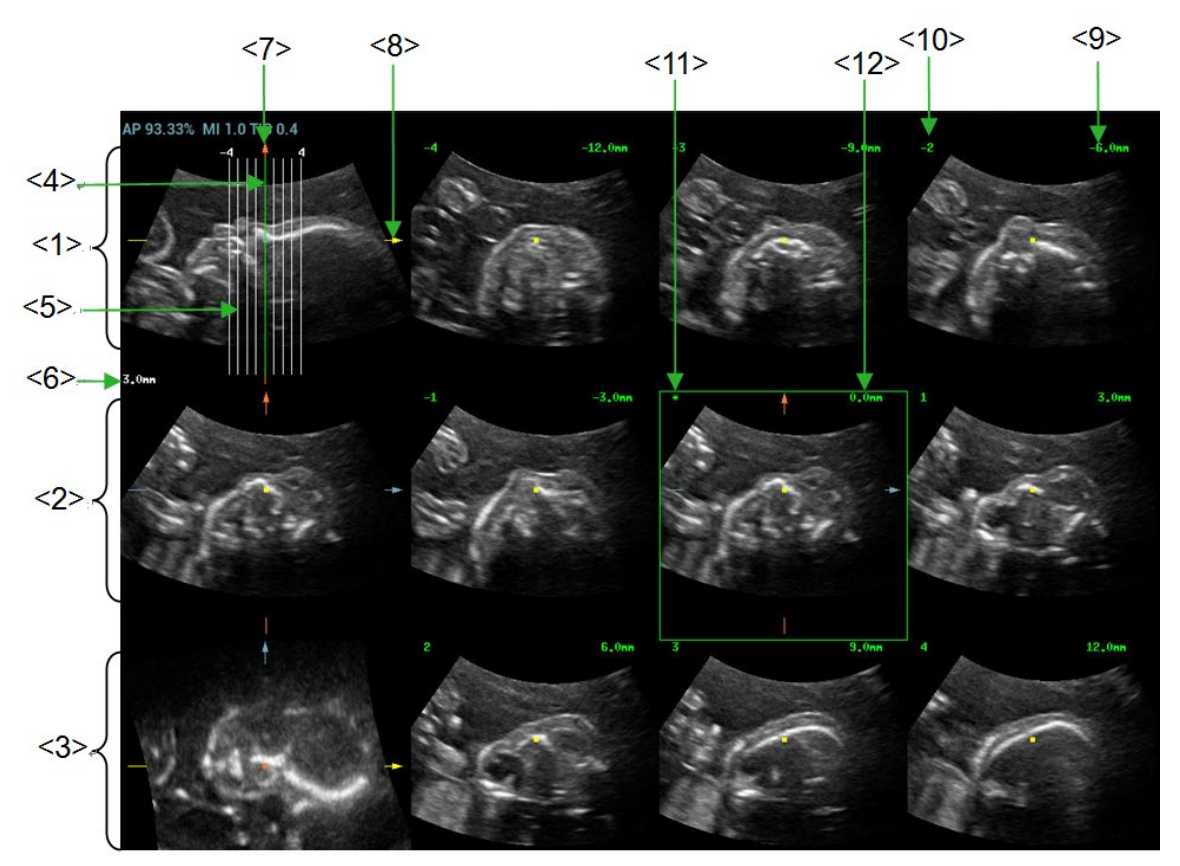

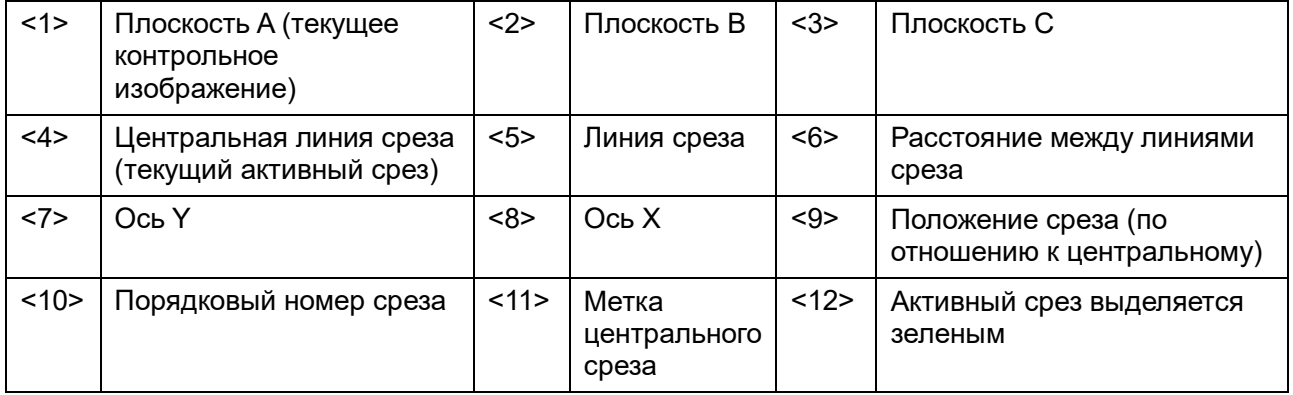

Конфигурация

Система поддерживает несколько типов конфигурации изображения: 2\*2, 3\*3, 4\*4, 5\*5; нажмите на соответствующий элемент сенсорного экрана, и значение [Номер среза] изменится.

Контрольное изображение

Коснитесь кнопки [A], [B] или [C], чтобы выбрать контрольное изображение.

- Срез и линия среза
	- Центральный срез: плоскость, соответствующая центральной линии сечения, является центральным срезом и обозначается зеленым символом «\*» в верхнем левом углу изображения.

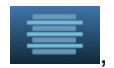

- Коснитесь значка **и нем**, чтобы расположить линии среза вертикально, или чтобы расположить их горизонтально.
- Активный срез: срез, соответствующий зеленой линии сечения, является активным срезом, он обозначен зеленым окном. Активным срезом по умолчанию является центральный срез.
- Порядковый номер среза: при указании номера среза по порядку центральному срезу присваивается номер «0»; срезы, предшествующие центральному, обозначаются отрицательными целыми числами, а следующие за центральным обозначаются положительными целыми числами.
- Положение среза (относительно центрального): отображается в левом верхнем углу каждого из изображений и указывает положение каждого из изображений (например, - 6 мм, -3 мм, 3 мм, 6 мм).
- Ось координат: три контрольных изображения, указанные на A, B и C, совмещаются с линией центрального среза и будут перемещаться вместе с ней.
- Смещение среза

Вращая трекбол, переместите точку пересечения центральной оси вверх/вниз и влево/вправо; линии срезов переместятся вместе с точкой пересечения.

Поворачивайте ручку под пунктом [Диапазон Pos] на сенсорном экране, чтобы точно отрегулировать горизонтальные линии среза.

Положение среза

Поворачивайте рукоятку под пунктом [Фрагмент позиции], чтобы переместить активную линию среза (зеленую) вперед и назад в диапазоне срезов; соответствующий срез будет выделен зеленым.

Отступ

Значение отображается в правом верхнем углу контрольного изображения, единица: мм. Отрегулируйте его при помощи ручки под пунктом [Шаг].

Число срезов

При необходимости измените число срезов, вращая ручку под пунктом [Число срезов] на сенсорном экране.

Толщина

Вращайте рукоятку под пунктом [Толщина], чтобы отрегулировать толщину контрастного просмотра среза. Функция SCV включается при положительном значении толщины. (ПРИМЕЧАНИЕ. Значение толщины не может превышать значение отступа.)

На рисунках ниже представлены изображения до и после включения функции SCV. На втором рисунке видно, что после включения этой функции к изображению была добавлена структура тела в пределах диапазона толщины.

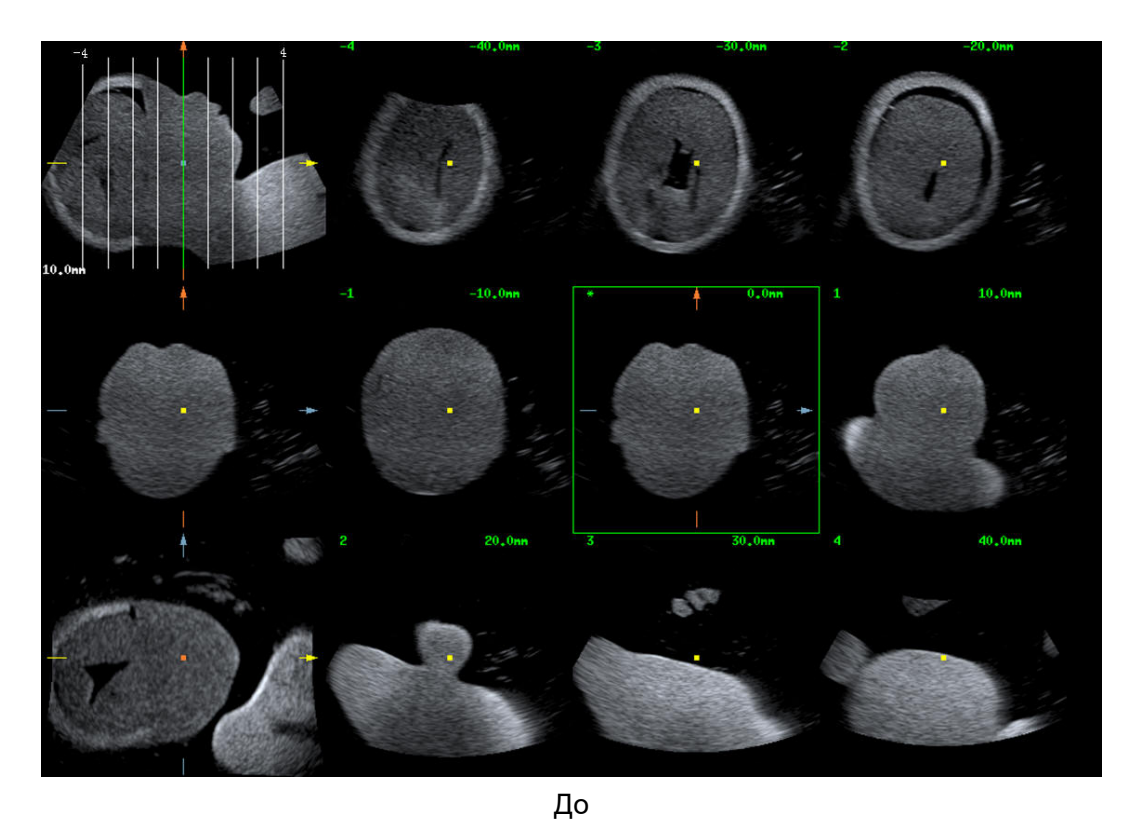

 $-10.0$ 10.7

После

Поворот изображения

Вращайте ручки <M>, <PW> и <C>, чтобы выполнить вращение вокруг осей, или ручку <4D>, чтобы отрегулировать положение ближайшего среза (плоскости сечения) исследуемого объема.

Подробнее см. в описании режима «Статическое 3D».

Масштабирование изображения.

Идентично масштабированию изображений Static 3D.

Скрыть/отобразить контрольное изображение

Система выводит на экран 3 стандартных изображения сечений (плоскости А, В и С), которые располагаются с левой стороны и указывают положение линий сечения: коснитесь значка

чтобы скрыть 3 контрольных изображения, и тогда срезы будут отображаться в пределах всей области изображения.

Быстрое переключение в однооконный режим

Выберите определенный срез. дважды нажмите <Устан>, чтобы просмотреть его в полноэкранном режиме, и затем снова нажмите <Устан>, чтобы вернуться к исходному формату отображения.

Сброс Ori

Коснитесь кнопки [Сброс ори], чтобы сбросить текущую ориентацию и масштабирование изображения.

Комментарии и метки тела

Действия те же, что и в других режимах.

Измерение

Измерение можно выполнять на любом срезе в однооконном режиме отображения.

## 5.10.9 Режим SCV<sup>+</sup>

 $SCV^+$  — это режим SCV (контрастный просмотр срезов) в сочетании с режимом CMPR (мультипланарная реконструкция изогнутой структуры).

Режим SCV может снизить зернистость изображения и увеличить отношение сигнал/шум, что облегчает поиск рассеянных патологий органов.

Функция мультипланарной реконструкции изогнутой структуры позволяет выпрямлять изогнутые поверхности/анатомические структуры. На практике она обычно используется для отображения позвоночника плода, как показано ниже.

ПРИМЕЧАНИЕ. Функция SCV<sup>+</sup> является дополнительной и не поддерживается в режиме Smart 3D

### 5.10.9.1 Основные процедуры

- Действия при работе с SCV  $\blacksquare$
- 1. Получите необходимые 3D/4D-данные.
- 2. Коснитесь вкладки [SCV<sup>+</sup>] на сенсорном экране, чтобы включить функцию SCV, и система выведет на экран изображения трех сечений в окнах А, В и С.
- 3. Вращайте рукоятку под пунктом [Толщина] сенсорного экрана, чтобы отрегулировать толщину изображения.
- 4. При необходимости сохраните изображения.
- Действия при работе с SCV+CMPR
- 1. Введите SCV<sup>+</sup>.
- 2. Коснитесь кнопки Плоск.АІ. Плоск.ВІ или Плоск.СІ на сенсорном экране, чтобы выбрать текушее окно.
- 3. Коснитесь кнопки [CMPR] на сенсорном экране, чтобы включить функцию CMPR. В окне А на основном экране отобразится текущее окно, а три других окна остаются пустыми. Выберите контрольное сечение, поверните и сдвиньте его, если это требуется.
- 4. Коснитесь кнопки [1], [2] или [3] в активной четверти сенсорного экрана.
- 5. Выберите параметр обведения: коснитесь кнопки [Линия], [Обводка] или [Сплайн] на сенсорном экране.
6. Выполните обводку на контрольном изображении. Можно начертить не более трех кривых, и эти кривые будут отображаться в режиме CMPR в выбранном окне [1], [2] или [3] соответственно, как показано на рисунке ниже.

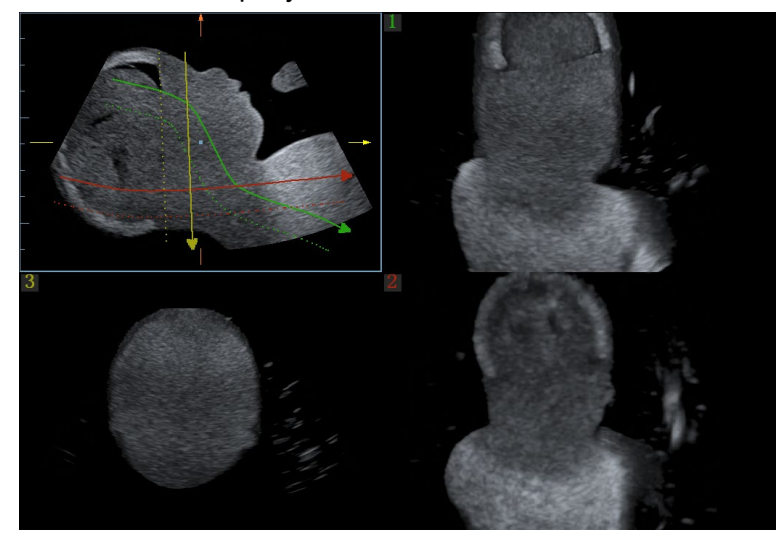

- 7. Выполните поворот и сдвиг контрольной линии.
- 8. При необходимости сохраните изображения.

## **5.10.9.2 Органы управления**

## **SCV**

Текущая четверть экрана

Нажмите кнопку [A], [B] или [C], чтобы выбрать изображение текущего активного сечения.

Сброс

Нажмите [Все] в поле сброса, чтобы сбросить параметры, ориентацию и состояние масштабирования.

## CMPR

- Параметры обведения
- Линия
- 1. Коснитесь кнопки [Линия] на сенсорном экране.
- 2. С помощью трекбола установите курсор в начальную точку и нажмите правую клавишу <Set> (Установить), чтобы зафиксировать ее. Вращайте трекбол, чтобы продолжить линию, и снова нажмите правую клавишу <Set> (Установить), чтобы закончить построение; также можно нажать левую клавишу <Set> (Установить), чтобы удалить начальную точку.
- 3. После завершения построения линии нажмите левую клавишу <Set> (Установить), чтобы изменить положение линии.

Коснитесь кнопки [Сброс крив.], чтобы отменить текущий рисунок.

- Обводка
- 1. Коснитесь кнопки [Обводка] на сенсорном экране.
- 2. С помощью трекбола установите курсор в начальную точку и нажмите правую клавишу <Устан>, чтобы зафиксировать ее. Перемещайте курсор, очерчивая нужный контур, и затем нажмите правую клавишу <Устан> для завершения очерчивания. При очерчивании нажимайте клавишу <Устан>, чтобы удалить серию контуров или вращайте трекбол назад, чтобы удалить последний контур.
- 3. После обведения нажмите левую клавишу <Устан>, чтобы изменить положение контура.

Коснитесь кнопки [Сброс крив.], чтобы отменить текущий рисунок.

- Сплайн
- 1. Коснитесь кнопки [Сплайн] на сенсорном экране.
- 2. С помощью трекбола выберите начальную точку и нажмите правую клавишу <Устан>, чтобы зафиксировать ее. Перемещайте курсор вдоль исследуемой области и нажимайте правую клавишу <Устан>, чтобы задать опорные точки; можно нажать клавишу <Устан>, чтобы отменить серию линий.
- 3. Дважды нажмите <Устан>, чтобы установить конечную точку сплайна.
- 4. После обведения нажмите левую клавишу <Устан>, чтобы изменить положение контура.

Коснитесь кнопки [Сброс крив.], чтобы отменить текущий рисунок.

## **Другие операции**

Масштабирование отдельных изображений

Нажмите <3D> для просмотра отдельного изображения SCV.

- Увеличение
- Выполняется таким же образом, как и в режиме 3D/4D.
- Поворот

Вращайте ручки <M>, <PW> и <C>, чтобы выполнить вращение вокруг осей X, Y и Z, или вращайте ручку <4D>, чтобы отрегулировать положение ближайшего среза (плоскости сечения) исследуемого объема.

Комментарий и метка тела

Выполняется таким же образом, как и в других режимах.

Измерение изображение сечения (МПР).

На МПР можно выполнять измерения на плоскости в режиме 2D. Более подробную информацию см.: [Специальные процедуры].

# **5.10.10 Режим Color 3D**

Визуализация в режиме Color 3D обеспечивает более наглядную информацию о потоке, особенно при исследовании сердца и почек, что помогает при исследовании сердечнососудистых заболеваний.

Режим Color 3D является дополнительной функцией.

## **5.10.10.1 Основные процедуры режима Color 3D**

- 1. Переведите систему в состояние подготовки к получению цветного 3D изображения:
	- (1) При помощи объемного датчика получите изображение необходимого качества в энергетическом/цветном режиме.
	- (2) Нажмите , чтобы перевести систему в режим подготовки к получению 3D/4Dизображения.
- 2. Задайте параметры получения изображения и отображения, выберите режим получения изображения. Подробнее см. в разделе «[5.10.3.1](#page-118-0) [Основные процедуры формирования](#page-118-0)  [статического 3D](#page-118-0)-изображения».
- 3. Нажмите <Обновл>, чтобы начать получение изображения.
- 4. По окончании получения изображения система переходит в режим просмотра изображения. Можно также редактировать изображения и сохранять их.
- 5. При необходимости сохраните изображение.

Функция Color 3D доступна в режимах Smart 3D, «Статич3D» и STIC.

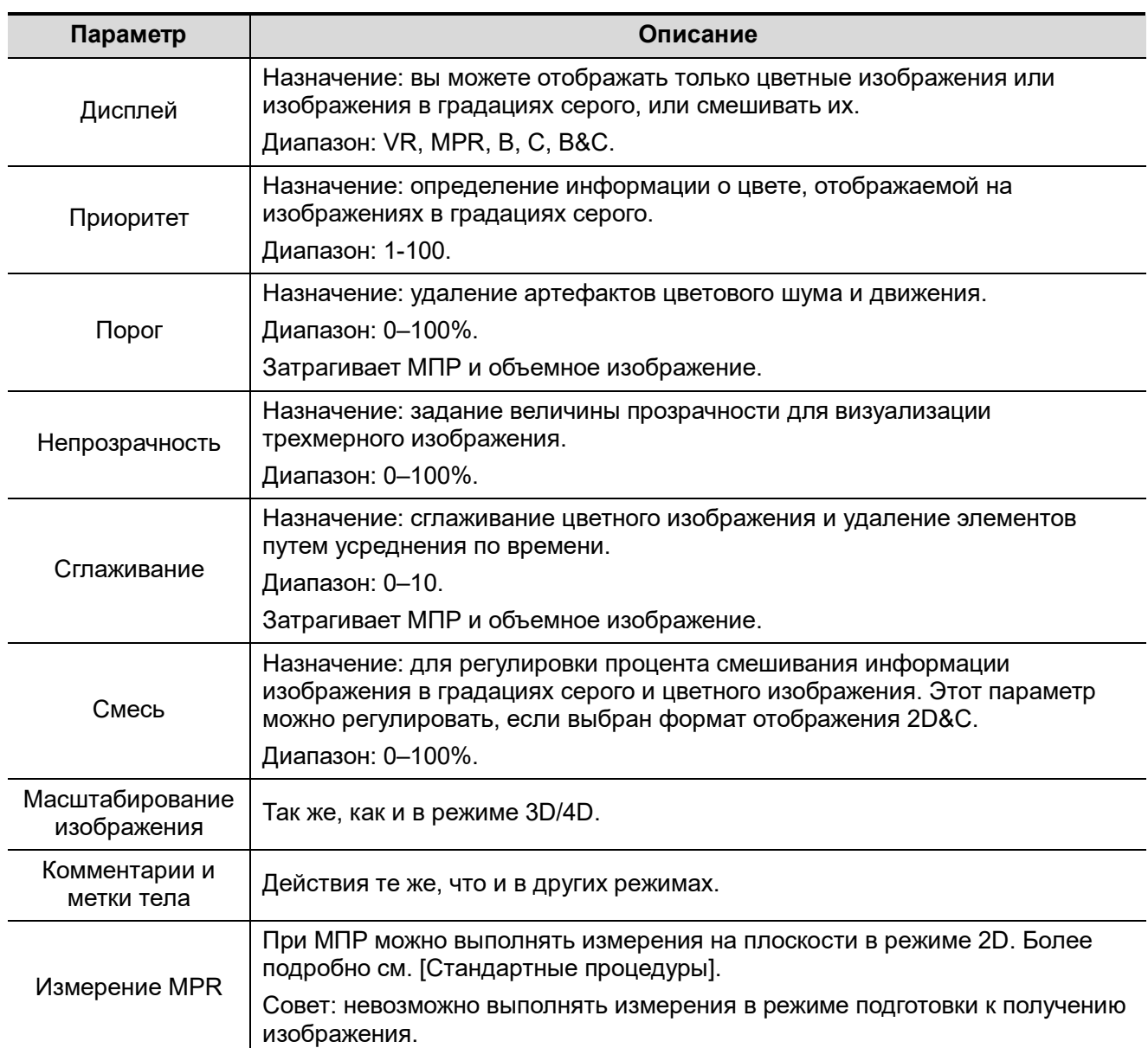

## **5.10.10.2 Органы управления**

# **5.10.11 Автоизмерение объема**

Система предоставляет быстрый способ расчета объема, использующий компьютерную технологию, чтобы определить и охватить границу мишени в пределах области интереса (компьютерная технология позволяет ультразвуковой системе использовать форму эллипсоида, которая наиболее приближена к форме целевой области) и затем рассчитать этот объем. Его можно использовать для измерения объема опухоли, околоплодного мешка, мочевого или желчного пузыря.

Автоизмерение объема является дополнительной функцией и недоступно для изображений в режиме Smart 3D.

**ВНИМАНИЕ! Результат автоизмерения объема предназначен только для справки, но не для подтверждения диагноза.**

## **5.10.11.1 Основная процедура автоизмерения объема**

- 1. Получите необходимые 3D/4D-данные.
- 2. Откройте вкладку [Smart-V] на сенсорном экране, чтобы войти в режим автоизмерения объема. Система перейдет в состояние «Правка VOI» (кнопка [Правка VOI] выделится зеленым цветом).
- 3. Задайте положение и размер исследуемой области и нажмите [Вычислен.] (после нажатия эта кнопка будет выделена зеленым цветом, отражая состояние).
- 4. Система начнет расчет.
- 5. Автоматический расчет выполнен:
	- В каждом окне изображения МПР (A, B, C) появятся сплошные зеленые линии, охватывающие мишень.
	- На 3D-изображении (VR) область мишени отобразится красным цветом.
	- В области параметров в правой верхней части экрана отобразится результат расчета.

**ПРИМЕЧАНИЕ.** Для обеспечения точного результата необходимо задать такие положение и размер VOI, чтобы она полностью охватывала мишень, а затем аппроксимировать ее к мишени, прежде чем использовать функцию автоизмерения объема.

## **5.10.11.2 Отображение результатов**

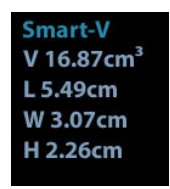

По завершении расчета в верхней правой части экрана отобразится следующий результат.

Где L, W и H — это длины 3 диаметров аппроксимирующего эллипсоида.

V — рассчитанное значение объема.

## **5.10.11.3 Органы управления**

## **Правка VOI (исследуемый объем)**

Регулировка размера и положения рамки VOI, используемой для выбора объемных данных, необходимых для расчета.

- (1) Нажмите кнопку [Правка VOI], чтобы включить ее (состояние указывается выделением зеленым цветом).
- (2) Выберите нужное изображение МПР, нажав [A], [B] или [C].
- (3) Вращая трекбол, отрегулируйте размер и положение VOI и положение кривой VOI, и нажмите клавишу <Устан> для переключения между состояниями изменения. Либо поверните ручку <4D> на панели управления, чтобы отрегулировать положение изображения сечения.

## **Принятие VOI**

После нажатия кнопки [Calc] (Рассчитать) система начнет расчет.

## **Сброс крив.**

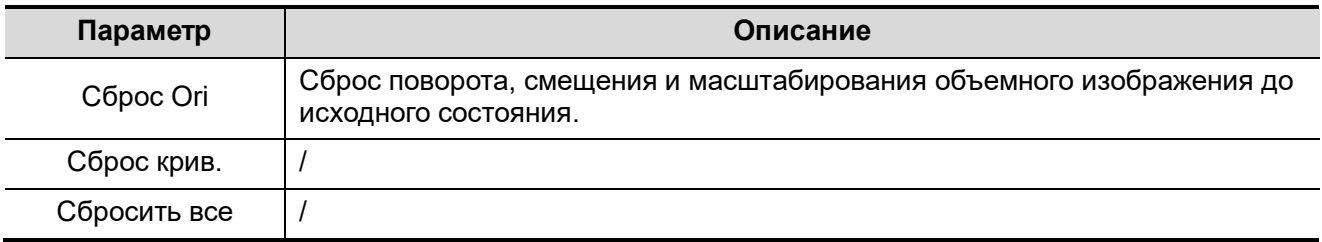

### **Масштабирование**

Идентично масштабированию 3D/4D изображений.

### **Комментарии и метки тела**

Действия те же, что и в других режимах.

## **Измерение MPR**

При МПР можно выполнять измерения на плоскости в режиме 2D. Более подробно см. [Стандартные процедуры].

# **5.10.12 Режим «iLive»**

Режим iLive улучшает качество визуализации, добавляя к стандартному методу эффект светового рендеринга. Он поддерживает как режимы параллельного и точечного освещения, так и режим лучевого освещения, позволяющего более отчетливо отображать текстуру тканей человека.

Режим iLive является дополнительным и доступен в режимах under Smart 3D, Static 3D и 4D. Чтобы воспользоваться функцией iLive, необходимо настроить модуль Smart 3D или 4D.

Включение функции iLive

- 1. Перейдите в состояние просмотра трехмерных/четырехмерных изображений или дважды щелкните на сохраненном видеофайле 3D/4D на экране iStation или экране просмотра.
- 2. Чтобы включить функцию, и отрегулировать параметры, коснитесь пункта [iLive] на сенсорном экране.

Формирование изображений с использованием функции iLive

1. Выбор режима формирования изображений:

Используйте обычный датчик и нажмите , чтобы перейти в режим «Smart 3D».

Или используйте датчик для получения четырехмерных изображений и нажмите  $\sim$  или

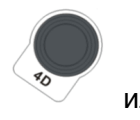

, чтобы перейти в режим 4D или «Статич3D».

- 2. Выберите режим визуализации iLive на сенсорном экране и установите соответствующие параметры (качество, угол и т.п.).
- 3. Нажмите <Update> (Обновл), чтобы начать формирование изображения.
- 4. Система выполнит визуализацию и перейдет в режим просмотра изображений.

В режиме просмотра изображения можно выполнить такие операции, как настройка VOI, редактирование изображения, добавление комментариев и меток тела и т. д.

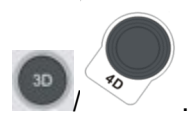

5. Чтобы выйти из режима, нажмите <B> или

## **5.10.12.1 Органы управления**

Параметры регулировки режима iLive находятся на сенсорном экране.

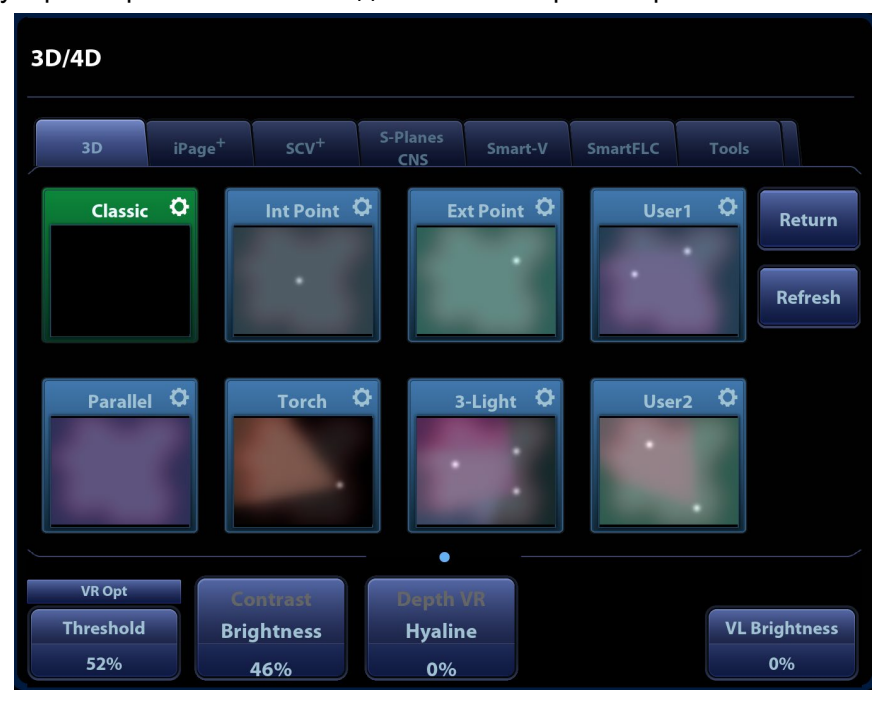

#### Затенение

Регулировка эффекта затенения и рассеивания. При выборе уровня 0 формируемое изображение будет ярким и резким, а граница тени будет отчетливой до тех пор, пока площадь затенения относительно мала. По мере увеличения уровня формируемое изображение становится «теплее», но подробные данные остаются неизменными. Кроме того, граница тени будет более гладкой при большей площади затенения.

#### Регулировка источника света

Эта функция позволяет регулировать положение источника света по отношению к объемному изображению.

Выберите направление, нажав на одну из кнопок под рамкой «Положение светильника».

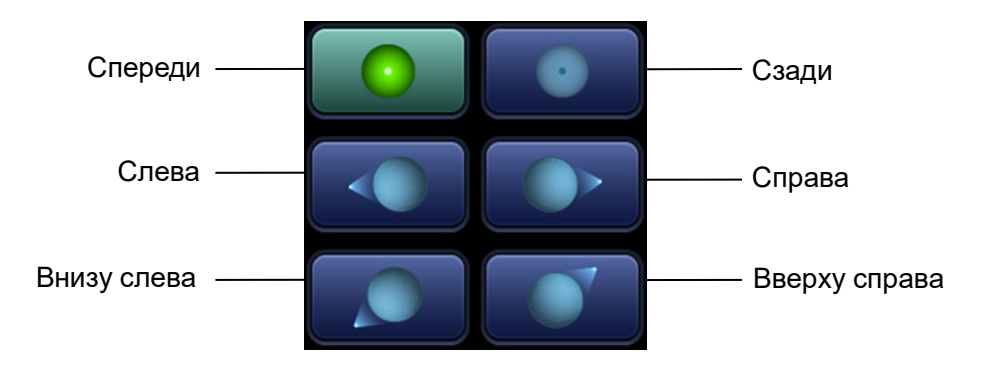

Кроме того, можно выполнить точную регулировку, коснувшись кнопки [Переместить свет] и воспользовавшись трекболом.

### Град. просмотр

При включении этой функции проявляются и усиливаются детали объемного изображения. Другие органы управления и методы регулировки совпадают с аналогичными в режиме 3D/4D.

## **Режим освещения**

Основные процедуры

- 1. Коснитесь значка « <sup>•</sup> » в режиме [iLive], чтобы перейти к интерфейсу настроек.
- 2. Коснитесь необходимого режима освещения.
	- a) При необходимости отрегулировать параметры выбранного режима коснитесь значка  $\alpha$  O  $\alpha$
	- b) После настройки параметров коснитесь пункта [Выход XXX], чтобы закрыть окно настроек режима освещения.
	- c) Коснитесь клавиши [Обнов.], чтобы обновить миниатюры в интерфейсе настроек iLive.
- 3. Коснитесь клавиши [Возврат], чтобы применить выбранный режим освещения.

Элементы управления настройками режима освещения

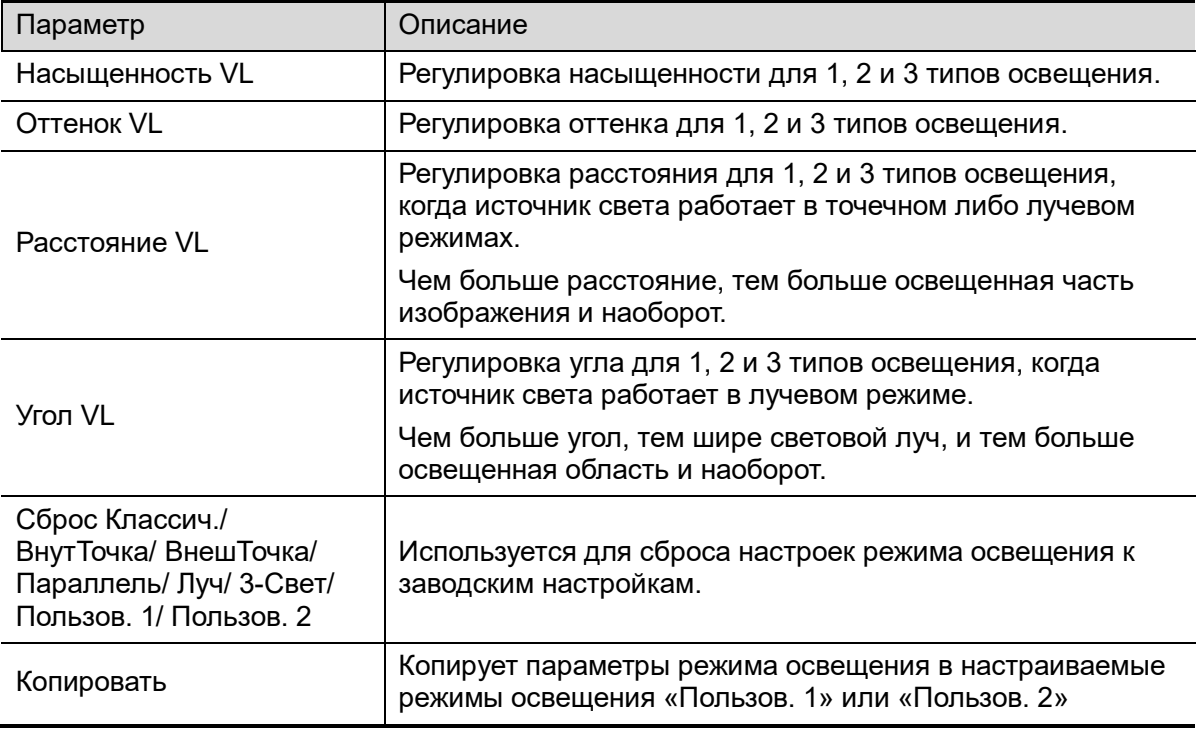

## **Другие операции**

Масштабирование

Так же, как и в режиме 3D/4D.

Поворот

Вращайте трекбол, чтобы просмотреть срезы. Вращайте ручки <M>, <PW> и <C>, чтобы выполнить вращение вокруг осей, или ручку <4D>, чтобы отрегулировать положение ближайшего среза (плоскости сечения) исследуемого объема.

Комментарии и метки тела

То же, что и в других режимах.

# **5.10.13 Smart FLC (интеллектуальный подсчет фолликулов)**

**ВНИМАНИЕ!** Результат автоматического подсчета фолликулов предназначен только для справки, но не для подтверждения диагноза.

ПРИМЕЧАНИЕ. Функция «Smart FLC» является дополнительной; она недоступна в режиме «Smart 3D».

## **5.10.13.1 Основные операции функции Smart FLC**

- 1. Получите необходимые 3D/4D-данные и стоп-кадр.
- 2. Коснитесь вкладки [Smart FLC] на сенсорном экране, чтобы перейти в режим «Smart FLC», после чего система перейдет в состояние редактирования исследуемой области (кнопка [Редакт. ИО] подсвечивается зеленым).
- 3. Установите положение и размер поля ИО.
- 4. Коснитесь кнопки [Рассчитать] на сенсорном экране.
- 5. По завершении автоматического расчета:
	- Изображение сечения (A, B, C) заключается в цветные линии, цвет которых соответствует фолликулу в окне объемного изображения.
	- Трехмерное (объемное) изображение;
	- Результаты правой части экрана отображаются в таблице. V: объем
		- d1, d2, d3: диаметры фолликулов

MD: средний диаметр фолликула

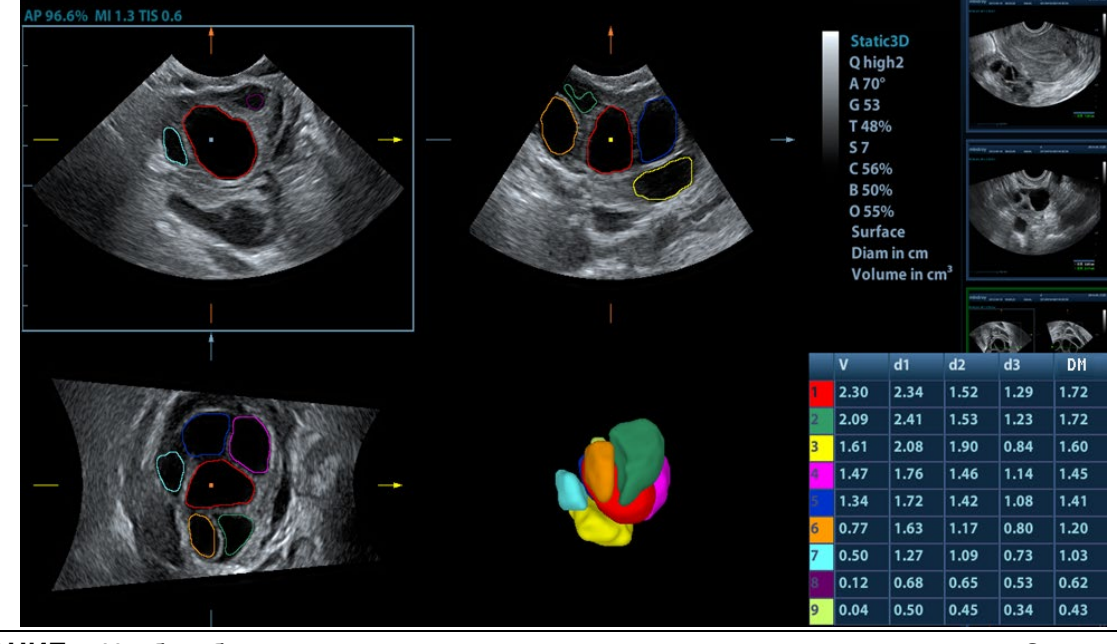

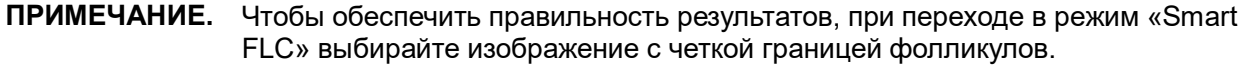

## **5.10.13.2 Органы управления**

### **Правка иссл.обл.**

Соответствует порядку редактирования ИО в режиме Smart-V.

## **Редактировать/Отмена**

Коснитесь кнопки [Редактировать] на сенсорном экране, чтобы включить функцию редактирования. Она поддерживает разделение, слияние, добавление и удаление фолликулов.

Коснитесь кнопки [Отменить], [Вернуть] или [Отменить все] на сенсорном экране, чтобы отменить или вернуть предыдущие операции редактирования.

### **Масштабирование**

Так же, как и в режиме 3D/4D.

### **Аннотации и метки тела**

То же, что и в других режимах.

### **Измерение**

На МПР можно выполнять измерения на плоскости в режиме 2D. Более подробную информацию см.: [Специальные процедуры].

### **Сохраните изображение.**

Функция Smart FLC поддерживает сохранение только однокадровых изображений и не поддерживает сохранение многокадровых видеофайлов.

# **5.10.14 Smart Planes CNS**

Врач определяет сагиттальную проекцию плода по характеристикам изображения, а затем выполняет оценку. Вследствие движения плода его сагиттальную проекцию бывает сложно или невозможно получить.

Smart Planes CNS — это технология, которая использует ключевые анатомические характеристики тканей и органов, полученные с помощью 3D-данных внутричерепного содержимого плода, для определения середины сагиттальной проекции плода, а также получения изображений таламуса, боковых желудочков и мозжечка в поперечной плоскости. Это помогает врачам быстро получить сагиттальную проекцию и легко оценить анатомическую структуру (например, мозолистое тело, среднюю часть мозжечка и т. д.) по этой проекции. ПРИМЕЧАНИЕ.

Функция Smart Planes CNS является дополнительной и не поддерживает режим Smart 3D.

## **5.10.14.1 Основные операции функции Smart Planes CNS**

- 1. Получите необходимые 3D-данные.
- 2. Коснитесь кнопки [S-Planes CNS]. На экране отобразятся четыре проекции: TCP, TTP, MSP и TVP.

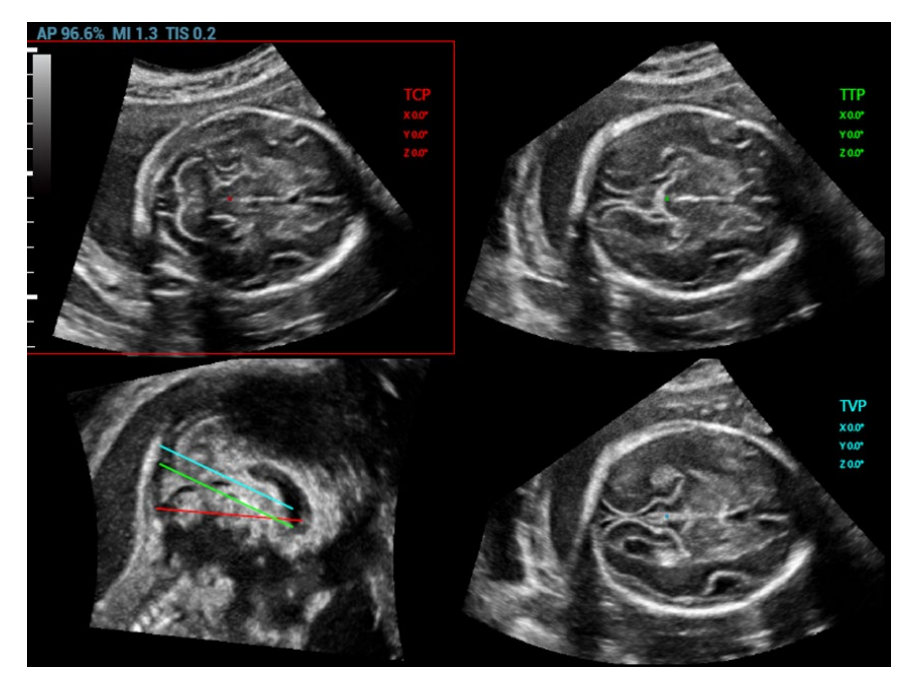

- 3. Отрегулируйте яркость, толщину и параметр «3D iClear» для получения изображения.
- 4. Коснитесь кнопки [MSP]. На экране появятся изображения в плоскостях A, B и C. Сагиттальная проекция плода отображается в окне C.

Вращайте каждую из плоскостей (A, B или C) по отдельности или регулируйте каждую плоскость, вращая ручку <4D>.

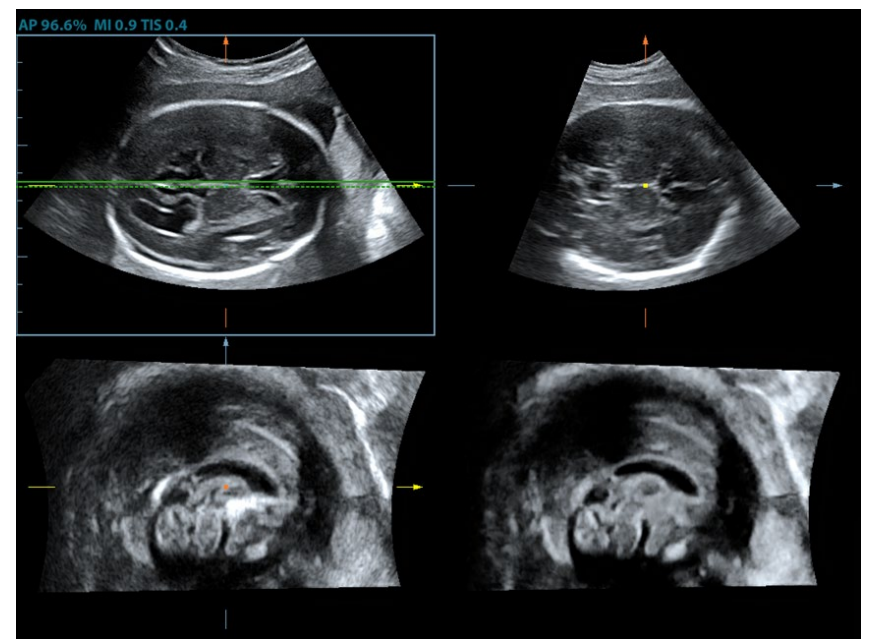

**ПРИМЕЧАНИЕ.** Чтобы гарантировать правильность результата, убедитесь, что средняя линия головного мозга четко отображается на анатомической плоскости, а область исследования охватывает всю краниальную область.

- 5. Коснитесь кнопки [Принять], чтобы подтвердить редактирование изображения MSP. Система повторно рассчитает параметры TCP, TTP и TVP в соответствии с расположением MSP. Расположение и угол для TCP, TTP и TVP отображаются на плоскости MSP.
- 6. Коснитесь кнопки [TCP], [TTP] или [TVP], чтобы выбрать плоскость, и вращайте ручку <M>, <PW> или <C>, чтобы вращать плоскость изображения вокруг оси X, Y или Z. Значение угла отображается в правой части изображения.
- 7. Вращение контрольной линии выполняется в плоскости MSP. Подробнее см. в разделе [5.10.14.2](#page-154-0) [Другие операции](#page-154-0).
- 8. Коснитесь кнопки [Автоизмерение]. Коснитесь кнопки [Редактировать], чтобы отредактировать результаты измерений. Подробнее см. в главе [5.10.14.2](#page-154-0) [Другие операции](#page-154-0).
- 9. Нажмите [Автокоммент.] система добавляет комментарии об ориентации и органах в необходимой области в соответствии с данными активного ультразвукового изображения. Подробнее см. в главе [5.10.14.2](#page-154-0) [Другие операции](#page-154-0).
- 10. Коснитесь кнопки [Принять резул.], чтобы сохранить результаты измерений в отчете.
- 11. Добавьте к плоскости комментарий и метку тела. Выполните измерение и сохраните однокадровое или многокадровое изображение.

## <span id="page-154-0"></span>**5.10.14.2 Другие операции**

### **Регулировка параметров**

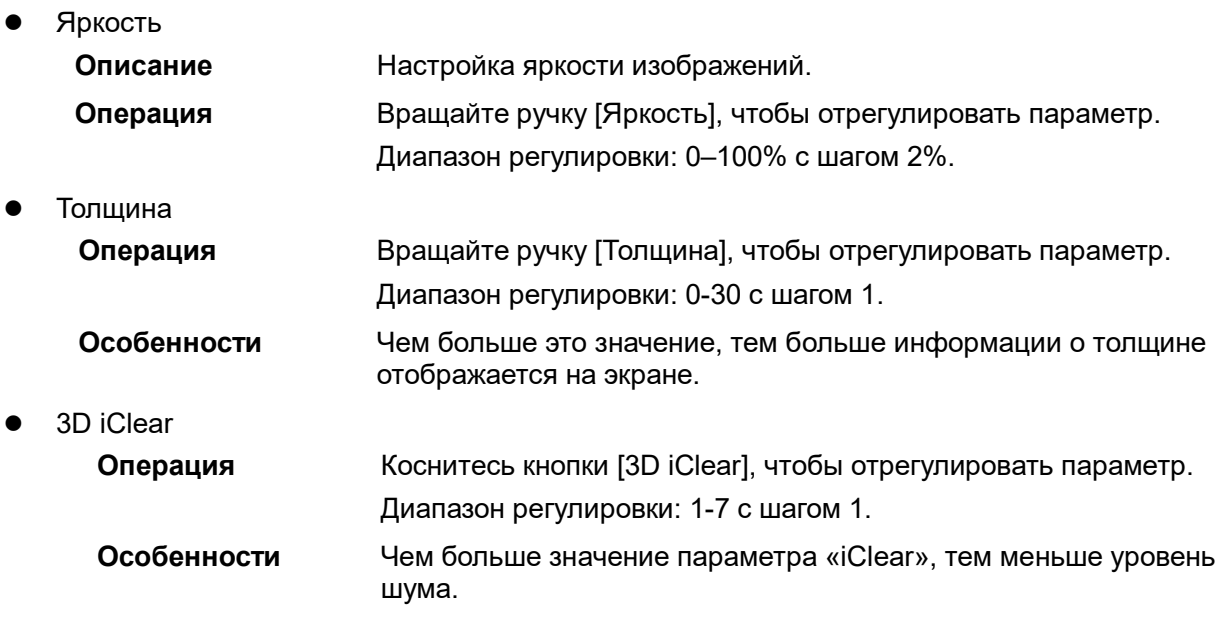

### **Автоматический комментарий**

Система добавляет комментарии об ориентации и органах в необходимой области в соответствии с данными активного ультразвукового изображения.

- 1. Получите необходимые трехмерные данные. Коснитесь кнопки [S-Planes CNS] для автоматического определения режима.
- 2. Нажмите [Автокоммент.]. Комментарии отобразятся на изображении автоматически. Каждый из комментариев включает следующее:
	- В комментариях об ориентации описывается положение плоскости A (передняя), P (задняя), L (левая), R (правая), U (верхняя), D (нижняя).
	- В комментариях об органах описывается положение органа CSP (полость прозрачной перегородки), T (таламус), CH (полушарие мозжечка), CV (средняя часть мозжечка), CM (большая цистерна), LV (боковые желудочки).

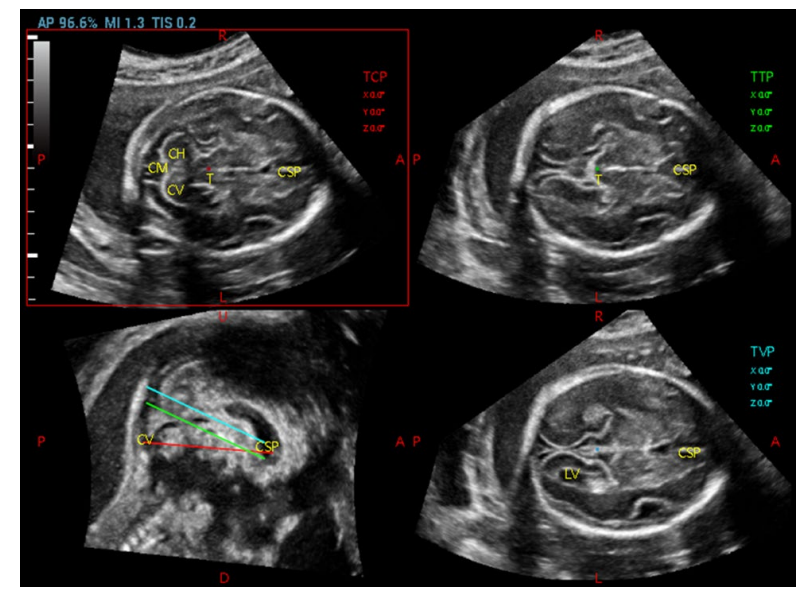

- 3. Вращайте ручку [РазмШрифта], чтобы отрегулировать размер шрифта комментария.
- 4. Сведения о добавлении, перемещении и удалении комментариев см. в разделе [9.1](#page-252-0) [«Комментарии»](#page-252-0).
- 5. Сохраните изображение.
- 6. Снова нажмите [Автокоммент.] для их удаления.

## **Поворот вокруг оси**

- 1. Получите необходимые трехмерные данные. Коснитесь кнопки [S-Planes CNS] для автоматического определения режима.
- 2. Коснитесь кнопки [TCP], [TTP] или [TVP], чтобы выбрать плоскость, и вращайте ручку <M>, <PW> или <C>, чтобы вращать плоскость изображения вокруг оси X, Y или Z. Значение угла отображается в правой части изображения.

ПРИМЕЧАНИЕ. Поддерживается функция поворота сохраненного изображения.

## **Вращение контрольной линии**

- 1. Получите необходимые трехмерные данные. Коснитесь кнопки [S-Planes CNS] для автоматического определения режима.
- 2. Нажмите <Курсор>, чтобы отобразить курсор. Переместите курсор выше красной линии на плоскости MSP. После того как курсор примет форму ладони, переключите <Set> (Установить) влево, чтобы выбрать красную контрольную линию. После этого красная контрольная линия станет пунктирной.
- 3. Вращайте трекбол влево или вниз. Контрольная линия будет вращаться вокруг центральной оси против часовой стрелки. Изображение TCP будет вращаться по часовой стрелке вокруг оси Y, а значение оси Y увеличится.
- 4. Вращайте трекбол вправо или вниз. Контрольная линия будет вращаться вокруг центральной оси по часовой стрелке. Изображение TCP будет вращаться против часовой стрелки вокруг оси Y, а значение оси Y уменьшится.
- 5. С зеленой и синей контрольными линиями выполняются такие же действия. Вращение изображения TTP вокруг оси Y выполняется при вращении зеленой контрольной линии, а вращение изображения TVP вокруг оси Y — при вращении синей контрольной линии.

## **Редактирование MSP**

- 1. Получите необходимые трехмерные данные. Коснитесь кнопки [S-Planes CNS] для автоматического определения режима.
- 2. Коснитесь кнопки [MSP]. На экране отобразятся плоскости A, B и C; при этом плоскость C будет соответствовать плоскости MSP, а плоскости A и B — плоскости МПР.
- 3. Вращайте каждую из плоскостей (A, B или C) по отдельности или регулируйте каждую плоскость, вращая ручку <4D>.
- 4. Коснитесь кнопки [Принять], чтобы подтвердить редактирование изображения MSP. Система повторно рассчитает параметры TCP, TTP и TVP в соответствии с расположением MSP. Расположение и угол для TCP, TTP и TVP отображаются на плоскости MSP.
- 5. Нажмите [Отмена], чтобы отменить результат редактирования.

### **Автоматическое измерение**

Измерения можно осуществлять по 6 параметрам:

В плоскости TCP измеряются поперечный диаметр мозжечка (TCD) и объем крови в мозговой ямке,

в плоскости TTP — бипариетальный диаметр (BPD), затылочно-лобный диаметр черепа (OFD) и окружность головы (HC),

а в плоскости TVP — ширина боковых желудочков (LVW).

- 1. Получите необходимые трехмерные данные. Коснитесь кнопки [S-Planes CNS] для автоматического определения режима.
- 2. Коснитесь кнопки [Автоизмерение], чтобы показать измеритель и число измерений. Результаты измерений отображаются в правой части экрана.

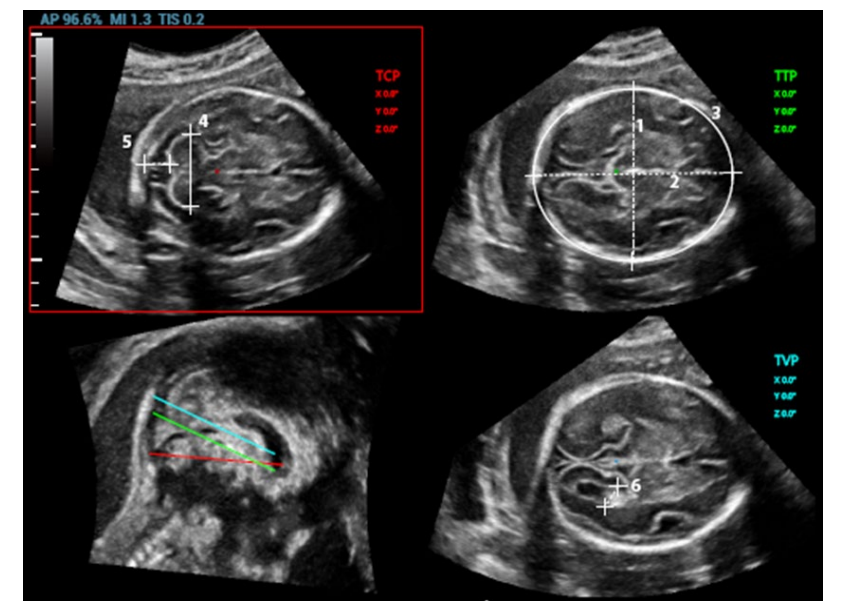

**ПРИМЕЧАНИЕ.** Результаты отображаются только для тех автоматических измерений, которые имеют одинаковые характеристики на плоскостях изображения.

- 3. Коснитесь кнопки [Редактировать], чтобы отредактировать результаты измерений. Измерения в правой части экрана обновляются в режиме реального времени.
	- a) Коснитесь кнопки [Редактировать], чтобы изменить результаты измерений. После этого измеритель станет зеленым.

Или нажмите <Set> (Установить), чтобы активировать измеритель (после этого он станет зеленым).

b) Измените длину и положение измерителя с помощью трекбола и нажмите <Update> (Обновить).

c) Нажмите <Set> (Установить), чтобы подтвердить положение измерителя. После этого измеритель станет белым, а функция [Редактировать] будет отключена.

### ПРИМЕЧАНИЕ.

После завершения автоматического измерения выполнение вращения вокруг осей, вращения контрольной линии, регулировки параметров, редактирования изображения MSP и масштабирования/панорамирования, а также выбор двуоконного или четырехоконного экрана приведут к удалению результатов измерения.

### **Сброс**

Все плоскости

Получите необходимые трехмерные данные. Коснитесь кнопки [S-Planes CNS] для автоматического определения режима. Выполните сброс следующих операций:

- Коснитесь кнопки [Все плоскости] для сброса плоскостей. После этого будут восстановлены исходные значения положения и угла для плоскостей TCP, TTP, TVP, MSP, а также контрольной линии.
- Коснитесь кнопки [Все плоскости] для сброса плоскостей. Для положения TCP, TTP, TVP, MSP и контрольной линии будет выбрано последнее значение в плоскости MSP. Для угла TCP, TTP, TVP, MSP и контрольной линии будет снова выбрано значение 0°.
- Текущая плоскость

Получите необходимые трехмерные данные. Коснитесь кнопки [S-Planes CNS] для автоматического определения режима. Выполните сброс следующих операций:

- Коснитесь кнопки [Текущая плоскость] для сброса плоскости. Текущая плоскость вернется в исходное положение. Для угла текущей плоскости будет выбрано значение 0°.
- Коснитесь кнопки [Текущая плоскость] для сброса текущей плоскости. Для положения и угла текущей плоскости будут выбраны последние значения в плоскости MSP.

### **Другие связанные операции**

- Регулировка масштабирования и панорамирования Выполняется таким же образом, как и в режиме 3D/4D.
- Измерение, комментарий и метка тела Выполняется таким же образом, как и в других режимах.
- Скрытие контрольной линии Нажмите, чтобы скрыть или отобразить контрольную линию.
- Скрытие измерения Нажмите, чтобы скрыть или отобразить измерение.
- Переключение между однооконным или четырехоконным режимами отображения

Используйте клавиши  $\frac{1}{2}$ и для переключения между однооконным и четырехоконным режимами отображения.

# **5.10.15 Smart Face**

**ПРИМЕЧАНИЕ.** Функция Smart Face используется только для исследования черт лица плода, но не для подтверждения диагноза.

Благодаря этой функции система может автоматически распознавать лицо плода и удалять данные помех, мешающих просмотру, а затем отображать лицо под рекомендуемым углом обзора.

## Примечание.

Подсказка: сначала необходимо установить модуль 4D и пакет для акушерских исследований. Функция Smart Face является дополнительной.

## **Основные процедуры**

- 1. Получите изображение в режиме «Статич3D» или стоп-кадр однокадрового 4D-изображения лица плода.
- 2. Коснитесь пункта [SmartFace], чтобы включить функцию, система автоматически отрегулирует угол обзора лица плода (головой вверх) и удалит данные помех, препятствующих обзору.

## **Регулировка параметров**

Параметры режима Smart Face аналогичны параметрам режима «Статич3D».

- FaceContact
	- Описание Чем больше значение, тем ближе объемное изображение к лицу плода и тем больше помех устраняется.

Чем меньше значение, тем дальше объемное изображение от лица плода и тем меньше помех устраняется.

- Операция Вращайте ручку [FaceContact], чтобы отрегулировать параметр. Диапазон регулировки: -15-15 с шагом 1.
- Ориентация VR

Описание Быстрый поворот изображения.

Операция Настройте ориентацию объемного изображения: 0°, 90°, 180°, 270°.

# **5.10.16 Объемное ультразвуковое исследование с контрастированием**

При проведении ультразвуковой контрастной визуализации в режиме 2D микропузырьки вводимого контрастного вещества можно наблюдать только в определенной плоскости, однако ультразвуковая контрастная визуализация в режиме 3D/4D позволяет получить стереоизображения микропузырьков.

Ультразвуковая контрастная визуализация в режиме 3D/4D используется для определения характеристики очаговых поражений печени. Ультразвуковая контрастная визуализация в режиме 3D/4D позволяет отображать расположение кровеносных сосудов опухоли, начиная с усиления ранней фазы и заканчивая усилением поздней фазы, а также изменения типа усиления в нескольких плоскостях. Существует еще одно важное клиническое применение ультразвуковой контрастной визуализации в режиме 3D/4D. Этот метод позволяет оценивать проходимость маточных труб.

Примечание. Датчики DE11-3E и DE10-3WE поддерживают применение опции объемного ультразвукового исследования с контрастированием в режиме гинекологических процедур.

Объемное ультразвуковое исследование с контрастированием является опцией.

Сначала в систему должен быть установлен модуль сканирования в режиме 4D.

### Процедуры:

1. Выберите объемный датчик и режим исследования. Выполните сканирование для получения изображения. Оптимизация изображения. Убедитесь, что опухоль, пораженный участок или яичник находятся в пределах области изображения.

2. Коснитесь пункта [Контраст], чтобы перейти к контрастной визуализации в режиме 2Dсканирования. Отрегулируйте параметр, чтобы получить изображение высокого качества. Подробнее см. в разделе «[5.11](#page-160-0) [Контрастная визуализация»](#page-160-0).

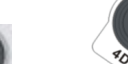

3. Используйте клавиши или , чтобы перейти в режим подготовки к получению изображения методом объемного ультразвукового исследования с контрастированием. Задайте размер/положение исследуемой области и кривой исследуемого объема. Выберите режим визуализации. Задайте значение угла/качества сканирования и т. д. Подробнее см. в разделе [5.10.3](#page-118-1) [«Статич.3D»](#page-118-1).

Введите контрастное вещество при выполнении действия 2 или 3. Включите таймер. Просмотрите контрастное изображение.

4. Нажмите <Обновл> для запуска процедуры получения изображения методом объемного ультразвукового исследования с контрастированием.

Во время сбора данных изображения отображается индикатор выполнения, отражающий этот процесс.

Система сохраняет однокадровое изображение после его получения и переходит в режим просмотра 3D-изображения. Нажмите [Отобр. Контраст]/[Отобр. Ткань] на сенсорном экране. На основной монитор выводится контрастное изображение или изображение ткани.

В режиме просмотра изображений с контрастированием «Contrast3D»/«Contrast4D» можно выполнять настройку исследуемого объема, настройку параметров, редактирование изображений, добавление комментариев, измерение изображений, сохранение изображений и т. д. Подробнее см. в разделе «[5.10.3.3](#page-121-0) [Просмотр изображения в режиме «Статич.3D»»](#page-121-0).

На вкладке «Contrast 4D» можно выполнить процедуры с применением настроек таймера и кинопетель. Сведения о настройках таймера см. в разделе [5.11](#page-160-0) [«Контрастная визуализация»](#page-160-0); сведения о настройках кинопетель см. в разделе [6.4](#page-233-0) [«Видеообзор»](#page-233-0).

5. Если требуется получить несколько контрастных изображений, повторите действия 2–4.

# **5.10.17 Smart Planes FH (Smart Planes для исследований сердца плода)**

Благодаря функции автоматического распознавания сердца плода можно быстро изучить строение сердца плода.

Подсказка: сначала необходимо установить пакет для исследований в режиме 4D и акушерских исследований.

Опция Smart Planes FH является дополнительной и не поддерживается в режимах STIC и Smart 3D.

## **Основные процедуры**

- 1. Получите необходимые 3D/4D-данные сердца плода и сохраните файл. Откройте сохраненный видеофайл.
- 2. Коснитесь пунктов [S-Planes FH] и [Перейти] для перехода на экран. Система автоматически определяет аорту и отображает плоскость A/B/C. Плоскость A представляет собой четырехкамерную проекцию, плоскость B — горизонтальное сечение аорты, плоскость C вертикальное сечение аорты.
- 3. Для улучшения обзора можно слегка изменить положение плоскости A путем вращения вокруг оси X/Y/Z или смещения.
- 4. Выберите пересечение на четырехкамерной проекции.

Используйте четырехкамерную проекцию слева в качестве примера. Символ «+» красного цвета обозначает точку пересечения. Нажмите клавишу <Курсор> и затем при появлении курсора переместите его на пересечение в плоскости A, затем нажмите <Устан>. Система отобразит четырехкамерную проекцию, выходной отдел левого желудочка, выходной отдел правого желудочка, а также проекции 3VT, проекции дуги протока и желудочного пузыря.

- 5. При необходимости отрегулируйте положение проекции путем смещения, вращения вокруг оси или быстрой настройки.
- 6. Настройте параметры изображения (яркость, контрастность, срезы).
- 7. Сохраните файл.

## **Вращение вокруг оси и смещение**

Поворачивайте ручку <M>/<PW>/<C> для поворота проекции вокруг оси X/Y/Z.

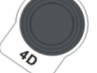

Поворачивайте ручку  $\sim$  для просмотра проекции.

### **Быстрая настройка**

После появления соответствующих проекций выберите проекцию и коснитесь пункта [Быстр.настр.], чтобы настроить проекцию.

При выборе четырехкамерной проекции, проекции дуги протока или желудочного пузыря нажмите [Быстр.настр.] для просмотра проекции вдоль оси Z.

Если текущая проекция — это проекция выходного отдела левого желудочка (LVOT), коснитесь пункта [Быстр.настр.] для перемещения проекции вдоль оси Y.

Если текущей проекцией является проекция L3VT или проекция выходного отдела правого желудочка (RVOT), нажмите [Быстр.настр.] для перемещения проекции вдоль оси X.

### **Сброс**

[Сбросить все]: коснитесь этого пункта, чтобы отменить все операции с плоскостью A/B/C и вернуться к действию 4.

[СбросОриен]: коснитесь этого пункта, чтобы отменить все изменения ориентации на плоскости A/B/C и вернуться к действию 4.

[Сбросить все/Тек.проекция]: коснитесь этого пункта, чтобы восстановить операции со всеми проекциями или с текущей проекцией и вернуться к действию 4.

### **Регулировка параметров**

Параметры режима Smart Plane FH аналогичны параметрам режима «Статич3D». Подробнее см. в разделе «[5.10.3.3](#page-121-0) [Просмотр изображения в режиме «Статич.3D»»](#page-121-0).

# <span id="page-160-0"></span>**5.11 Контрастная визуализация**

Двумерная контрастная визуализация используется совместно с ультразвуковыми контрастными веществами для улучшения визуализации кровотока и капиллярного кровообращения. Введенные контрастные вещества значительно эффективнее, чем окружающая их ткань, излучают на частоте гармоники акустическую энергию падающего луча. Кровь, содержащая контрастное вещество, выглядит значительно ярче темного фона окружающей ткани.

Контрастная визуализация является дополнительной функцией.

Режим контрастной визуализации поддерживается датчиками L12-3E, SP5-1E, L9-3E, V11-3HE, SC6-1E, L14-5WE, DE11-3E, C5-1E, C6-2GE, C7-3E, L13-3WE, V11-3E, V11-3BE, DE10-3WE и SC5- 1E.

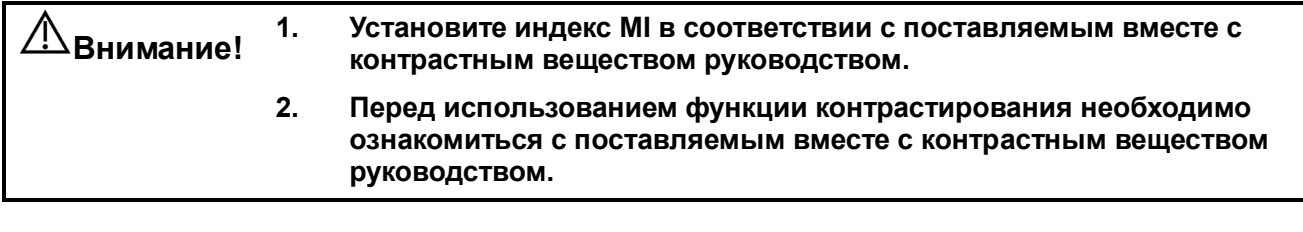

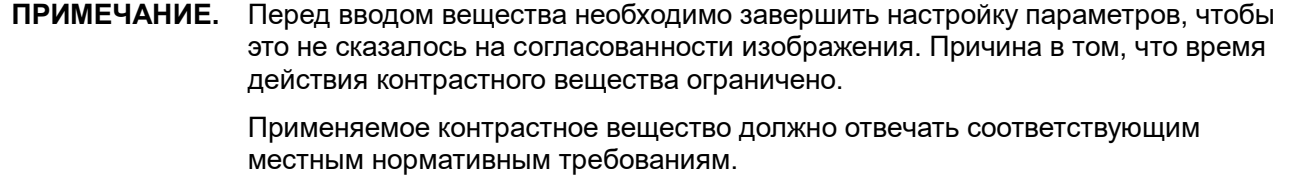

# **5.11.1 Основные процедуры контрастной визуализации**

Для успешного выполнения контрастной визуализации следует начать с оптимизированного двумерного изображения и учитывать область, которую требуется исследовать. Чтобы выполнить контрастную визуализацию:

- 1. Выберите подходящий датчик и получите нужное двумерное изображение, затем зафиксируйте датчик.
- 2. Нажмите кнопку [Контраст] на сенсорном экране или пользовательскую клавишу для контрастной визуализации (путь настройки пользовательской клавиши для контрастной визуализации: [Настройки]  $\rightarrow$  [Система]  $\rightarrow$  [Конф. Клавиш]; подробнее см. в разделе «[12.1.6](#page-316-0) [Конфигурация клавиш»](#page-316-0)), чтобы перейти в режим контрастной визуализации.
- 3. Опытным путем установите уровень акустической энергии, чтобы получить изображение хорошего качества.

Установите для пункта [Двойн.с/с] значение «Вк», чтобы включить функцию двойного отображения в реальном времени. Осмотрите изображение ткани, чтобы найти нужное положение.

- 4. Введите контрастное вещество и установите для пункта [Таймер 1] значение «Вк», чтобы запустить отсчет времени контрастного вещества. С началом работы таймера на экране отображается время.
- 5. Просмотрите изображение, для сохранения нажимая на сенсорном экране клавиши [Прос.запись] или [Ретрозапись] или пользовательскую клавишу (обычно «Сохр1» и «Сохр2»). Нажмите клавишу <Стоп-кадр>, чтобы завершить получение изображения в реальном времени.

Если нужно выполнить исследование в нескольких проекциях, выполните несколько захватов изображения.

6. В конце формирования контрастного изображения установите для пункта [Таймер 1] значение «Вык», чтобы выключить отсчет времени. При необходимости выполните процедуры 3-5.

Для каждой процедуры получения контрастного изображения используйте для отсчета времени параметр [Тайм 2].

Если нужно удалить микропузырьки, оставшиеся в результате последней контрастной визуализации, или требуется наблюдать эффект повторной инфузии в ходе процесса непрерывного ввода контрастного вещества, включите функцию разрушения, установив для пункта [Разруш.] значение «Вк».

7. Выйдите из режима контрастной визуализации.

Нажмите кнопку [Контраст] на сенсорном экране или пользовательскую клавишу, чтобы выйти из режима контрастной визуализации, или нажмите клавишу <B>, чтобы вернуться в B-режим.

# **5.11.2 Параметры контрастной визуализации**

## **5.11.2.1 Область параметров**

При переходе в режим контрастной визуализации на экране появляется контрастное изображение. Если на сенсорном экране для параметра [Двойной] установлено значение «Вкл»,

то отображаются контрастное изображение (с пометкой «**••**») и изображение ткани (с пометкой

« ») (положение этих двух окон можно изменить). В области параметров отображаются следующие данные:

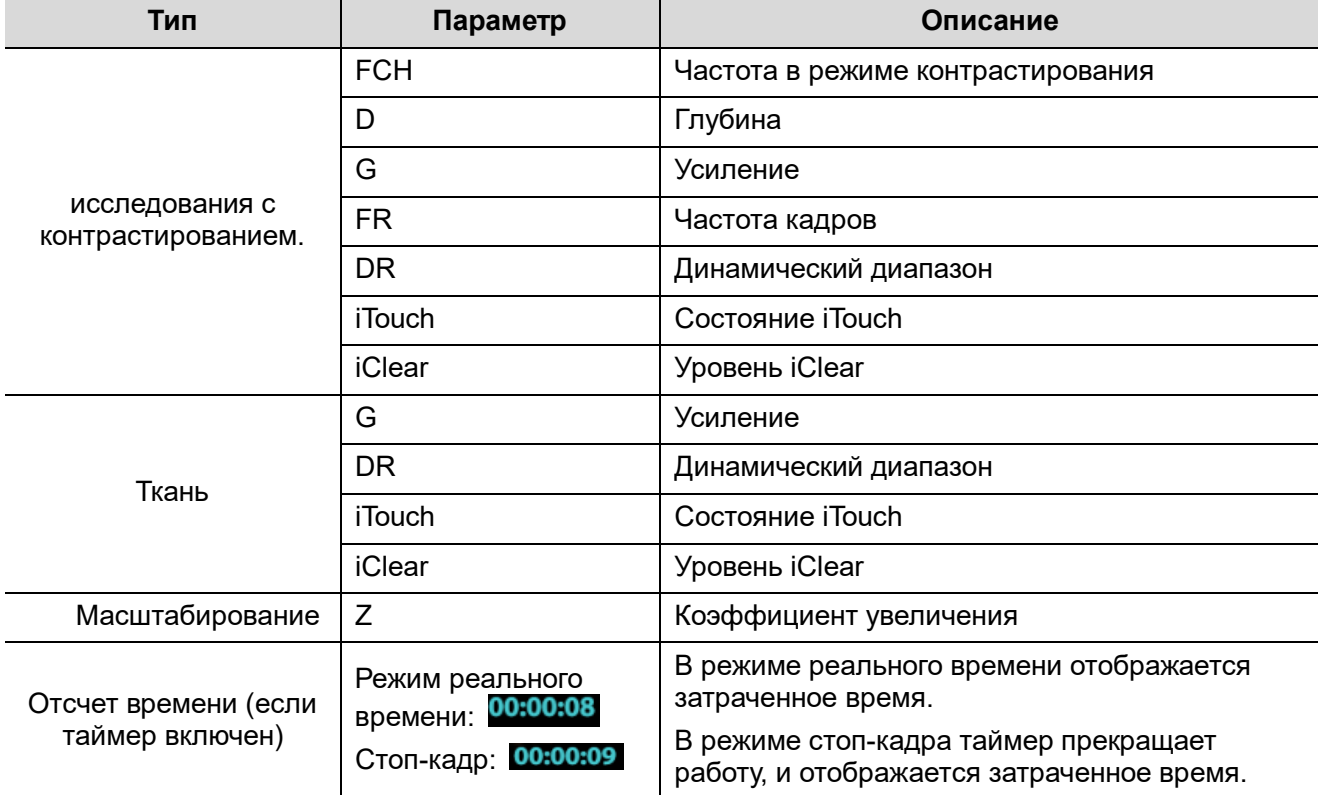

## **5.11.2.2 Оптимизация изображения**

Для настройки контрастного изображения и изображения ткани нажмите соответствующую вкладку на сенсорном экране.

Параметры режима контрастной визуализации аналогичны параметрам B-режима, подробнее см. в главе, посвященной B-режиму. Далее будут рассмотрены параметры, специфичные для режима контрастной визуализации.

## **5.11.2.3 Таймер**

Используются два таймера для записи общего времени контрастной визуализации и времени отдельного исследования.

Таймер 1 включается после включения стоп-кадра, и после отмены стоп-кадра отображается соответствующее время.

Таймер 2 прекращает отсчет, когда одно исследование остановлено, и после отмены стоп-кадра он уже не включается.

**ПРИМЕЧАНИЕ.** Время начала на экране может расходиться с фактическим временем из-за ошибки системы или других ошибок, связанных с человеческим фактором, поэтому проверяйте время ввода контрастного вещества.

При вводе контрастного вещества установите для параметра [Таймер 1] значение «Вк». Это время отображается в нижнем правом углу экрана.

- Отсчет времени начинается с 0.
- При сканировании в реальном масштабе времени здесь отображается затраченное время. Например, если таймер показывает 00:00:08, это означает, что прошло 8 секунд.
- При включении стоп-кадра отсчет времени прекращается, и отображается уже затраченное время. Например, 00:00:09 означает, что между началом процедуры и стоп-кадром прошло 9 секунд.
- Таймер прекращает работу, когда для параметра [Тайм 1] или [Тайм 2] устанавливают значение «Вык».

## **5.11.2.4 Разрушение микропузырьков**

Назначение: уничтожение микропузырьков, оставшихся в результате последней контрастной визуализации, или если требуется наблюдать эффект повторной инфузии в ходе процесса непрерывного ввода контрастного вещества.

- Включение: для включения функции разрушения микропузырьков нажмите [Разруш.] на сенсорном экране.
- Параметры: настройка параметров на сенсорном экране/в меню.
	- Разруш.AP: настройка разрушения AP на сенсорном экране/в меню.
	- Время разруш: настройка времени разрушения AP на сенсорном экране /меню.

**Внимание! Используйте контрастную визуализацию в соответствии с остаточным уровнем микропузырьков. Применение непрерывной контрастной визуализации может нанести вред здоровью пациента.**

## **5.11.2.5 Двойное отображение**

В режиме реального времени или стоп-кадра на сенсорном экране установите для пункта [Двойн.с/с] значение «Вк», чтобы включить функцию двойного отображения. Будут отображаться

контрастное изображение (с пометкой « $\Box$ ») и изображение ткани (с пометкой « $\Box$ ») соответственно (положение можно поменять). При этом можно переключаться между страницами [Контраст] и [Ткань] для регулировки соответствующих параметров.

Советы:

- В режиме двойного отображения в реальном времени на экране показаны контрастное изображение и изображение ткани.
- В режиме стоп-кадра отображается только один индикатор выполнения видеообзора, поскольку контрастное изображение и изображение ткани просматриваются синхронно.
- Положение изображения

Нажмите кнопку [ГармИзоПол] на сенсорном экране для регулировки положения контрастного изображения. Изображение отображается в левой части экрана.

## **5.11.2.6 Смешанная карта**

Эта функция служит для объединения контрастного изображения и изображения ткани, позволяя обнаружить интересующую область на контрастном изображении.

Нажмите [Смесь], чтобы выбрать другой режим смешения, и выберите другие карты с помощью ручек [Карт.сер.]/[КартаОттенк.]/[Смеш.карта] на сенсорном экране.

- Когда функция двойного отображения в реальном времени включена, можно увидеть эффект смешения на контрастном изображении.
- Когда функция двойного отображения в реальном времени выключена, можно увидеть эффект смешения на полноэкранном изображении.

Выберите карту с помощью элемента [Смеш. карта].

## **5.11.2.7 iTouch**

Кроме того, с помощью функции iTouch можно добиться лучшего эффекта изображения, когда используется контрастное вещество.

Включается с помощью клавиши <iTouch> на панели управления.

После нажатия этой клавиши в области параметров изображения в верхнем правом углу экрана появляется значок <iTouch>.

Выберите различные уровни эффекта iTouch с помощью кнопки [iTouch] на сенсорном экране.

■ Нажмите и удерживайте клавишу <iTouch>, чтобы отключить эту функцию.

## **5.11.2.8 Сохранение изображения**

Захват изображения в реальном времени

В режиме реального времени можно сохранить нужные изображения, нажав [Прос.запись] и [Ретрозапись].

Сохранение видеоролика

В режиме реального времени нажмите клавишу <Freeze> (Стоп-кадр) на контрольной панели, чтобы перейти в состояние видеообзора.

# **5.11.3 Контрастирование ЛЖ**

Основные процедуры в режиме LVO:

- 1. Получите сигнал ЭКГ.
- 2. Нажмите клавишу  $\lll$ <sup>пове</sup> или выберите подходящий датчик для быстрого переключения на сенсорном экране; откроется диалоговое окно выбора датчика/режима исследования.
- 3. Выберите датчик SP5-1E и режим исследования КЛЖ.
- 4. Рабочая процедура LVO аналогична процедуре контрастной визуализации брюшной полости.

# **5.11.4 Измерение, комментарий и метка тела**

Система поддерживает функции измерения изображения, комментариев и меток тела. Подробнее см. в соответствующих разделах.

# **5.11.5 Усиление микропотока (MFE)**

Функция усиления микропотока накладывает и обрабатывает множество кадров контрастного изображения во время цикла; она подробно демонстрирует тонкую структуру сосудов, записывая и отображая микропузырьки.

## **Включение MFE**

Во время сканирования в реальном времени нажмите [MFE] на сенсорном экране, чтобы начать визуализацию MFE (кнопка MFE будет подсвечена зеленым).

Советы: визуализация MFE доступна только при получении изображений в реальном времени или при автоматическом просмотре видеофайла. Если видеофайл MFE просматривается вручную, эффект MFE не будет отображаться.

## **Период MFE**

Вращайте рукоятку под пунктом [Период MFE] на сенсорном экране, чтобы выбрать период визуализации, подходящий для данного потока. В данном случае MAX — это максимальный эффект наложения.

**ПРИМЕЧАНИЕ.** В режиме MFE пациент должен лежать неподвижно и задержав дыхание; датчик тоже не должен двигаться.

# **5.11.6 Контрастная визуализация с количественным анализом**

**ВНИМАНИЕ! Изображения контроля качества контрастной визуализации предназначены только для справки, а не для подтверждения диагноза.**

Контрастная визуализация с количественным анализом использует анализ отношения время/интенсивность для получения количественной информации о скорости потока перфузии. Она обычно выполняется одновременно на тканях с подозрением на нарушение и на здоровых тканях, чтобы получить определенную информацию о подозрительных тканях.

- 1. Выполните сканирование, сделайте стоп-кадр изображения и выберите ряд изображений для анализа или выберите требуемый сегмент кинопетли из сохраненных изображений.
	- Можно использовать изображения из текущего сеанса сканирования (в режиме стопкадра) или из сохраненного сегмента кинопетли.
- 2. Нажмите кнопку «Ткань» или «Контраст». Нажмите кнопку [Контрастность QA] на сенсорном экране, чтобы активировать функцию.
- 3. Отметьте требуемую область исследования.

При необходимости отрегулируйте кривую «время-интенсивность».

- 4. Проанализируйте параметры кривой или выполните измерение в B-режиме.
- 5. Сохраните криволинейное изображение, экспортируйте данные и выполните анализ параметров.
- 6. Нажмите кнопку [Выход] на сенсорном экране, чтобы выйти из режима контрастной визуализации с количественным анализом.

## **5.11.6.1 Экран контрастной визуализации с количественным анализом**

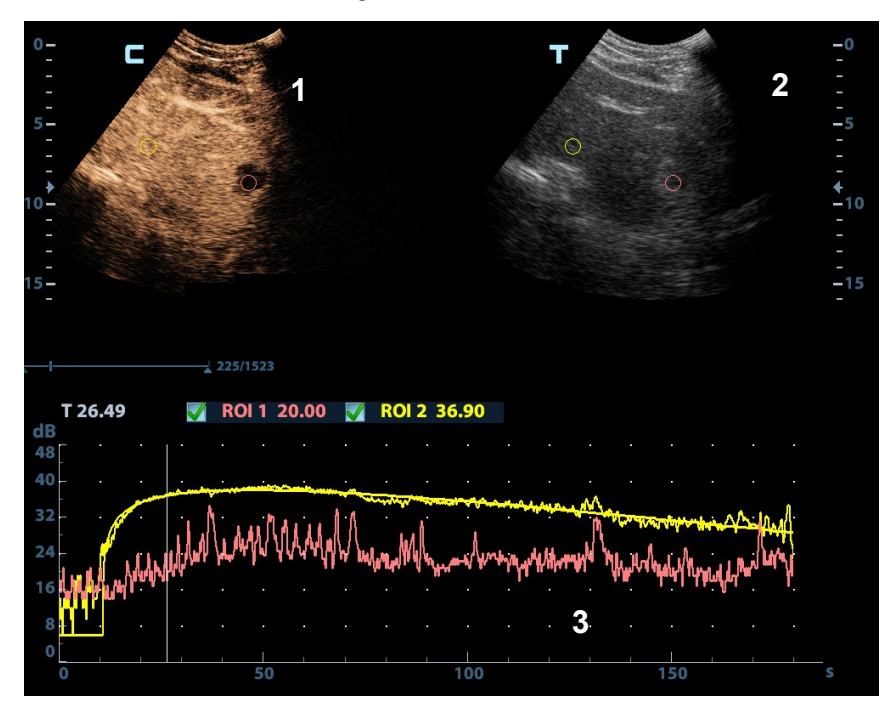

### (Только для справки)

1---Окно сегмента кинопетли контрастного изображения

Контрольная область: показывает положение стробирования для кривой анализа. Контрольная область кодируется с помощью цвета, можно указать до 8 контрольных областей.

- 2 Окно кинопетли B
	- Контрольные области в окнах сегмента кинопетли контрастного изображения и B связаны между собой.

3---Кривая «Время-интенсивность».

- Ось Y показывает интенсивность (единица измерения: дБ), ось X показывает скорость (единица измерения: с).
- $\bullet$  Маркер кадра: перпендикулярная оси X линия, которую можно перемещать горизонтально слева направо (справа налево) с помощью трекбола.
- Установите флажок рядом с ИО, чтобы показать кривую количественного анализа.

## **5.11.6.2 Основные операции анализа контрастного изображения**

### **Диапазон изображений для количественного анализа**

Система задает начальное и конечное время ролика в качестве первого и последнего кадра диапазона для количественного анализа.

### **Задание области исследования**

Эта функция используется для выбора области.

На контрольном изображении можно сохранить до восьми исследуемых областей, соответствующие им кривые будут одновременно отображаться на графике. Каждая ИО имеет свой цвет, и этот же цвет используется при построении графика по соответствующим данным контура.

Существует два способа определения формы контрольной области: стандартная ИО и построенная от руки ИО.

- Выделение области исследования
- 1. Нажмите [Выделить область исследования] на сенсорном экране.
- 2. Просмотрите изображение до требуемого кадра.
- 3. Вращайте трекбол, чтобы навести курсор на контрольное изображение.
- 4. Нажмите клавишу <Set> (Установить), чтобы зафиксировать начальную точку.
- 5. Удерживая клавишу <Устан>, вращайте трекбол, чтобы создать ИО. Когда подходящая ИО будет обведена, подтвердите ИО двойным нажатием клавиши <Set> (Установить) или нажмите клавишу <Clear> (Очистить), чтобы отменить последнюю точку.

Система автоматически связывает начальную и конечную точку прямой линией.

- Эллиптическое выделение области исследования
- 1. Нажмите [Ellipse ROI] на сенсорном экране, когда курсор находится в области просмотра изображения и отображается в виде цветного эллипса.
- 2. Просмотрите изображение до требуемого кадра.
- 3. С помощью трекбола установите измеритель в начальную точку контрольного изображения. Нажмите <Set> (Установить), чтобы зафиксировать начальную точку.
- 4. Постройте контуры нужной исследуемой области, перемещая курсор с помощью трекбола.
- 5. Нажмите клавишу <Устан>, чтобы зафиксировать конечную точку, и вращайте трекбол, чтобы создать ИО. Когда подходящая ИО будет обведена, подтвердите ИО двойным нажатием клавиши <Устан> или нажмите клавишу <Очистить>, чтобы отменить последнюю точку.
- Удаление области исследования

Нажмите клавишу <Очистить>, чтобы удалить последнюю ИО; нажмите кнопку [Удал.все] на сенсорном экране, чтобы удалить все ИО.

Кривые соответствующих ИО удаляются с графика.

### **Отслеживание движения**

Нажмите кнопку [Отслежив.движ.] (кнопка подсвечивается) на сенсорном экране, чтобы включить эту функцию.

Эта функция компенсирует смещение ИО, так как во время активного отслеживания получаются точные данные о времени-интенсивности. Она может увеличить точность расчетов за счет уменьшения влияния движения датчика или пациента.

Советы: эллиптические ИО могут располагаться любым образом, если их центр находится в пределах границ изображения. Если часть ИО находится за пределами изображения, для расчета среднего значения интенсивности используются только данные в пределах изображения.

### **Шкала X**

Поворачивайте ручку под пунктом [Шкала X] на сенсорном экране, чтобы выбрать другое значение, при этом изменится способ отображения шкалы X. Эту функцию можно использовать для отслеживания подробной информации о ткани.

### **Экспортирование/сохранение кривых**

- 1. Нажмите кнопку [Экспорт] на сенсорном экране.
- 2. Выберите привод и введите название файла в открывшемся окне.
- 3. Нажмите кнопку [OK], чтобы сохранить данные и вернуться к экрану анализа QA.
	- Все отображаемые кривые ИО сохраняются в экспортированном файле.
	- Параметры включаются в файл кривых, если пользователь зафиксировал ИО.
	- После успешного экспортирования в нижней части экрана в области миниатюр отображается изображение в формате .BMP.
	- В экспортированный файл кривых включаются только данные из выбранного пользователем ряда изображений.

## **Регулировка кривой**

Система может рассчитать параметры в соответствии с данными и формулой подбора кривой, отобразить подобранную кривую «время-интенсивность» и выполнить анализ данных этой кривой для таблицы данных.

- Нажмите [Кривая Fit] на сенсорном экране, чтобы включить функцию; цвет подобранной кривой соответствует цвету текущей кривой ИО.
- Нажмите [Исходная кривая], чтобы скрыть/отобразить исходную кривую; если кнопка выделена зеленым, исходная кривая отображается.
- Нажмите кнопку [Табл. отображ.], чтобы проверить параметры.

К расчетным параметрам относятся следующие:

- Соответствие (Goodness of Fit, GOF): расчет степени соответствия кривой; диапазон: 0–1, где 1 означает, что кривая точно соответствует исходным данным.
- Интенсивность фона (Base Intensity, BI): фоновая интенсивность в отсутствие контрастного вещества.
- Время прихода (Arrival Time, AT): момент времени, когда начинает расти интенсивность контраста, обычно фактическое значение на 110% выше интенсивности фона.
- Время до пика (TTP): момент времени, когда интенсивность контрастирования достигает максимального значения.
- Максимум интенсивности (Peak Intensity, PI): максимальная интенсивность контраста.
- Наклон при подъеме (Ascending Slope, AS): скорость подъема уровня контраста, наклон на участке между начальной точкой перфузии и максимумом.
- DT/2: время, за которое интенсивность падает до половины максимального значения.
- Наклон при спуске (Descending Slope, DS): наклон кривой при падении уровня контраста.
- Площадь под кривой (Area Under Curve, AUC): для расчета площади под кривой «времяинтенсивность» в ходе использования контраста.

**ПРИМЕЧАНИЕ.** Если сигнал контрастного вещества внутри выбранной ИО не соответствует требованиям гамма-аппроксимации, т. е., инъекция болюсная, то аппроксимирование кривой может оказаться недоступным.

## **Установка диапазона подбора**

Можно установить диапазон подбора кривой. После установки диапазона система отобразит подобранную кривую в пределах диапазона. Переместите трекбол в кривую «времяинтенсивность», чтобы перейти к положению маркера кадра.

- Установка начальной точки подобранной кривой: вращая трекбол, установите начальное время и нажмите [Уст.нач.подбора] в программном меню.
- Установка конечной точки подобранной кривой: вращая трекбол, установите конечное время и нажмите [Уст.кон.подбора] в программном меню.

# **5.12 Режим просмотра iScape (панорамная визуализация в реальном времени)**

Функция панорамной визуализации iScape расширяет поле обзора путем объединения нескольких изображений в B-режиме в одно расширенное изображение. Эта функция позволяет, например, просмотреть полностью руку или щитовидную железу.

Во время сканирования датчик перемещается линейно и формирует последовательность Bизображений. Система объединяет эти изображения в одно расширенное B-изображение в реальном времени. Также система поддерживает вставку и удаление отдельных изображений из объединенного изображения.

Полученное расширенное изображение можно поворачивать, перемещать его по прямой, увеличивать, добавлять к нему комментарии или метки тела, или выполнять на нем измерения.

Система также поддерживает цветные изображения iScape, и вы можете получить больше информации из обзорных изображений.

Визуализация iScape является дополнительной функцией.

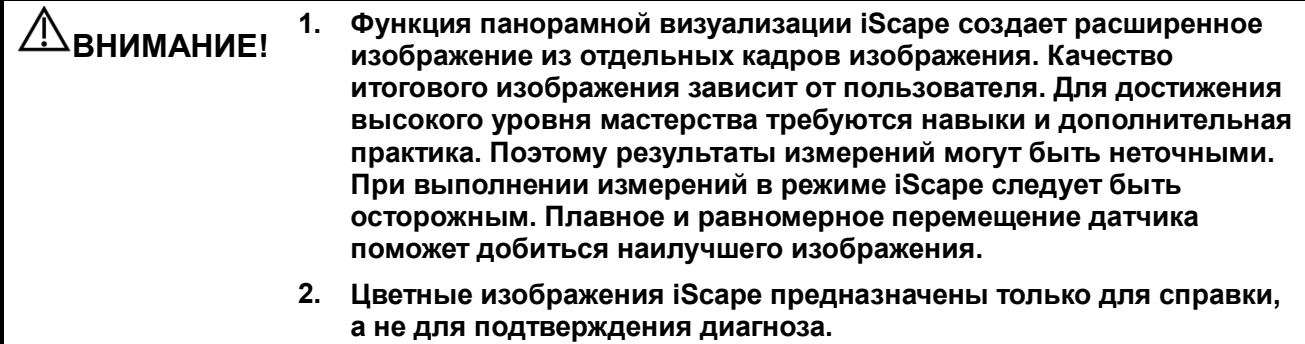

Совет:

- Функция iScape –– это дополнительный модуль, он доступен лишь в том случае, когда в ультразвуковой системе установлен соответствующий дополнительный модуль.
- В режиме iScape запрещено отображение направляющих биопсии.

# **5.12.1 Основные операции при визуализации в режиме iScape**

Для получения изображений в режиме iScape выполните действия, описанные ниже.

- 1. Подсоедините подходящий датчик, поддерживающий режим «iScape». На пути движения датчика должно быть достаточное количество контактного геля.
- 2. Задайте клавишу для режима iScape, нажав последовательно: [Настройки]  $\rightarrow$  [Система]  $\rightarrow$ [Конф.клавиш]. Нажмите пользовательскую клавишу iScape или нажмите кнопку [Изобр. iScape] непосредственно на сенсорном экране:
- 3. Оптимизируйте изображение в B-режиме (энергетический допплер).

В состоянии подготовки к сбору данных нажмите закладку страницы [B]([Питание]), чтобы перейти к оптимизации изображения в B-режиме. При необходимости выполните измерение или добавьте к изображению комментарий/метку тела. Подсказка: в режиме iScape параметр [ПО] может принимать только значение «W».

4. Сбор данных изображения:

Нажмите закладку страницы [iScape], чтобы войти в состояние подготовки к сбору данных в режиме iScape. Нажмите кнопку [Начало записи] в меню или клавишу <Обновл> на панели управления, чтобы начать процедуру получения изображений. Подробные сведения см. в разделе «[5.12.2](#page-170-0) [Получение изображений»](#page-170-0).

По завершении сбора данных система переходит в состояние просмотра изображений. Здесь можно выполнить регулировку параметров. Подробные сведения см. в разделе «[5.12.3](#page-170-1) [Режим](#page-170-1)  [просмотра iScape»](#page-170-1).

- 5. Выход из режима iScape:
	- Нажмите <Freeze> (Стоп-кадр), <Update> (Обнов), или [Повт.зап] на сенсорном экране, чтобы перейти в состоянии сбора данных изображения.
	- Нажмите кнопку <B>, чтобы вернуться в B-режим.

# <span id="page-170-0"></span>**5.12.2 Получение изображений**

Создание изображения в режиме iScape начинается с оптимизации двумерного (цветного) изображения. Двумерное изображение выступает в роли стержня для конечного изображения iScape.

- 1. Нажмите клавишу <Обновл> на панели управления или пункт [Начало записи] на сенсорном экране, чтобы начать захват изображения iScape.
- 2. Выполняйте сканирование медленно, чтобы получить расширенное поле обзора. Также контур можно стереть и построить заново, если изображение не соответствует требованиям.
- 3. Завершение захвата изображения

Чтобы завершить захват изображения:

- Нажмите [Остан.запись] на сенсорном экране, или
- Нажмите клавишу <Update> (Обновить) или
- Дождитесь автоматического завершения сбора данных.

По завершении сбора данных на экране появится панорамное изображение, и система войдет в режим просмотра iScape.

Совет:

- Во время сбора данных изображения невозможна регулировка никаких параметров, и недоступны функции измерения, комментариев и меток тела.
- ИО: зеленая рамка на изображении, указывающая границу между объединенными изображениями и незавершенными изображениями.
- Подсказка по поводу скорости датчика: в ходе стыковки изображения система сообщает о скорости движения датчика с помощью цвета и текстовых подсказок. Значение текстовых подсказок описано ниже:

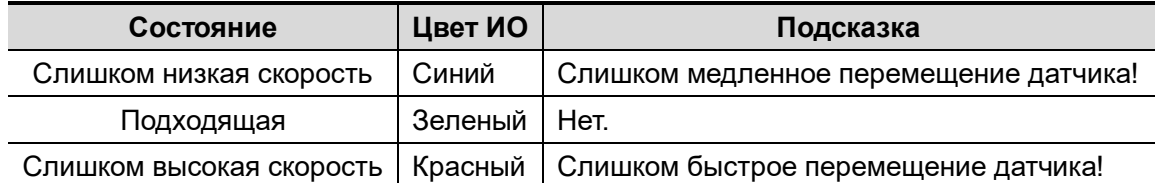

Рекомендации и предостережения касательно равномерного движения:

- На пути движения датчика должно быть достаточное количество контактного геля.
- Всегда двигайте датчик медленно и с постоянно скоростью.
- По всей длине расширенного изображения необходим непрерывный контакт. Запрещается поднимать датчик с поверхности кожи.
- Датчик должен всегда оставаться перпендикулярным поверхности кожи. Запрещается трясти, поворачивать или наклонять датчик во время сканирования.
- Система допускает разумный диапазон скорости движения. Запрещается резко менять скорость.
- Более глубокое сканирование обычно требует снижения скорости сбора данных.

# <span id="page-170-1"></span>**5.12.3 Режим просмотра iScape**

По завершении сбора данных изображения система выполняет стыковку изображения и переходит в режим просмотра iScape.

В режиме просмотра iScape доступны следующие функции:

- Настройка параметров изображения. Подробные сведения см. в разделе «[5.12.3.1](#page-171-0) [Регулировка параметров изображения»](#page-171-0).
- Масштабирование изображения. Подробные сведения см. в разделе «[5.12.3.2](#page-171-1) [Масштабирование изображения»](#page-171-1).
- Поворот изображения. Подробные сведения см. в разделе «[5.12.3.3](#page-171-2) [Поворот изображения»](#page-171-2).

 Измерения, комментарии и метки тела. Подробные сведения см. в разделе «[5.12.3.4](#page-171-3) [Измерения, комментарии и метки тела»](#page-171-3).

## <span id="page-171-0"></span>**5.12.3.1 Регулировка параметров изображения**

В режиме просмотра изображений можно регулировать следующие параметры:

Размер изображения

Нажмите [Факт.разм], чтобы изображение имело фактический размер.

Нажмите [Подбор размера], чтобы изображение соответствовало размеру текущего окна. Этот формат принят по умолчанию в системе.

■ Карта оттенков

Нажмите ручку под пунктом [Карта оттенков], чтобы включить функцию, и затем измените эффект вращением ручки.

Линейка

Нажмите [Линейка] в меню изображения, чтобы скрыть или отобразить линейку рядом с изображением.

Цветное отображение (в энергетическом режиме iScape)

Нажмите [Цветн.дисп] на сенсорном экране, чтобы отобразить или скрыть цветное изображение.

Цветовая схема (в энергетическом режиме iScape)

Для выбора схемы поворачивайте ручку под пунктом [Цветовая схема] на сенсорном экране, также как и в энергетическом режиме.

## <span id="page-171-1"></span>**5.12.3.2 Масштабирование изображения**

Нажмите ручку <Zoom> на панели управления, чтобы войти в режим масштабирования изображения. Поворачивайте кнопку масштабирования, чтобы увеличить или уменьшить панорамное изображение.

- Чтобы увеличить изображение, вращайте кнопку по часовой стрелке.
- Чтобы уменьшить изображение, вращайте кнопку против часовой стрелки.
- Чтобы изменить положение увеличенного изображения, используйте трекбол.
- Нажмите ручку <Zoom> (Масштабировать) еще раз, чтобы выйти из режима масштабирования.
- Вместо изображения, превышающего доступную область, автоматически появляется миниатюрное изображение.

## <span id="page-171-2"></span>**5.12.3.3 Поворот изображения**

Для удобства просмотра можно поворачивать изображение, нажимая [Поворот] на сенсорном экране с шагом 5°.

## <span id="page-171-3"></span>**5.12.3.4 Измерения, комментарии и метки тела**

В состоянии просмотра изображения iScape можно выполнить измерение, добавить комментарий или метку тела. Действия те же самые, что и в B-режиме.

**ПРИМЕЧАНИЕ.** 1. Точность измерения на составном изображении может ухудшиться, поэтому будьте осторожны при выполнении измерений на изображениях iScape. 2. При наличии контура во время повторного построения контура запрещается выполнять измерение с использованием этого контура.

# **5.12.3.5 Оценка качества изображения**

Общее качество изображения зависит от множества параметров. Перед диагностикой или выполнением измерений необходимо оценить содержимое и качество изображения.

**ПРИМЕЧАНИЕ.** Функция панорамной визуализации iScape предназначена для использования квалифицированными пользователями ультразвуковых систем или врачами. Пользователи должны уметь выявлять элементы изображений, из-за которых могут быть получены неоптимальные или ненадежные изображения.

Причиной неоптимального изображения могут быть следующие элементы. Если качество изображения не удовлетворяет следующим критериям, его нужно удалить и получить новое изображение.

- Изображение должно быть непрерывным (ни одна из частей изображения не должна внезапно перемещаться или исчезать).
- В плоскости сканирования нет затенения или пропадания сигнала.
- Четкий анатомический профиль без искажений по всей плоскости сканирования.
- Линия поверхности кожи непрерывна.
- Захваченные изображения находятся в одной плоскости.
- На изображении отсутствуют крупные черные области.

# **5.12.4 Видеообзор**

Для входа в режим видеообзора из состояния просмотра панорамного изображения нажмите [Просм.видео] на сенсорном экране. В режиме видеообзора имеется зеленый маркер кадра, указывающий последовательность просматриваемого в настоящее время изображения в окне панорамного изображения в левой части экрана.

В состоянии видеообзора:

- Для покадрового просмотра записанных изображений вращайте трекбол.
- Чтобы начать или завершить автовоспроизведение, нажмите [Автовосп].
- В режиме автовоспроизведения нажимайте на соответствующую ручку либо поворачивайте ее, чтобы изменить скорость воспроизведения. При нулевой скорости система выходит из режима автовоспроизведения.
- Просмотр определенного изображения. Нажмите ручку под [Уст.исх.точку], чтобы задать начальную точку. Просмотр другого изображения. Нажмите ручку под [Уст.кон.точку], чтобы задать конечную точку. В режиме автовоспроизведения просматриваемая область ограничивается заданными начальной и конечной точками.
- Нажмите пункт программного меню [Возврат], чтобы выйти из режима видеообзора. На экране появится панорамное изображение.
- В режиме просмотра кинопетли нажмите <Стоп-кадр> на панели управления, чтобы вернуться в режим подготовки к процедуре получения изображений.

# **5.13 Эластография**

**ВНИМАНИЕ! Эластографические изображения iScape предназначены только для справки, а не для подтверждения диагноза.** 

# **5.13.1 Компрессионная эластография**

Данный тип исследования выполняется в режиме двумерной визуализации в реальном времени при использовании незначительной ручной компрессии (сдавливания) или дыхательных движений пациента. Плотность тканей опухоли может быть определена на основании цвета и яркости изображения. Кроме того, отображается количественная оценка относительной плотности тканей.

Компрессионная эластография является дополнительной функцией.

Функцию компрессионной эластографии поддерживают только датчики L12-3E, L9-3E, V11-3HE, L14-5WE, L20-5E, DE11-3E, L14-6WE, L13-3WE, V11-3E и V11-3BE.

## **5.13.1.1 Основная процедура эластографии**

- 1. Выполните сканирование в B-режиме, чтобы определить требуемую область.
- 2. Нажмите [Эластогр] $\rightarrow$ [КомпрЭ] на сенсорном экране либо нажмите пользовательскую клавишу эластографии/компрессионной эластографии на панели управления для перехода в соответствующий режим (настройте пользовательскую клавишу эластографии/компрессионной эластографии в меню [Настройки]  $\rightarrow$  [Система]  $\rightarrow$ [Конф.клавиш]). Отрегулируйте угол и размер ИО с учетом фактической ситуации.
	- Выберите датчик, исходя из имеющихся данных и фактической ситуации.
	- Отрегулируйте параметры изображения, чтобы оптимизировать его и получить необходимую информацию.
	- При необходимости отрегулируйте ИО в режиме стоп-кадра.
	- При необходимости сохраните изображение или обзор.
	- При необходимости выполните измерение или добавьте к изображению комментарий/метку тела.
- 3. Оцените тяжесть повреждений в соответствии с результатом.
- 4. Нажмите кнопку <B>, чтобы вернуться в B-режим.

Подсказка: в режиме эластографии увеличение изображения недоступно.

## **5.13.1.2 Вход/Выход**

Вход

Выберите [Эласто]  $\rightarrow$  [StrainE] на сенсорном экране, чтобы перейти в режим.

Система отобразит на экране два окна в режиме реального времени. В левом — двумерное изображение, в правом — изображение эластографии.

Выход

Нажмите кнопку <B> или <Эласто> на панели управления для выхода из данного режима.

## **5.13.1.3 Кривая компрессионной эластографии**

На экране в режиме реального времени отображается кривая давления:

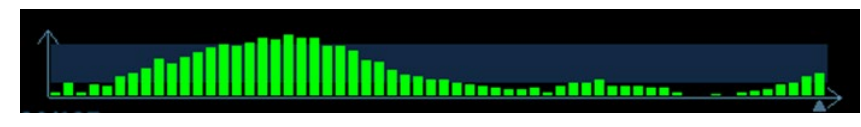

Ось X представляет время, а ось Y — давление.

### **Регулировка ИО**

- **Описание** Регулировка ширины и положения ИО в режиме эластографии
- **Операция** Когда рамка ИО отображается сплошной линией, вращением трекбола изменяется положение области.

Когда рамка ИО отображается пунктирной линией, вращением трекбола изменяется размер области.

Для переключения между сплошной и пунктирной линиями нажмите клавишу <Set> (Установить).

#### **Сглаживание**

**Описание** Для настройки сглаживания изображения эластографии. **Операция** Регулировка сглаживания изображения. Значение регулируется с помощью пункта [Сглаживание] или меню мэппинга на сенсорном экране. Система предоставляет 5 уровней функции сглаживания. Чем выше значение, тем сильнее сглаживание.

#### **Непрозрачность**

- **Описание** Для настройки непрозрачности изображения эластографии.
- **Операция** Вращайте ручку под пунктом [Непрозрач.] или используйте меню мэппинга на сенсорном экране. Система предоставляет 5 уровней функции непрозрачности. Чем выше значение, тем сильнее эффект.

#### **Инвертирование**

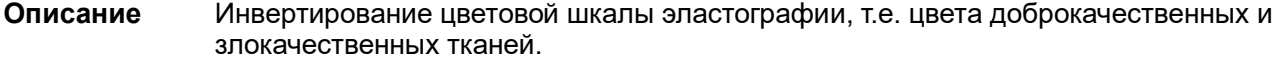

**Операция** Коснитесь пункта [Инвертировать] или пункта меню мэппинга на сенсорном экране.

### **Карта**

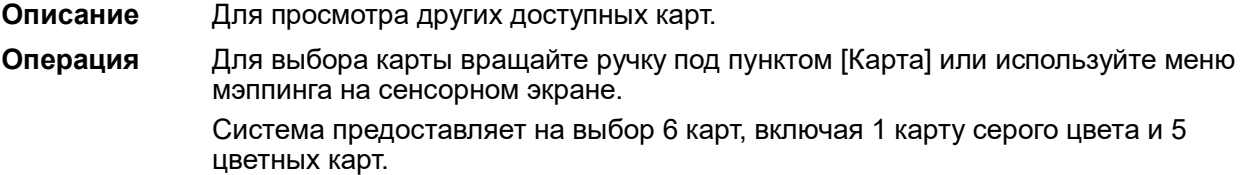

#### **Положение карты**

**Описание** Данная функция служит для регулировки высоты карты.

- **Операции** Коснитесь кнопки [Положение карты] на сенсорном экране, чтобы отрегулировать параметр.
- **Влияние на изображение** Если функция усреднения изображения эластографии включена или отключена, кривая эластографии выводится на экран с учетом количества статистических данных.

### **Формат отображения**

**Описание** Настройка формата отображения ультразвукового изображения и изображения эластографии.

**Операция** Нажмите [Г/Н 1:1], [В/Н 1:1] или [Плэкр] на сенсорном экране.

Система поддерживает 3 формата отображения.

Г/Н 1:1: двуоконный режим, при котором в левом окне располагается ультразвуковое изображение, полученное в режиме реального времени, а в правом — изображение эластографии.

В/Н 1:1: двуоконный режим, при котором в нижнем окне располагается ультразвуковое изображение, полученное в режиме реального времени, а в верхнем — изображение эластографии.

Полноэкранный: на экран выводится только изображение эластографии.

**Особенности** Регулируйте, исходя из ситуации, и выполняйте требуемый анализ путем сравнения.

#### **Шкала деформации**

**Описание** Регулировка шкалы деформации на панели деформации в различных случаях.

**Операции** Вращайте ручку под пунктом [Strain Scale] на сенсорном экране, чтобы отрегулировать значение параметра.

**Влияние на изображение** идентичным давлением; либо чем выше значение, тем ниже строка деформации. Система предоставляет 5 уровней в рамках функции шкалы деформации: с

## **5.13.1.4 Измерение образования**

Нажмите клавишу <Измерение>, чтобы войти в режим измерений.

Можно измерять толщину поверхности, степень растяжения, значение растяжения для тканей и т.п.

Более подробно см. [Стандартные процедуры].

## **5.13.1.5 Видеообзор**

Нажмите <Freeze> (Стоп-кадр) или откройте видеофайл изображения в режиме эластографии, чтобы войти в режим просмотра кинопетли.

# **5.13.2 Визуализация в режиме STE (Sound Touch Elastography)**

Зафиксируйте положение датчика для получения изображения эластографии в режиме STE в реальном времени. Плотность тканей опухоли может быть определена на основании цвета и яркости изображения. Кроме того, отображается количественная оценка относительной плотности тканей. Визуализация в режиме STE позволяет получать модуль эластографии для количественного анализа.

Визуализация в режиме STE является дополнительной функцией.

Визуализация в режиме STE поддерживается датчиками L12-3E, L9-3E, SC6-1E, L14-5WE, C5-1E, L13-3WE и SC5-1E.

## **5.13.2.1 Основные процедуры при визуализации в режиме STE**

- 1. Выберите соответствующий датчик. Выполните сканирование в режиме 2D, чтобы определить требуемую область.
- 2. Коснитесь кнопки [Эластогр]→[STE] на сенсорном экране. Либо нажмите пользовательскую клавишу (которая задается в меню [Предуст]→[Система]→[Конф.клавиш]), чтобы перейти к визуализации в режиме STE.
- 3. Отрегулируйте область исследования в соответствии с размером пораженного участка и нажмите клавишу <Устан>, чтобы отрегулировать размер и положение области исследования. Для сравнения плотности пораженной и нормальной ткани область исследования должна включать пораженную и нормальную ткань.
- 4. Зафиксируйте положение датчика и отрегулируйте параметры для получения изображения высокого качества.
- 5. При необходимости сделайте стоп-кадр и воспроизведите изображение.
- 6. При необходимости выполните измерение или добавьте к изображению комментарий/метку тела.
- 7. Сохраните однокадровое и многокадровое изображение.
- 8. При необходимости получите изображение высокого качества (подробнее см. в разделе «[5.13.2.2](#page-176-0) [Оптимизация изображения в режиме STE»](#page-176-0)).
- 9. Нажмите кнопку <B> на панели управления, чтобы выйти из режима эластографии сдвиговой волны и вернуться в режим B.

## <span id="page-176-0"></span>**5.13.2.2 Оптимизация изображения в режиме STE**

### **Качество изображения**

- **Описание** Данная функция используется для выбора частоты передачи текущего датчика. Это значение отображается в режиме реального времени в области параметров изображения в правом верхнем углу экрана.
- **Операция** Вращайте ручку под пунктом [Кач-во эл.] на сенсорном экране, чтобы выбрать другие значения частоты THI.

Диапазон регулировки значений основной частоты включает 3 уровня: высокое проникновение (Pen), общий режим (Gen) и высокое разрешение (Res). Выбирать частоту следует с учетом глубины сканирования и свойств исследуемой ткани.

**Особенности** Используется для оптимизации разрешения и проницаемости изображения.

#### **Показатели эластографии**

**Описание** Используется для регулировки показателей эластографии.

**Операция** Вращайте ручку под пунктом [Показатели эластографии], чтобы отрегулировать значение параметра на сенсорном экране.

> К этим показателям относятся модуль Юнга E (единица измерения — кПа), модуль сдвига G (единица измерения — кПа) и скорость распространения сдвиговой волны Cs (единица измерения — м/с).

Текущее значение модуля упругости или скорости распространения сдвиговой волны и соответствующая единица измерения отображаются в верхней части цветовой шкалы.

Примечание. Реальные операции в режиме STE имеющейся системы могут отличаться от описания, приведенном в руководстве, вследствие различий конфигурации; см. руководство системы, приобретенной пользователем.

#### **Шкала**

- **Описание** Изменение максимального значения шкалы для создания карты, связанной с цветом, в верхней части цветовой шкалы. Оптимизация модуля эластографии или отображение скорости волны на карту для проведения эластографии.
- **Операция** Вращайте ручку под пунктом [Шкала] на сенсорном экране. Значение в верхней части карты изменяется в соответствии с изменениями шкалы.
	- Диапазон регулировки: 0–29 с шагом 1.
- **Особенности** Участки, на которых превышается максимальное значение модуля эластографии или скорость распространения сдвиговой волны, будут отмечены цветом верхней части цветовой шкалы, расположенной в верхней левой части изображения. Таким образом, если цвет области исследования большей частью соответствует цвету верхней части шкалы, необходимо увеличить диапазон показателей.

#### **Непрозрачность**

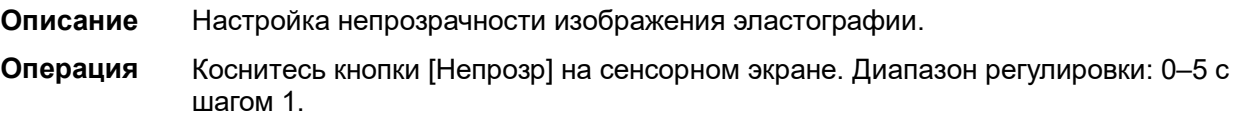

#### **Карта**

- **Описание** Настройка цветовой карты для переключения между картой оттенков серого и цветовой картой.
- **Операция** Нажмите [Карта] на сенсорном экране, чтобы выбрать нужную карту. E1 карта оттенков серого; E2 и E3 — цветные карты.

### **Регулировка ИО**

- **Описание** Данная функция используется для регулировки положения исследуемой области и масштабирования выявленного пораженного участка при визуализации в режиме STE.
- **Операция** Вращайте ручку под пунктом [Фикс.ИО] на сенсорном экране, чтобы изменить установленный размер исследуемой области, или нажмите клавишу <Set> (Установить) и вращайте трекбол, чтобы изменить положение и масштаб исследуемой области. Исследуемая область должная включать как пораженный участок, так и здоровую ткань вокруг него.

Значение глубины центра ИО отображается в нижнем правом углу экрана.

#### **Формат отображения**

- **Описание** Регулировка формата отображения ультразвукового изображения и изображения эластографии, а также возврат к предыдущему состоянию. **Операция** Нажмите каждую программную кнопку на сенсорном экране, чтобы выполнить регулировку. Система поддерживает 3 формата отображения. В/Н 1:1; Г/Н 1:1; Полн.
- **Особенности** Получение более точного результата основывается на фактической ситуации.

#### **HQElasto**

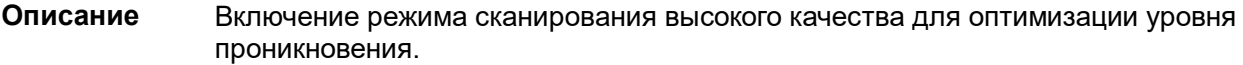

**Операция** Нажмите [HQElasto], чтобы включить функцию, после чего кнопка будет выделена.

**Особенности** Если функция активирована, система переходит в режим однокадрового сканирования. При нажатии клавиши <Обновл> происходит получение однокадрового В-изображения и изображения эластографии.

#### **Карта RLB**

**Описание** Облегчение оценки области, подходящей для выполнения эластографических измерений на основе отличительных цветов изображений эластографии в карте качества.

> Индекс RLB показывает качество сигнала STE в пределах исследуемой области, что позволяет оценить эффективность текущего измерения эластографии.

**Операция** Нажмите кнопку [Карта кач-ва], чтобы включить функцию (программная кнопка будет выделена). В левой части изображения появится карта качества.

> Если на экране отображаются ультразвуковое изображение, полученное в реальном времени, и эластограмма, то ультразвуковое изображение заменяется качественным изображением.

Если на экране отображается только эластограмма, то она заменяется качественным изображением.

Чем выше индекс RLB, тем выше качество сигнала, и наоборот.

Индекс RLB обозначается тремя цветами: красный (низкое качество), желтый (среднее качество), белый (высокое качество).

**Особенности** Цвета из верхней части карты подходят для визуализации методом эластографии сдвиговой волны.

> Цвета из нижней части карты не подходят для визуализации методом эластографии сдвиговой волны (жидкости, газы, кости и т. д.). Данный инструмент можно использовать для выявления ткани или пораженного участка.

#### **Функция просмотра RLB**

**Описание** Благодаря данной функции участки, качество которых ниже требуемого, или участки, которые не получили сигнал сдвиговой волны (жидкости или газы), отображаются полыми.

**Операция** Нажмите кнопку [Просм.RLB] на сенсорном экране, чтобы включить функцию, после чего кнопка будет выделена.

> После включения функции просмотра RLB области с более низким качеством будут отображаться как полые. Полые области можно наблюдать на изображениях, полученных в B-режиме. Полые области соответствуют фиолетовому цвету на качественных изображениях.

#### **Индекс M-STB/чувствительность**

- **Описание** На визуализацию в режиме STE могут оказать влияние дыхание, артериальный пульс или движения датчика, что может привести к получению неточных и ненадежных результатов. С помощью индекса M-STB пользователь может определить, было ли изображение эластографии получено в неподвижном положении. На основе сделанных заключений можно соответствующим образом отрегулировать параметры метода получения изображения, выбор части тела, а также план лечения пациента.
- **Операция** Нажмите кнопку [Индекс M-STB] на сенсорном экране, чтобы включить функцию, после чего кнопка будет выделена. В верхней части изображения появится индекс M-STB.

Оценка качества согласно индексу M-STB: одна звезда указывает на сильные помехи в результате движения — в таком случае не рекомендуется использовать изображение эластографии; две звезды указывают на относительно сильные помехи в результате движения — в таком случае не рекомендуется использовать изображение эластографии; три звезды указывают на умеренные помехи в результате движения — в таком случае не рекомендуется использовать изображение эластографии; четыре звезды указывают на незначительные помехи в результате движения — в таком случае возможно использование изображения; пять звезд указывают на слабые или редкие помехи в результате движения — в таком случае рекомендуется использовать изображение эластографии.

Нажмите кнопку [Чувств. M-STB] на сенсорном экране, чтобы задать пороговые значения для оценки качества с помощью индекса M-STB.

Чем выше чувствительность функции стабилизации изображения, тем выше вероятность получения более точных сведений о помехах, возникающих в результате движения.

**Влияние на изображение** С помощью индекса M-STB пользователь может оценить уровень помех только что полученного изображения эластографии.

#### **Функция iNatural**

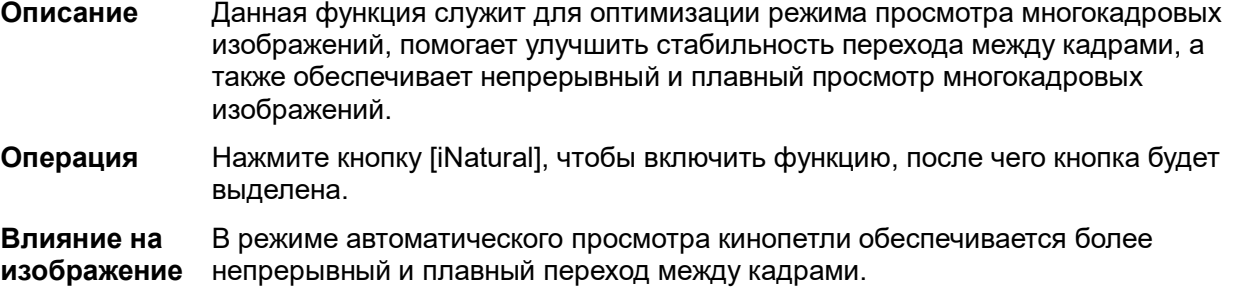

#### **Сглаживание**

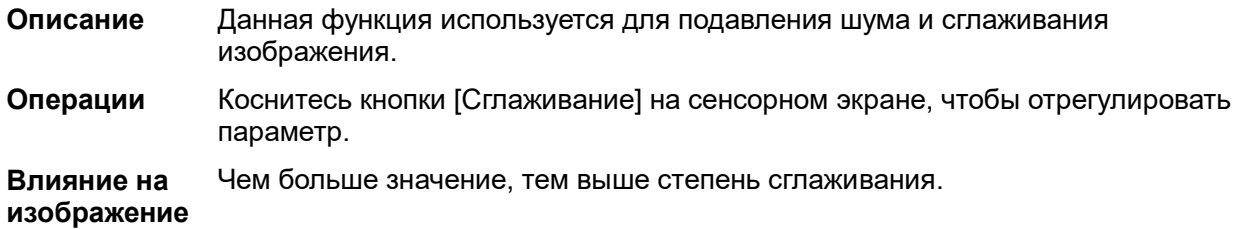
### **Персистенция**

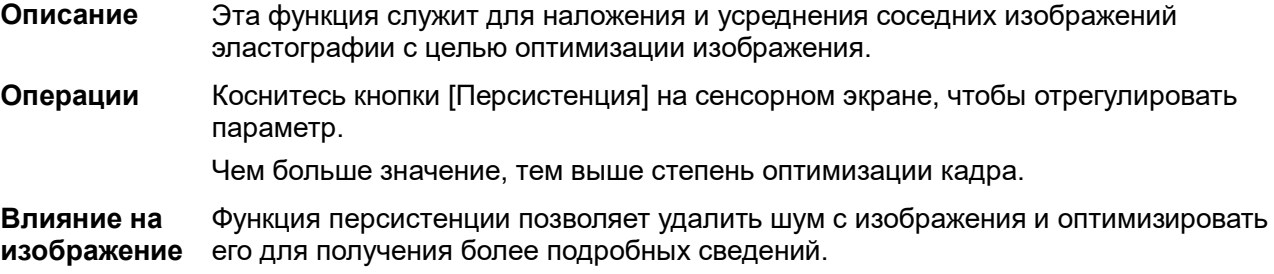

### **Режим FS**

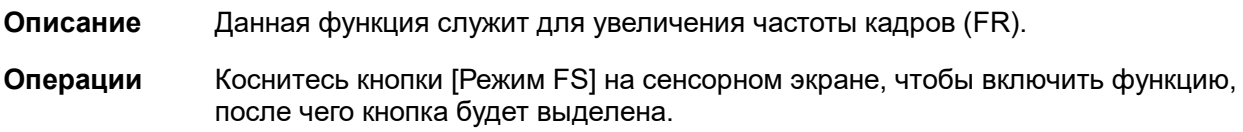

#### **Инвертирование**

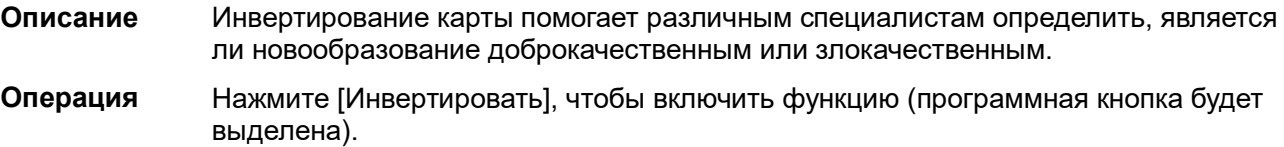

### **iLayering**

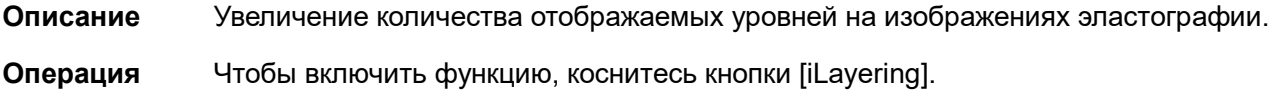

### **Фильтрация**

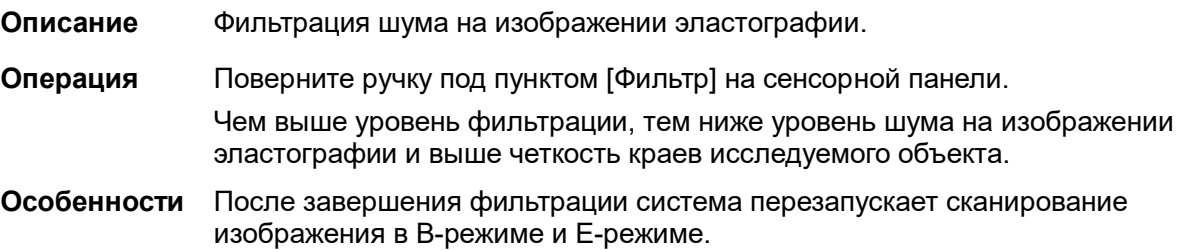

#### **Положение карты**

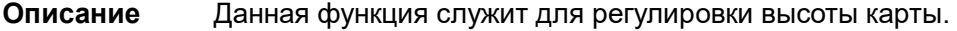

**Операции** Коснитесь кнопки [Положение карты] на сенсорном экране, чтобы отрегулировать параметр.

### **Пораж.**

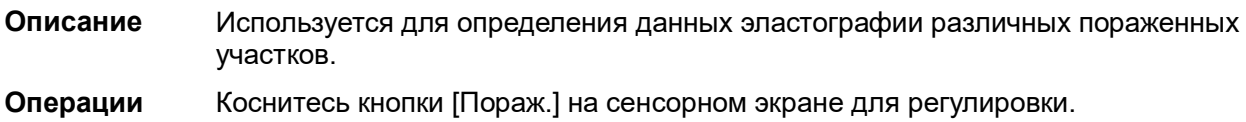

### **E Avg**

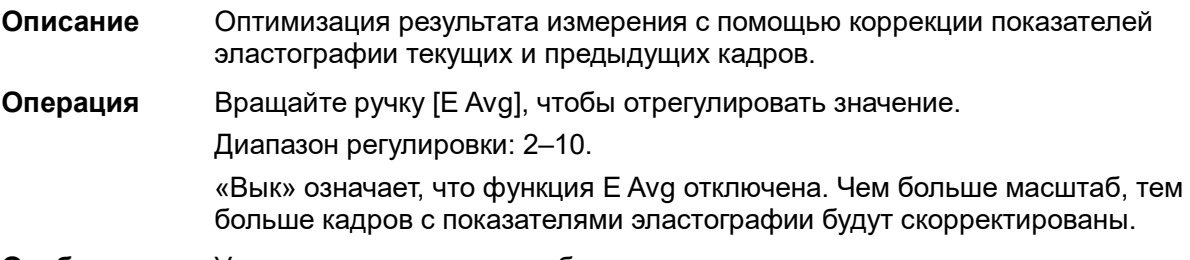

**Особенности** Уменьшение помех на изображении.

### **Функция E-шкала**

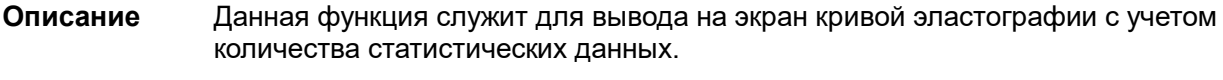

**Операции** Коснитесь кнопки [E-шкала] на сенсорном экране, чтобы отрегулировать параметр.

### **Сохранить все**

- **Описание** Применяется для отправки всех текущих данных кривой эластографии в соответствующий отчет по исследованию.
- **Операция** Нажмите [Сохр.все] на сенсорном экране для отправки данных.

### **5.13.2.3 Измерение**

Нажмите <Размеры>, чтобы перейти в режим общих измерений. Можно выполнять измерение таких параметров, как эластография, коэффициент упругости, отношение направлений, гистограмма эластографии и т. д.

Нажмите <Измерение>, чтобы перейти к специальным измерениям. Можно выполнять измерения перешейка, опухоли и т. д.

Более подробно см. в руководстве оператора (специальные процедуры).

### **5.13.2.4 Видеообзор**

Нажмите клавишу <Стоп-кадр>, чтобы сделать стоп-кадр изображения и перейти в состояние просмотра кинопетли.

Или нажмите на кинопетлю, чтобы перейти в состояние просмотра кинопетли.

## **5.13.3 Визуализация в режиме STQ (Количественный ультразвуковой анализ)**

Визуализация в режиме STQ является дополнительной функцией. Визуализация в режиме STE поддерживается датчиками L12-3E, L9-3E, SC6-1E, L14-5WE, C5-1E, L13-3WE и SC5-1E.

### **5.13.3.1 Основные процедуры при визуализации в режиме STQ**

- 1. Выберите соответствующий датчик. Выполните сканирование в режиме 2D, чтобы определить требуемый пораженный участок.
- 2. Нажмите [Эласто]→[STQ] на сенсорном экране или нажмите пользовательскую клавишу (задайте пользовательскую клавишу, нажав последовательно: [Конфиг]→[Система]→[Конф.Клавиш]), чтобы перейти к визуализации в режиме STQ.
- 3. Отрегулируйте исследуемую область в зависимости от размеров и положения пораженного участка.
- 4. Нажмите <Обновл>, чтобы выполнить получение изображений. Надежно зафиксируйте датчик (без надавливания, вращения или перемещения датчика), чтобы получить изображение. Отрегулируйте параметры изображения B для получения оптимального изображения.

Кривая стресс-эхокардиографии отображается в нижней части экрана после начала получения изображений в режиме реального времени.

Следующие индексы отображаются рядом с конечной точкой кривой в режиме реального времени:

- модуль эластографии в области исследования текущего кадра;
- среднее, максимальное и минимальное значения, а также значение стандартного отклонения скорости сдвига;
- значение глубины активного модуля эластографии.
- 5. При необходимости сделайте стоп-кадр и воспроизведите изображение.
- 6. Сохраните однокадровое и многокадровое изображение.
- 7. При необходимости выполните повторное получение изображения.
- 8. Нажмите клавишу <B> на панели управления или коснитесь кнопки [STQ] на сенсорном экране, чтобы выйти из режима визуализации с применением эластографии и вернуться в режим B.

### **5.13.3.2 Оптимизация изображения в режиме STQ**

### **Шкала**

- **Описание** Оптимизация отображения среднего значения показателей эластографии в области исследования с помощью изменения размера оси Y.
- **Операция** Вращайте ручку [Шкала], чтобы отрегулировать значение. Диапазон регулировки: 0-9 с шагом 1.
- **Особенности** Если среднее значение показателей эластографии в области исследования определенного кадра превышает максимальное значение шкалы кривой эластографии, показатели эластографии отобразятся при максимальном значении шкалы.

Прочие параметры визуализации в режиме STQ аналогичные параметрам визуализации в режиме STE. Подробнее см. в разделе [5.13.2.2](#page-176-0) [«Оптимизация изображения в режиме STE»](#page-176-0).

# **5.14 Стресс-эхо**

Функция стресс-эхо является дополнительной.

Функция стресс-эхо поддерживается следующими датчиками: P7-3E, SP5-1E и P10-4E

**ВНИМАНИЕ! Данные «Стресс-эхо» предназначены только для справки, а не для подтверждения диагноза.**

# **5.14.1 Обзор**

Функция «Стресс-эхо» позволяет получать и просматривать кинопетли изображений сердца при использовании протоколов стресс-эхокардиографии с учетом различных фаз (различных этапов) сердечного цикла.

Данные стресс-эхо включают в себя кинопетли стресс-эхо, оценку движения стенки и другие сведения, касающиеся стресс-эхокардиографии пациента.

Кинопетля — это видеоклип, показывающий движение в ходе полного сердечного цикла или цикла от начала систолы до конца систолы, который указывается зубцом R на кривой ЭКГ и определяется в «Табл. длит.QT».

Получение кинопетель в том или ином протоколе осуществляется поэтапно (по фазам) в зависимости от настроек этапа (непрерывная (проспективная) или прерывистая (ретроспективная)).

- Число кинопетель в прерывистом режиме ограничивается указанным максимальным количеством, приходящимся на одну проекцию (например, четырьмя). Метки проекции могут выбираться только в заданном порядке. Получение изображений происходит ретроспективно. При нажатии кнопки [Сохр] на панели управления система сохраняет ранее полученные изображения.
- Число кинопетель на непрерывных этапах ограничено временем, а не максимальным количеством — система прекращает получение изображений через две минуты. Получение изображений происходит проспективно. При выборе метки той или иной стадии и нажатии клавиши <Save> (Сохранить) на панели управления система начинает сохранение полученных изображений. В некоторых протоколах после ретроспективного сохранения система перейдет к режиму выбора.

При сохранении изображений система выставляет зеленый флажок справа от проекции или непрерывного этапа, а затем сдвигает красную метку к следующей проекции или к следующему непрерывному этапу.

## **5.14.2 Процедура получения изображений стресс-эхо**

Для получения кинопетель в режиме стресс-эхокардиографии необходимо включить функцию ЭКГ.

- 1. Используя нужный датчик и выбрав режим кардиологических исследований, нажмите пользовательскую клавишу стресс-эхокардиографии (задать клавишу можно, выбрав [Настройки] → [Система] → [Конф.Клавиш]), или нажмите кнопку [Стресс-эхо] в верхнем левом углу сенсорного экрана, чтобы перейти в соответствующий режим визуализации.
- 2. **Система отображает окно «Выбор протокола»** и элементы для выбора. Выберите желаемый протокол и нажмите [OK].

Система выводит изображение на экран в реальном времени.

Если в диалоговом окне «Обслуживание» выбрана функция ручной настройки ИО «Стресс-эхо» ([Настройка] ->[Стресс-эхо] ->[Обслуживание]), система также отображает исследуемую область (ИО). Если для режима получения изображения задана установка «Полноэкранный», ИО не отображается. Подробные сведения см. в разделе «[5.14.5](#page-190-0) [Обслуживание и протокол»](#page-190-0).

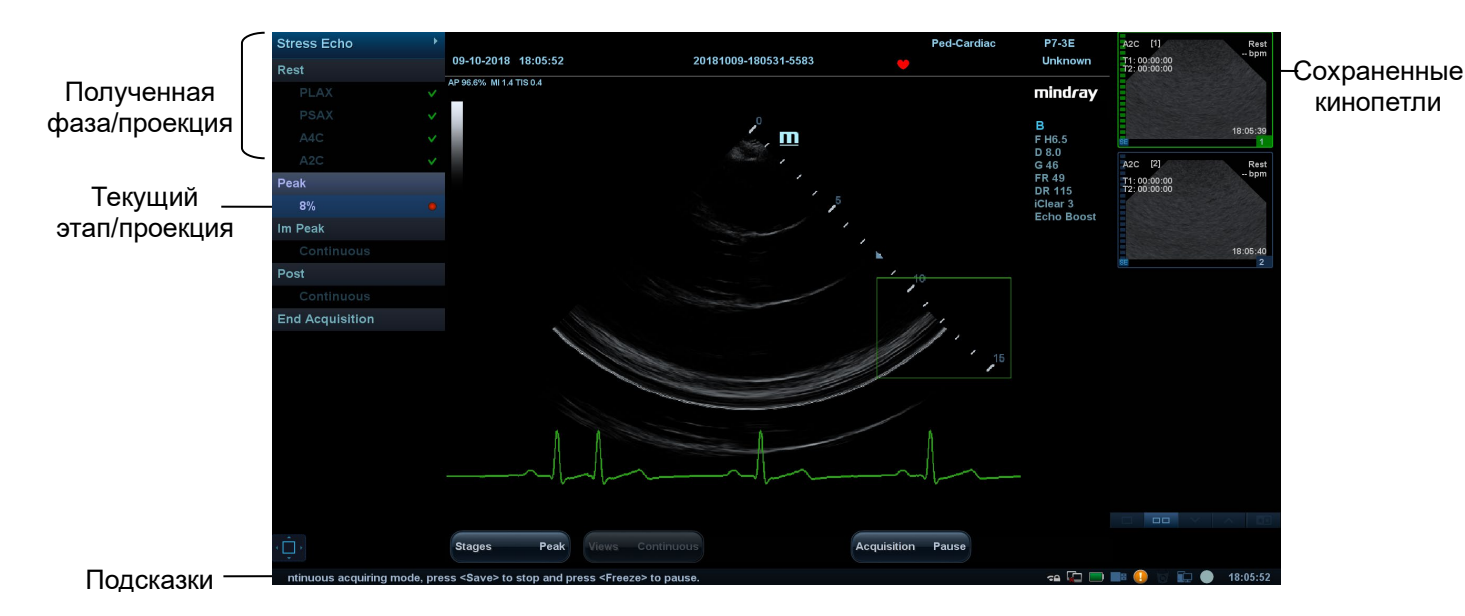

3. При отображении ИО можно отрегулировать положение и размер ИО согласно справочной информации в нижней части экрана. Нажмите клавишу <Update> (Обновить) на панели управления, чтобы подтвердить ИО.

Подсказка: при подтверждении размера ИО с помощью клавиши <Update> (Обновить) невозможно отрегулировать размер ИО в ходе получения изображения. Положение ИО можно регулировать с помощью трекбола.

4. Нажмите клавишу <Save> (Сохранить) на панели управления, чтобы начать получение изображений.

Система отображает окно «Протокол» в левой части экрана, а также выводит списком фазы для выбранного протокола и проекции первой фазы (фазы являются этапами). Система по умолчанию выбирает первую проекцию, обозначая выбранный элемент красной меткой справа от названия проекции.

- 5. Последовательно пролистайте все проекции в каждом этапе, руководствуясь следующими инструкциями:
	- Прерывистые этапы:
		- Чтобы сохранить полученные изображения для выбранной проекции, нажмите клавишу [Сохр] на панели управления. Система переходит к следующей проекции для получения изображения по умолчанию. Сохраненные проекции отмечаются зеленой галочкой «√».
		- Поверните ручку под надписью [Этапы XXX] или [Виды XXX] на сенсорном экране, чтобы выбрать стадию и проекцию для получения изображения (или повторного получения). Нажмите клавишу <Сохр>, чтобы начать процедуру получения изображений. Подсказка: проекции можно получать повторно до нажатия кнопки [Завер.сбор данн].
		- Если протокол содержит непрерывные этапы (для других последовательностей действий),
		- последовательно пролистайте каждый непрерывный этап, как указано ниже:
			- Чтобы начать сохранение полученных изображений для выбранной проекции, нажмите клавишу [Сохр.] на панели управления.
			- Система отображает индикатор хода непрерывного захвата (в процентах) под выбранным этапом.
			- Чтобы остановить сохранение полученных изображений для выбранной стадии, поверните ручку под надписью [Пауза] на сенсорном экране или непосредственно клавишу <Freeze> (Стоп-кадр). Процент прекратит увеличиваться.
			- Чтобы продолжить, нажмите [Продолж.] или клавишу <Freeze> (Стоп-кадр).
			- Нажмите клавишу <Сохр> на панели управления, чтобы завершить процедуру получения изображений.
- Чтобы выбрать другую непрерывную стадию, поверните ручку под надписью [Этап XXX] на сенсорном экране.
- Непрерывное исследование нельзя отложить.

По завершении получения изображения для каждого этапа система переходит к следующему этапу. Если этап является прерывистым, система отобразит проекции этапа. Когда будет завершено получение изображений для всех проекций и непрерывных этапов система перейдет к режиму выбора.

6. Чтобы запустить или перезапустить таймер, нажмите в программном меню [Таймер этап]/[Таймер иссл].

Время этапа отображается справа от каждого этапа в списке протокола, а время исследования отображается в левой части экрана.

Каждому сохраненному изображению будет присвоено два значения времени: Врем1 и Врем2. «Врем1» обозначает полное время всей процедуры получения изображения, а «Врем2» указывает время, в течение которого продолжалось получение изображения для конкретного этапа.

- 7. Чтобы просмотреть кинопетли перед завершением получения выберите в меню [Просмотр/WMS]. Вы можете повторно отобразить экран отображения в реальном времени, чтобы продолжить получение изображений, нажав [Получить].
- 8. Чтобы завершить получение изображений и просмотреть их, нажмите [Завер.сбор данн].

**ПРИМЕЧАНИЕ.** По окончании сканирования нельзя выполнить получение изображений стрессэхо для того же исследования.

## **5.14.3 Выбор желаемых кинопетель стресс-эхо (режим выбора)**

Выбранные клипы используются для анализа в режиме просмотра и в режиме оценки движения стенки. Режим выбора применяется для выбора лучших кинопетель исследования.

По завершении получения изображений автоматически включается режим выбора.

В режиме выбора можно выбрать репрезентативную кинопетлю («желаемая» кинопетля) для каждой проекции.

Для выбора «желаемой» кинопетли:

- 1. Используйте клавишу <Update> (Обновить), как указано в области подсказок функции трекбола или установите значение «Выбор» в программном меню, чтобы перейти к режиму выбора, или система автоматически перейдет в режим выбора по завершении получения изображений.
- 2. Выбор кинопетли. Используйте кнопки режима выбора, чтобы выбрать отображение другой кинопетли или другой проекции.
	- Используйте [Этап: XX] или [Проекция: XX] в программном меню, чтобы выбрать нужный этап/проекцию.
	- Один раз щелкните по клипу, чтобы выбрать его для текущего этапа/проекции и увеличьте клип на весь экран.
	- Дважды щелкните по клику. Клип будет увеличен.
	- Коснитесь  $\blacksquare$ ,  $\blacksquare$ ,  $\blacksquare$  или  $\blacksquare$  на сенсорном экране, чтобы отобразить другую кинопетлю в текущей проекции.
	- Нажмите кнопки в левой части экрана, чтобы просмотреть видеофайлы покадрово.

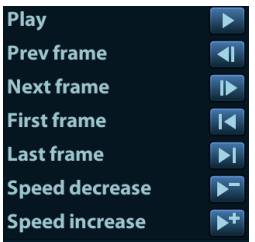

3. Выберите стадию и окно просмотра для отображения всех кинопетель для данной проекции. Продолжайте назначать «желаемые» кинопетли для каждой отображаемой проекции до тех пор, пока такие кинопетли не будут назначены для всех проекций.

### **Описание элементов управления режима выбора:**

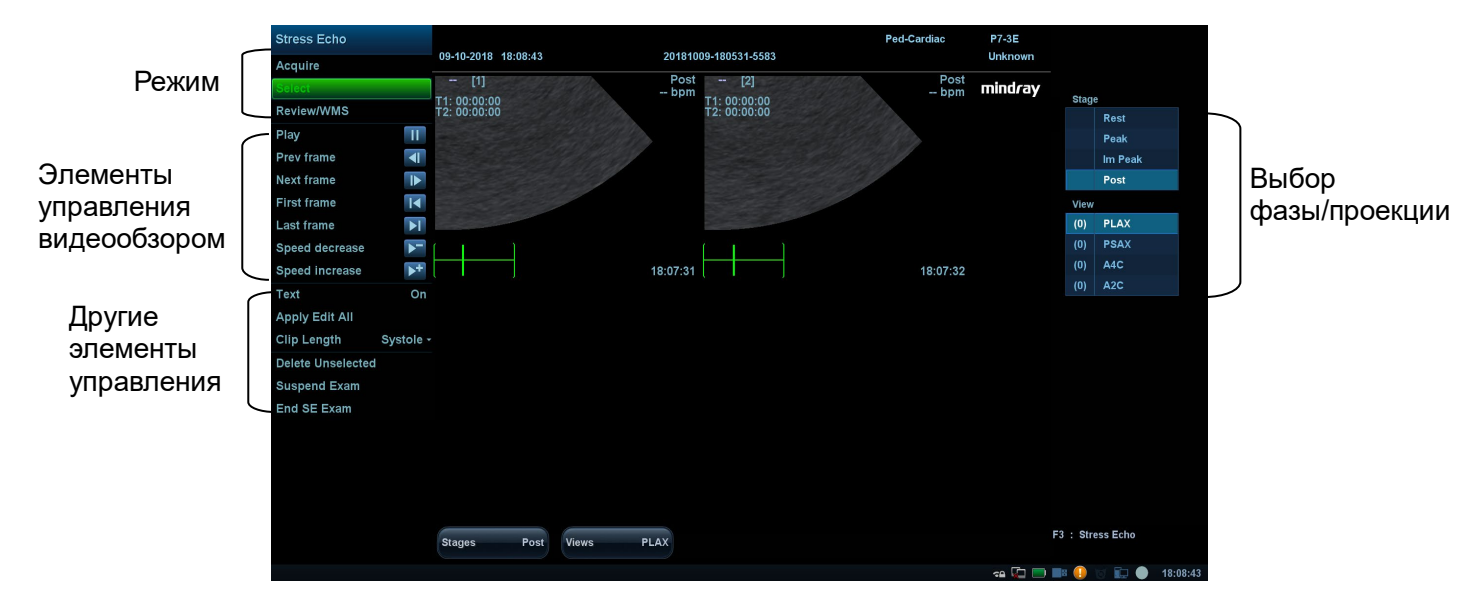

Элементы управления на сенсорном экране:

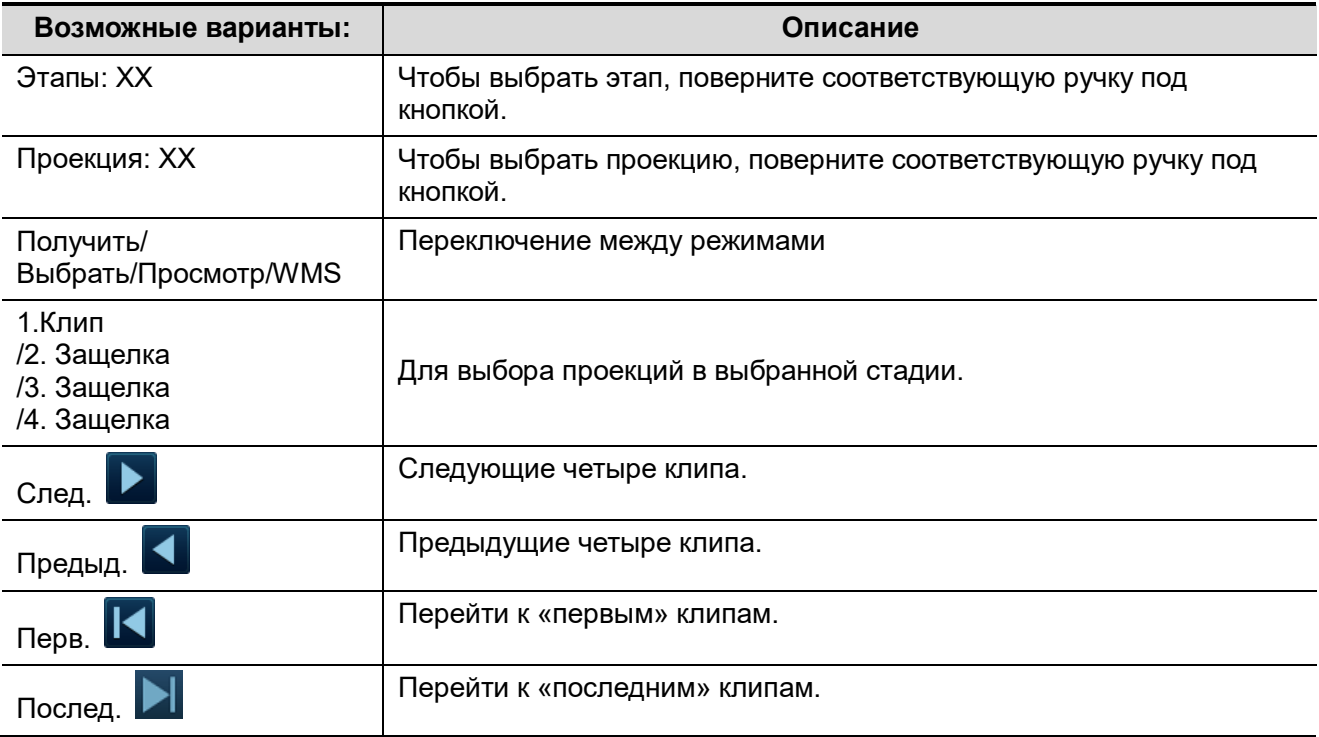

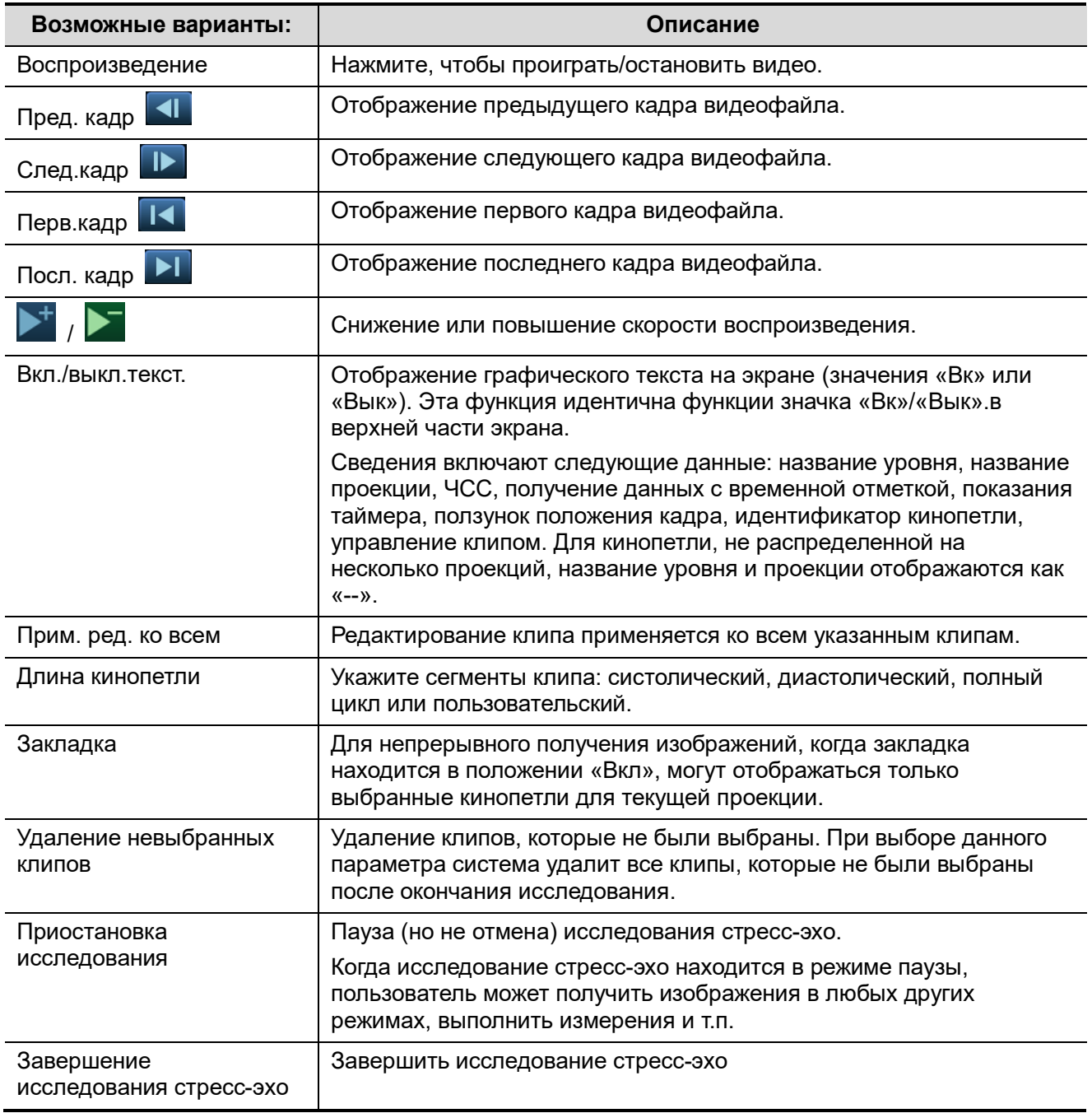

# **5.14.4 Режим «Просмотр/WMS»**

Режим «Просмотр/WMS» применяется кардиологом для оценки клипов, отображающих движение стенки сердца, на предмет аномалий. Другие проекции из других этапов будут выбраны для сравнения в широком спектре комбинаций. Наиболее распространенной рабочей процедурой является сравнение «одних и тех же проекций», но на «разных стадиях» исследования (например: проекция PSLA, стадия покоя в сравнении с проекцией PSLA, стадия после физических упражнений).

### **5.14.4.1 Войти в режим обзора**

Выберите [Просмотр/WMS] в меню в левой части экрана.

- 1. Выберите [Тасовка] на сенсорном экране.
- 2. Выберите метку фазы или проекции (например, «Покой» или «Длинная ось») в правой части

экрана.

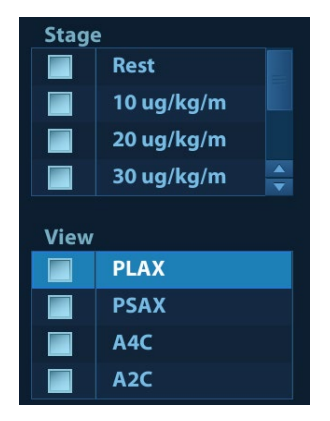

Система отображает все кинопетли, которые соответствуют выбранной фазе или проекции.

- Чтобы отобразить изображения в различных фазах для выбранных проекций
- 1. Чтобы включить фазу или проекцию в экран, выберите левое окно серого цвета слева от желаемой фазы и/или проекции.

Система выставляет зеленый флажок в каждом выбранном сером окне.

2. Чтобы исключить фазу или проекцию из экрана, выберите синий квадратик слева от каждой нужной фазы и/или проекции.

Система вставит красный крест  $(X)$  в каждый выбранный квадрат:  $\boxed{X}$ 

3. Выберите [Отобразить выбранное] **на сенсорном экране**.

Система отображает выбранные фазы для каждой выбранной проекции рядом.

- Чтобы отобразить все проекции для конкретной фазы: Выберите метку фазы (например, Покой).
- Чтобы отобразить все фазы для определенной проекции:

Выберите метку проекции (например, PLAX).

Система отображает все фазы для выбранной проекции.

- Чтобы отобразить кинопетлю в полноэкранном формате:
- 1. Дважды щелкните на кинопетлю, чтобы отобразить ее в полноэкранном формате:
- 2. Чтобы отобразить кинопетлю в ее первоначальном размере, еще раз дважды нажмите на нее.

Описание кнопок, относящихся к режиму просмотра/WMS (клавиши с той же функцией, что и в режиме выбора, ниже не описываются):

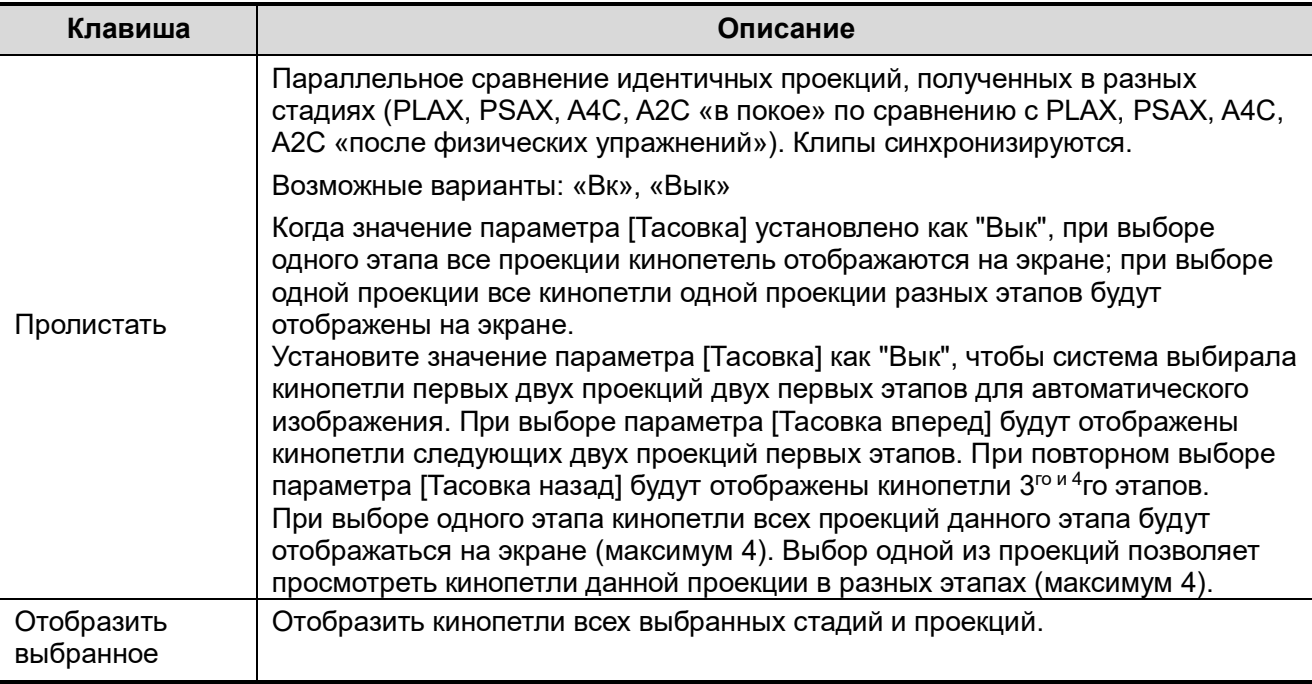

### **5.14.4.2 Оценка движения стенки**

В отчете WMS хранится пользовательская информация о движении стенки и сопутствующие данные.

Приложение WMS для оценки движения стенки - это приложение, обеспечивающее более удобную работу в режиме стресс-эхо при полуколичественных оценках аномалий движения стенки левого желудочка или изменениях в толщине стенки. Область левого желудочка разделяется на сегменты, и каждому из них присваивается значение для установления степени аномальных изменений на основании движения всей стенки левого желудочка.

Возможно присвоение значений движения стенки определенным областям в каждой проекции (репрезентативная кинопетля). Также имеется возможность назначения нормального значения движения стенки (WMS) для текущей проекции или для всех отображаемых проекций.

Поддерживаются методы разделения сегментов ASE 16 и ASE 17. Также каждый сегмент может оцениваться по 4, 5 и 7-балльной шкале. Регулируется с помощью пункта [Оценка] на сенсорном экране.

Чтобы задать значение движения стенки (WMS):

1. Выберите выделенную цветом цифру в нижней правой части экрана.

Обозначение и цвет, используемые при работе с сегментами, приведены в списке ниже.

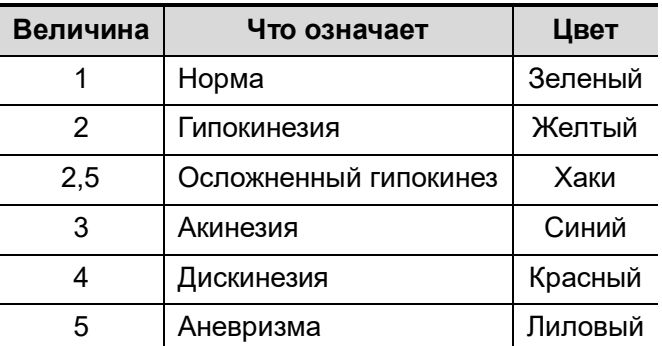

- 2. Вращайте трекбол, чтобы выбрать значение. Нажмите на нужный сегмент, после чего ему будет присвоено значение.
- 3. Повторите шаг 2, чтобы присвоить значение каждому сегменту.

 Чтобы оценить движение стенки как нормальное для всех отображаемых в настоящее время кинопетель:

Выберите [Уст.все норм] на сенсорном экране.

 Чтобы присвоить нормальное значение при оценке движения стенки выбранной кинопетле: Выберите [Уст.текущ.норм] на сенсорном экране.

## <span id="page-190-0"></span>**5.14.5 Обслуживание и протокол**

### **5.14.5.1 Обслуживание**

Введите «<F10 Setup> (Настройка F10)->[Стресс-эхо]->[Обслуживание]», чтобы открыть экран.

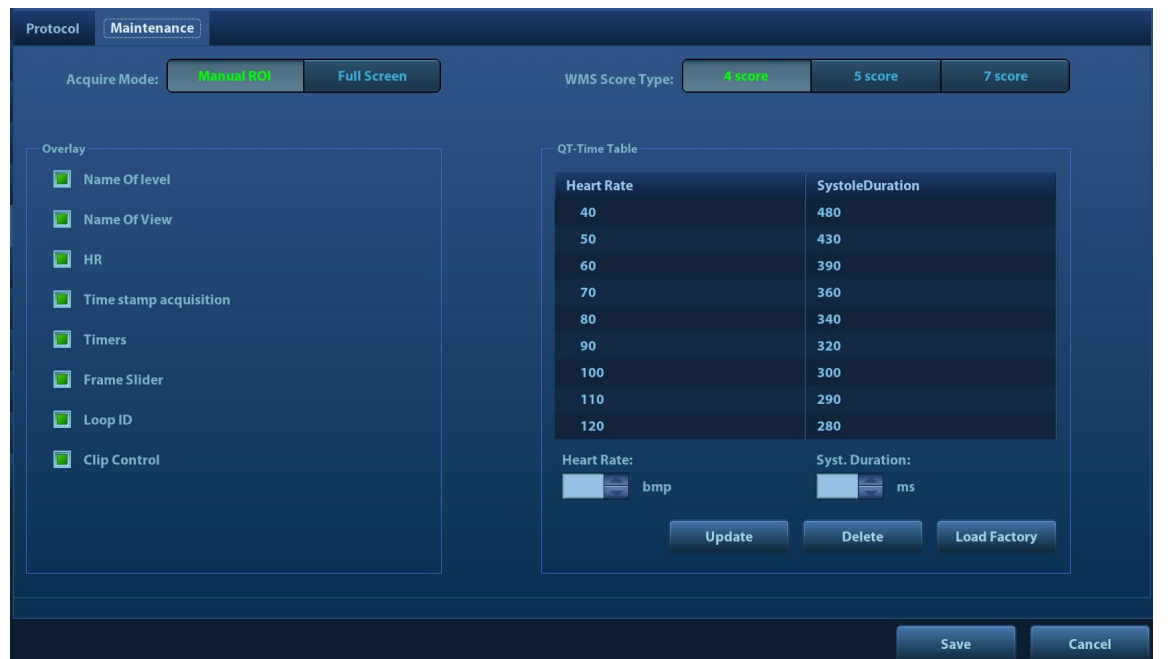

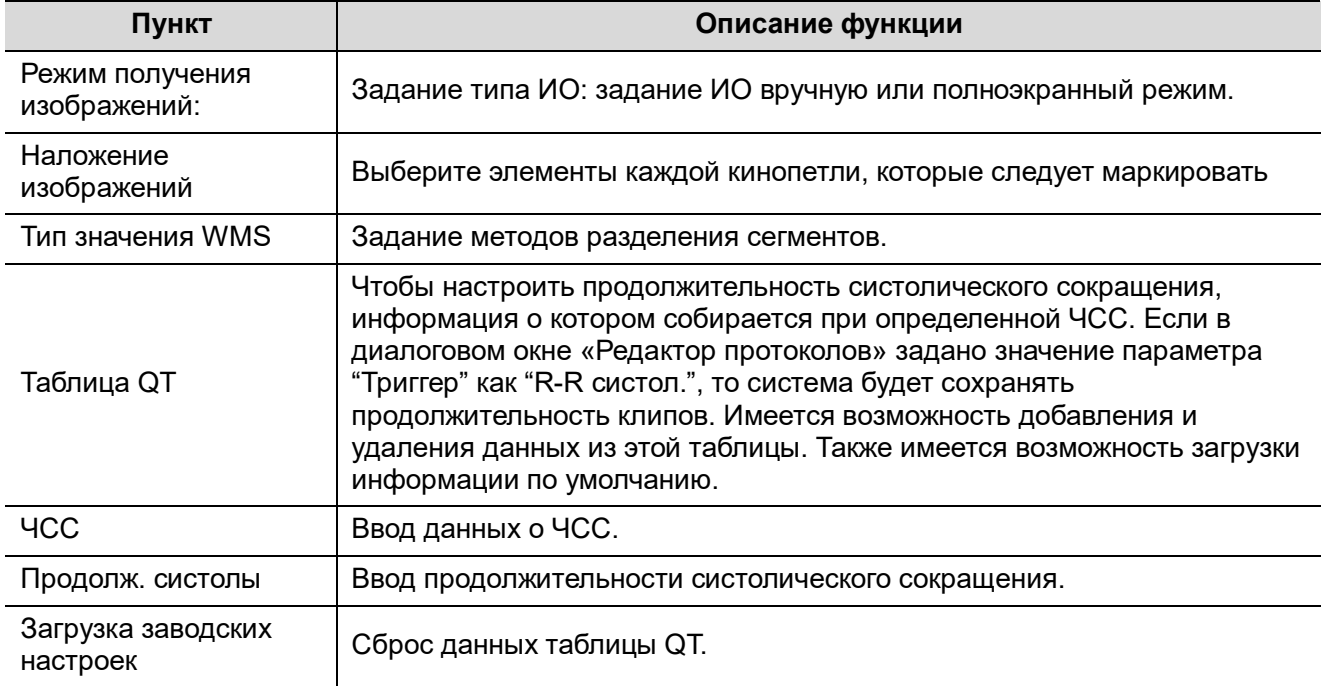

### **Работа с таблицей QT:**

Чтобы добавить данные.

Введите ЧСС и соответствующую продолжительность систолы и затем нажмите кнопку [Обновл].

Чтобы удалить данные:

Выберите требуемую ЧСС и длительность систолы из таблицы QT и затем нажмите [Удал.].

### **5.14.5.2 Редактирование протокола**

Имеется возможность создавать, редактировать и удалять протоколы стресс-эхо при помощи диалогового окна «Редактор протокола».

Доступ к диалоговому окну «Редактор протокола» осуществляется нажатием кнопки [Протокол] в меню [Настр]->[Стресс-эхо]->[Протокол] или нажатием кнопки [Редактировать] на экране «Выбор протокола», как показано на рисунке ниже:

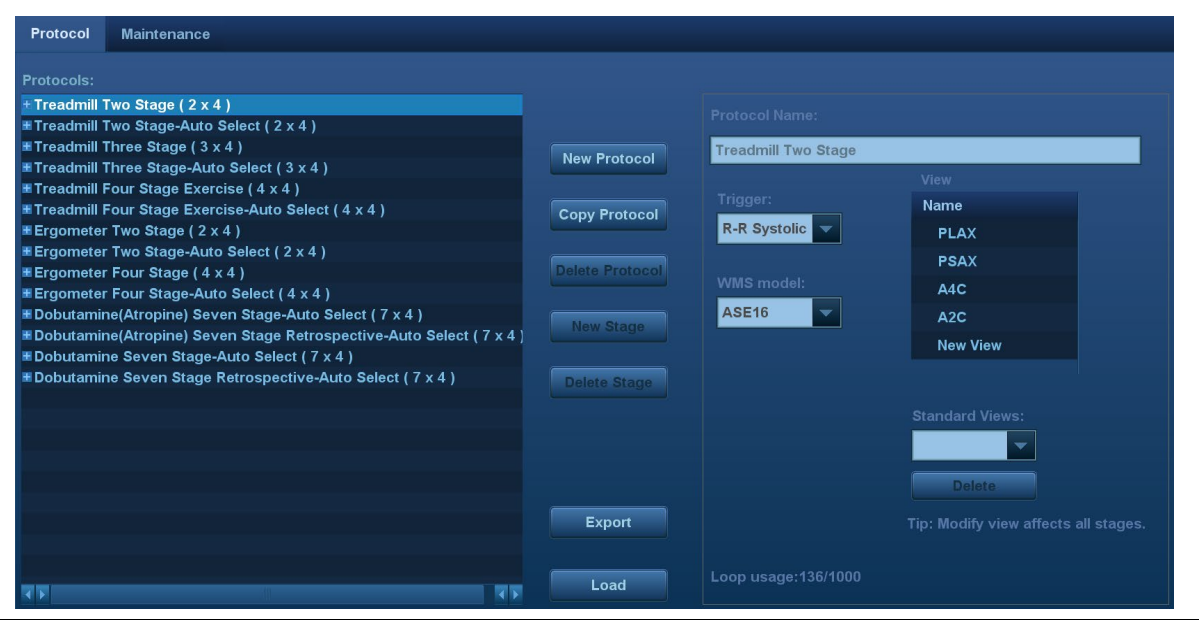

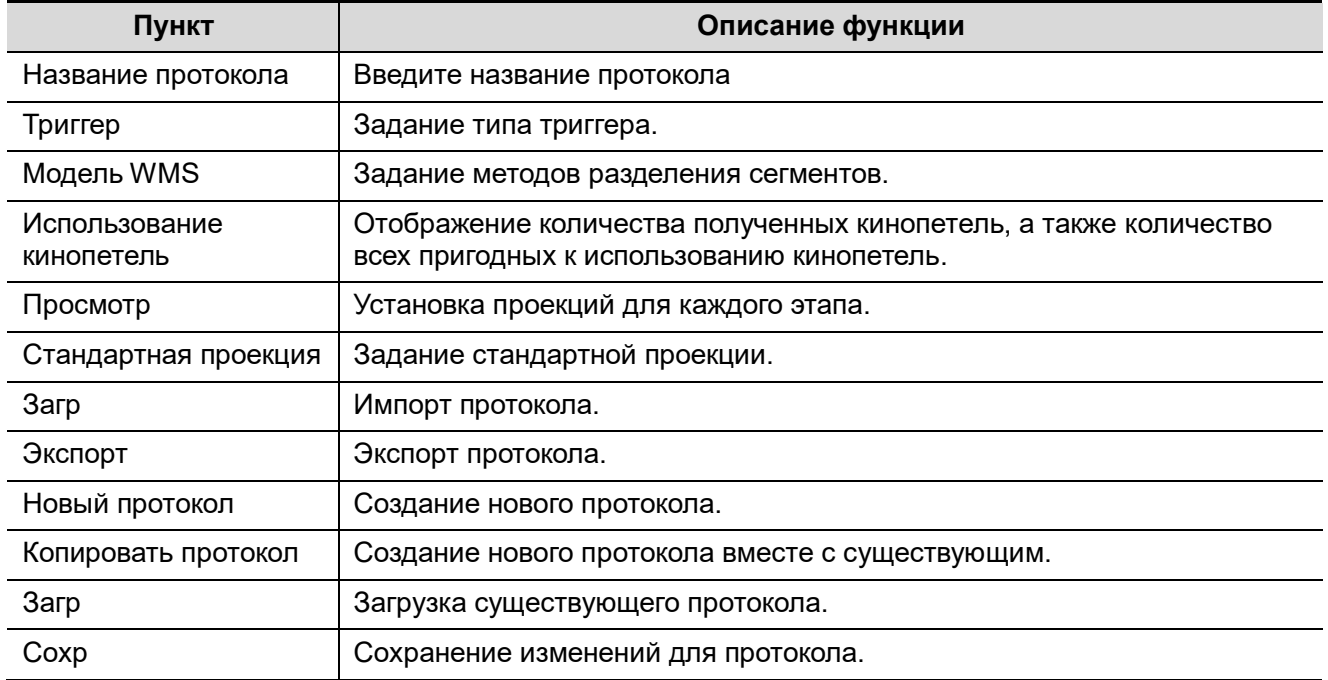

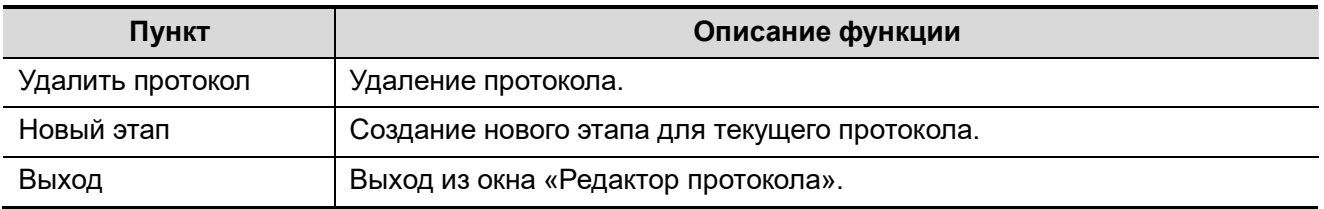

### **Создание протокола стресс-эхо**

Чтобы создать протокол стресс-эхо:

- 1. Нажмите кнопку [Новый протокол] в правой части диалогового окна «Редактор протокола».
- 2. Введите название протокола в окне «Название протокола» в верхней части экрана.
- 3. Для каждой проекции (для каждой фазы отображаются все проекции):

(a)Выберите пункт «Новая проекция» в списке проекций.

- (b)Выберите стандартную проекцию из списка стандартных проекций. Также можно указать имя новой проекции.
- 4. Для каждой фазы протокола:

(a)Выберите пункт [Новый] в списке этапов.

(b)Введите имя фазы.

(c)Выберите данный пункт, если был выбран «Автовыбор»: при выборе данного элемента система перейдет к выбору режима после ретроспективного получения изображений.

- (d)Выберите необходимый параметр из выпадающего списка «Захват клипа».
- (e)Выберите количество кинопетель для получения (приходящихся на одну проекцию в выбранной фазе) в списке кинопетель (для прерывистых стадий).
- (f) Выберите тип: физическая нагрузка или прием препарата.
- 5. Нажмите [Сохр], чтобы сохранить изменения и выйти.

### **Редактирование или удаление протокола стресс-эхо**

Чтобы удалить протокол:

Выберите протокол или одну из составляющих его фаз или проекций и затем нажмите [Удал.].

- Чтобы редактировать протокол стресс-эхо:
- 1. Выберите доступный протокол на экране «Выбор протокола».
- 2. Нажмите [Редактировать], чтобы открыть экран «Редактор протокола»
- 3. Отредактируйте протокол согласно процедуре, описанной в пункте «Создание протокола стресс-эхо».

## **5.14.6 Сохранение данных стресс-эхо**

Данные стресс-эхо включают в себя кинопетли стресс-эхо, оценку движения стенки и другие сведения, касающиеся стресс-эхокардиографии пациента. По окончании исследования система сохранит все изображения в исследовании.

## **5.14.7 Выход из функции стресс-эхо**

Чтобы выйти из режима стресс-эхо:

Нажмите клавишу <End Exam> (Завершить исследование) на панели управления или [Закон.иссл.стресс-эхо] на экране.

# **5.14.8 Измерение и создание отчета**

Приостановите исследование стресс-эхо, выбрав пункт программного меню [Приост. иссл]. Нажмите связанные с измерением клавиши или кнопки, чтобы перейти в режим кардиологических измерений. Более подробно см. [Стандартные процедуры].

Отчеты содержат введенные данные о симптомах, а также введенные комментарии, касающиеся данного отчета. Имеется возможность включать или исключать данные из той или иной фазы. Имеется возможность просмотра и печати отчета для выбранного в настоящий момент режима. Также имеется возможность активации цветной печати отчета в окне «Обслуживание».

### Ввод указаний или комментариев для отчетов

Имеется возможность ввода данных о симптомах для отображения в отчетах стресс-эхо. Чтобы ввести данные о симптоме:

- 1. Нажмите кнопку <Report> (Отчет) на панели управления, чтобы открыть отчет.
- 2. При помощи клавиатуры введите текст в диалоговое окно «Симптом» и затем нажмите [OK].

# **5.15 Количественный анализ (QA) отслеживания ткани**

Помимо функции визуализации TDI система предоставляет также функцию количественного анализа отслеживания ткани для оценки движения миокарда.

Используя функцию количественного анализа отслеживания ткани, ультразвуковая система будет сканировать каждое положение пиксела по кадру в сердечном цикле, а затем с помощью метода согласования области и метода автокорреляционного поиска обводить каждое пятно и рассчитывать движение, чтобы количественно определить движение миокарда.

## **ВНИМАНИЕ! Изображения количественного анализа отслеживания ткани предназначены только для справки, а не для подтверждения диагноза.**

Отслеживание ткани является дополнительной функцией.

Для функции количественного анализа отслеживания ткани могут использоваться только следующие датчики: P7-3E, SP5-1E и P10-4E.

### **5.15.1 Основные процедуры количественного анализа отслеживания ткани**

- 1. Выберите сохраненный видеофайл кардиологических данных в B-режиме (файл в формате cin, который содержит более 1 сердечного цикла (с 2 зубцами R) и сигнал ЭКГ).
- 2. Нажмите кнопку [TT QA] на сенсорном экране, чтобы активировать функцию:
	- a) Определить нужное изображение можно в режиме предварительного просмотра.
	- b) Чтобы найти нужное изображение, последовательно выбирайте изображения, вращая трекбол или поворачивая ручку под надписью [Цикл] на сенсорном экране.

Выберите соответствующее название сечения на сенсорном экране и нажмите клавишу <Курсор>, чтобы отобразить курсор. Для задания контрольных точек используйте курсор (подробнее см. в разделе «[5.15.4](#page-196-0) [Построение контура миокарда»](#page-196-0)):

- Сечение вдоль длинной оси: для задания точки используйте метод «3 точки» или «Вручн».
- Сечение вдоль короткой оси: задайте несколько точек (не менее 6), введя их с помощью курсора вручную.

3. После задания контрольных точек система отобразит границу эндокарда и эпикарда. При необходимости скорректируйте толщину.

Если результат обведения неудовлетворительный, нажмите пункт [Перезагрузить] на сенсорном экране, чтобы заново построить контур по контрольным точкам, либо выполнить точную поточечную настройку с помощью курсора.

Если в циклах недостаточно информации, перейдите на другой цикл, чтобы построить контуры.

4. Нажмите [Начать слежение] на сенсорном экране, чтобы включить функцию вычерчивания контуров. При необходимости скорректируйте параметры.

Нажмите [Правка] на сенсорном экране, чтобы отобразить произвольный курсор. Прокрутите трекбол и нажмите клавишу <Устан>, чтобы заново выбрать контрольные точки. Переместите курсор в точное положение границы и еще раз нажмите клавишу <Set> (Установить), чтобы задать правильное место.

- 5. Нажмите кнопку [Принять и рассчитать] на сенсорном экране, чтобы рассчитать и вывести на экран кривую. При необходимости скорректируйте параметры.
- 6. Нажмите **на сенсорном экране, чтобы перейти на другую страницу. Нажмите кнопку** [Круг. диагр.], чтобы посмотреть результат.
- 7. Нажмите кнопку [Экспорт данных] на сенсорном экране, чтобы экспортировать проанализированные данные.
- 8. Нажмите кнопку [Выход] на сенсорном экране.

## **5.15.2 Описание экрана количественного анализа отслеживания ткани**

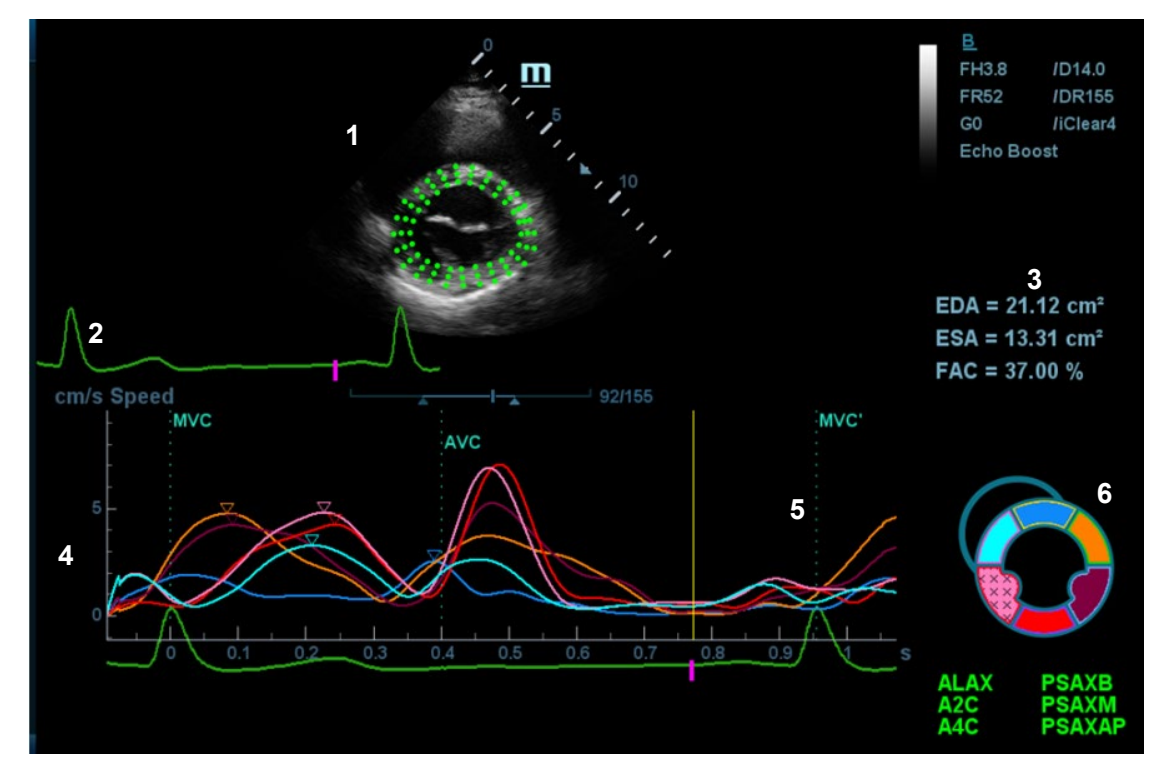

- 1 изображение, используемое для формирования кривой контура
- 2 отображение кривой ЭКГ
- 3 отображение результатов измерений и вычислений:

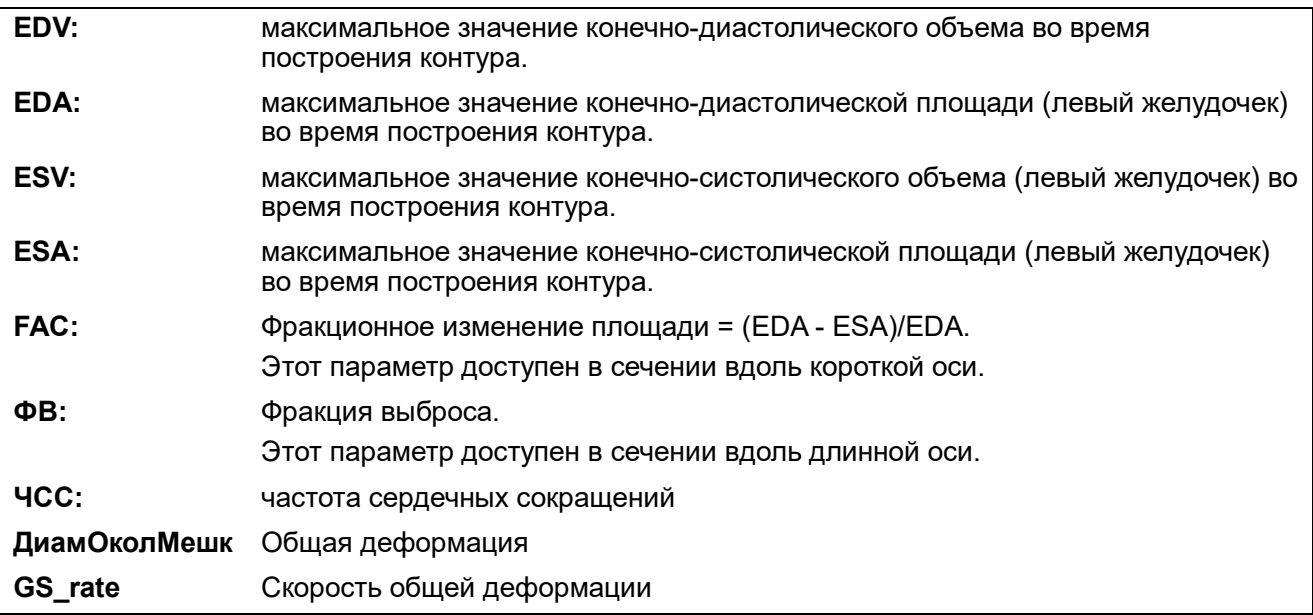

Также система отображает значение TSPD в круговой диаграмме:

Стандартное отклонение показателя времени до пика (TPSD):

$$
TPSD = \sqrt{\frac{\sum_{i}^{N} (TP_i - \overline{TP})^2}{N}}
$$

Где стандартизированное значение данных времени до пика:  $\{TP_i \mid i \in [1, N]\}$  (N — количество данных времени до пика). Среднее стандартизированное значение данных времени до пика:  $\overline{TP}$ 

4 — Отображение кривых: скорость/смещение/деформация/скорость деформации. Каждая кривая на изображении согласована с определенным сегментом модели сегментации сердца (6), указываемым своим цветом.

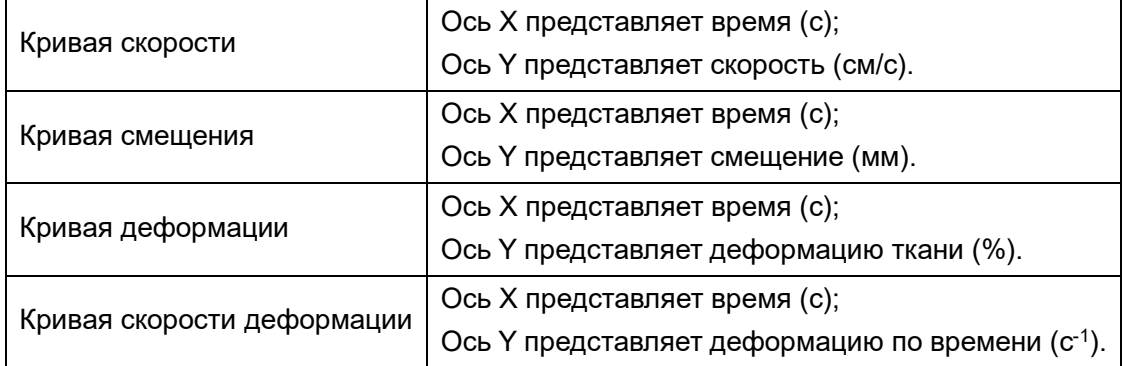

5 — Соответствующее время AVO (аортальный клапан открыт)/AVC (аортальный клапан закрыт) MVO (митральный клапан открыт) MVC (митральный клапан закрыт).

6 — Отображает модель сегментации сердца. Ниже модели указаны названия каждого сегмента.

- Значок **М** на рисунке указывает положение пика кривой.
- Нажмите на любой сегмент в модели сегментации сердца. Он окрасится в серый цвет, а соответствующая кривая исчезнет с экрана.
- Чтобы узнать текущие значения по осям X/Y, подведите курсор к точке на кривой. При нажатии клавиши <Set> (Установить) маркер кадра переместится в эту точку.
- Если сегмент заполнен значками «XXX», то это означает, что он плохо отслеживается.

## **5.15.3 Выбор изображения и сердечного цикла**

Чтобы получить более хороший результат анализа, можно выбрать более качественное изображение.

- Смена видеофайла
- 1. Нажмите клавишу <Review> (Просмотр) на панели управления, чтобы перейти в состояние просмотра.
- 2. Дважды щелкните на нужном файле.
- 3. Система закроет отображаемый в данное время файл и переключится на вновь выбранный файл.
- Смена сердечного цикла в видеофайле
- 1. После открытия видеофайла с несколькими циклами система выводит на экран миниатюру каждого сердечного цикла в области миниатюр.
- 2. Нажмите клавишу <Курсор>, чтобы отобразить курсор. С помощью трекбола установите курсор на нужное изображение.
- 3. Дважды щелкните файл, и система переключится на выбранный цикл.

Либо поверните ручку под пунктом [Цикл] на сенсорном экране, чтобы выбрать непосредственно.

## <span id="page-196-0"></span>**5.15.4 Построение контура миокарда**

- В системе предусмотрены 2 метода построения контуров для 2 видов сечений:
	- Сечение вдоль длинной оси (A4C, A2C, ALAX): доступны оба метода построения контура — 3-точечный и вручную.
		- 3-точечный метод

Как показано на следующем изображении, после расположения 3 точек по часовой стрелке на изображении путем нажатия клавиши <Set> (Установить) система автоматически формирует контур.

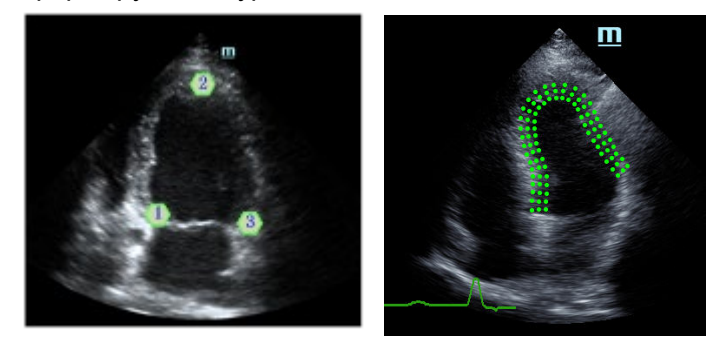

Метод построения контура вручную

Нажмите клавишу <Set> (Установить) и с помощью трекбола перемещайте курсор вдоль границы, постепенно добавляя точки контура. В конце дважды нажмите клавишу <Set> (Установить), чтобы завершить построение контура.

Для того чтобы система автоматически сформировала контур, нужно задать не менее 6 точек.

- Сечение вдоль короткой оси (PSAX B, PSAX M, PSAX AP): доступно только построение контура вручную.
- Повторное построение контура

Если текущий контур не удовлетворяет, нажмите кнопку [Перезагрузить] на сенсорном экране, чтобы очистить контур и еще раз начать построение контура.

Во время нанесения контура нажмите клавишу <Очистить>, чтобы удалить уже нанесенный контур.

Точная настройка контура

Можно выполнить точную настройку контура.

- 1. В состоянии настройки контура курсор принимает вид  $\blacksquare$ .
- 2. Переместите курсор на редактируемую точку (внутренняя пунктирная линия кривой) и нажмите клавишу <Set> (Установить).
- 3. С помощью трекбола переместите кривую в нужное место. Нажмите клавишу <Set> (Установить) еще раз, чтобы установить точку в новое положение.
- 4. Повторите шаги 2-3 для всех точек, которые нужно скорректировать.

В состоянии построения контура нажмите кнопку [Правка] на сенсорном экране, чтобы перейти в состояние редактирования.

## **5.15.5 Операции по оконтуриванию ткани**

### **Переключение элементов управления**

- [Начать слежение]: нажмите, чтобы начать отслеживание.
- [Принять и рассчитать]: нажмите, чтобы начать расчет и отобразить кривую.
- [Выход]: нажмите, чтобы выйти из режима отслеживания ткани.
- [Параметры]: поверните, чтобы выбрать тип кривой.
- [Круг. диагр.]: нажмите, чтобы включить/выключить круговую диаграмму и таблицу данных с максимальными значениями.

### **Выбор проекции**

Перед тем, как начать оконтуривание, нажмите соответствующую кнопку, чтобы выбрать проекцию.

- **[A4C]: апикальная четырехкамерная проекция.**
- [A2C]: апикальная двухкамерная проекция.
- **[ALAX]: апикальная проекция вдоль длинной оси.**
- [PSAX B]: проекция основания вдоль короткой оси.
- [PSAX M]: проекция средней части вдоль короткой оси.
- [PSAX AP]: проекция верхушки вдоль короткой оси.

### **Регулировка параметров**

- [Толщина]: регулировка толщины отслеживания, то есть, расстояния между стенкой эндокарда и точками отслеживания на эпикарде.
- [Точки слежения]: корректировка числа точек в сегменте.
- [Цикл]: поверните по часовой стрелке, чтобы выбрать следующий цикл, или против часовой стрелки, чтобы выбрать предыдущий цикл.
- [Сглаживание]: регулировка эффекта сглаживания кривой.
- [Эффект отображ.]: включение/выключение отображения движения миокарда с помощью стрелок векторной графики.
- [Velocity Scale] (Шкала скорости): регулировка длины шкалы скорости.
- [Display Style] (Стиль отображ.): отображение эндокарда, эпикарда, миокарда или всех видов тканей.
- [Tracking Cycles] (Отслеж. циклов): выбор циклов для отслеживания.
- [Average Cycles] (Усред. циклы): получение кривых усредненных параметров ткани.
- [Cycle Select] (Выбор цикла): выбор нужных циклов.

### **Отображение изображения**

В зависимости от состояния текущего сечения нажмите соответствующую кнопку на сенсорном экране, чтобы проверить соответствующее время.

- [AVO]: отображение времени открытия аортального клапана.
- **ГАVCI: отображение времени закрытия аортального клапана.**
- **[MVO]: отображение времени открытия митрального клапана.**
- **IMVCI: отображение времени закрытия митрального клапана.**

## **5.15.6 Круговая диаграмма**

После построения контура система может отображать круговую диаграмму для оценки обратного движения или границ миокарда.

1. Нажмите кнопку [Круг. диагр.] на сенсорном экране, чтобы включить соответствующую функцию:

Можно получить:

- Значение времени до достижения максимального значения и максимальное значение для 17 сегментов.
- Отображение результата измерения EDV/ESV/EF/TPSD.
- 2. Поверните ручку под надписью [Параметры] на сенсорном экране, чтобы посмотреть круговую диаграмму различных параметров.

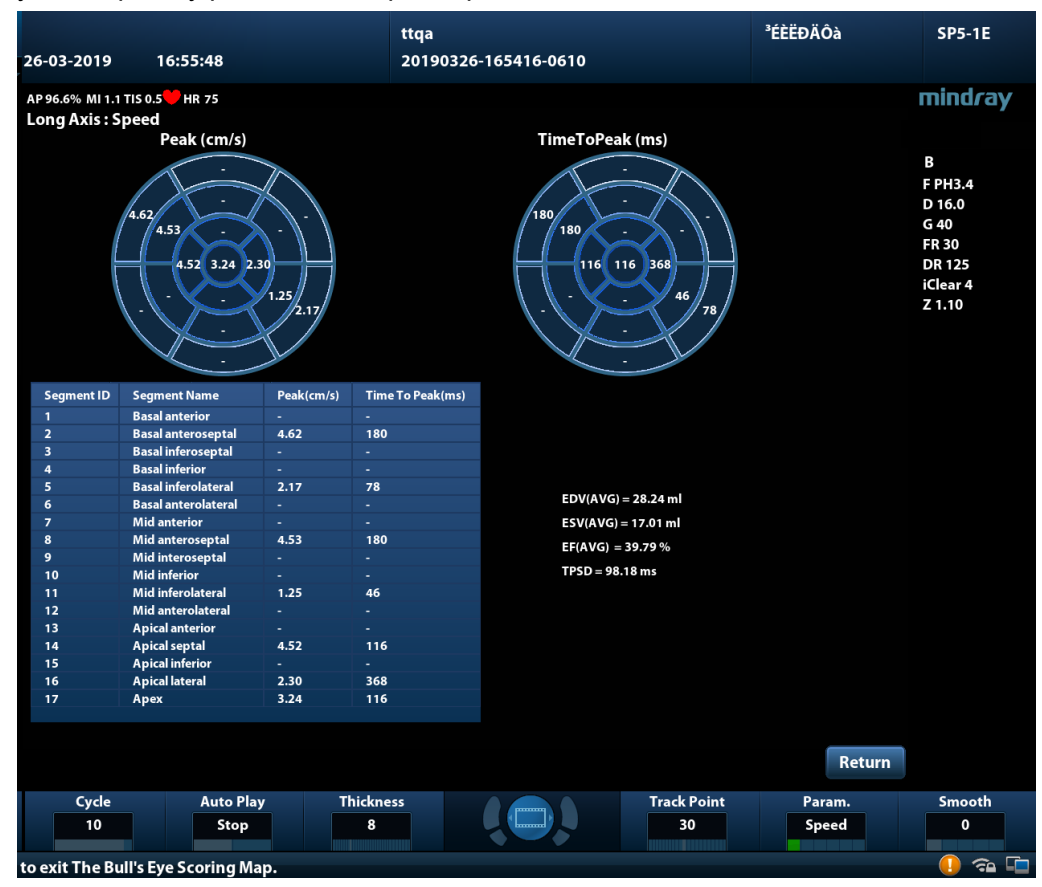

Для сегментов, которые плохо отслеживаются, в таблице вместо значений будет отображаться прочерк «-».

# **5.15.7 Измерения/комментарий**

В режиме количественного анализа отслеживания ткани доступно только измерение времени. Более подробно см. в руководстве пользователя [Специальные процедуры].

Операции с комментариями и метками тела те же самые, что и в других режимах.

# **5.15.8 Экспорт данных**

В системе предусмотрена функция экспорта данных, позволяющая экспортировать результат расчета для анализа (например, анализа SPSS).

Нажмите кнопку [Экспорт данных] на сенсорном экране, чтобы экспортировать данные анализа каждого сегмента в формате .csv.

# **5.16 Объединенная визуализация**

# **5.16.1 Обзор**

Объединенная ультразвуковая визуализация позволяет соотнести данные, полученные различными методами, и выполнить совмещение для ультразвуковых изображений и трехмерных данных, например результатов предоперационной компьютерной и магнитно-резонансной томографии (КТ и МРТ) и т. д. Благодаря высокому пространственному разрешению, широкому полю обзора и отсутствию помех врач может получать необходимую диагностическую информацию.

Позиционирование в пространстве: импорт объемных данных КТ/МРТ в ультразвуковую систему. Объемные данные КТ/МРТ будут представлены в виде трехмерного объемного КТ-/МРТизображения. После совмещения ультразвукового изображения, получаемого в режиме реального времени, с определенной плоскостью КТ-/МР-изображения ультразвуковая система получает информацию о положении датчика от сенсора (датчика) позиционирования. Ультразвуковая система выводит на экран КТ-/МР-изображение, совмещенное с ультразвуковым изображением, с использованием магнитной пространственной навигации.

Просмотр и маркировка пораженных участков: отображение помеченных пораженных участков на плоскостях ультразвуковых изображений; ультразвуковое изображение и КТ-/МР-изображение выводятся на экран одновременно с помощью устройства позиционирования в пространстве по старым меткам пораженных участков на КТ-/МР-изображении. Метки пораженных участков на КТ-/МР-изображении появляются на ультразвуковом изображении в режиме реального времени. Данный метод помогает врачу найти старую метку пораженного участка и выполнить планирование хирургической абляции опухоли.

Клиническое применение: пораженные участки, выявление которых при ультразвуковых исследованиях затруднено; панорамное отображение крупных пораженных участков, полный обзор которых при терапевтических УЗИ невозможен; хирургическая абляция опухолей; биопсия и абляция новообразований печени (возможны при биопсии опухолей почек, новообразований легких и предстательной железы).

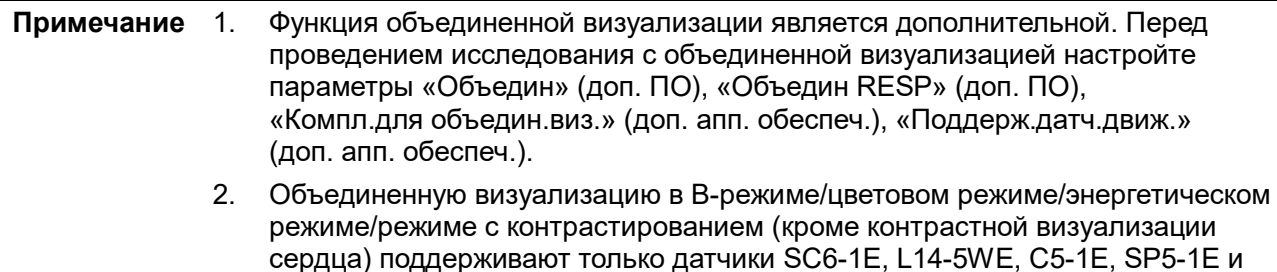

SC5-1E.

**ОСТОРОЖНО! Объединенная визуализация противопоказана пациентам с имплантированными кардиостимуляторами, нейростимуляторами и кохлеарными имплантатами. При запуске магнитного генератора лица с имплантатами или интракорпоральными устройствами должны находиться на расстоянии 1 м от генератора.** 

## <span id="page-200-0"></span>**5.16.2 Магнитное устройство навигации**

**Примечание.** Установите комплект магнитного устройства навигации на достаточном расстоянии от источников электромагнитных помех, таких как сетевые фильтры, индикаторы сигнала, магнитные металлические материалы, сотовые телефоны.

Подсоединяйте магнитное устройство навигации, когда контроллер магнитного устройства навигации выключен.

Выйдите из режима объединенной визуализации, прежде чем повторно подсоединять датчик к контроллеру магнитного устройства навигации или отсоединять его. Перед подсоединением/отсоединением генератора выключите контроллер магнитного устройства навигации.

Подсоедините дополнительный кабель внешнего питания, кабель передачи данных, магнитный генератор и датчик к магнитному устройству навигации, как указано стрелками.

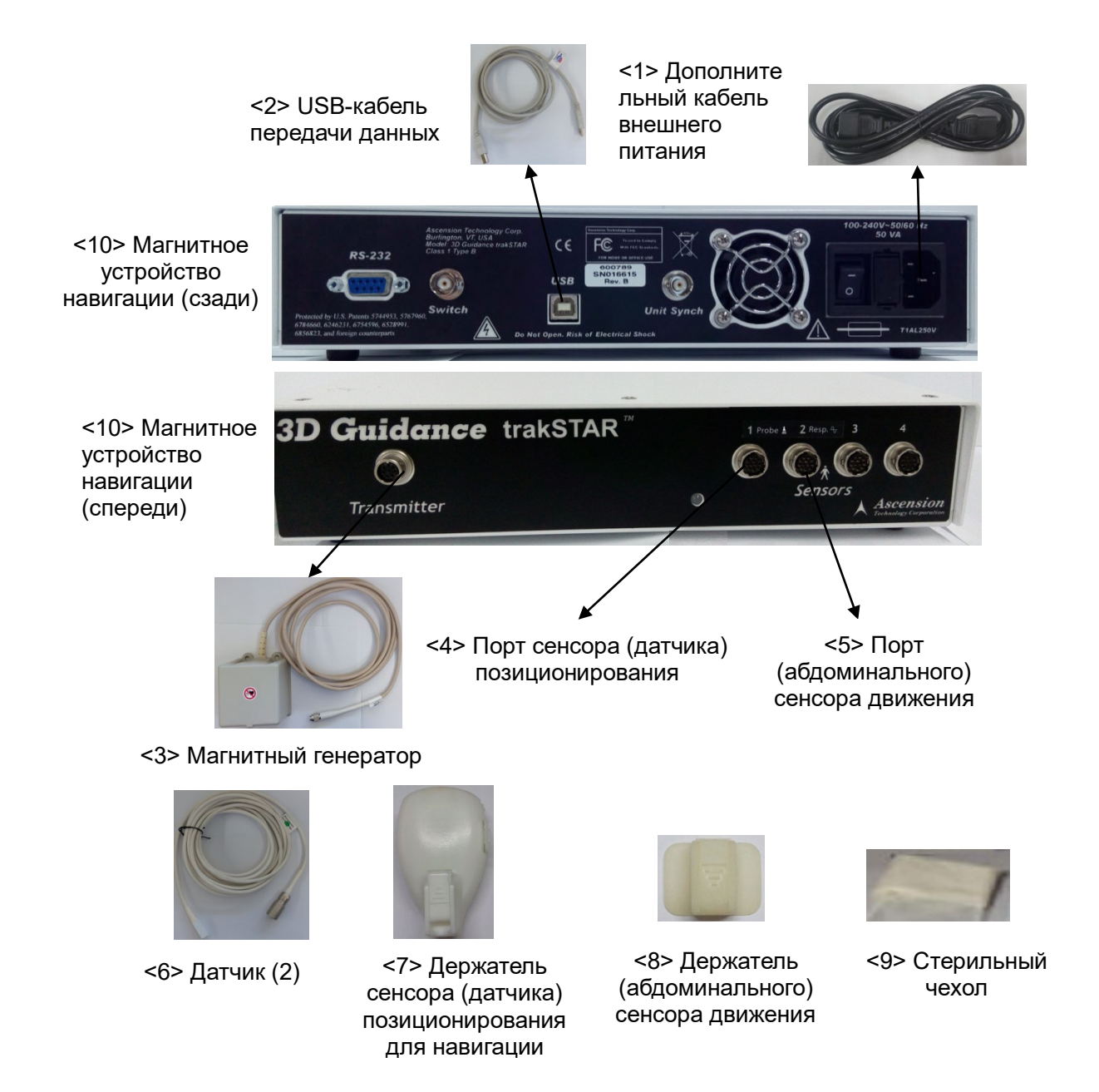

В настоящем руководстве приводится подробное описание магнитного устройства навигации. См. таблицу ниже.

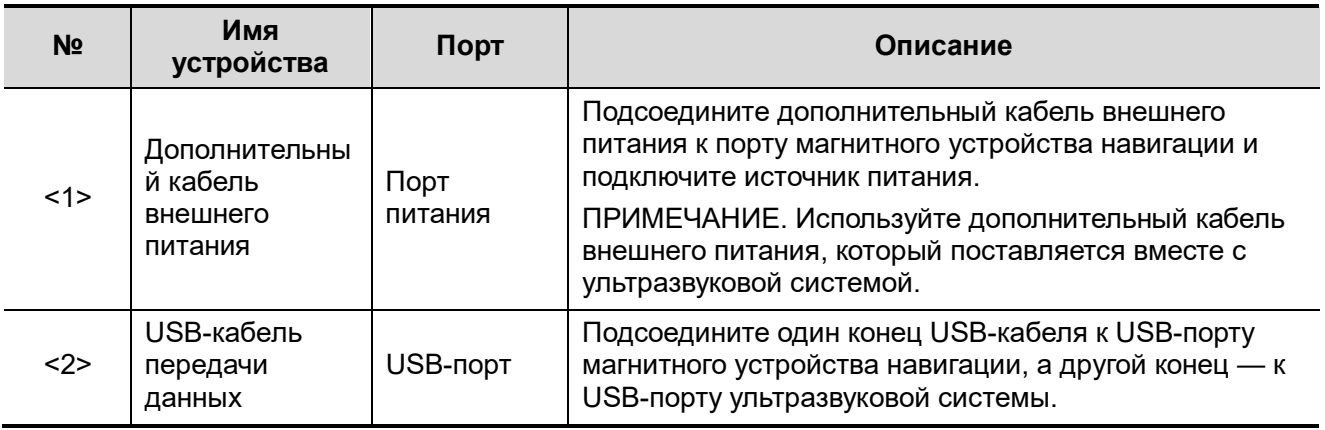

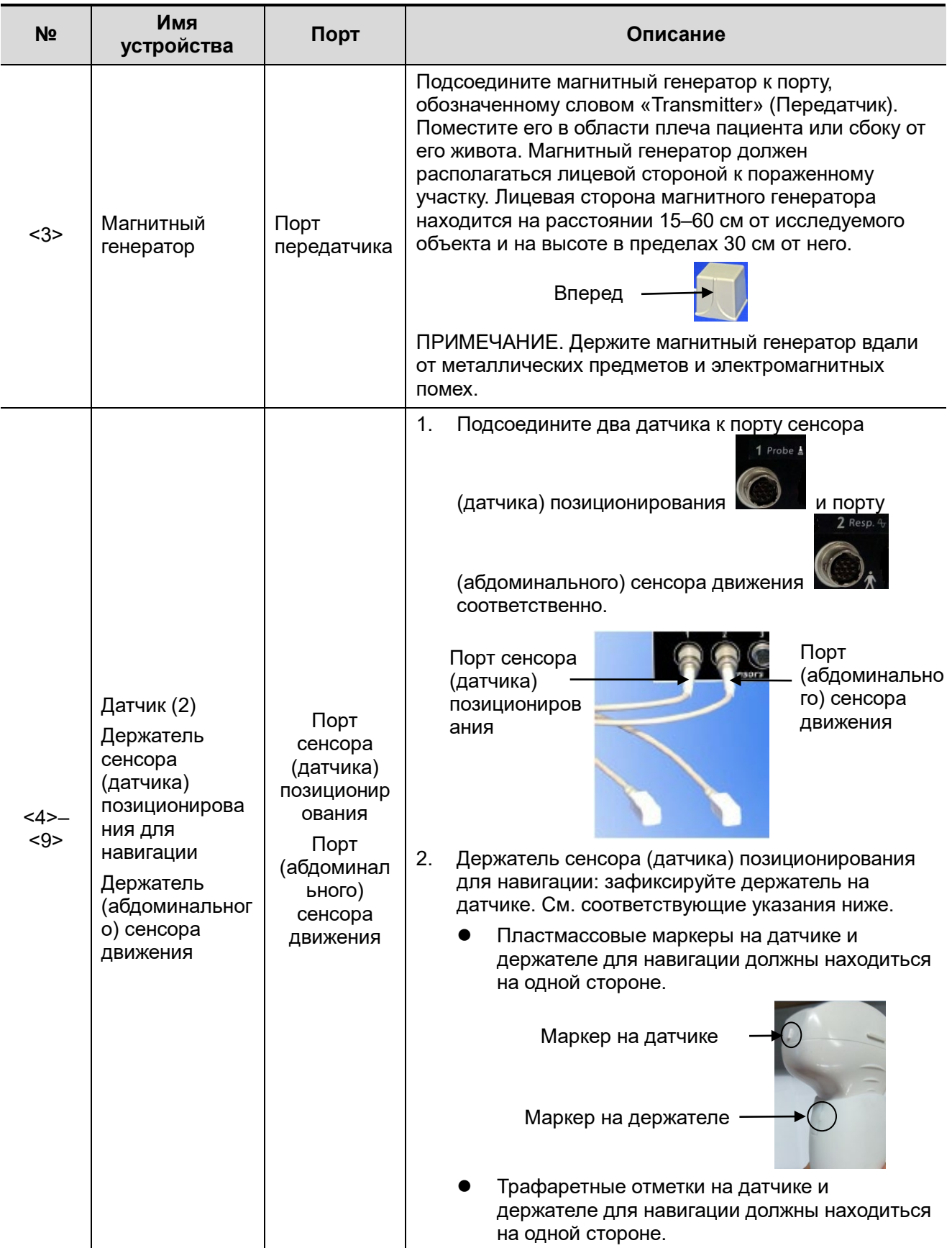

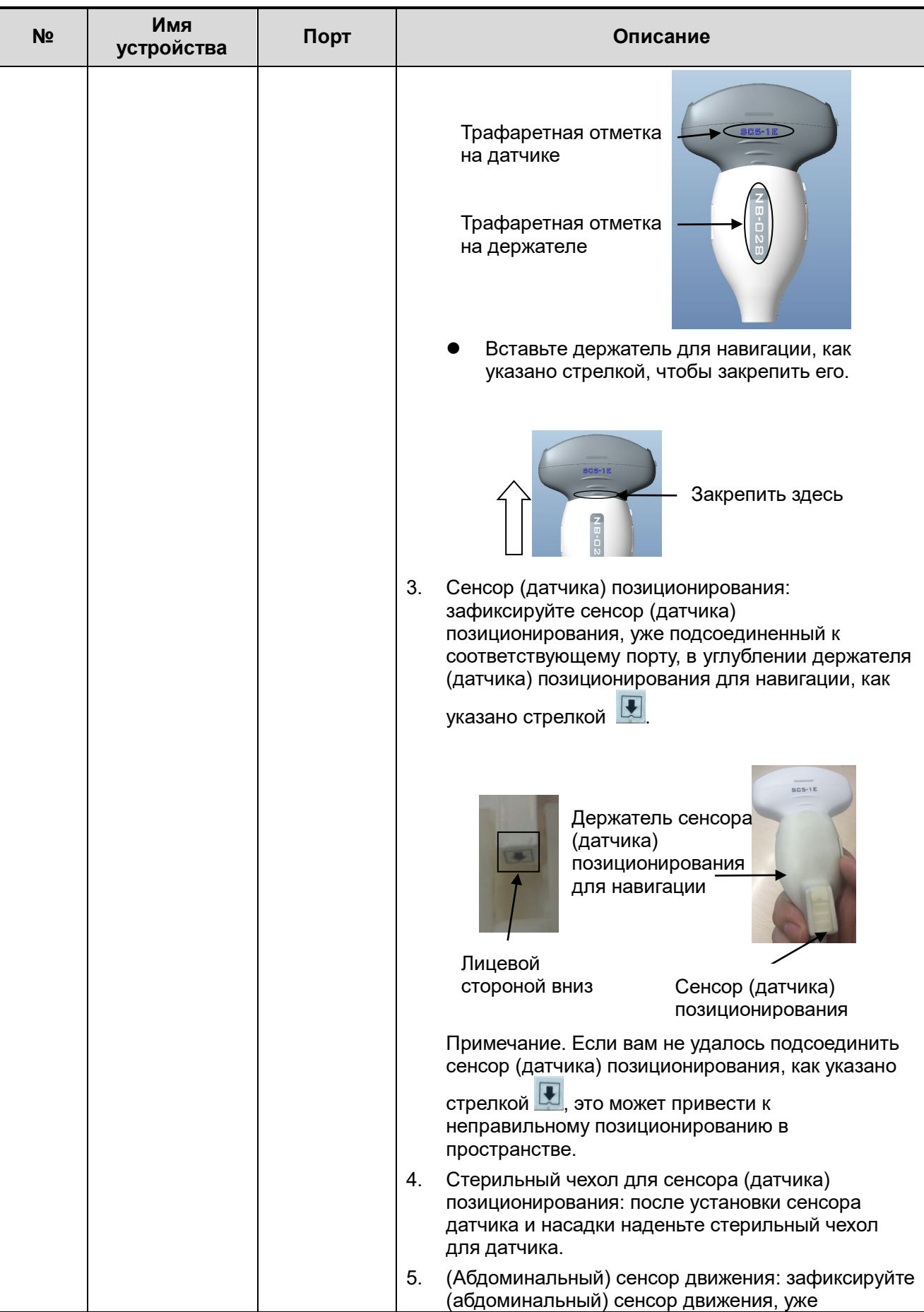

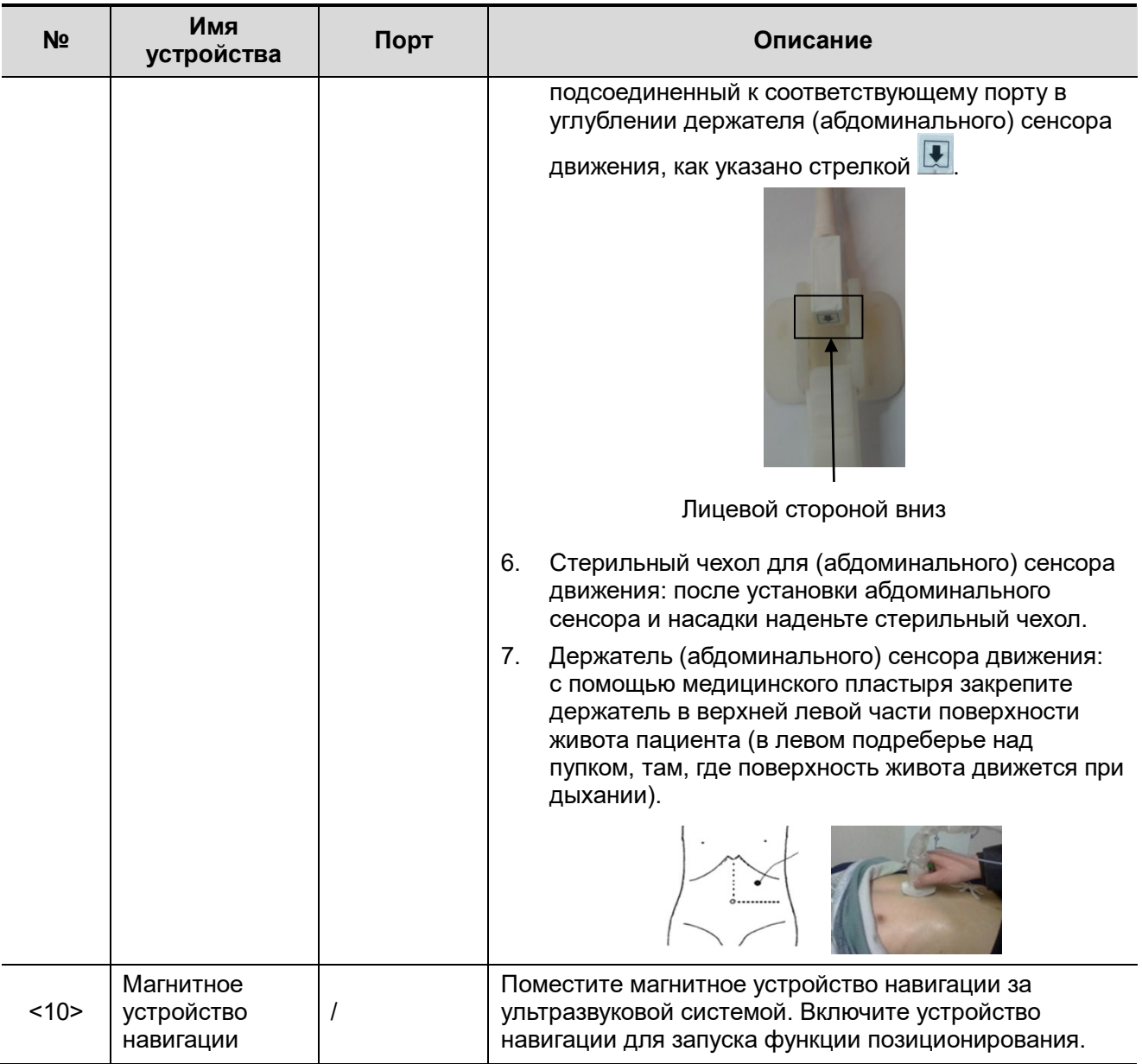

Позиционирование магнитных устройств

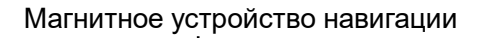

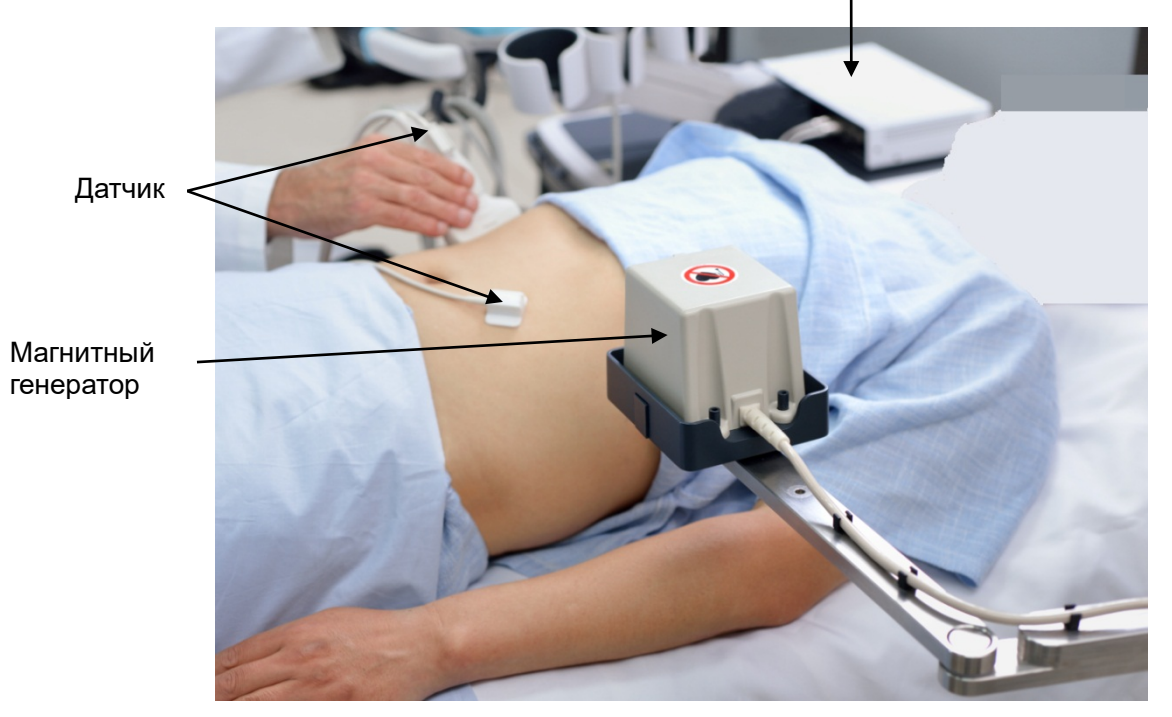

Модели держателей для навигации в сочетании с датчиками представлены ниже.

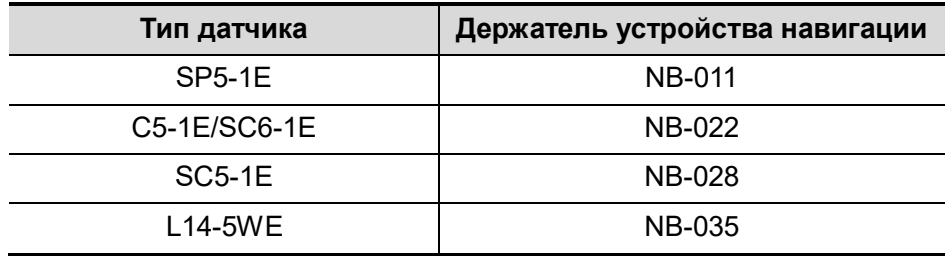

## **5.16.3 Описание экрана**

Перед переходом в режим объединенной визуализации необходимо подсоединить магнитные устройства. Появится экран объединенной визуализации. Подробнее см. в главе [5.16.2](#page-200-0) [«Магнитное устройство навигации»](#page-200-0).

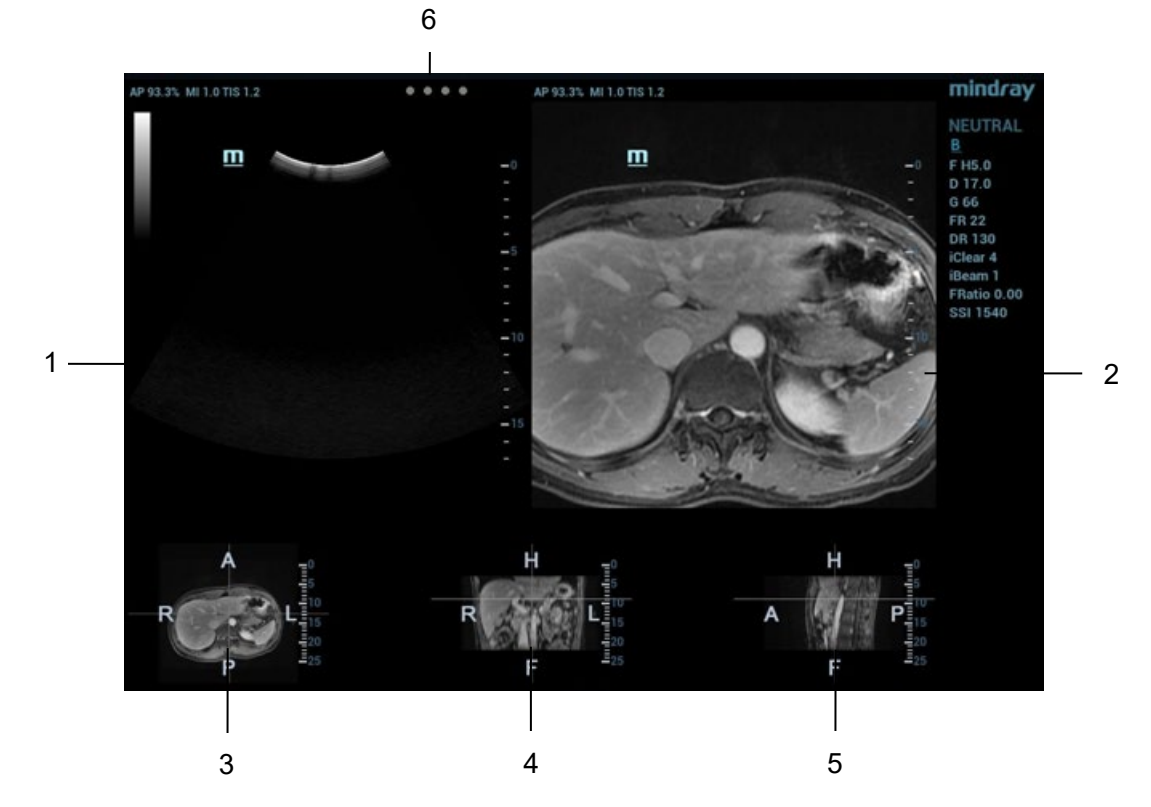

В окнах 3, 4 и 5 отображаются 3 плоскости трехмерного КТ-/МР-изображения (поперечная, коронарная и сагиттальная соответственно). Положение каждой плоскости показано ниже. Каждый из комментариев включает следующее:

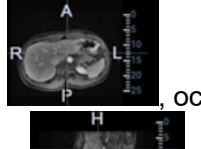

Ось R-L на поперечной плоскости **и таки в дем**, ось A-P на коронарной плоскости

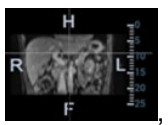

показано ниже.

ось H-F на сагиттальной плоскости  $\frac{1}{2}$  **M**. Их расположение в человеческом организме

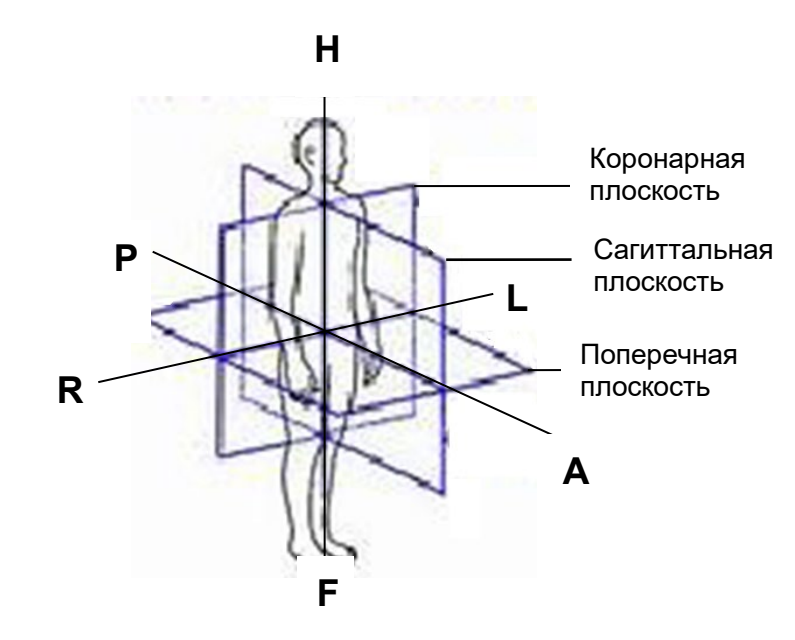

Описание пяти окон приводится ниже.

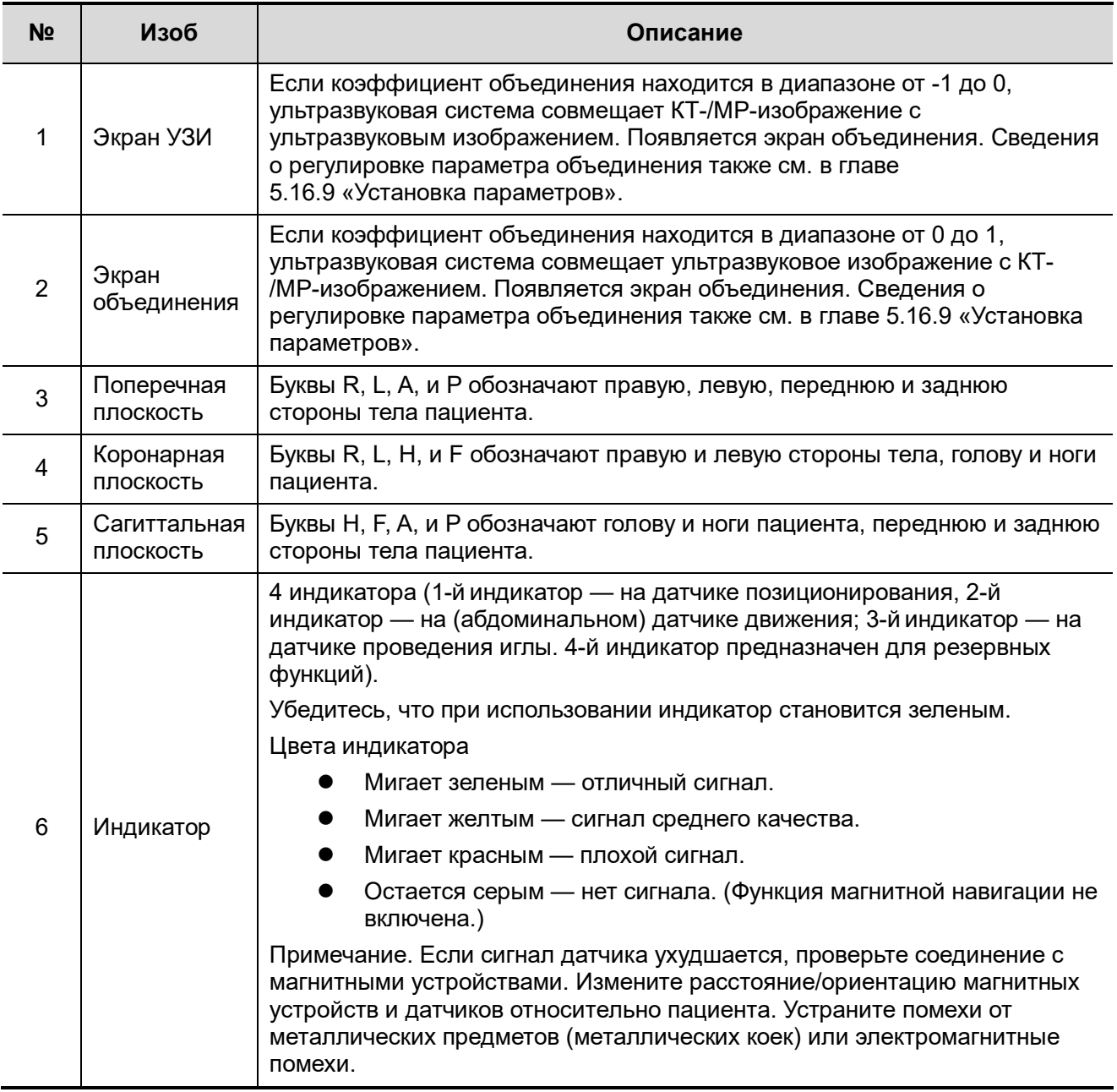

# **5.16.4 Основные процедуры**

- 1. Выберите соответствующий датчик и правильный тип исследования. Перейдите к B-режиму, цветовому, энергетическому режиму или режиму контрастной визуализации в реальном времени (кроме контрастной визуализации сердца).
- 2. Подготовьте магнитные устройства. Подсоедините магнитные устройства (см. также главу [5.16.2](#page-200-0) [«Магнитное устройство навигации»](#page-200-0)). Включите магнитное устройство навигации.
- 3. Активация функции магнитного позиционирования
- a) Нажмите пользовательскую клавишу для перехода в режим объединенной визуализации (сведения об основных операциях предварительной установки см. также в главе [5.16.2](#page-200-0) [«Магнитное устройство навигации»](#page-200-0)). Коснитесь пункта [Система отслеж.] на сенсорном экране. Функция позиционирования с помощью магнитного устройства навигации активируется при подсвечивании программной кнопки (обычно по умолчанию).
- b) Проверка индикатора

Функция объединенной визуализации работает в том случае, если индикатор загорается зеленым светом.

Описания индикатора также см. в главе [5.16.2](#page-200-0) [«Магнитное устройство навигации»](#page-200-0) (таблица).

4. Получение/импорт объемных данных КТ/МРТ. Также см. главу [5.16.5](#page-211-0) [«Получение/импорт](#page-211-0)  [объемных данных КТ/МРТ»](#page-211-0).

Примечание. После импорта объемных данных КТ/МРТ ультразвуковая система автоматически отображает их в виде трехмерного изображения. На экране появляется одна из плоскостей (двумерное изображение) КТ-/МР-изображения.

- 5. Настройка яркости и оттенков серого КТ-/МР-изображения может быть выполнена с помощью параметров ширины окна и уровня окна. Задайте ширину и уровень окна. Также см. главу [5.16.9](#page-222-0) [«Установка параметров»](#page-222-0).
- 6. Получите оптимальную плоскость в качестве плоскости совмещения КТ-/МР-изображения (совмещенного с плоскостью ультразвукового изображения).

Оптимальной для совмещения плоскостью считается плоскость, в которой сосредоточены кровеносные сосуды, органы, границы тканей, пораженные участки.

Для изменения КТ-/МР-плоскости (поперечная, коронарная, сагиттальная) поверните ручку <Напр> влево. Панорамирование (c помощью трекбола), смещение или поворот КТ-/МРплоскости (вокруг оси Z) можно выполнять до получения оптимальной проекции для совмещения.

Сведения о процедурах с КТ-/МР-изображениями также см. в главе [5.16.10](#page-225-0) [«Поворот КТ](#page-225-0)-/МР[изображения и перемещение по КТ](#page-225-0)-/МР-изображению».

7. Получите плоскость ультразвукового изображения, соответствующую плоскости КТ-/МРизображения (принятой в качестве плоскости совмещения) тела пациента.

Примечание. Обычно получить оптимальную плоскость проще при проведении датчика от края до края.

Совмещение подтверждается только после нажатия кнопки <С-кадр> и получения стоп-кадра.

- 8. Совмещение данных (первое совмещение)
	- a) Коснитесь кнопки [Совмест.] для активации совмещения. Переключите <Steer> (Направление) вправо.
	- b) Чтобы совместить ультразвуковое изображение с КТ-/МР-изображением, выполните следующие действия для настройки КТ-/МР-изображения.
		- Значки различных операций с плоскостями появляются после нажатия клавиши <Set> (Установить).

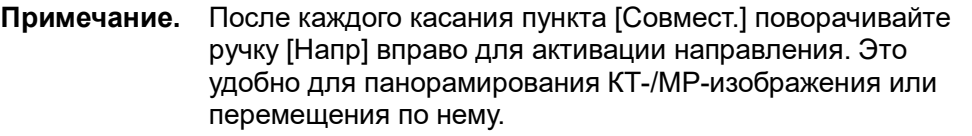

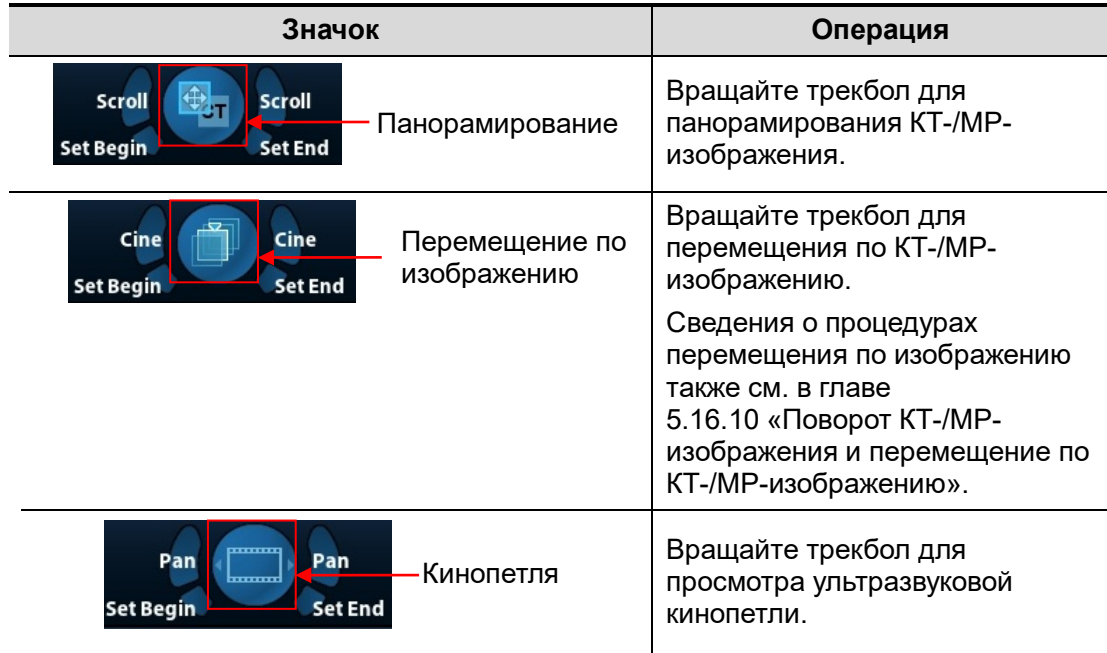

- Поверните ручку <Напр> влево, чтобы изменить активную плоскость КТ-/МРизображения (сагиттальная, поперечная, коронарная). Можно выполнять панорамирование различных плоскостей, перемещение по ним, а также поворот плоскостей вокруг оси.
- Вращайте КТ-/МР-изображение вокруг оси. Сведения об операциях также см. в главе[5.16.10](#page-225-0) «Поворот КТ-/МР-[изображения и перемещение по КТ](#page-225-0)-/МР[изображению»](#page-225-0).
- Поверните ручку [Коэф.объед.], чтобы отрегулировать коэффициент отображения, определяющий степень совмещения ультразвукового изображения с КТ-/МРизображением. Ультразвуковое изображение и КТ-/МР-изображение хорошо видны на экране. Сведения об операциях также см. в главе[5.16.9](#page-222-0) [«Установка параметров»](#page-222-0).
- Поверните ручку <Масштаб> на панели управления для увеличения или уменьшения КТ-/МР-изображения.
- Поверните ручки под пунктами [Сдвиг X] и [Сдвиг Y]. Выполните панорамирование КТ-/МР-изображения. Сведения об операциях также см. в главе[5.16.9](#page-222-0) [«Установка](#page-222-0)  [параметров»](#page-222-0).
- c) Коснитесь пункта [Подтв. совмещ.] для завершения совмещения. Ультразвуковое изображение и КТ-/МР-изображение появляются одновременно после завершения совмещения.

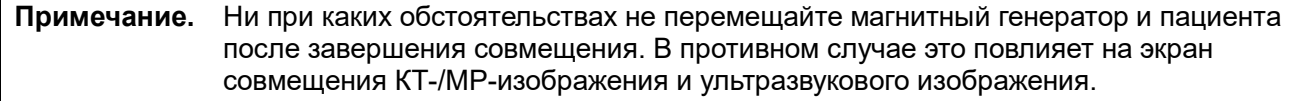

### 9. Проверка эффекта совмещения

После выполнения действия 8 (первое совмещение) переместите датчик и отрегулируйте угол сканирования и положение датчика. Просмотрите результаты синхронизации различных плоскостей (коронарной, сагиттальной, поперечной) ультразвукового изображения и КТ-/МРизображения.

Эффект синхронного отображения: ультразвуковая система одновременно выводит на экран ультразвуковое изображение и КТ-/МР-изображение после их первого совмещения с использованием функции магнитного позиционирования в пространстве и сенсора (датчика) позиционирования с получением пространственной информации от датчика.

10. Точная настройка (второе совмещение)

Если ультразвуковое изображение и КТ-/МР-изображение не были точно совмещены после первого совмещения, выполните указанные ниже операции по точной настройке.

- a) Коснитесь пункта [Точн. настр.] на сенсорном экране. Нажмите клавишу <Freeze>, чтобы сделать стоп-кадр изображения.
- Отмените стоп-кадр ультразвукового изображения, коснувшись пункта [С-кадр УЗИ] (программная кнопка будет неактивна).

При наличии стоп-кадра КТ-/МР-изображения и отсутствии стоп-кадра ультразвукового изображения используйте КТ-/МР-изображение в качестве контрольного изображения для сравнения (оставив его статичным). Настройте ориентацию сканирования и положение датчика для получения плоскости ультразвукового изображения, идентичной плоскости КТ-/МР-изображения (плоскость ультразвукового изображения перемещается).

 Можно также отменить стоп-кадр КТ-/МР-изображения, коснувшись пункта [Скадр МПР] (программная кнопка будет неактивна).

При наличии стоп-кадра ультразвукового изображения и отсутствии стоп-кадра КТ- /МР-изображения используйте ультразвуковое изображение в качестве контрольного изображения для сравнения (оставив его статичным). Настройте ориентацию сканирования и положение датчика для получения плоскости КТ-/МР-изображения, идентичной плоскости ультразвукового изображения (плоскость КТ-/МРизображения перемещается).

b) Коснитесь пунктов [С-кадр УЗИ] и [С-кадр МПР] для активации программных кнопок. Коснитесь пункта [Подтв. совмещ.] для завершения точной настройки.

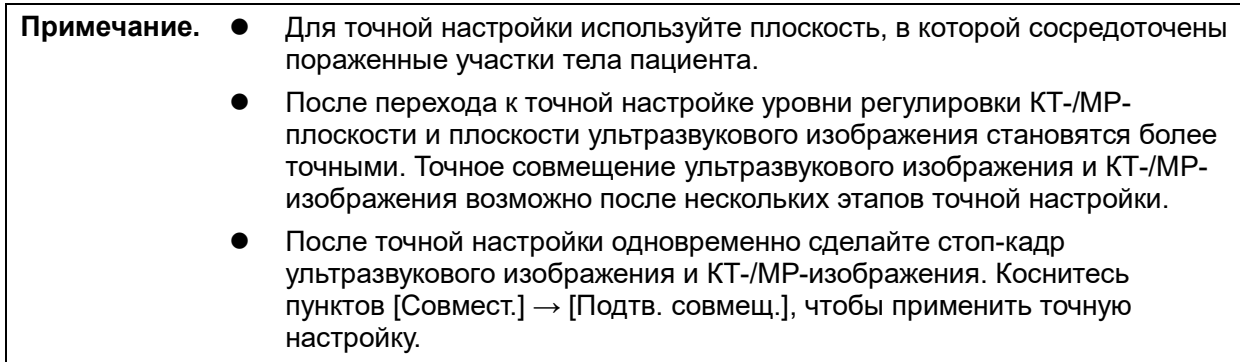

- 11. Компенсация дыхания (должна проводиться в соответствии с вашими потребностями). Компенсация дыхания может способствовать повышению точности совмещения ультразвукового изображения и КТ-/МР-изображения и снизить влияние движения на изображение. Также см. главу [5.16.7](#page-218-0) [«Компенсация дыхания»](#page-218-0).
- 12. После завершения совмещения проведите ультразвуковое исследование и операцию.
- 13. Выполните стоп-кадр ультразвукового изображения, чтобы сохранить однокадровое изображение или многокадровую кинопетлю.

### **Метки (установка меток в зависимости от ваших потребностей)**

Отметьте пораженный участок на КТ-/МР-изображении. Также см. главу [5.16.6](#page-214-0) [«Метки»](#page-214-0).

Примечание. После импорта КТ-/МР-данных отметьте опухоль на КТ-/МР-изображении. Обычно маркирование опухоли возможно до, во время и после совмещения.

### **Объединенная ультразвуковая контрастная визуализация (выполнение объединенной контрастной визуализации в зависимости от ваших потребностей)**

Введите контрастный гель после завершения совмещения. Перейдите в режим объединенной ультразвуковой контрастной визуализации. Также см. главу [5.16.8](#page-221-0) [«Объединенная контрастная](#page-221-0)  [визуализация»](#page-221-0).

### **Совмещение данных одного пациента или одной части тела в различных фазах**

Если КТ-/МР-данные одного пациента или одной части тела были получены в разных фазах и один набор КТ-/МР-данных уже был совмещен, то при импорте данных других фаз система будет совмещать данные по ранее внесенной информации.

## <span id="page-211-0"></span>**5.16.5 Получение/импорт объемных данных КТ/МРТ**

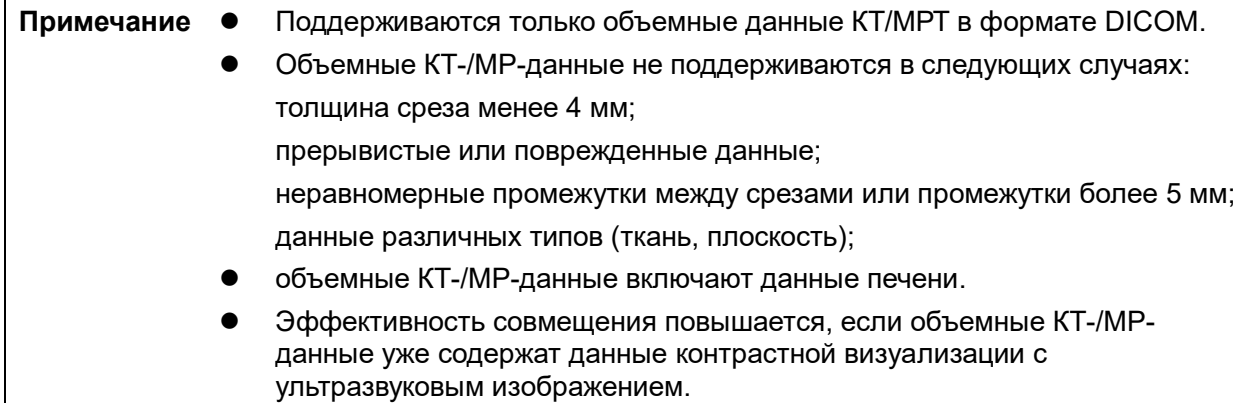

### **Получение объемных КТ-/МР-данных**

Получить объемные КТ-/МР-данные можно двумя методами:

### **Метод 1 — получение объемных КТ-/МР-данных с сетевого сервера.**

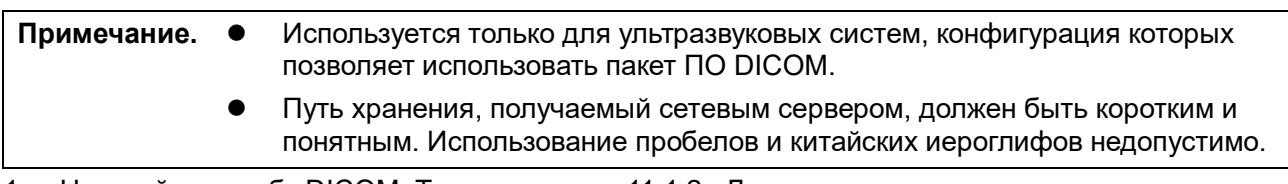

- 1. Настройте службу DICOM. Также см. главу [11.1.2](#page-291-0) [«Локальная предварительная установка](#page-291-0)  [DICOM»](#page-291-0).
- 2. Настройте службу запроса/извлечения. Также см. главу [11.1.3.6](#page-299-0) [«Предварительная установка](#page-299-0)  [запроса/извлечения»](#page-299-0).
- 3. Загрузите объемные КТ/МР-данные в iStation. Также см. главу [11.1.3.6](#page-299-0) [«Предварительная](#page-299-0)  [установка запроса/извлечения»](#page-299-0).

### **Метод 2 — получение объемных КТ-/МР-данных с внешнего носителя информации.**

- 1. Сохраните объемные КТ-/МР-данные на USB-диск, внешний жесткий диск, оптический диск и т. д.
- 2. Нажмите клавишу <F2 iStation>, чтобы открыть страницу iStation. Выберите в раскрывающемся списке источник данных, например USB-диск.

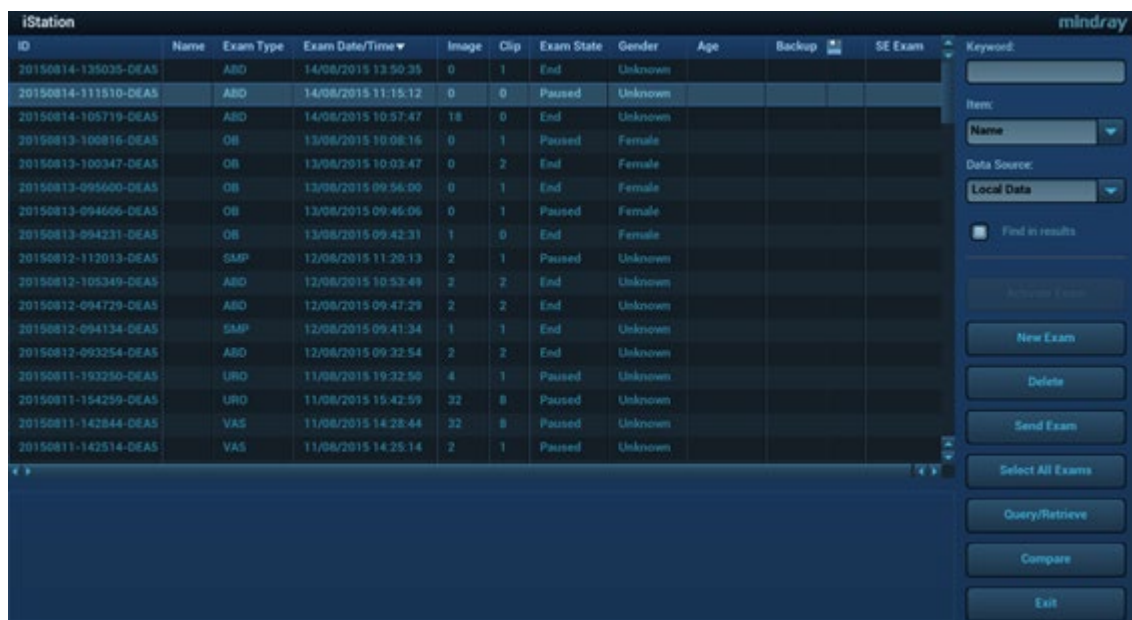

3. Выберите диск с объемными данными КТ/МРТ в раскрывающемся списке диска (или внешний жесткий диск, оптический диск). Нажмите [OK]. После успешного получения объемных КТ-/МР-данных появится значок.

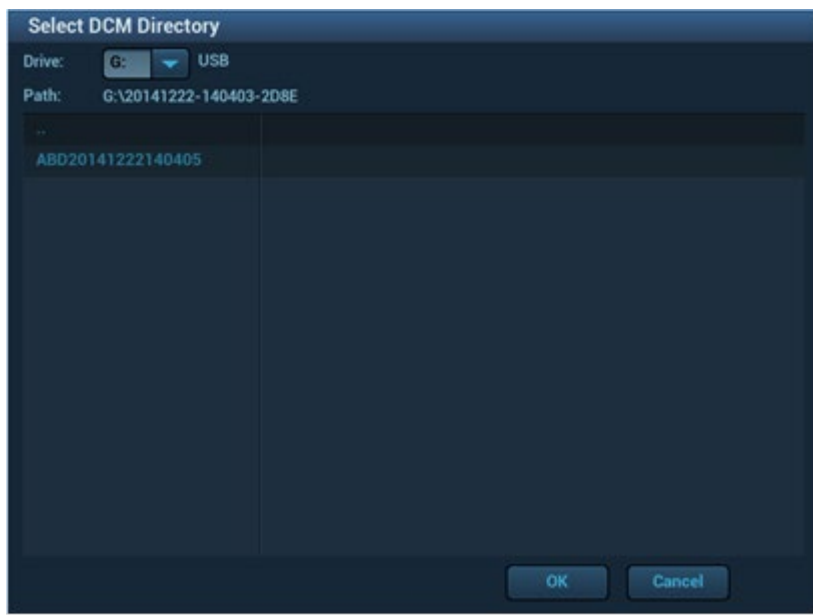

Примечание.

- а) Значок в правом нижнем углу экрана показывает ход выполнения операции. Нажмите его, чтобы проверить ход выполнения.
- b) Этот значок появляется после завершения всех операций и означает, что данные пациента успешно загружены в ультразвуковую систему.

**Примечание.** Диалоговое окно не появляется в следующих случаях:

- Если в имени какого-либо файла (с данными УЗИ пациента) на внешнем носителе информации содержится обозначение «DC80». Переименуйте файл и выполните действие 2. Откроется диалоговое окно, показанное выше.
- Если объемные КТ-/МР-данные в формате DICOMDIR или резервный файл с данными ультразвукового исследования пациента находятся в корневом каталоге USB-диска (внешнего жесткого диска, оптического диска), путь не отображается в ультразвуковой системе. Однако объемные данные КТ/МРТ или данные пациента загружаются в базу данных **iStation**.
- 4. Нажмите <Esc>, чтобы вернуться на страницу **iStation**. Нажмите клавишу <F2 iStation>, чтобы открыть страницу «iStation». Успешно загруженные объемные КТ-/МР-данные выводятся на экран.

### **Импорт объемных КТ-/МР-данных**

Получите объемные данные КТ/МРТ на **iStation**. Затем импортируйте данные в объединенное исследование, выполнив действия, описанные ниже.

1. Нажмите пользовательскую клавишу для объединения (также см. главу [12.1.6](#page-316-0) [«Конфигурация клавиш»](#page-316-0)) для перехода в режим объединенной визуализации. Коснитесь пункта [БД КТ/МРТ]. Откроется страница, показанная ниже. Выберите объемные КТ-/МР-данные и нажмите [OK].

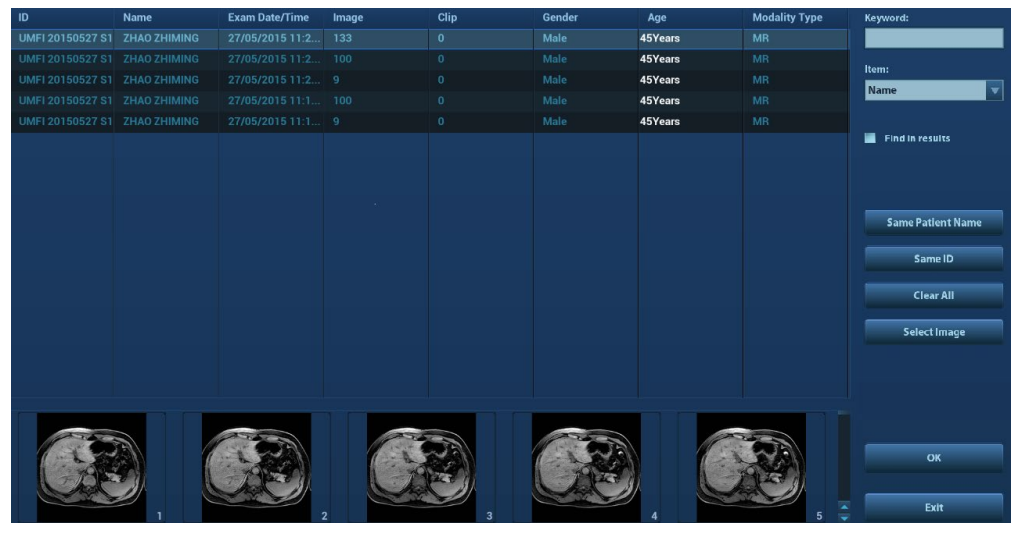

2. Проверьте сведения о пациенте УЗИ и сведения о пациенте КТ/МРТ. Сведения должны относиться к одному и тому же пациенту (ФИО, пол, дата рождения также должны относиться к одному и тому же пациенту). Нажмите [Принять], чтобы загрузить объемные КТ- /МР-данные.

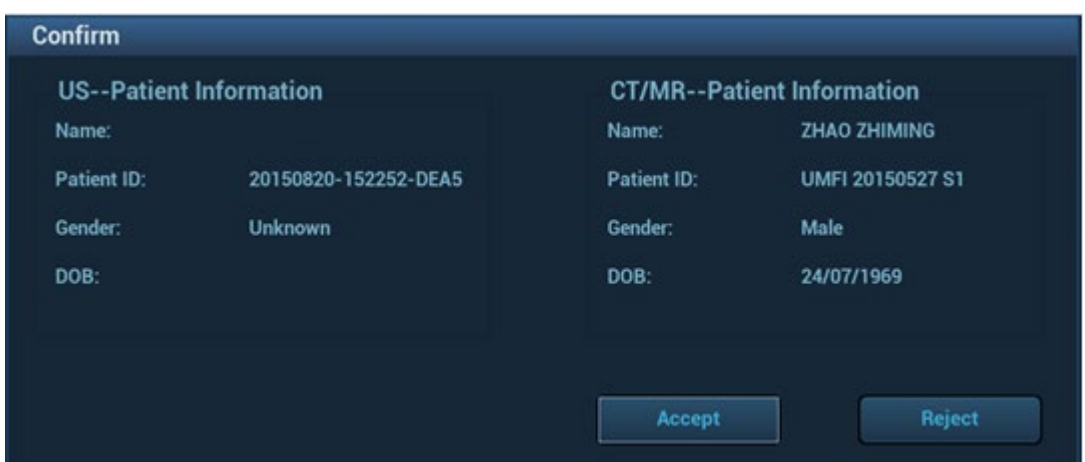

Объемные КТ-/МР-данные загружаются в исследование объединенной визуализации. Страница показана ниже.

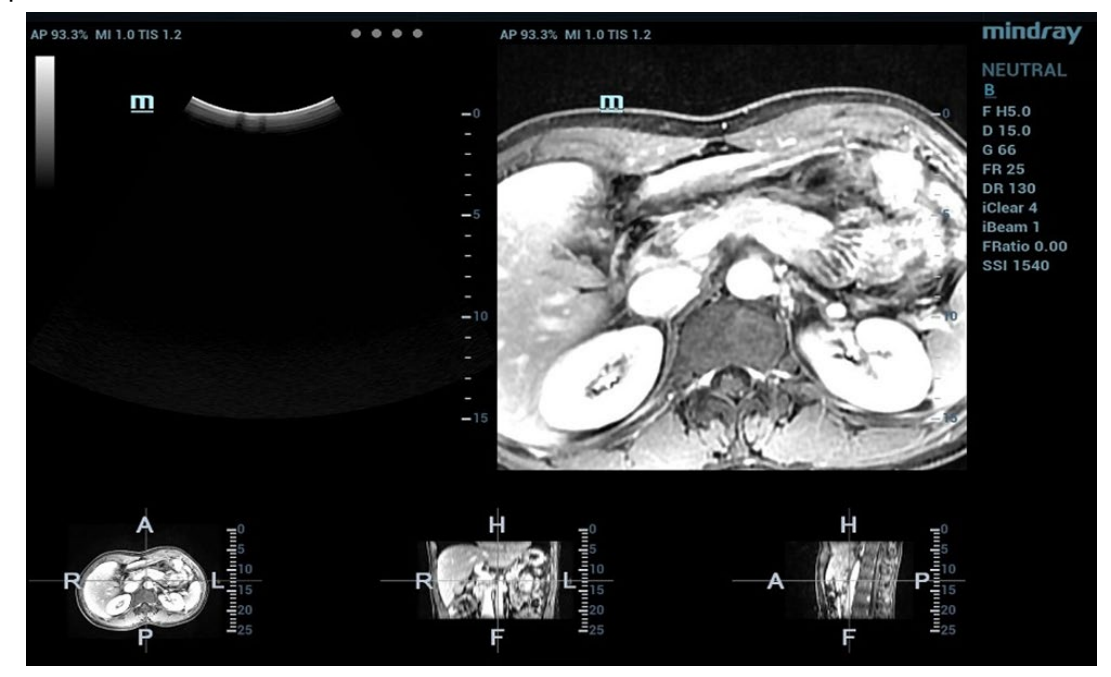

## <span id="page-214-0"></span>**5.16.6 Метки**

Отметьте положение опухоли и пораженного участка на КТ-/МР-изображении. Убедитесь, что после завершения совмещения пораженный участок появляется одновременно на ультразвуковом и КТ-/МР-изображении.

**Примечание.** Отметьте опухоль или пораженный участок на КТ-/МР-изображении после импорта КТ-/МР-данных. Обычно маркирование опухоли или пораженного участка возможно до, во время и после совмещения.

1. Коснитесь пункта [Метка на КТ/МРТ] для перехода на страницу. Нажмите [Добавить метки]  $\rightarrow$ [Показать метки], чтобы активировать метку.

Коснитесь пункта [Аксиал]/[Коронар]/[Сагиттал], чтобы изменить отображаемую слева вверху контрольную плоскость.

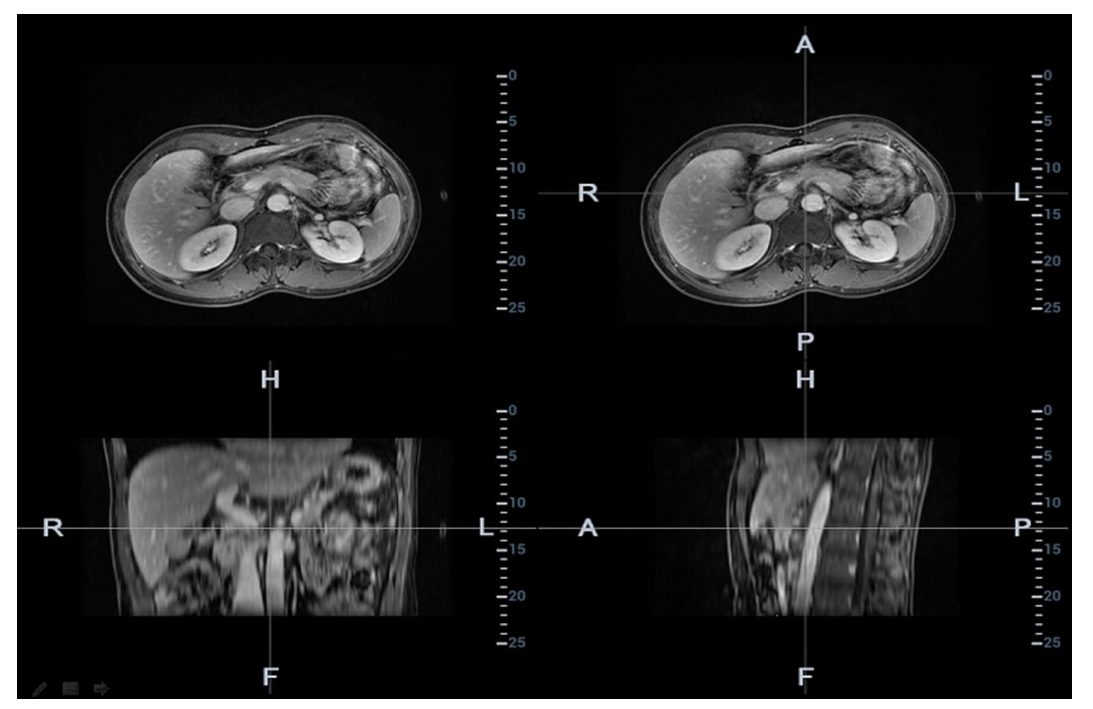

- 2. Нажмите <Курсор>, чтобы отобразить курсор. Поставьте метку на осевой плоскости (вверху справа)/коронарной плоскости (внизу слева)/сагиттальной плоскости (внизу справа). Порядок добавления меток приводится ниже.
	- В раскрывающемся списке «Тип маркера» выберите «Круг» или «Контур среза».

Круг: нажмите <Устан>, чтобы поместить центральную точку в середину пораженного участка. Вращайте трекбол, чтобы отрегулировать радиус. Опухоль или пораженный участок должны быть заключены в окружность. Дважды нажмите <Set> (Установить), чтобы завершить добавление метки.

Очерчивание вручную: вращайте трекбол, чтобы вручную очертить пораженный участок.

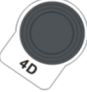

Вращайте многофункциональную ручку для перемещения по КТ-/МР-

изображению и установки меток пораженных участков. После установки меток пораженных участков на всех требуемых КТ-/МР-плоскостях нажмите [Принять контур среза] для добавления меток.

Совет: при выполнении очерчивания вручную необходимо отметить не менее двух КТ- /МР-плоскостей.

**Примечание.** Ультразвуковая система добавляет трехмерную сферическую метку к объемным КТ-/МР-данным. Задайте параметры метки исследуемого объекта, учитывая центр и радиус сферы.

- Поверните ручку [Граница абл.], чтобы добавить границу абляции для этой метки. Описание функции добавления границы абляции см. также ниже.
- Установите метки на опухоли (до 20 опухолей). Метка может быть зеленого, синего или красного цвета. Метка отображается в виде цветного кружочка. В области результатов появляются диаметр сферы и граница абляции.
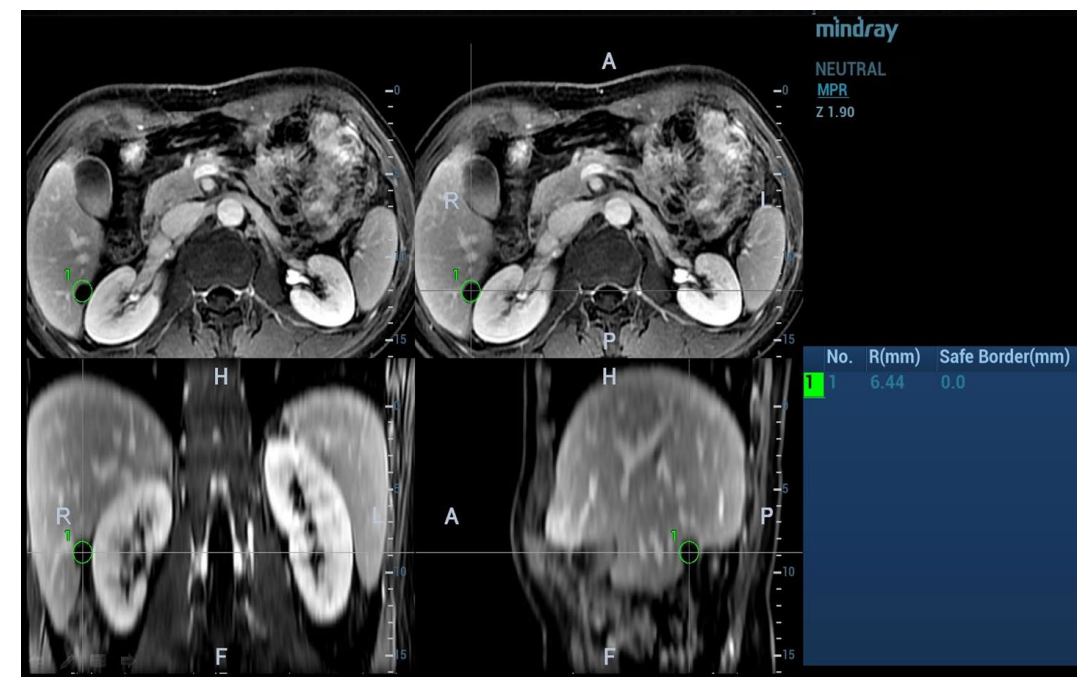

3. Нажмите [Esc], чтобы выйти. Перейдите на страницу объединенной визуализации. Переместите датчик, чтобы увидеть расположение меток в различных плоскостях.

На рисунке ниже метка обведена 3 окружностями. Это опухоль в режиме реального времени; опухоль, отмеченная на этапе 3; и граница абляции (от внутренней окружности до внешней).

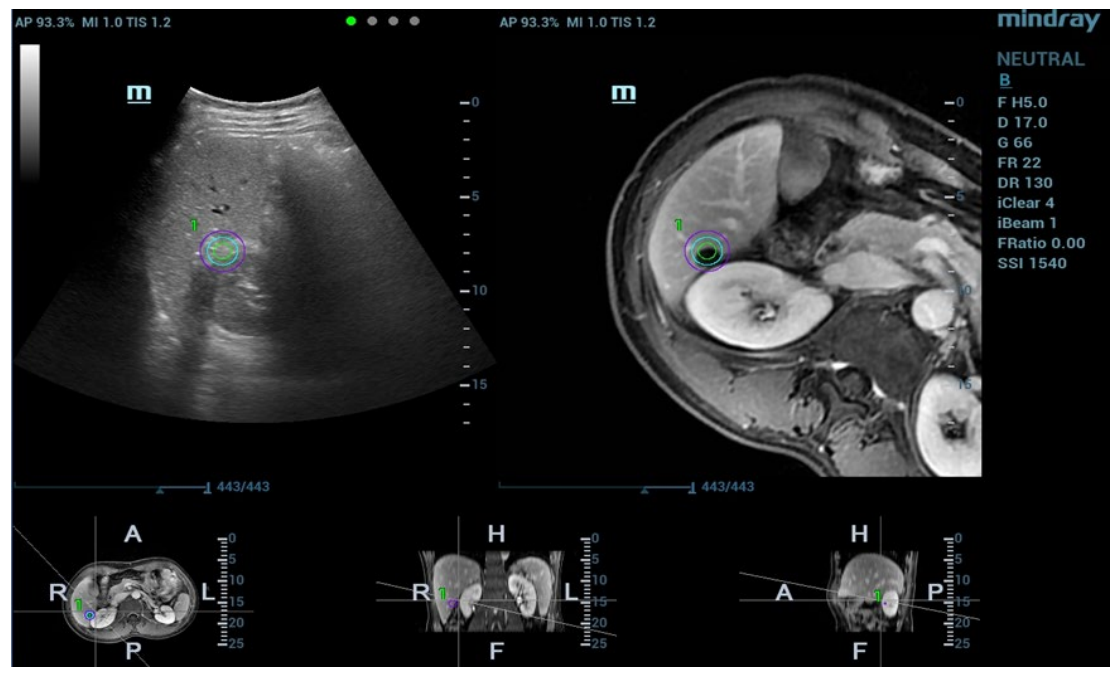

**Примечание.** Выполнение других операций, например получение стоп-кадра, измерение или добавление метки тела, за исключением добавления меток на плоскости, недопустимо.

#### **Сохранение/загрузка метки**

#### 1. Сохранение метки

Перейдите на страницу меток опухоли. Отметьте различные опухоли на КТ-/МР-изображении. Коснитесь пункта [Сохр. метки], чтобы ввести название метки. Нажмите [Готово].

Сохраните метку опухоли пациента. Метку удобно загружать при выполнении процедуры абляции опухоли пациента.

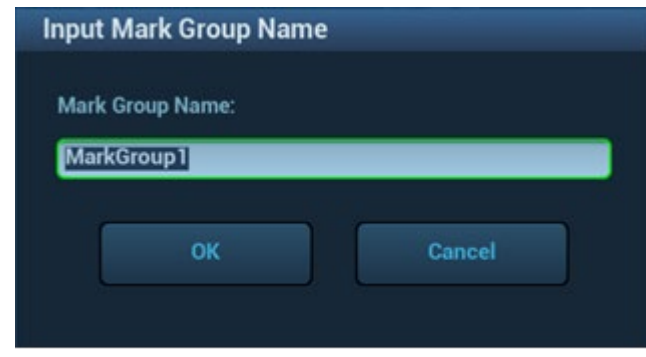

**Примечание.** Название группы меток не может быть одинаковым во всех исследованиях одного пациента, включая завершенное исследование.

2. Загрузка метки.

Коснитесь кнопки [Загрузить метки]. Отображаются все группы меток предыдущих исследований данного пациента. См. рисунок ниже. Выберите группу меток. Нажмите кнопку [Импорт]. Метки загружаются на КТ-/МР-плоскость (как правило, загружаются метки, сохраненные в течение одной недели).

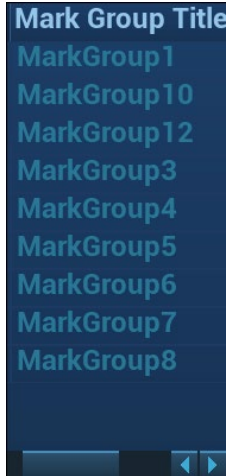

#### **Граница абляции**

**Описание** При наличии опухоли возникает инфильтрация соседних органов, в результате чего граница опухоли становится нечеткой. Область абляции шире фактической границы опухоли. Эта расширенная область называется границей абляции.

> Граница абляции предполагает установку защитной границы вокруг уже отмеченного пораженного участка. Она также предполагает установку еще одной метки границы за пределами метки пораженного участка на изображении.

Граница абляции связана с минимальной границей хирургической абляции. Она важна для процедуры абляции опухоли.

**Операция** Поверните ручку [Граница абл.], чтобы отрегулировать значение. Шаг регулировки — 1. Диапазон регулировки: 0–10 мм.

#### **Перемещение метки**

Выберите одну метку опухоли в области результатов (внутри круга появится значок крестика). Перемещайте курсор внутри окружности. Курсор примет форму стрелки. Нажмите <Set> (Установить), чтобы выделить метку. Переместите метку в нужное положение. Чтобы изменить положение метки, нажмите <Set> (Установить).

#### **Удаление метки**

Выберите одну метку в области результатов (внутри круга появится значок крестика). Коснитесь пункта [Удал.текущ.], чтобы удалить метку опухоли.

Коснитесь пункта [Удал.все], чтобы удалить все метки опухоли.

Примечание. При активации метки опухоли кнопка <Очистить> становится неактивной.

#### **Отображение/скрытие метки**

Коснитесь пункта [Показ.метки], чтобы активировать функцию. На КТ-/МР-изображении появятся все метки опухоли.

Коснитесь пункта [Показ.метки], чтобы отключить функцию. Все метки опухоли на КТ-/МРизображении будут скрыты.

#### **Добавление комментария**

Пользователь может добавить комментарий перед добавлением метки опухоли либо после. Также см. главу [9](#page-252-0) [«Комментарии и метки тела»](#page-252-0).

## **5.16.7 Компенсация дыхания**

**Примечание**  Компонент RESP объединенной визуализации (компонент дыхания объединенной визуализации) является дополнительной функцией.

> Перед запуском компонента RESP объединенной визуализации настройте компонент RESP объединенной визуализации (дополнительное ПО), один датчик для объединенной визуализации и один держатель датчика движения (дополнительное аппаратное обеспечение). Прикрепите датчик дыхания к животу пациента, прежде чем перейти в режим объединенной визуализации.

Функция компенсации дыхания задает модель закономерностей движения печени и корректирует КТ-изображение в режиме реального времени. Динамическая точность объединения заметно повышается.

- 1. Перейдите в режим объединенной визуализации. Коснитесь кнопки [Отобр.кривую дых.] для активации (подсветка включается по умолчанию). На изображении появляется кривая дыхания.
- 2. Пациент должен дышать равномерно. Нажмите [Запись УЗ и дых.] для получения кинопетли до тех пор, пока кривая дыхания не станет стабильной. Старайтесь не двигать датчик при получении кинопетли. На экране появится индикатор выполнения. После завершения получения ультразвуковой кинопетли ее воспроизведение начнется автоматически.

Примечание. После завершения получения кинопетли ультразвуковая система автоматически выбирает лучшую фазу кривой дыхания. Она готова к моделированию движения. Вы можете задать начальный и конечный кадры для выбора одной фазы кривой дыхания.

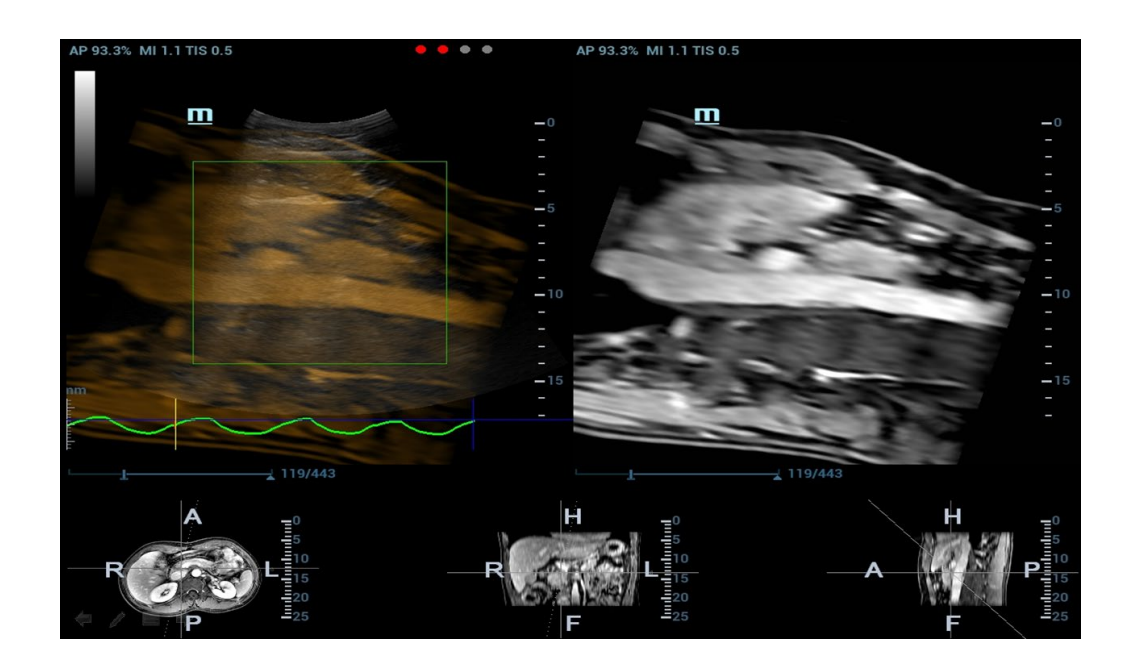

#### Описание кривой дыхания

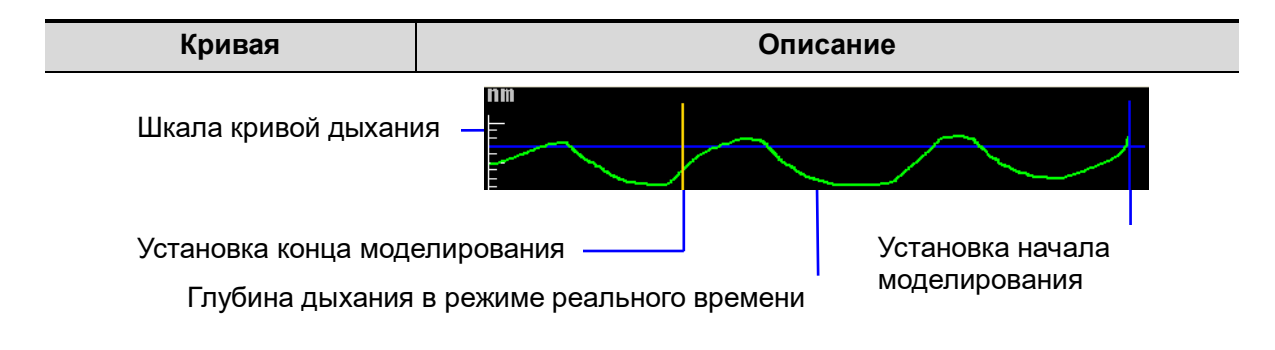

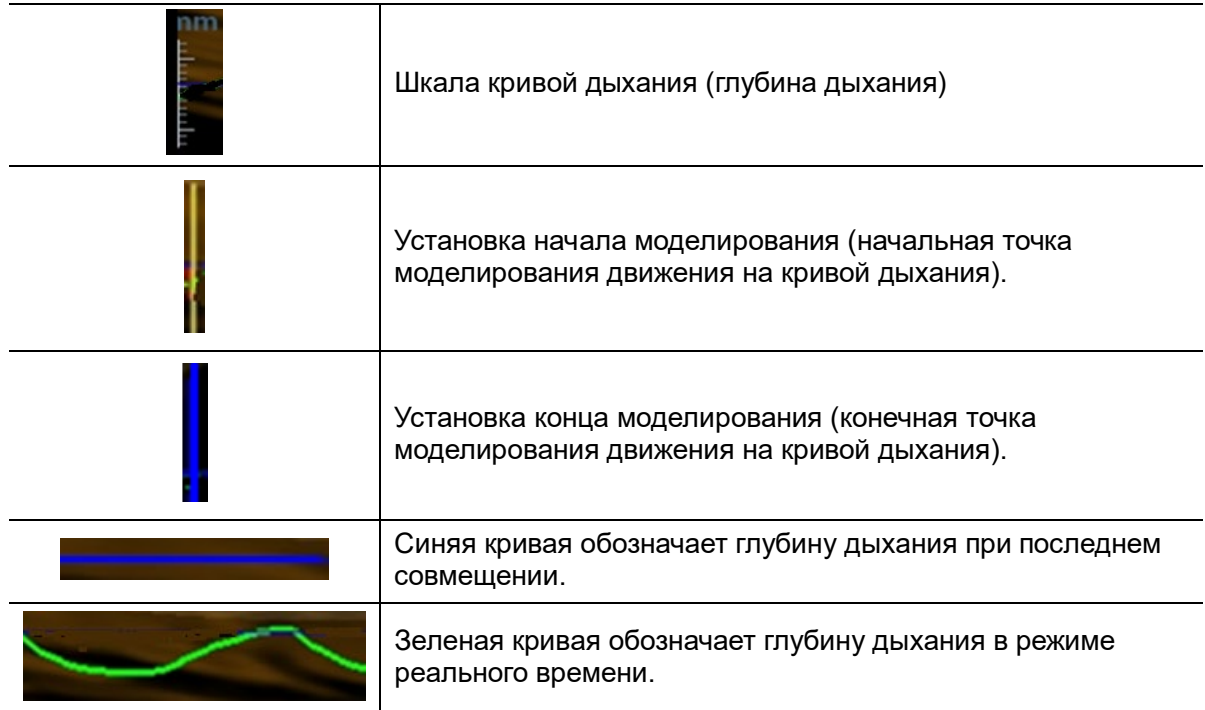

3. Коснитесь пункта [ЗадатьИОмодел.] — функция будет выделена (активируется автоматически). Вращайте трекбол, чтобы задать положение и размер исследуемой области. Задайте положение и размер исследуемой области. Печень должна быть включена в исследуемую область.

Снова нажмите <Set> (Установить), чтобы отрегулировать положение и размер исследуемой области и задать начальный и конечный кадры моделирования движения.

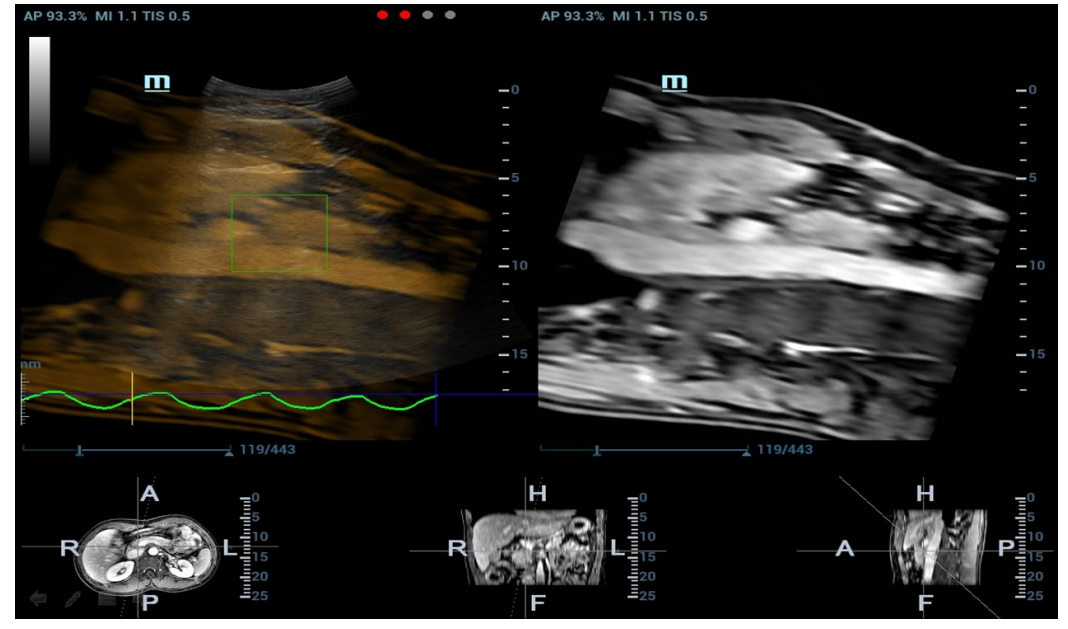

4. Коснитесь пункта [Модел.движ.]. При успешном создании модели система автоматически начнет воспроизводить кинопетлю, а исследуемая область будет передвигаться в соответствии с движением кривой дыхания.

Примечание. Шкала RMQF: 0–1. 0 обозначает низкое качество моделирования движения. 1 обозначает высокое качество моделирования движения.

При необходимости повторно выполните действия 4–5. Повторяйте моделирование движения до получения высококачественной модели.

5. Коснитесь пункта [Компен.движ.] для активации функции. Перемещайте датчик. Ультразвуковая система выводит на экран КТ-изображение, обработанное методом компенсации дыхания (объединенная визуализация с компенсацией дыхания).

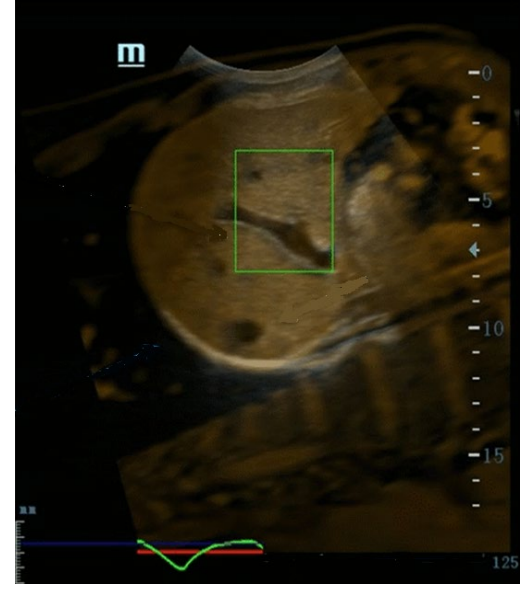

6. Сохраните многокадровую кинопетлю.

#### **Диапазон дыхания**

- **Описание** При активной глубине дыхания появляется кривая вдоха. За пределами шкалы кривая дыхания превращается в прямую линию.
- **Операция** Поверните ручку под пунктом [Диап. дых.]. Шкала кривой дыхания и единица измерения появляются на правой оси.

## **5.16.8 Объединенная контрастная визуализация**

Объединенная контрастная визуализация позволяет повысить вероятность диагностики сложных пораженных участков в предоперационный период, точность абляции пораженного участка в интраоперационный период, качество оценки терапевтического эффекта в послеоперационный период.

1. Коснитесь пункта [Контраст] для перехода в режим объединенной контрастной визуализации после совмещения изображения объединенной визуализации.

Задайте коэффициент объединения. Настройте коэффициент отображения двух разделенных окон для совмещения контрастного изображения с КТ-/МРизображением.(См. также раздел [5.16.9](#page-222-0) [Установка параметров\)](#page-222-0).

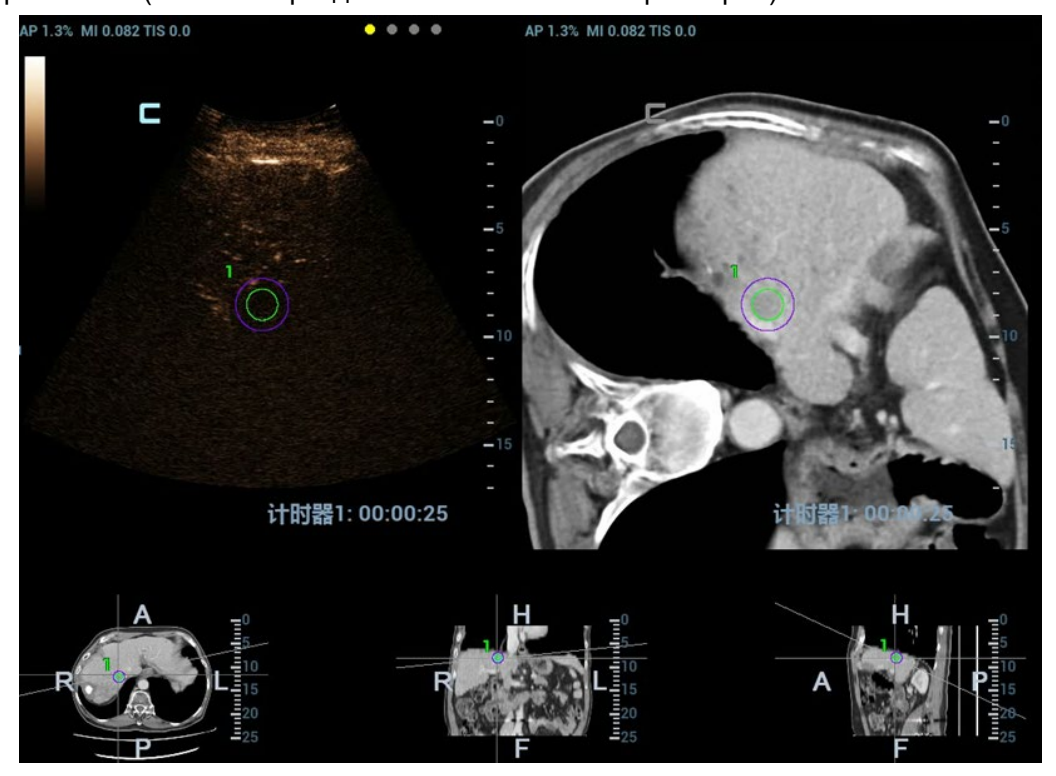

2. Двойная объединенная контрастная визуализация в режиме реального времени Нажмите [Контраст]  $\rightarrow$  [Двойной], чтобы отрегулировать коэффициент объединения. Настройте коэффициент отображения для совмещения изображения ткани с КТ-/МРизображением (см. окно 1 и окно 2). Настройте коэффициент отображения для совмещения

контрастного изображения с КТ-/МР-изображением (см. окно 3 и окно 4).

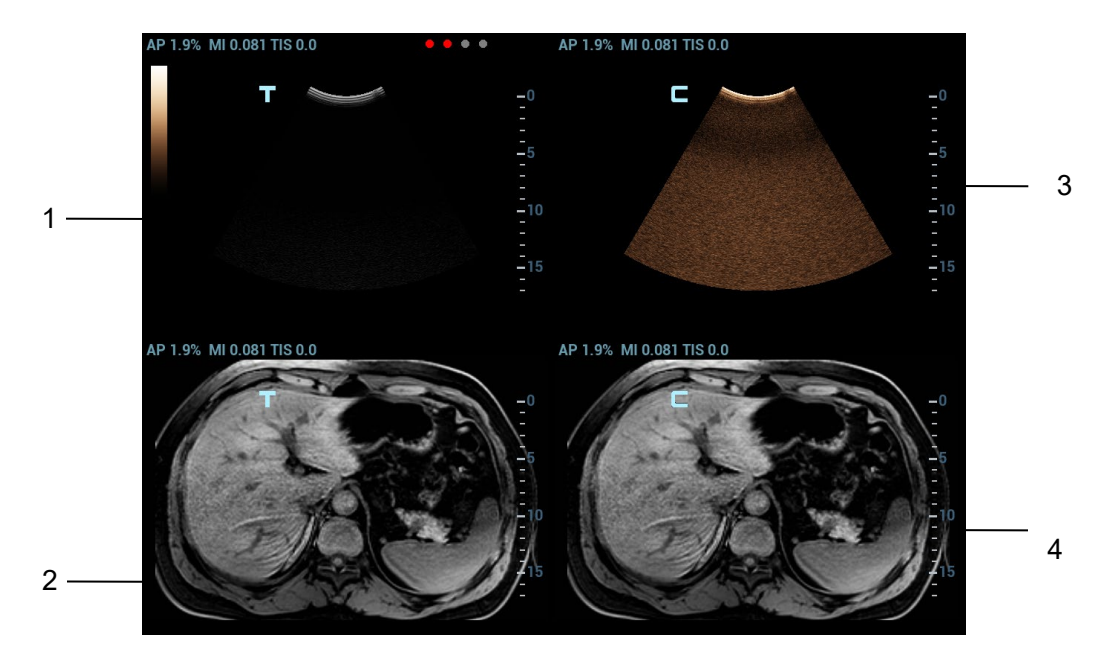

3. Введите контрастное вещество. Запустите таймер и сохраните динамическое изображение. Также см. главу [5.11](#page-160-0) [«Контрастная визуализация»](#page-160-0).

## <span id="page-222-0"></span>**5.16.9 Установка параметров**

Описание параметров объединенной визуализации приводится ниже.

#### **Сист.навиг.**

**Операция** Коснитесь кнопки [Система отслеживания], чтобы включить или отключить функцию.

> Между КТ-/МР-изображением и ультразвуковым изображением устанавливаются отношения соответствия. Индикатор датчика (индикатор состояния сигнала навигации) загорается зеленым светом.

#### **Коэф. объед.**

**Описание** Настройте коэффициент отображения для совмещения ультразвукового изображения с КТ-/МР-изображением.

**Операция** Поверните ручку под пунктом [Коэф.объед.], чтобы задать коэффициент. Диапазон регулировки: от -1 до 1 с шагом 0,1.

> Значение в диапазоне 0–1 показывает, что ультразвуковое изображение совмещается с КТ-/МР-изображением; изменение коэффициента объединения отображается в правом окне.

Чем больше значение, тем лучше отображение ультразвукового изображения, совмещаемого с КТ-/МР-изображением, и наоборот. Значение «0» относится только к КТ-/МР-изображению в правом окне, а значение «1» — только к ультразвуковому изображению в правом окне.

 Значение в диапазоне от -1 до 0 показывает, что КТ-/МР-изображение совмещается с ультразвуковым изображением; изменение коэффициента объединения отображается в левом окне.

Чем больше значение, тем хуже отображение КТ-/МР-изображения, совмещаемого с ультразвуковым изображением, и наоборот. Значение «-1» относится только к КТ-/МР-изображению в левом окне, а значение «0» только к ультразвуковому изображению в левом окне.

#### **Увеличение изображения**

- **Описание** При использовании клавиши <Масштаб> повышается четкость ультразвукового изображения и КТ-/МР-изображения пораженного участка или опухоли и упрощается процедура их совмещения.
- **Операция** Вращайте ручку <Zoom> (Масштабирование), чтобы увеличить или уменьшить изображение.

Параметр «Z» с правой стороны изображения относится к значению увеличения. Шкала регулировки: 0,8–10.

#### **Переключение анатомических КТ-/МР-плоскостей**

**Описание** Ультразвуковая система автоматически загружает объемные КТ-/МР-данные в трехмерное изображение после импорта объемных КТ-/МР-данных. Поперечная, коронарная и сагиттальная плоскости отображаются слева направо в нижней части экрана.

Между тремя плоскостями можно переключаться, и их можно совмещать.

**Операция** Поверните ручку <Напр> влево. Переключайтесь между анатомическими КТ-/МРплоскостями (сагиттальной, поперечной, коронарной).

#### **Вращение КТ-/МР-изображения вокруг оси**

- **Описание** Поворачивайте ось X/Y/Z для вращения трехмерного КТ-/МР-изображения. Получите необходимую КТ-/МР-плоскость для совмещения.
- **Операция** Поворачивайте ручку <M>, <PW> или <C>, чтобы вращать КТ-/МР-изображение вокруг оси X, Y или Z с шагом 2°. Диапазон регулировки: 0–360° с шагом 2°. См. также раздел [5.16.10](#page-225-0) Поворот КТ-/МР-[изображения и перемещение по КТ](#page-225-0)-/МР[изображению](#page-225-0).

#### **Смещение КТ-/МР-изображений по оси X или Y**

- **Описание** КТ-/МР-изображение можно смещать по осям X и Y, чтобы достичь необходимого положения для совмещения.
- **Операция** Поверните ручку [Смещ. X]/[Смещ. Y], чтобы сместить КТ-/МР-изображение.

#### **Перемещение по КТ-/МР-изображению**

**Описание** Можно перемещаться по определенной плоскости (сагиттальной, поперечной, коронарной) трехмерного КТ-/МР-изображения в ультразвуковой системе и получить нужную КТ-/МР-плоскость для совмещения.

**Операция**

Вращайте многофункциональную ручку  $\check{\smile}$  для перемещения по КТ-/МРплоскости.

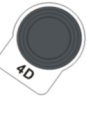

Сведения об операциях перемещения по изображению см. также в разделе [5.16.10](#page-225-0) Поворот КТ-/МР-[изображения и перемещение по КТ](#page-225-0)-/МР-изображению.

#### **Ширина окна и уровень окна**

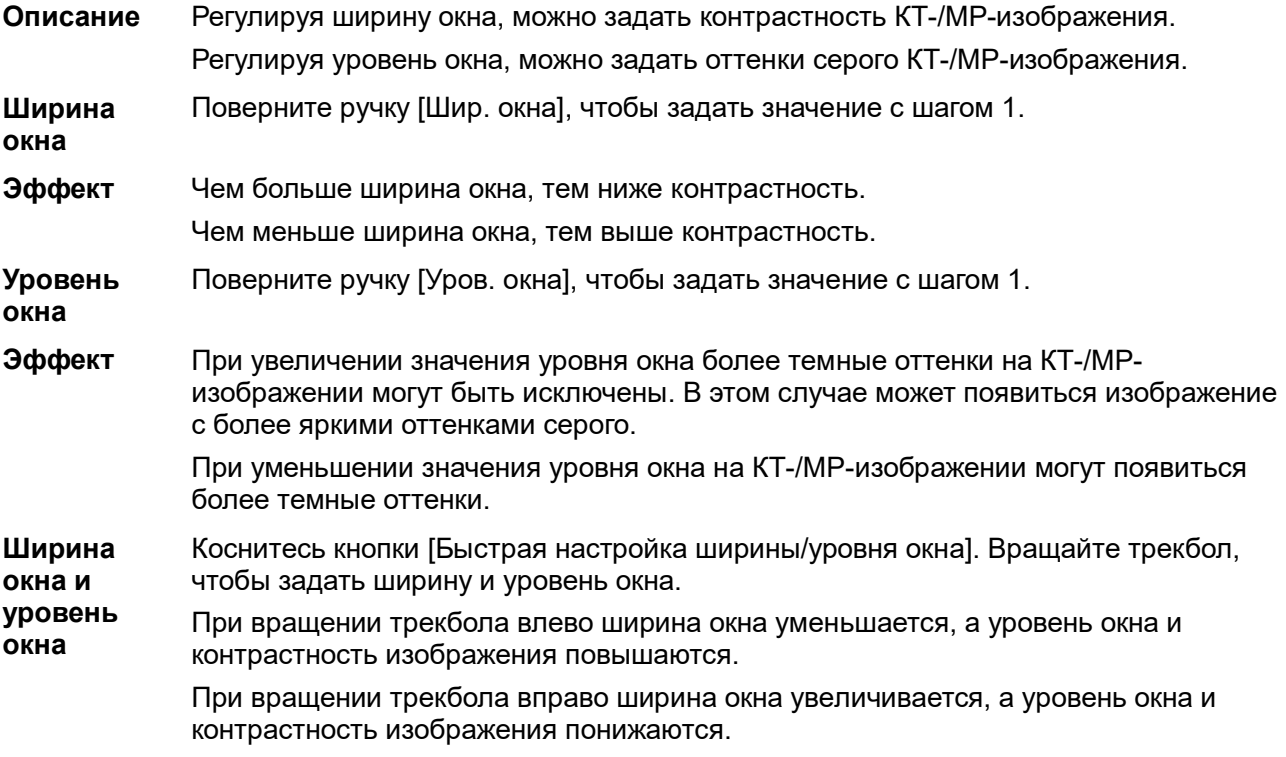

#### **Сброс значений ширины и уровня**

**Описание** Эта функция позволяет восстановить исходные значения ширины и уровня окна КТ-/МР-изображения.

**Операция** Коснитесь кнопки [Сбросить ширину/уровень], чтобы восстановить исходные значения ширины и уровня для КТ-/МР-изображения.

#### **Сброс КТ/МРТ**

- **Описание** После импорта объемных КТ-/МР-данных в ультразвуковую систему эта функция восстанавливает исходные значения КТ-/МР-изображения при вращении вокруг осей, панорамировании, перемещении по изображению, масштабировании и т. д.
- **Операция** Коснитесь пункта [Сброс КТ/МРТ], чтобы восстановить исходные значения КТ-/МРизображения.

#### **Карта оттенков**

- **Описание** Эта функция обеспечивает выполнение процесса визуализации на основе цветового контраста, а не на различиях уровня серого на КТ-изображении.
- **Операции** Для выбора карты поворачивайте ручку под пунктом [Карта оттенков] на сенсорном экране. Система предоставляет 8 различных карт цветового эффекта. Нажмите ручку под пунктом [Карта оттенков] на сенсорном экране, чтобы включить/выключить функцию.

## <span id="page-225-0"></span>**5.16.10 Поворот КТ-/МР-изображения и перемещение по КТ- /МР-изображению**

После импорта КТ-/МР-изображения в iStation ультразвуковая система загружает объемные КТ- /МР-данные в трехмерное изображение. При вращении КТ-/МР-изображения или перемещении по нему на экране появляется каждая из анатомических (двумерных) КТ-/МР-плоскостей.

#### **Поворот объемного КТ-/МР-изображения**

Поворачивайте ручки <M>, <PW>, <C>, чтобы вращать объемное КТ-/МР-изображение вокруг осей X, Y и Z. Одновременно происходит вращение двумерной анатомической КТ-/МР-плоскости.

Отношения осей X, Y и Z показаны ниже.

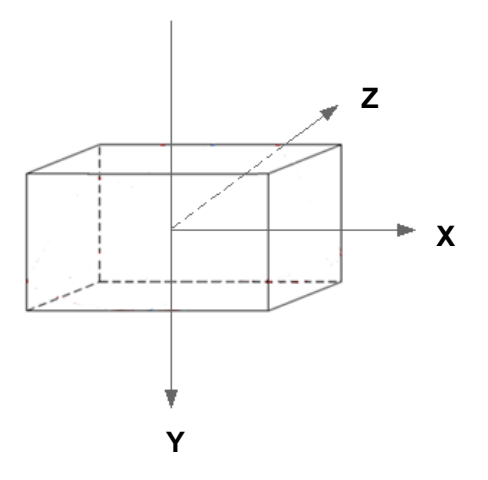

Поверните ручку <M> по часовой стрелке для вращения КТ-/МР-изображения по часовой стрелке вокруг оси X.

Поверните ручку <PW> по часовой стрелке для вращения КТ-/МР-изображения по часовой стрелке вокруг оси Y.

Поверните ручку <C> по часовой стрелке для вращения КТ-/МР-изображения по часовой стрелке вокруг оси Z.

#### **Перемещение по КТ-/МР-изображению**

Ниже представлено описание перемещения по поперечной плоскости.

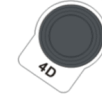

Поверните многофункциональную ручку по часовой стрелке. Поперечная плоскость перемещается по направлению к голове пациента. Оси R–L и A–P поперечной плоскости перемещаются по направлению к голове пациента.

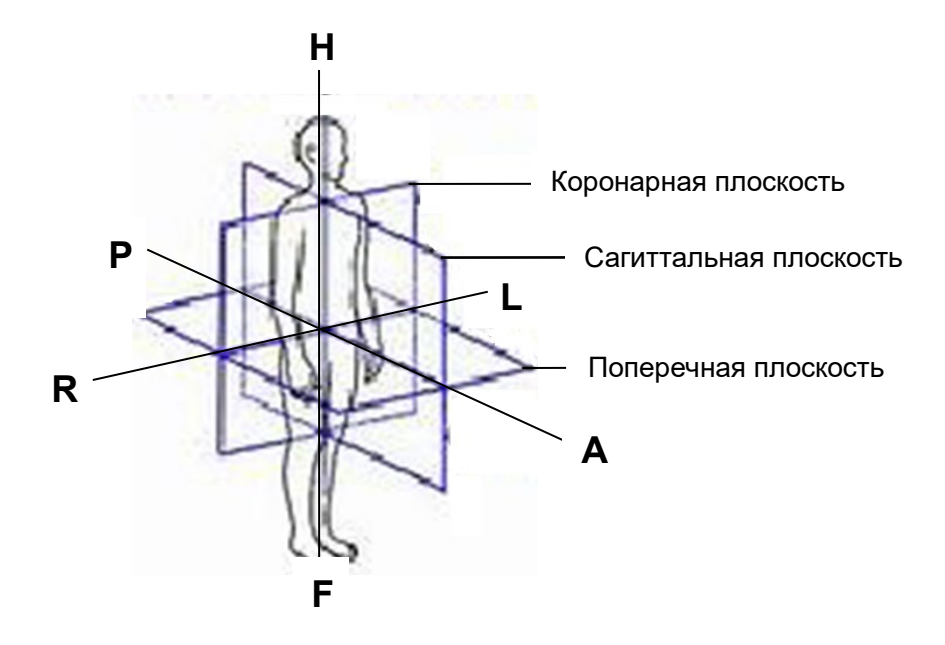

Оси R–L и A–P соответствуют осям коронарной и сагиттальной плоскостей. Ось R–L коронарной плоскости и ось A–P сагиттальной плоскости перемещаются по направлению к голове.

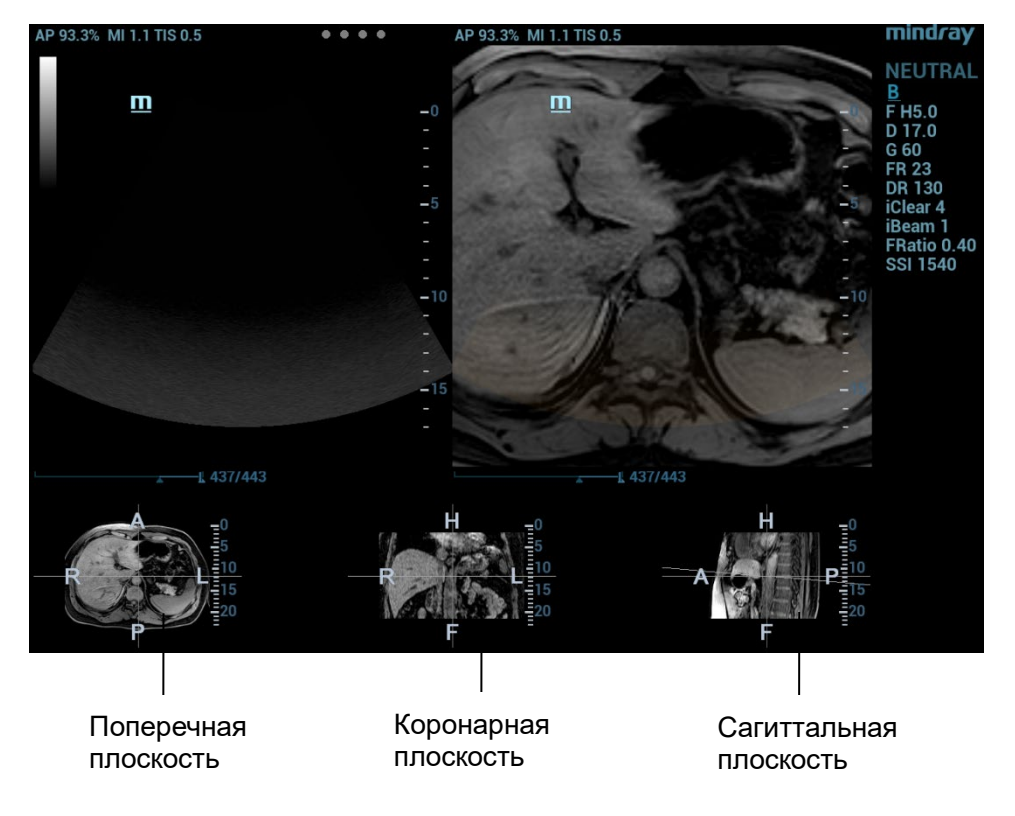

## **5.16.11 Измерение**

Можно выполнять общие измерения на изображении для совмещения ультразвукового изображения с КТ-/МР-изображением. Также см. главу [8.2](#page-247-0) [«Общие измерения»](#page-247-0).

Примечание. Выполнение специальных измерений в режиме объединенной визуализации невозможно.

## **5.16.12 Комментарий и метка тела**

Можно добавлять комментарии и метки тела на изображение для совмещения ультразвукового изображения с КТ-/МР-изображением. Также см. главу [9](#page-252-0) [«Комментарии и метки тела»](#page-252-0).

# **5.17 RIMT (толщина комплекса интима-медиа в режиме реального времени)**

Показатель RIMT используется для ранней диагностики и профилактики ишемической болезни сердца и заболеваний артерий, а также для оценки эффективности лечения. Показатель RIMT позволяет выявлять изменения интимы сосудов в режиме реального времени, а также автоматически контролировать и рассчитывать толщину интимы сонной артерии.

**Примечание** Режим RIMT является дополнительной функцией. К режиму визуализации RIMT можно перейти при выполнении исследования сонной артерии в B-режиме (однооконный и двуоконный форматы отображения) с использованием линейного датчика. При сканировании изображения в реальном времени после перехода в режим оценки RIMT не надавливайте на датчик.

- 1. Выберите тип датчика. Используйте режим B при исследовании сонных артерий. Определите сонную артерию пациента в режиме B. Направьте акустический пучок вертикально по отношению к передней и задней стенкам сосуда и проследите за тем, чтобы были видны передняя и задняя части интимы стеноза сонных артерий, чтобы получить высококачественное изображение.
- 2. Для активации функции коснитесь кнопки [RIMT]. Выберите левую или правую сонную артерию, вращая ручку под пунктом [Стор].
- 3. Вращая трекбол, задайте расположение исследуемой области в пределах нужной области. Пунктирная линия исследуемой области проходит в середине кровеносного сосуда. Нажмите <Set> (Установить), чтобы подтвердить положение и размер ИО.

**Примечание** Участок RIMT внутри ИО выделяется красным, желтым или зеленым цветом. Граница закрашенной области совпадает со стенкой сосуда.

Зеленый цвет означает нормальное (допустимое) значение.

Красный или желтый цвет означает ненормальное (недопустимое) значение.

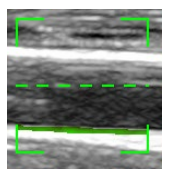

- 4. Коснитесь пункта [НачРасчет], чтобы получить значение RIMT для правой и левой сонных артерий. В окне результатов отображаются 6 значений RIMT (каждое из них является максимальным значением толщКИМ в пределах одного сердечного цикла), среднее значение RIMT (среднее арифметическое 6 значений RIMT), СО (стандартное отклонение 6 значений RIMT) и ширина исследуемой области.
- 5. Коснитесь пункта [Принять резул.] или нажмите <Set> (Установить). Система выполнит стопкадр. Пользователь может сохранить однокадровое изображение и результаты в окне результатов.

Коснитесь кнопки [Отменить результат], чтобы повторно рассчитать RIMT. Повторите действия 4–5 для сброса результата RIMT.

- 6. Чтобы посмотреть отчет, нажмите клавишу <Отчет>. В перечне данных содержатся только последние приемлемые данные, включая данные RIMT для левой и правой сонных артерий. Доступны следующие операции:
	- Удаление данных: выберите данные RIMT из перечня данных. Коснитесь пункта [Удалить строки], чтобы удалить данные RIMT для левой и правой сонных артерий.
	- Просмотр графика: коснитесь пункта [Тренд IMT], чтобы просмотреть график RIMT. В графике содержатся те же данные, что и в списке данных. Среднее значение RIMT, стандартное отклонение и длина исследуемой области для исследований (включая текущее) отображаются в нижней части графика.
	- Предварительный просмотр отчета: коснитесь пункта [Пр.просм], чтобы отобразить значение толщКИМ. Отображаются среднее значение RIMT, стандартное отклонение и длина ИO.

Сведения о настройке, печати, сохранении или загрузке отчета см. в руководстве «Специальные процедуры».

7. Для выхода коснитесь пункта [RIMT].

# **5.18 Smart Pelvic Floor**

**Описание** 1. «Smart Pelvic Floor» является опцией.

2. Эта функция доступна только в режимах гинекологических исследований и исследований тазового дна.

#### Двумерное изображение

- 1. Выполните сканирование в режиме гинекологических исследований или исследований тазового дна. Нажмите <С-кадр> и коснитесь вкладки [Smart Pelvic].
- 2. Вращайте трекбол, чтобы выбрать нужный кадр в видеофайле в режиме стоп-кадра и коснитесь пункта [Rest], чтобы задать неподвижную систему координат.
- 3. Коснитесь пункта [Измер] и нажмите <Устан>, чтобы закрепить измерители в положении S/P/U/E/R/V по показаниям на экране. Система рассчитает соответствующие параметры.

S — нижняя часть лобкового симфиза, P — центральная часть лобкового симфиза, U сочленение уретры и мочевого пузыря, E — проксимальный отдел уретры, R — задняя стенка мочевого пузыря, прилегающая к уретре, V — нижняя часть задней стенки мочевого пузыря, SP — лобковый симфиз.

Это позволит получить следующие результаты: BSD (расстояние между шейкой мочевого пузыря и симфизом), PVA (лонно-пузырный угол), PUA (лонно-уретральный угол), RVA (позадипузырный угол), BND (опущение шейки мочевого пузыря), UTA (угол наклона уретры), URA (угол наклона уретры).

- 4. Сделайте кадр Вальсальвы, как описано в пунктах 2–3, и завершите измерения.
- 5. Коснитесь пункта [Перейти к пок. сист.]/[Перейти к Вальс.] для просмотра результатов соответствующих измерений.

Снова коснитесь пункта [Rest]/[Вальсальв], чтобы удалить метки неподвижной системы координат и Вальсальвы и результаты соответствующих измерений.

Коснитесь пункта [Meas Parameters], чтобы выбрать инструмент измерения и выполнить действие 3. В окне результатов будут показаны только выбранные результаты измерений.

При необходимости коснитесь пункта [Конт.коорд.C1]/[Конт.коорд.C2]/[Конт.коорд.C3] для использования различных методов измерения.

Коснитесь пункта [Редактир], чтобы отредактировать измерители, и соответствующие результаты измерений изменятся.

Коснитесь пункта [Скрыть] и отметьте инструменты измерения, которые требуется отобразить. Все неотмеченные инструменты измерения не будут отображаться в окне результатов.

При необходимости добавьте комментарии и метки тела. Подробнее см. в разделе «[9](#page-252-0) [Комментарии и метки тела»](#page-252-0).

- 6. Сохраните видеофайл. Подробнее см. в разделе «[6.6](#page-238-0) [Сохранение видеоролика»](#page-238-0).
- Данные 3D/4D-изображения
- 1. Выберите датчик и режим гинекологических исследований или исследований тазового дна.
- 2. Получите 4D-изображение, а затем нажмите кнопку <С-кадр> и коснитесь вкладки [Smart Pelvic]. Или получите статическое 3D-изображение, а затем коснитесь вкладки [Smart Pelvic].
- 3. Коснитесь пункта [VR], чтобы выполнить измерения на объемном изображении.
- 4. Коснитесь пункта [Ввод] и введите значения параметров «U» и «Bottom» на объемном изображении. Система начнет вычисления. «U» — центр уретры, «Bottom» — передняя граница пуборектальной мышцы. Будут вычислены различные значения покоя/Вальсальвы (макс.)/сокращения: передне-задний/боковой диаметр Levator Hiatus, окружность/площадь Levator Hiatus, промежуток между Levator и уретрой.
- 5. Коснитесь пункта [Правка]. Точки «U» и «Bottom» автоматически распределятся на объемном изображении. Вращая трекбол, перетаскивайте точки или изменяйте измерения. Снова коснитесь пункта [Правка], чтобы выйти.
- 6. Коснитесь пункта [Сглаживание], чтобы сгладить границы мышцы levator ani.
- 7. Коснитесь пункта [ПокСист]/[Вальсальва]/[Сокращение], чтобы отметить статус текущего изображения.

Коснитесь пункта [Скрыть], чтобы при необходимости скрыть результаты измерений. Коснитесь [Отм], чтобы отменить последнюю операцию. Коснитесь [Отменить все], чтобы отменить все операции. Чтобы удалить результаты измерения, нажмите кнопку <Очистить>. Подробнее о настройках других параметров см. раздел «[5.10](#page-113-0) [3D/4D;»](#page-113-0).

**6 Отображение и видеообзор**

# **6.1 Разделение экрана**

перейти в четырехоконный режим.

Система поддерживает двухоконный и четырехоконный формат отображения. При этом активно только одно окно.

- Двуоконное отображение: нажмите клавишу **очащите на панели управления, чтобы** перейти в двухоконный режим.
	- В двуоконном режиме нажмите клавишу <Freeze> (Стоп-кадр), чтобы сделать стоп-кадр

изображения и затем используйте  $\begin{bmatrix} 0 & 0 \\ 0 & 0 \end{bmatrix}$ для переключения между двумя изображениями.

Чтобы выйти, нажмите клавишу <B> на панели управления.

Режимы, поддерживающие двухоконное отображение: B-режим, цветовой режим, энергетический режим, PW-режим, CW-режим, M-режим и цветовой M-режим.

٦F

Четырехоконное отображение: нажмите клавишу на панели управления, чтобы

В четырехоконном режиме нажмите <Freeze> (Стоп-кадр), чтобы сделать стоп-кадр

изображения и затем используйте  $\frac{q}{q}$  для переключения между четырьмя изображениями.

Чтобы выйти, нажмите клавишу <B> на панели управления.

Режимы, поддерживающие четырехоконное отображение: B-режим, цветовой режим и энергетический режим.

Подробное описание формата отображения см. в разделе соответствующего режима формирования изображения.

# **6.2 Увеличение изображения**

**ПРИМЕЧАНИЕ.** Масштабирование изображения изменяет частоту кадров, что способствует изменению тепловых индексов. Возможно также изменение положения фокальных зон, которое может привести к смещению места пиковой интенсивности в акустическом поле. В результате возможно изменение механического индекса.

## **6.2.1 Точечное масштабирование**

Для применения этой функции используется ручка **и панели управления.** 

- 1. Нажмите <Масшт.>, чтобы перейти в режим определения контрольного объема.
- 2. Размер и положение окна изменяются с помощью трекбола. Нажмите клавишу <Set> (Установить), чтобы переключиться между настройками размера и положения, или вращайте ручку <Zoom> (Масштабирование), чтобы отрегулировать размер. После задания контрольного объема нажмите ручку <Масшт.>, чтобы войти в состояние точечного масштабирования
- 3. Измените коэффициент увеличения, вращая ручку <Масшт.>. Или перейдите в режим мэппинга на сенсорном экране и выполните увеличение изображения с помощью движения двумя пальцами. Значение коэффициента масштабирования указывается в области параметров изображения в реальном времени. Например, **Z13 показывает** что коэффициент увеличения составляет 1,3.
- 4. Нажмите клавишу <Масшт.> снова, чтобы выйти из режима точечного масштабирования. Совет: наряду с глубиной и областью сканирования можно изменять размер и положение рамки контрольного объема.

## **6.2.2 Панорамное масштабирование**

Для применения этой функции используется ручка **и доом на панели управления.** 

- 1. Чтобы войти в режим панорамного масштабирования, поверните ручку <Zoom> (Масштабировать). Или перейдите в режим мэппинга на сенсорном экране и выполните увеличение изображения с помощью движения двумя пальцами. Отобразится «картинка в картинке».
- 2. Регулировка коэффициента увеличения: измените коэффициент увеличения, вращая ручку <Zoom> (Масштабировать) или с помощью движения двумя пальцами. Значение коэффициента масштабирования указывается в области параметров изображения в реальном времени. Например,  $\frac{21.3}{100}$  показывает, что коэффициент увеличения составляет 1,3.
- 3. Сдвиг изображения: вращайте трекбол или нажмите и выполните поступательное перемещение.
- 4. Нажмите клавишу <Масшт.>, чтобы выйти из режима панорамного масштабирования.

## **6.2.3 iZoom (полноэкранный просмотр)**

Назначение: увеличение полноэкранного изображения.

Процедуры:

- $F8$
- 1. Нажмите *izoom* на панели управления, чтобы увеличить изображение. Область масштабирования включает область изображения, область параметров, шапку изображения, область миниатюр и т. д.
- 2. Нажмите клавишу еще раз, чтобы увеличить масштаб только в области изображения.
- 3. Нажмите клавишу еще раз, чтобы выйти из режима iZoom.

# **6.3 Включение и выключение режима стопкадра**

Чтобы сделать стоп-кадр сканируемого изображения, нажмите клавишу <Freeze> (Стоп-кадр) на панели управления. В режиме стоп-кадра датчик перестает передавать акустическую энергию, и все изображения и параметры остаются неизменными.

Подсказка: в зависимости от предварительных установок, после включения стоп-кадра изображения система может перейти к видеообзору, измерению, добавлению комментариев или меток тела. (Путь настройки: [Настройки]  $\rightarrow$  [Система]  $\rightarrow$  [Изоб]  $\rightarrow$  «Конфиг.с-кадра».)

Для отмены режима стоп-кадра нажмите клавишу <Стоп-кадр>, и система продолжит сканирование изображения.

## **6.3.1 Переключение режимов получения изображений в режиме стоп-кадра**

При переключении режима в состоянии стоп-кадра действуют следующие правила:

- В многооконном B-режиме нажмите <Dual>/<Quad> (Двойной/Четверной), чтобы переключаться между окнами. Нажмите <Single> (Единичный), чтобы выйти из многооконного режима отображения и вывести на весь экран текущее активное окно.
- В состоянии стоп-кадра система поддерживает переключение режимов формирования изображения между подрежимами (только для активного окна). Например, для стоп-кадра в режиме B+C+PW система поддерживает переключение между режимами формирования изображения B+C+PW, B+C, B+PW и B (для переключения между режимами нажмите <Color> (Цвет) или <PW>).
- Режим формирования изображения и параметры изображения в реальном масштабе времени те же самые, что и до включения стоп-кадра. Формат отображения совпадает с форматом до выключения стоп-кадра.

## **6.3.2 Переключение между форматами отображения изображения в состоянии стоп-кадра**

При переключении режима отображения изображения в состоянии стоп-кадра действуют следующие правила:

 $\blacksquare$  2D+PW (нажмите клавишу <Freeze> (Стоп-кадр) в режиме формирования изображения  $2D+PW$ 

Если перед включением стоп-кадра используется режим изображения 2D (стоп-кадр) +PW (реальное время) или 2D (реальное время) + PW (стоп-кадр), то в состоянии стоп-кадра можно переключаться между 2D (стоп-кадр) + PW (активный) или 2D (активный) + PW (стоп-кадр) с помощью клавиши <Update> (Обновить) на панели управления.

- Двухоконный/четырехоконный режим отображения (нажмите клавишу <Freeze> (Стопкадр) в двухоконном/четырехоконном режиме отображения)
	- При включении стоп-кадра активное окно по умолчанию это окно сканирования в реальном масштабе времени до включения стоп-кадра. В остальных окнах изображений отображаются соответствующие видеопамяти. Если какая-либо видеопамять пуста, в соответствующем окне изображение отсутствует.
	- Нажмите клавишу <Два> или <Четыре>, чтобы переключиться между двухоконным и четырехоконным режимами.
	- Нажмите клавишу <Single> (Одно) на панели управления, чтобы перейти к однооконному режиму отображения, в котором отображается активное в данный момент окно. В однооконном режиме отображения нажмите <Два> или <Четыре>, чтобы вернуться в многооконный режим.

 Выключение стоп-кадра: при выключении стоп-кадра в режиме многооконного отображения можно только отменить стоп-кадр изображения в активном окне, а остальные изображения останутся в состоянии стоп-кадра. После отмены стопкадра в режиме однооконного отображения система показывает одно изображение.

# **6.4 Видеообзор**

После нажатия клавиши <Freeze> (Стоп-кадр) система позволяет просмотреть и отредактировать изображения перед тем, как делать стоп-кадр. Эта функция называется «Видеообзор». Увеличенные изображения также можно просмотреть после нажатия клавиши <Стоп-кадр> таким же образом. На просматриваемых изображениях можно выполнить измерения, добавить комментарии и метки тела.

Система поддерживает просмотр в ручном и автоматическом режиме. По умолчанию задан видеообзор в ручном режиме, но можно переключаться между ручным и автоматическим режимами.

Кроме того, система поддерживает изображения, просматриваемые вместе с физиологическими кривыми, если выполняется регистрация этих кривых.

**ВНИМАНИЕ! Изображения в режиме видеообзора могут представлять собой ошибочно объединенные отдельные сканограммы пациента. По окончании исследования текущего пациента и перед началом исследования нового пациента необходимо очистить память видеообзора, нажав клавишу <End Exam> (Завершить исследование) на панели управления.**

> **Во избежание неправильного выбора файла изображения и неправильной постановки диагноза видеофайлы, хранящиеся на жестком диске системы, должны содержать сведения о пациентах.**

## **6.4.1 Вход и выход из режима видеообзора**

- Вход в режим видеообзора
	- Откройте [Настройки] → [Система] → [Изоб] → «Конфиг.с-кадра» и для параметра «После с-кадра» установите значение «Вид». Система переходит в ручной режим кинопетли после нажатия клавиши <Freeze> (Стоп-кадр) для включения режима стоп-кадра для изображения.
	- Откройте видеофайлы на экране миниатюр, iStation или просмотра, и система автоматически перейдет в состояние видеообзора.
	- $\bullet$  В режиме мэппинга нажмите  $\mathbf{L}$  /  $\mathbf{L}$  или проведите пальцем по экрану влево/вправо для просмотра видеофайла.
- Выход из режима видеообзора

Нажмите <Freeze> (Стоп-кадр) или <B>, и система вернется к сканированию изображения и выйдет из режима видеообзора.

## **6.4.2 Видеообзор в двухмерном режиме (B/B+цветовой/B+энергетический/B+TVI/B+TEI)**

#### Видеообзор в ручном режиме:

При вращении трекбола после входа в режим двумерного видеообзора на экране будут отображаться одно за другим изображения видеоролика. Или в режиме мэппинга переместите экран влево/вправо для просмотра изображений.

При вращении трекбола влево или перемещения экрана влево в режиме мэппинга просмотр изображений осуществляется в порядке, обратном порядку сохранения изображений, т. е., изображения отображаются по убыванию. При вращении трекбола вправо или перемещения экрана вправо просмотр изображений осуществляется в том же порядке, в каком они сохранялись, т. е., изображения отображаются по возрастанию. Если вращать трекбол после достижения первого или последнего кадра, отобразится последний или первый кадр, соответственно.

В нижней части экрана отображается индикатор выполнения видеообзора (как показано на рисунке ниже):

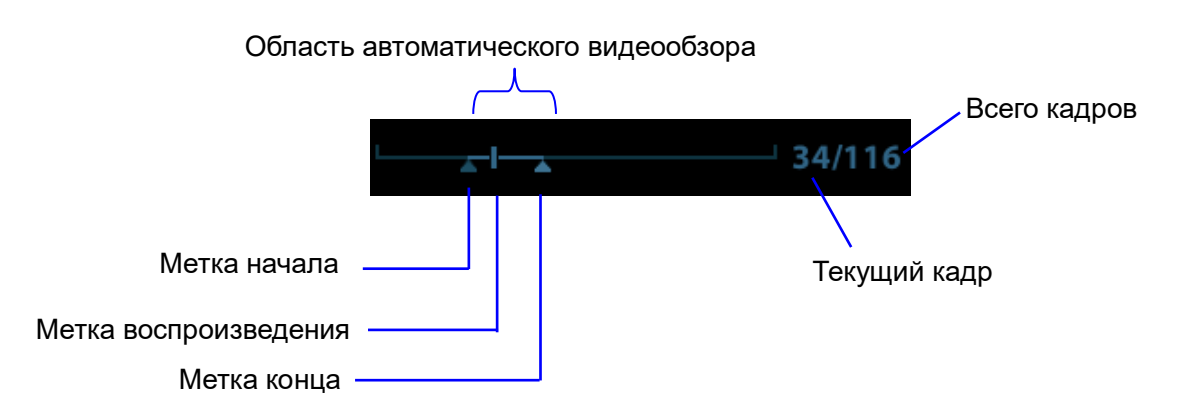

- Автоматический видеообзор
	- Просмотр всей видеозаписи
		- a) В состоянии видеообзора в ручном режиме нажмите ручку под пунктом [Автовосп] (без выбора паузы) на сенсорном экране, чтобы включить автоматический видеообзор.
		- b) Скорость просмотра: в состоянии видео-обзора в автоматическом режиме вращайте ручку под пунктом [Автовосп] на сенсорном экране или воспользуйтесь меню мэппинга, чтобы отрегулировать скорость просмотра. Если задать нулевую скорость, система выйдет из режима автоматического видеообзора.
		- c) Чтобы выйти из автоматического режима, установите значение параметра [Автовосп] как "Стоп" или поверните трекбол.
	- Установка области автоматического видеообзора

Для автоматического просмотра можно задать сегмент кинопетли. После задания области для автоматического видеообзора такой обзор может выполняться только в пределах этой области; при этом видеообзор вручную можно выполнять и за пределами этой области. При сохранении видеофайла сохраняются только изображения в пределах этой области.

a) Установка начального кадра: поворачивайте ручку под пунктом [Начальный кадр] на сенсорном экране, чтобы вручную просмотреть изображения и найти кадр, который требуется установить в качестве исходной точки; или просмотрите видеофайл вручную с помощью трекбола и нажмите [Уст.исх.точку] на сенсорном экране, чтобы установить текущий кадр в качестве исходной точки.

- b) Установка конечного кадра: поворачивайте ручку под пунктом [Конечный кадр] на сенсорном экране, чтобы вручную просмотреть изображения и найти кадр, который требуется установить в качестве конечной точки; или просмотрите видеофайл вручную с помощью трекбола и нажмите [Уст.кон.точку] на сенсорном экране, чтобы установить текущий кадр в качестве конечной точки.
- c) Нажмите ручку под пунктом [Автовосп] на сенсорном экране или воспользуйтесь меню мэппинга. Система автоматически начнет воспроизведение заданного участка.
- d) Вращайте ручку под пунктом [Автовосп] на сенсорном экране, чтобы увеличить/уменьшить скорость просмотра или воспользуйтесь меню мэппинга.
- e) В режиме автоматического просмотра при нажатии ручки под пунктом [Автовосп] на сенсорном экране или вращении трекбола система переходит в режим ручного видеообзора.
- f) Нажмите [Перейти к первому]/[Перейти к последнему], чтобы просмотреть первое или последнее изображение.

Подсказка в двухоконном или четырехоконном формате отображения видеообзор возможен в каждом окне изображения, и для каждого можно задать свою область просмотра.

## **6.4.3 Видеообзор в режимах M/PW/CW/TVD**

Перейдите к видеообзору в режиме M/PW/CW/TVD, а затем вращайте трекбол. Видеокадры будут один за другим отображаться на экране.

Вращайте трекбол влево. В режиме мэппинга переместите экран влево. Ползунок индикатора выполнения движется влево, изображения перемещаются вправо, на экране отображаются ранее сохраненные изображения. Или вращайте трекбол вправо (переместите экран вправо). Ползунок индикатора выполнения движется вправо, изображения перемещаются влево, на экране отображаются недавно сохраненные изображения. Если вращать трекбол после достижения первого или последнего кадра, отобразится последний или первый кадр, соответственно.

В нижней части экрана отображается индикатор выполнения видеообзора (как показано на рисунке ниже):

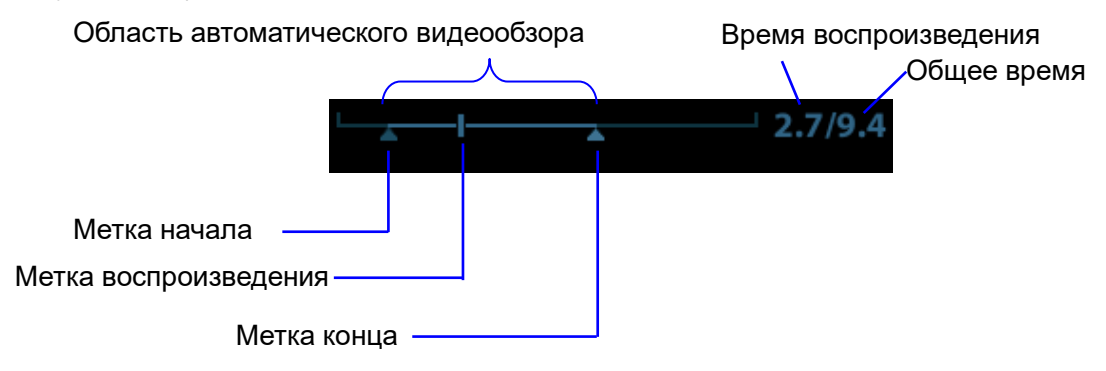

Операции видеообзора те же, что и в двумерном режиме.

Советы: при проигрывании спектральных видеофайлов звук воспроизводится синхронно с изображением, если скорость автоматического просмотра установлена на 1.

## **6.4.4 Связанный видеообзор**

Связанный видеообзор означает просмотр изображений, захваченных в одно и то же время

- Двухоконный режим отображения в реальном масштабе времени (B/цветовой/энергетический/TVI/TEI)
- B+M
- B/B двойной с/сДуплексный режим (B + PW/CW/TVD)
- Триплексный режим, режим TVM или CM

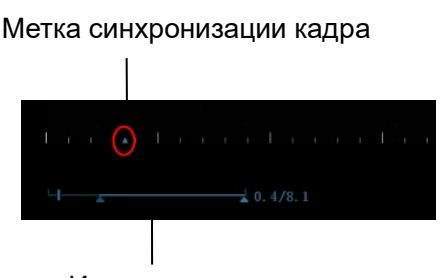

Индикатор воспроизведения

Соответствующее двумерное изображение обозначается меткой кадра на отметке времени изображения M/PW. Во всех состояниях, кроме двухоконного отображения в реальном масштабе времени, можно только просматривать изображения в текущем активном окне.

# **6.5 Сравнение изображений**

## **6.5.1 Сравнение изображений в режиме просмотра**

Можно осуществить сравнение изображений, выбрав:

- Область миниатюр основного экрана;
- Экран iStation (чтобы войти, нажмите <iStation>);
- Экран просмотр (чтобы войти, нажмите <Просмотр>).
- 1. В указанном выше режиме нажмите клавишу <Курсор> для отображения курсора и нажмите на нужный файл изображения.
- 2. Справа от изображения появятся 3 кнопки; нажмите  $\mathbf{F}$ , чтобы выбрать изображение для сравнения, помеченное как  $\mathbf{X}$ .

Если было выбрано неправильное изображение, нажмите  $\overline{\mathbf{w}}$ , чтобы отменить выбор.

Подсказка: для режимов B/B+цветовой/B+TVI/B+энергетический/B+TEI можно выбрать не более 4 изображений; для режимов PW/M/CW/TVD и режимов отдельного контрастного и эластографического изображения можно выбрать не более 2 изображений.

- 3. Если требуется добавить файлы изображения, повторите шаги, описанные выше.
- 4. Нажмите кнопку [Сравнение изображений] (нажмите  $\star\Xi$  в режиме миниатюр), чтобы перейти в режим сравнения изображений.
- 5. Просмотрите изображения из разных окон. Нажмите клавишу <Dual> (Двойной) или <Quad> (Четверной), чтобы переключить активное окно изображения.

Окно, помеченное значком «M», в данный момент является активным.

- 6. При необходимости сохраните изображение.
- 7. Для выхода из режима сравнения нажмите кнопку [Возврат] или клавишу <Стоп-кадр>.

Сравнение изображений разных исследований одного пациента:

- a)Выберите разные исследования на экране iStation и нажмите в появившемся меню пункт [Просмотр изображения], чтобы открыть экран просмотра.
- b)На экране просмотра нажмите [История иссл-я], чтобы выбрать исследование. Выберите изображению, которое следует сравнить с другими исследованиями, и нажмите кнопку [Сравнить].

С помощью элементов управления программного меню можно настроить синхронное отображение видеофайлов: установите значение параметра [Режим воспроизведения: XX] как [Синх.воспроизведение], чтобы воспроизвести все файлы синхронно, или [Асинх.воспроизведение], чтобы воспроизвести их асинхронно.

## **6.5.2 Сравн.кадров**

- 1. Стоп-кадр изображений в режимах B/C. Нажмите [Сравн.кадров] на сенсорном экране, чтобы перейти в режим сравнения кадров.
- 2. Просмотрите изображения из разных окон (воспроизведение видео не выполняется для файла однокадровых изображений). Нажмите клавишу <Dual> (Двойной) или <Quad> (Четверной), чтобы переключить активное окно изображения.
- 3. При необходимости сохраните изображение.

Можно выполнять измерения, добавлять комментарии и метки тела.

4. Еще раз нажмите кнопку [Сравн.кадров], чтобы вернуться в состояние стоп-кадра. Нажмите <Freeze> (Стоп-кадр), чтобы вернуться в режим формирования изображений в реальном времени.

Подсказка: сравнение видеозаписей возможно только для двумерных изображений однооконного формата.

## **6.5.3 iCompare**

- 1. Задайте пользовательскую клавишу, выбрав пункт меню: [Настр]  $\rightarrow$  [Система]  $\rightarrow$  «Конф. клавиш». Нажмите клавишу в поле «Функции клавиш», расположенном слева, и выберите опцию iCompare на странице «Дополн.возможности» в поле «Функция», расположенном справа.
- 2. При работе в режиме реального времени или стоп-кадра нажмите пользовательскую клавишу для функции iCompare.
- 3. Выберите однокадровое изображение, многокадровое изображение или снимок экрана iStation (нажмите <iStation> для входа), экрана просмотра (нажмите <Просм.> для входа) или области миниатюр на основном экране.
- 4. Нажимайте клавишу <Два> для перехода между правым и левым окном. Вращайте трекбол для просмотра на экране изображений кинопетли, одного за другим.

Окно с подсвеченным значком «M» в данный момент является активным.

Если в левом окне отображается снимок экрана, переключение между окнами не выполняется.

5. При необходимости сохраните изображение.

Можно выполнять измерения, добавлять комментарии и метки тела.

6. Нажмите клавишу <B>, <Одно> или пользовательскую клавишу для выхода из режима функции iCompare.

Совет: функцию iCompare можно применять только при работе в режиме B, цветовом, энергетическом режиме, режиме PW, CW или М-режиме для файлов в формате FRM/CIN/PNG/DCM.

# <span id="page-238-0"></span>**6.6 Сохранение видеоролика**

Захват изображения в реальном времени

Захват в реальном масштабе времени — это сохранение изображений или видеозаписей во время сканирования. После сохранения система продолжает сканирование изображения.

Захват в реальном масштабе времени делится на 2 типа: ретроспективный и проспективный.

- Ретроспективное сохранение позволяет сохранять изображения, которые были захвачены до определенного момента. Изображения, хранящиеся в видеопамяти, сохраняются на жесткий диск системы.
- Проспективное сохранение позволяет сохранять изображения, которые были захвачены после определенного момента. Изображения сохраняются как в видеопамять, так и на жесткий диск системы.

Время захвата в реальном масштабе времени можно задать.

 В режиме визуализации коснитесь пункта [Прос.запись]/[Ретрозапись] на сенсорном экране или нажмите пользовательскую клавишу «СохрКинопетлю (проспективную)/(ретроспективную)» на панели управления.

Совет:

- Чтобы остановить сохранение изображения, еще раз нажмите кнопку сохранения или клавишу <Стоп-кадр>.
- По завершении сохранения в области миниатюр отображается миниатюра.
- Сохранение изображения в режиме стоп-кадра

В режиме визуализации коснитесь пункта [Прос.запись]/[Ретрозапись] на сенсорном экране или нажмите пользовательскую клавишу функции «СохрКинопетлю (проспективную)/(ретроспективную)» на панели управления.

После успешного сохранения видеозаписи на экране отображается миниатюра.

Время захвата в реальном масштабе времени можно задать.

# **6.7 Настройка длины видео**

- Захват в реальном времени:
	- Проспективная кинопетля

Длительность проспективной кинопетли: установка времени нажатия кнопки [Прос.запись] пользователем в качестве времени запуска. Система перейдет к сохранению кинопетли.

Процедуры:

При отключенной функции ЭКГ: коснитесь вкладки [Вид] и поверните ручку [Время (Просп.)] для регулировки.

При включенной функции ЭКГ: коснитесь вкладки [Вид]. Коснитесь клавиши [Тип кинопетли (Просп.)], чтобы выбрать тип времени сохранения и сердечные циклы. Поверните ручку [Время (Просп.)] или [Цикл (Просп.)] для настройки.

Ретроспективная кинопетля

Длительность ретроспективной кинопетли: установка времени нажатия кнопки [Ретросп.запись] пользователем при воспроизведении первого кадра изображения. То же относится к ретроспективному сохранению кинопетли или циклов.

#### Процедуры:

При отключенной функции ЭКГ: коснитесь вкладки [Вид] и поверните ручку [Время (Ретро)] для настройки.

При включенной функции ЭКГ: коснитесь вкладки [Вид]. Коснитесь клавиши [Тип кинопетли (Ретро)], чтобы выбрать тип времени сохранения и сердечные циклы. Поверните ручку [Время (Ретро)] или [Цикл (Ретро)] для настройки.

#### Настройка сохранения стоп-кадров:

Нажмите клавишу <Freeze>, чтобы сделать стоп-кадр изображения. Момент нажатия клавиши «Ретроспективное» или «Проспективное» будет считаться моментом захвата первого кадра изображения, Система перейдет к сохранению кинопетли.

Совет: после включения стоп-кадра длина проспективной видеозаписи будет соответствовать длине проспективного захвата изображения в режиме реального времени.

ПРИМЕЧАНИЕ. Система прекращает сохранение кинопетли, если ее длина превышает максимальное значение.

**7 Физиологический сигнал**

Данная система оснащена панелью ввода физиологических сигналов. В состав физиологического модуля входят два канала: ECG (ЭКГ) и DC IN. DC IN способен работать с внешними сигналами ЭКГ, поступающими с других аппаратов ЭКГ.

Отображаемое сканируемое изображение синхронизируется с кривыми ЭКГ. Сигналы ЭКГ можно использовать для привязки ко времени ультразвукового исследования (главным образом кардиологического).

Функция ЭКГ является дополнительной.

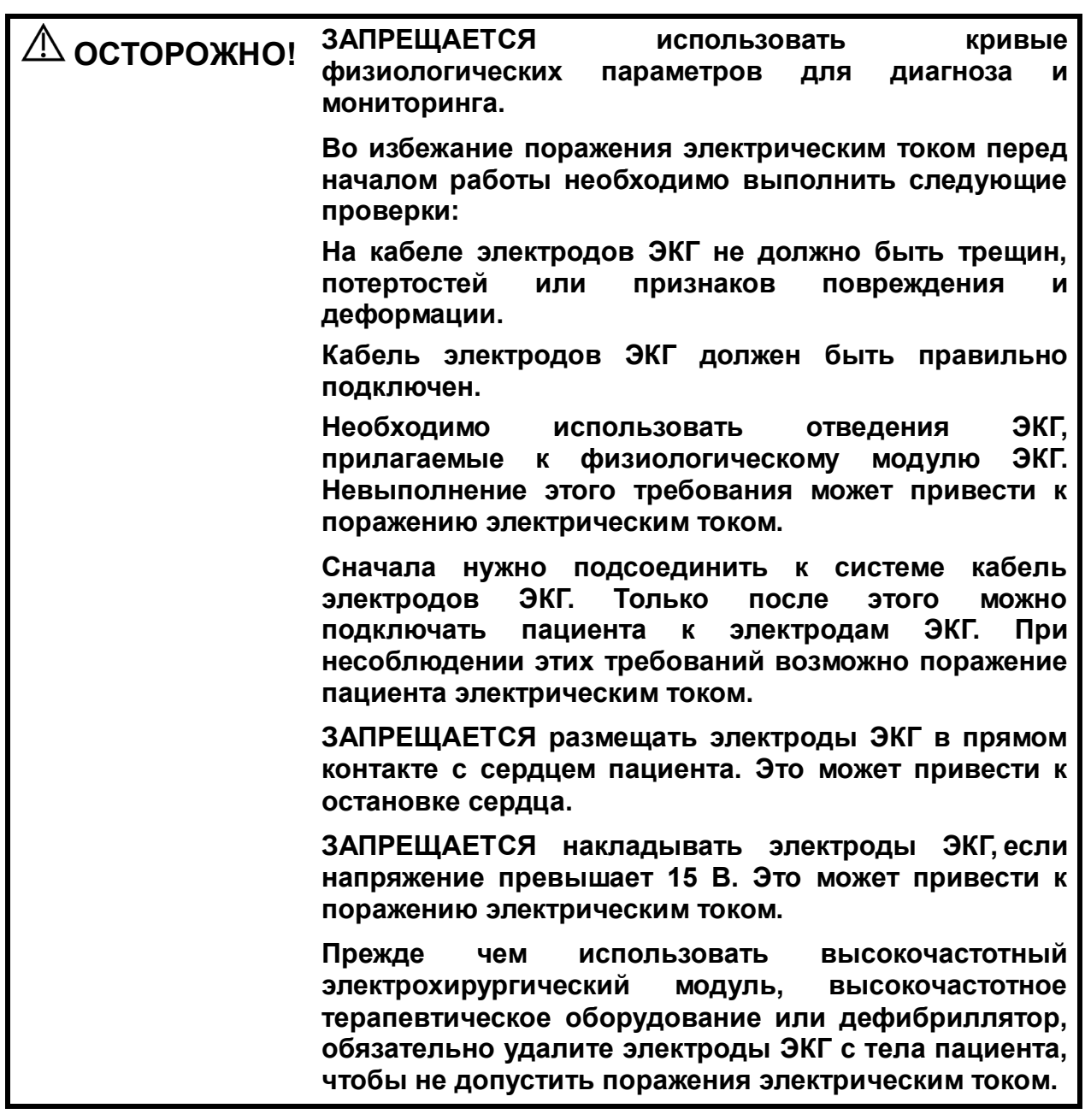

**Проводящие детали электродов и соответствующих разъемов ЭКГ не должны соприкасаться с другими проводящими деталями, включая заземление.**

**Если на кабели часто наступают ногами или сдавливают, они могут потерять свои качества или порваться.**

**При обнаружении отклонений в кривой физиологического параметра проверьте правильность подключения к системе отведений ЭКГ.**

# **7.1 ЭКГ**

## <span id="page-241-0"></span>**7.1.1 Основные процедуры работы с ЭКГ**

1. Подсоедините устройство.

- Выключите источник питания системы и подсоедините кабель ЭКГ к порту ЭКГ на панели физиологических параметров устройства.
- Включите электропитание системы. Наложите электроды ЭКГ на тело пациента (как показано на следующих рисунках).

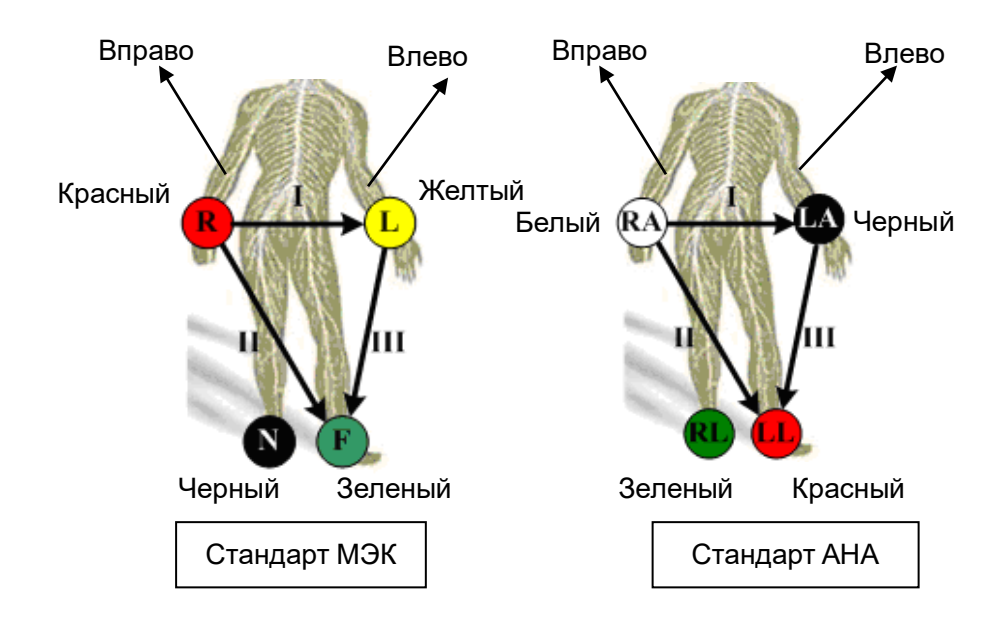

- 2. Нажмите кнопку [Физиологический] на сенсорном экране, чтобы перейти в состояние работы в физиологическом режиме.
- 3. Переключитесь между режимами формирования изображения и форматами отображения. Отрегулируйте соответствующие параметры, чтобы получить оптимизированное изображение.
- 4. Регулировка параметров:
	- На странице ЭКГ сенсорного экрана включите кнопку [ЭКГ] (она станет зеленой).
	- Отрегулируйте параметры [Скорость], [Усиление ЭКГ], [Положение] и [Инверт].
- 5. Триггер:
	- Выберите режим запуска или включите параметр [Реал.и триггер] и задайте время запуска.
- 6. Включите стоп-кадр изображения и просмотрите его.
- 7. Нажмите клавишу <Physio> (Физиологический), чтобы выйти из режима ЭКГ, и снимите ЭКГ-электроды с пациента.

Если для ввода сигнала ЭКГ используется внешнее устройство ЭКГ, выберите для [Источник ЭКГ] значение «Внешний».

## **7.1.2 Запуск посредством ЭКГ**

## **7.1.2.1 Обзор**

Запуск посредством ЭКГ означает активацию сканирования в некоторых временных точках сигналов ЭКГ и получение B-изображений в этих временных точках. В большинстве случаев при запуске получают двумерные изображения.

При одиночном/двойном запуске, когда ЭКГ запускает сканирование, на кривой ЭКГ появляется метка, указывающая временные точки, в которых выполнялся захват Bизображений (указывая на время задержки с момента начала R-кривой).

Советы:

- Метка запуска отображается и в режиме стоп-кадра, и в режиме реального времени.
- Метки двойного запуска различаются по цвету.
- При исчезновении кривой ЭКГ функция запуска недоступна. При запуске получаются только двумерные изображения.
- Время задержки должно быть нулевым или не превышать время, необходимое для сканирования одного изображения.
- Если время задержки превышает время сердечного цикла, то сердечный цикл в интервале задержки пропускается, т.е., никакого запуска не происходит, если в это время обнаруживается зубец R.

### **7.1.2.2 Режим запуска**

Существует 3 режима запуска: «Одиночный», «Двойной» и «Таймер».

- Одиночный запуск: получение изображения запускается по истечении времени задержки «Врем1» после обнаружения кривой R. Значение «Врем1» можно изменить в состоянии запуска.
- Двойной запуск: получение изображения запускается по истечении времени задержки «Врем1» и «Врем2» после обнаружения кривой R. Значение «Врем1» и «Врем2» можно изменить в состоянии запуска.
- Запуск по таймеру: изображение запускается через определенный интервал времени. Интервал времени можно изменить в состоянии запуска.

Далее описана операция запуска изображения (возьмем, к примеру, одиночный запуск):

- 1. Выберите режим изображения.
- 2. Чтобы включить запуск, нажмите [Реж.триггера] на сенсорном экране.
- 3. Выберите [Единич].
- 4. Задайте время задержки с учетом фактической ситуации в программном меню.

## **7.1.2.3 Реал.и триггер**

Нажмите [Реал.и триг] в программном меню, чтобы включить или выключить функцию запуска при сканировании в реальном масштабе времени.

После включения функции [Реал.и триг] два изображения отображаются, соответственно, в двух окнах. Одно запускается при помощи ЭКГ, а другое является незапущенным в реальном времени изображении.

# **7.2 Дыхательная кривая**

## **7.2.1 Основные процедуры работы с дыхательной кривой**

- 1. Подсоедините отведение ЭКГ и положение электродов ЭКГ. Подробнее о подключении отведения ЭКГ см. в разделе «[7.1.1](#page-241-0) [Основные процедуры работы с ЭКГ»](#page-241-0).
- 2. Нажмите клавишу <F12 Physio> на панели управления, чтобы перейти на физиологический экран.
- 3. Переключайтесь между режимами формирования изображения и форматами отображения, регулируя параметры для получения оптимального изображения.
- 4. Регулировка параметров

В меню физиологического режима нажмите [RESP] на сенсорном экране. Настройте параметры [Скор.], [Усил.RESP], [Позиция] и [Инвертировать].

- 5. Выйдите из режима отображения дыхательной кривой и снимите с пациента электроды ЭКГ.
- 6. Нажмите <F12 Physio>, чтобы выйти из физиологического режима.

## **7.2.2 Описание параметров**

Далее приведено описание физиологических параметров:

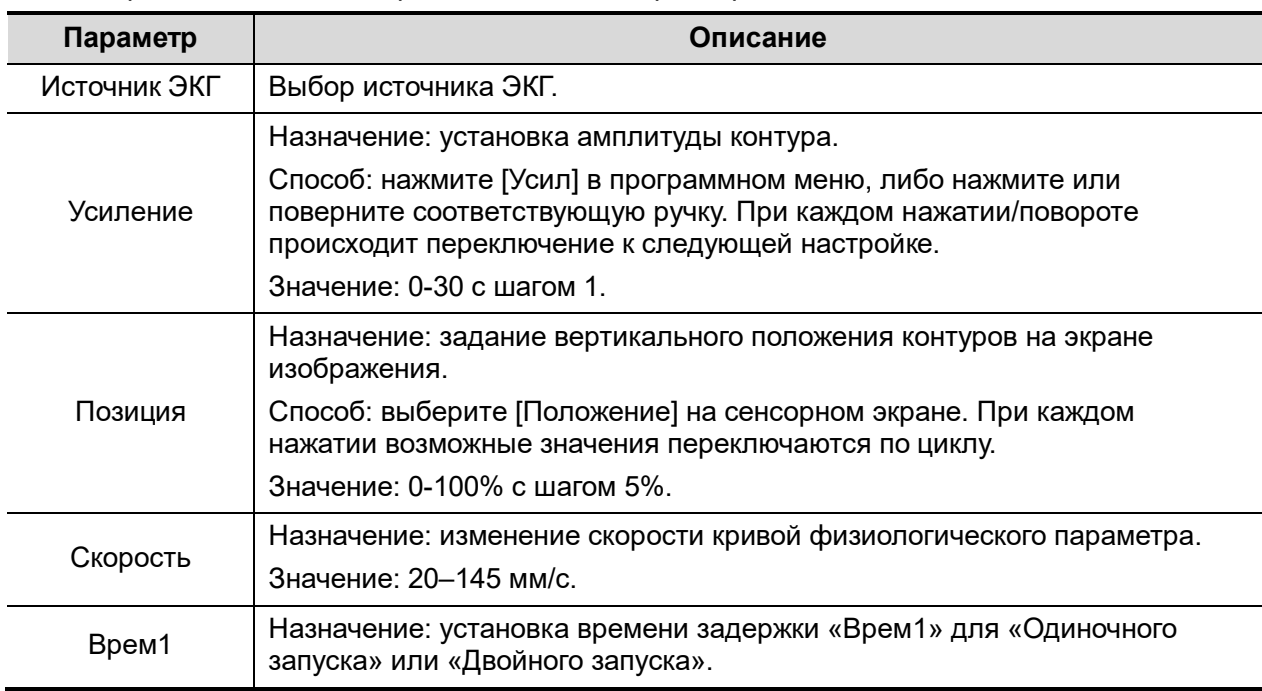

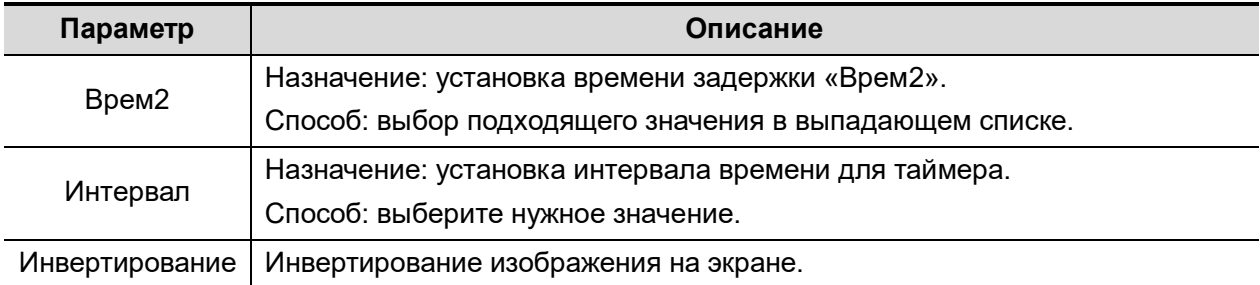

# **8 Измерение**

Измерения можно выполнять на увеличенных изображениях, в режиме видеообзора, на получаемых в режиме реального времени изображения или стоп-кадрах. Более подробно об измерениях см. [Стандартные процедуры].

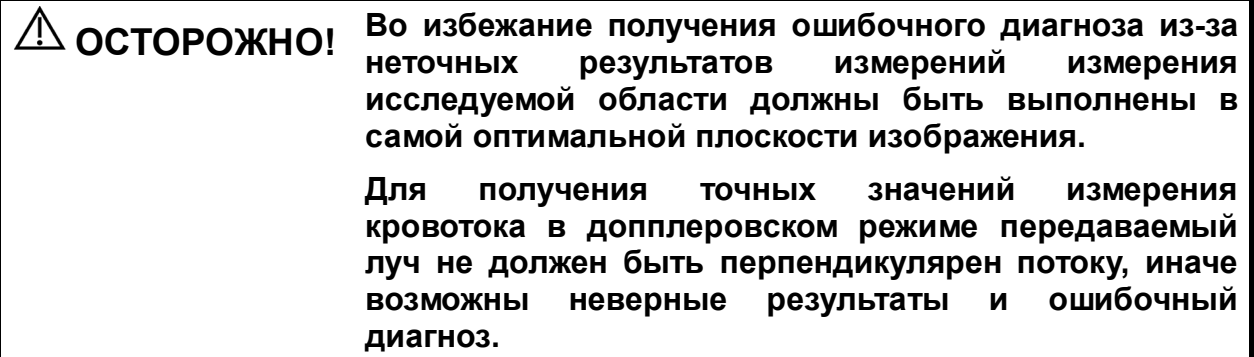

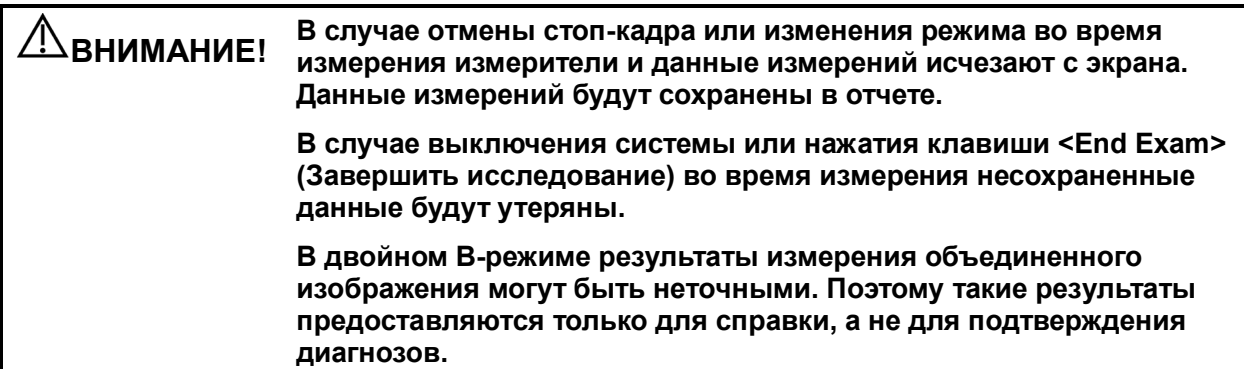

С помощью инструмента UltraAssist можно создать пользовательский инструмент измерения и затем импортировать его в ультразвуковую систему для выполнения специальных измерений.

Подробнее об этой функции см. в руководстве по UltraAssist.

# **8.1 Основные операции**

Вход и выход из режима измерения

Вход: на панели управления нажмите клавишу <Caliper> (Измеритель), чтобы перейти к общим измерениям. Клавиша <Measure> (Измерить) служит для перехода к специальным измерениям.

Выход: нажмите еще раз клавишу <Caliper> (Измеритель) или <Measure> (Измерение).

Результаты измерений и справочная информация

Система отображает и обновляет результаты измерений в окне результатов.

Справочная информация по измерениям и вычислениям отображается в области справочной информации в нижней части экрана.

# <span id="page-247-0"></span>**8.2 Общие измерения**

## **8.2.1 Общие измерения в режиме 2D**

Общие измерения в режиме 2D — это измерения общего характера на изображениях в режимах визуализации B, цветовой, энергетический или iScape. Ниже перечислены измерения, которые можно выполнить:

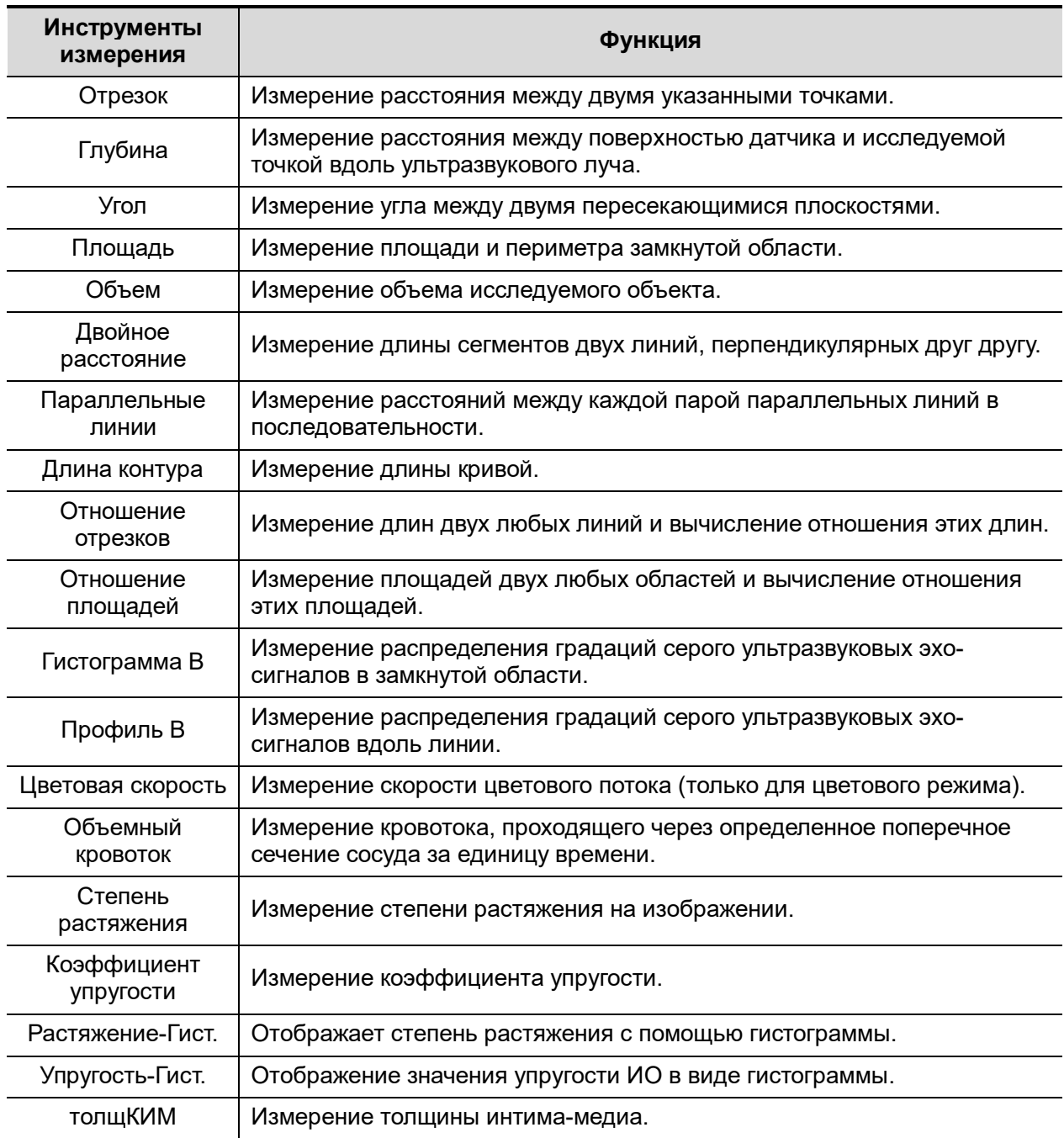

## **8.2.2 Общие измерения в M-режиме**

Общие измерения в M-режиме — это измерения общего характера на изображениях в режимах M, CM и AM. Ниже перечислены измерения, которые можно выполнить:

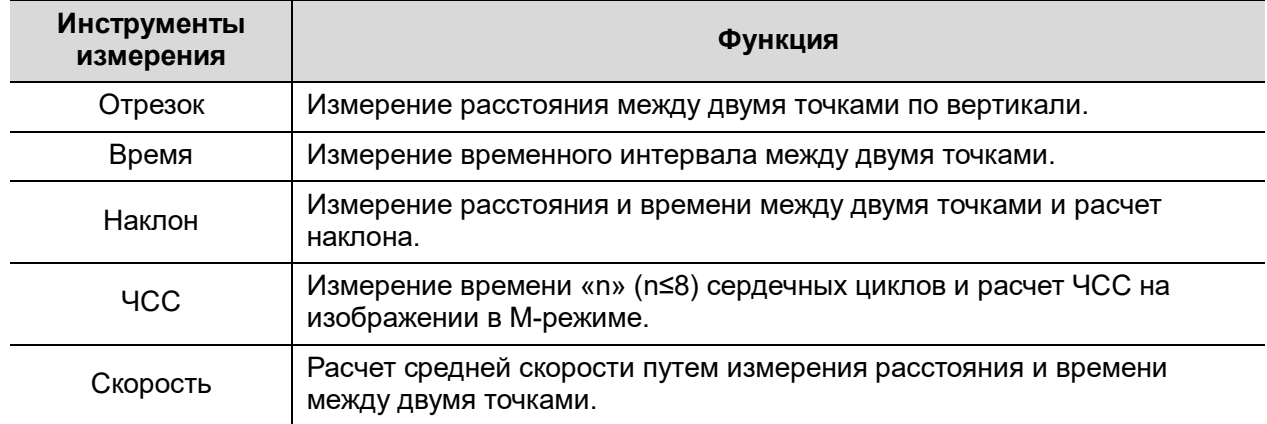

## **8.2.3 Общие измерения в допплеровском режиме**

Общие измерения в допплеровском режиме — это измерения общего характера на изображениях в режиме PW/CW. Ниже перечислены измерения, которые можно выполнить:

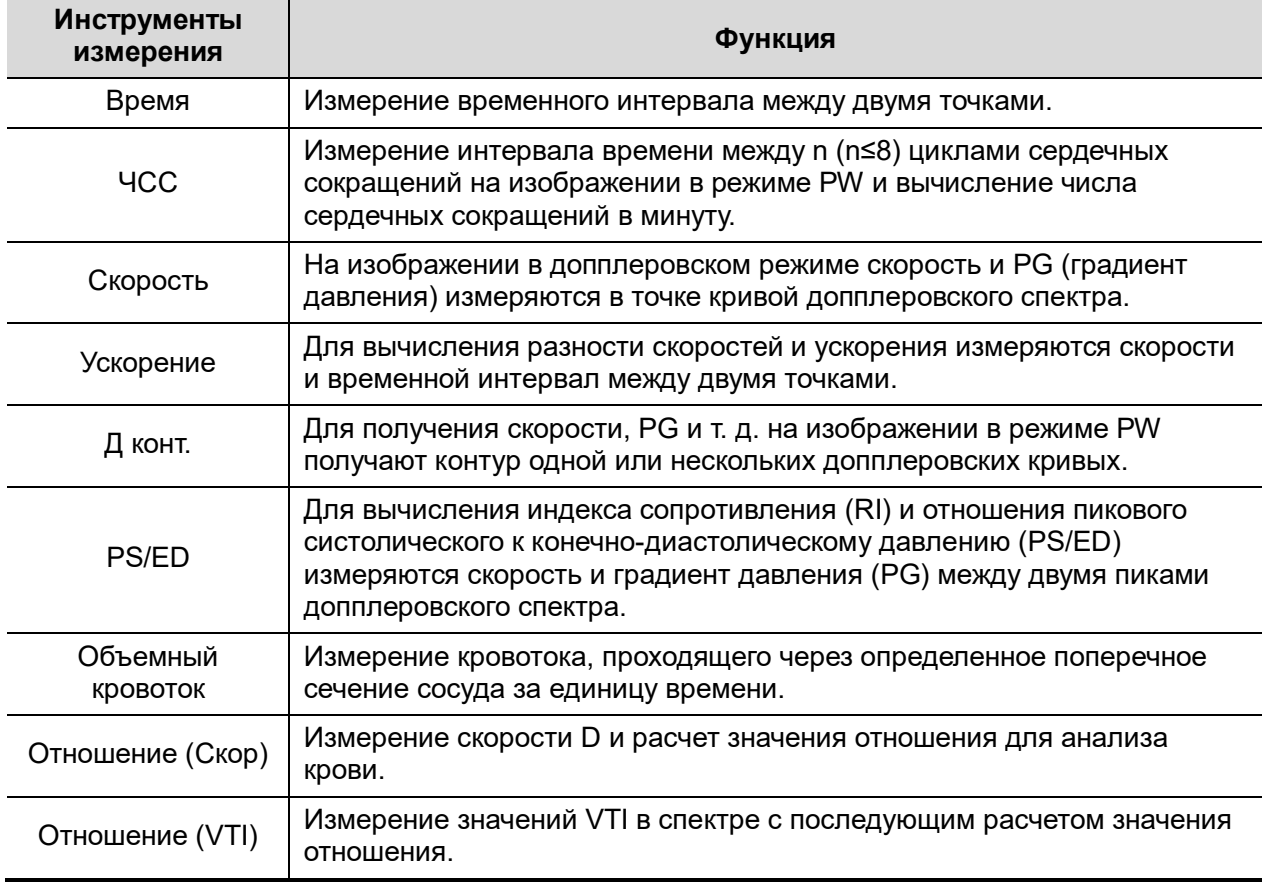

# **8.3 Специальные измерения**

- Абдоминальные измерения используются для измерений абдоминальных органов (печени, желчного пузыря, поджелудочной железы, почек и т. д.) и крупных абдоминальных сосудов.
- Акушерские измерения используются для измерения индексов роста плода (в том числе EFW), а также вычисления GA и EDD. Оценка плода выполняется путем анализа графика роста и биофизического профиля плода.
- Кардиологические измерения используются для измерения функции левого желудочка, а также параметров главной артерии и вены и т. д.
- Гинекологические измерения используются для исследований матки, яичников, фолликулов и т. д.
- Измерения малых органов используются для исследования малых органов, таких как щитовидная железа.
- Урологические измерения используются для оценки объема простаты, семенного пузырька, почки, надпочечника, мочевого пузыря и яичка.
- Педиатрические измерения используются при исследовании тазобедренных суставов.
- Сосудистые измерения используются при исследовании сонных артерий, головного мозга, верхних и нижних конечностей и т. д.
- Измерения для неотложной помощи используются для всех необходимых измерений при оказании неотложной помощи.
- Измерения нервной системы используются для измерения структур нервной системы.

# **8.4 Точность измерений**

Таблица 1 Измерения в режиме 2D

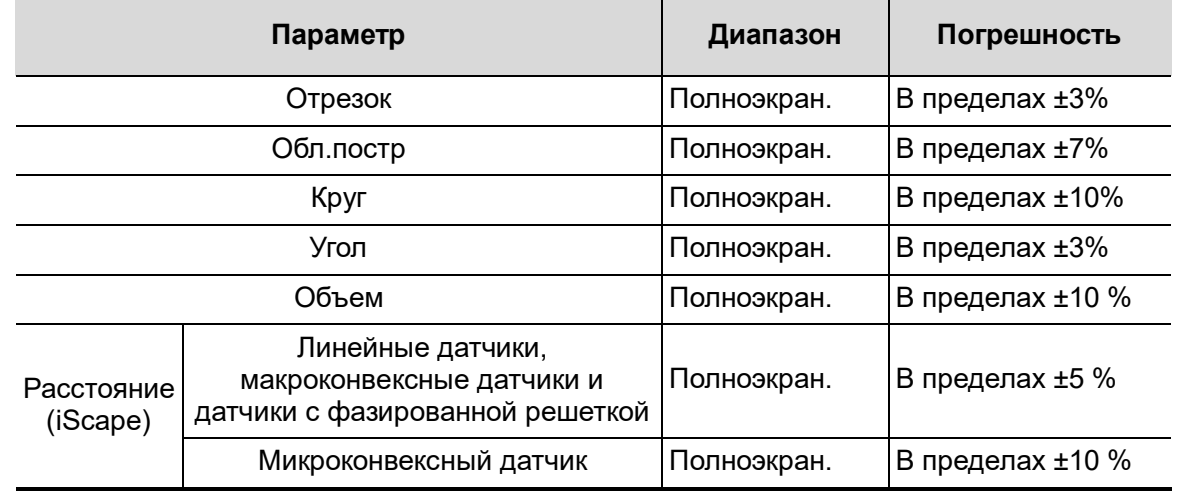

Таблица 2. Основные измерения времени/движения

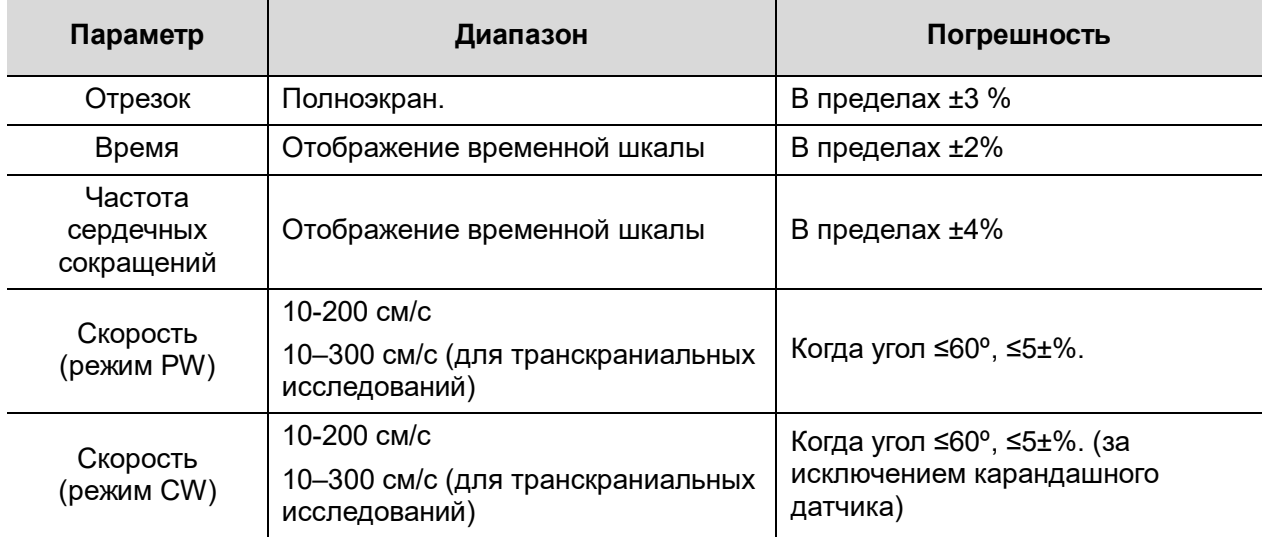

Таблица 3. Измерения в режиме 3D/4D

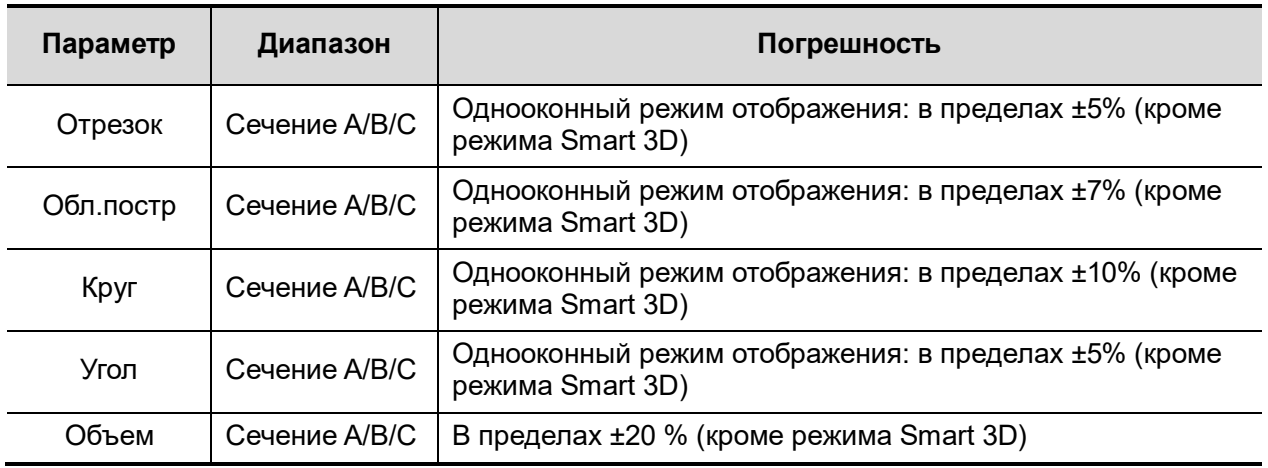

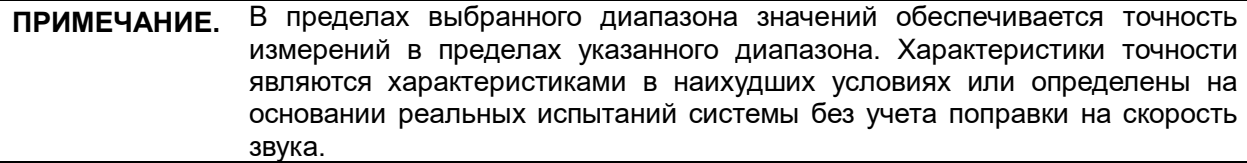
**9 Комментарии и метки тела**

## **9.1 Комментарии**

Комментарии можно добавлять к ультразвуковому изображению с целью привлечения внимания, пометки или передачи информации, наблюдаемой во время исследования. Комментарии можно добавлять к изображению во время: масштабирования, видеообзора, сканирования в режиме реального времени, стоп-кадра. Можно ввести комментарии с помощью клавиатуры, вставить предварительно заданные комментарии из библиотеки комментариев или вставить стрелки-маркеры.

**ОСТОРОЖНО!**

**Необходимо убедиться в правильности введенных комментариев. Неверные комментарии могут привести к диагностическим ошибкам!**

## **9.1.1 Основные процедуры ввода комментариев**

Чтобы ввести комментарий:

1. Войдите в режим комментариев:

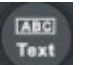

- нажмите <sup>Text</sup> или
- нажмите любую буквенно-цифровую клавишу или пробе, чтобы войти в режим текстовых комментариев, или

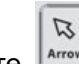

- нажмите  $\frac{|\text{array}|}{|\text{4} \times \text{4} \times \text{4}}$ , чтобы перейти в режим добавления стрелок.
- 2. Установите курсор в требуемое исходное положение для размещения комментария.
- 3. Добавьте к изображению новый комментарий с учетом фактической ситуации. Здесь можно изменять, перемещать и удалять полностью комментарий.
- 4. Выход из режима комментариев
	- $\bullet$  в режиме комментариев нажмите  $\begin{bmatrix} \text{Text} \\ \text{WH} \end{bmatrix}$  или

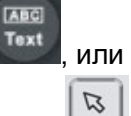

- в режиме добавления стрелок нажмите  $\frac{|\text{Arrow}|}{|\text{Input}|}$ , или
- Можно также нажать <ESC> или любую другую клавишу рабочего режима для выхода.

### **9.1.2 Сенсорный экран в режиме комментариев**

В системе можно сконфигурировать следующие библиотеки текстовых комментариев: «Абдомин», «Кардиолог.», GYN (гинекология), OB (акушерство), «Уролог.», SMP (малые органы), «Сосудис», PED (педиатрия) «Нерв» и EM (экстренная медпомощь). В режиме комментариев можно добавлять комментарии с помощью экранного меню или сенсорного экрана.

- Задание исходного местоположения комментария: Вращая трекбол, переместите курсор в нужное местоположение комментария и нажмите [Задать главн.] на сенсорном экране.
- Возврат курсора в исходное положение. Нажмите <Home> (Главное) на панели управления или на сенсорном экране, чтобы вернуть курсор в исходное положение.
- Захват/Удаление Поворачивайте ручку под кнопкой [Захват/Удаление] на сенсорном экране, чтобы выбрать элементы введенного комментария. Для удаления выбранного элемента нажмите ручку.
- Перемещение по библиотекам комментариев Чтобы выбрать библиотеку комментариев, поверните/нажмите ручку под пунктом [Библиот] на сенсорном экране.
- Редактирование комментариев Нажмите [Редактир] для входа в режим.

Изменение цвета активного текста/фиксированного текста: выберите необходимый цветовой блок для изменения цвета активного или фиксированного текста. Цвет активного текст по умолчанию — зеленый, цвет фиксированного текста — желтый.

Также можно нажать кнопку **на на сенсорном экране для выбора дополнительных** цветов.

экране, чтобы выбрать стиль стрелок.

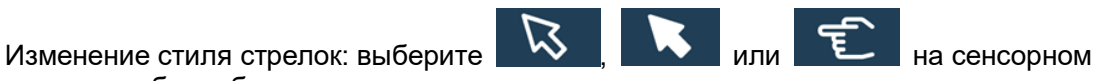

Изменение размера стрелок: переместите ползунок или используйте кнопки -/+ на сенсорном экране, чтобы выбрать размер стрелок.

Изменение размера текста: переместите ползунок или используйте кнопки A-/A+ на сенсорном экране, чтобы выбрать размер текста.

- Отображение или скрытие комментариев. Нажмите [Скрыть]/[Показать] на сенсорном экране, чтобы показать или скрыть комментарии.
- Переворачивание страниц Если комментарии для текущего режима исследования занимают несколько страниц, то переключаться между ними можно с помощью перемещения сенсорного экрана вправо/влево.
- Пользовательские комментарии При необходимости вы можете редактировать комментарии, добавлять, удалять и изменять их положение в меню сенсорного экрана.
- Обводка

Нажмите на сенсорном экране [Контур], чтобы войти в режим комментирования с помощью контура.

Обводка с помощью трекбола

Переместите курсор и нажмите клавишу <Set> (Установить), чтобы зафиксировать исходную точку.

С помощью трекбола обведите кривую: для обводки кривой вращайте трекбол вправо, для удаления — влево.

Нажмите клавишу <Set> (Установить), чтобы подтвердить конечную точку; или кривая замкнется автоматически, когда курсор окажется близко от исходной точки.

Обводка на сенсорном экране

Коснитесь сенсорного экрана, чтобы установить исходную точку; обведите кривую; повторно коснитесь сенсорного экрана, чтобы установить конечную точку.

Быстрый выбор комментария в группе

Настройте следующие группы: «Лист 1», «Лист 2», «Лист 3». Дополнительные сведения о настройке групп см. в разделе [12.4](#page-319-0) [«Предварительные установки](#page-319-0)  [комментариев»](#page-319-0). Выберите комментарий в группе, нажав на ручку либо вращая ее под кнопками [List 1], [List 2] или [List 3] на сенсорном экране. Выбранный комментарий синхронно отобразится на основном экране.

### **9.1.3 Добавление комментариев**

- Ввод символов комментариев
- 1. Задание местоположения комментария:

С помощью трекбола или клавишей со стрелками на клавиатуре переместите курсор в то место, где нужно вставить комментарий.

2. Ввод буквенно-цифровых символов:

Символы вводятся с клавиатуры.

- Введите буквенно-цифровые символы с помощью обычной или экранной клавиатуры (по умолчанию используется верхний регистр).
- В режиме редактирования (символы отображаются зеленым цветом), нажмите <Enter>, чтобы переместить курсор на новую строку. Курсор выравнивается по первой строке.
- 3. В режиме редактирования нажмите клавишу <Set> (Установить) или <Enter> на панели управления, чтобы подтвердить добавленный символ. Его цвет станет желтым.
- Добавление текста комментария
- 1. В режиме комментариев выберите добавляемый комментарий.

Вы можете добавить текст комментария одним из следующих способов:

- С помощью трекбола наведите курсор на требуемый текст комментария в экранном меню и нажмите клавишу <Set> (Установить). После этого система добавит выбранный комментарий на экран. Поверните трекбол, чтобы подтвердить добавление комментария.
- На сенсорном экране щелкните по соответствующему тексту комментария. Система добавит его на экран в месте расположения курсора. Комментарий можно отредактировать прямо на экране и подтвердить вращением трекбола.
- Добавление комбинированного комментария: вращая многофункциональную ручку, просмотрите комментарии один за другим; еще раз нажмите ручку, чтобы добавить выбранный пункт меню на изображение (добавленный комментарий можно редактировать); вращая ручку, выберите следующую часть и снова нажмите ручку, чтобы добавить вторую часть комбинированного комментария. Повторяя процедуру, добавьте остальные части комбинированного комментария. Нажмите <Устан>, чтобы завершить добавление комментария.
- 2. Выход из режима редактирования комментариев

Нажмите клавишу <Set> (Установить) или <Enter>, либо покрутите трекбол, чтобы подтвердить добавленный текст комментария и выйти из режима редактирования. Комментарий окрасится в желтый цвет.

### Добавление стрелки

В место, которое следует выделить, можно добавить стрелку.

Добавление стрелки:

- (1) Нажмите клавишу <Arrow> (Стрелка), и стрелка появится в заданном по умолчанию месте.
- (2) Регулировка формы и положения стрелки:
	- Размещение стрелки в исследуемой области: переместите ее в нужное место с помощью трекбола.
	- $\blacktriangleright$  Изменение ориентации стрелки: ориентация стрелки изменяется с шагом 15° при повороте ручки <Angle> (Угол).
	- Регулировка размера стрелки: чтобы изменить размер стрелки, вращайте ручку под кнопкой [Разм.стрел] на сенсорном экране.
- (3) Нажмите клавишу <Set> (Установить) или <Enter>, чтобы зафиксировать положение стрелки. Стрелка станет желтой. Чтобы добавить дополнительные стрелки, повторите шаги, описанные выше.
- (4) Для выхода из режима комментирования стрелками нажмите клавишу <Arrow> (Стрелка) на панели управления.

Обведение

- (1) Нажмите [Обвод] в программном меню, чтобы включить функцию обводки контура. Текущее изображение также будет показано на сенсорном экране.
- (2) При помощи панели управления:
	- a) С помощью трекбола выберите нужное место и нажмите клавишу <Set> (Установить), чтобы подтвердить исходную точку.
	- b) С помощью трекбола двигайте курсор вдоль края требуемой области, чтобы обвести ее.
	- Поворотом ручки <Angle> (Угол) против часовой стрелки отменяется 1 пиксел контура.
	- Поворотом ручки <Angle> (Угол) по часовой стрелке восстанавливается 1 пиксел контура.
	- Чтобы удалить контур, кратко нажмите <Clear> (Очистить). Нажмите и удерживайте клавишу <Clear> (Очистить), чтобы удалить все контуры.
	- c) Для завершения обводки нажмите <Set> (Установить).

При помощи сенсорного экрана:

- a) Обведите исследуемую область, проведя пальцем по сенсорному экрану.
- b) Чтобы закончить обведение, уберите палец с экрана.
- [Очистить]: нажмите, чтобы последовательно удалить контуры в обратном порядке.
- [Удалить все]: нажмите, чтобы удалить все контуры сразу.
- c) Для выхода из режима обведения нажмите [Вых.].

### **9.1.4 Перемещение комментариев**

- 1. Выберите комментарий, который требуется переместить.
- 2. Для перемещения комментария в новое место поворачивайте трекбол.
- 3. Для фиксации нового положения комментария нажмите клавишу <Set> (Установить).

## **9.1.5 Изменение (редактирование) комментариев**

- Изменение (редактирование) символов
- 1. В режиме комментариев установите курсор на комментарии, которые требуется изменить.
	- Нажмите буквенные клавиши, чтобы ввести символы в указанном месте.
	- Или дважды нажмите клавишу <Set> (Установить), чтобы войти в режим редактирования комментариев, и с помощью клавиш со стрелками переместите курсор в то место, где требуется вставить/удалить символы. Можно вводить символы, нажимая соответствующие клавиши или выбирая текст комментария в меню
- 2. Чтобы удалить символ или текст комментария справа от курсора, нажмите клавишу <Del>. Чтобы удалить символ или текст комментария слева от курсора, нажмите клавишу <Backspace>.
- 3. Вращайте трекбол или нажмите клавишу <Set> (Установить), чтобы подтвердить изменение и выйти из режима редактирования. Комментарий окрасится в желтый цвет. Если на экране уже есть комментарии, нажмите пробел, чтобы войти в режим редактирования.
- Измерение (редактирование) стрелок
- 1. Наведите курсор на стрелку, которую требуется изменить. Когда курсор отобразится как **На** нажмите клавишу <Устан>. Цвет текущей стрелки поменяется на зеленый, вокруг стрелки появится зеленая рамка, указывающая, что стрелку можно редактировать. Перемещая курсор, поменяйте местоположение стрелки.
- 2. Измените направление стрелки с помощью ручки <Angle> (Угол).
- 3. Чтобы завершить операцию, нажмите клавишу <Set> (Установить) или <Enter>.

## **9.1.6 Удаление комментариев**

- Удаление стрелок, символов и текстов комментариев
- 1. Установите курсор на комментарий, который требуется удалить.
- 2. Нажмите клавишу <Устан>, чтобы выделить комментарий.
- 3. Нажмите клавишу <Назад>, <Удал.> или <Очистить>, чтобы удалить комментарий.

Или же поверните ручку под пунктом [Захват/Удаление] на сенсорном экране, чтобы выбрать комментарий, и нажмите ручку, чтобы удалить комментарий.

Удаление недавно добавленного символа, текста или стрелки

В режиме комментариев нажмите <Очистить>, чтобы удалить последний добавленный или измененный элемент комментария.

В режиме комментариев введите текст с помощью буквенно-цифровых клавиш на клавиатуре, используя клавишу пробела для разделения слов. Нажмите пользовательскую клавишу для удаления слова, чтобы удалить последний добавленный или измененный элемент комментария (чтобы настроить клавишу, нажмите <F10> -> [Система] -> [Конф.Клавиш]).

Удаление букв по одной

В режиме редактирования комментариев нажмите <Назад>, чтобы удалить буквы перед курсором «|».

В режиме редактирования комментариев нажмите <Удал.>, чтобы удалить буквы после курсора «|».

В режиме комментариев введите текст, нажимая буквенно-цифровые клавиши на клавиатуре. Нажмите пользовательскую клавишу для удаления слова, чтобы удалить буквы перед курсором «|» (чтобы настроить клавишу, нажмите <F10> -> [Система] -> [Конф.Клавиш]).

#### Удаление всех комментариев

Нажмите клавишу <Удалить текст> или нажмите и удерживайте клавишу <Очистить>, чтобы удалить все комментарии.

**ПРИМЕЧАНИЕ.** Если в момент нажатия клавиши <Clear> (Очистить) нет выделенных объектов, будут стерты все комментарии и измерители.

При выключении системы на изображении стираются все комментарии.

### **9.1.7 Настройка комментария**

Подробнее о предварительной установке комментариев см. в разделе «[12.4](#page-319-0) [Предварительные установки комментариев»](#page-319-0).

Настройка комментария

Перейдите на экран «[Настройки] → [Система] → [Приложение]», чтобы выполнить следующую настройку:

- Кроме того, можно настроить удаление всех комментариев в случае отмены режима стоп-кадра либо смены датчика или исследования.
- Задать необходимость удаления меток тела после выключения режима стоп-кадра.
- Настройте голосовые комментарии.

## **9.2 Метка тела**

**ПРИМЕЧАНИЕ.** При выключении системы на изображении стираются все комментарии.

Функция «Метки тела» («Пиктограмма») используется для указания положения пациента во время исследования, а также положения и ориентации датчика.

Система поддерживает метки тела для приложений «Абдомин», «Кардиолог.», «Гинекол», «OB» (АК), «Урология», «Мал.част» и «Сосудис». Кроме того, система поддерживает импортирование пользовательских меток тела.

### **9.2.1 Сенсорный экран в режиме меток тела**

На сенсорном экране в режиме меток тела отображаются настройки текущего режима:

Библиотека

Поверните/нажмите ручку под пунктом [Библиот.] на сенсорном экране, чтобы переключить библиотеку меток тела. Соответствующие метки отобразятся слева.

Переворачивание страниц

Если метки тела занимают несколько страниц, листайте их с помощью ручки под кнопкой [Стран].

Пользовательские метки тела

Нажмите [Польз], чтобы открыть диалоговое окно. Рисунки меток тела могут быть импортированы в это окно.

Можно импортировать пользовательские метки тела в виде изображений в форматах BMP/PNG размером 120\*120 пикселов.

Сохранение датчика

Если для добавляемой метки определяется направление и положение датчика, нажмите [Сохр.датчик], чтобы сохранить текущее направление и положение метки датчика для текущей метки тела.

## **9.2.2 Добавление меток тела**

- 1. Перейдите в режим меток тела. С помощью ручки под пунктом [Библиотека] выберите категорию меток тела.
- 2. Добавление меток тела:
	- Добавление меток тела с помощью трекбола и клавиши <Устан>. Наведите курсор на требуемую метку тела, чтобы выделить ее. Чтобы добавить метку тела, нажмите клавишу <Set> (Устан).
	- Добавление меток тела с помощью сенсорного экрана. Нажмите нужную метку тела на сенсорном экране.
- 3. Регулировка положения и ориентации метки датчика:
	- Вращайте трекбол, чтобы выбрать маркера датчика.
	- Подберите ориентацию, поворачивая ручку <Angle/Steer>.
	- Нажмите [Сохр.датчик], чтобы сохранить текущее направление и положение метки датчика для метки тела.
- 4. Нажмите <Set> (Установить), чтобы подтвердить положение и ориентацию метки датчика и выйти из режима меток тела.

### **9.2.3 Перемещение меток тела**

Рисунки меток тела можно перемещать в любое место в пределах области изображения.

- 1. Нажмите клавишу <Cursor> (Курсор) и с помощью трекбола наведите курсор на метку тела. Курсор примет вид  $\blacksquare$ , указывая, что пиктограмму можно переместить в новое местоположение.
- 2. Выделите метку тела, нажав клавишу <Set> (Установить).
- 3. С помощью трекбола переместите метку в нужное место.
- 4. Нажмите клавишу <Set> (Установить), чтобы зафиксировать и подтвердить новое положение метки.

**ПРИМЕЧАНИЕ.** В двойном B-режиме нельзя перемещать метку тела между разными окнами изображений.

## **9.2.4 Удаление меток тела**

- 1. С помощью трекбола установите курсор на метку тела и выделите ее, нажав клавишу <Set> (Установить).
- 2. Чтобы удалить выделенную метку тела, нажмите клавишу <Очистить>.

**ПРИМЕЧАНИЕ.** В отсутствие выделенных объектов при нажатии клавиши <Очистить> с экрана удаляются все комментарии, метки тела и результаты общих измерений.

## **9.2.5 Настройка метки тела**

При возврате предварительной установки либо смене исследования пациента, режима или датчика стираются все метки тела.

# **10 Управление данными пациента**

Запись исследования содержит все сведения и данные одного исследования.

Запись исследования содержит следующие сведения:

- Основные сведения о пациента и данные исследования
- Файлы изображений
- Отчет

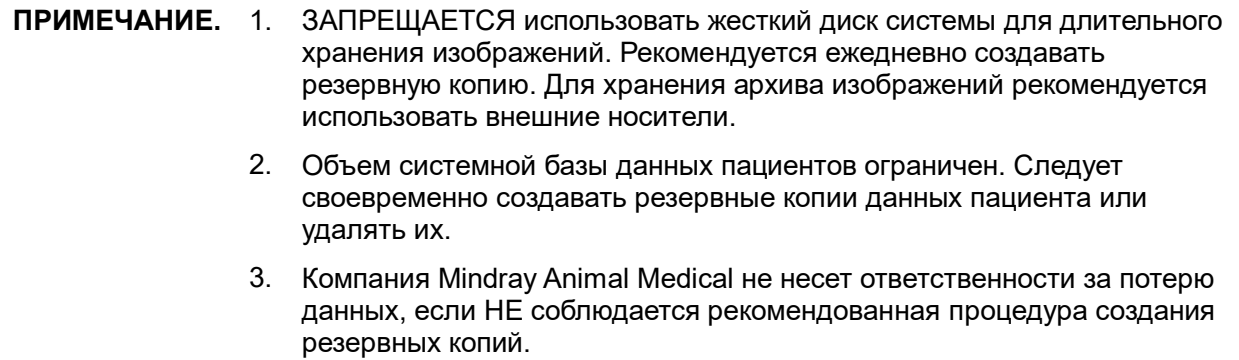

## **10.1 Управление сведениями о пациента**

## **10.1.1 Ввод сведений о пациенте**

Общие сведения о пациенте и информация об исследовании вводятся на экране «Информация о пациенте». Подробные сведения см. в разделе «[4.1](#page-64-0) [Сведения о](#page-64-0) пациенте».

## **10.2 Управление файлами изображений**

Файлы изображений можно хранить либо в системной базе данных пациентов, либо на внешних запоминающих устройствах. Над сохраненными изображениями можно выполнять такие операции, как просмотр, анализ и демонстрация (iVision).

## **10.2.1 Запоминающие устройства**

Система поддерживает следующие носители:

- жесткий диск системы;
- запоминающие USB-устройства: флэш-карта USB, съемный жесткий диск USB;
- DVD+R, DVD+RW, DVD-R, DVD-RW, CD-RW, CD-R.

## **10.2.2 Форматы файлов изображений**

Система поддерживает два типа форматов файлов изображения: собственный формат системы и ПК-совместимый.

- Собственные форматы системы:
	- Файл однокадровых изображений (FRM) Это файлы однокадровых статических изображений, которые нельзя сжать. На файлах этого типа можно выполнять измерения и добавлять комментарии.
	- Видеофайл (CIN) Системный формат многокадрового файла. Позволяет выполнять видеообзор вручную или автоматически, а также проводить измерения или добавлять комментарии к просматриваемым изображениям. После открытия сохраненного файла формата CIN система автоматически входит в режим видеообзора.

Система позволяет сохранять файлы FRM в форматах BMP, JPG, TIFF и DCM, а файлы CIN — в форматах AVI и DCM с помощью функции «Отпр.на» на экране iStation. Подробнее см. в разделе «[10.2.12](#page-268-0) [Отправка файлов изображения»](#page-268-0).

- ПК-совместимые форматы:
	- Экранный файл (BMP)

Несжимаемый формат однокадрового файла, который используется для сохранения текущего экрана.

- JPG: формат экспорта однокадровых изображений
- TIFF: формат экспорта однокадровых изображений
- Мультимедийный файл (AVI) Многокадровый формат.
- Файл DICOM (DCM)

Стандартный формат однокадровых или многокадровых файлов DICOM, который используется для записи данных и изображений пациентов. Файлы DCM можно только открывать для просмотра, но не редактировать.

### **10.2.3 Предварительная установка сохранения изображений**

Задание размера изображения

Размер изображения можно задать, выбрав [Настройки] → [Система] → [Изоб].

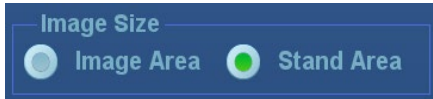

Задание длины сохраняемой видеозаписи (длины клипа)

Подробные сведения см. в разделе «[6.7](#page-238-0) [Настройка длины видео»](#page-238-0).

Настройка отправки или печати изображения после исследования

Откройте страницу [Настройки] → [Система] → [Общие] и в области «Информация о пациенте» установите флажок для параметра «Отправка/печать изображения после исследования». После этого при каждом нажатии клавиши <Завер.обс> система будет отправлять изображения исследования на подключенный по умолчанию сервер DICOM.

## **10.2.4 Быстрое сохранение изображений в системе**

- Быстрое сохранение однокадрового изображения в системе
	- Порядок действий:
		- а) Задайте пользовательскую клавишу, перейдя в меню: [Настройки] → [Система]  $\rightarrow$  [Конф.клавиш]. Выберите клавишу на странице «Функции клавиш» слева и установите флажок "Сохранить изображение на диске" на странице «Выход» в поле «Функция» справа.
		- b) Для сохранения изображения нажмите пользовательскую клавишу.
- Формат:
	- a) На экране изображения изображение сохранится в формате FRM в каталоге файлов по умолчанию под именем по умолчанию.
	- b) Когда на текущем экране отображается диалоговое окно, интерфейс для текущего окна сохраняется в формате BMP.

Однокадровое изображение сохраняется в системе под именем по умолчанию. Миниатюра данного изображения появится в области миниатюр в правой части экрана. Если навести курсор на миниатюру, отобразится соответствующее имя файла с расширением.

- Быстрое сохранение кинопетли в системе:
- 1. Задайте пользовательскую клавишу, перейдя в меню: [Настройки]  $\rightarrow$  [Система]  $\rightarrow$ [Конф.клавиш]. Выберите клавишу на странице «Функции клавиш» слева и установите флажок "Сохр.клип (ретроспект.)" или "Сохр.клип (ретроспект.)" на странице «Выход» в поле «Функция» справа.
- 2. Чтобы сохранить видеофайл изображения в каталоге по умолчанию в формате CIN, нажмите пользовательскую клавишу сохранения видео.

Миниатюра данного изображения появится в области миниатюр в нижней части экрана. Если навести курсор на миниатюру, отобразится соответствующее имя файла с расширением.

Можно задать длину сохраняемой видеозаписи в меню: [Настройки]  $\rightarrow$  [Система]  $\rightarrow$ [Общие].

### **10.2.5 Быстрое сохранение полноэкранного изображения в системе**

- Порядок действий:
- 1. Задайте пользовательскую клавишу, перейдя в меню: [Настройки]  $\rightarrow$  [Система]  $\rightarrow$ [Конф.клавиш]. Выберите клавишу на странице «Функции клавиш» слева и установите флажок "Сохранить полноэкранное изображение на диске" на странице «Выход» в поле «Функция» справа.
- 2. Нажмите пользовательскую клавишу, чтобы сохранить изображение в формате BMP.

Миниатюра данного изображения появится в области миниатюр в нижней части экрана. Если навести курсор на миниатюру, отобразится соответствующее имя файла с расширением.

### **10.2.6 Быстрое сохранение изображений на USB-диск**

Для быстрого сохранения однокадрового изображения на флэш-память USB используйте пользовательские клавиши.

Файл изображения сохраняется в следующем каталоге: имя пациента + ID\тип исследования + время исследования\ID изображения.

1. Задайте пользовательскую клавишу, перейдя в меню: [Настройки] → [Система] → [Конф.клавиш].

Выберите клавишу на странице «Функции клавиш» слева и установите флажок «Отпр.изобр. на диск USB» на странице «Вывод» в поле «Функция» справа. Нажмите [Сохр], чтобы выйти с экрана настройки.

2. Нажмите пользовательскую клавишу, чтобы сохранить изображение на флэш-накопитель USB.

### **10.2.7 Быстрое экспортирование видеофайлов на флэш-память USB**

Для быстрого сохранения однокадрового видеофайла на флэш-память USB используйте пользовательские клавиши (без сохранения не жесткий диск). Файл изображения сохраняется в следующем каталоге: X (имя флэш-памяти USB): имя пациента + ID\тип исследования + время исследования\ID изображения.

- 1. Задайте пользовательскую клавишу, выбрав пункт меню: [Настр]  $\rightarrow$  [Система]  $\rightarrow$  «Конф. клавиш». Выберите клавишу на странице «Функции клавиш» слева и установите флажок «Отпр.видео на USB» на странице «Выход» в поле «Функция» справа. Нажмите [Сохр], чтобы выйти с экрана предварительной настройки.
- 2. Отсканируйте изображение и сделайте стоп-кадр
- 3. Нажмите пользовательскую клавишу, чтобы сохранить видео на флэш-память USB.

## **10.2.8 Дополнительные функции сохранения файлов**

Для трех последующих функций система предлагает использовать следующие дополнительные настройки сохранения: «Сохранить изображение», «Сохр.клип (ретроспект.)» и «Сохр.клип (проспект.)». При нажатии соответствующей пользовательской клавиши ультразвуковая система выполняет одну за другой несколько операций согласно предварительным настройкам.

- Сохранение изображения
	- Сохр.однокадр.изображение на сервер DICOM
	- Отправка изображения на USB-накопитель
	- Отпр.изобр. на iStorage
- Сохр.клип (ретроспект.)/(проспект.):
	- $\bullet$  Сохр.видео на серв. DICOM
	- Отпр.видео на USB
	- Отпр.видео на iStorage

Назначение (в качестве примера возьмем функцию "Сохранить изображение на диске" и воспользуемся дополнительными функциями "Сохранить изображение на сервер DICOM" и "Отправить изображение на USB"):

- 1. Задайте пользовательскую клавишу, выбрав пункт меню: [Настр]  $\rightarrow$  [Система]  $\rightarrow$  «Конф. клавиш». Выберите клавишу на странице «Функции клавиш» слева и установите флажок «Сохр.изоб» на странице «Выход» в поле «Функция» справа.
- 2. Нажмите кнопку [Создать], расположенную посередине экрана. На странице «Функции клавиш», расположенной слева, под описанием функций клавиш отобразится пункт «Функция2: Нет». В это же время столбец «Выход», расположенный справа, отобразит доступные дополнительные функции для текущей клавиши. Выберите «Сохранить изображение на сервер DICOM» в столбце «Выход» справа. Пункт «Функция2» слева превратится в пункт «Сохранить изображение на сервер DICOM».
- 3. Нажмите кнопку [Создать] еще раз. На странице «Функции клавиш», расположенной слева, под описанием функций клавиш отобразится пункт«Функция3: Нет». Выберите «Отправить изображение на USB» в столбце «Выход» справа. Пункт «Функция3» слева превратится в пункт "Отправить изображение на USB".
- 4. Для подтверждения нажмите [Сохр].
- 5. Отсканируйте изображение и сделайте стоп-кадр
- 6. Нажмите пользовательскую клавишу, чтобы система выполнила следующие три этапа: 1. Сохранение изображения на жесткий диск 2. Отправка изображения на сервер хранения DICOM; 3. Отправка изображение на USB-диск.

Подсказка: повторение шага 3 позволит добавить до 6 дополнительных функций.

## **10.2.9 Миниатюры**

Сохраненные изображения отображаются на экране в виде миниатюр:

- Во время сканирования миниатюры изображений текущего исследования будут отображаться в нижней части экрана.
- На экране iStation миниатюры текущего выбранного пациента отображаются в нижней части экрана. Если навести курсор на миниатюру, отобразятся имя и формат соответствующего файла изображения.
- На экране просмотра миниатюры представляют изображения, сохраненные в одном и том же исследовании. Если навести курсор на миниатюру, отобразятся имя и формат соответствующего файла изображения.
- Откройте изображение на экране «Просмотр», чтобы войти в режим анализа. Снизу отобразятся все миниатюры, принадлежащие исследованию.

## **10.2.10 Просмотр и анализ изображений**

Сохраненные изображения можно просматривать и анализировать (речь идет только об изображениях, сохраненных в каталоге системы по умолчанию).

### **10.2.10.1 Просмотр изображения**

Можно просматривать все изображения, сохраненные в исследовании, и отправлять, удалить и анализировать их.

Видеофайл на экране просмотра изображений проигрывается автоматически.

- Для входа в режим просмотра изображения:
	- Во время сканирования миниатюры сохраненных изображений будут отображаться в нижней части экрана. Чтобы открыть изображение, установите курсор на миниатюру и дважды нажмите <Set> (Установить). Если сохраненное изображение является видеофайлом, дважды щелкните по его миниатюре, чтобы войти в режим автоматического видеообзора.
	- Нажмите клавишу [Просм.], чтобы открыть экран просмотра. На экране появятся изображения текущего исследования и текущего пациента.
	- Выберите исследование пациента на экране iStation и нажмите клавишу <Review> (Просмотр) или дважды щелкните на исследовании, чтобы открыть экран «Просмотр» для просмотра изображений пациента.
	- В режиме мэппинга щелкните по значку **на панели инструментов, чтобы** открыть экран просмотра.
	- Если сохраненное изображение было открыто с главного экрана, в режиме мэппинга

на сенсорном экране щелкните по значкам  $\mathbf{L}$  и  $\mathbf{L}$  и на панели инструментов или переместите сенсорный экран, чтобы просмотреть изображение.

#### Экран просмотра выглядит так:

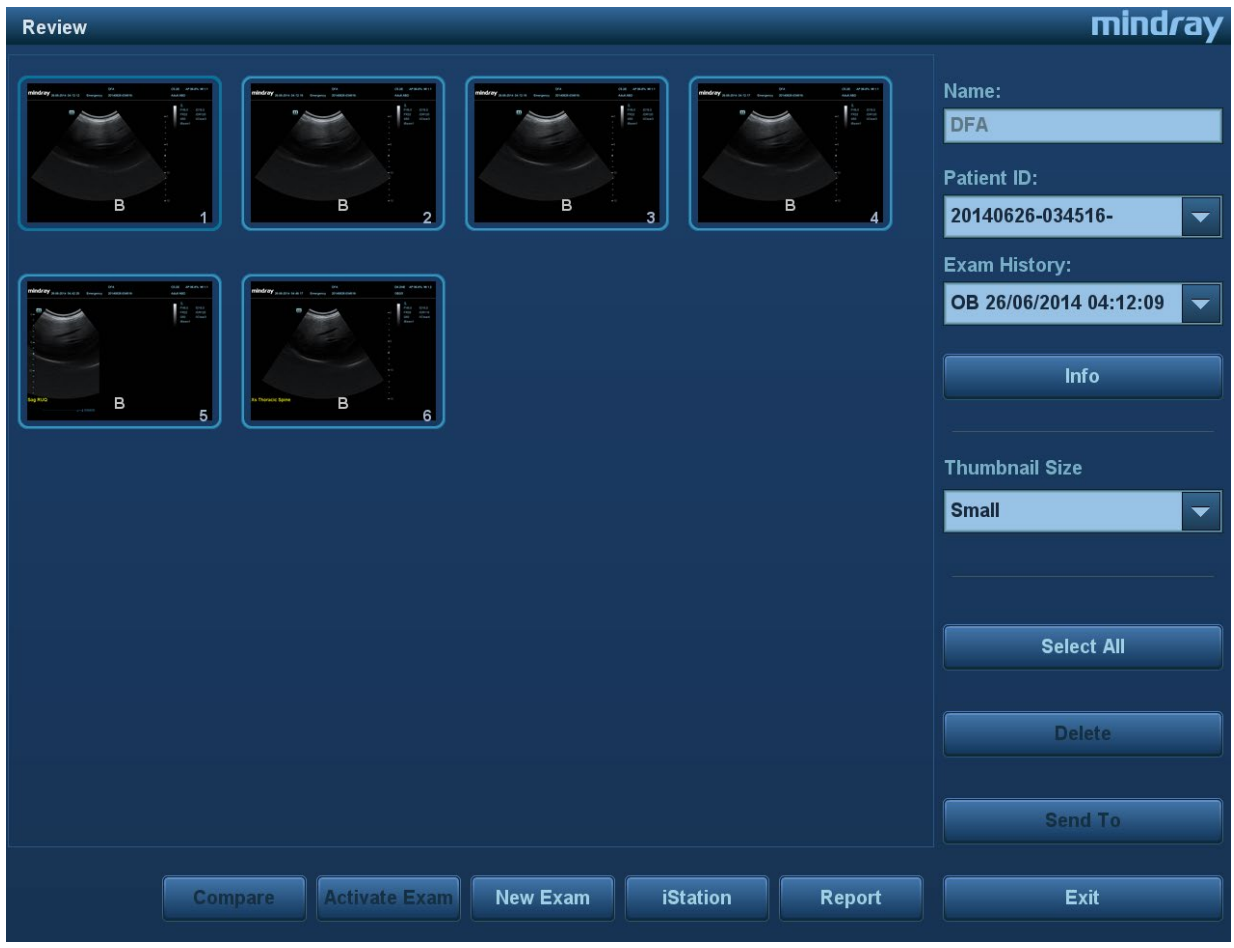

Выход из режима просмотра:

- Нажмите [Вых.] на экране просмотра.
- Нажмите клавишу <ESC> или еще раз нажмите клавишу <Review> (Просмотр).

Функции, доступные на экране «Просмотр»:

Хронол. обсл.:

Для проверки истории исследований пациента можно выбрать более одного исследования на экране iStation.

 $\bullet$  0

Вход на экран «Инф.пациента», где можно просмотреть или отредактировать сведения пациента, выбранного в данный момент.

Отчет

Просмотр или редактирование отчета о текущем выбранном пациенте.

Операции с изображениями

[Выбрат.Все]: выделение всех изображений в окне миниатюр.

[От.все выдел]: после нажатия клавиши [Выбрат.Все] она принимает вид [От.все выдел]. Кнопка [От.все выдел] позволяет отменить все выделение.

[Отпр.на]: нажмите, чтобы отправить выбранное изображение на сервер DICOM, устройства MedTouch/MedSight, устройство записи DVD-дисков, принтер и т. д. Или

выберите изображение и щелкните по значку **в верхнем правом углу.** 

[Удал.]: удаление выделенного изображения.

[Сравнение изображений]: функция сравнения изображений. Подробные сведения см. в главе «[6.5](#page-236-0) [Сравнение изображений»](#page-236-0).

Разм.миниатюры

Изменение размера миниатюры.

- Другие операции
	- [Нов.иссл]: создание нового исследования для выбранного пациента и открытие экрана «Инф.пациента».
	- [Активир.иссл]: активация текущего выбранного исследования (уже завершенного) и открытие экрана сканирования изображения
	- [iStation]: открытие экрана iStation.
	- [Выход]: выход из состояния просмотра изображений и возврат на главный экран.

### **10.2.10.2 Анализ изображения**

Анализ изображения заключается в просмотре, масштабировании, выполнении постобработки и измерений, добавлении комментариев и видеообзоре (многокадровом просмотре) сохраненного изображения (в формате FRM или CIN). Порядок выполнения операций тот же, что и при сканировании в режиме реального времени. Подробнее см. в соответствующих разделах.

- Вход в режим анализа изображений:
	- В режиме сканирования или стоп-кадра дважды щелкните на миниатюре сохраненного в данном исследовании изображения, чтобы войти в режим анализа изображения, или
	- В режиме просмотра изображения дважды нажмите выбранную миниатюру, чтобы открыть изображение.
- Выход из состояния анализа изображения:
	- Для выхода из состояния анализа и возврата в состояние сканирования в реальном времени нажмите клавишу <Freeze> (Стоп-кадр).
	- Нажмите кнопку [Возвр], чтобы выйти из состояния анализа изображения и войти в режим просмотра.

В состоянии анализа изображения выбранное изображение появляется на экране, а миниатюры этого исследования отображаются в области миниатюр. Перевернуть страницу или изменить формат отображения можно с помощью кнопок под миниатюрой.

Другие операции

Видеообзор можно выполнять в режиме анализа изображения. Подробные сведения см. в разделе «[6](#page-230-0) [Отображение и видеообзор»](#page-230-0).

## **10.2.11 iVision**

Функция iVision предназначена для демонстрации сохраненных изображений. Файлы изображений воспроизводятся один за другим в соответствии с их именами (включая изображения в системном формате и ПК-совместимом формате).

Демонстрация изображения

1. Откройте экран iVision.

Нажмите пользовательскую клавишу для iVision (для настройки откройте страницу: [Настройки] → [Система] → [Конф.клавиш]).

- 2. Добавьте содержимое для воспроизведения и выберите режим демонстрации.
- 3. Выберите пункт списка и нажмите [Пуск], чтобы начать демонстрацию.
- 4. Для выхода из состояния iVision нажмите пункт [Выход] или клавишу <ESC>.
- Экран iVision выглядит так:

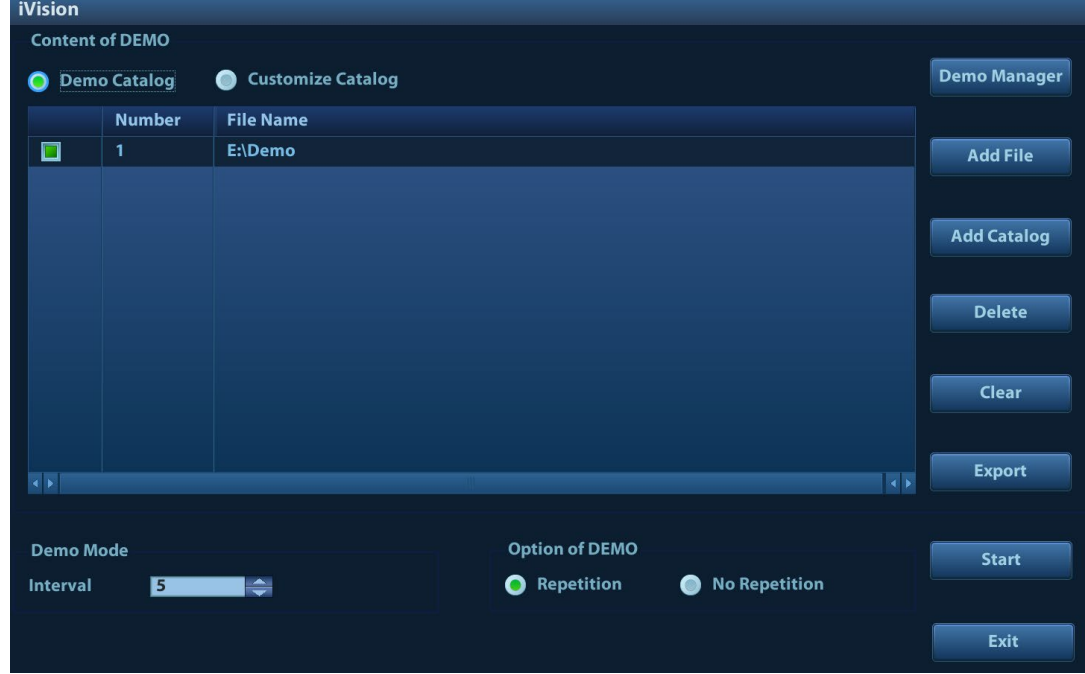

Что можно демонстрировать

Демонстрируются файлы изображений в форматах, поддерживаемых системой. В список демонстрации можно добавить данные исследования из базы данных пациентов или поддерживаемые системой файлы изображений и папки. Для файлов и папок в списке демонстрации изображения в каталоге и подкаталоге воспроизводятся одно за другим, причем система автоматически пропускает файлы, которые не может открыть.

Каталог демонстрации

Существуют два вида каталогов: каталог демонстрации и пользовательский каталог.

 Каталог демонстрации: каталог демонстрации представляет собой папку на жестком диске, где хранится заводской демонстрационный файл «DEMO». Во время демонстрации система воспроизводит изображения из этой папки. Система поддерживает импорт, удаление или стирание данных в каталоге демонстрации.

Нажмите [Demo диспетч.], чтобы выполнить следующие операции:

- [>]: импорт данных в демонстрационный каталог.
- [<]: удаление выбранных данных.
- [<<]: удаление всех данных.

 Пользовательский каталог: здесь сохраняются отображаемые изображения. Во время демонстрации система воспроизводит изображения из этого каталога.

Операции с файлами или каталогом выполняются с помощью кнопок, расположенных справа:

[Добавить файл]: добавление файлов в список файлов.

[Добавить каталог]: добавление каталога в список файлов.

[Удалить]: удаление выделенного файла или каталога из списка файлов.

[Очист]: удаление всех файлов или каталогов из списка файлов.

[Экспорт]: экспорт выбранного каталога/файла на внешнее запоминающее устройство. Нажмите [Экспорт], чтобы открыть диалоговое окно «Обзор», выберите диск и путь к нему и затем нажмите [OK].

Режим демонстрации

Система автоматически воспроизводит один за другим все файлы изображений из списка. Интервал между воспроизводимыми изображениями одинаковый и может быть изменен.

Параметры режима демонстрации

Здесь можно выбрать, повторять ли демонстрацию после ее завершения, или выходить из режима демонстрации.

## <span id="page-268-0"></span>**10.2.12 Отправка файлов изображения**

**ПРИМЕЧАНИЕ.** Сохраненные подобным способом данные можно просматривать только на ПК. Их восстановление ультразвуковой системой невозможно. Подробнее о резервном копировании данных см. в разделе «[10.4.3](#page-273-0) [Просмотр и](#page-273-0)  [управление данными пациента»](#page-273-0).

- $\blacksquare$  На экране изображения выберите миниатюру сохраненного изображения, нажмите (Отпр.на) в нижнем правом углу экрана. Или щелкните по значку **не и** на сенсорном экране в режиме мэппинга (подробнее см. в разделе «[3.8.4](#page-60-0) [Работа сенсорного экрана»](#page-60-0)). Изображение можно отправить на внешнее устройство, устройство записи DVD, устройства MedTouch/MedSight, сервер хранения DICOM, сервер печати DICOM, подключенный к системе принтер и т.д.
- На экране iStation нажмите  $\rightarrow$  или на экране «Просмотр» нажмите [Отпр], чтобы отправить данные пациента на внешнее запоминающее устройство. Отчеты можно отправлять с изображениями или без них. См. рисунок ниже.

См. рисунок ниже.

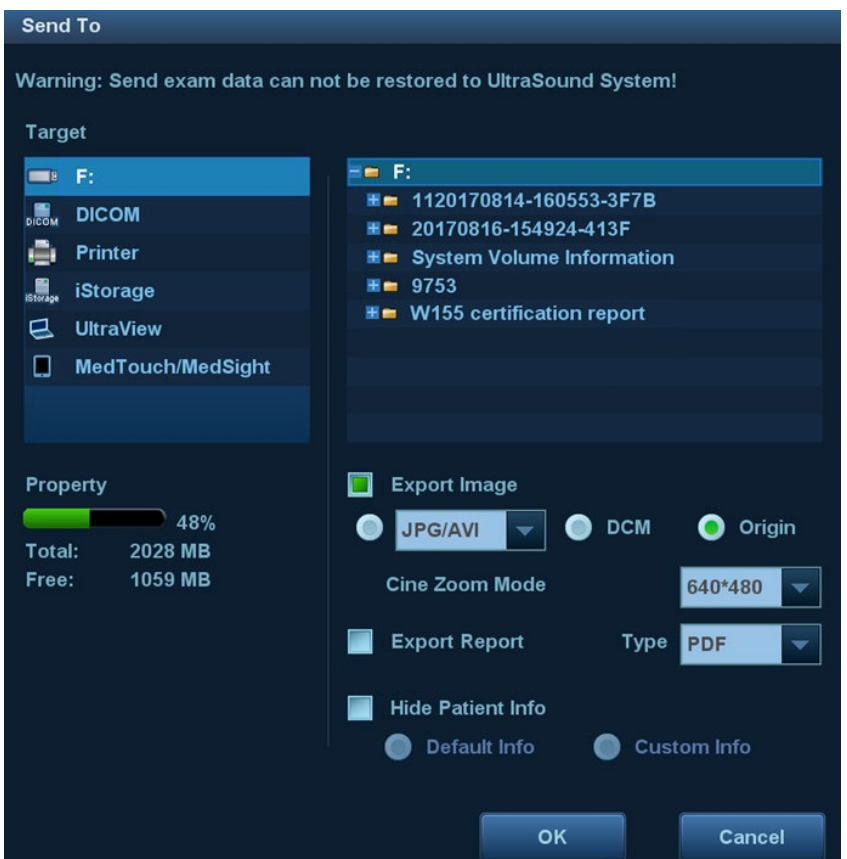

- В случае внешних запоминающих устройств (например, запоминающие USBустройства, DVD-RW или iStorage):
	- a) передача в формате ПК: JPG/AVI, BMP/AVI, TIFF/AVI, JPG/MP4, BMP/MP4, TIFF/MP4. Однокадровое изображение экспортируется в формате JPG, TIFF или BMP, а видеофайл — в формате AVI (Windows) или MP4 (Mac).
	- b)Передача в формате DCM: DCM (включая однокадровый и многокадровый формат DCM).
	- c)Режим масштабирования кинопетли, режим сжатия, коэффициент сжатия и допплеровский аудиопоток можно изменить.
	- d)Также можно экспортировать отчет и выбрать тип отчета.
	- e) Можно выбрать или скрыть сведения о пациенте.
- В случае сервера хранения или печати DICOM выберите соответствующий сервер.
- При отправке на видеопринтер изображения передаются на видеопринтер, подключенный к системе. При отправке на графический/текстовый принтер изображения отсылаются на графический/текстовый принтер по умолчанию.
- При отправке в приложение UltraView изображения отсылаются в подключенное к системе приложение UltraView.
- Используется для настройки среды, требуемой для приложения UltraView, и должен использоваться с автономным ПО. Подробнее см. в руководстве оператора UltraView.
- При необходимости отправьте изображение на устройство MedTouch/MedSight.

ПРИМЕЧАНИЕ. При отправке на устройство MedTouch/MedSight формат файлов изображений меняется на PNG, а формат видеофайлов — на AVI или MP4.

> Если переданный файл в формате AVI не воспроизводится на ПК, попытайтесь передать многокадровую кинопетлю в формате MP4 или используйте VLC-плеер.

> Пользователь может скрыть сведения о пациенте: при выборе опции «Инф.по ум.» ФИО пациента будет скрыта после выполнения резервного копирования данных; при выборе опции «Инфо» система выдаст сообщение и попросит ввести настроенное пользователем имя пациента, которое будет отображаться после выполнения резервного копирования данных.

## **10.3 Управление отчетами**

С помощью инструмента UltraAssist можно создать шаблоны отчетов и затем импортировать их в ультразвуковую систему для выполнения специальных измерений.

Подробнее об этой функции см. в руководстве по UltraAssist.

Хранение отчетов

Отчеты об исследованиях хранятся в каталоге исследования пациента.

- Импорт, экспорт и отправка отчетов
	- Импорт/экспорт отчетов с помощью резервного копирования

На экране iStation выберите данные пациента, нажмите  $\circled{a}$  или  $\bullet$  в появившемся меню, чтобы импортировать или экспортировать сведения о пациенте, изображения и отчеты с внешнего запоминающего устройства или на него. См. следующий рисунок:

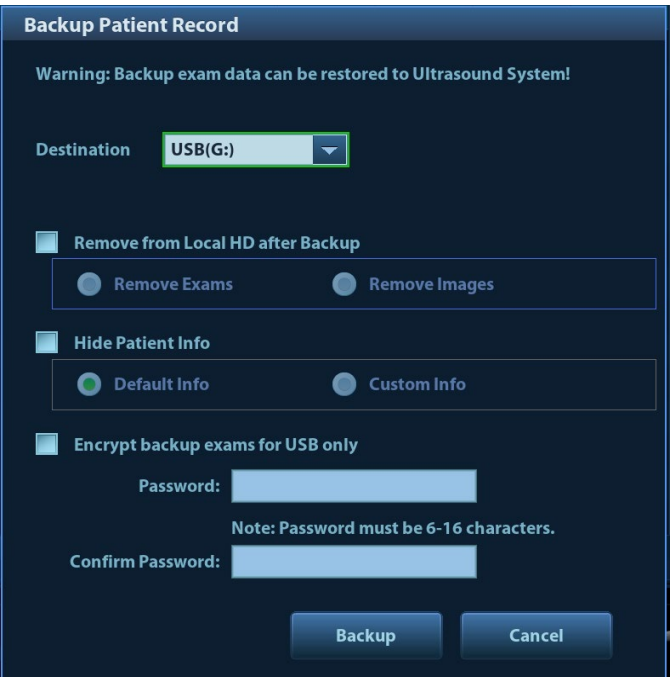

- 1) Выберите место назначения.
- 2) Выберите, требуется ли удалять данных с локального диска после резервного копирования: при выборе опции «Удал.иссл-ия» сведения о пациенте, а также изображения будут удалены; при выборе опции «Удал.изобр-ия» только изображения пациента будут удалены.
- 3) Выберите, требуется ли скрыть сведения о пациенте: при выборе опции «Инф.по ум.» ФИО пациента будет скрыта после выполнения резервного копирования данных; при выборе опции «Инфо» система выдаст сообщение и попросит ввести настроенное пользователем имя пациента, которое будет отображаться после выполнения резервного копирования данных.
- 4) Выберите, требуется ли зашифровывать резервные копии исследований только для USB-устройства: введите пароль и подтвердите его в соответствующем поле, затем нажмите [Рез.Копирование]. Сжатый пакет с именем «Patient.7z» будет сохранен на USB-устройство, и для его открытия необходимо будет ввести пароль.

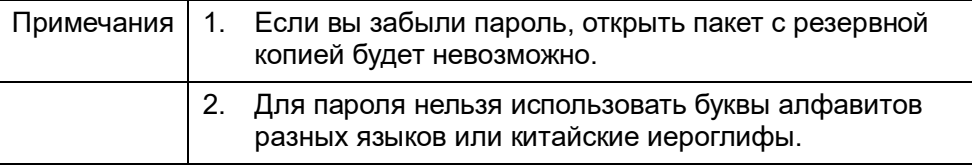

Экспорт отчетов с помощью функции отправки

На экране iStation или экране просмотра нажмите кнопку [Отпр.иссл], чтобы отправить данные пациента на внешнее устройство или iStorage. Отчеты можно отправлять с изображениями или без них. См. рисунок ниже.

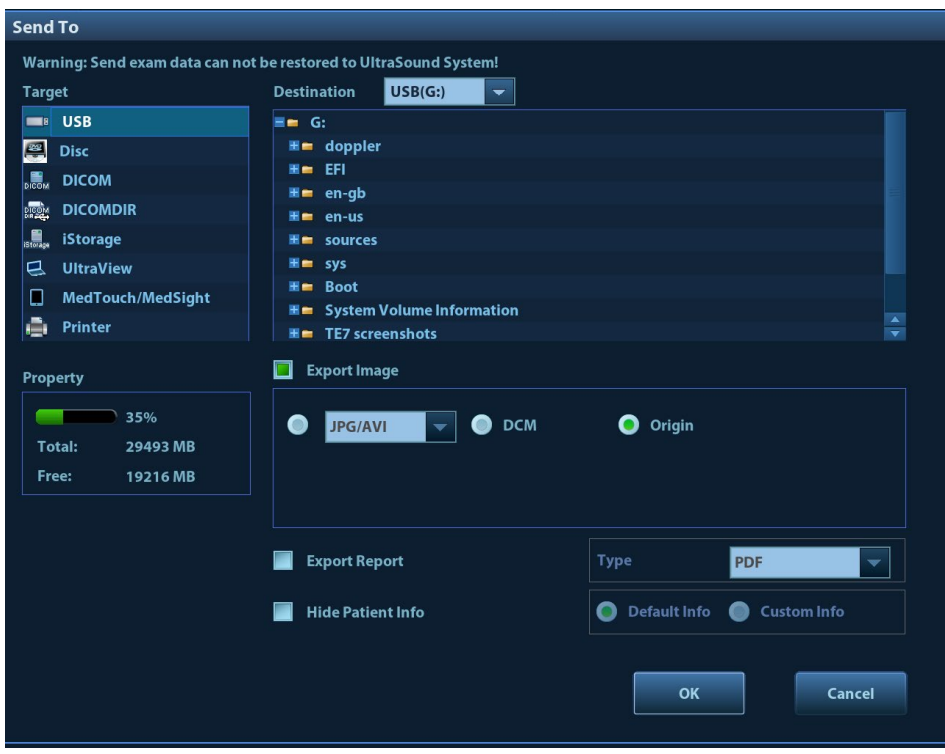

Чтобы экспортировать отчет:

- (1) Установите флажок «Отчет об эксп.» на экране.
- (2) Выберите тип отчета для экспорта.
- (3) Выберите, требуется ли скрыть сведения о пациенте: при выборе опции «Инф.по ум.» ФИО пациента будет скрыта после выполнения резервного копирования данных; при выборе опции «Инфо» система выдаст сообщение и попросит ввести настроенное пользователем имя пациента, которое будет отображаться после выполнения резервного копирования данных.
- (4) Для подтверждения нажмите кнопку [Готово].

Размер бумаги можно задать на странице: [Настройки] → [Печать].

### Печать отчета

Отчет распечатывается на подключенном графическом/текстовом принтере. Подробнее об операциях с отчетами см. в руководстве [Специальные процедуры].

## **10.4 iStation — управление данными пациента**

Данные пациента включают в себя основные сведения о пациенте, сведения об исследовании, файлы изображений и отчеты. iStation позволяет искать, просматривать, делать резервные копии, отправлять, восстанавливать или удалять данные пациента.

- **Открытие экрана iStation** 
	- Нажмите клавишу <iStation> на панели управления или
	- Нажмите [iStation] на экране «Инф.пациента» или
	- Нажмите [iStation] на экране просмотра.

Экран iStation выглядит так:

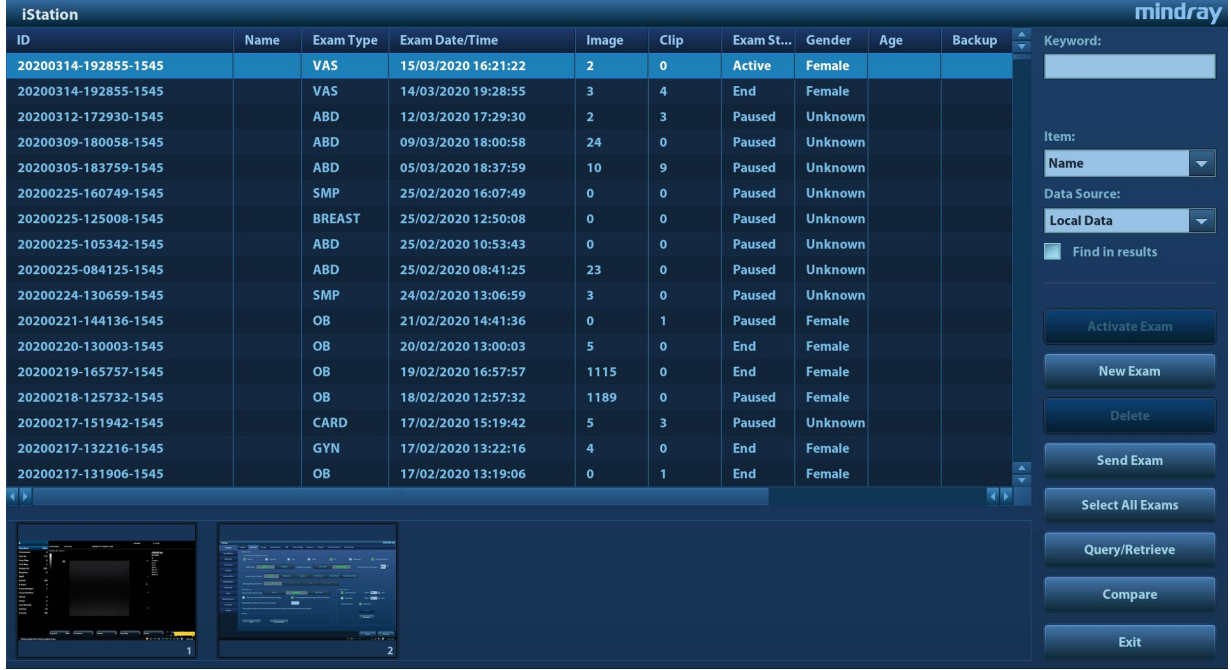

## **10.4.1 Просмотр сведений о пациенте**

Источн.данн

Выберите источник данных пациента. По умолчанию задана системная база данных пациентов.

Список пациентов

Отображает сведения о пациенте, режим исследования, количество изображений и видеозаписей, состояние исследования, наличие резервной копии и т.д.

Новое исследование

После выбора на экране iStation данных пациента или исследования нажмите [Новое иссл-е], чтобы открыть экран «Инф.пациента», на котором можно выбрать режим исследования и начать новое исследование, нажав [OK].

Выбрат.Все/От.все выдел

Нажмите кнопку [Выбрат.Все], чтобы выбрать все записи пациента в списке. Кнопка примет вид [От.все выдел]. Кнопка [От.все выдел] позволяет отменить все выделение.

## **10.4.2 Поиск пациента**

1. Выберите источник данных

Нажмите [Источн.данн]. Выберите источник данных пациента. По умолчанию задана системная база данных пациентов.

- 2. В раскрывающемся списке "Элем" выберите параметр для поиска: «Имя», «ID», «Дата рождения» или «Дата иссл-я».
- 3. Введите ключевое слово в соответствии с выбранным элементом.
- 4. При выборе пациента из списка его изображения отображаются в нижней части экрана.

### <span id="page-273-0"></span>**10.4.3 Просмотр и управление данными пациента**

Выберите в списке требуемые сведения о пациенте. Появится следующее меню.

- **器 Review Image & Patient Info B** Review Report **8** Delete Exam **Backup Exam C** Restore Exam Send Exam **@ Activate Exam &** Resume Exam
- Просмотр изображения

Для открытия экрана просмотра выберите исследование пациента и нажмите [Просмотр. изображения].

Сведения о пациенте

Выберите исследование пациента и нажмите [Инф.пациента], чтобы проверить сведения о пациенте из данного исследования.

Просмотр отчета

Выберите исследование пациента и нажмите [Просмотр отчета], чтобы просмотреть отчет об этом исследовании данного пациента.

- Удаление исследования
	- Выберите исследование пациента и нажмите [Удаление исследования], чтобы удалить запись. Нельзя удалять данные пациента во время их печати, экспорта или отправки, а также удалять текущее исследование.
	- $\bullet$  Чтобы удалить изображение, выберите его и нажмите  $\blacksquare$  в верхней правой части экрана. Или нажмите кнопку **Ш** панели инструментов сенсорного экрана в режиме мэппинга. Подробнее см. в разделе «[3.8.4](#page-60-0) [Работа сенсорного экрана»](#page-60-0).
- Резерв.копир./восстан.

Данные выбранного пациента можно скопировать на поддерживаемые системой носители с тем, чтобы просмотреть их в ультразвуковой системе, или восстановить в системе с внешнего носителя.

- Резервное копирование исследования: копирование выбранных данных пациента на поддерживаемые системой носители.
	- При этом можно удалить с системы изображения или всю запись исследования.
	- Исходный формат: резервное копирование данных в исходном формате.
	- Формат DICOM: можно изменить режим сжатия видеозаписей и изображений JPEG.
- [Восстановление исследования]: импорт данных пациента с внешнего источника.

Отправка данных исследований

Система поддерживает отправку данных на внешние запоминающие устройства, iStorage или печать. Данная функция может быть использована для экспорта данных исследования на внешние устройства (в формате данных ПК или DICOMDIR) и последующего импорта данных на ПК или их восстановления в ультразвуковой системе с целью просмотра.

1. Выберите запись пациента, в меню нажмите [Отпр.иссл], чтобы отправить данные исследования или изображения выбранной записи.

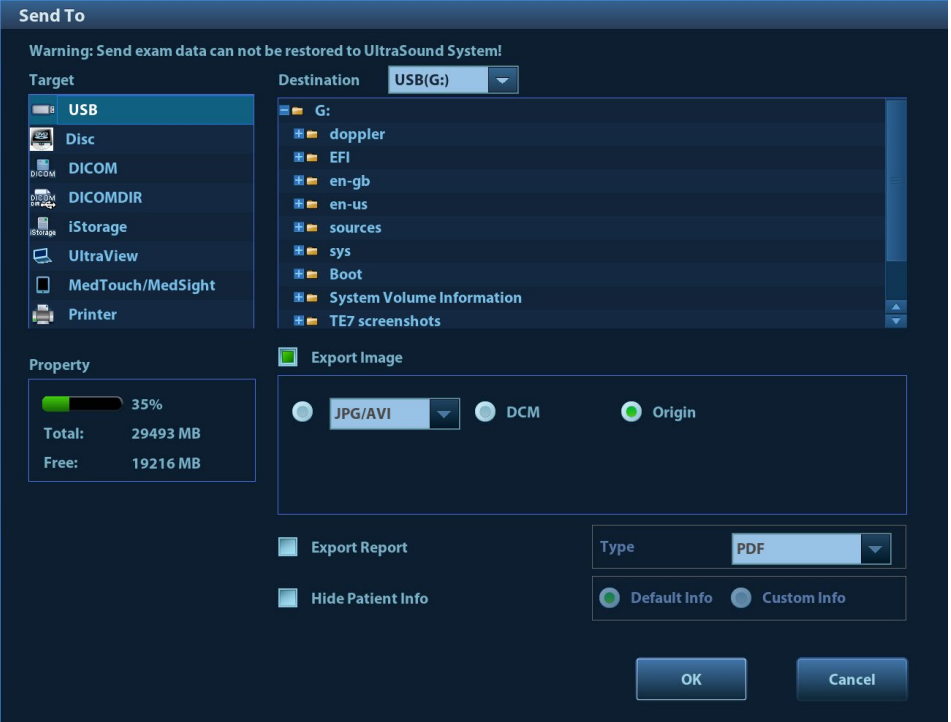

- 2. Выберите место отправки:
	- DICOM: отправка данных и изображений на сервер хранения ил отправка изображений на принтер DICOM.
	- DICOMDIR: резервное копирование данных в формате DICOMDIR; изменение режима масштабирования кинопетли, режима сжатия и коэффициента сжатия.
	- USB-накопитель или привод DVD-RW/DVD+RW: отправка данных исследования на USB-накопитель или привод DVD-RW/DVD+RW.
		- Формат отчета можно выбрать.
		- При отправке изображений на USB-устройства или дисковод доступна отправка в разных форматах. Подробнее см. в разделе «[10.2.12](#page-268-0) [Отправка файлов](#page-268-0)  [изображения»](#page-268-0).
	- Печать: отправка изображений к подключенному принтеру для печати. Для одновременного выбора нескольких исследований нажмите клавишу <Ctrl> или <Shift> вместе с клавишей <Set> (Установить) на панели управления.
	- MedTouch/MedSight: отправьте данные исследования на устройства MedTouch/MedSight.
	- Новое исследование

После выбора на экране iStation данных пациента или исследования нажмите [Новое иссле], чтобы открыть экран «Инф.пациента», на котором можно выбрать режим исследования и начать новое исследование, нажав [OK].

#### Выбрат.Все/От.все выдел

Нажмите кнопку [Выбрат.Все], чтобы выбрать все записи пациента в списке. Кнопка примет вид [От.все выдел]. Кнопка [От.все выдел] позволяет отменить все выделение.

**• Активирование исследования** 

Выберите исследование, которые проводилось менее 24 часов назад, и нажмите кнопку [Активир.иссл], чтобы активировать это исследование и загрузить основные сведения о пациенте и данные измерений для продолжения исследования.

Если для начала нового или восстановления проводившегося исследования требуется выбрать данные пациента из базы данных на внешнем носителе, система должна предварительно загрузить эти данные в собственную базу данных.

**Продолжение исследования** 

Выберите исследование, которые было приостановлено менее 24 часов назад, и нажмите кнопку [Продолжить исследование], чтобы активировать это исследование и загрузить основные сведения о пациенте и данные измерений для продолжения исследования.

Если требуется выбирать сведения о пациенте из базы данных на внешнем носителе, система должна предварительно загрузить эти данные в собственную базу данных пациентов.

#### Корзина

Корзина служит для хранения удаленных данных пациента, данных исследования и изображений.

Чтобы восстановить удаленные данные пациента, нажмите **в нижнем правом углу** экрана (когда кнопка затенена, восстановление недоступно), чтобы открыть экран «Корзина пациентов».

- (1) Выберите в списке элементы, которые нужно восстановить. Операции выбора:
- Нажмите [Восстановл.эл-тов], чтобы восстановить элемент на экране iStation.
- Нажмите [Удалить], чтобы навсегда удалить элемент. Элемент не может быть восстановлен.
- Нажмите [Восстан.все элем.], чтобы восстановить все элементы на экране iStation.
- Нажмите [Очистить корзину], чтобы опорожнить корзину. Элементы не могут быть восстановлены.
- (2) Нажмите [Выход], чтобы покинуть экран корзины.

**ПРИМЕЧАНИЕ.** Если в корзине находится более 200 записей, система запросит очистку корзины. Компания Mindray Animal Medical рекомендует выполнять регулярную очистку корзины.

## **10.5 iStorage**

Хранилище iStorage служит для сохранения файлов изображений и отчетов об измерениях на удаленном PC-сервере.

Чтобы установить настройки iStorage, откройте «[Настройки] → [Сеть] →[iStorage]», (подробнее см. в разделе «[12.9.1](#page-322-0) [Настройка iStorage»](#page-322-0)).

- 1. Откройте экран [iStation]. Выберите одну (или несколько) записей данных пациента или изображений в локальном источнике данных.
- 2. Нажмите [Отпр.иссл].
- 3. В диалоговом окне «Отпр» выберите [iStorage], затем справа выберите PC-сервер.
- 4. Выберите формат передачи ПК и отметьте, отправлять ли отчет.
- 5. Нажмите [Готов], чтобы начать отправку.

Для использования функции iStorage требуется программное обеспечение UltraAssist версии 2.0 (с сетевым протоколом V1.0); обратитесь к инженеру по техническому обслуживанию компании Mindray Animal Medical для получения более подробной информации.

## **10.6 Печать**

## **10.6.1 Настройка печати**

Подробнее об установке и подключении принтера см. в разделе «[3.7](#page-53-0) [Установка принтера»](#page-53-0).

- Настройка службы печати
- 1. Откройте экран [Настройки] → [Печать] и выберите имеющуюся службу печати в списке.
- 2. Выберите тип принтера в окне «Свойство».
- 3. Задайте свойства печати.
- 4. Нажмите [Сохр], чтобы подтвердить настройку и покинуть страницу предустановок.
- Пользовательская «быстрая» клавиша для печати

Чтобы воспользоваться клавишей <Set> (Печать)на панели управления системы, выполните следующие действия:

- 1. Нажмите клавишу <F10 Setup> (Настройка F10), чтобы открыть меню «Настр». Выберите пункт [Система], чтобы открыть экран [Система], и выберите вкладку [Конф. клавиш].
- 2. Выберите «Печать» в левой части экрана. Выберите требуемую клавишу печати в правой части экрана.
- 3. Нажмите [Сохр.], чтобы закрыть экран установок и применить изменения. Для начала печати нажмите клавишу <Print> (Печать) на панели управления.
- Настройки печати выходных документов:

Откройте страницу [Настройки] → [Система] → [Вывод] и выберите режим вывода видеофайлов: PAL или NTSC.

Откройте страницу [Настройки] → [Система] → [Вывод] и выберите режим вывода цифрового изображения: полноэкранный или стандартный.

## **10.6.2 Печать изображений**

Печать изображений, как правило, активируется с помощью видеопринтера. Подробнее о настройке печати изображений DICOM см. в главе «DICOM».

- Изменение службы печати:
	- (1) Выберите имеющуюся службу печати в списке.
	- (2) Выберите модель принтера и задайте другие свойства в поле «Свойство».
	- (3) Для завершения нажмите [Сохр].
- Печать изображения
- 1. Выберите нужное изображение на экране iStation или экране просмотра.
- 2. Щелкните по значку в верхнем правом углу изображения и выберите принтер в появившемся диалоговом окне.
- 3. Нажмите [Готов], чтобы начать печать.

Для получения более подробной информации см. прилагающееся к принтеру руководство.

## **10.6.3 Печать отчета**

Отчет и изображения можно распечатать на графическом/текстовом принтере**.**

- 1. Нажмите клавишу <Отчет>, чтобы открыть диалоговое окно отчета.
- 2. Для печати отчета выберите кнопку [Печать] на сенсорном экране.

Для получения более подробной информации см. прилагающееся к принтеру руководство.

## **10.7 Резервное копирование файлов с помощью DVD-дисковода**

Система поддерживает запись данных на CD/DVD, используя DVD-RW/DVD+RW дисководы и чтение данных с CD/DVD с помощью ПК.

Система поддерживает следующие носители: DVD+RW, DVD+R, CD-RW, CD-R, DVD-R и DVD-RW.

- Запись данных на диск CD или DVD
	- (1) Вставьте диск CD или DVD в лоток.
	- (2) Выберите данные для резервного копирования. В появившемся меню выберите [Отпр.иссл] или [Рез.коп.иссл]. Выберите дисковод в диалоговом окне «Отпр» или «Резервное копирование записи пациента».
	- (3) Нажмите [OK] или [Резерв], чтобы начать запись. Отобразится значок .

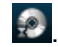

(4) По завершении процесса записи щелкните по значку  $\Box$ , чтобы открыть диалоговое окно «Параметры диска», и выберите [Извлечь], чтобы извлечь диск CD или DVD.

Совет:

- Запись данных с помощью кнопки «Отпр» поддерживает функцию передачи в формате ПК, а запись на диск CD/DVD с помощью кнопки «Резерв» поддерживает только внутренние форматы системы.
- Символ **В** означает, что вставленный диск CD/DVD поврежден или содержит данные в недопустимом формате.

Процедуру записи данных можно проверить в диспетчере задач пациента. Подробные сведения см. в разделе «[10.8](#page-278-0) [Управление задачами пациента»](#page-278-0).

**ВНИМАНИЕ! Принудительное извлечение диска CD или DVD или выполнение других операций во время резервного копирования приведет к сбою резервного копирования или неправильной работе системы.**

## <span id="page-278-0"></span>**10.8 Управление задачами пациента**

Щелкните по значку в правом нижнем углу экрана, чтобы открыть следующее диалоговое окно:

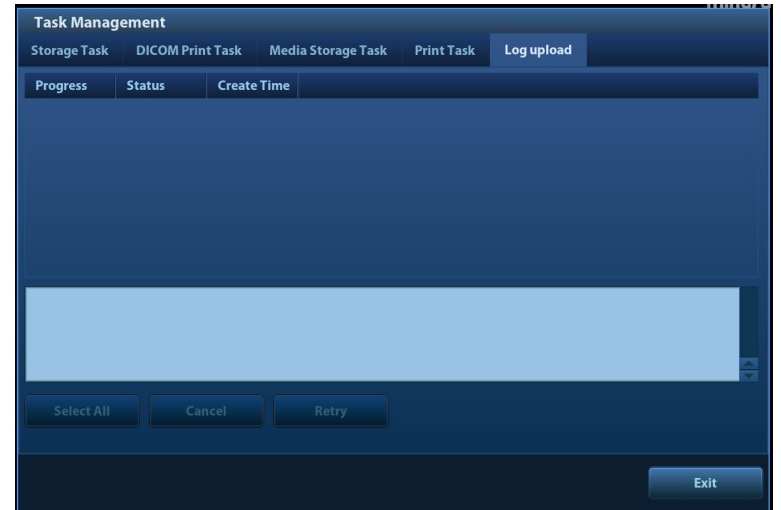

Система поддерживает управление задачами следующих типов:

- Задача сохранения: отображается задача сохранения DICOM.
- Зад.на печ.DICOM: отображается задача печати DICOM.
- Задача накопителя:
	- Задача накопителя DICOM (включая дисковод и USB-устройств): выберите нужное исследование на экране и нажмите [Отпр.иссл]. В появившемся меню выберите DICOMDIR.
	- Задача резервного копирования (в системном формате): на экране iStation выберите исследование для резервного копирования и нажмите [Рез.коп.иссл].
	- Отправка на внешние устройства (включая дисковод и USB-устройства): выберите данные исследования или изображения на экране iStation или просмотра. Нажмите кнопку [Отпр.исслед.] или шелкните по значку **для изображения.**
	- Задача iStorage: выберите нужное исследование на экране и нажмите [Отпр.иссл]. В появившемся меню выберите iStorage.
	- Сохранение данных на устройствах MedTouch/MedSight: Отправьте данные исследования на устройства MedTouch/MedSight с помощью экрана iStation.

Отправьте данные исследования на устройства MedTouch/MedSight с помощью экрана просмотра, экрана iStation и области миниатюр.

- Выгрузка журналов: отображаются задачи выгрузки журналов.
- Задача печати: показ изображения или отчета о ходе печати.

В диалоговом окне «Управление задачей» отображаются идентификатор и имя пациента, место назначения, ход выполнения, тип, содержимое и время создания задачи.

Можно выполнить следующие операции:

- Нажмите [Удал.], чтобы удалить задачу.
- Нажмите [Повт.], чтобы повторить неудавшуюся задачу.
- Нажмите [Выбрат.Все], чтобы выбрать все задачи.
- Состояние задачи

Во время выполнения задач на экране отображается значок управления задачами Нажмите на него, чтобы проверить ход выполнения задач.

Если не удается выполнить ту или иную задачу, на экране отображается другой значок

управления задачами —  $\overline{\mathbf{A}}$ . Нажмите на него, чтобы проверить причину сбоя.

Если на экране отображается значок управления задачами  $\Box$ , это означает, что выполняемые или невыполненные в результате сбоя задачи отсутствуют.

Настройка службы DICOM

На странице «Задача накопителя» или «Зад.на печ.DICOM» нажмите [НастрСлужбы], чтобы перейти к экрану настройки службы DICOM. Подробные сведения см. в разделе «DICOM».

Устранение неполадок

В случае серьезной ошибки (например, при отключении сети или истечении времени ожидания операции) система может предпринять попытку повторного подключения к сети. Интервал времени между попытками и их максимальное число можно задать. Подробные сведения см. в разделе «DICOM».

## **10.9 Администрирование**

## **10.9.1 Контроль доступа**

Система поддерживает два типа пользователей: системный администратор и оператор.

Администратор

Системный администратор имеет доступ ко всем функциональным модулям и может просматривать все данные о пациенте, такие как сведения о пациенте, изображения, отчеты и т. д. По умолчанию можно назначить только одного системного администратора. Администратор может добавлять или удалять операторов.

#### Оператор

Доступ оператора к функциональным модулям осуществляется только при наличии назначенных прав (подробнее о предоставлении прав см. в разделах [10.9.4](#page-281-0) [«Локальное](#page-281-0)  [управление правами»](#page-281-0) и [10.9.5](#page-286-0) [«Управление правами для](#page-286-0) протокола LDAP»). Оператор может просматривать только информацию об исследовании, сохраненную в системе и обрабатываемые им самим, например сведения о пациенте, изображение, отчет и т. д. Оператор не может просматривать данные исследования, полученные другими операторами.

## **10.9.2 Включение контроля доступа**

Системный администратор может предварительно настроить контроль доступа, т. е., указать, имеет ли оператор право доступа к данным в системе.

Контроль доступа настраивается только системным администратором.

Настройка контроля доступа:

1. Откройте страницу «Контроль доступа», нажав [Настройки] → [Система] → [Контроль доступа].

- 2. При выборе опции **достя в наше и вес**танствовать для доступа к данным требуется авторизация; пользователь также может задавать правила использования пароля и настраивать протокол LDAP, а также изменять пароль. Если отметка не установлена, то доступ ко всем данным открыт без авторизации и пользователь не может задавать правила использования пароля и настраивать протокол LDAP, а также изменять пароль.
- 3. При выборе опции  **Enable Emergency User администратор может изменять права для** экстренных пользователей. Если отметка не установлена, администратор не может изменять права для экстренных пользователей.

## **10.9.3 Вход в систему**

Если системным администратором настроен контроль доступа, то получить доступ к данным в системе можно только после входа в систему.

После перезапуска системы или перехода в режим сна нужно снова войти в систему.

Вход в систему:

1. Появится следующее диалоговое окно.

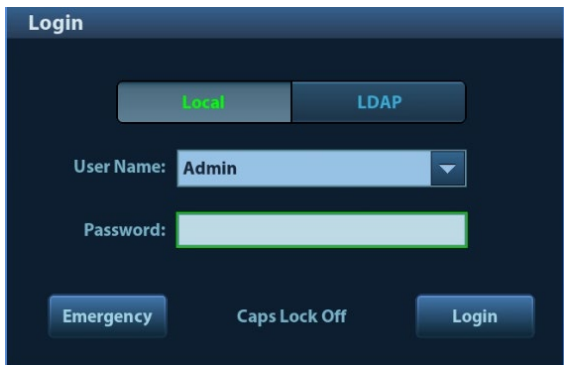

- 2. Выберите тип входа в систему (локальный или с помощью LDAP) и имя пользователя в раскрывающемся списке.
- 3. Введите пароль и нажмите [Вход].

Чтобы сменить пользователей:

1. Для выхода текущего пользователя и входа в систему другого пользователя щелкните по

значку **в нижнем правом углу экрана — откроется соответствующее диалоговое** окно.

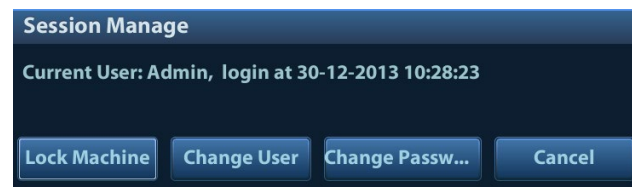

- 2. Нажмите кнопку [Смена польз.], чтобы открыть диалоговое окно входа в систему.
- 3. Выберите тип входа в систему и имя пользователя в раскрывающемся списке.
- 4. Введите пароль и нажмите [Вход].

Блокировка системы

- 1. Щелкните по значку в правом нижнем углу экрана, чтобы открыть диалоговое окно.
- 2. Для блокировки системы выберите [Блокир. маш.]. Для использования системы в нее необходимо войти.

## <span id="page-281-0"></span>**10.9.4 Локальное управление правами**

Системный администратор может добавлять и удалять пользователей, а также назначать права. Оператор данные действия выполнять не может. Права могут быть назначены при помощи локальной системы или сервера LDAP.

### **Добавление пользователя/ назначение прав**

Прежде чем добавить пользователя, включите функцию контроля доступа и войдите в систему в качестве администратора.

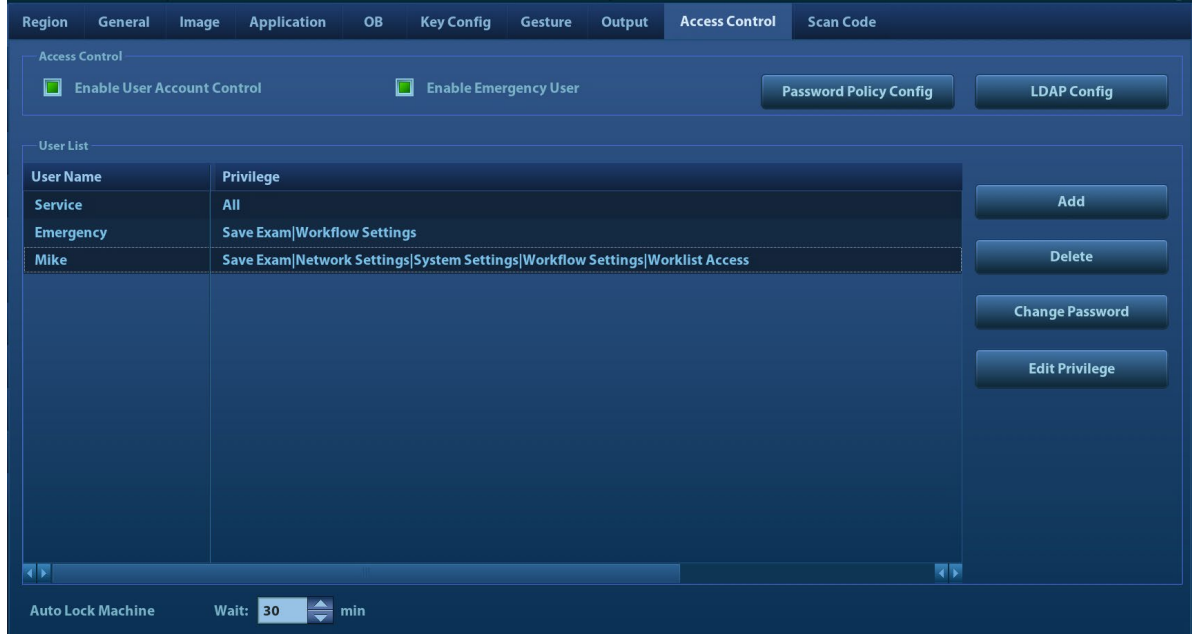

- 1. Откройте страницу «Контроль доступа», нажав [Настройки] → [Система] → [Контроль доступа].
- 2. Нажмите [Добавить], чтобы открыть диалоговое окно.

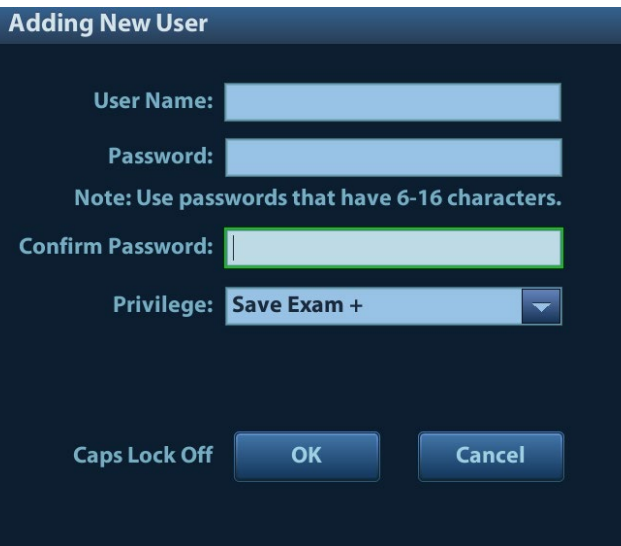

- 3. Введите имя пользователя и пароль, подтвердите пароль и установите или уберите отметки в списке прав. Доступ пользователей к функциональному модулю осуществляется только при наличии назначенных прав.
- 4. Щелкните [OK], чтобы подтвердить настройки и закрыть диалоговое окно. Новый пользователь и его права отобразятся в списке пользователей.

#### **Удаление пользователя**

Прежде чем удалить пользователя, включите функцию контроля доступа и войдите в систему в качестве администратора.

- 1. Откройте страницу «Контроль доступа», нажав [Настройки] → [Система] → [Контроль доступа].
- 2. В списке пользователей выберите пользователя, которого нужно удалить. Нажмите [Удал.], чтобы удалить выбранного пользователя.

#### **Изменение прав**

Прежде чем изменять права, включите функцию контроля доступа и войдите в систему в качестве администратора.

- 1. Откройте страницу «Контроль доступа», нажав [Настройки] → [Система] → [Контроль доступа].
- 2. Выберите пользователя, нажмите [Измен. Прав] для открытия диалогового окна редактирования прав пользователя, затем выберите или отмените выбор пунктов в списке прав.

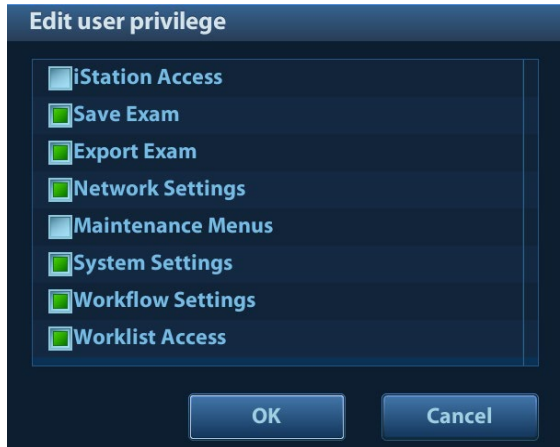

3. Нажмите [OK], чтобы подтвердить изменения и закрыть диалоговое окно. Измененные права отобразятся в списке пользователей.

#### **Изменение паролей**

Системный администратор может изменять пароли всех пользователей. На заводе для администратора устанавливается пустой пароль. Данный пароль можно изменить.

Оператор может изменять только свой пароль. Изменять пароли можно двумя способами: на странице «Контроль доступа» или в диалоговом окне «Управление сеансом».

Страница «Контроль доступа» (администраторы могут изменять пароль)

- 1. Откройте страницу «Контроль доступа», нажав [Настройки]  $\rightarrow$  [Система]  $\rightarrow$ [Контроль доступа].
- 2. В списке пользователей выберите имя пользователя, которое нужно изменить. Нажмите [Смена пароля], чтобы открыть диалоговое окно.

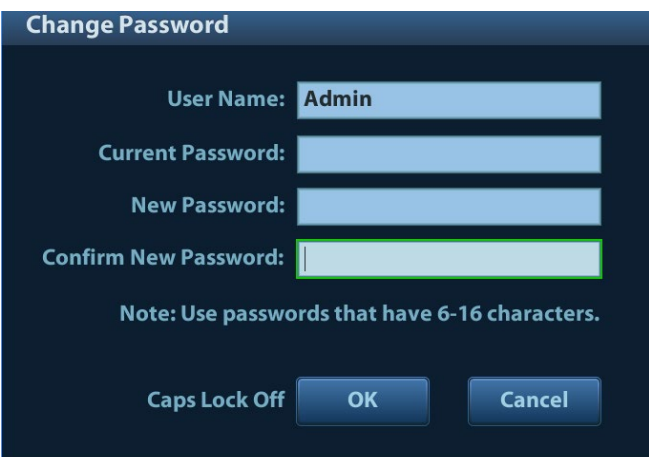

- 3. Введите старый и новый пароли, затем подтвердите новый пароль в диалоговом окне.
- 4. Нажмите [OK], чтобы выйти.

Страница «Управление сеансом» (пароль могут изменять обычные операторы и администраторы)

После входа в систему в нижнем правом углу экрана появляется значок <sup>17</sup>.

- 1. Щелкните по значку в нижнем правом углу экрана, чтобы открыть диалоговое окно «Управление сеансом», в котором отображаются сведения о текущем пользователе.
- 2. Если требуется изменить текущий пароль, нажмите [Смена пароля], чтобы открыть диалоговое окно смены пароля.
- 3. Введите старый и новый пароли, затем подтвердите новый пароль в диалоговом окне.
- 4. Нажмите [OK], чтобы выйти.

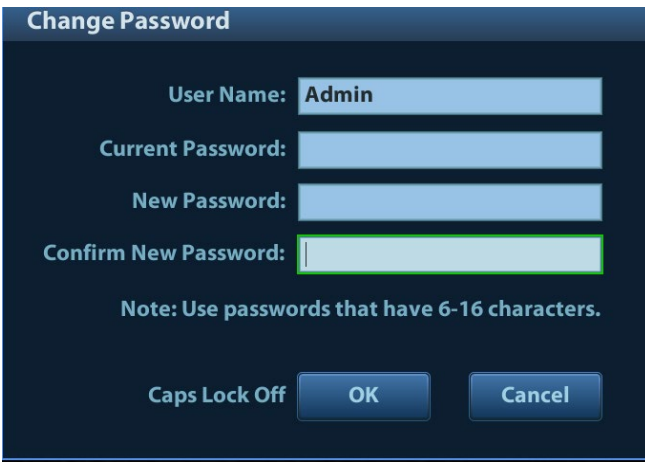

#### **Настройка правил использования паролей**

Прежде чем настраивать правила использования паролей, включите функцию контроля доступа и войдите в систему в качестве администратора.

1. Откройте страницу «Контроль доступа», нажав [Настройки]  $\rightarrow$  [Система]  $\rightarrow$ [Контроль доступа]. Нажмите [Password Policy Config]:

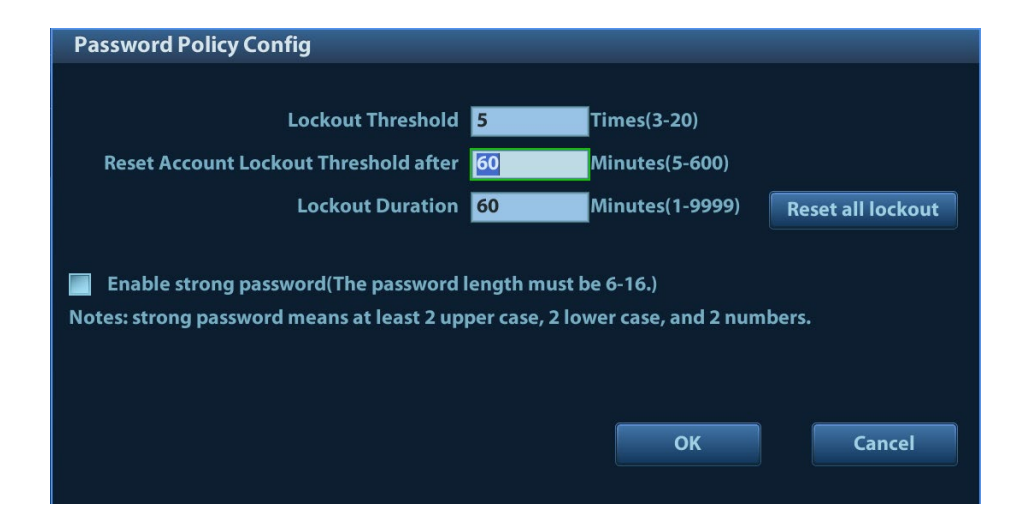

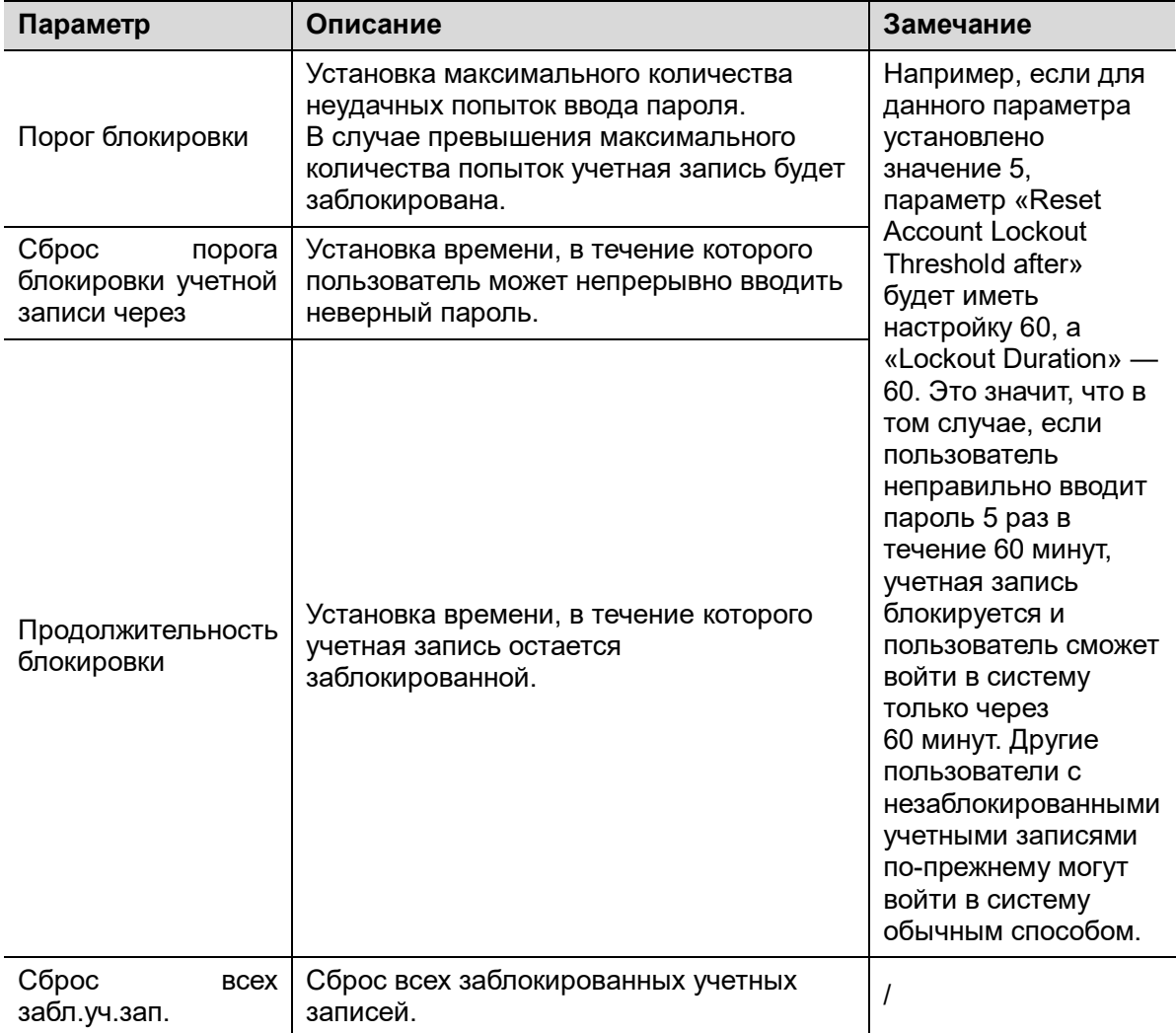

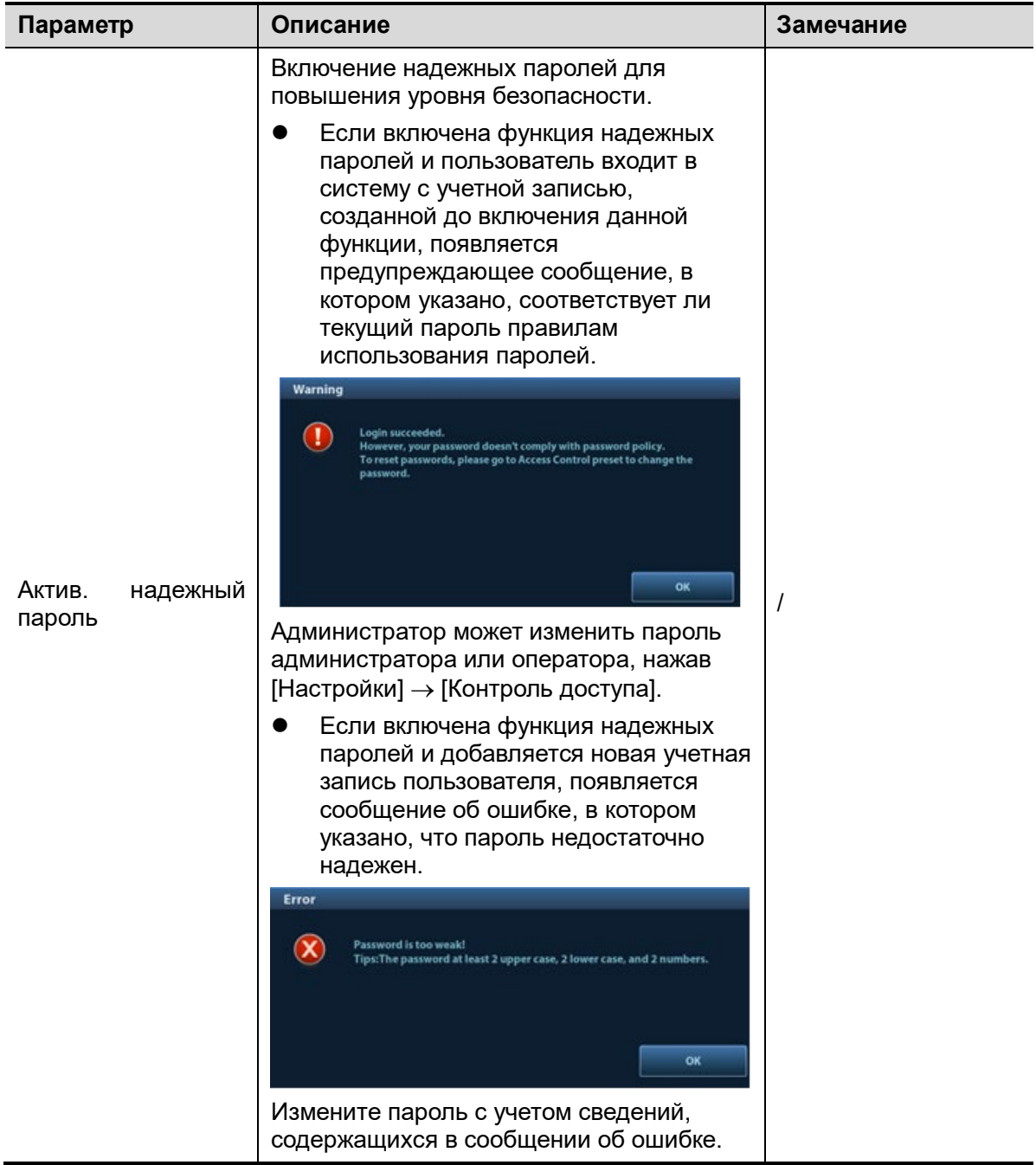

### **Установка времени автоматической блокировки устройства**

Прежде чем настраивать время для автоматической блокировки устройства, включите функцию контроля доступа и войдите в систему в качестве администратора. Отмените выбор опции [Заставка] или [Ожидан.], открыв [Настройки] -> [Система] -> [Общий].

- 1. Откройте страницу «Контроль доступа», нажав [Настройки] → [Система] → [Контроль доступа].
- 2. Установите значение времени для автоматической блокировки устройства в раскрывающемся списке рядом с пунктом «Auto Lock Machine».
- 3. Для выхода нажмите [Сохр].
- 4. Система автоматически заблокирует устройство по прошествии заданного времени. В данном случае пользователь может разблокировать текущую учетную запись либо изменить пользователя.

## <span id="page-286-0"></span>**10.9.5 Управление правами для протокола LDAP**

Прежде чем изменять права для протокола LDAP, включите функцию контроля доступа и войдите в систему в качестве администратора.

1. Выберите [Настройки] → [Система] → [Контроль доступа] → [Конфиг. LDAP].

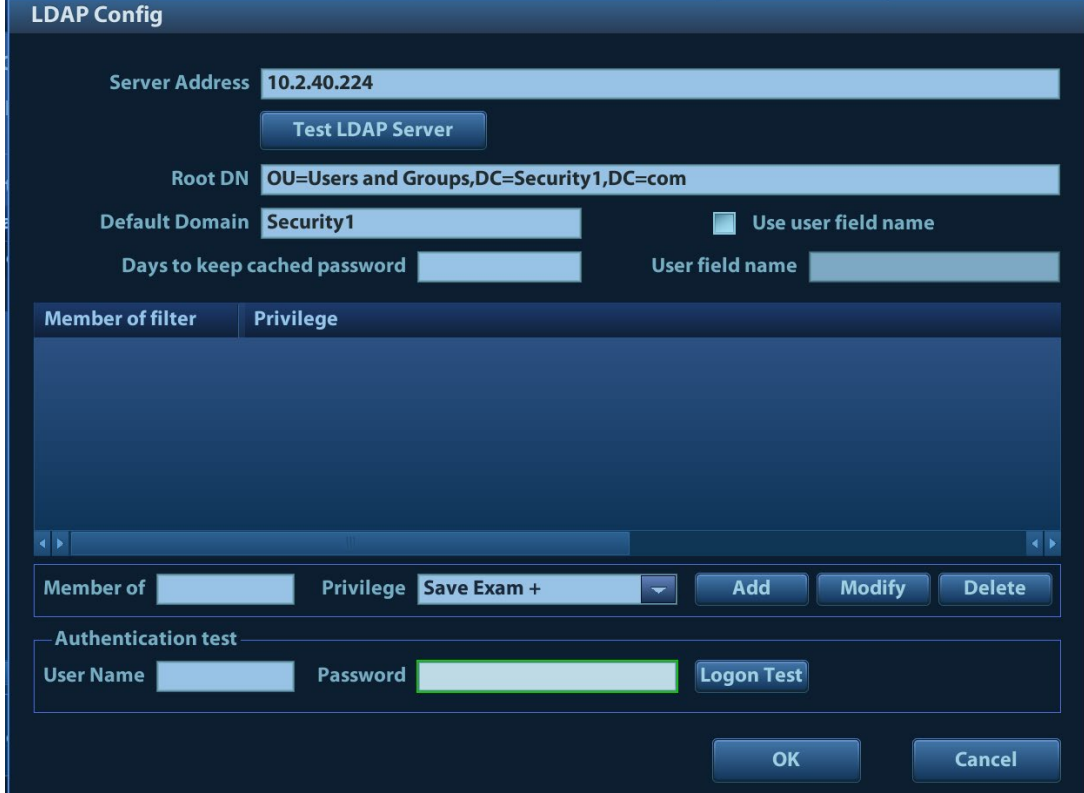

- 2. После соединения с сетью введите в поле адрес сервера.
- 3. Нажмите [Test LDAP server] для проверки доступности сервера LDAP. Если сервер LDAP доступен, система выдаст сообщение об удачной проверке сервера.

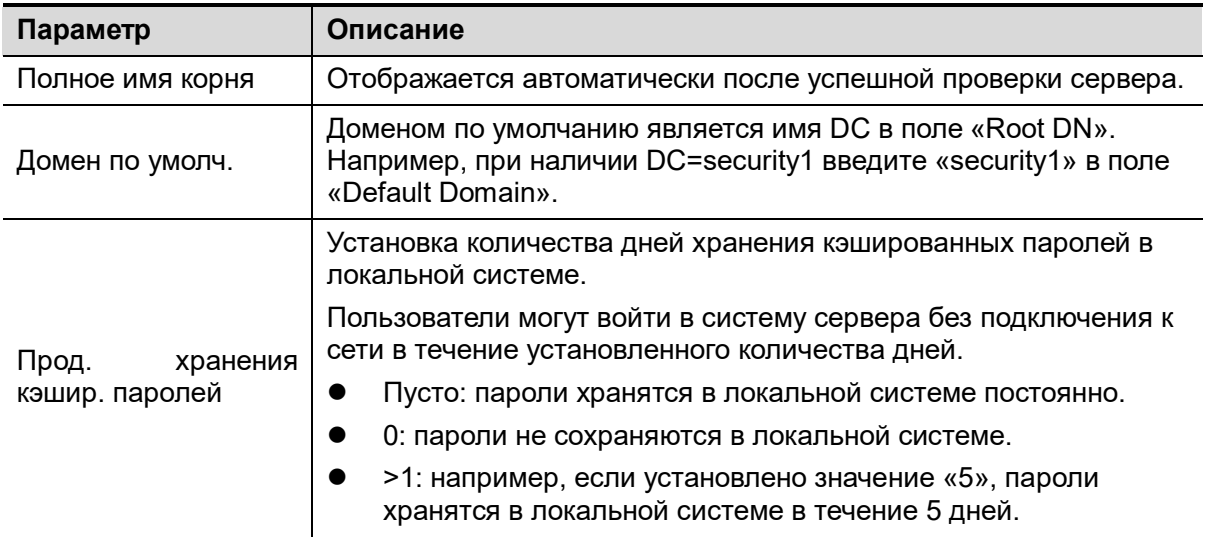

### **Добавление пользователя**

- 1. Выберите [Настройки] → [Система] → [Контроль доступа] → [Конфиг. LDAP].
- 2. Введите ФИО пользователя и выберите или отмените выбор прав для него в раскрывающемся списке прав.
- 3. Нажмите [Добавить], после чего новые пользователи и соответствующие права будут добавлены в список «Member of filter».

#### **Удаление пользователя**

- 1. Выберите [Настройки] → [Система] → [Контроль доступа] → [Конфиг. LDAP].
- 2. Выберите пользователя, которого необходимо удалить, и нажмите [Удалить].

### **Изменение имени или прав пользователя**

- 1. Выберите [Настройки] → [Система] → [Контроль доступа] → [Конфиг. LDAP].
- 2. Выберите пользователя, сведения о котором необходимо изменить, измените ФИО, а также выберите или отмените выбор соответствующих прав в раскрывающемся списке прав.
- 3. Нажмите [Изменить], после чего измененные ФИО пользователя и соответствующие права будут добавлены в список «Member of filter».

### **Проверка входа в систему**

- 1. Выберите [Настройки] → [Система] → [Контроль доступа] → [Конфиг. LDAP].
- 2. Введите имя пользователя и пароль в соответствующих полях области проверки аутентификации.
- 3. Нажмите [Logon Test] для проверки процесса аутентификации пользователя. После успешной аутентификации пользователя появится следующее сообщение:

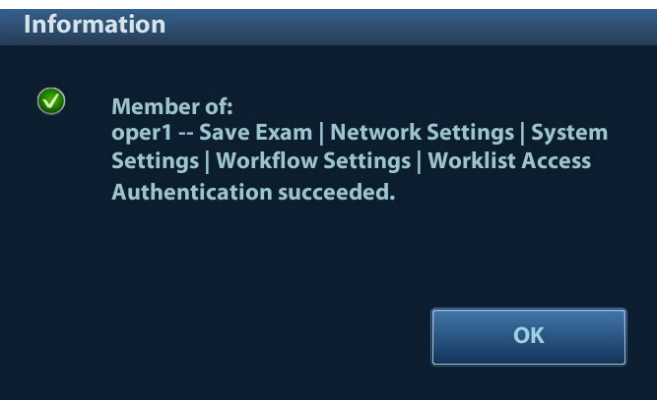

### **Имя поля пользователя**

- 1. Выберите [Настройки] → [Система] → [Контроль доступа] → [Конфиг. LDAP].
- 2. Выберите [Use user field name] для настройки имени поля пользователя. После этого невозможно будет изменять данные пользователей или права.
- 3. Введите имя поля пользователя в поле «User field name» (имена полей пользователя настраиваются на сервере LDAP). Подробнее см. в руководстве сервера LDAP.)
### **10.9.6 Имя поля пользователя**

Используются следующие имена полей пользователя, связанные с правами:

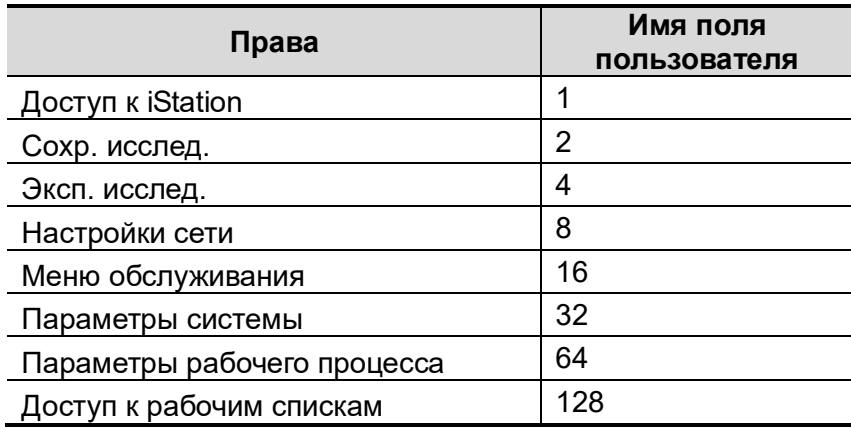

Примечание. Права могут комбинироваться в произвольном порядке. Например, если пользователю А назначены все 8 вышеперечисленных прав, то имя поля пользователя будет следующим: 1+2+4+8+16+32+64+128=255.

# **10.10 V-Access**

С помощью ультразвуковой системы можно войти на удаленный сервер, чтобы проверить или изменить на нем данные пациента.

- 1. Задайте пользовательскую клавишу, перейдя в меню: [Настройки]  $\rightarrow$  [Система]  $\rightarrow$ [Конф.клавиш]. Выберите клавишу в поле «Функции клавиш» слева и установите флажок "V Access" на странице «Другое» в поле «Функция» справа.
- 2. Чтобы воспользоваться этой функцией, нажмите пользовательскую клавишу.
- 3. Система выведет на экран диалоговое окно для ввода IP-адреса удаленного сервера.

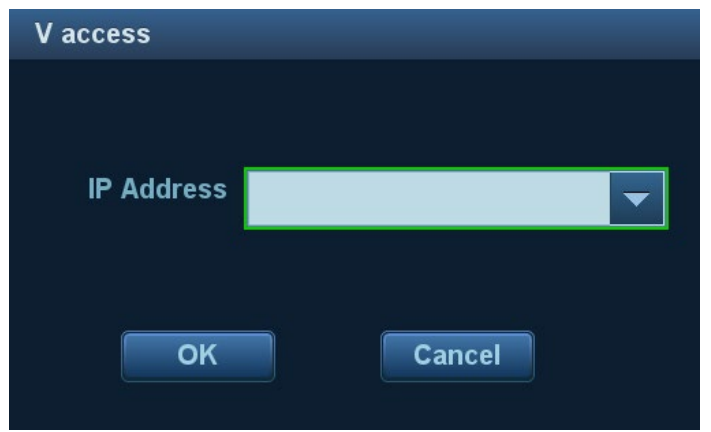

- 4. Введите IP-адрес и нажмите [OK].
- 5. Войдите на сервер с помощью учетной записи и пароля сервера.
- 6. Проверьте переданные данные и выполните операции, если требуется.

# **11 DICOM/HL7**

**ПРИМЕЧАНИЕ.** Прежде чем работать с системой DICOM, прочитайте электронный файл «DICOM CONFORMANCE STATEMENT», прилагаемый к устройству.

Данная глава ограничивается предварительной установкой, проверкой подключения и службами DICOM ультразвукового аппарата, сконфигурированного для DICOM, исключая такие конфигурации SCP, как PACS/RIS/HIS.

Пакет DICOM является дополнительным.

Данная система поддерживает следующие функции DICOM:

- Проверка возможности подключения
- **Хранилище DICOM**
- $\bullet$  Печать DICOM
- Рабочий список DICOM
- MPPS (Этап процедуры, выполненный устройством)
- Уведомление о сохранении
- Запрос/извлечение
- Структурированный отчет
- Накопитель DICOM (Просмотр DICOMDIR)
- Управление задачей DICOM

Далее кратко описаны предварительные установки и рабочий процесс приложения DICOM:

- 1. Предварительная установка DICOM (атрибуты сети, локальная предварительная установка DICOM, предварительная установка сервера и службы).
- 2. Проверка возможности подключения (нажмите [Провер] на соответствующем экране).
- 3. Применение служб.
- 4. Управление задачей DICOM.
- Термины

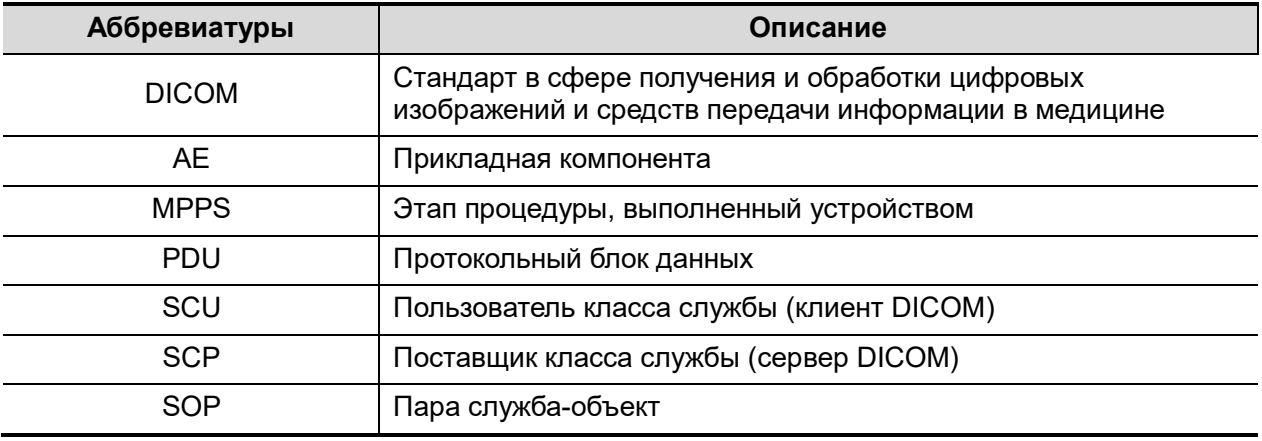

# <span id="page-291-0"></span>**11.1 Предварительная установка DICOM**

### **11.1.1 Предварительная установка IP**

Подробнее см. в разделе [«Приложение D](#page-426-0) [Беспроводная ЛВС»](#page-426-0).

### **11.1.2 Локальная предварительная установка DICOM**

- 1. Откройте экран локальной предварительной установки DICOM, выбрав [Настройки] → [DICOM/HL7].
- 2. Введите «ЗаголовокПК», «Порт», «PDU» с учетом фактической ситуации, и затем нажмите [Сохр], чтобы выйти с экрана. Пункты настройки приведены ниже.

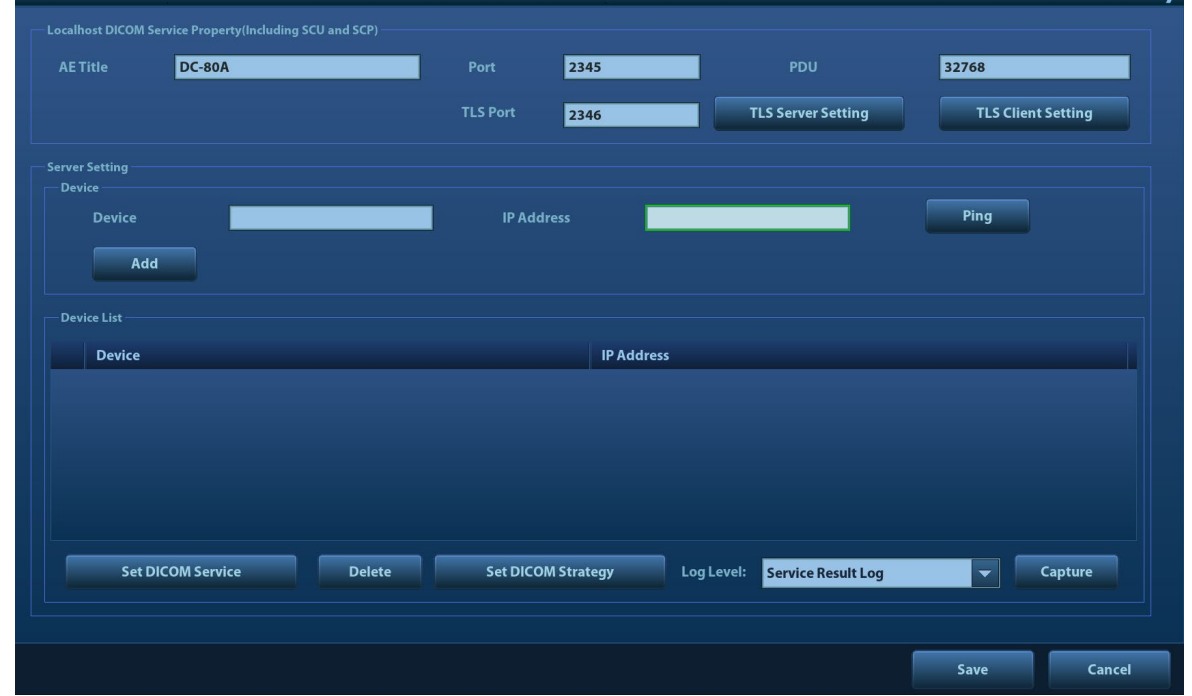

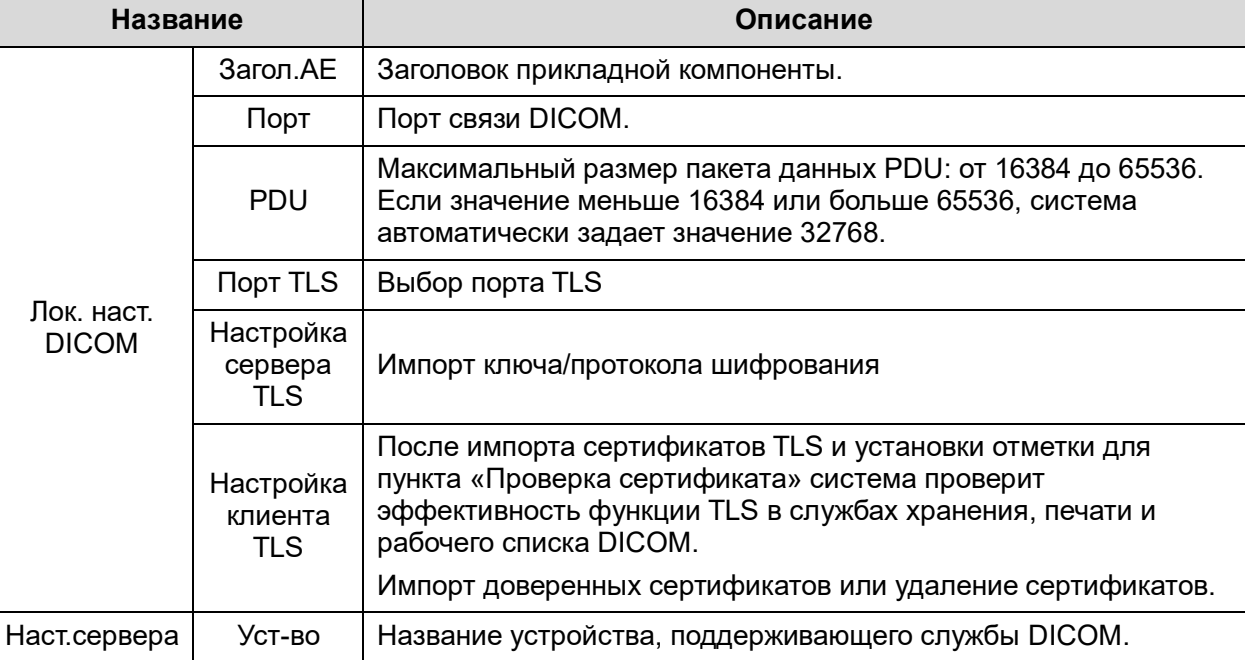

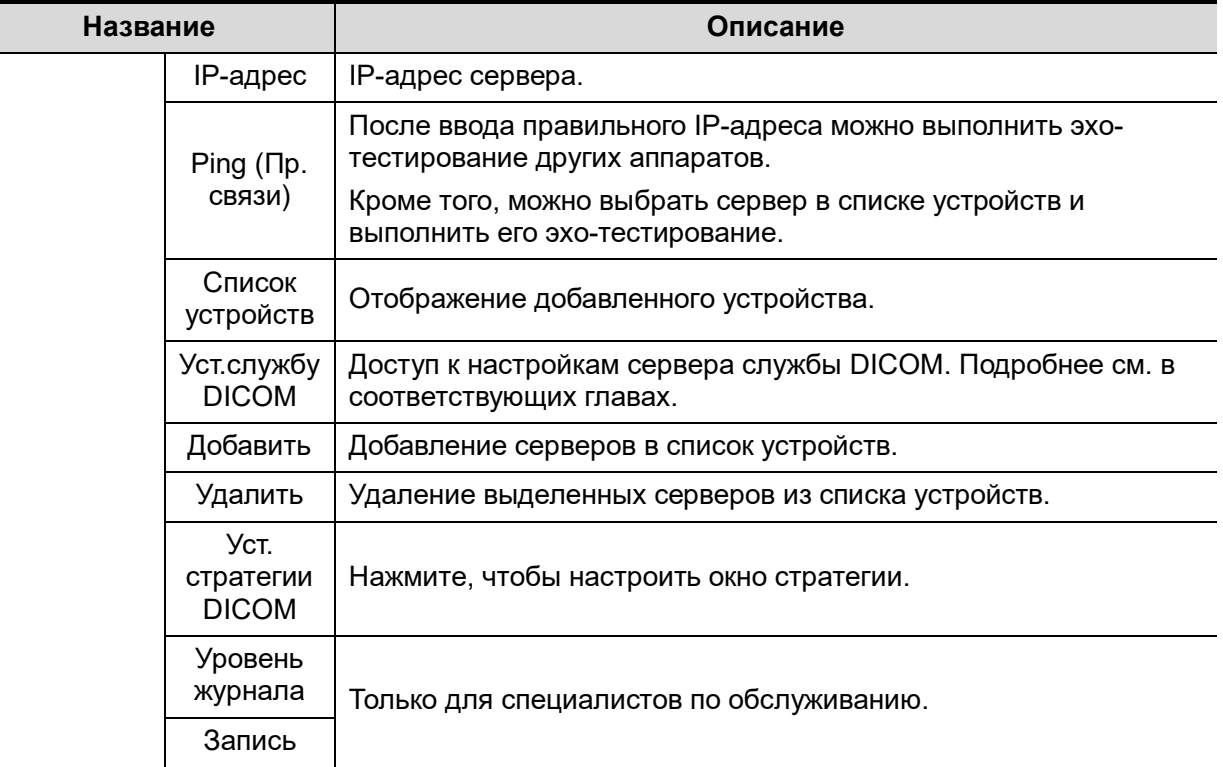

#### Уст. стратегии DICOM

СОВЕТ.

- Стратегия DICOM должна устанавливаться квалифицированным специалистом, уверенно владеющим стандартами DICOM.
- Квалифицированный персонал должен убедиться в правильности установки стратегии DICOM.

Выполните следующие операции:

- 1. Нажмите кнопку [Уст. стратегии DICOM].
- 2. Редактирование стратегии DICOM:
	- Добавить: введите название и описание стратегии, затем коснитесь кнопки [Добавить], чтобы добавить новую стратегию. Данная стратегия будет добавлена в перечень стратегий.
	- Удалить: выберите стратегию из перечня стратегий и коснитесь кнопки [Удалить].
	- Обновить: выберите стратегию из перечня стратегий, заново введите название или описание стратегии и затем коснитесь кнопки [Обн.].
- 3. Настройка элемента

Выберите название стратегии из перечня стратегий и установите элементы для выбранной стратегии.

- Добавить: выберите функцию из раскрывающегося списка, введите параметр 1 и параметр 2, после чего коснитесь кнопки [Добавить]. Указанный элемент будет добавлен в перечень элементов стратегии.
- Удалить: выберите элемент стратегии из перечня элементов стратегии и коснитесь кнопки [Удалить].
- Обновить: выберите стратегию из перечня элементов стратегии, заново выберите функцию или введите параметр 1 или 2, после чего коснитесь кнопки [Обн.].
- 4. Импорт или экспорт стратегии
	- Импорт: нажмите кнопку [Импорт], перейдите к нужному файлу стратегии и действуйте согласно подсказкам на экране.
		- Импортированный файл стратегии DICOM должен иметь расширение \*.xml.
	- Экспорт: выберите стратегию из перечня стратегий, коснитесь кнопки [Экспорт], выберите путь экспорта и введите название файла.

Диск E настроен по умолчанию; тип файла — .xml.

- Процедура настройки сервера:
- 1. Введите название сервера и IP-адрес. нажмите [Пинг], чтобы проверить соединение.
- 2. Нажмите [Добавить], чтобы добавить сервер в список серверов. Его имя и адрес отобразятся в списке.

#### Совет:

Указанное здесь название AE должно быть таким же, как в предустановке названия AE для SCU на сервере (PACS/RIS/HIS). Например, если в предустановке на сервере хранения в качестве названия AE указано «Накопитель», а название AE принятого SCU — «Аппарат», то на приведенном выше рисунке название AE локального устройства должно быть «Аппарат», название AE сервера хранения — «Накопитель».

### **11.1.3 Предварительная установка службы**

Экран «Настр.службы DICOM» используется для задания атрибутов функций хранения, печати, рабочего списка, MPPS, уведомления о сохранении и запроса/извлечения.

Когда в конфигурацию системы входит модуль основных функций DICOM, и установлены модули рабочий список DICOM, MPPS, структурированный отчет DICOM и запрос/извлечение данных DICOM, на экране «Настр.службы DICOM» можно найти следующую предварительную установку.

Открытие экрана служба DICOM:

- 1. Нажмите клавишу <F10 Setup> (Настройка F10), чтобы открыть меню «Настр».
- 2. Откройте меню [DICOM/HL7] и выберите пункт [Уст.службу DICOM], чтобы открыть экран предварительной установки службы DICOM.

#### <span id="page-293-0"></span>**11.1.3.1 Предварительная настройка службы хранения**

- 1. На экране «Служба DICOM» нажмите закладку страницы [Накопитель], чтобы открыть одноименную страницу.
- 2. Выберите устройство и введите правильные значения для заголовка AE, порта и т. д.
- 3. Нажмите [Добавить], чтобы добавить службу в список служб.

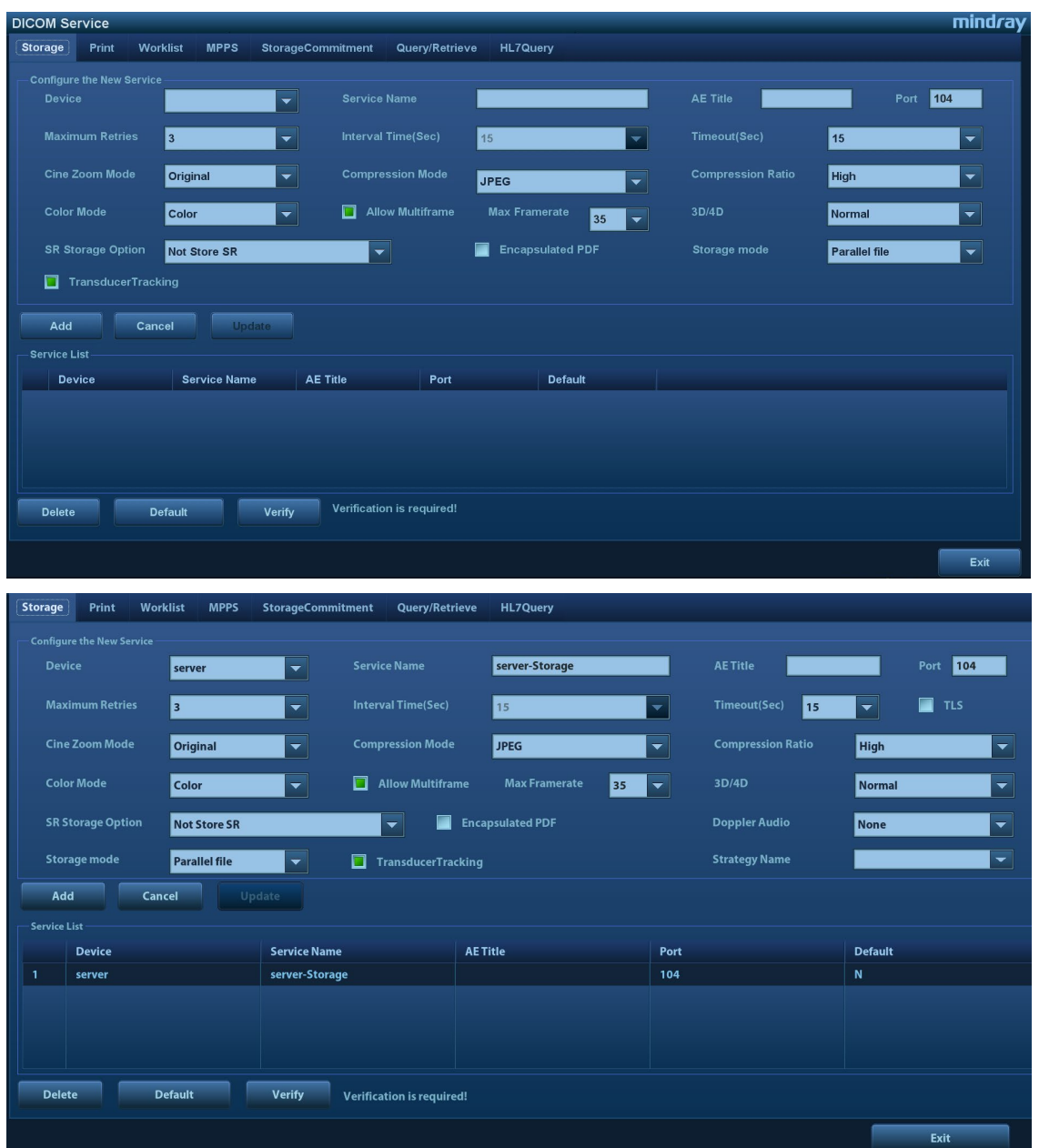

#### Далее описана предварительная установка хранения DICOM:

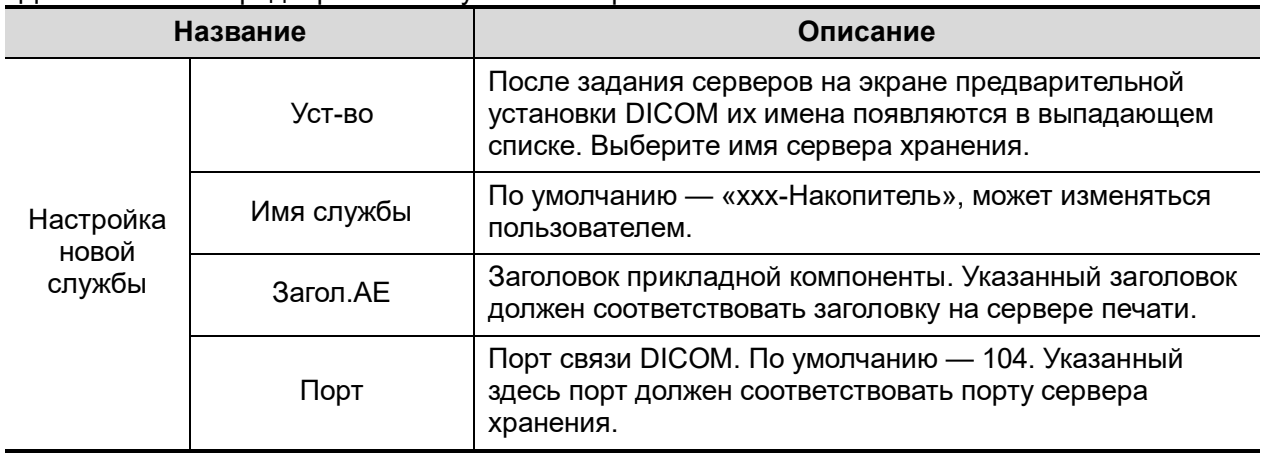

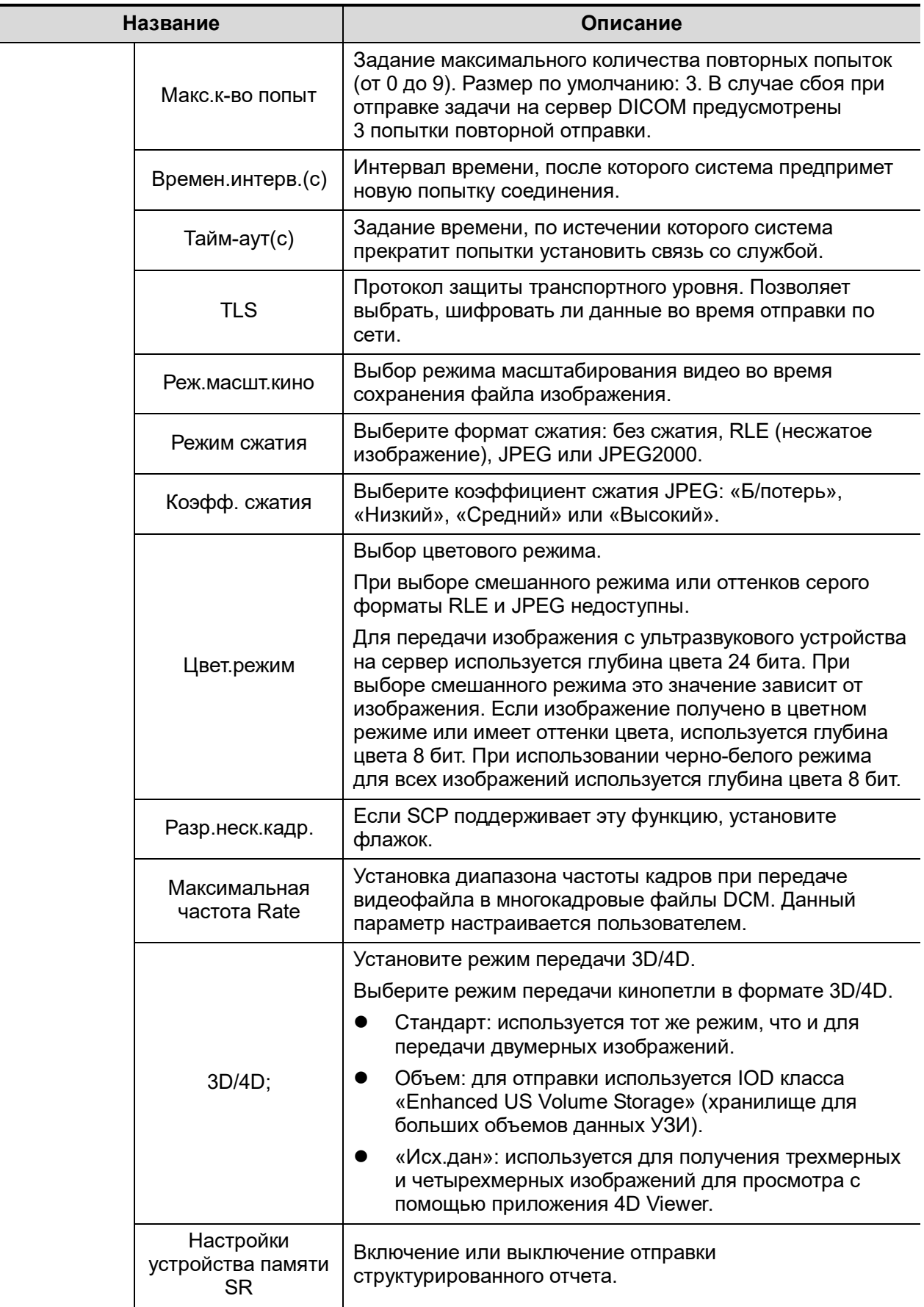

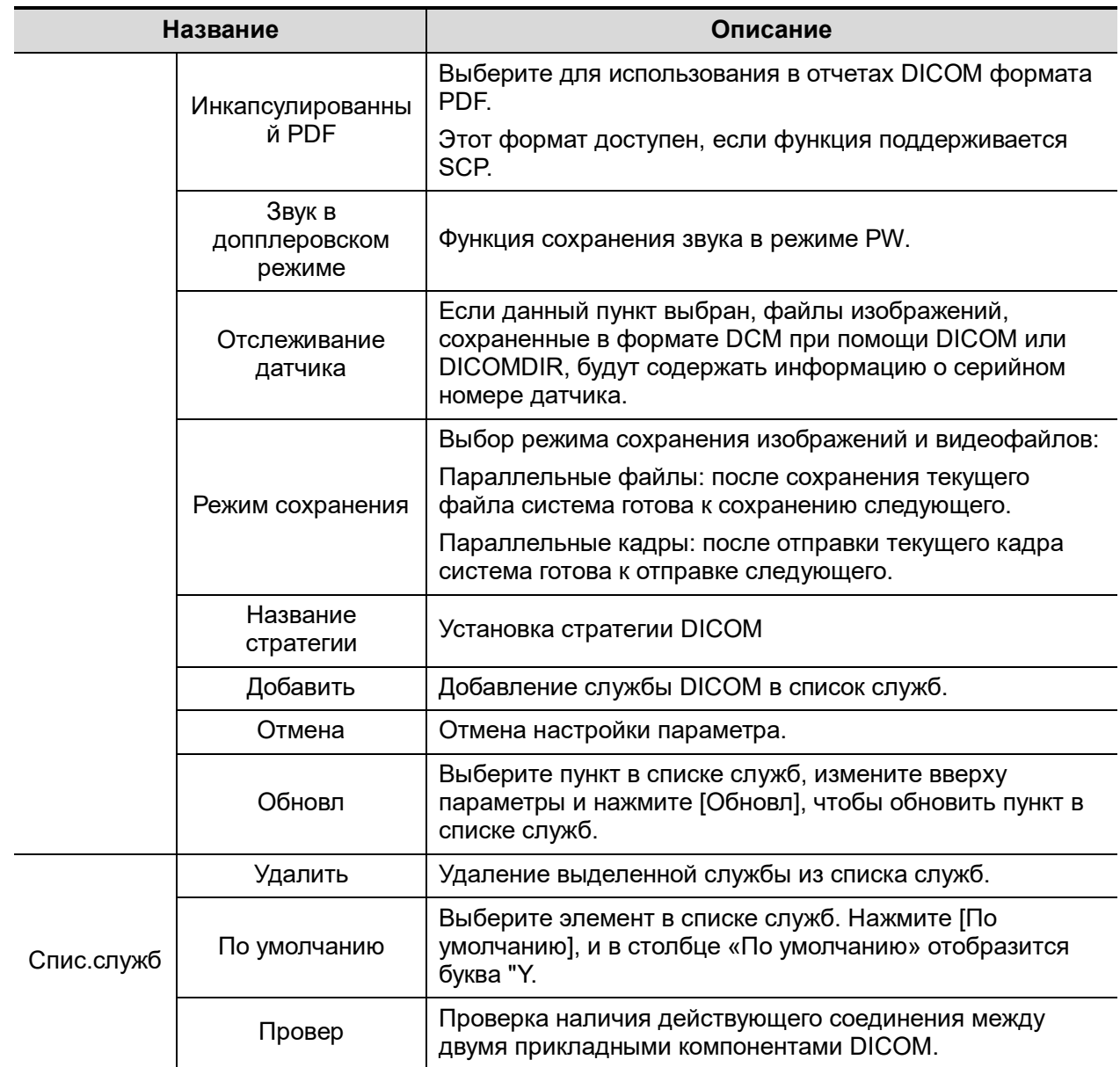

Подсказка: режимы сжатия RLE, JPEG и JPEG2000 поддерживаются не всеми SCP. О поддержке данных режимов сжатия см. в электронном файле «DICOM CONFORMANCE STATEMENT» для SCP. Не выбирайте эти режимы сжатия, если сервер хранения не поддерживает их.

- Изображения режимов PW/M/TVM/TVD (стоп-кадр B-изображения не включен) и изображения других режимов, кроме PW/M/TVM/TVD: если параметр "Макс. частота кадров" не имеет значения "Полн." и действительная частота кадров больше, чем установленное значение, система сохранит файлы изображений с установленной частотой кадров и возможностью передачи частоты кадров в B-режиме.
- Изображения режимов PW/M/TVM/TVD (стоп-кадр B-изображения включен): система сохранит/передаст изображения с частотой кадров, равной 6.

#### **11.1.3.2 Предварительная настройка службы печати**

- 1. На экране «Служба DICOM» нажмите закладку страницы [Печать], чтобы открыть одноименную страницу.
- 2. Выберите устройство и введите правильные значения для заголовка AE, порта и т. д.
- 3. Нажмите [Добавить], чтобы добавить службу в список служб.

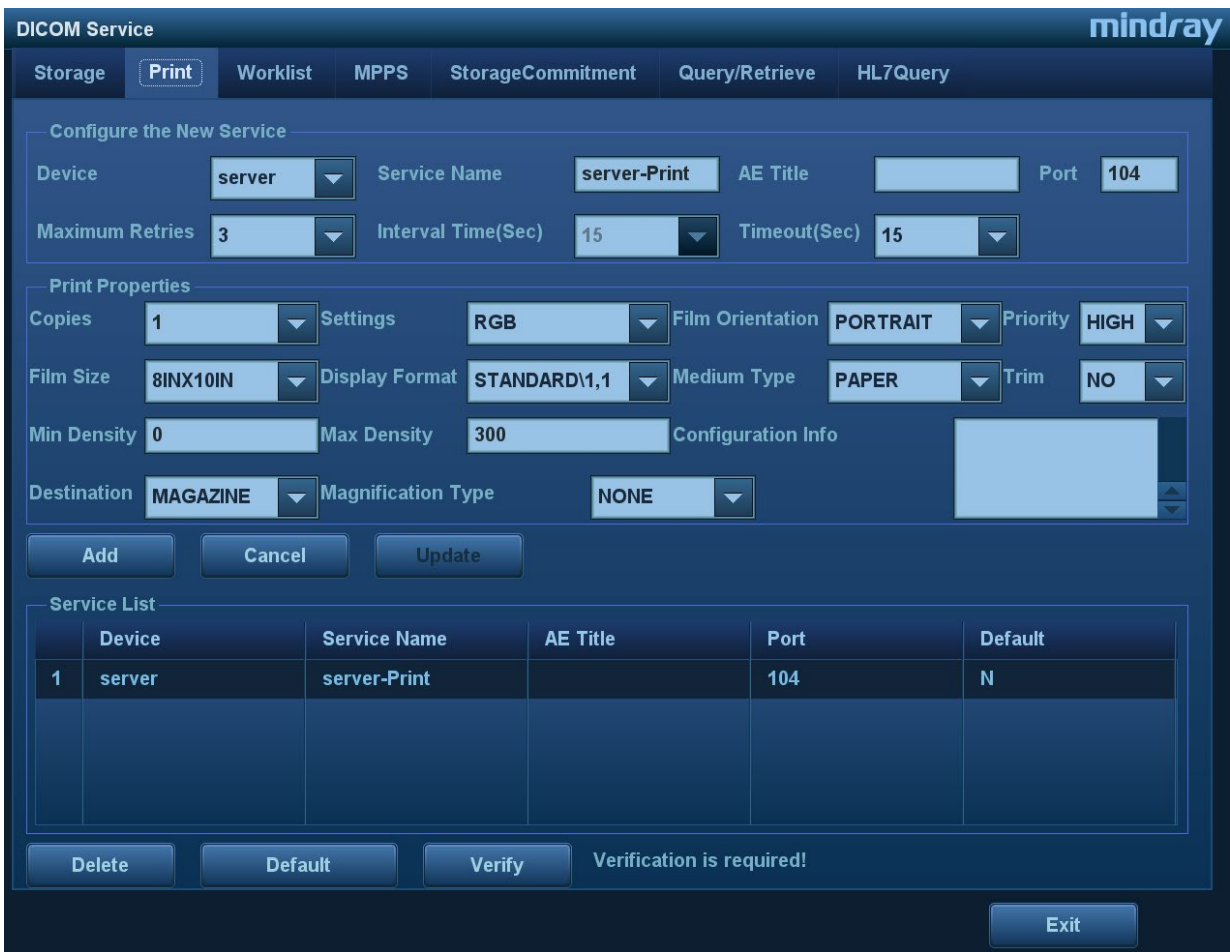

Далее описаны предварительные установки печати DICOM:

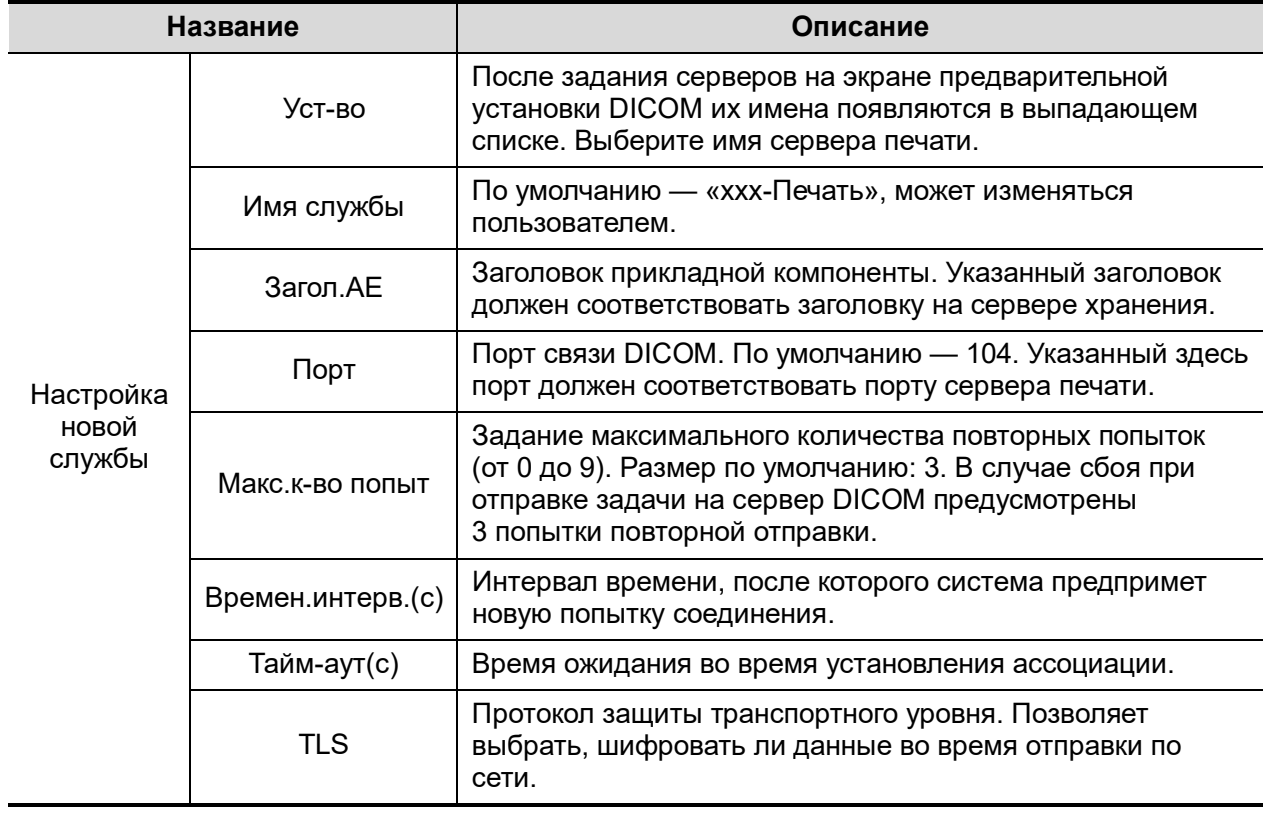

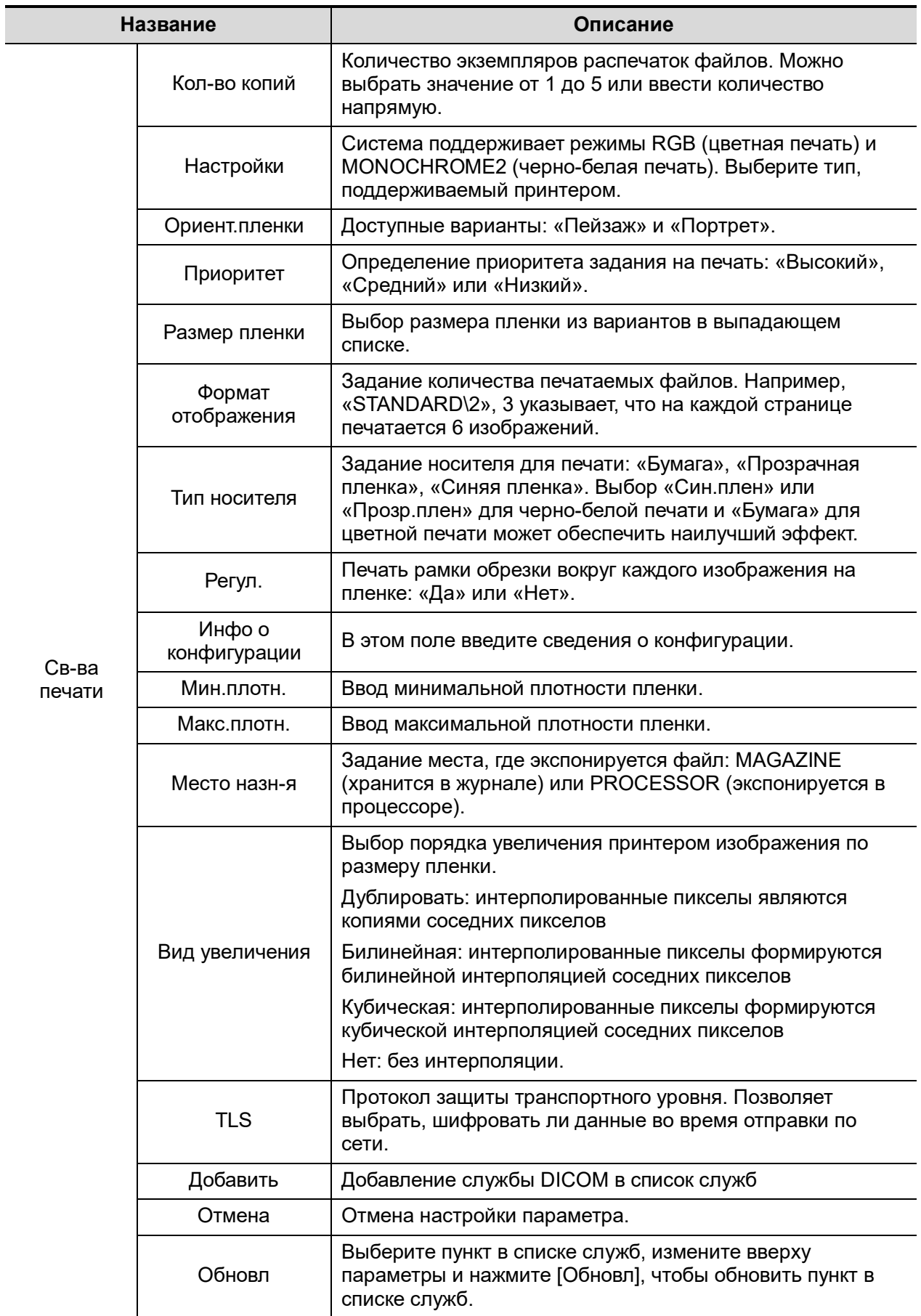

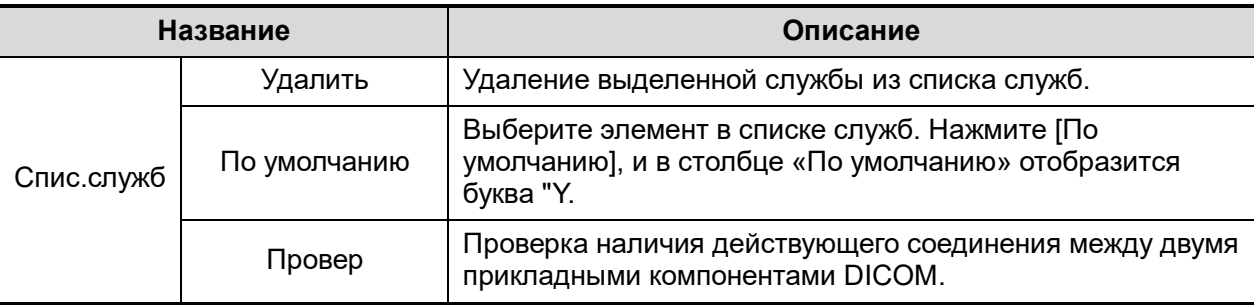

#### **11.1.3.3 Предварительная установка рабочего списка DICOM**

- 1. На экране «Служба DICOM» нажмите закладку страницы [Р.список], чтобы открыть одноименную страницу.
- 2. Выберите устройство и введите правильные значения для заголовка AE, порта и т. д.
- 3. Нажмите [Добавить], чтобы добавить службу в список служб.

Параметры службы рабочего списка DICOM аналогичны параметрам предварительной установки хранения DICOM. Подробнее см. в разделе «[11.1.3.1](#page-293-0) [Предварительная настройка](#page-293-0)  службы [хранения»](#page-293-0).

#### **11.1.3.4 Предварительная установка MPPS**

- 1. На экране «Служба DICOM» нажмите закладку страницы [MPPS], чтобы открыть одноименную страницу.
- 2. Выберите устройство и введите правильные значения для заголовка AE, порта и т. д.
- 3. Нажмите [Добавить], чтобы добавить службу в список служб.

Параметры службы MPPS DICOM аналогичны параметрам предварительной установки хранения DICOM. Подробнее см. в разделе «[11.1.3.1](#page-293-0) [Предварительная настройка службы](#page-293-0) [хранения»](#page-293-0).

#### **11.1.3.5 Предварительная установка уведомления о сохранении**

- 1. На экране «Служба DICOM» нажмите закладку страницы [Уведомление о сохранении], чтобы открыть одноименную страницу.
- 2. Выберите устройство и введите правильные значения для заголовка AE, порта и т. д.
- 3. Нажмите [Добавить], чтобы добавить службу в список служб.

Специальная настройка для службы уведомления о сохранении DICOM представляет собой связанную службу хранения, как описано ниже. Другие аналогичны параметрам предварительной установки хранения DICOM. Подробнее см. в разделе «[11.1.3.1](#page-293-0) [Предварительная настройка службы](#page-293-0) хранения».

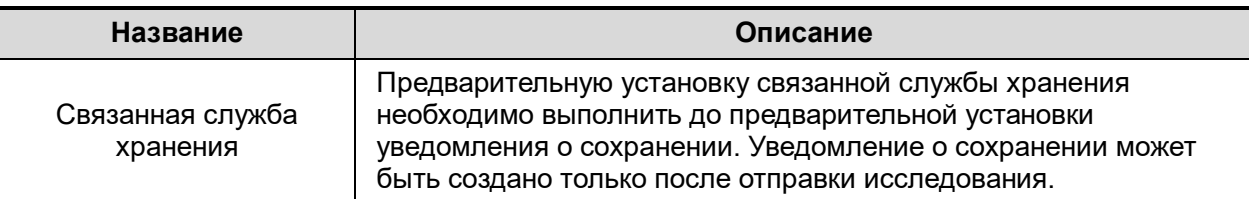

#### **11.1.3.6 Предварительная установка запроса/извлечения**

- 1. На экране «Служба DICOM» нажмите закладку страницы [Запрос/извлечение], чтобы открыть одноименную страницу.
- 2. Выберите устройство и введите правильные значения для заголовка AE, порта и т. д.
- 3. Нажмите [Добавить], чтобы добавить службу в список служб.

4. Нажмите [Вых.], чтобы подтвердить предварительную установку и покинуть страницу.

Параметры службы запроса/извлечения DICOM аналогичны параметрам предварительной установки хранения DICOM. Подробнее см. в разделе «[11.1.3.1](#page-293-0) [Предварительная настройка](#page-293-0)  службы [хранения»](#page-293-0).

#### **11.1.3.7 Предварительная установка модуля «HL7Query»**

Протокол HL7, утвержденный организацией Health Level Seven в 1987, представляет собой 7-й слой (прикладной уровень), основанный на модели OSI (Взаимосвязь открытых систем), опубликованной ISO (Международная организация по стандартизации). HL7 используется для управления устройствами и системами HIS/RIS и обеспечения связи между ними, а также упрощения передачи данных между ними.

Ультразвуковая система поддерживает следующие версии протоколов HL7: V2.3, V2.4, V2.5 и V2.6.

- 1. На экране «Служба DICOM» нажмите закладку страницы [HL7Query], чтобы открыть одноименную страницу.
- 2. Выберите устройство и введите правильные значения для заголовка AE, порта и т. д.
- 3. Нажмите [Добавить], чтобы добавить службу в список служб.

Две настройки для службы HL7Query — «Порт прослуш» и «Режим прослуш» описаны ниже. Функция «Провер» недоступна в предварительной установке «Запр.HL7». Другие аналогичны параметрам предварительной установки хранения DICOM. Подробнее см. в разделе «[11.1.3.1](#page-293-0) [Предварительная настройка службы](#page-293-0) хранения».

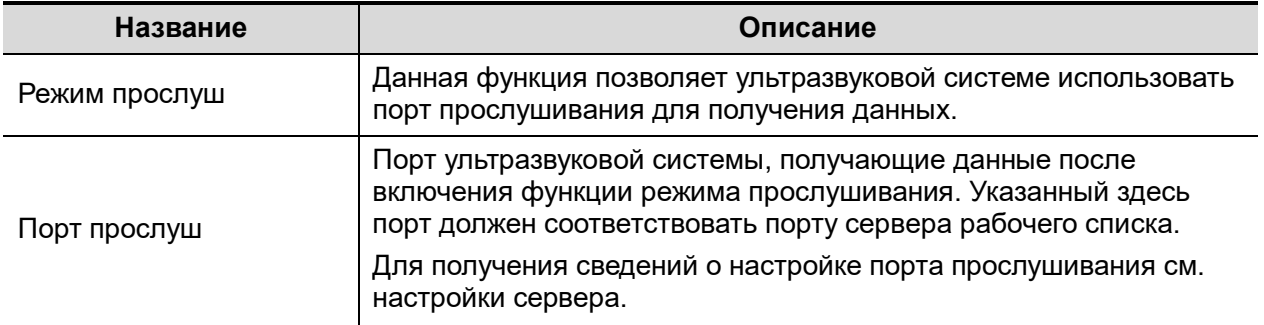

#### **11.1.3.8 Другие настройки**

Разные типы служб DICOM можно настроить для разных сценариев Подробнее см. в разделе «[12.1.9](#page-317-0) [Админ»](#page-317-0).

## **11.2 Проверка возможности подключения**

Для проверки подключаемости (что не обязательно) нажмите кнопку [Провер] на страницах «Накопитель», «Печать», «Р.список», MPPS, «Уведомление о сохранении» и «Запрос/извлечение» соответственно**.**

Если проверка выполнена успешно, система отображает сообщение «xxx Проверка вып-на». В противном случае выдается сообщение «xxx Проверка не вып-на».

Возможные причины неудачной проверки:

 Отсутствие нормальной связи между ультразвуковым аппаратом и сервером. Проверьте, правильно ли подсоединен кабель, или Убедитесь, что IP-адрес сервера сконфигурирован в одном и том же сегменте с ультразвуковым аппаратом, или

Проверьте правильность работы сетевого адаптера, маршрутизатора, устройства обмена сообщениям и концентратора.

- Сервер не поддерживает проверку. Если соединение нормальное, можно сделать вывод, что сервер не поддерживает проверку.
- Сервер поддерживает проверку, но эта функция не включена. Проверьте, включена ли функция проверки.

Совет:

Не все SCP поддерживают функцию проверки. Проверьте свойства SCP, чтобы уточнить, поддерживает ли SCP данное устройство. В противном случае выполнение проверки невозможно.

# **11.3 Службы DICOM**

Если выполнены все предварительные установки DICOM на странице предварительных установок «Служба DICOM» то все готово для работы с приложениями «Накопитель», «Печать», «Р.список», MPPS, «Уведомление о сохранении» и «Запрос/извлечение».

### <span id="page-301-0"></span>**11.3.1 Хранилище DICOM**

Служба хранения DICOM используется для отправки изображений на сервер хранения DICOM.

- Отправка изображений с экранов iStation, «Просмотр» и главного экрана
	- (1) Выберите изображения
	- Нажмите клавишу <iStation> на панели управления, чтобы открыть экран iStation. Выберите пациента или запись исследования из списка. Миниатюры отображаются в соответствующей области в нижней части экрана. Нажмите, чтобы выбрать миниатюру или несколько миниатюр. Или
	- Нажмите клавишу <Review> (Просмотр) на панели управления, чтобы перейти на экран просмотра. Выберите одну или несколько миниатюр. Или
	- На главном экране выберите миниатюру или несколько миниатюр.
	- (2) Нажмите в верхнем правом углу экрана, чтобы открыть следующее диалоговое окно.

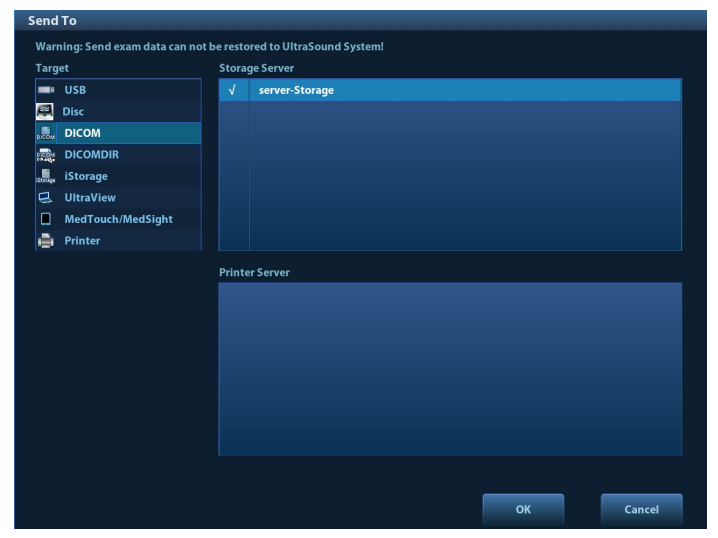

- (3) В поле «Цель» слева выберите DICOM, затем в поле «Сервер хранения» справа выберите сервер хранения DICOM.
- (4) Нажмите [Готов], чтобы начать отправку.
- Отправка изображений с помощью «быстрой» клавиши

Однокадровые или многокадровые изображения можно сохранять одновременно на жестком диске и на сервере DICOM с помощью «быстрой» клавиши. Порядок действий:

- (1) Задайте клавишу. Подробные сведения см. в разделе «[10.2.8](#page-263-0) [Дополнительные](#page-263-0)  [функции сохранения файлов»](#page-263-0).
- (2) Задайте сервер хранения по умолчанию:
	- a) Откройте экран предварительной установки службы DICOM: [Настройки]  $\rightarrow$ [Предуст.DICOM] → [Уст.службу DICOM].
	- b) В списке служб выберите сервер хранения и нажмите [По умолчанию]. В столбце «По умолчанию» будет помечена буква Y.
	- c) Нажмите [Выход], чтобы покинуть эту страницу и вернуться в меню «Настр». Затем выберите в меню «Настр» пункт [Сохр], чтобы внесенные изменения вступили в силу.
- (3) Нажмите клавишу для отправки на сервер DICOM.
- Отправка изображений на хранение после завершения исследования
	- (1) Откройте страницу [Настройки] → [Система] → [Общие], затем нажмите Sending/printing after End Exam в области сведений о пациенте.
	- (2) Задайте сервер хранения по умолчанию.
		- a) Откройте экран предварительной установки службы DICOM: [Настройки]  $\rightarrow$  $[\Pi$ редуст.DICOM $] \rightarrow$  [Уст.службу DICOM].
		- b) В списке служб выберите сервер хранения и нажмите [По умолчанию]. В столбце «По умолчанию» отобразится буква «Y».
		- c) Нажмите [Выход], чтобы покинуть эту страницу и вернуться в меню «Настр». Затем выберите в меню «Настр» пункт [Сохр], чтобы внесенные изменения вступили в силу.
	- (3) После завершения предварительной установки выполните процедуру сканирования изображения. При каждом нажатии клавиши <End Exam> (Завершить исследование) на панели управления система будет отправлять изображение для хранения на сервер хранения DICOM, заданный по умолчанию.

### **11.3.2 Печать DICOM**

Служба печати DICOM используется для отправки изображений на сервер печати DICOM для распечатки.

- Печать изображений с экрана iStation, экрана просмотра и главного экрана
- 1. Выберите изображения. Порядок выполнения процедуры такой же, как и для хранилища DICOM.
- 2. В диалоговом окне «Отпр» выберите сервер печати DICOM. (Сведения о данном диалоговом окне см. в разделе «Хранилище DICOM»).

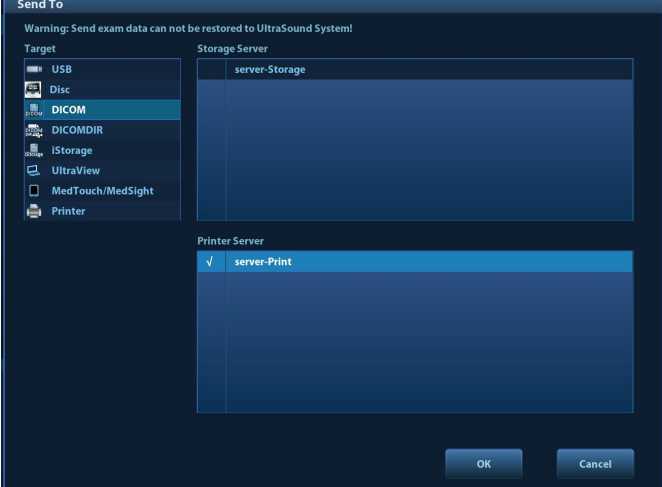

- 3. Нажмите [OK], чтобы начать печать.
- Отправка изображений с помощью «быстрой» клавиши

Однокадровые изображения можно отправлять на сервер DICOM или сохранять их на жесткий диск с помощью «быстрой» клавиши.

- 1. Задайте «быструю» клавишу. Подробные сведения см. в разделе «[10.2.8](#page-263-0) [Дополнительные функции сохранения файлов»](#page-263-0).
- 2. Задайте сервер печати по умолчанию.
	- a) Откройте экран предварительной установки службы DICOM: [Настройки]  $\rightarrow$ [Предуст.DICOM] → [Служба DICOM].
	- b) Нажмите [Печ.], чтобы открыть страницу «Печ.».
	- c) В списке служб выберите службу печати и нажмите [По умолчанию]. В столбце «По умолчанию» будет помечена буква Y.
	- d) Нажмите [Выход], чтобы покинуть эту страницу и вернуться в меню «Настр». Затем выберите в меню «Настр» пункт [Сохр], чтобы внесенные изменения вступили в силу.
- 3. Нажмите «Клв1» (заданную «быструю» клавишу для сохранения изображения на диске и печати на сервере DICOM). Система захватит текущее изображение и отправит его на сервер печати.
- Печать изображений для хранения после завершения исследования
	- (1) Откройте страницу [Настройки]  $\rightarrow$  [Система]  $\rightarrow$  [Общие], затем нажмите Sending/printing after End Exam в области сведений о пациенте.
	- (2) Задайте сервер печати по умолчанию.
		- a) Откройте экран предварительной установки службы DICOM: [Настройки]  $\rightarrow$ [Предуст.DICOM] → [Служба DICOM].
		- b) Нажмите [Печ.], чтобы открыть страницу «Печ.».
		- c) В списке служб выберите службу печати и нажмите [По умолчанию]. В столбце «По умолчанию» будет помечена буква Y.
		- d) Нажмите [Выход], чтобы покинуть эту страницу и вернуться в меню «Настр». Затем выберите в меню «Настр» пункт [Сохр], чтобы внесенные изменения вступили в силу.
	- (3) После завершения предварительной установки выполните процедуру сканирования изображения. При каждом нажатии клавиши <End Exam> (Завершить исследование) на панели управления система будет отправлять изображение для печати на сервер печати DICOM, заданный по умолчанию.

### **11.3.3 Рабочий список DICOM**

Подробные сведения см. в разделе «[4.1.2.2](#page-71-0) [Рабочий список»](#page-71-0).

### **11.3.4 MPPS**

MPPS используется для отправки сведений о состоянии исследования на сконфигурированный сервер. Позволяет другим системам своевременно получать сведения о ходе исследования.

Далее описаны сведения о состоянии:

- В начале исследования или при отправке изображений во время исследования, система посылает на сервер MPPS сведения о состоянии «Активн.».
- По завершении исследования система посылает на сервер MPPS сведения о состоянии «Кон».
- При продолжении приостановленного исследования система посылает на сервер MPPS сведения о состоянии «Активн.».
- При отмене исследования система посылает на сервер MPPS сведения о состоянии «Отмена».

### **11.3.5 Уведомление о сохранении**

Уведомление о сохранении используется для подтверждения успешного или неуспешного сохранения изображений или структурированных отчетов на сервере хранения DICOM.

Перед использованием функции уведомления о сохранении следует установить связанную службу хранения.

- Уведомление о сохранении после отправки изображений с экрана iStation
- 1. Откройте экран iStation.
- 2. Выберите исследование (приостановленное или неактивное с хранящимися в записи исследования изображениями). Нажмите кнопку [Отпр.иссл] в меню, чтобы открыть диалоговое окно «Отпр».
- 3. В поле «Цель» слева выберите DICOM, затем в поле «Сервер хранения» справа выберите сервер хранения DICOM.
- 4. Нажмите [Готов], чтобы начать отправку. Система отправит изображения, сохраненные в записи исследования, на сервер хранения. Одновременно она отправит уведомление о сохранении на сервер уведомления о сохранении.
- Отправка уведомления о сохранении после завершения исследования
- 1. Нажмите [Настройки] → [Система] → [Общие] и установите отметку для пункта Sending/printing after End Exam в области сведений о пациенте.
- 2. Задайте сервер хранения и сервер уведомления о сохранении по умолчанию.
	- a) Откройте экран предварительной установки службы DICOM: [Настройки] → [Предуст.DICOM] → [Уст.службу DICOM].
	- b) Задайте сервер по умолчанию на странице «Накопитель» и установите связанную службу хранения на странице «Уведомление о сохранении».
	- c) Нажмите [Выход], чтобы покинуть эту страницу и вернуться в меню «Настр». Затем выберите в меню «Настр» пункт [Сохр], чтобы внесенные изменения вступили в силу.
- 3. После завершения предварительной установки выполните процедуру сканирования изображения. При каждом нажатии клавиши <End Exam> (Завершить исследование) на панели управления система будет отправлять изображение для хранения на сервер хранения DICOM, заданный по умолчанию. Одновременно она отправит уведомление о сохранении на сервер уведомления о сохранении

В случае удачной отправки изображений на сервер хранения сервер уведомления о сохранении вернет информацию об успешном сохранении изображений. На экране

iStation в списке под значком появится галочка «√».

Совет:

Уведомление о сохранении ограничивается исследованием в целом. Оно не предназначено для каждой отправки изображения.

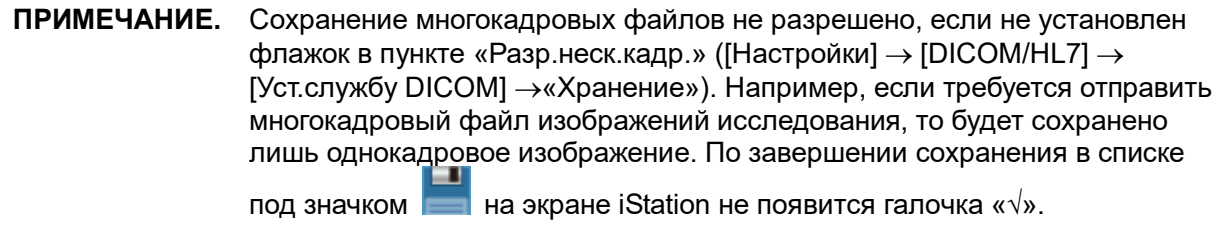

### **11.3.6 Запрос/извлечение**

Функция запроса/извлечения используется для запроса и извлечения записей исследования пациента на указанном сервере.

После настройки сервера запроса/извлечения DICOM можно использовать эту функцию на экране iStation.

- 1. Откройте экран iStation: нажмите <iStation> на панели управления.
- 2. Нажмите [Запрос/извл.], чтобы открыть экран.

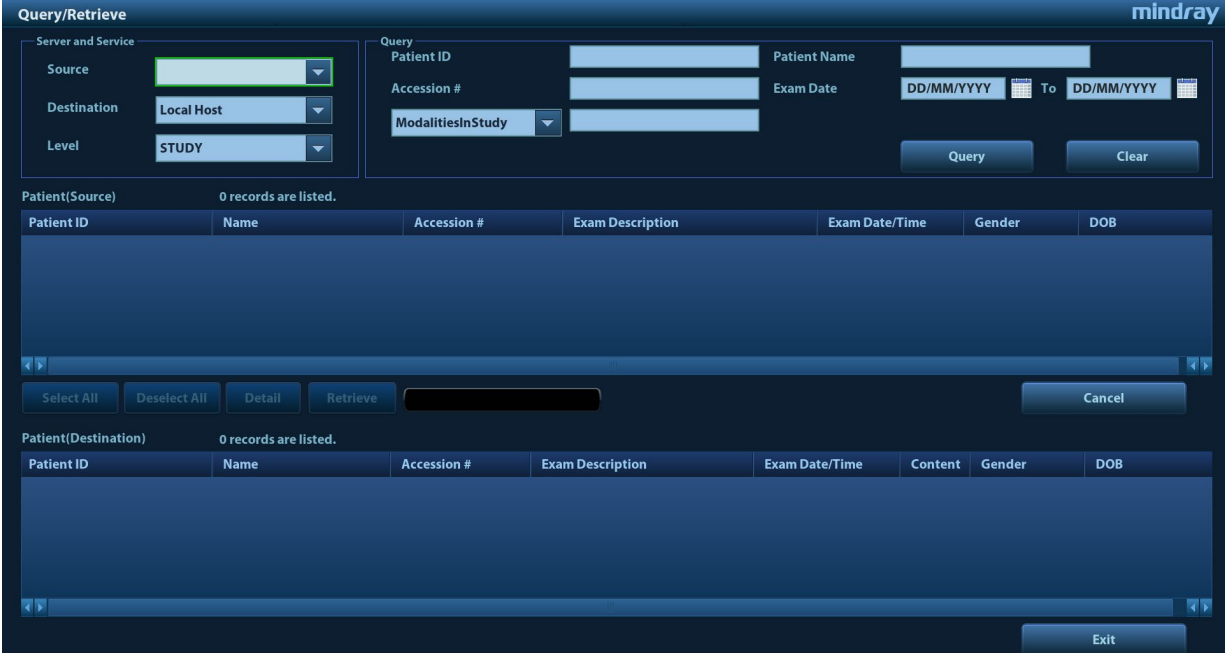

1. Выберите сервер в области «Сервер и служба» (источник, назначение и уровень).

В раскрывающемся списке выберите уровень.

- Иссл: поиск по исследованиям.
- Серия: поиск по типу файлов, например, US или SR.
- 2. Введите сведения для запроса, например ID пациента, ФИО пациента, номер поступления, дата исследования, или другую информацию о пациенте с помощью раскрывающегося списка.

Нажмите [Очист], чтобы стереть введенные данные запроса.

3. Нажмите [Запр.], и система выполнит запрос и перечислит результаты в списке пациентов (источников).

Можно ввести новые данные запроса и выполнить еще один запрос на основе полученных результатов.

4. С учетом фактической ситуации выберите одну или несколько записей пациента. Нажмите [Выбрат.Все], чтобы все записи пациента в списке.

Нажмите [От.все выдел], чтобы отменить выделение всех записей в списке.

- 5. Нажмите [Retrieve] (Извлечь), чтобы извлечь на локальный аппарат все записи пациента с сервера запроса/извлечения DICOM.
- 6. Нажмите [Вых.], чтобы увидеть список всех извлеченных записей пациента на экране iStation.

# **11.4 Накопитель DICOM**

Данные пациента в ультразвуковой системе можно сохранить на внешний носитель в формате DCM, при этом файлы DCM будут доступны из ультразвуковой системы.

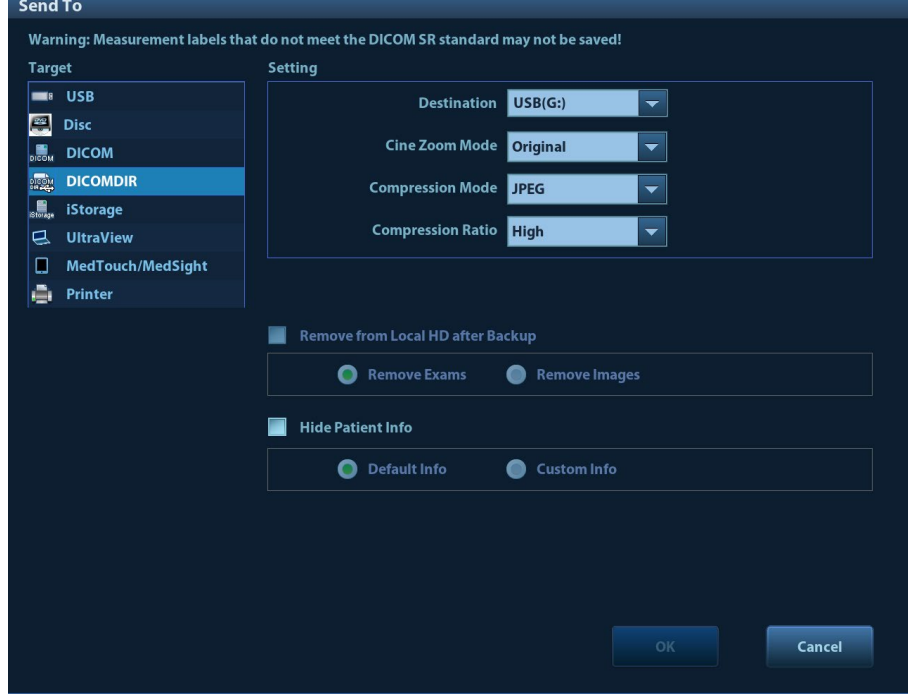

#### **Накопитель:**

- 1. На экране iStation выберите записи пациента.
- 2. Нажмите кнопку [Отпр.иссл] в меню, чтобы открыть диалоговое окно.
- 3. Выберите место назначения «DICOMDIR», режим масштабирования кинопетли, режим сжатия и коэффициент сжатия. После резервного копирования исследование или изображение можно удалить, а также скрыть информацию пациента.
- 4. Нажмите [OK], чтобы начать сохранение.

В случае удачного копирования в списке резервного копирования на экране iStation появится галочка. В противном случае галочки не будет.

На внешнем запоминающем устройстве не должно быть файлов

DICOMDIR/DCMIMG/IHE\_PDI, имя которых совпадает с копируемыми файлами. В противном случае копирование будет невозможно продолжить. Кроме того, копирование может оказаться безуспешным, если на носителе недостаточно места.

#### **Восстановление данных:**

После сохранения данных в формате DICOM на внешнем носителе, их можно восстановить в ультразвуковой системе.

- 1. Подключите к системе внешний носитель с файлами DCM.
- 2. Просмотрите данные, хранящиеся на внешнем носителе, на экране iStation.
- 3. На экране iStation выберите данные, которые требуется восстановить.
- 4. Шелкните по значку  $\bullet$  на экране iStation.

**ПРИМЕЧАНИЕ.** Можно выбрать только носители, доступные в системе.

# **11.5 Структурированный отчет**

Данная система поддерживает следующие структурированные отчеты DICOM: акушерский/гинекологический, кардиологический, сосудистый, маммографический, абдоминальный. Данные отчеты можно отправить только вместе с исследованием.

- Отправка изображения и структурированного отчета с экрана iStation
	- (1) На странице предварительной установки хранилища DICOM выберите «Прикреп. SR при архивировании изобр.» или «Сохр.только структ.отчет». Подробные сведения см. в разделе «[11.1.3.1](#page-293-0) [Предварительная настройка службы](#page-293-0) хранения».
	- (2) Создайте сведения о новом пациенте или загрузите сведения о запланированном пациенте.
	- (3) Выполните измерения.
	- (4) Сохраните изображения.
	- (5) Завершите исследование.
	- (6) Откройте экран iStation, выберите исследование пациента и нажмите соответствующую кнопку [Отпр.иссл], чтобы открыть диалоговое окно «Отпр».
	- (7) В поле «Цель» слева выберите DICOM, затем в поле «Сервер хранения» справа выберите сервер хранения DICOM.
	- (8) Нажмите [Готово]. Просмотрите результат в диалоговом окне «Управление задачей DICOM». После успешного сохранения и изображения, и структурированного отчета

метка уведомления о сохранении « $\sqrt{v}$  появится в списке под значком  $\overline{v}$  на экране iStation.

- 11

Структурированный отчет может быть отправлен автоматически. Подробные сведения см. в разделе «[11.3.1](#page-301-0) [Хранилище DICOM»](#page-301-0).

Резервное копирование структурированного отчета

При записи или сохранении на внешний носитель (DICOMDIR) исследований, у которых имеются структурированные отчеты, можно одновременно создать резервную копию структурированных отчетов.

**ПРИМЕЧАНИЕ.** Только система PACS от компании Medstreaming ([http://www.medstreaming.com/default.aspx\)](http://www.medstreaming.com/default.aspx) поддерживает функцию отправки самонастраиваемых измерений посредством DICOM SR.

## **11.6 Запись демонстрации**

С помощью программного обеспечения записи демонстрации можно просматривать файл изображения DICOM.

Когда файлы и структурированные отчеты сохраняются в формате DCM с помощью DICOMDIR и отправляются на устройства хранения, они могут быть отправлены на устройство хранения вместе с демонстрацией. Подключите устройство хранения данных. Пользователь сможет просматривать файлы в формате DCM с помощью функции демонстрации.

**ПРИМЕЧАНИЕ.** Для успешного просмотра файлов DCM рекомендуется установить NET Framework (Visual Studio.Net) версии не ниже 2.0, если на компьютере установлено TortoiseSVN.

# **11.7 Управление задачей DICOM**

Управление задачами DICOM используется для просмотра хода выполнения задачи или управления задачами после отправки изображения на хранение, печать или накопитель. Подробные сведения см. в разделе «[10.8](#page-278-0) [Управление задачами пациента»](#page-278-0).

# **12 Настройки**

Функция настройки предназначена для задания параметров конфигурации работы системы и управления данными пользовательской настройки рабочего процесса. Пользовательские и системные настройки сохраняются на жестком диске, и для них следует создавать резервные копии на CD/DVD или запоминающее USB-устройство.

#### **ВНИМАНИЕ! В случае изменения предустановок необходимо сохранить их так, как описано в данной главе. Компания Mindray Animal Medical не несет ответственности за потерю данных предварительных установок.**

Открытие экрана настройки:

Нажмите клавишу <Setup> (Настройка) на панели управления, чтобы открыть меню «Настр».

Закрытие экрана «Настройки»:

В меню «Настройки» выберите пункт [Сохр]. Настройки параметров сохранены.

В меню «Настр» выберите [Отмена] или нажмите <Esc>, чтобы закрыть это меню.

Если сменить язык системы и в меню «Настройки» нажать [OK], система автоматически выключается, чтобы внесенные изменения вступили в силу.

Основные операции

Наиболее распространенные типы настроек:

- Текстовое поле: установите курсор в соответствующее поле. Введите необходимое значение с помощью клавиатуры или экранной клавиатуры программного меню.
- Переключатель: нажмите кнопку, чтобы выбрать соответствующий пункт.
- Кнопка-флажок: нажмите кнопку-флажок, чтобы выбрать один или несколько вариантов.
- Раскрывающийся список: нажмите стрелку возле списка и выберите пункт списка.

# **12.1 Предварительные установки системы**

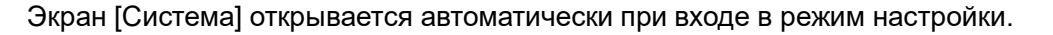

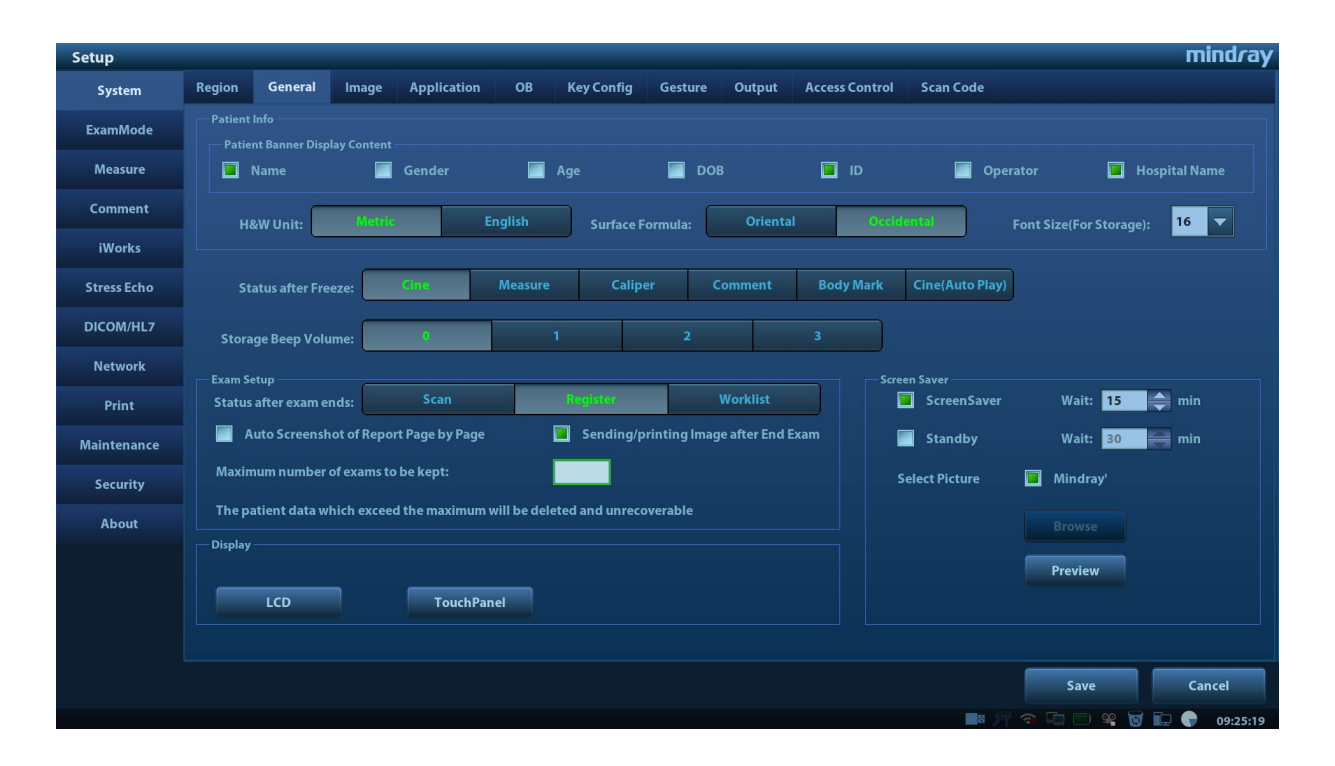

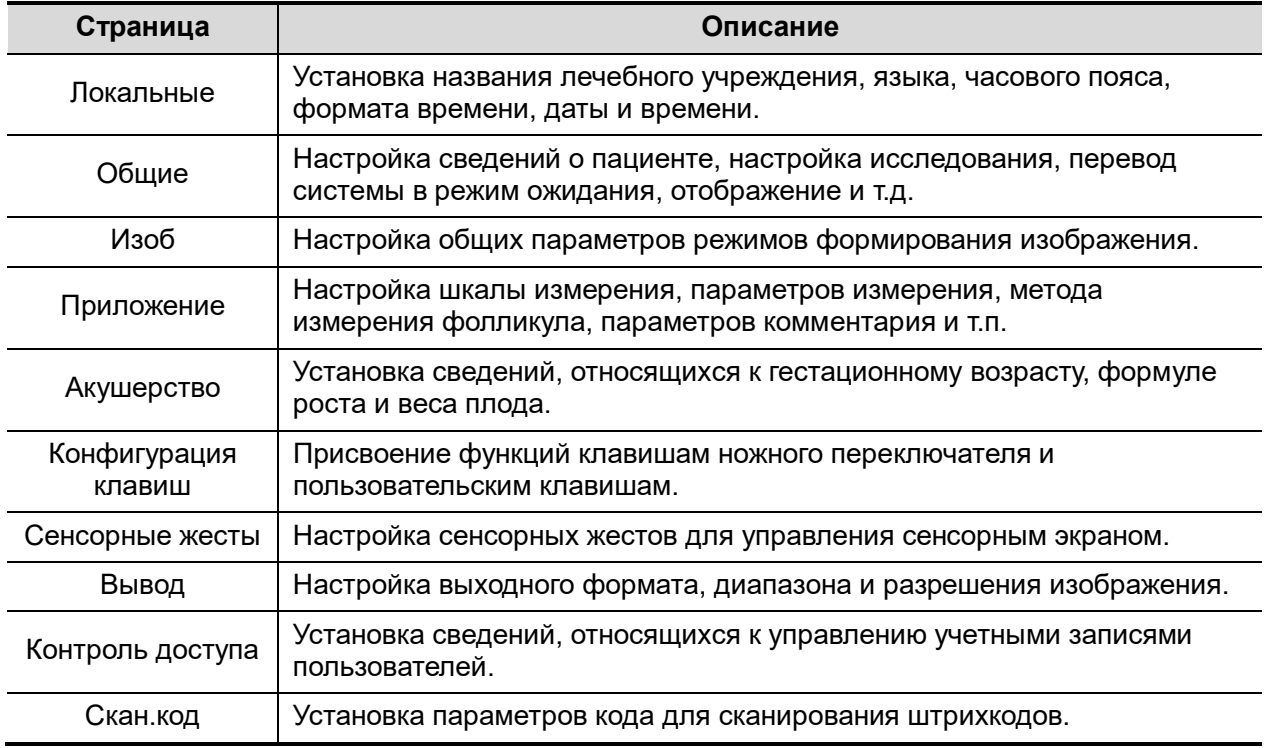

### **12.1.1 Локальные**

Откройте страницу «Локальные», нажав [Настройки] → [Система] → [Локальные].

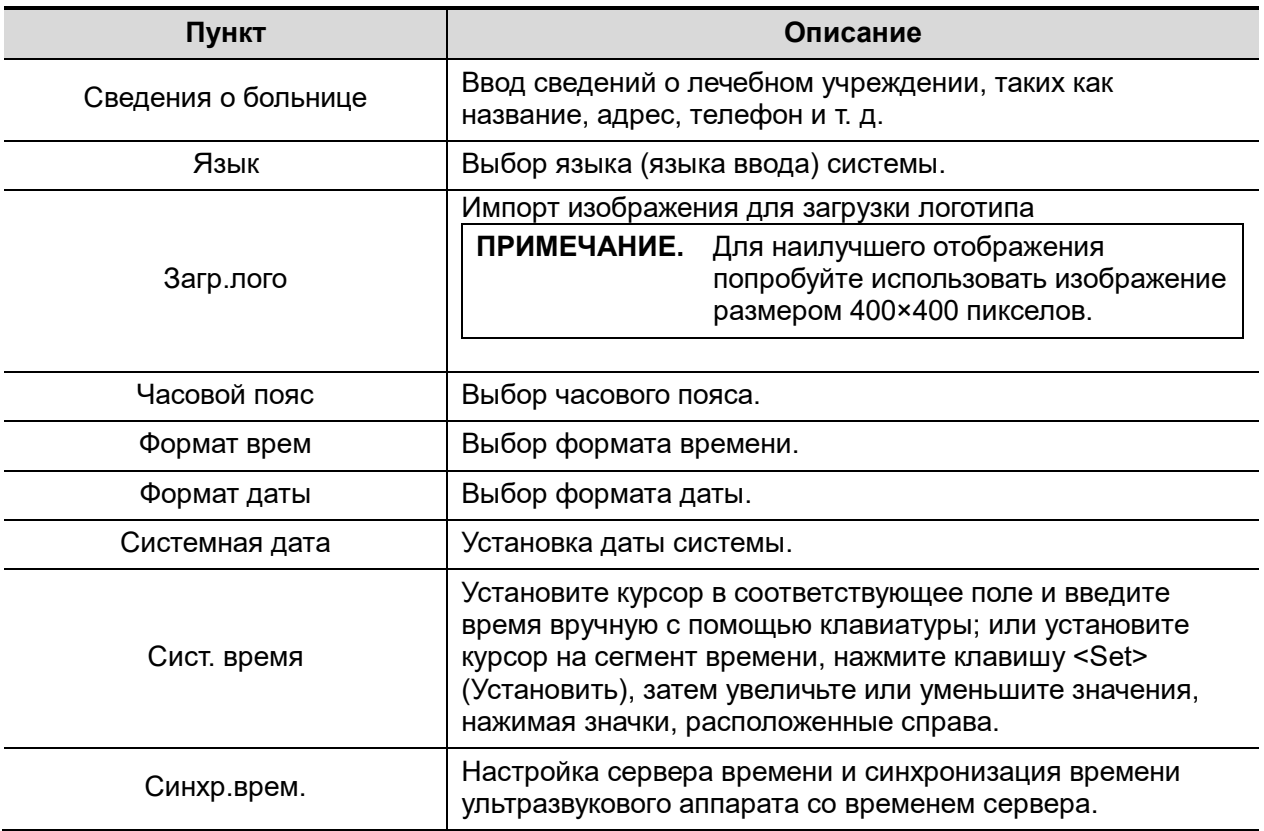

### **12.1.2 Общие**

Откройте страницу «Общие», нажав [Настройки] → [Система] → [Общие].

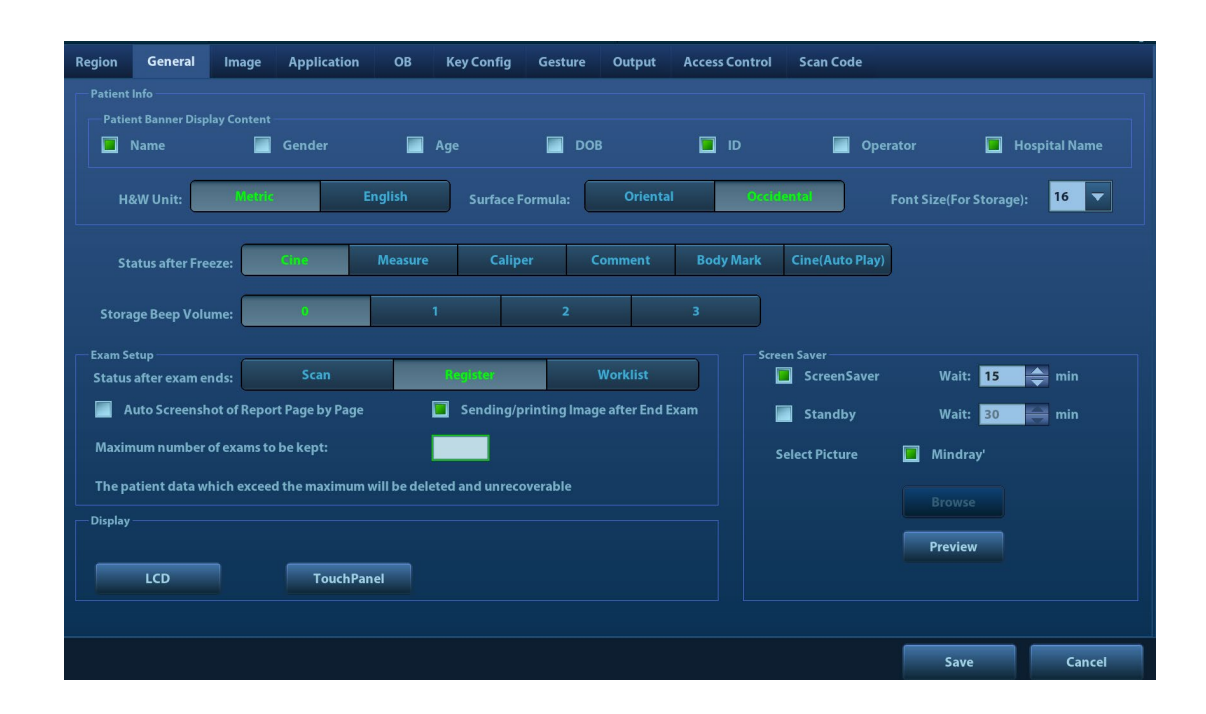

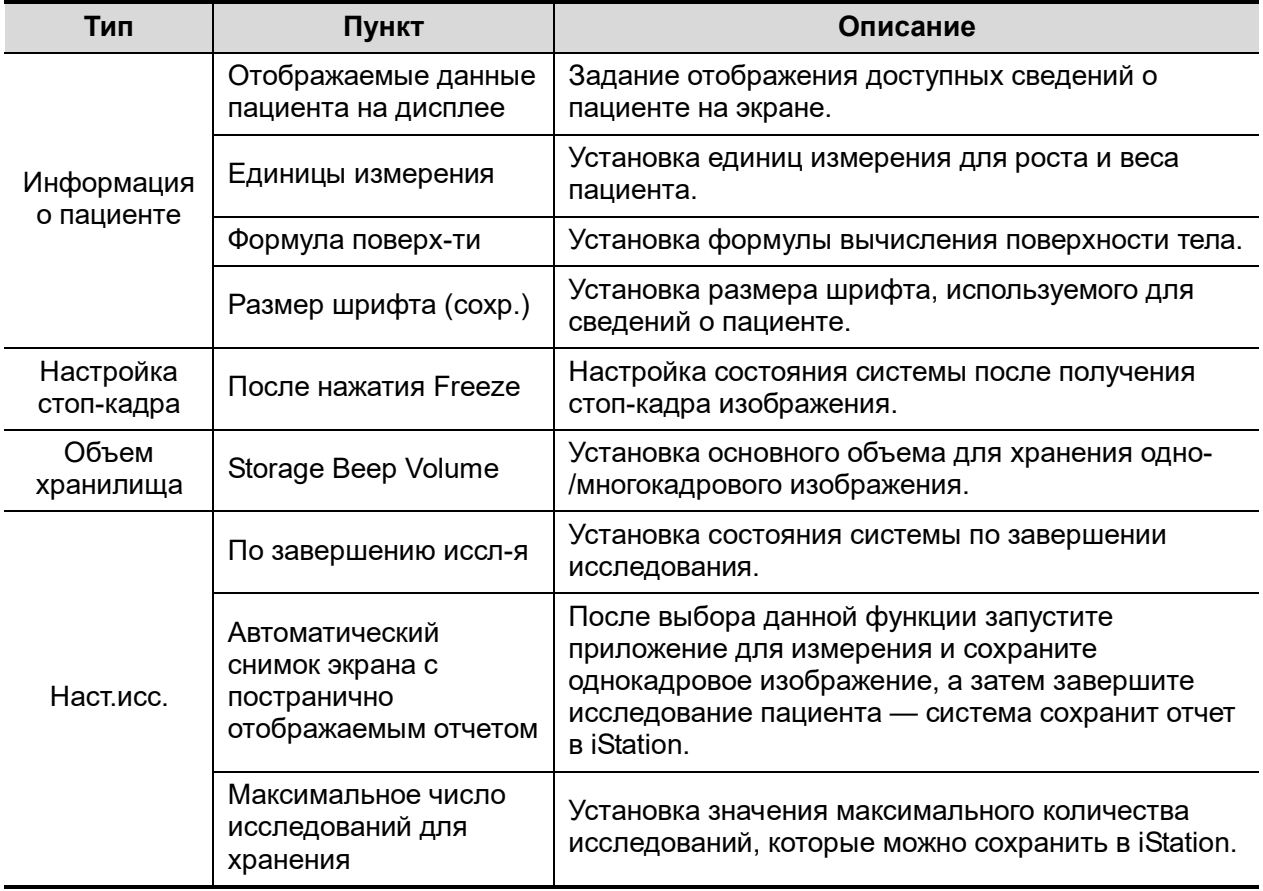

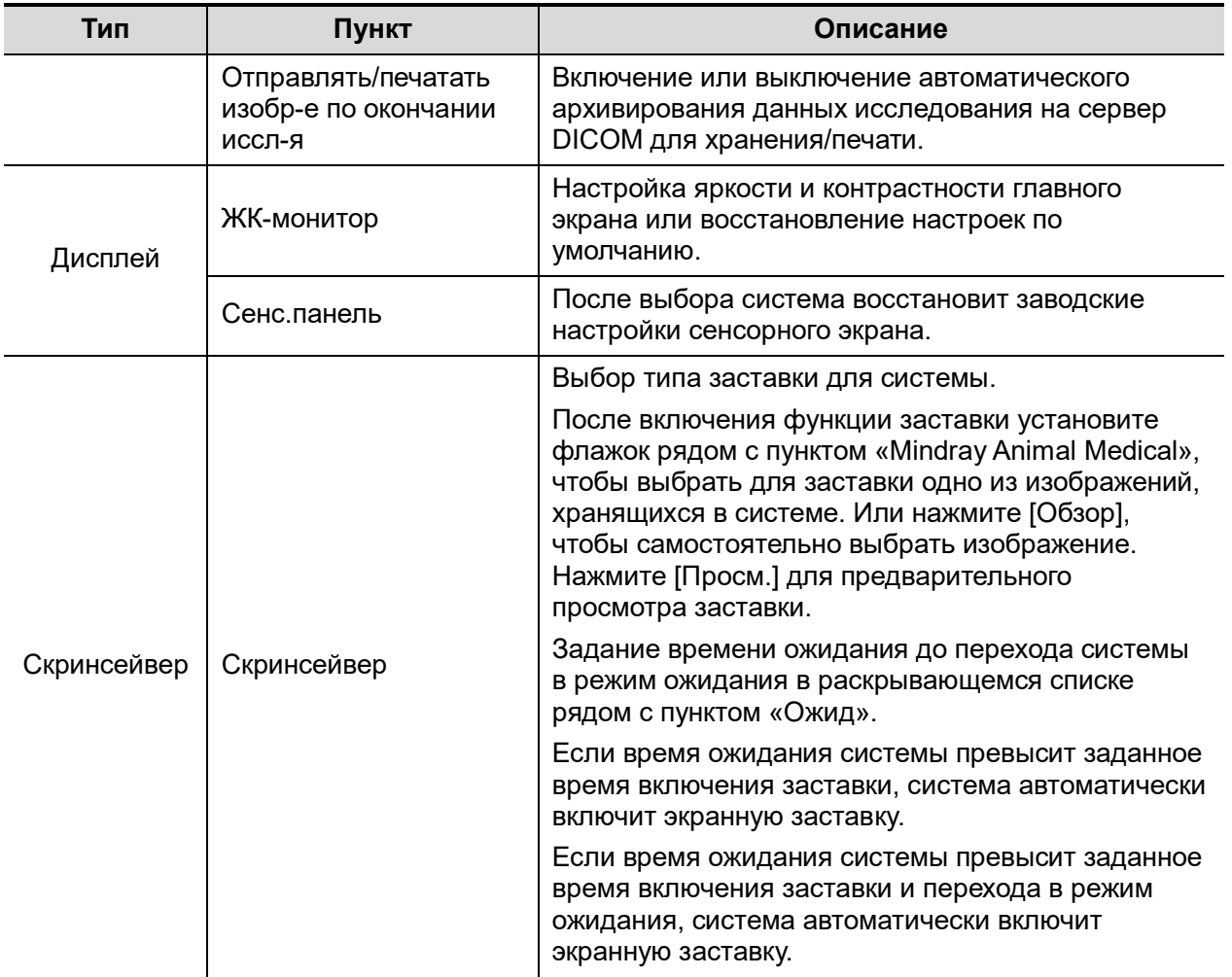

### **12.1.3 Предустановка изображения**

Откройте страницу [Настройки]  $\rightarrow$  [Система]  $\rightarrow$  [Изоб].

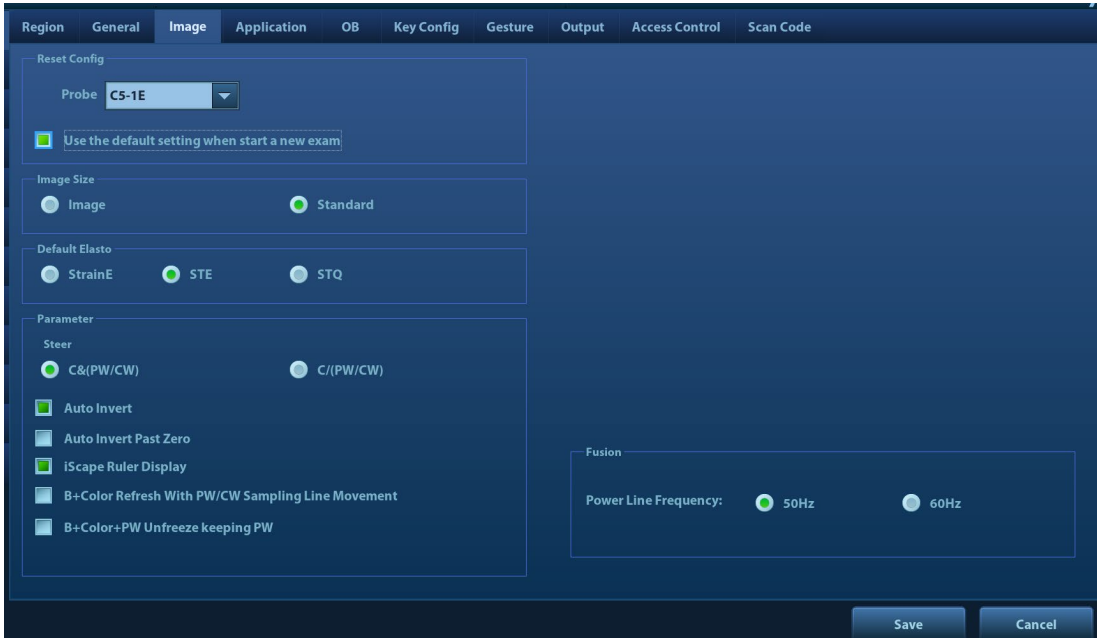

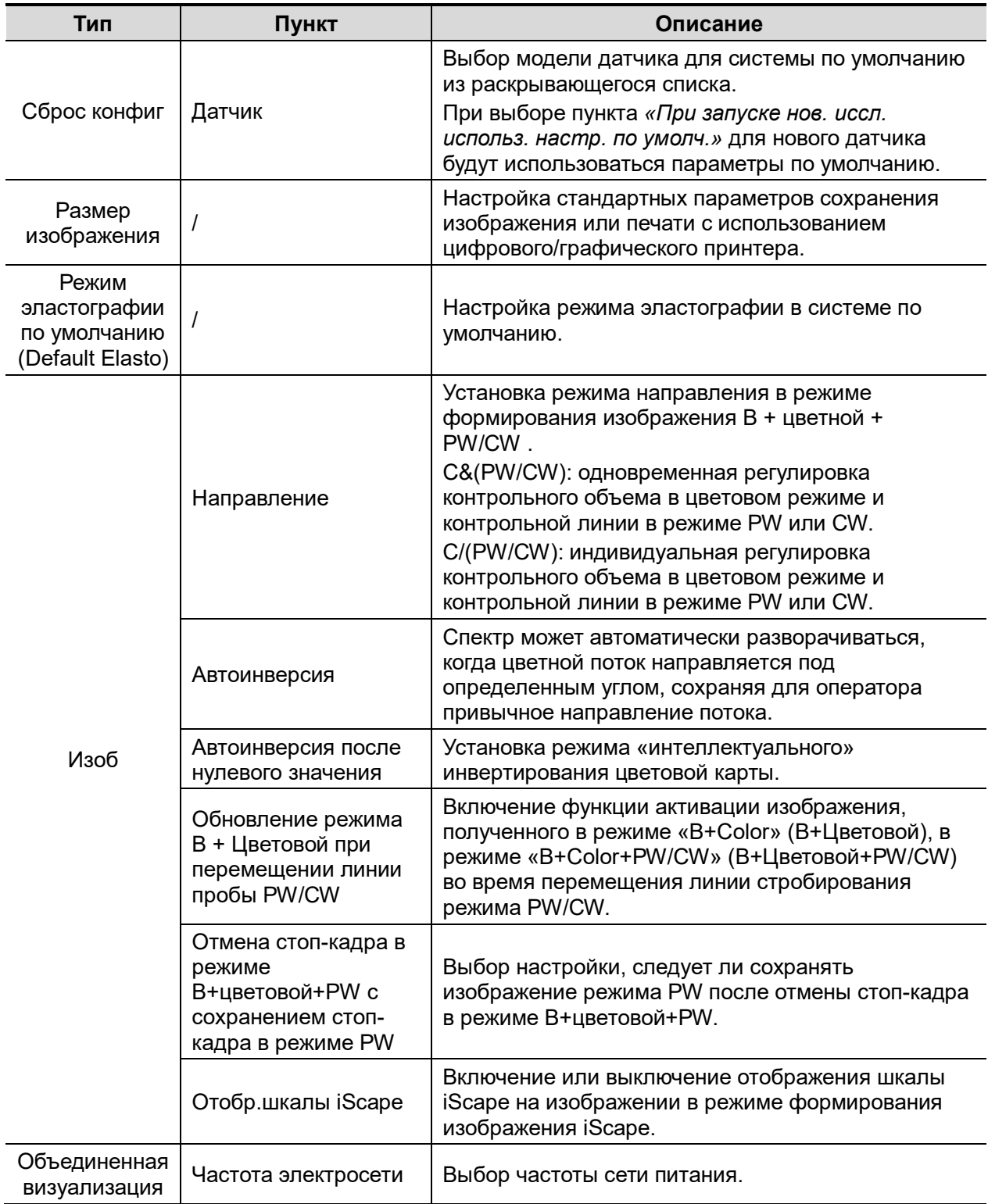

### **12.1.4 Приложение**

Откройте страницу, нажав [Настройки] → [Система] → [Приложение]. На этой странице можно установить линейку измерения и соответствующую информацию. Более подробно см. в руководстве пользователя [Специальные процедуры]

### **12.1.5 Предварительная установка акушерского режима**

Откройте страницу [Настройки] → [Система] → [АК]. На этой странице можно установить формулы гестационного возраста, роста плода, веса плода и соответствующие сведения. Более подробно см. в руководстве пользователя [Специальные процедуры].

#### <span id="page-316-0"></span>**12.1.6 Конфигурация клавиш**

Откройте страницу, нажав [Настройки] → [Система] → [Конф.клавиш].

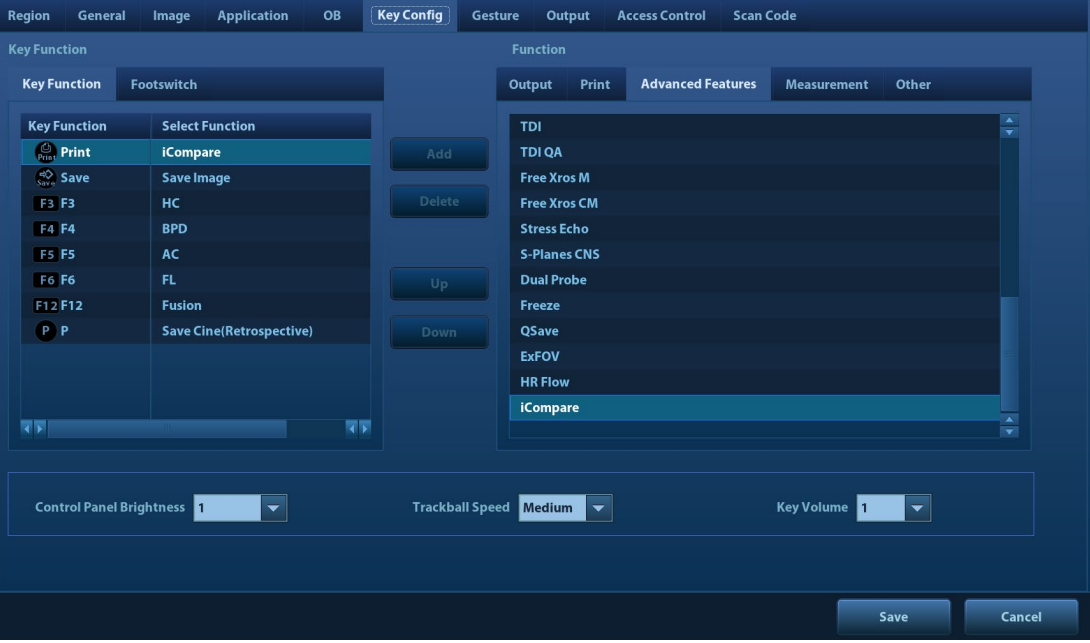

Настройка функции клавиши

Можно назначить функции клавишам <Сохр>, <Печать>, пользовательским клавишам (в том числе F3, F4, F5, F6, F12 и P) и движению двумя пальцами. Подробнее о функции движения двумя пальцами см. в разделе «[3.8.4](#page-60-0) [Работа сенсорного экрана»](#page-60-0).

Чтобы задать функцию клавиши:

- a) На левой половине страницы в столбце «Функции клавиш» нажмите требуемую клавишу, чтобы выбрать ее.
- b) В области «Функция» выберите функцию. Доступные функции отображаются справа от выбранной клавиши.
- c) Для завершения настройки функции нажмите [Сохр].
- Установка функций клавиш ножного переключателя

Можно назначить функций левой, средней и правой клавишам ножного переключателя. Назначение выполняется так же, как и для клавиш контрольной панели. См. шаги, описанные выше.

Другие настройки

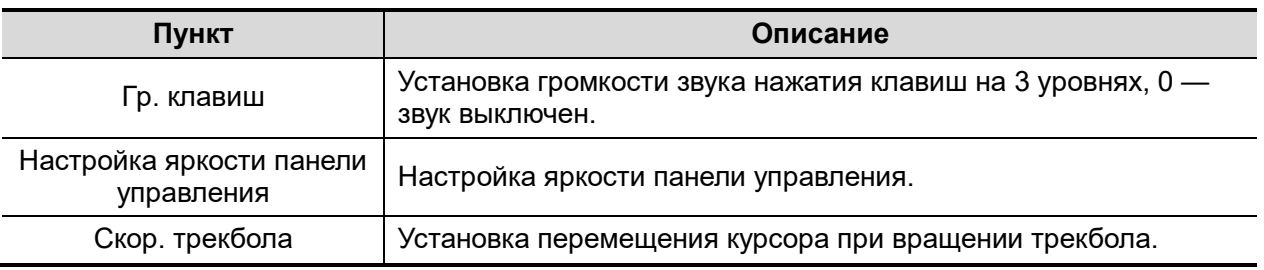

### **12.1.7 Сенсорные жесты**

Настройка сенсорных жестов выполняется таким же образом, как и настройка клавиш. Дополнительные сведения см. в главе [12.1.6](#page-316-0) [«Конфигурация клавиш»](#page-316-0)*.*

### **12.1.8 Вывод**

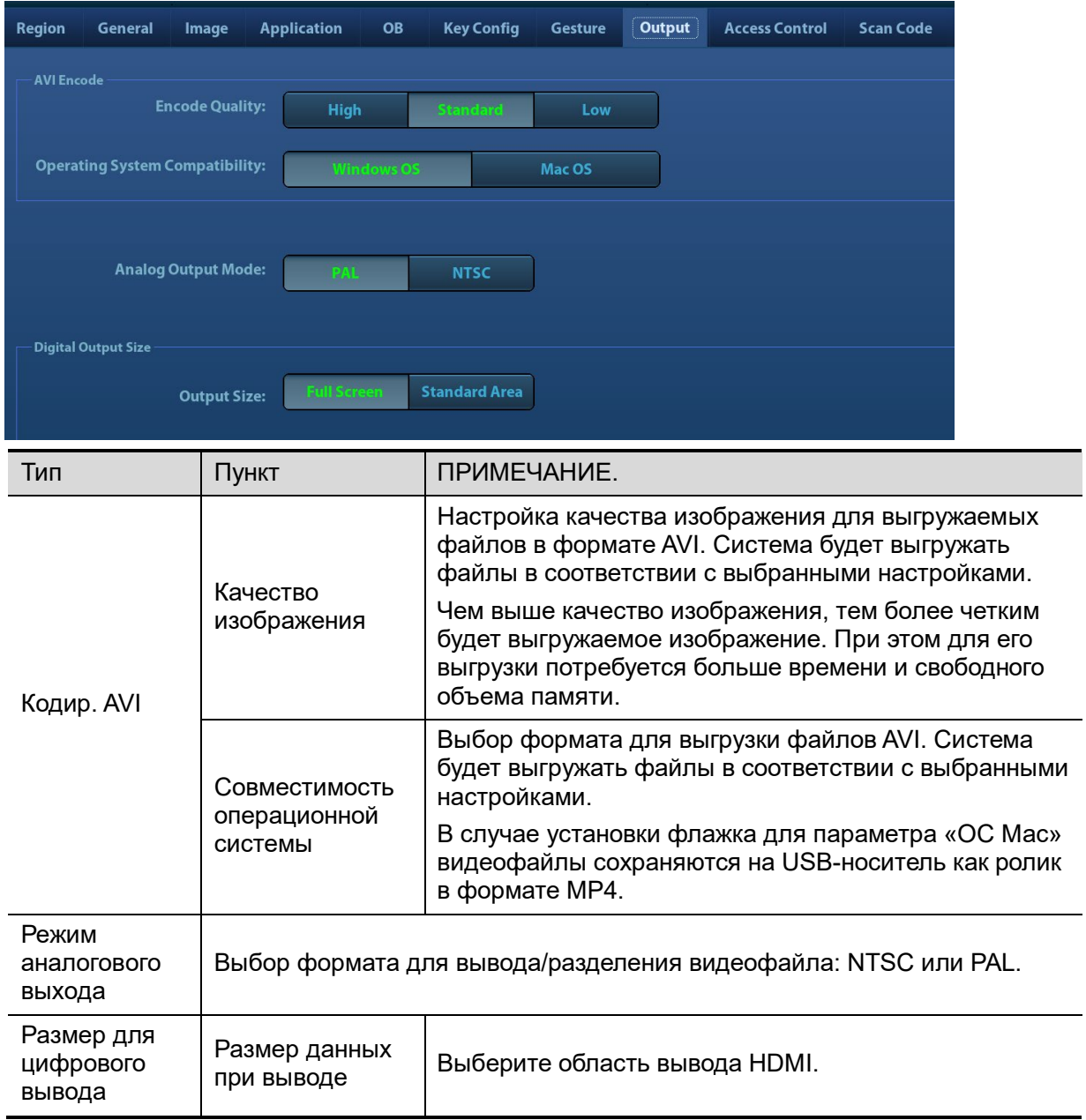

### <span id="page-317-0"></span>**12.1.9 Админ**

Откройте страницу, выбрав «[Настройки] → [Система] → [Админ]». Более подробные сведения см. в разделе [10.9](#page-279-0) [«Администрирование»](#page-279-0)

### **12.1.10 Предварительная настройка кода сканирования**

Подробнее см. в разделе [«Приложение B](#page-398-0) [Сканер штрихкодов»](#page-398-0).

# **12.2 Предварительные установки режимов исследования**

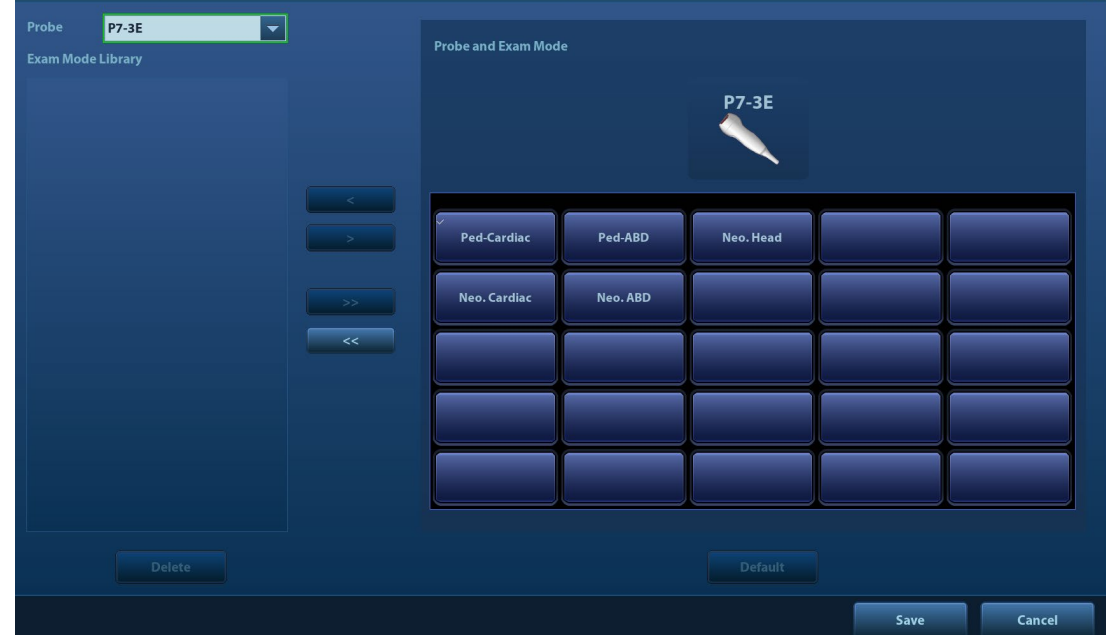

Нажмите [Настройки] → [Тип иссл-я], чтобы открыть соответствующее окно.

Для датчиков можно выбирать доступные режимы исследования.

- 1. Чтобы выбрать датчик, переместите курсор на столбец «Датчик» и выберите модель датчика в выпадающем меню.
- 2. Выбор и удаление режимов исследования:

Слева отображаются все доступные режимы в библиотеке исследований для данного датчика.

На правой половине экрана отображаются режимы исследования, присвоенные датчику.

- Выберите исследование слева в «Библ.иссл» и нажмите [>], чтобы добавить его в список «Выбр.режим иссл».
- Нажмите [<<], чтобы удалить все режимы исследования из области «Выбранное иссл-е».
- Для удаления исследования, поддерживаемого текущим датчиком, сначала выберите исследование, потом нажмите [<], чтобы удалить его.
- Нажмите [Удалить], чтобы удалить пользовательский режим исследования из области «Библ.реж.иссл».
- Нажмите [Умолчан], чтобы назначить выбранный режим исследования режимом по умолчанию. Режим исследования по умолчанию помечается значком "√" в верхнем левом углу.

## **12.3 Предварительная установка измерений**

Более подробно о предварительной установке измерений см. [Стандартные процедуры].

# **12.4 Предварительные установки комментариев**

#### Настройка комментария

Для каждого режима исследования можно предварительно настроить библиотеку стандартных комментариев. Комментарии для библиотеки берутся из системы или определяются пользователем.

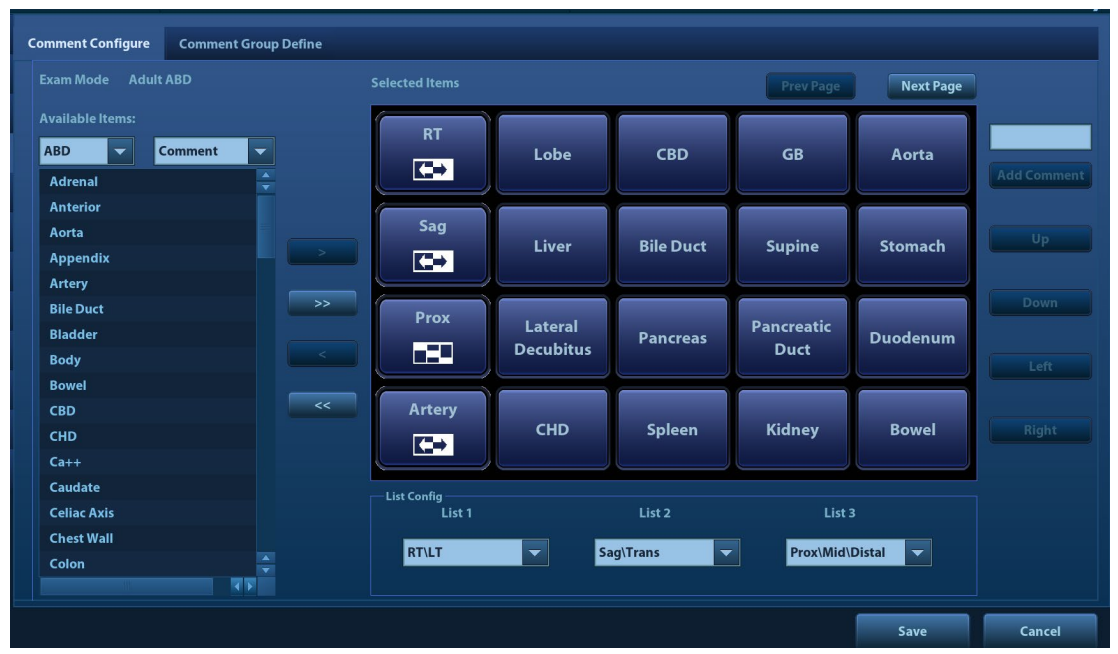

- 1. Добавьте комментарии: введите пользовательский текст комментария или выберите доступные элементы (выберите тексты комментариев тексты комментариев для библиотеки)
	- Введение пользовательского текста комментария: установите курсор на поле над кнопкой [Доб.коммент.], введите текст комментария с помощью клавиатуры и нажмите [Доб.коммент.]. После этого введенный непосредственно комментарий окажется в списках «Доступные пункты» и «Выб. пункты».
	- Выберите доступные элементы: сначала выберите библиотеку комментариев и пункт «Комментарий» в раскрывающемся списке рядом с пунктом «Доступные метки», после чего все элементы отобразятся под пунктом «Доступные метки». Либо в раскрывающемся списке выберите пункт «Группа» рядом с пунктом «Доступные метки», после чего все группы отобразятся под пунктом «Доступные метки».
		- Нажмите [>], чтобы добавить пункт из списка «Доступн.пункты» слева в список «Выб. пункты» справа.
		- Нажмите [>>], чтобы добавить все пункты из списка «Доступн.пункты» слева в список «Выб. пункты» справа.
- 2. Изменение положения выбранных пунктов: выделите пункт в окне справа и измените его положение с помощью кнопок [Вверх], [Вниз], [Лев] и [Прав].
- 3. Возврат или удаление пользовательского комментария:
	- Возврат пункта (библиотечного или пользовательского) из списка «Выб. пункты»:
		- Нажмите [<] для возврата выбранных элементов в список «Доступные метки».
		- Нажмите [<<], чтобы удалить все пункты из списка «Выб.элементы».
	- Удалите пользовательский элемент в поле «Доступные метки»: пользователь может удалить исключительно пользовательские элементы, а не элементы в библиотеке системы. После удаления пользовательского пункта он становится недоступным.

Выделите пользовательский элемент в окне «Доступн.элементы» и нажмите кнопку [<].

- 4. List Config: выберите необходимую группу в раскрывающемся списке.
- 5. По завершении настройки комментариев нажмите [Сохр], чтобы подтвердить изменения и закрыть экран.
- Пользовательская группа комментариев

Пользователь может добавить пользовательскую группу комментариев для текущего режима исследования. Группы в библиотеке берутся из системы или настраиваются пользователем.

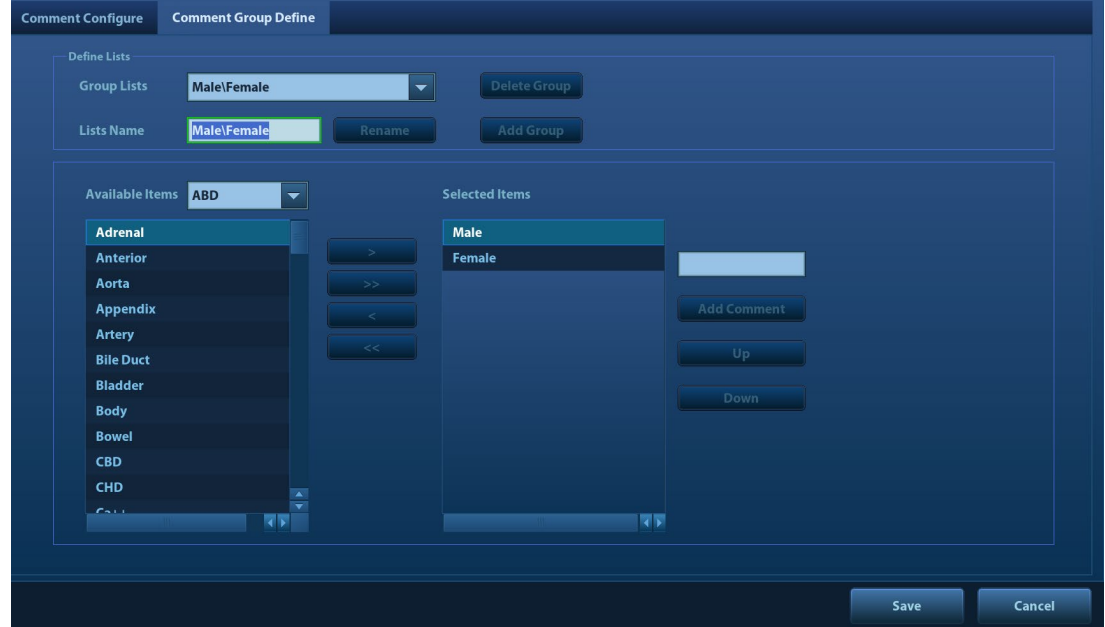

- 1. Добавьте группы: расположите курсор в поле параметра [Lists Name], введите название группы с помощью клавиатуры и затем нажмите [Add Group]. Введенная группа будет добавлена в список групп.
- 2. Переименуйте группы: выберите пользовательскую группу, введите название группы с помощью клавиатуры и затем нажмите [Переим]. Название новой группы отобразится в списках групп.
- 3. Удалите группы: выберите пользовательскую группу и нажмите [Delete Group]. После удаления пользовательской группы она становится недоступной.
- 4. Добавьте комментарии к группам: процедура аналогична применяемой на вкладке «Comment Configure».
- 5. Измените положение выбранных элементов: процедура аналогична применяемой на вкладке «Comment Configure».
- 6. По завершении настройки групп нажмите [Сохр], чтобы подтвердить изменения и закрыть экран.

Примечание. Пользователь может переименовать, удалить или добавить комментарий к какому-либо объекту, удалить комментарий из какого-либо списка или изменить положение выбранных элементов в пользовательских группах при этом стандартные системные группы не могут быть изменены.

# **12.5 Предварительная установка iWorks**

Подробные сведения см. в разделе [«Приложение C](#page-416-0) [Функция](#page-416-0) iWorks».

# **12.6 Предварительная настройка функции стресс-эхокардиографии**

Подробные сведения см. в разделе «[5.14.5](#page-190-0) [Обслуживание и протокол»](#page-190-0).

# **12.7 Предустановка DICOM/HL7**

Подробные сведения см. в разделе «[11.1](#page-291-0) [Предварительная установка DICOM»](#page-291-0).

# **12.8 Предварительная установка печати**

Экран служит для настройки принтера и печати изображений.

Нажмите кнопку [Печать], чтобы открыть меню предварительной установки.

Настройка принтера

В настройки принтера входят служба печати и драйвер печати.

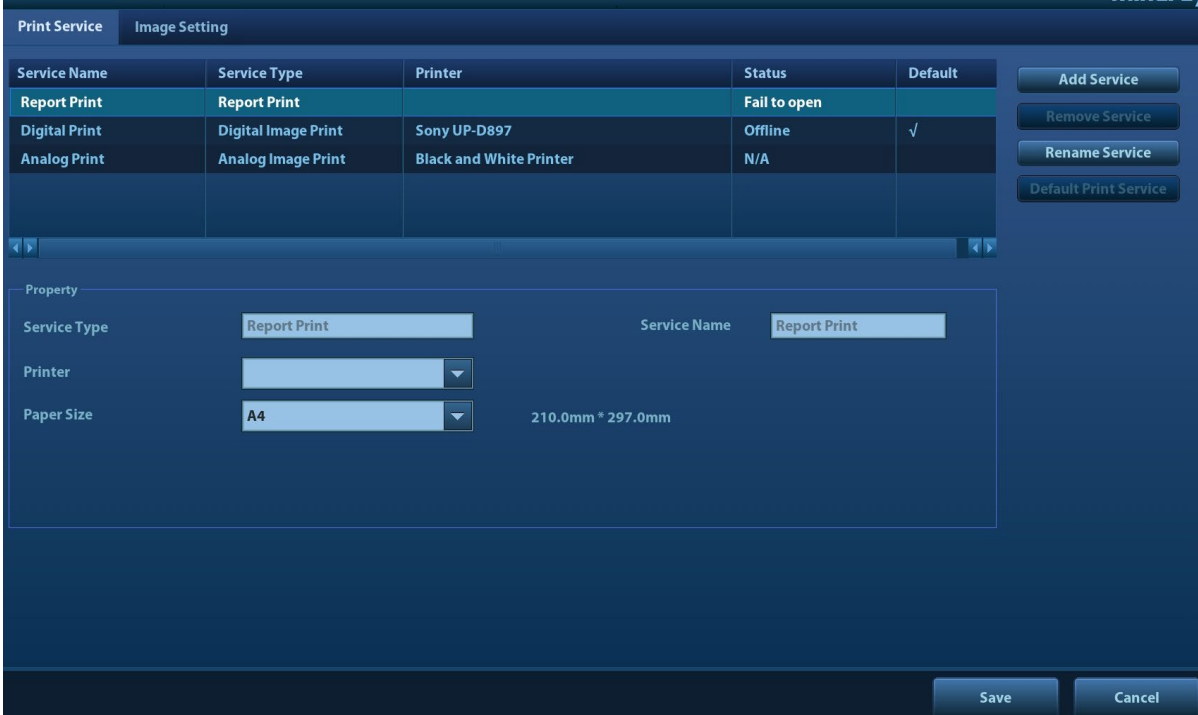

- Настройка службы печати
	- Добавить службу: начало добавления службы печати.
	- Удалить службу: нажмите, чтобы удалить выбранные службы печати.
	- Переим. службу: нажмите, чтобы переименовать выбранные службы печати.
	- Служба печати по умолч.: нажмите, чтобы назначить выбранную службу печати службой по умолчанию.
	- Свойство: предварительная установка свойства службы печати.

Подробные сведения о добавлении принтера см. в разделе «[3.7](#page-53-0) [Установка](#page-53-0)  [принтера»](#page-53-0).

Настройка изображения

Нажмите [Настройка изображения] чтобы открыть страницу настройки яркости, контрастности и насыщенности печати изображений. Также можно использовать значения по умолчанию.

# **12.9 Предустановка сети**

Параметры передачи устанавливаются здесь. Подробнее о настройке локального IP см. в разделе [«Приложение D](#page-426-0) [Беспроводная ЛВС»](#page-426-0).

### **12.9.1 Настройка iStorage**

Данные и изображения исследования можно отправить на сервер iStorage и выполнять анализ, используя UltraAssist. Подробнее об этой функции см. в руководстве по UltraAssist.

■ Экран iStorage выглядит следующим образом:

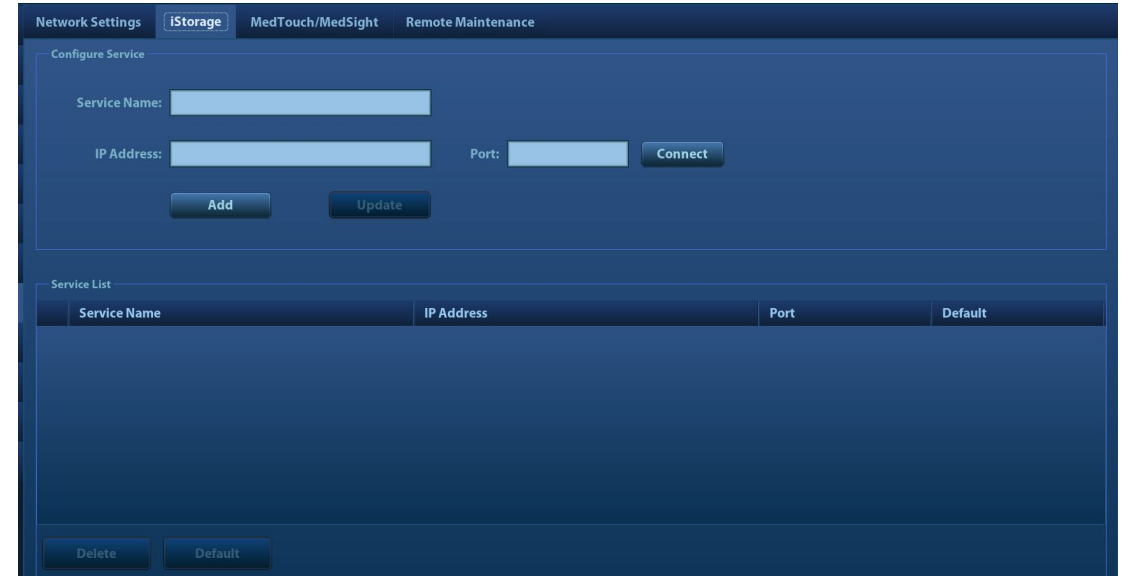

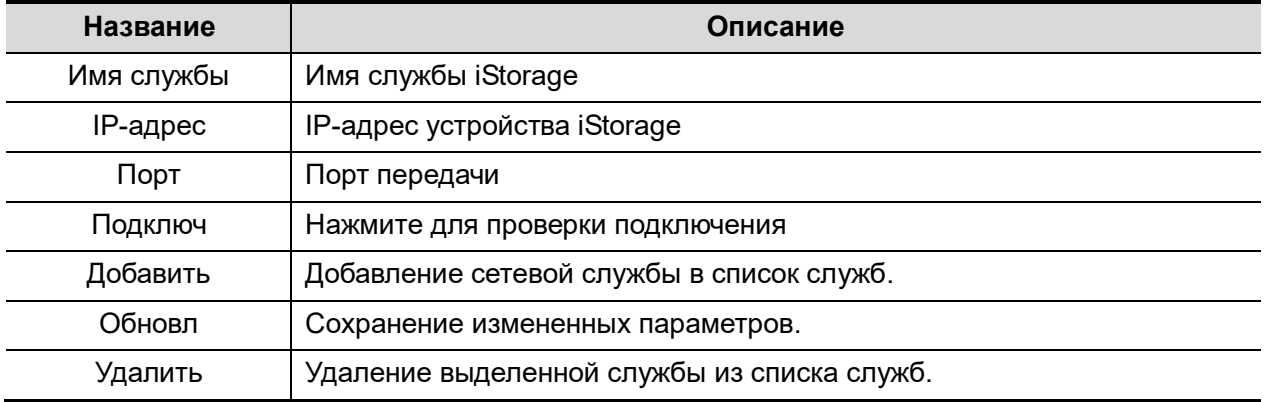

- Добавление службы iStorage
- 1. Задайте свойства сервера iStorage, как описано выше.
- 2. Нажмите [Доб], чтобы добавить службу в список служб.
- Изменение сетевой службы:
- 1. В списке служб выберите службу, которую требуется изменить.
- 2. Свойства службы можно посмотреть в области «Конфиг.службу».
- 3. Измените параметры и нажмите [Обновл], чтобы обновить настройку.

### **12.9.2 Настройки сети**

Экран настроек сети выглядит следующим образом:

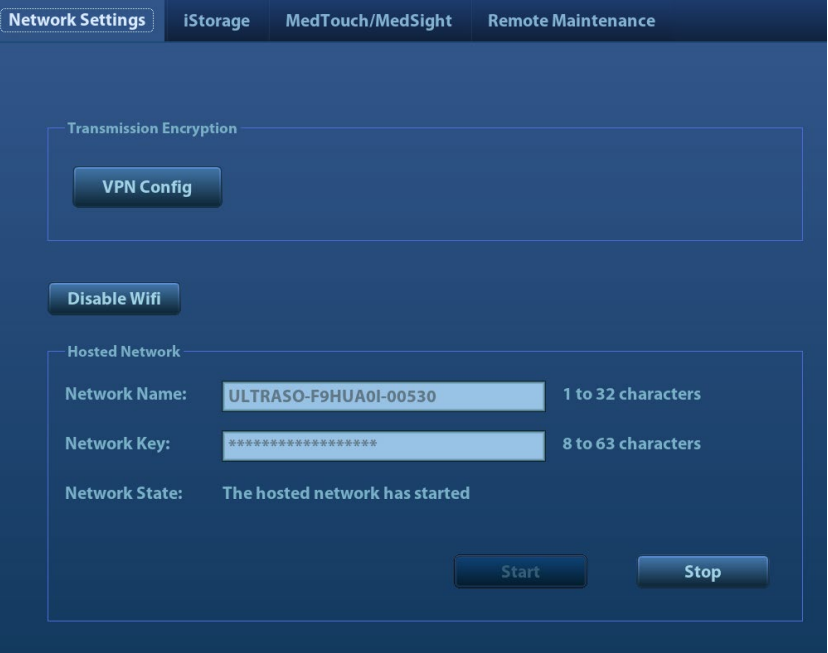

#### Шифрование передачи

После получения доступа к системе нажмите [VPN Config] для открытия интерфейса «VPN Config».

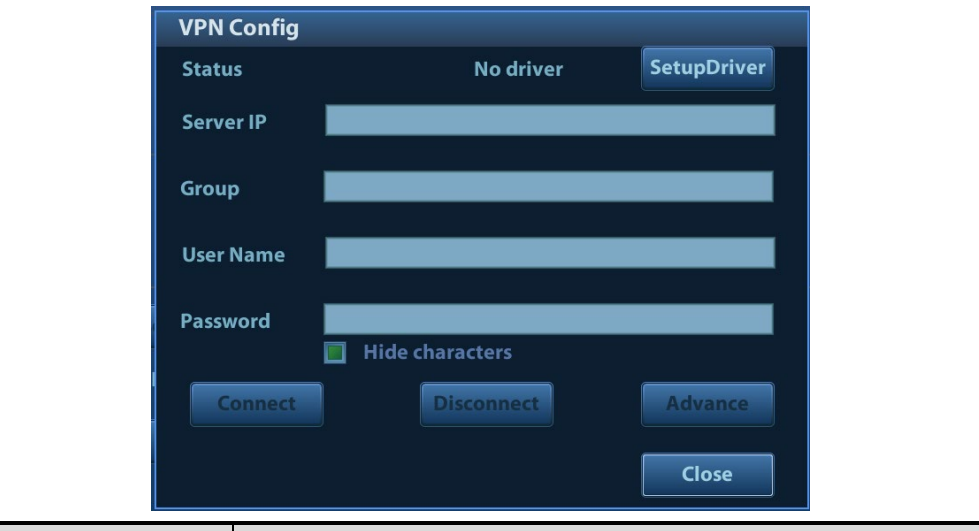

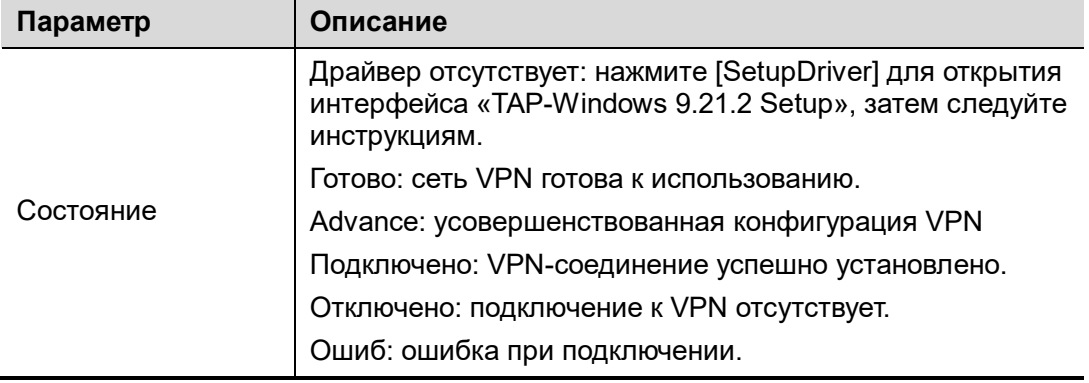
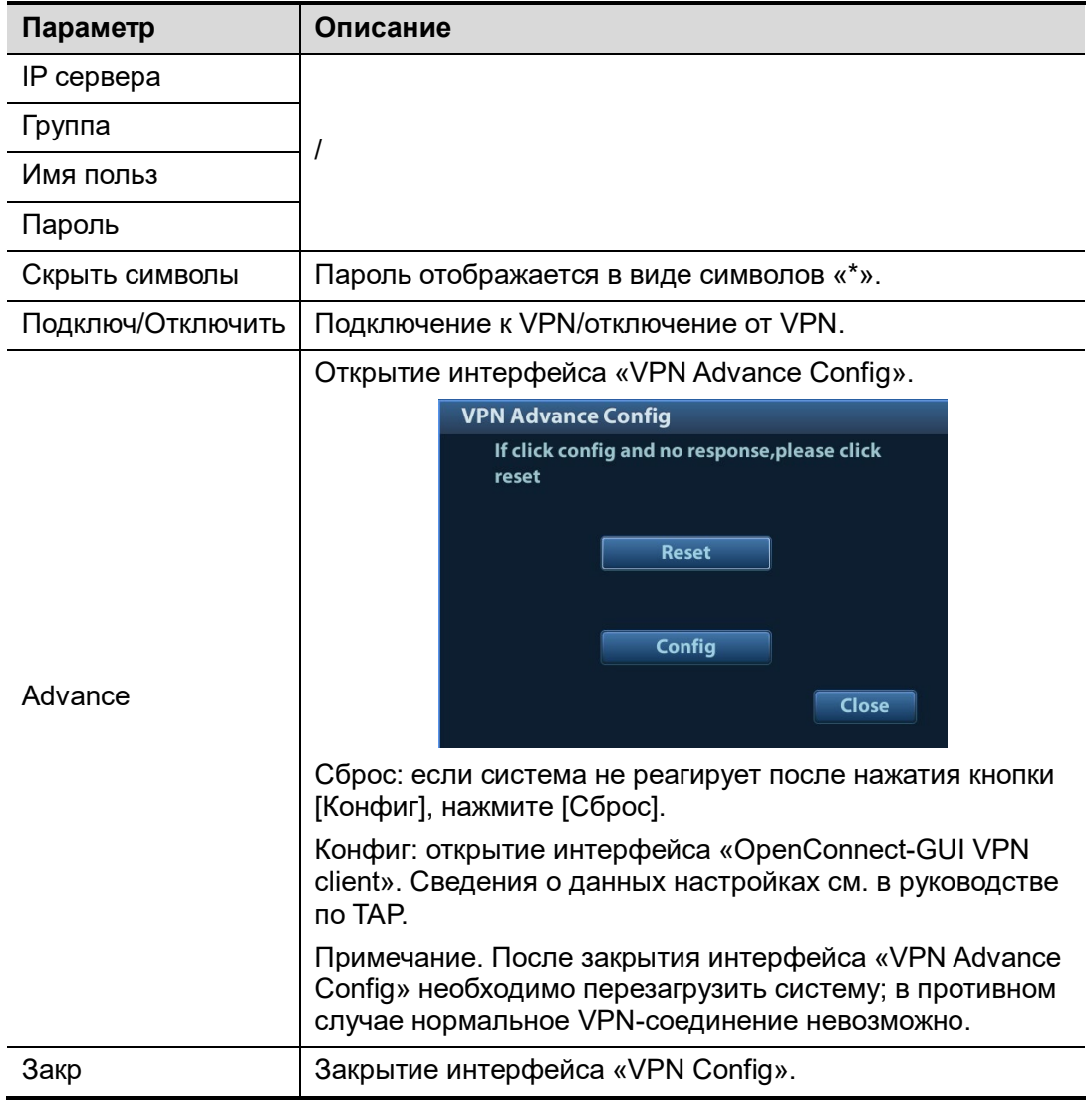

#### Включите функцию сети с ведущим хостом:

Систему можно установить в качестве точки доступа. Если к системе подключены другие устройства (с возможностью подключения по беспроводной сети), модули DICOM, iStorage и функция сетевого принтера также могут использоваться в качестве точки доступа.

- 1. Выберите страницу [Network Settings] на экране «Настр сети».
- 2. Убедитесь, что Wi-Fi включен: на экране отобразится кнопка [Откл.Wi-Fi] на экране.
- 3. Введите имя пользователя и пароль «горячей» точки в поле «Сеть с ведущим хостом».
- 4. Нажмите [Пуск], чтобы включить функцию.
- 5. Подключите другие устройства для поиска и соединения с данной сетью.

## **12.9.3 Предварительная установка устройств MedTouch/MedSight**

Здесь можно задать настройки для функции MedTouch/MedSight и затем использовать ее для работы с мобильным телефоном или планшетом. Подробную информацию см. в руководстве пользователя устройств MedTouch/MedSight

## **12.9.4 Удаленное обслуживание**

1. Нажмите <F10>, чтобы открыть экран настроек, а затем нажмите [Сеть]  $\rightarrow$ [Удаленное обслуживание] и [Разрешение удаленного обслуживания].

перезапуске ультразвукового оборудования.

**Возможные риски** Включение функции разрешения удаленного обслуживания означает, что для данного ультразвукового оборудования разрешен удаленный доступ, осуществляемый с помощью пульта дистанционного управления, с целью обновления оборудования, передачи файлов, проверки и скачивания журналов. После активации данная функция включается по умолчанию при

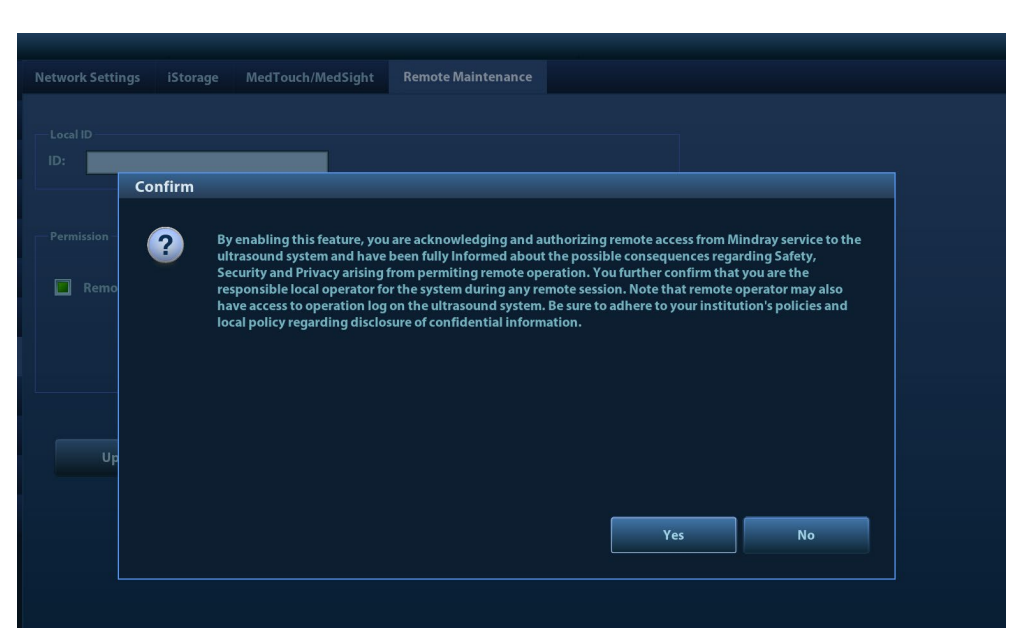

2. Загрузите журналы на удаленный сервер, выбрав пункт [Загрузить журн. на удал.серв.], чтобы инженеры по техническому обслуживанию компании Mindray Animal Medical получили к ним доступ и смогли выполнить все необходимые процедуры.

Проверить ход выполнения процедуры можно на странице управления задачами (см. раздел 10.8 «Управление задачами пациента»).

# **12.10 Обслуживание**

В меню «Настр» выберите пункт [Обслуживание], чтобы открыть соответствующий экран.

Функция [Обслуживание] используется для импортирования и экспортирования данных пользователя, восстановления настроек по умолчанию и экспортирования файлов журнала. Кроме того, через меню обслуживания можно выполнить самопроверку и функции установки/пробного режима.

Обратитесь в отдел обслуживания клиентов или к торговому представителю компании Mindray Animal Medical для получения дополнительных функций обслуживания.

## **12.10.1 Опции**

При открытии экрана обслуживания система открывает страницу «Парам.». В списке параметров перечисляются все поддерживаемые системой параметры и состояние их установки (установлена или не установлена).

- Установка и удаление
	- Нажмите кнопку [Установить], чтобы начать установку отключенного параметра.
	- Нажмите кнопку [Удаление], чтобы начать удаление ранее установленного параметра.

Для получения дополнительной информации следует обратиться в отдел обслуживания клиентов или к представителю компании Mindray Animal Medical.

## **12.10.2 Экспорт данных настроек**

Эта функция служит для записи данных всех настроек системы на диск для создания резервной копии. Формат файла данных — PDP.

Можно выбрать 3 типа данных предварительной установки для экспортирования из системы:

- Данные предварительной установки общего модуля: включая данные "Все предустановки", "Предуст.Изобр-я", "Предуст.iWorks" и "DICOM/HL7".
- Данные предварительной установки режима исследований, включая настройку изображений, комментариев, меток тела и измерений.

Процедуры:

- 1. Выберите нужный модуль.
- 2. Нажмите [Экспорт], чтобы открыть экран [Экспорт всех данных].
- 3. Выберите путь для сохранения данных.
- 4. Выберите тип экспортируемого файла PDP и нажмите [OK].

## **12.10.3 Импорт данных настроек**

Эта функция используется для импорта текущих настроек в память настроек системы. Система восстановит импортированные настройки и в дальнейшем будет использовать их.

Процедуры:

- 1. Нажмите [Откр], чтобы открыть экран «Загр.данн»
- 2. Выберите импортируемый файл.
- 3. Нажмите [OK]. Появится индикатор выполнения, и данные настройки будут импортированы по указанному адресу.
- 4. Чтобы восстановить данные заводских настроек, нажмите [Загр.фабричн] в правой части экрана.

## **12.10.4 Проверка датчика**

Данная функция позволяет проверить датчик на предмет нарушений в работе элементов, а также оценить его производительность.

- Нажмите [Проверка датчика], чтобы перейти к экрану проверки датчика. Если датчик поврежден, он будет отображаться в виде красной точки. Если датчик функционирует исправно, он будет отображаться в виде зеленой точки.
- Изображение с результатами проверки можно экспортировать на внешнее устройство.

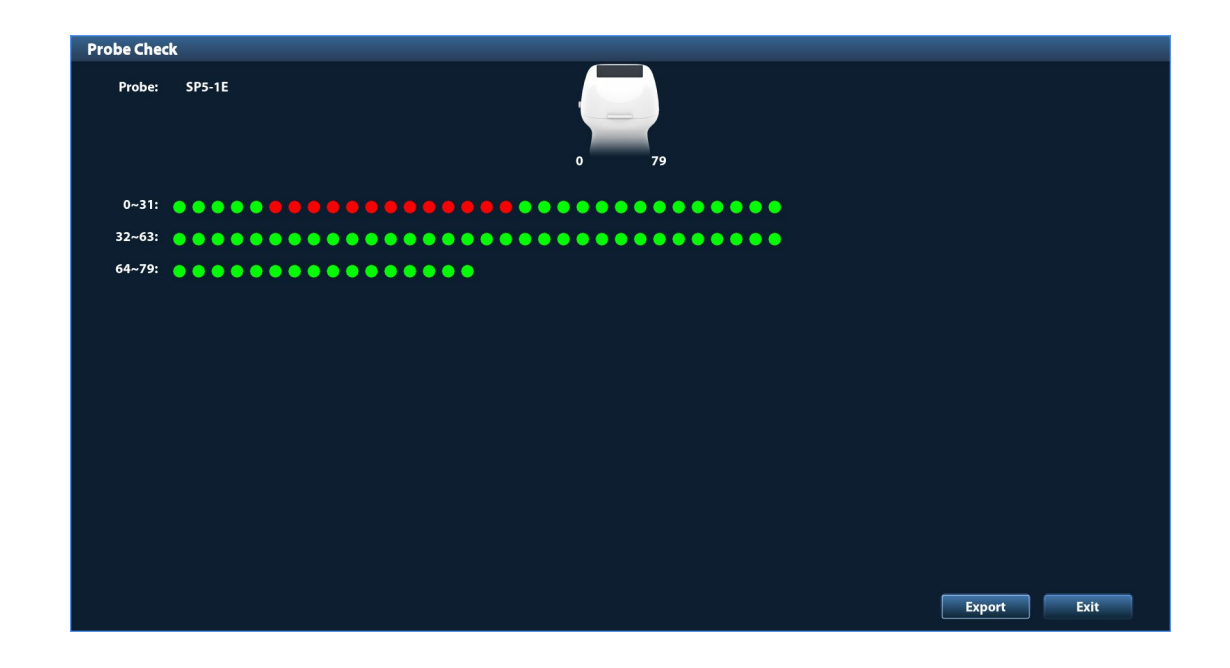

Примечания Режим диагностики датчика предназначен только для справки, а не для подтверждения диагноза.

> Рекомендуется выполнять проверку работы датчика при каждом подключении датчика к системе или при каждой активации датчика.

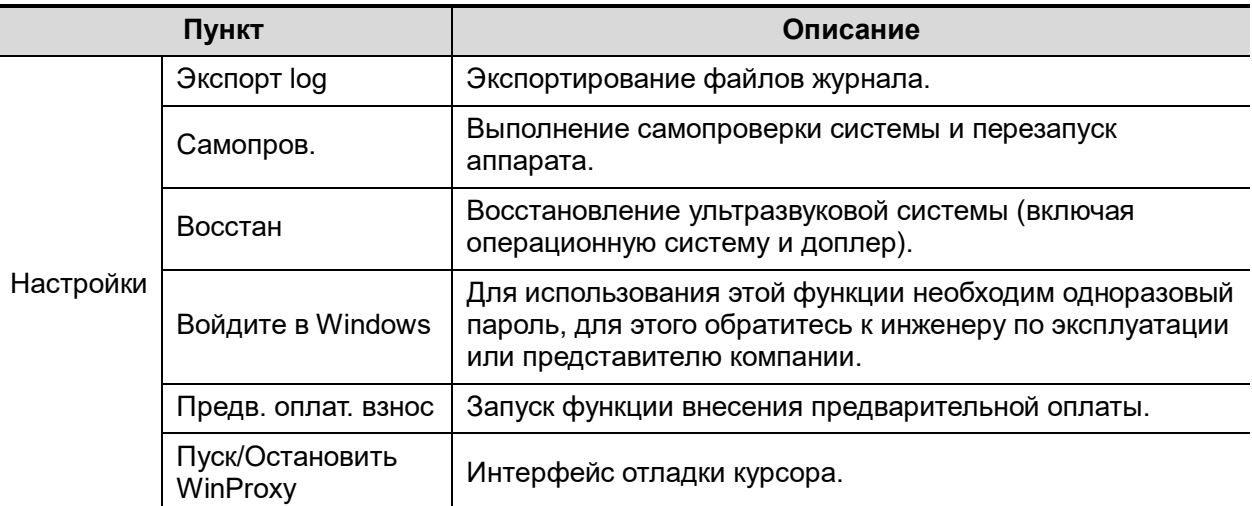

### **12.10.5 Другие настройки**

По любым вопросам обращайтесь к инженеру по эксплуатации или представителю компании.

# **12.11 Безопасн**

Нажмите [Безопасн] в меню настроек, чтобы открыть экран настроек безопасности.

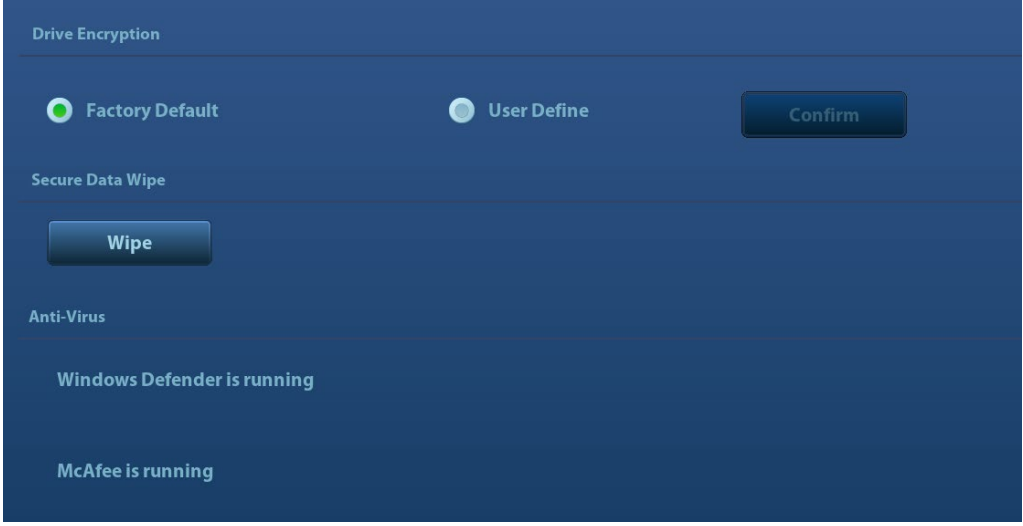

1. Шифрование диска/Безопасная очистка данных

Шифрование данных пациента, сохраненных на жестком диске. Система включает два метода шифрования: заводской метод по умолчанию и пользовательский метод.

- Заводской по умолчанию: система находится в состоянии работы с заводскими настройками по умолчанию.
- Пользовательский: необходимо создать пароль пользователя.
- 1) Выберите [Пользовательский]. Если данные пациента уже хранятся на жестком диске, появится следующее сообщение (если на жестком диске нет сохраненных данных пациента, сразу перейдите к действиям 5 и 6):

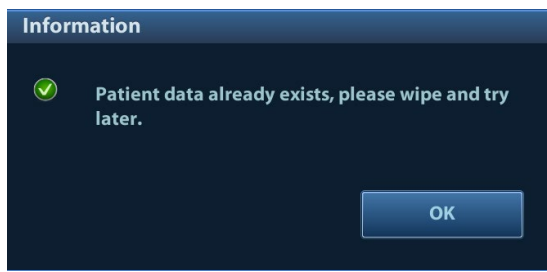

2) Нажмите [OK] для возврата на экран безопасности, нажмите [Wipe], после чего система выдаст следующее сообщение:

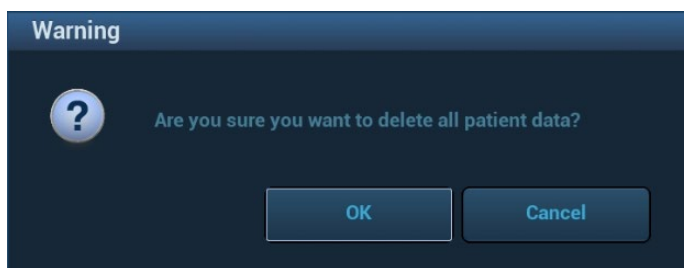

3) Нажмите [OK], после чего появится следующее сообщение:

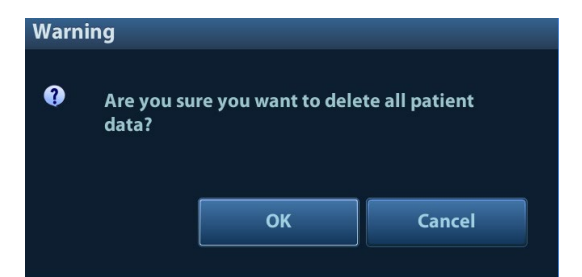

- 4) Нажмите [Да], чтобы убрать данные пациента.
- 5) Выберите [Пользовательский] и нажмите [Подтвердить].
- 6) Введите пароль и нажмите [Подтвердить] для завершения настройки пароля.

Примечания 1. Если необходимо перейти к заводскому методу по умолчанию, повторите шаги 1–6. Пароль идентичен пользовательскому паролю.

- 2. При установке пароля не поддерживаются буквы алфавитов разных языков и китайские иероглифы.
- 2. Защита от вирусов

В системе установлено два антивирусных ПО: Windows Defender и McAfee. Они могут эффективно защитить ультразвуковую систему от вирусов, шпионского программного обеспечения и других вредоносных программ.

- **ПО Windows Defender уже установлено.**
- Программное обеспечение McAfee является дополнительной функцией. Если ПО McAfee установлено, на экране отображается сообщение «Работает McAfee». Если вы желаете приобрести McAfee, свяжитесь с представителями компании Mindray Animal Medical.

Примечания 1. После успешной установки McAfee нельзя будет удалить.

2. После установки будет выполнен перезапуск системы. После перезагрузки система автоматически установит McAfee (время установки — примерно 1 час).

## **12.12 Сведения о системе**

В меню «Настр» выберите пункт [Информация], чтобы открыть экран сведений о системе.

На этом экране отображается версия программного обеспечения системы, версия модуля БЛВС ФКС и версии других модулей. Эту информацию нельзя редактировать, ее можно только просматривать. Содержимое этого экрана зависит от конфигураций и версий системы.

# **13 Датчики и биопсия**

# **13.1 Датчики**

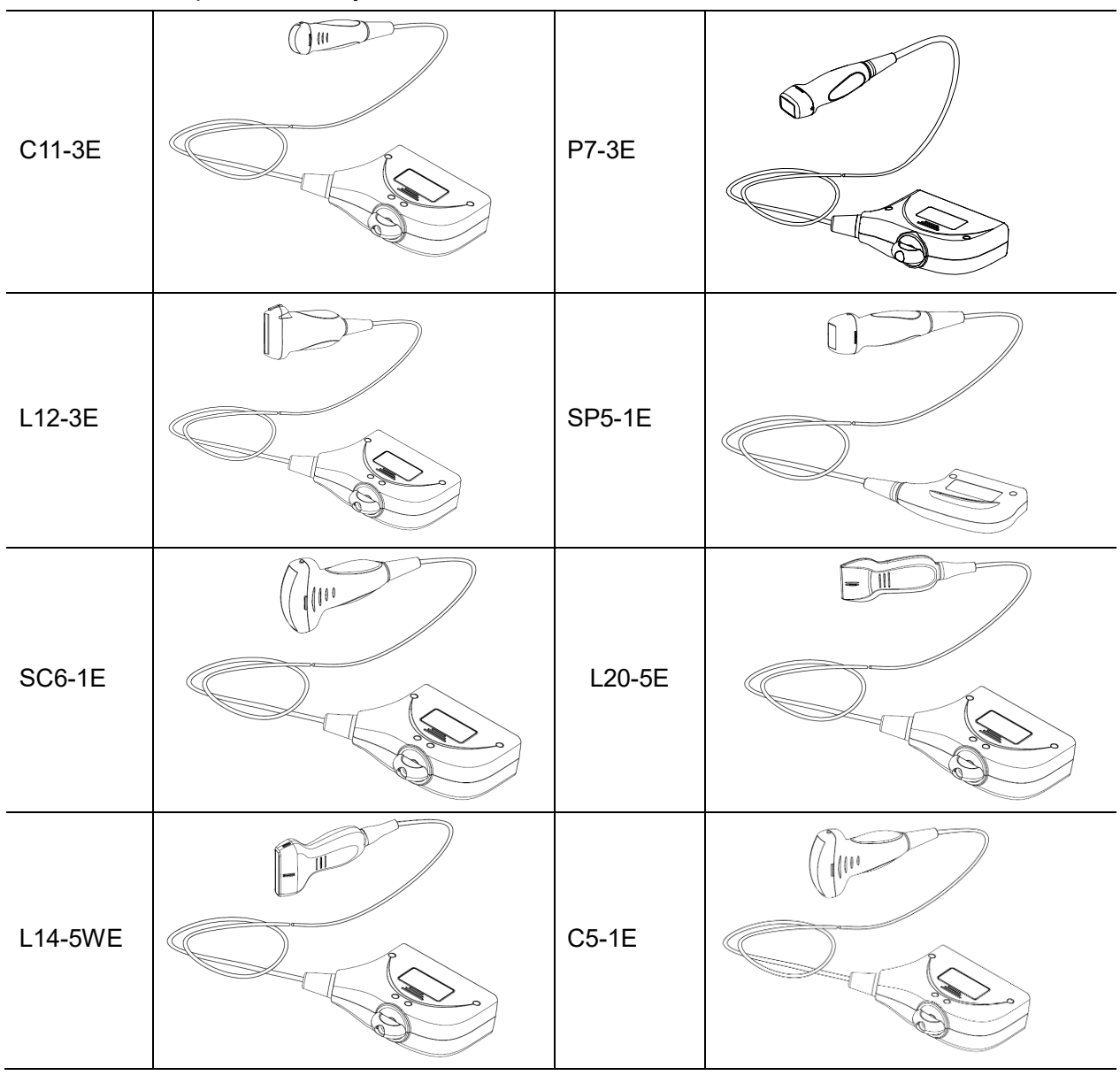

Система поддерживает следующие датчики:

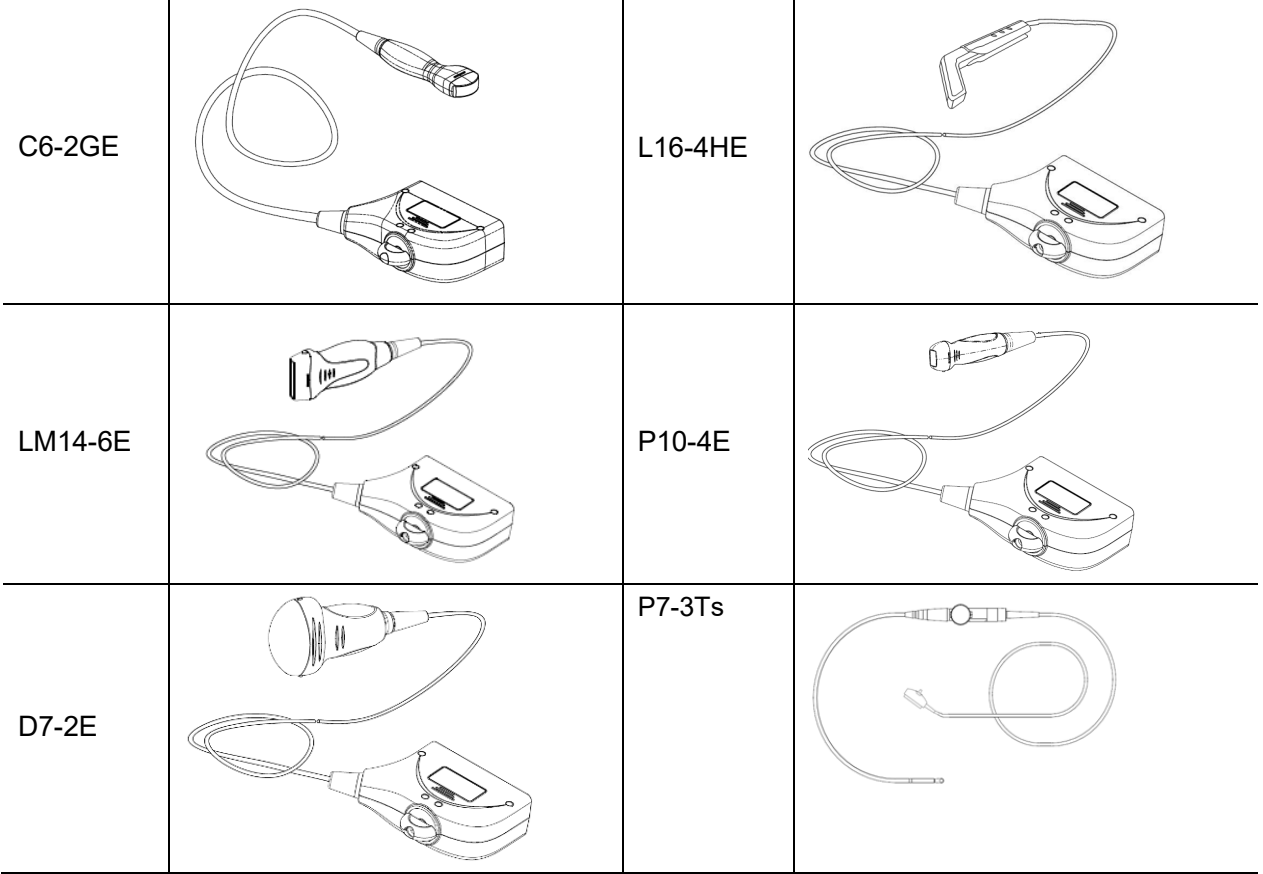

Более подробные сведения о датчике TEE см. в руководстве по ультразвуковым датчикам TEE.

## **13.1.1 Функции деталей датчика**

Основные элементы конструкции и соответствующие функции датчиков практически одинаковые. В качестве примера возьмем следующий датчик.

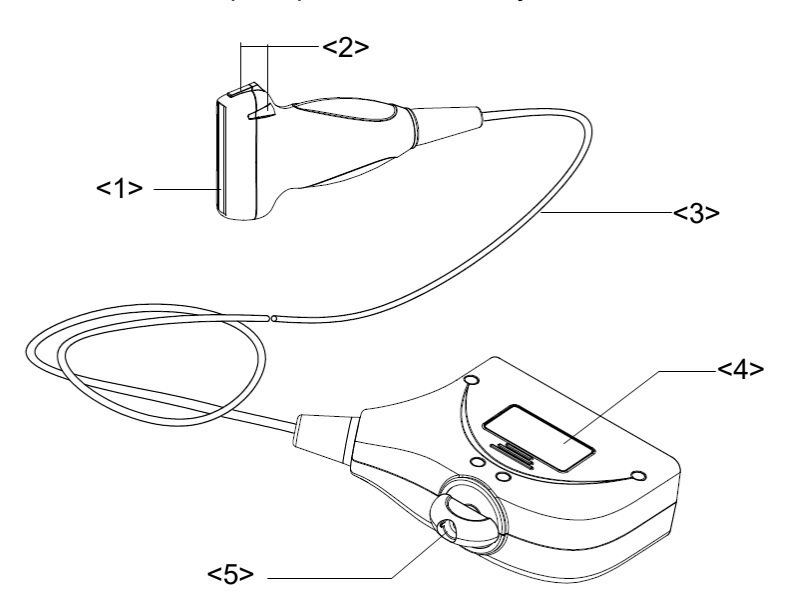

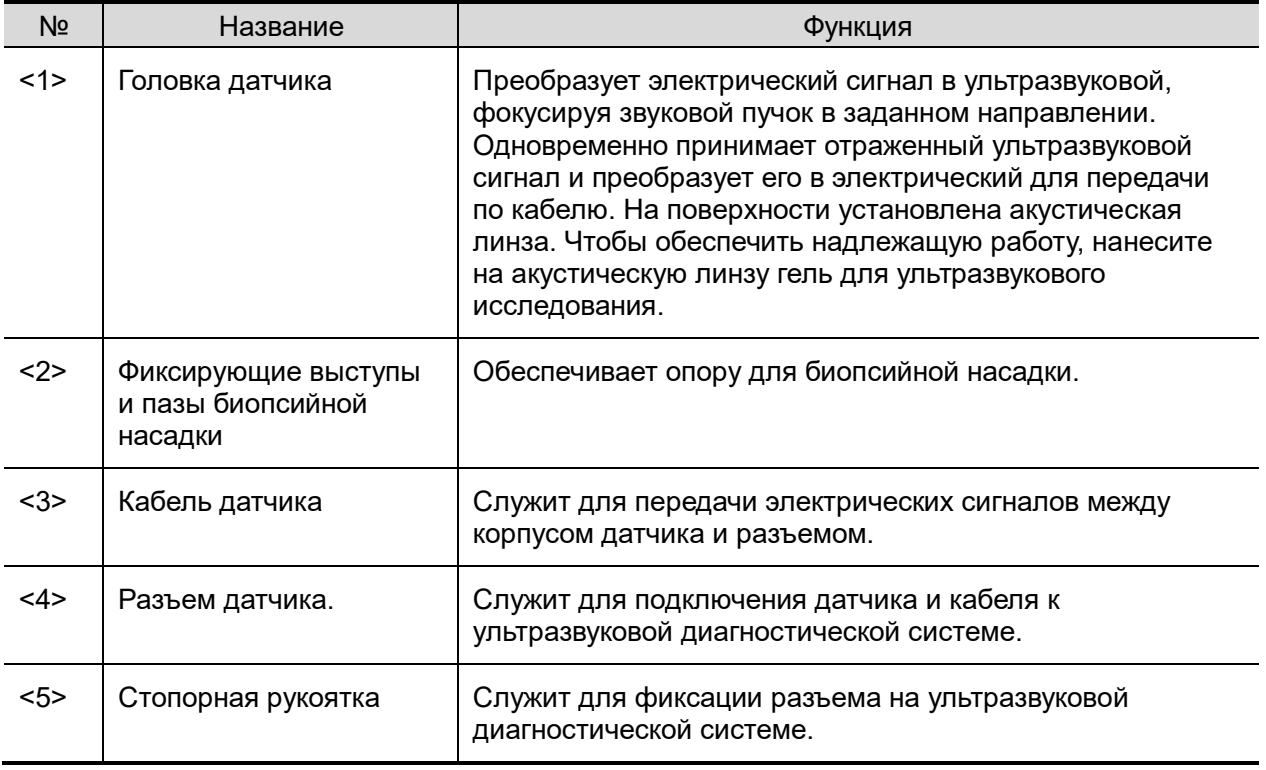

Совет:

Конструктивные элементы датчика с пометкой <2> на приведенном выше рисунке могут различаться в зависимости от типа биопсийной насадки.

## **13.1.2 Ориентация ультразвукового изображения и головки датчика**

Ориентация ультразвукового изображения и датчика показана на приведенном ниже рисунке. Сторона ультразвукового изображения с отображаемой на мониторе меткой соответствует стороне датчика с нанесенной меткой. Проверяйте ориентацию перед исследованием (в качестве примера взят линейный датчик).

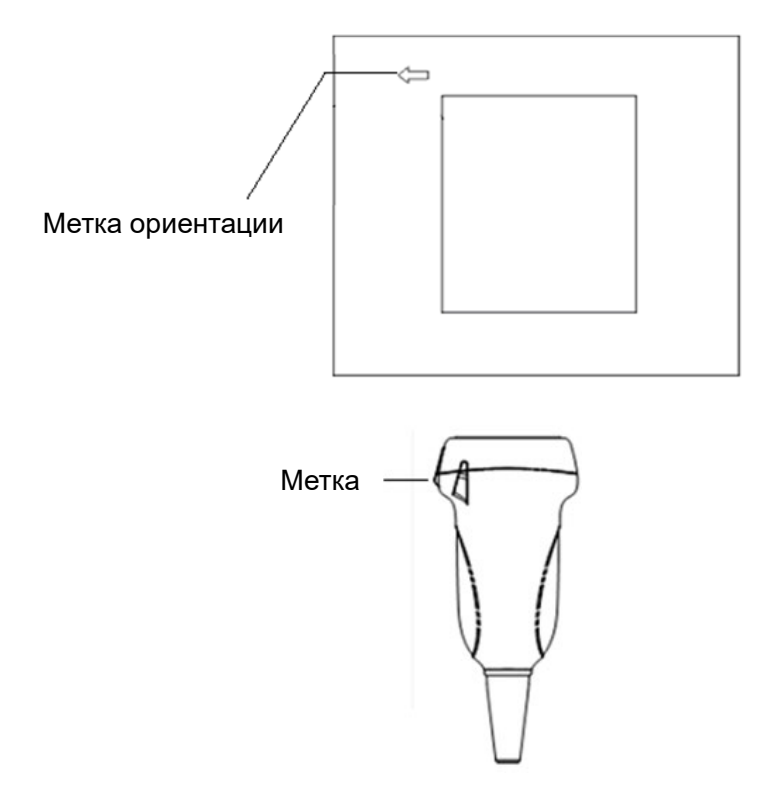

## **13.1.3 Порядок дейст**в**ий**

В данном разделе описаны основные методы работы с датчиком. При выборе надлежащих клинических методов работы с датчиком следует опираться на специальную подготовку и клиническую практику.

Порядок работы (с функцией биопсии):

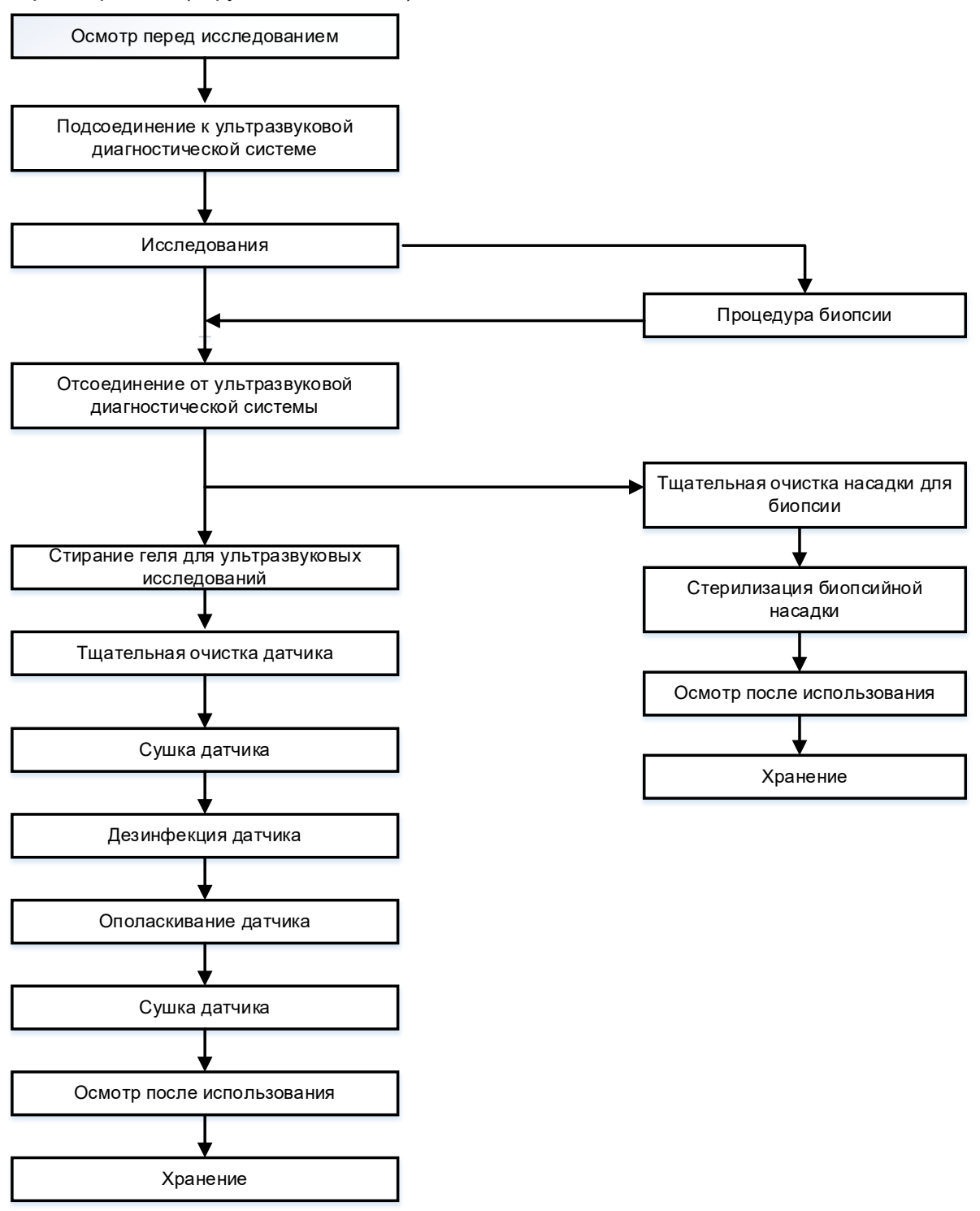

Порядок работы (без функции биопсии):

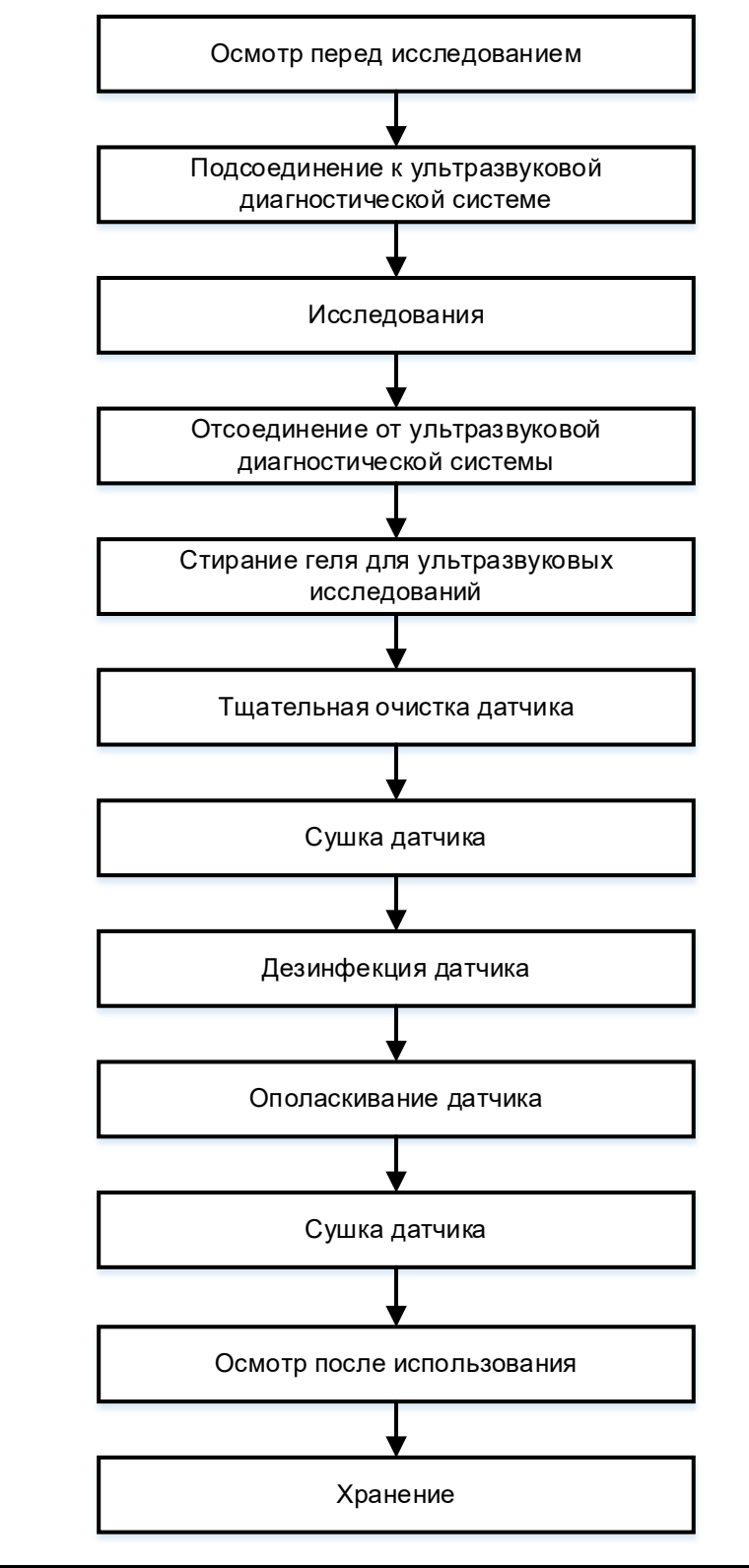

**ОСТОРОЖНО! До и после процедуры биопсии под УЗ-контролем тщательно очистите датчик и насадку для биопсии, затем продезинфицируйте датчик и простерилизуйте насадку для биопсии. При несоблюдении этих требований датчик и биопсийная насадка могут стать источниками инфекции.**

## **13.1.4 Зачехление датчика**

Перед выполнением внутриполостного или интраоперационного исследования нужно надеть на датчик чехол, официально продаваемый на рынке. Возможно, потребуются защитные экраны для сведения к минимуму распространения болезни. В продаже имеются чехлы для датчиков, предназначенные для любых клинических ситуаций, в которых возникают опасения касательно инфекции.

Чехол датчика можно заказать по адресу:

CIVCO Medical Instruments Co.

102 First Street South, Kalona, IA 52247-9589 USA Тел: 1-319-656-4447

Эл. почта: info@civco.com

[http://www.civco.com](http://www.civco.com/)

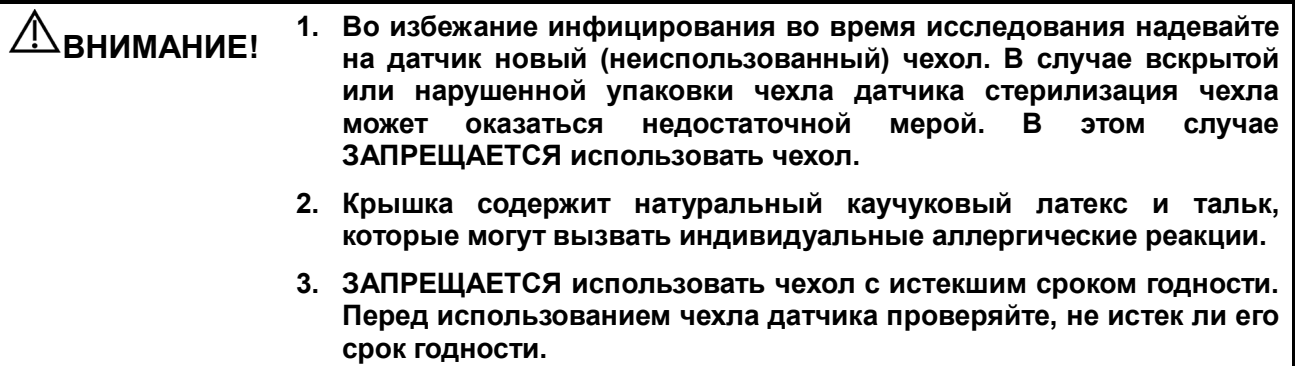

Метод (только для справки):

- 1. Нанесите надлежащее количество геля внутрь чехла или на акустическую линзу датчика. Недостаточное количество геля может привести к снижению качества изображения.
- 2. Вставьте чехол в датчик. Сохраняйте стерильность. Плотно натяните чехол на акустическую линзу датчика, удалив все морщины и воздушные пузырьки, и стараясь не проколоть чехол.

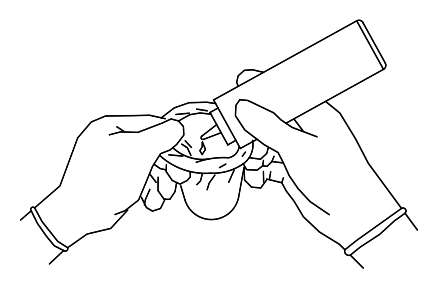

3. Закрепите чехол с помощью эластичной ленты, обернув ее вокруг чехла.

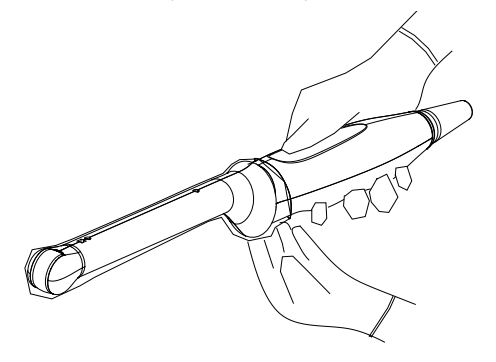

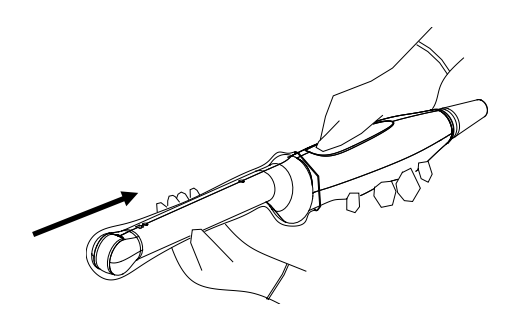

4. Осмотрите чехол и убедитесь в отсутствии отверстий и разрывов.

## **13.1.5 Чистка, дезинфекция и стерилизация датчиков**

Перед каждым исследованием и после него очищайте и дезинфицируйте (или стерилизуйте) датчики в соответствии с требованиями. После выполнения процедуры биопсии обязательно простерилизуйте биопсийную насадку. При несоблюдении этих требований датчик и биопсийная насадка могут стать источниками инфекции. Соблюдайте инструкции по чистке, приведенные в руководстве.

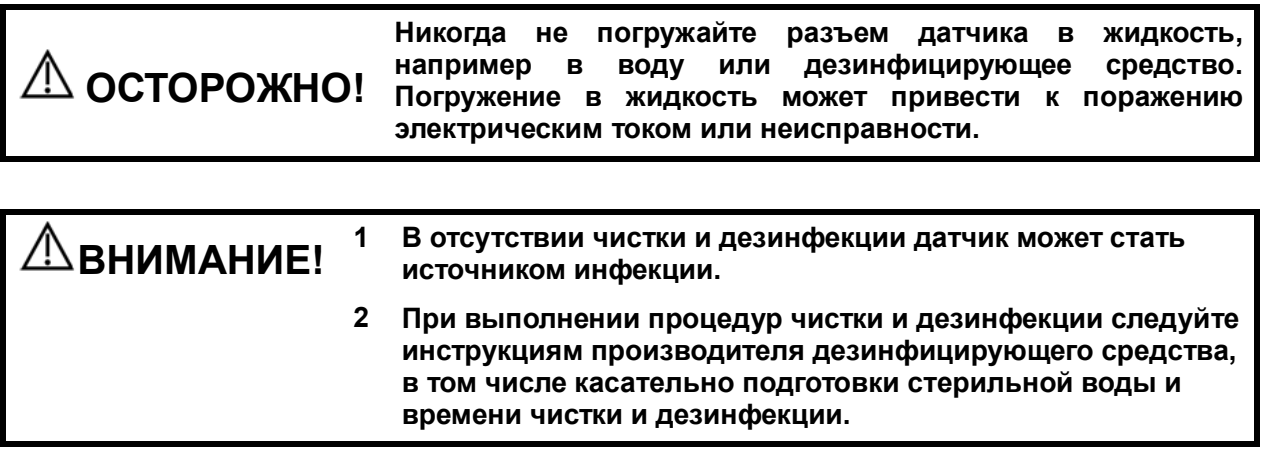

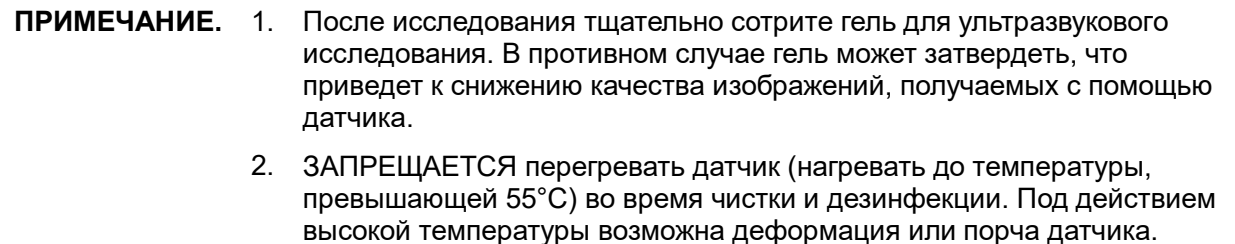

#### **Чистка и дезинфекция/стерилизация**

Чистка и дезинфекция — это два разных процесса. В соответствии с документом «Guideline for Disinfection and Sterilization in Healthcare Facilities» (Руководство по дезинфекции и стерилизации в учреждениях здравоохранения) Центров по контролю и профилактике заболеваний (Centers for Disease Control and Prevention, CDC) (2008):

Чистка — это удаление видимых загрязнений (например, органических и неорганических веществ) с предметов и поверхностей. Обычно выполняется вручную или механически с использованием воды с моющими или ферментными средствами. Тщательная чистка необходима перед дезинфекцией высокого уровня и стерилизацией, поскольку неорганические и органические вещества, оставшиеся на поверхностях инструментов, могут повлиять на эффективность данных процедур.

Дезинфекция позволяет уничтожить большинство или все патогенные микроорганизмы, за исключением бактериальных спор.

**Дезинфекция низкого уровня (ДНУ)** — уничтожение большинства бактерий, некоторых вирусов и грибков. Дезинфекции низкого уровня может быть недостаточно для инактивации *микробактерий туберкулеза* или бактериальных спор.

**Дезинфекция высокого уровня (ДВУ)** — уничтожение/удаление всех микроорганизмов, за исключением бактериальных спор.

Стерилизация — это процесс, позволяющий уничтожить все микробные формы жизни. Она выполняется в учреждениях здравоохранения с использованием физических или химических методов.

#### **Выбор метода уничтожения бактерий**

В зависимости от назначения датчики можно разделить на три категории. Некоторые датчики могут относиться к нескольким категориям (например датчики, используемые для процедур биопсии). При выборе дезинфицирующего средства необходимо определить необходимый уровень дезинфекции в зависимости от назначения и возможности перекрестного загрязнения.

**Контактируют с неповрежденной кожей:** датчики, которые вступают в контакт только с чистой, неповрежденной кожей, считаются некритическими устройствами и требуют чистки после каждого использования. После чистки можно выполнить обработку средством для дезинфекции низкого уровня с использованием распылителя или салфетки.

**Контактируют со слизистыми оболочками и поврежденной кожей**: к данной категории относятся все внутриполостные датчики — интравагинальные, трансректальные и чреспищеводные (TEE), а также датчики, используемые для процедур биопсии. Эти датчики относятся к полукритическим устройствам, их следует очищать с использованием подходящего чистящего средства, а затем выполнять дезинфекцию высокого уровня.

**Контактируют с нестерильной тканью или внутренними органами и тканями**: эти датчики считаются критическими устройствами, к ним относятся все интраоперационные датчики. После каждого использования эти датчики необходимо очистить с помощью подходящего чистящего средства, а затем стерилизовать.

#### **Чистка**

Подробнее см. в инструкциях в руководстве пользователя. Следуйте больничным правилам и выполняйте все процедуры по чистке.

- 1. Во избежание инфицирования надевайте перчатки.
- 2. Отсоедините датчик от ультразвуковой системы. При использовании интродьюсера снимите его и утилизируйте.
- 3. Вытрите остатки геля для ультразвуковых исследований или других загрязнений с поверхности датчика с помощью одноразовой безворсовой мягкой ткани или салфетки.
- 4. Подготовьте очищающий раствор (ферментное или нейтральное моющее средство, например, Liquinox, MetriZyme) с использованием дистиллированной или смягченной воды в соответствии с инструкциями производителя.
- 5. Полностью погрузите датчик для ультразвуковых исследований в очищающий раствор не менее чем на 1 минуту или на другое время, в зависимости от инструкций производителя.
- 6. Осторожно промойте и протрите поверхность датчика с помощью безворсовой ткани или мягкой губки до исчезновения видимых загрязнений. При необходимости протрите установочный паз насадки для биопсии и другие компоненты с использованием одноразовых ватных тампонов. Не используйте щетки при очистке линзы, в противном случае возможно повреждение датчика.
- 7. Тщательно промойте датчик большим количеством дистиллированной или смягченной воды (около 2 галлонов, 7,5 л) при комнатной температуре в течение 30 секунд для удаления остатков грязи и очищающего средства. Дважды повторите эту процедуру.
- 8. Высушите датчик, протерев его одноразовой безворсовой мягкой тканью или салфеткой. Запрещается сушить датчик нагреванием.
- 9. Осмотрите датчик. При наличии видимых загрязнений повторяйте вышеописанные действия до тех пор, пока датчик не станет чистым.

10. Проверьте датчик на наличие дефектов, таких как отслаивание, трещины, выпуклости, надколы или утечки жидкости. Наличие таких дефектов означает, что срок службы датчика истек. В этом случае прекратите ее использование и обратитесь в отдел обслуживания клиентов компании Mindray Animal Medical.

#### **Дезинфекция некритических датчиков низкого уровня**

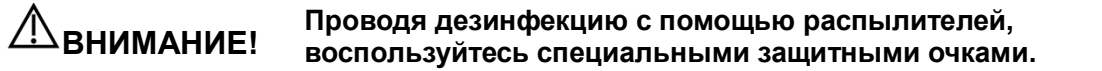

- 1. Во избежание инфицирования надевайте перчатки.
- 2. Перед дезинфекцией тщательно очистите датчик в соответствии с процедурой чистки.
- 3. Продезинфицируйте датчик с использованием средства для дезинфекции низкого уровня. При использовании влажной салфетки для дезинфекции см. метод протирания, указанный поставщиком, и время протирания, указанное в руководстве, предоставленном производителем. При использовании дезинфицирующего средства в аэрозольной упаковке распылите средство на одноразовую мягкую безворсовую ткань и протрите датчик. Подробнее о продолжительности протирания см. в руководстве, предоставляемом производителем.
- 4. Вытрите остатки дезинфицирующего средства с датчика с помощью безворсовой мягкой ткани, смоченной дистиллированной водой. Трижды протрите датчик. Или тщательно промойте датчик большим количеством дистиллированной или смягченной воды (около 2 галлонов, 7,5 л) при комнатной температуре.
- 5. Высушите датчик, протерев его одноразовой безворсовой мягкой тканью. Запрещается сушить датчик нагреванием.
- 6. Проверьте датчик на наличие дефектов, таких как отслаивание, трещины, выпуклости, надколы или утечки жидкости. Наличие таких дефектов означает, что срок службы датчика истек. В этом случае прекратите ее использование и обратитесь в отдел обслуживания клиентов компании Mindray Animal Medical.
- 7. Храните датчик в прохладном, чистом и сухом месте. И повторяйте процедуру чистки и дезинфекции перед каждым последующим использованием.

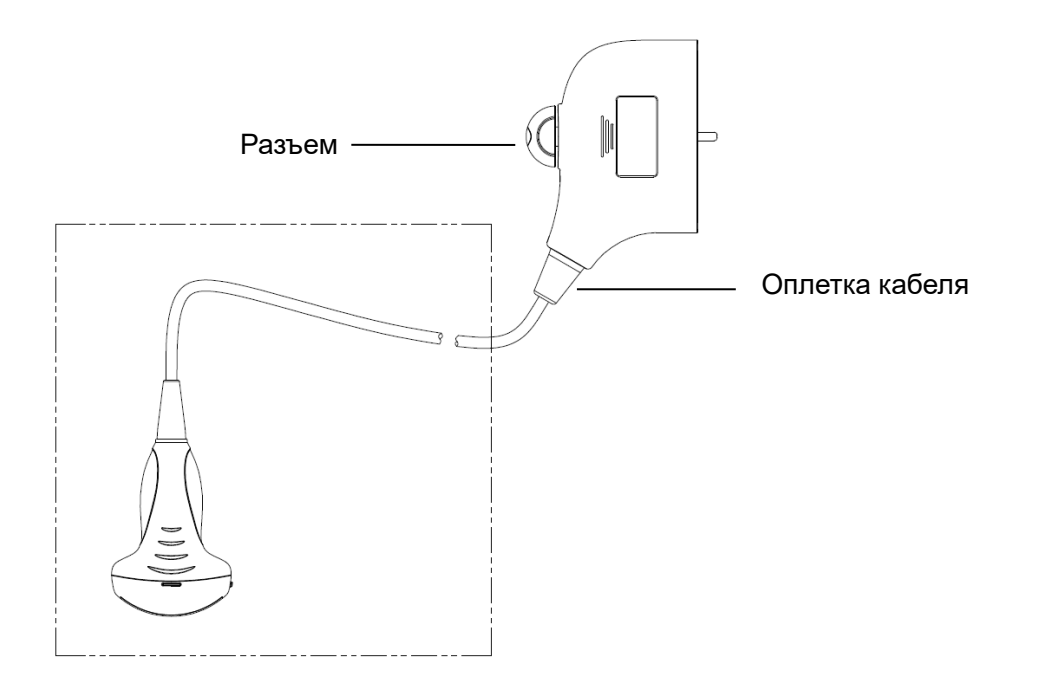

#### **ПРИМЕЧАНИЕ.** Перед дезинфекцией ознакомьтесь с приведенным выше рисунком. Запрещается распылять дезинфицирующее вещество на разъем или выход разъема.

#### **Дезинфекция полукритических датчиков высокого уровня**

- 1. Во избежание инфицирования надевайте перчатки.
- 2. Перед дезинфекцией тщательно очистите датчик в соответствии с процедурой чистки.
- 3. Продезинфицируйте датчик с использованием подходящего средства для дезинфекции высокого уровня. Инструкции по использованию средства для дезинфекции высокого уровня см. в руководстве, предоставляемом производителем. При необходимости приготовьте дезинфицирующий раствор с использованием дистиллированной или смягченной воды.
- 4. Частично погрузите головку датчика в дезинфицирующий раствор и встряхните датчик, чтобы удалить пузырьки с его поверхности. Подробнее о продолжительности замачивания датчика см. в руководстве, предоставляемом производителем.
- 5. Тщательно промойте датчик большим количеством дистиллированной или смягченной воды (около 2 галлонов, 7,5 л) при комнатной температуре в течение 30 секунд для удаления остатков дезинфицирующего средства. Дважды повторите эту процедуру.
- 6. Высушите датчик, протерев его одноразовой безворсовой мягкой тканью. Запрещается сушить датчик нагреванием.
- 7. Проверьте датчик на наличие дефектов, таких как отслаивание, трещины, выпуклости, надколы или утечки жидкости. Наличие таких дефектов означает, что срок службы датчика истек. В этом случае прекратите ее использование и обратитесь в отдел обслуживания клиентов компании Mindray Animal Medical.
- 8. Храните датчик в прохладном, чистом и сухом месте. И повторяйте процедуру чистки и дезинфекции перед каждым последующим использованием.

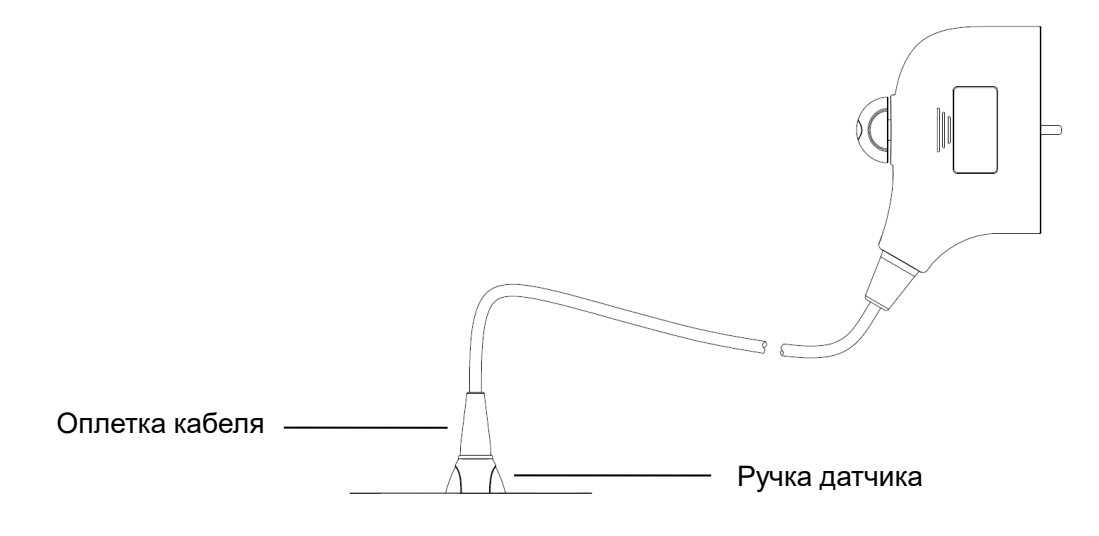

**ПРИМЕЧАНИЕ.** 1. Перед погружением датчика ознакомьтесь с приведенным выше рисунком. Разрешается погружать только части датчика, расположенные ниже оплетки кабеля.

#### **Стерилизация критического датчика**

Интраоперационные датчики необходимо тщательно чистить и стерилизовать после завершения каждого исследования.

- 1. Во избежание инфицирования надевайте перчатки.
- 2. Перед стерилизацией тщательно очистите датчик в соответствии с процедурой чистки.
- 3. Используйте для стерилизации датчика подходящие стерилизующие средства. Для стерилизации датчиков компания MINDRAY ANIMAL MEDICAL рекомендует следующие растворы. Инструкции по использованию стерилизующего средства см. в руководстве, предоставляемом производителем. При необходимости подготовьте стерилизующий раствор с использованием стерильной воды.

Стерилизующий раствор на основе глутаральдегида

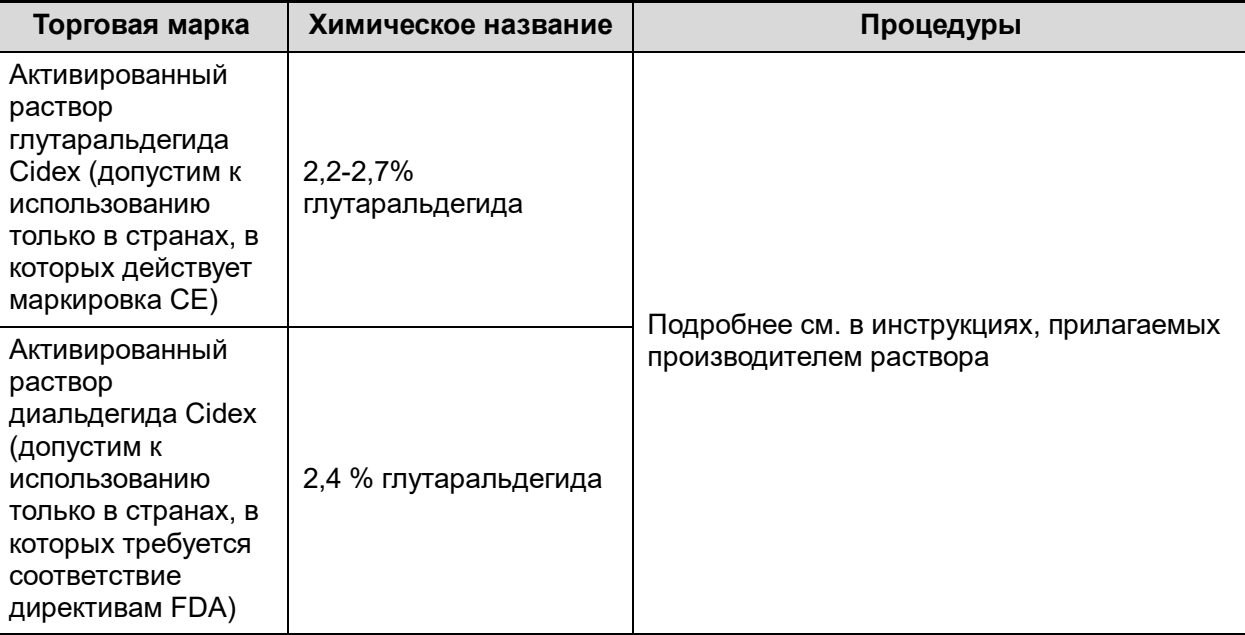

- Сведения о концентрации стерилизующего раствора, способе стерилизации и разбавления и мерах предосторожности см. в инструкциях, прилагаемых производителем химиката.
- Запрещается замачивать разъем датчика и кабель возле него в воде и любом растворе.
- При выборе и использовании стерилизующего раствора руководствуйтесь местными нормативами.
- 4. Частично погрузите головку датчика в стерилизующий раствор и встряхните датчик, чтобы удалить пузырьки с его поверхности. Подробнее о продолжительности замачивания датчика см. в руководстве, предоставляемом производителем.
- 5. Тщательно промойте датчик большим количеством стерильной дистиллированной воды (около 2 галлонов, 7,5 л) при комнатной температуре в течение 30 секунд для удаления остатков дезинфицирующего средства. Дважды повторите эту процедуру. Или промойте датчик способом, рекомендованным производителем стерилизующего средства.
- 6. Высушите датчик, протерев его стерильной одноразовой безворсовой мягкой тканью. Запрещается сушить датчик нагреванием.
- 7. Проверьте датчик на наличие дефектов, таких как отслаивание, трещины, выпуклости, надколы или утечки жидкости. Наличие таких дефектов означает, что срок службы датчика истек. В этом случае прекратите ее использование и обратитесь в отдел обслуживания клиентов компании Mindray Animal Medical.
- 8. Храните датчик в прохладном, чистом и сухом месте. И повторяйте процедуру чистки и стерилизации перед каждым последующим использованием.

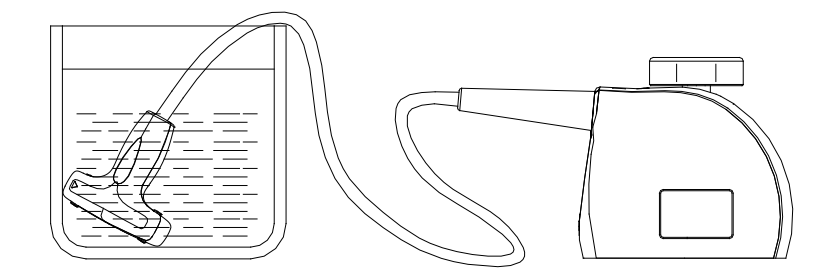

Погружение интраоперационного датчика в раствор (для справки)

#### **ВНИМАНИЕ! В результате многократной стерилизации датчик постепенно портится, поэтому следует периодически проверять его работоспособность.**

#### **Допустимые дезинфицирующие средства**

Сведения о дезинфицирующих средствах см. в кратком руководстве по дезинфекции.

## **13.1.6 Условия эксплуатации**

#### **Рабочие условия**

Датчики следует использовать при следующих условиях окружающей среды:

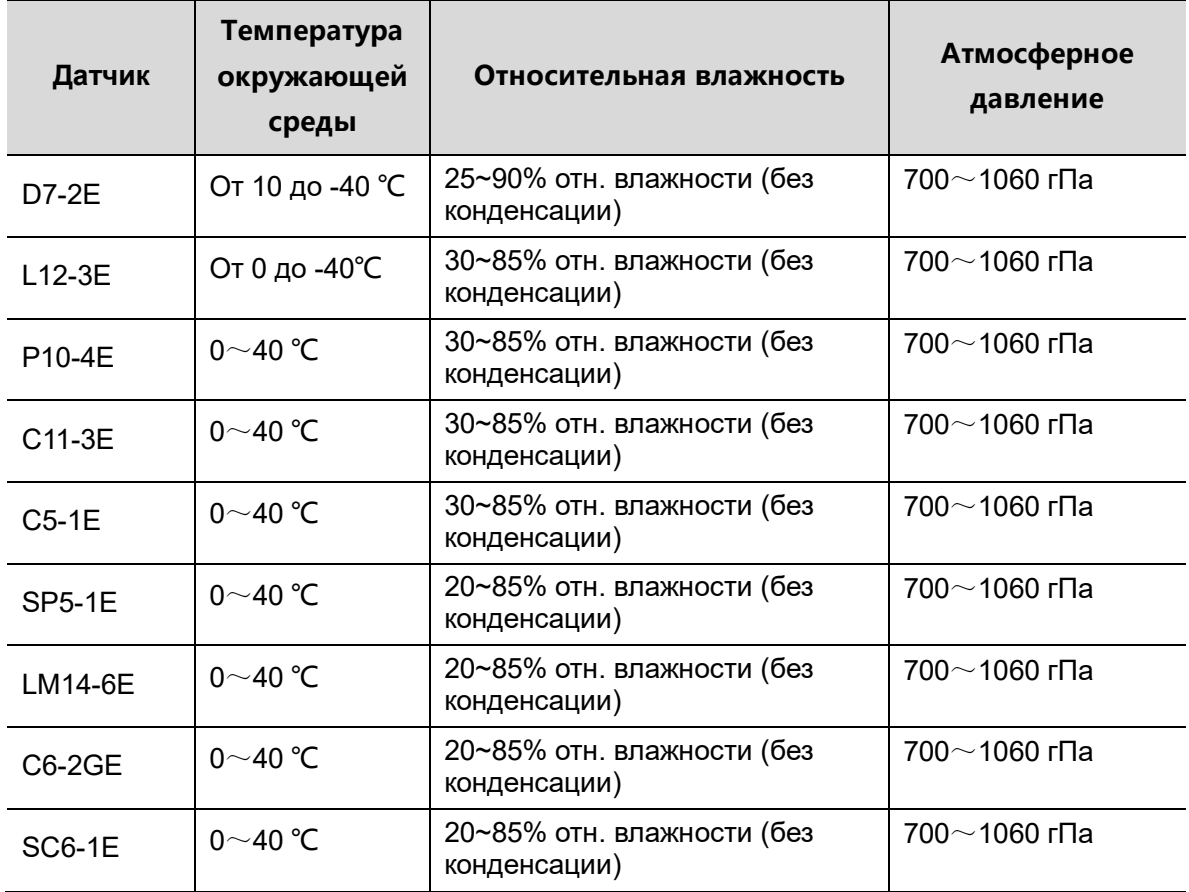

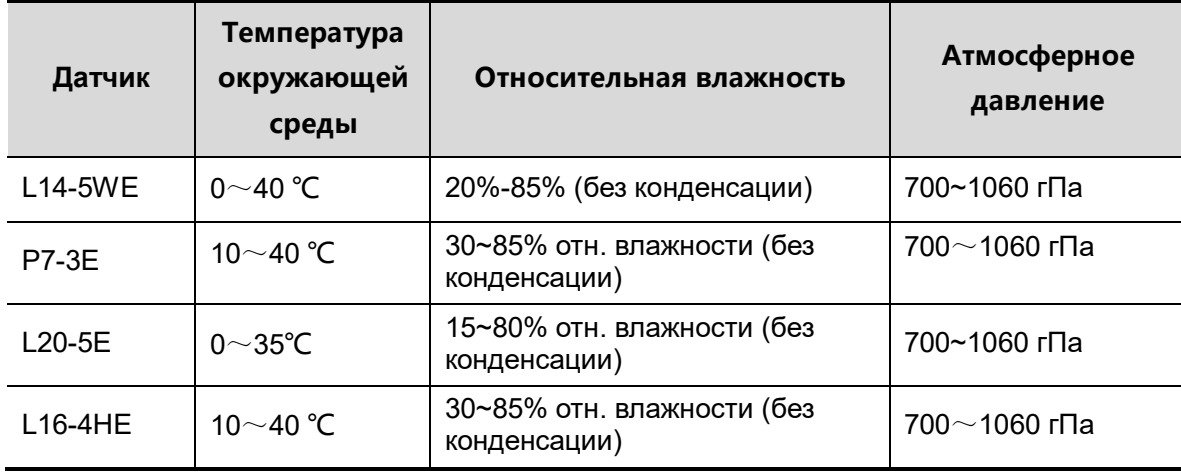

#### **Условия хранения и транспортировки**

Внешние условия для хранения и транспортировки датчика:

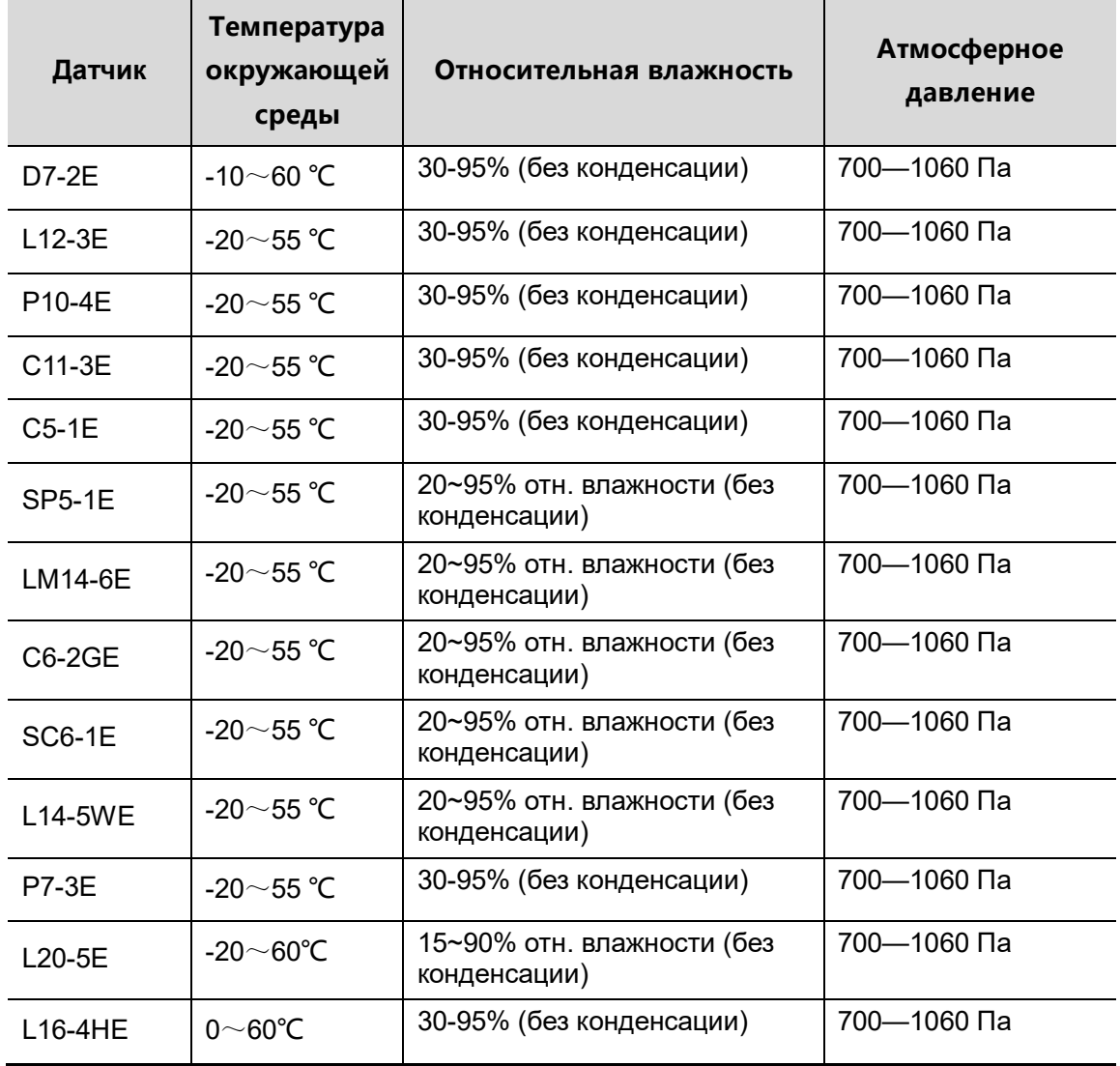

По завершении всех запланированных в сессию исследований убедитесь в рабочем состоянии датчика. После дезинфекции датчика проверьте, что он в рабочем состоянии, и храните его в подходящем месте.

- 1. Во избежание повреждения датчика ЗАПРЕЩАЕТСЯ хранить его в местах, подверженных воздействию следующих факторов:
	- прямые солнечные или рентгеновские лучи;
	- внезапные перепады температуры;
	- пыль;
	- чрезмерная вибрация;
	- источники тепла.
- 2. Датчик, отправляемый для ремонта в отдел обслуживания клиентов или торговому представителю компании MINDRAY ANIMAL MEDICAL, необходимо продезинфицировать или стерилизовать и поместить в переносную сумку во избежание инфекции.
- 3. При необходимости стерилизуйте переносную сумку.

# **13.2 Направляющая биопсии**

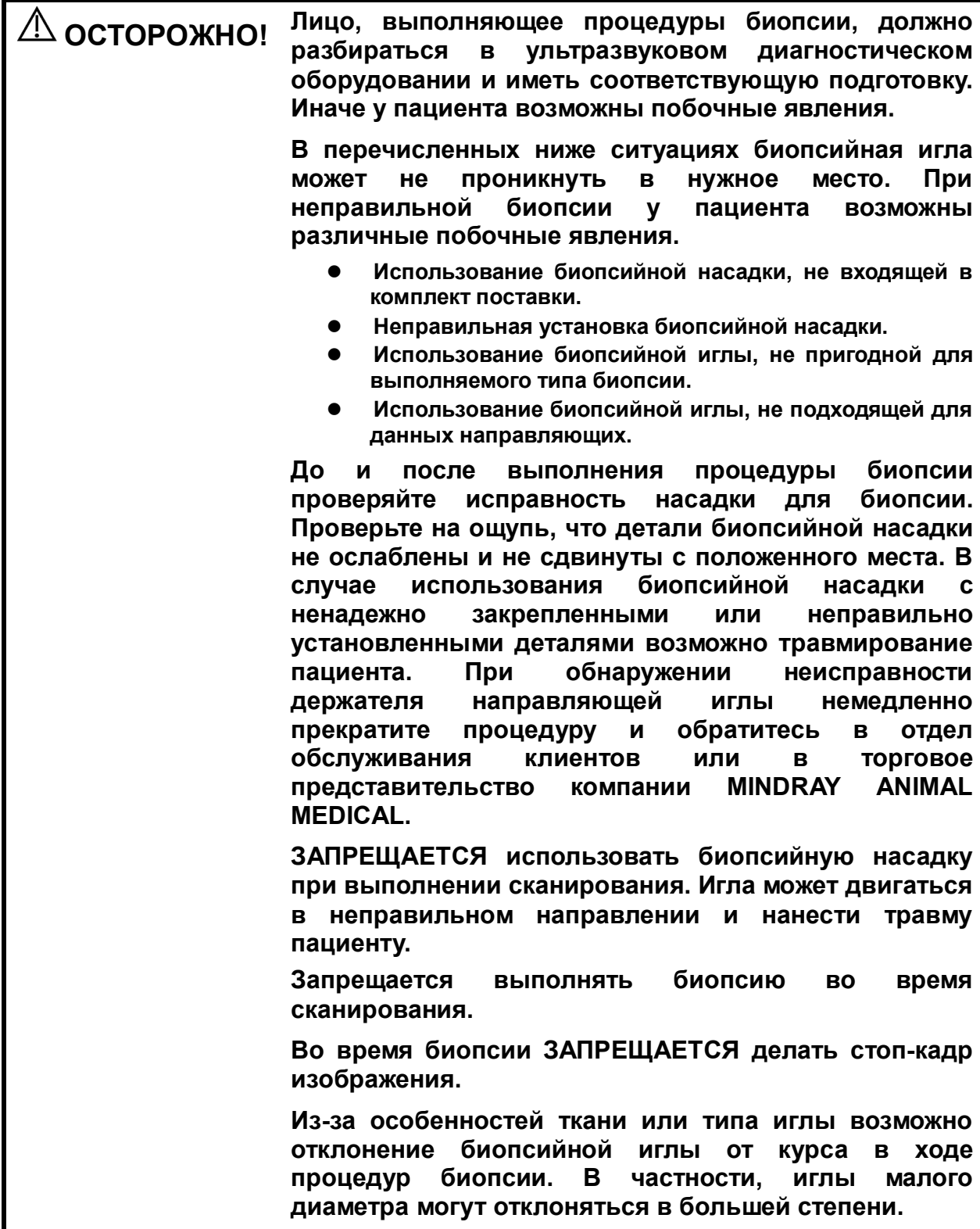

**Дезинфицируйте датчик и стерилизуйте биопсийную насадку до и после каждого выполнения биопсии. При несоблюдении этих требований датчик и биопсийная насадка могут стать источниками инфекции.**

**Метка иглы, отображаемая на ультразвуковом изображении, не указывает действительного положения биопсийной иглы. Поэтому ее можно использовать только для справки. Во время процедур всегда следите за относительным положением биопсийной иглы.**

**Перед выполнением процедуры биопсии отрегулируйте метку иглы.**

**При выполнении процедур биопсии используйте только стерильный гель для ультразвуковых исследований, имеющий сертификат безопасности. Правильно обращайтесь с гелем для ультразвуковых исследований, чтобы он не стал источником инфекции.**

**При выполнении операций, связанных с биопсией, надевайте стерильные перчатки.**

**Изображение места, где нужна биопсия, и фактическое положение биопсийной иглы:**

> **Диагностические ультразвуковые системы создают изображения в томографической плоскости, содержащие информацию об определенной толщине в направлении, перпендикулярном датчику. (То есть, на изображениях содержится вся информация, сканируемая в направлении, перпендикулярном датчику.) Поэтому, если кажется, что игла для биопсии проникла к намеченному объекту, на самом деле это может оказаться не так. Когда цель для биопсии мала, рассеивание ультразвукового луча может привести к отклонению от фактического положения. Необходимо помнить об этом.**

**Если нужный объект и биопсийная игла выглядят на изображении так, как показано на приведенном ниже рисунке (только для справки):**

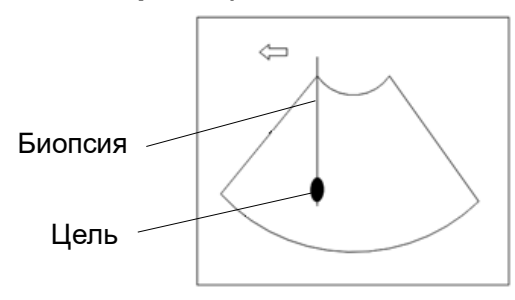

**На изображении видно, как биопсийная игла достигла нужного объекта**

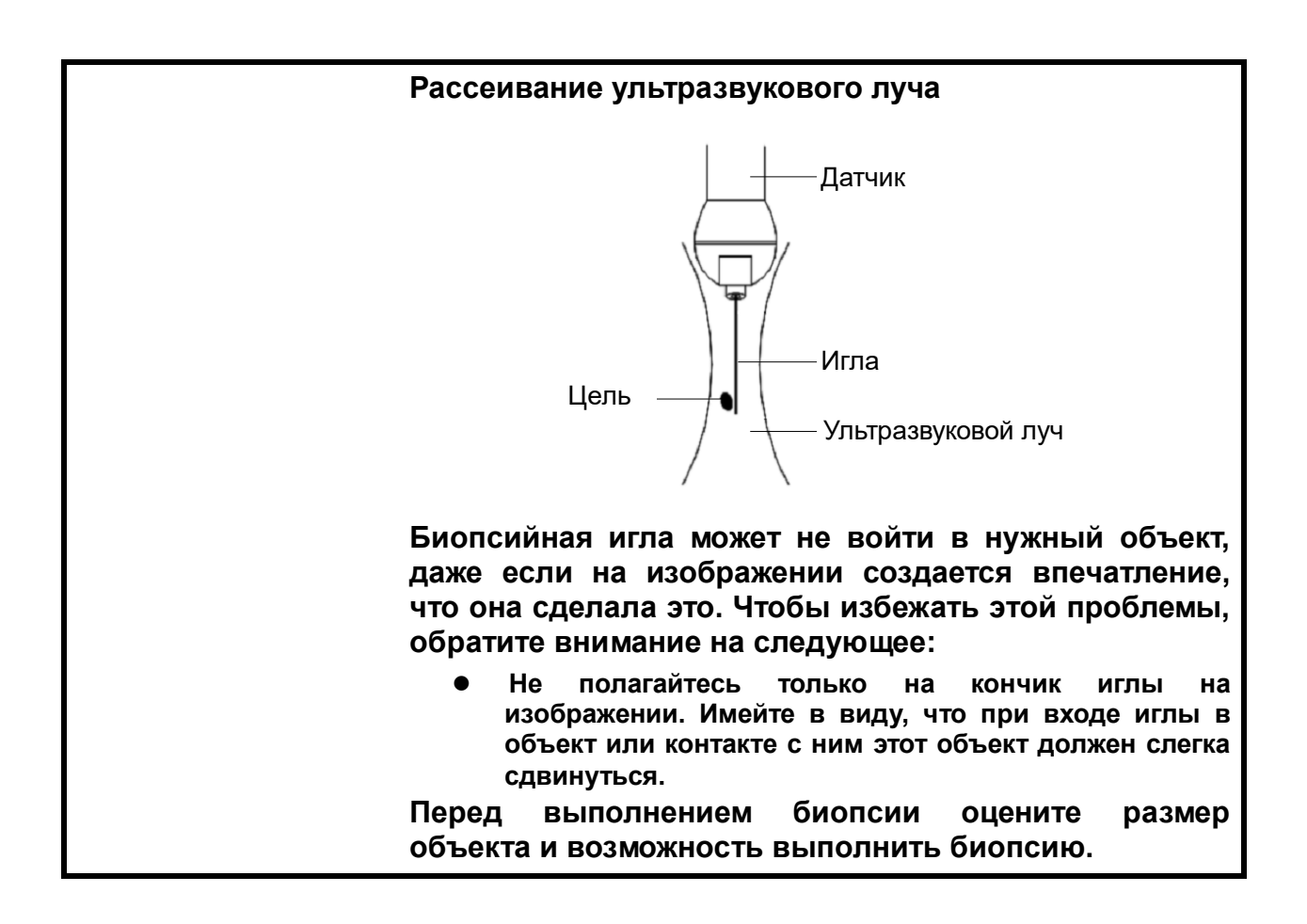

## **13.2.1 Биопсийные насадки**

Биопсийные насадки продаются в качестве принадлежностей и используются вместе с датчиком. Некоторые из датчиков имеют соответствующие биопсийные насадки и иглы. Чтобы заказать биопсийные насадки обращайтесь в отдел по работе с клиентами или в торговое представительство компании MINDRAY ANIMAL MEDICAL.

Лечебные процедуры и биопсию под контролем ультразвуковой визуализации можно выполнять с помощью датчика с установленной биопсийной насадкой (дополнительная принадлежность) и биопсийной иглы (обеспечивается пользователем).

#### **Наименование деталей**

В этом разделе описаны детали и их назначение для каждой биопсийной насадки. В качестве примера рассмотрен соответствующий датчик.

■ NGB-007

Биопсийная насадка, металл/съемная игла:

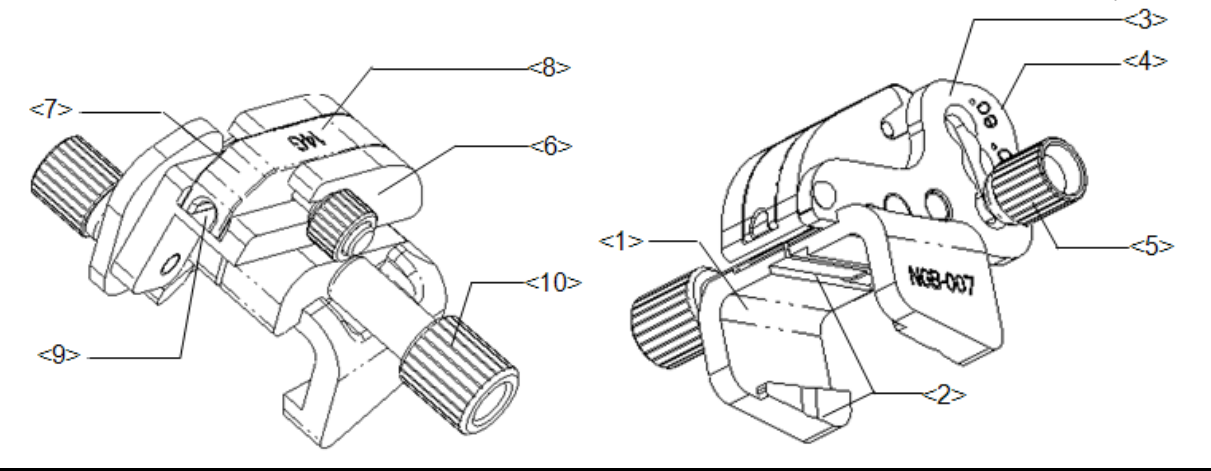

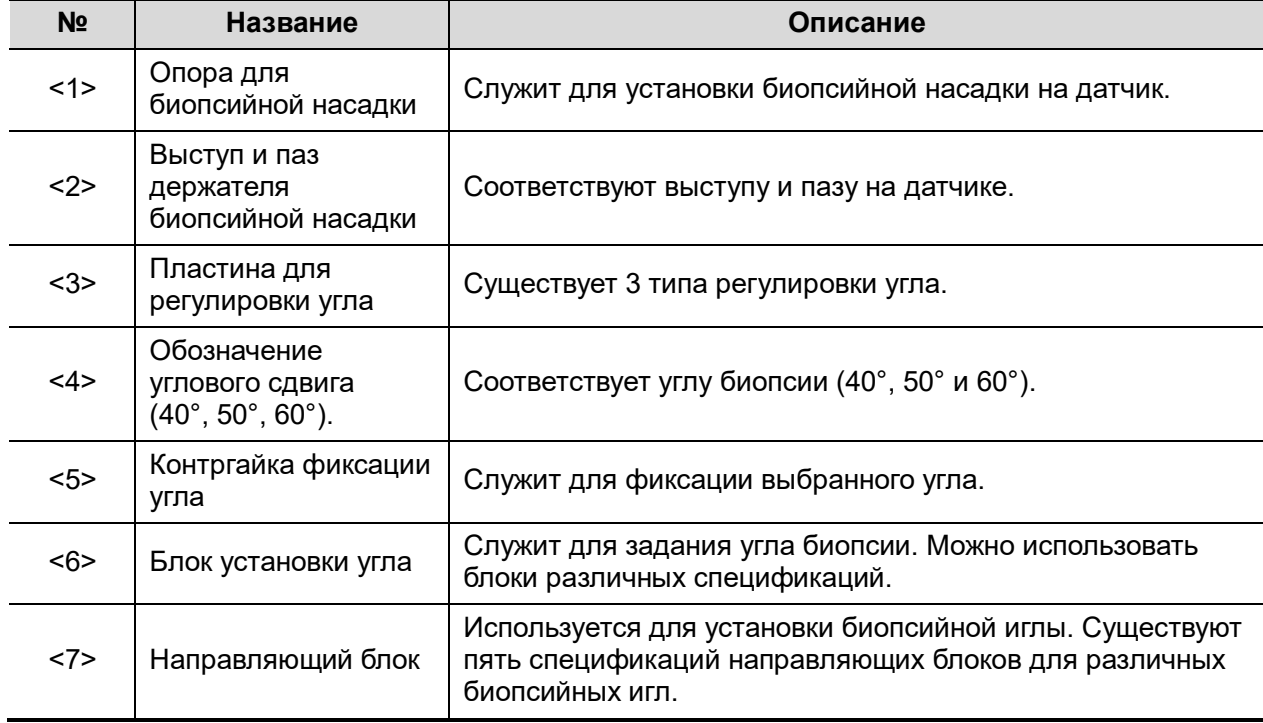

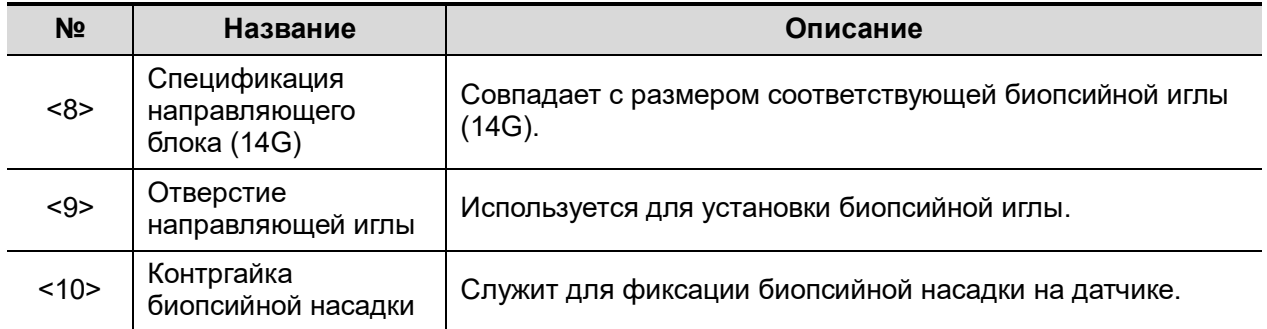

#### Биопсийная насадка, пластик/съемная игла:

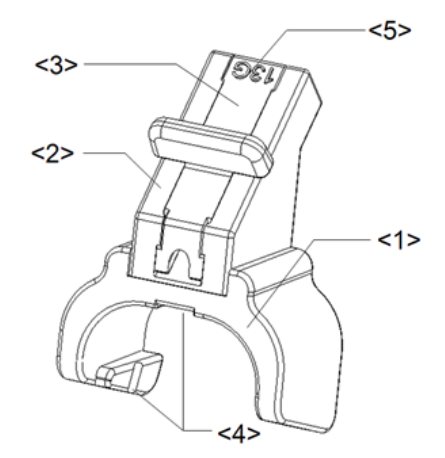

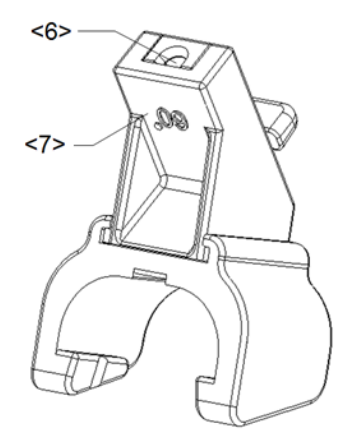

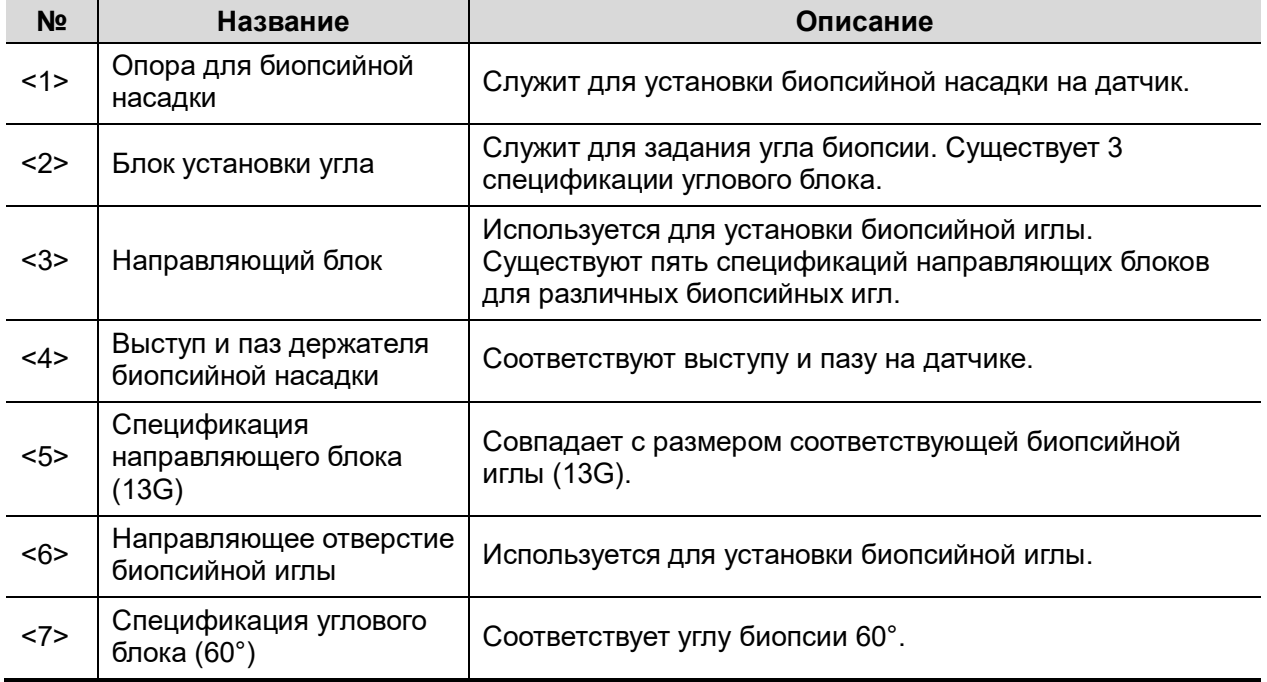

**NGB-011** 

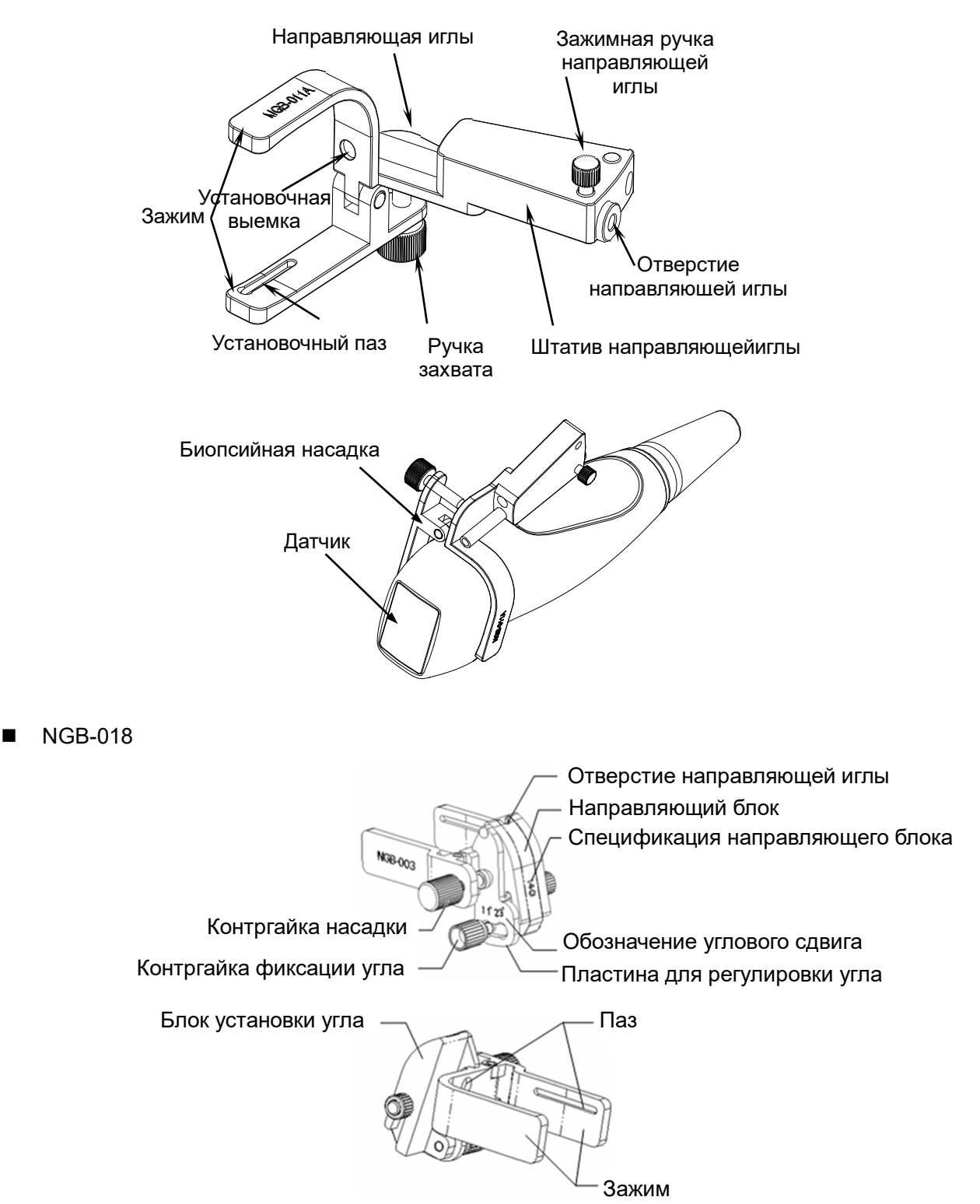

#### NGB-022/NGB-023

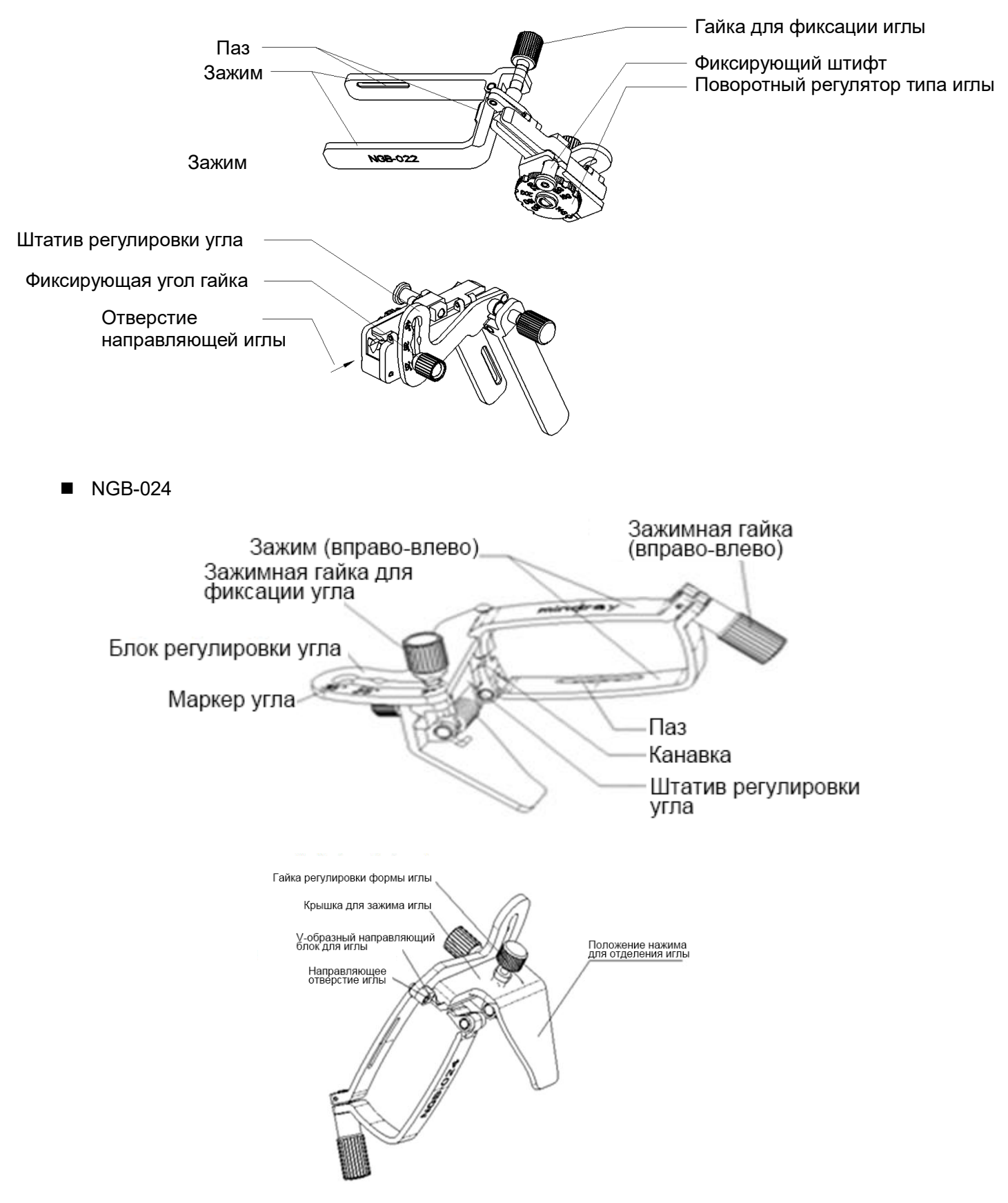

NGB-035

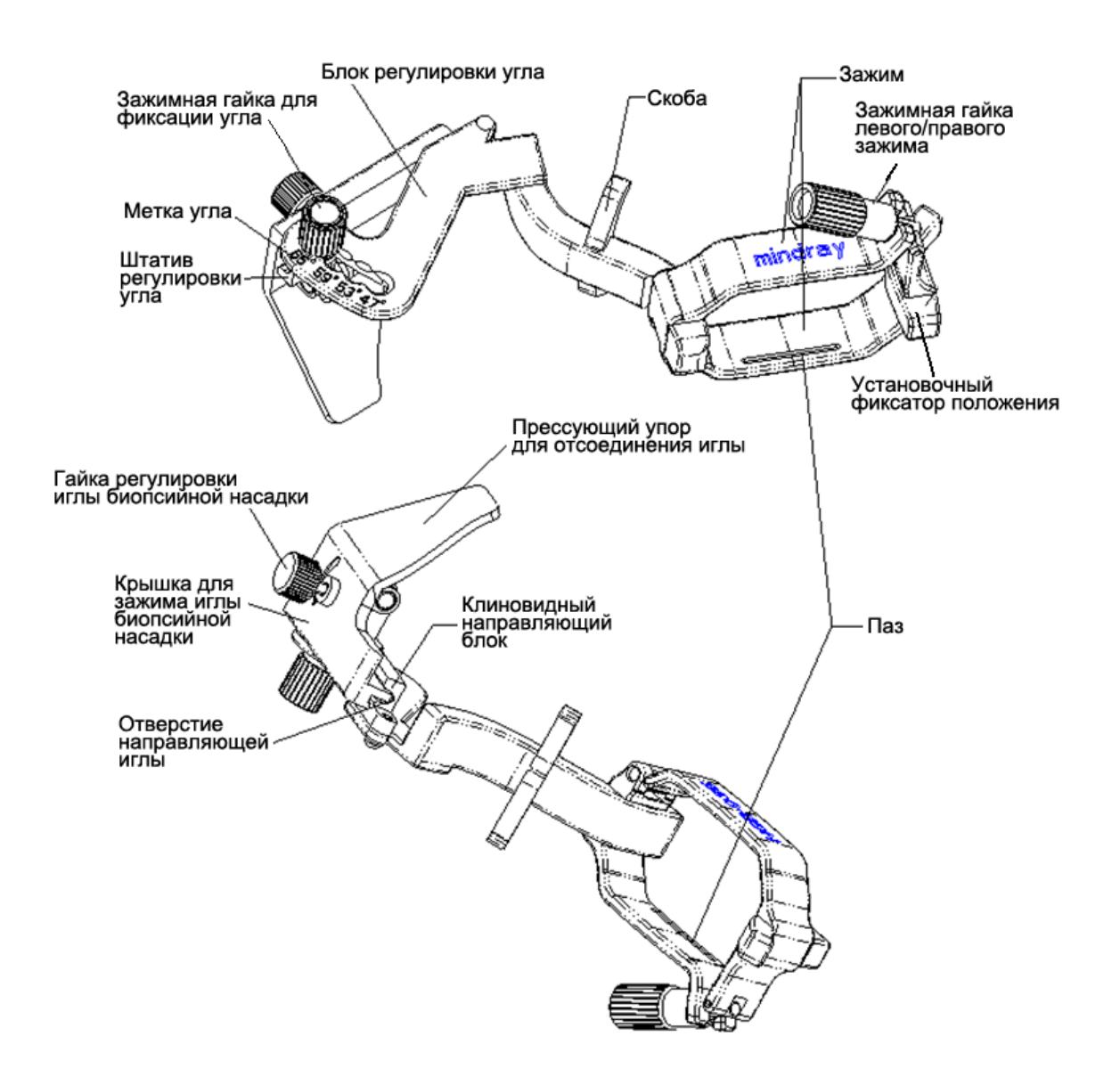

Примечание. Указанные выше насадки для биопсии, названия которых начинаются с NGB, подходят для многоразового использования. Насадки CIVCO являются одноразовыми.

## **13.2.2 Основные процедуры наведения биопсии**

- 1. Выберите нужную биопсийную насадку и иглу и правильно установите их. Подробные сведения см. в разделе «[13.2.3](#page-354-0) [Осмотр и установка биопсийной насадки»](#page-354-0).
- 2. Проверьте направляющую линию биопсии.
- 3. Для входа в режим биопсии нажмите кнопку <F11 Biopsy> (F11 Биопсия) на клавиатуре или [Биопсия] на сенсорном экране.

Совет:

- Меню биопсии невозможно открыть, если для используемого датчика нет подходящей насадки или изображение находится в режиме стоп-кадра, а направляющая линия была скрыта перед включением режима стоп-кадра.
- Перед входом в режим биопсии система выводит на экране сообщение «Выполните калибровку направляющих перед биопсией!».
- 4. Используйте элементы управления сенсорного экрана, чтобы выбрать насадку и направляющую линию с учетом фактической ситуации.
- 5. В меню биопсии нажмите [Провер], чтобы открыть меню проверки и проверить направляющую линию. После проверки нажмите [Сохр], чтобы сохранить настройку параметров. Затем нажмите [Выход], чтобы вернуться в меню биопсии.

Совет:

- В случае смены датчика или биопсийной насадки во время проведения биопсии следует заново проверить направляющую линию биопсии.
- При выходе из меню проверки без сохранения данных на экране появится диалоговое окно «Данные изменены. Сохранить изменения?» Нажмите [Да], чтобы сохранить настройки и вернуться в режим биопсии.
- 6. Выполните сканирование, чтобы найти нужный объект. Разместите по центру целевой объект на траектории направляющей на экране.
- 7. Направьте иглу в нужную область для взятия пробы.
- 8. После взятия пробы на биопсию осторожно извлеките датчик из тела.

Для выхода из режима биопсии: нажмите <F11 Biopsy> (F11 Биопсия).

9. Отсоедините детали и при необходимости надлежащим образом избавьтесь от них.

**ОПАСНО! Если не удается совместить отображаемую зону наведения с направляющей, игла может пройти вне этой зоны.**

> **При использовании направляющих с регулируемым углом биопсии крайне важно, чтобы отображаемый на экране угол совпадал с установленным углом на направляющей. Иначе игла пройдет мимо отображаемой зоны наведения, что может привести к повторной биопсии или травме пациента.**

## <span id="page-354-0"></span>**13.2.3 Осмотр и установка биопсийной насадки**

#### **13.2.3.1 Осмотр биопсийной насадки**

Обязательно осматривайте биопсийную насадку до и после использования. При обнаружении неисправности держателя направляющей иглы немедленно прекратите процедуру и обратитесь в отдел обслуживания клиентов или в торговое представительство компании MINDRAY ANIMAL MEDICAL.

- 1. Стерилизуйте биопсийную насадку до и после использования.
- 2. Убедитесь, что на биопсийной насадке нет повреждений, деформаций, признаков износа, неисправностей, разболтанных или недостающих деталей.
- 3. Убедитесь, что биопсийная насадка надежно закреплена в правильном положении.

#### **13.2.3.2 Установка биопсийной насадки**

#### NGB-007

Биопсийная насадка, металл/съемная игла:

- (1) Наденьте стерильный чехол на датчик.
- (2) Возьмите датчик одной рукой, выберите подходящую биопсийную насадку и возьмите ее в другую руку. Совместите ее паз и выступ с выступом и пазом на датчике, соответственно. Установите насадку на датчик.

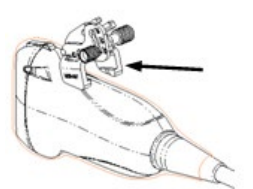

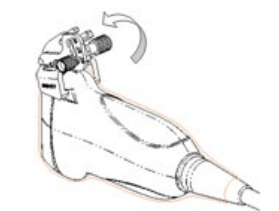

- (3) Закрутите контргайку биопсийной насадки, чтобы обеспечить ее надлежащую установку на датчике.
- (4) Выберите подходящий направляющий блок, продвиньте его в паз над блоком установки угла и туго зажмите.

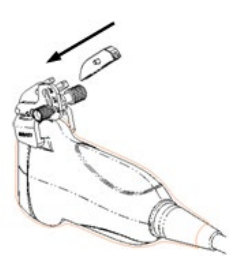

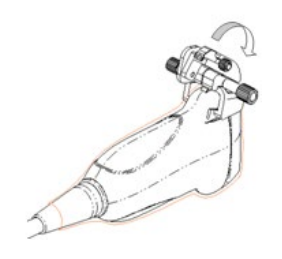

- (5) Закрутите гайку блока, чтобы закрепить его.
- (6) Вставьте биопсийную иглу с той же спецификацией, что и у направляющего блока, в отверстие направляющего блока.

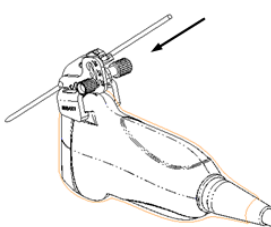

Пластиковая биопсийная насадка:

- (1) Наденьте стерильный чехол на датчик.
- (2) Возьмите датчик одной рукой, выберите подходящую биопсийную насадку и возьмите ее в другую руку. Совместите выступ на узком конце биопсийной насадки с пазом на датчике, затем продвиньте насадку вперед так, чтобы ее выступы и пазы вошли в пазы и выступы на датчике.

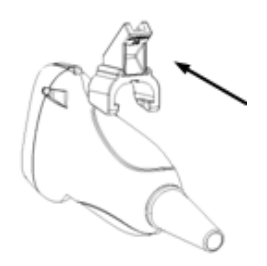

- (3) Проверьте вручную, что биопсийная насадка надежно установлена на датчике.
- (4) Выберите подходящий направляющий блок, продвиньте его в паз над блоком установки угла и туго зажмите.

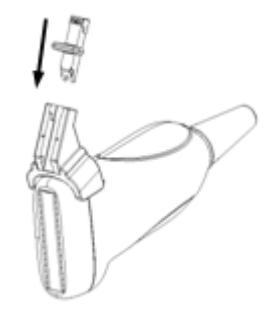

(5) Вставьте биопсийную иглу с той же спецификацией, что и у направляющего блока, в отверстие направляющего блока.

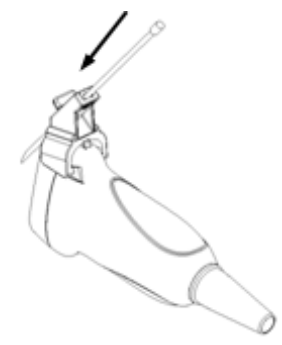

- NGB-011
	- (1) Вставьте в установочный паз на зажиме два выступающих края на головке датчика и совместите установочную выемку зажима с выпуклостью на головке датчика.
	- (2) Плотно затяните ручку в задней части биопсийной насадки.
- NGB-018
	- (1) Наденьте стерильный чехол на датчик.
	- (2) Выберите подходящую биопсийную насадку и совместите ее паз с выступом на датчике. Установите насадку на датчик. Направляющие иглы могут немного отличаться друг от друга, но порядок их использования одинаков.

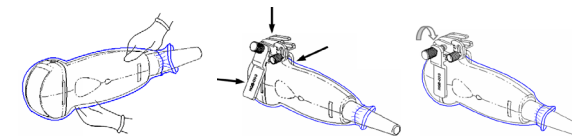

- (3) Закрутите контргайку биопсийной насадки, чтобы обеспечить ее надлежащую установку на датчике.
- (4) Выберите подходящий направляющий блок, втолкните его в паз над угловым блоком.

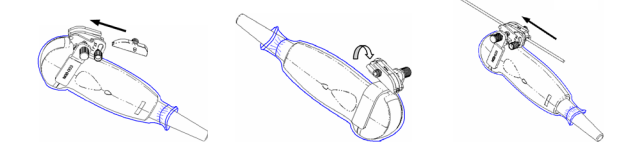

- (5) Закрутите гайку блока, чтобы закрепить его.
- (6) Вставьте биопсийную иглу с той же спецификацией, что и у направляющего блока, в отверстие направляющего блока.
- NGB-022/NGB-023
	- (1) Наденьте стерильный чехол на датчик.

(2) Возьмите датчик одной рукой, выберите подходящую насадку для биопсии и возьмите ее в другую руку. Совместите паз на насадке с выступом на датчике. Выровняйте насадку на датчике.

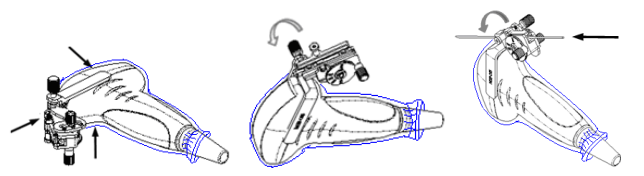

- (3) Закрутите контргайку биопсийной насадки, чтобы обеспечить ее надлежащую установку на датчике.
- (4) Выберите с помощью поворотного регулятора нужный сдвиг в соответствии с типом иглы, а затем закрутите фиксирующую иглу гайку, чтобы заблокировать поворотный регулятор. (Для поворота регулятора сначала необходимо ослабить фиксирующую гайку.)
- (5) Сдвиньте фиксирующий штифт и закройте клиновидную крышку, чтобы заблокировать фиксирующий штифт в пазу штатива регулировки типа иглы и установить иглу в направляющее отверстие.
- $\blacksquare$  NGB-024
	- (1) Наденьте стерильный чехол на датчик.
	- (2) Выберите подходящую насадку для биопсии и совместите паз с выступом датчика. Установите насадку на датчик.

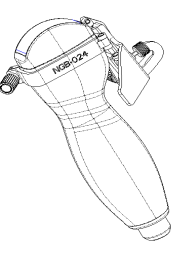

(3) Поверните зажимные гайки биопсийной насадки с правой и левой стороны, чтобы зафиксировать насадку и датчик. Поверните гайку регулировки иглы в крайнее положение, как показано на рисунке.

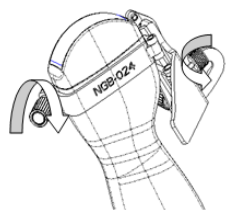

(4) Держите датчик в руках. Надавите на биопсийную иглу, чтобы отделить V-образный направляющий блок от иглы, находящейся в положении нажима.

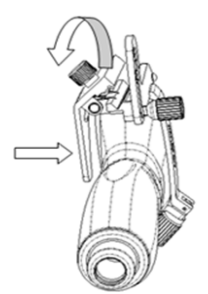

(5) Вставьте иглу в биопсийную насадку, при этом игла наклонится к V-образному блоку.

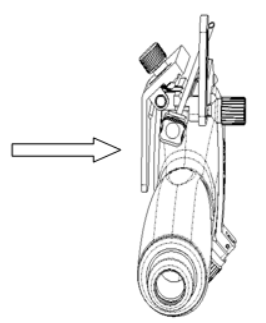

(6) Удерживая датчик в руках, перестаньте нажимать на иглу. Вручную отрегулируйте положение гайки регулировки иглы (вращая ее в направлении стрелки). Игла плавно перемещается по вертикали под действием силы тяжести.

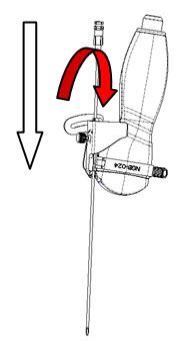

- **NGB-035** 
	- (1) Наденьте стерильный чехол на датчик.
	- (2) Выберите подходящую биопсийную насадку и совместите ее установочный паз с выступом на датчике. Установите насадку на датчик.

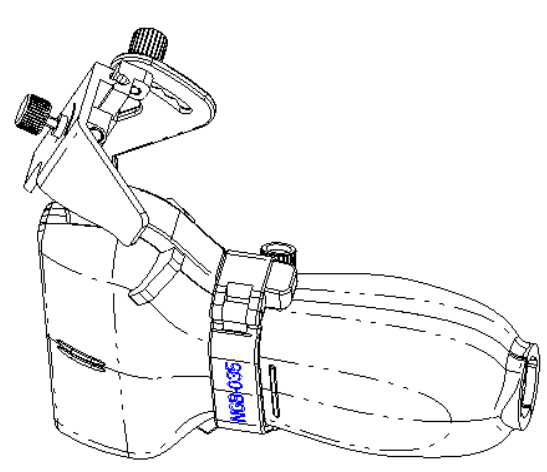

(3) Закрутите контргайку насадки для биопсии, чтобы обеспечить надлежащую установку насадки на датчике. Ослабьте гайку для регулировки угла.

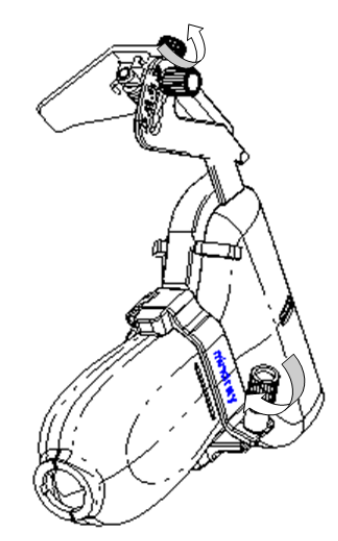

(4) Возьмите датчик и надавите на прессующий упор, чтобы отсоединить клиновидный направляющий блок от прессующего упора.

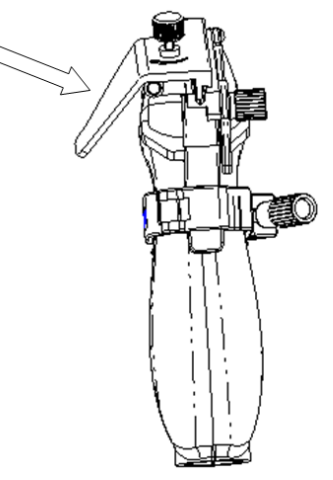

(5) Вставьте иглу в клиновидный направляющий блок.

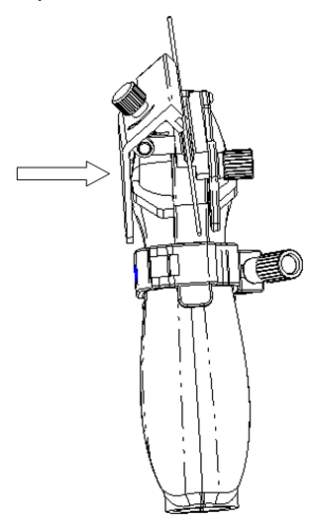

(6) Верните прессующий упор в исходное положение, зафиксируйте гайку для регулировки угла и проверьте, что иглу можно легко перемещать в вертикальном направлении.
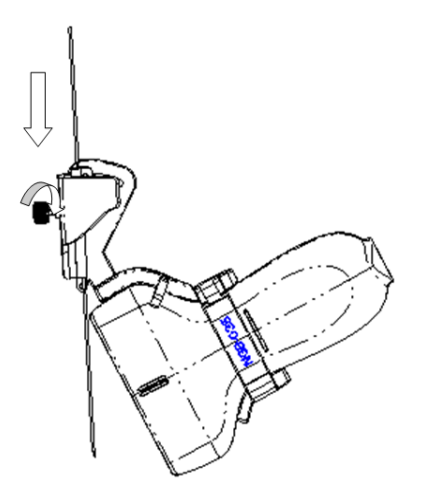

#### **Выбор иглы**

Выберите подходящую иглу в соответствии с указанной выше спецификацией и отрегулируйте ее сдвиг в соответствии с типом иглы.

**ВНИМАНИЕ! Перед выполнением биопсии убедитесь, что все детали направляющей установлены правильно.**

#### <span id="page-360-0"></span>**13.2.4 Меню биопсии/проверка направляющей линии биопсии**

Перед каждой процедурой биопсии необходимо отрегулировать метку иглы.

- 1. Убедитесь, что биопсийная насадка надежно установлена в правильном положении.
- 2. Приготовьте контейнер со стерильной водой.
- 3. Опустите головку датчика в стерильную воду. Биопсийная игла должна быть в направляющем отверстии.
- 4. Когда биопсийная игла появится на изображении, убедитесь, что она отображается почти в том же положении, что и выбранная метка иглы.

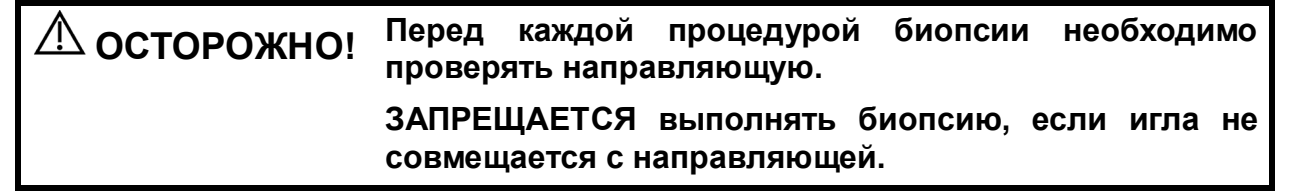

**ПРИМЕЧАНИЕ.** Проверку направляющей линии биопсии можно выполнять на одном получаемом в реальном режиме времени изображении в режиме B/C, причем все не относящиеся к биопсии процедуры в это время запрещены.

#### **Направляющая линия биопсии**

Нажмите кнопку <F11 Biopsy> (F11 Биопсия) на клавиатуре или [Биопсия] на сенсорном экране.

Также возможно использование меню. См. описание процедур с сенсорным экраном в качестве примера.

Выбор угла насадки/направляющей линии для биопсии

Если насадка для биопсии поддерживает несколько углов или направляющих линий биопсии, выберите угол/направляющую линию, нажав кнопку [К-т биопс.: NGB-XXX-XX] на сенсорном экране (последние два символа обозначают угол или направляющую линию).

Выбор размера точки направляющей

Нажмите [Разм.точ], чтобы выбрать маленький, средний или большой размер точки. Совет:

- Направляющая линия отображается пунктиром, который состоит из точек трех видов. Расстояние между точками зависит от глубины Наведите курсор на большую точку, и отобразится числовое значение глубины биопсии.
- Зона направления биопсии регулируется вместе с параметрами изображения, такими как инверсия, повороты, масштабирование и изменение глубины.
- При изменении глубины и площади формирования изображения регулируется направляющая линия.
- Выход

 Выключите [К-т для биопсии XXX] или нажмите <F11 Biopsy> (F11 Биопсия). Советы: для выхода из режима биопсии в режиме реального времени нажмите <F11 Biopsy> (F11 Биопсия); чтобы показать/скрыть направляющую линию при включенной функции биопсии в режиме стоп-кадра нажмите <F11 Biopsy> (F11 Биопсия).

#### **Проверка**

Нажмите [Провер], чтобы открыть меню «Подтв.биопсии».

Регулировка положения направляющей линии

Поверните ручку под пунктом [Положение] на сенсорном экране, чтобы изменить положение направляющей линии.

■ Настройка угла

Поверните ручку под пунктом [Угол] на сенсорном экране, чтобы изменить угол направляющей линии.

Сохранение подтвержденных настроек

После регулировки положения и угла направляющей линии нажмите кнопку [Сохр], после чего система сохранит текущие настройки направляющей линии. При следующем входе в режим биопсии будут отображаться проверенные значения положения и угла.

Восстановление заводских настроек по умолчанию

Нажмите [Загр.фабричн], и для угла и положения направляющих биопсии будут восстановлены заводские настройки по умолчанию.

Выход из состояния проверки биопсии

Нажмите [Выход], и система выйдет из режима проверки направляющей линии.

**ПРИМЕЧАНИЕ.** При биопсии двухплоскостного датчика нужно проверять только первую направляющую линию. Другие направляющие линии одновременно передвигаются параллельно первой.

#### <span id="page-361-0"></span>**13.2.5 Снятие биопсийной насадки**

#### NGB-007

Металлическая насадка:

- (1) Ослабьте гайку направляющего блока и немного сдвиньте направляющий блок в направлении к задней части иглы.
- (2) Отсоедините остальную часть биопсийной насадки и датчик от иглы.
- (3) Ослабьте контргайку насадки и снимите биопсийную насадку с датчика.

Пластиковая биопсийная насадка:

(1) Слегка сдвиньте направляющий блок в направлении к задней части иглы.

- (2) Отсоедините остальную часть биопсийной насадки и датчик от иглы.
- (3) Снимите опору биопсийной насадки с датчика.
- NGB-011

Возьмите датчик вместе с биопсийной насадкой и поверните ручку на насадке.

- $NGR-018$ 
	- (1) Ослабьте гайку направляющего блока и немного сдвиньте направляющий блок в направлении к задней части иглы.

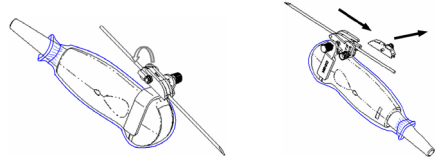

- (2) Отсоедините остальную часть биопсийной насадки и датчик от иглы.
- (3) Ослабьте контргайку насадки и снимите биопсийную насадку с датчика.

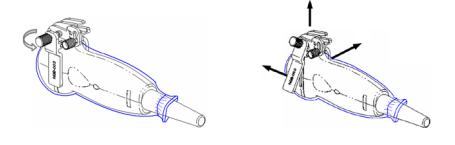

- NGB-022/NGB-023
	- (1) Сдвиньте фиксирующий штифт и откройте клиновидную крышку, чтобы игла была видна.

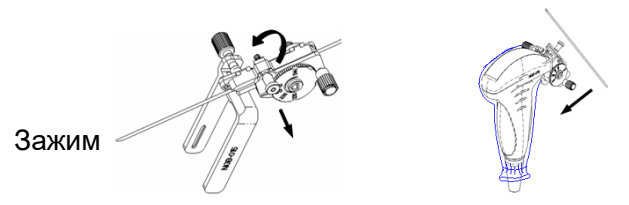

- (2) Отсоедините от иглы насадку и датчик.
- (3) Отверните контргайку, чтобы освободить биопсийную насадку.

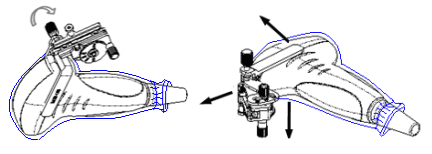

- (4) Разъедините насадку и датчик.
- $NGB-024$ 
	- (1) Держите датчик в руках. Надавите на биопсийную иглу, чтобы вывести иглу из положения нажима.

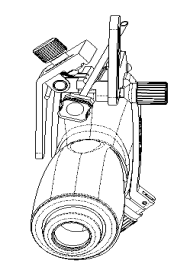

- (2) Отсоедините от иглы насадку и датчик.
- (3) Поверните зажимные гайки биопсийной насадки с правой и левой стороны (в направлении стрелки). Биопсийная насадка отделится от датчика. Извлеките насадку, удерживая датчик в руках.

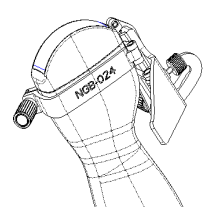

- NGB-035
	- (1) Возьмите датчик и надавите на прессующий упор, чтобы отсоединить клиновидный направляющий блок от прессующего упора.

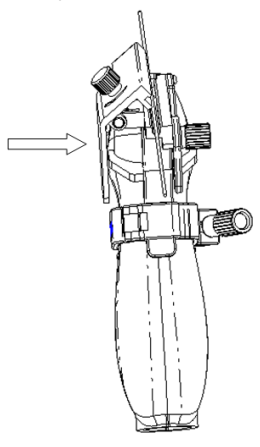

- (2) Извлеките иглу.
- (3) Поверните зажимную гайку, чтобы снять насадку с датчика.

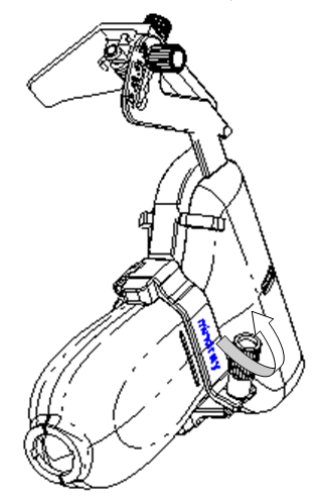

#### **13.2.6 iNeedle (улучшение визуализации иглы)**

Во время биопсии металлическая игла, присоединенная к датчику, входит в ткань под определенным углом. Из-за акустического сопротивления иглы ультразвуковой луч не проходит сквозь нее, и формируется граница отражения. Как показано на рисунке 1, если угол наклона иглы очень большой, ее изображение будет нечетким.

В случае наклона ультразвукового луча его направление будет перпендикулярно направлению иглы, и направление отражения будет совпадать с направлением иглы, как показано на рисунке 2, и изображение иглы будет очень четким. Система обеспечивает дополнительный наклонный ультразвуковой луч, перпендикулярный направлению иглы, при этом основной поток (перпендикулярный поверхности датчика) также сохраняется. Угол наклона может задаваться пользователем.

iNeedle является дополнительной функцией.

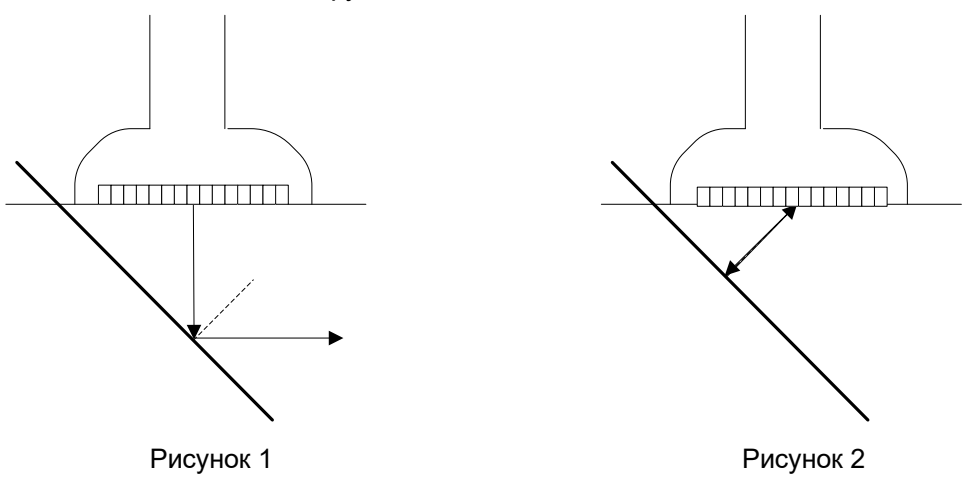

#### **Вход и выход из режима iNeedle**

**Вход в режим iNeedle** 

Выберите элемент [iNeedle] на странице B на сенсорном экране.

Можно также назначить пользовательскую клавишу для входа в режим iNeedle.

- Откройте приложение iNeedle в состоянии биопсии.
- 1. Выполните сканирование и определите местоположение цели, а затем нажмите клавишу <F11 Biopsy> (F11 Биопсия), чтобы открыть соответствующий экран.
- 2. Нажмите [iNeedle], чтобы перейти в режим. В меню отобразятся доступные параметры регулировки.
- **ВЫХОД ИЗ режима iNeedle**

Нажмите пользовательскую клавишу или кнопку [iNeedle], чтобы закрыть состояние и перейти в B-режим.

Отображение оптимального угла

После перехода в режим «iNeedle» на экране отобразится оптимальное значение угла. На рисунке ниже оно составляет 30°.

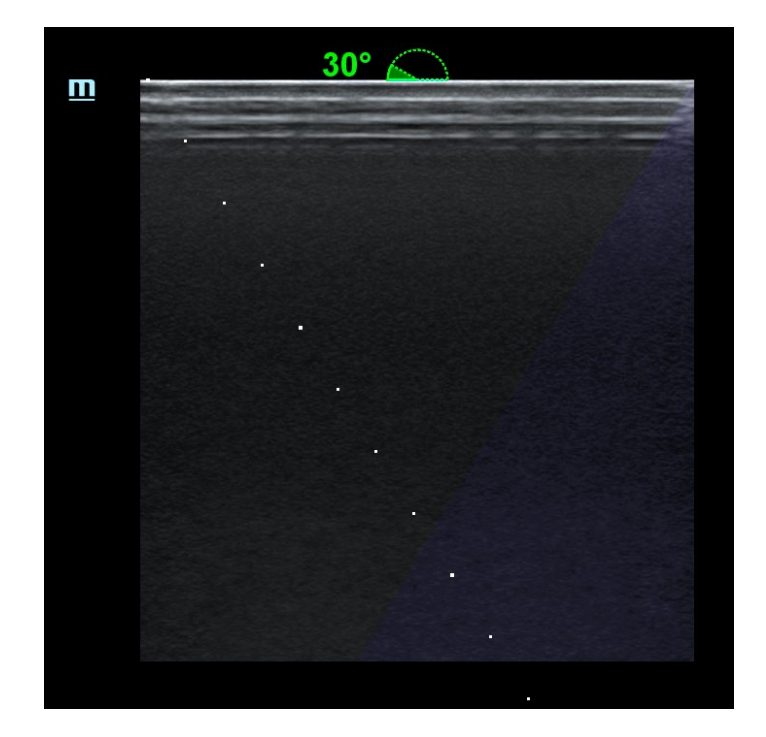

#### **Направление иглы**

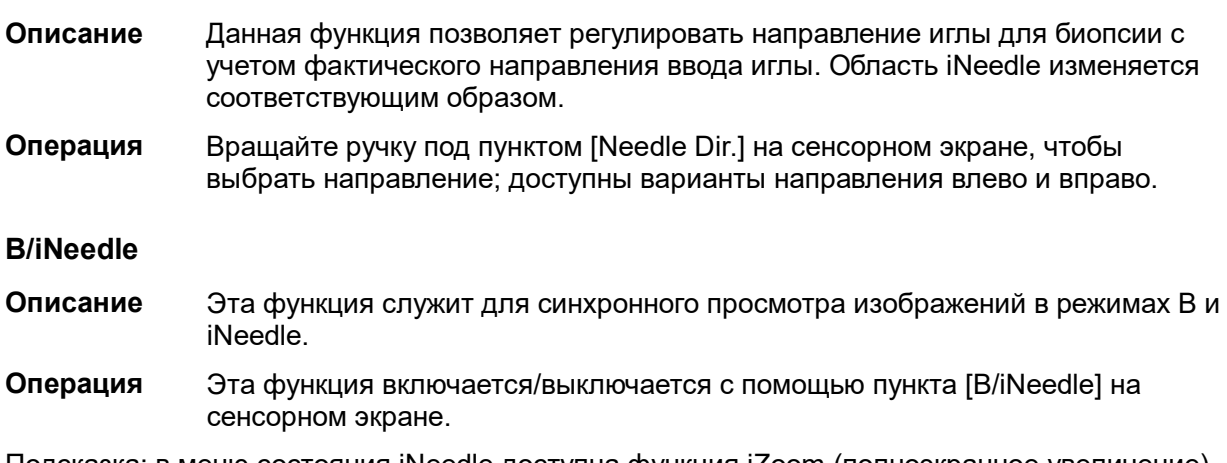

Подсказка: в меню состояния iNeedle доступна функция iZoom (полноэкранное увеличение).

#### **Провер**

Подробнее о проверке направляющей линии биопсии см. в разделе «[13.2.4](#page-360-0) [Меню биопсии/»](#page-360-0).

#### **13.2.7 Чистка и стерилизация насадки направляющей иглы**

Только насадки CIVCO являются одноразовыми. Насадки для биопсии, названия которых начинаются на NGB, подходят для многоразового использования. Они требуют тщательной чистки и стерилизации до и после каждой процедуры биопсии.

#### **Чистка**

Соблюдайте инструкции по чистке, приведенные в руководстве.

- 1. Во избежание инфицирования надевайте перчатки.
- 2. Сразу после использования погрузите биопсийную насадку в дистиллированную воду во избежание засыхания загрязнений. Для удаления крупных загрязнений протрите всю поверхность биопсийной насадки одноразовой безворсовой мягкой тканью.
- 3. Подготовьте очищающий раствор (ферментное или нейтральное моющее средство, например, Liquinox, MetriZyme) с использованием дистиллированной или смягченной воды в соответствии с инструкциями производителя.
- 4. Отсоедините все съемные части биопсийной насадки и погрузите их в очищающий раствор не менее чем на 1 минуту или на другой срок, указанный производителем. См. раздел [13.2.5](#page-361-0) «[Снятие биопсийной насадки»](#page-361-0).
- 5. Погрузите биопсийную насадку и все ее компоненты в чистящий раствор. Аккуратно протрите и промойте поверхность и соединительные детали биопсийной насадки с помощью мягкой щетки до устранения видимых загрязнений. Поместите биопсийную насадку в ультразвуковой очиститель и выполните ультразвуковую чистку в течение 3– 5 минут.
- 6. Тщательно промойте биопсийную насадку большим количеством дистиллированной или смягченной воды (около 2 галлонов, 7,5 л) при комнатной температуре в течение 30 секунд для удаления остатков грязи и очищающего раствора. Дважды повторите эту процедуру.
- 7. Вытрите воду с биопсийной насадки одноразовой безворсовой мягкой тканью.
- 8. Осмотрите биопсийную насадку. При наличии видимых загрязнений повторяйте вышеописанные действия до тех пор, пока насадка не станет чистой.
- 9. Проверьте насадку для биопсии на наличие повреждений, таких как деформация и ржавчина. Наличие таких дефектов означает, что срок службы насадки истек. В этом случае прекратите ее использование и обратитесь в отдел обслуживания клиентов компании Mindray Animal Medical.

#### **Стерилизация с использованием стерилизующего средства**

- 1. Во избежание инфицирования надевайте перчатки.
- 2. Перед стерилизацией тщательно очистите датчик в соответствии с процедурой чистки.
- 3. Выполните стерилизацию насадки для биопсии с использованием подходящего стерилизующего средства. Для стерилизации насадки для биопсии компания MINDRAY ANIMAL MEDICAL рекомендует следующий раствор. Инструкции по использованию стерилизующего средства см. в руководстве, предоставляемом производителем. При необходимости подготовьте стерилизующий раствор с использованием стерильной дистиллированной воды.
- 4. Погрузите насадку для биопсии в стерилизующий раствор и встряхните ее для удаления пузырьков с поверхности. С помощью шприца наберите необходимое количество стерилизующего средства и введите его в отверстие, чтобы удалить пузырьки внутри отверстия. Подробнее о продолжительности замачивания см. в руководстве, предоставляемом производителем.
- 5. После стерилизации тщательно промойте биопсийную насадку большим количеством стерилизованной дистиллированной воды (около 2 галлонов, 7,5 л) при комнатной температуре в течение 30 секунд для удаления остатков стерилизующего средства. Дважды повторите эту процедуру.
- 6. Просушите насадку для биопсии с помощью стерильной одноразовой безворсовой мягкой салфетки.
- 7. Проверьте насадку для биопсии на наличие повреждений, таких как деформация и ржавчина. Наличие таких дефектов означает, что срок службы насадки истек. В этом случае прекратите ее использование и обратитесь в отдел обслуживания клиентов компании Mindray Animal Medical.
- 8. Храните насадку для биопсии в прохладном, чистом и сухом месте. И повторяйте процедуру чистки и стерилизации перед каждым последующим использованием.

Стерилизующий раствор на основе глутаральдегида:

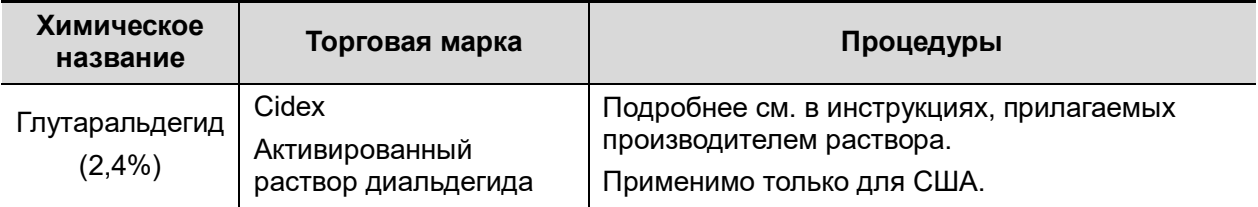

Пластмассовая насадка выдерживает не менее 233 процедур дезинфекции в активированном растворе диальдегида Cidex (по 10 часов на процедуру) без ущерба для ее безопасности и рабочих характеристик.

Стерилизующее средство на основе перекиси водорода и надуксусной кислоты:

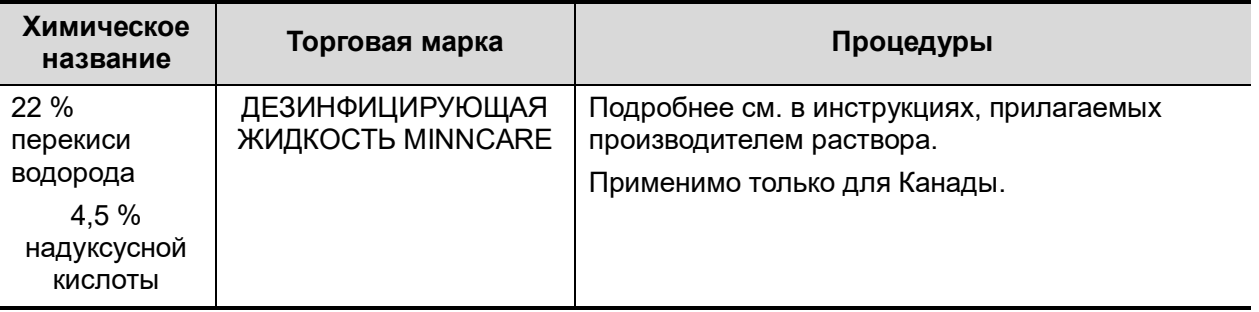

Пластмассовая насадка выдерживает не менее 245 процедур стерилизации в ДЕЗИНФИЦИРУЮЩЕЙ ЖИДКОСТИ MINNCARE (по 11 часов на процедуру) без ущерба для ее безопасности и рабочих характеристик.

- Стерилизация паром под высоким давлением (рекомендуется для металлических насадок)
- 1. Во избежание инфицирования надевайте перчатки.
- 2. Перед стерилизацией тщательно очистите насадку в соответствии с процедурой чистки.
- 3. Упакуйте насадку для биопсии в соответствии с требованиями к стерилизации хирургических инструментов.
- 4. Поместите упакованную насадку для биопсии в термопаровой стерилизатор и выполните стерилизацию. Параметры стерилизации в паровом стерилизаторе гравитационного типа: 121 °C в течение 30 минут.
- 5. После стерилизации извлеките пакет для стерилизации и просушите его в сушильной камере при температуре 60 °C в течение 20-30 минут.
- 6. Храните пакет для стерилизации вместе с другими стерилизованными хирургическими инструментами в месте для хранения стерильных инструментов.
- 7. Перед началом использования проверьте насадку для биопсии на наличие повреждений, таких как деформация и ржавчина. Наличие таких дефектов означает, что срок службы насадки истек. В этом случае прекратите ее использование и обратитесь в отдел обслуживания клиентов компании Mindray Animal Medical.

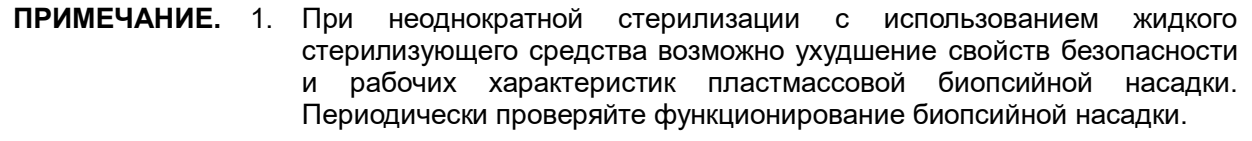

2. Насадки для биопсии необходимо проверять перед каждой процедурой биопсии. Если насадка не проходит проверку, это означает, что срок службы насадки истек. Подробнее о проверке насадки для биопсии см. в разделе «[13.2.4](#page-360-0) [Меню биопсии/проверка](#page-360-0)  [направляющей линии биопсии»](#page-360-0).

#### **13.2.8 Хранение и транспортировка**

- 1. Запрещается хранить биопсийную насадку в сумке для переноски. При хранении насадки в сумке она может стать источником инфекции.
- 2. В перерывах между исследованиями храните биопсийную насадку в стерильных условиях.
- 3. Биопсийную насадку, отправляемую в представительство компании MINDRAY ANIMAL MEDICAL для ремонта, необходимо продезинфицировать или стерилизовать и поместить в сумку для переноски во избежание заражения.
- 4. При необходимости стерилизуйте переносную сумку.
- 5. Условия хранения и транспортировки биопсийной насадки:
	- Температура окружающей среды: -20–55 °C
	- Относительная влажность: 20–85% (без конденсации)

#### **13.2.9 Утилизация**

Перед утилизацией обязательно простерилизуйте биопсийную насадку.

При необходимости утилизации этого устройства обращайтесь к представителю компании MINDRAY ANIMAL MEDICAL.

## **13.3 Осевая линия**

Осевая линия помогает помещать в определенном месте и просматривать фокусную точку волны литотрипсии во время соответствующей процедуры. Осевая линия позволяет предоставлять сведения аппарату литотрипсии, а также наблюдать за соответствующим процессом в реальном времени. Регулировка интенсивности и частоты волны литотрипсии осуществляется с помощью аппарата литотрипсии.

**ПРИМЕЧАНИЕ.** Данная функция используется только для обнаружения места повреждения (камня) и наблюдения. Более подробно см. в руководстве по использованию аппарата литотрипсии.

 Для перехода в этот режим коснитесь пункта «Middle Line» (Срединная линия) на вкладке биопсии или назначьте для этой функции «горячую» клавишу (подробнее см. в разделе «[12.1.6](#page-316-0) [Конфигурация клавиш»](#page-316-0)). Чтобы воспользоваться этой функцией, нажмите пользовательскую клавишу.

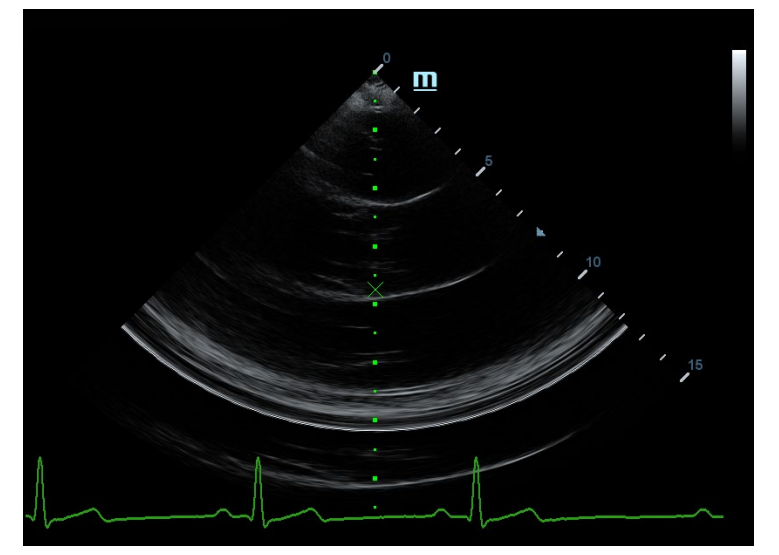

- Осевая линия представляет собой вертикальную пунктирную линию, расположенную в середине экрана. Ее положение и направление нельзя изменить.
- На осевой линии расположен значок «×». Его можно передвигать вверх и вниз вдоль линии с помощью трекбола.
- Использование функции «Осевая линия» ультразвуковой системы:
	- a) Используйте трекбол, чтобы установить положение метки. Регулируя инструменты аппарата литотрипсии или меняя положение тела пациента, установите центр камня на данной метке.
	- b) Определите глубину метки с помощью инструмента измерения глубины, расположенного справа от изображения.
	- c) После определения местоположения камня выполните процедуру литотрипсии согласно руководству пользователя аппарата литотрипсии.
- Глубина метки отображается в области параметров изображения.

# **14 Запись на цифровой видеомагнитофон**

#### **ПРИМЕЧАНИЕ.** Строго соблюдайте описанные здесь процедуры по выполнению операций записи и воспроизведения, иначе возможна утеря данных или неправильная работа системы.

В результате случайного воздействия сильных электромагнитных полей возможна утеря изображения или данных, поэтому необходимо как можно быстрее проверить, что запись осуществляется успешно. Компания Mindray Animal Medical не несет ответственности за потерю каких-либо данных.

Система снабжена встроенной функцией записи на цифровой видеомагнитофон. Цифровой видеомагнитофон позволяет записывать и воспроизводить видеозаписи и аудиозаписи, которые можно сохранить на диске DVD или на жестком диске.

Видео сохраняется в формате AVI, его можно сохранить на жестком диске, записать на диск DVD или отправить на диск USB.

Если встроенный ЦВМ находится в нормальном состоянии, в нижнем правом углу экрана отображается значок .

## **14.1 Запись на цифровой видеомагнитофон**

Сделанную запись система будет автоматически сохранять на жесткий диск, USBнакопитель или оптический диск в зависимости от того, что выбрано.

- 1. Выполните ультразвуковые исследования, выберите подходящие проекции и настройте параметры записи.
- 2. Щелкните по значку  $\mathbb{C}$ , чтобы открыть диалоговое окно, и выберите нужный тип записи: «Жесткий диск», «USB» или «CDROM».
- 3. Нажмите кнопку [Закр], чтобы перейти в состояние записи.
- 4. Нажмите <F9>, чтобы выполнить запись, после чего отобразится значок ЦВМ означающий состояние записи.

Во время записи можно переключать режим визуализации, выполнять измерения, добавлять комментарии и метки тела.

5. Нажмите <F9> еще раз, чтобы прекратить запись, и в качестве значка ЦВМ в нижнем

правом углу отобразится значок состояния передачи данных .

- Если выбрано USB/CDROM, система отправляет записанный файл на указанный носитель (USB-накопитель или DVD-дисковод).
- Если выбран параметр «Жесткий диск», система сохраняет файл по следующему пути: D:\dvr.

На экране управления задачами пациента откройте вкладку [Задача накопителя], чтобы проверить состояние передачи.

## **14.2 отправка изображений**

Система поддерживает также экспортирование записанных изображений, сохраненных на локальном жестком диске.

- 1. Щелкните по значку **12. чтобы открыть диалоговое окно, затем нажмите** [Управл.локал.видео], чтобы перейти в диалоговое окно управления.
- 2. Выберите место назначения и нужный файл, нажмите кнопку [Отпр], чтобы отправить

файл по выбранному пути. В процессе отправки значок принимает следующий вид:  $\,$ 

## **14.3 Воспроизведение на цифровом видеомагнитофоне**

Воспроизводить можно видеозаписи и аудиозаписи.

Воспроизведение на ПК

Подключите диск USB или вставьте оптический диск с файлом в компьютер и откройте файл напрямую.

- Воспроизведение на ультразвуковой системе
- 1. Щелкните по значку  $\bullet$ , чтобы открыть диалоговое окно, и выберите нужный тип: «Жесткий диск», «USB» или «CDROM».
- 2. Нажмите значок [Восп], чтобы открыть диалоговое окно.
- 3. Выберите путь и имя файла, затем нажмите кнопку [OK], чтобы воспроизвести файл, либо просто дважды щелкните имя файла.

# **15 Выходная акустическая мощность**

Сведения, приведенные в данном разделе руководства оператора, относятся к системе в целом, включая основной блок, датчики, принадлежности и периферийные устройства. Он содержит важную информацию по технике безопасности для пользователей данного устройства относительно выходной акустической мощности и методов контроля воздействия ультразвука на пациента согласно принципу минимального практически приемлемого риска. В данном разделе содержится также информация, касающаяся тестирования выходной акустической мощности и отображения выходных сигналов в режиме реального времени.

Внимательно прочтите этот раздел, прежде чем эксплуатировать оборудование.

## **15.1 Проблема биологического воздействия**

Считается, что диагностика с использованием ультразвука безопасна. Сведений о вредных последствиях ультразвуковой диагностики для пациентов не поступало.

Однако нельзя с полной уверенностью утверждать, что ультразвук полностью безопасен. Исследования показали, что ультразвук крайне высокой интенсивности может нанести вред тканям организма.

За последние несколько лет методика ультразвуковой диагностики сделала огромный шаг вперед. Такой быстрый прогресс явился основанием для опасений, что с расширением области применения и с появлением новых методов диагностики возникает потенциальная опасность биологических эффектов.

## **15.2 Заявление о разумном применении**

Хотя не существует подтвержденных фактов возникновения у пациентов биоэффектов, вызванных воздействием ультразвука при использовании диагностического ультразвукового оборудования, существует вероятность того, что такие биологические эффекты могут проявиться в будущем. Следовательно, ультразвук следует применять с осторожностью, чтобы не навредить пациенту. При получении необходимых клинических данных следует избегать высокого уровня сигнала и длительного воздействия.

## **15.3 Принцип ALARA («как можно ниже в разумных пределах»)**

При использовании ультразвуковой системы должен применяться принцип минимального практически приемлемого риска. Применение принципа ALARA гарантирует поддержание суммарной энергии на довольно низком уровне, при котором не возникают биоэффекты, но можно получать диагностические данные. Суммарная энергия зависит от выходной мощности и суммарного времени воздействия излучения. Выходная мощность, необходимая для исследования, зависит от пациента и конкретного клинического случая.

Не все исследования удается проводить с использованием максимально низкого уровня акустической энергии. Поддержание акустической мощности на крайне низком уровне приводит к низкому качеству изображения или допплеровского сигнала, что отрицательно сказывается на достоверности поставленного диагноза. Однако увеличение акустической

мощности выше необходимого уровня не всегда повышает качество данных, необходимых для постановки диагноза, но при этом повышает опасность появления биоэффектов.

Пользователи должны отвечать за безопасность пациента и использовать ультразвуковое оборудование осмотрительно. Обдуманное применение ультразвука означает, что выбор выходной мощности должен обуславливаться принципом минимального практически приемлемого риска.

Дополнительные сведения о принципе минимального практически приемлемого риска и возможных биоэффектах приводятся в документе AIUM (Американский институт ультразвуковой медицины) под названием «Безопасность медицинской ультразвуковой диагностики».

## **15.4 Сведения об индексах MI/TI**

#### **15.4.1 Основные сведения об индексах MI и TI**

#### **Механический биоэффект и тепловой биоэффект**

Взаимосвязь различных выходных ультразвуковых параметров (частота, акустическое давление, интенсивность и т. д.) и возникновения биоэффектов в настоящее время до конца не изучена. Установлено, что биоэффекты могут быть обусловлены двумя основными механизмами. Первый — это тепловой биоэффект, возникающий при поглощении ультразвуковой энергии тканями, а второй — механический биоэффект, основанный на кавитации. Тепловой индекс (TI) характеризует относительный коэффициент повышения температуры, вызванного тепловым биологическим воздействием, а механический индекс (MI) соответствует относительному коэффициенту механического биологического эффекта. Индексы TI и MI отражают мгновенные выходные величины. В них НЕ учитываются кумулятивные эффекты суммарного времени исследования. Модели, описывающие индексы TI и MI, содержат упрощения сложного процесса взаимодействия биоэффектов. Оператор должен знать, что фактический подъем температуры, имеющий место в худшем случае, может быть в несколько раз выше отображаемого значения TI.

MI (Механический индекс)

Механические биоэффекты обусловлены компрессией и декомпрессией тканей, подвергающихся ультразвуковому воздействию, с образованием микропузырьков; этот процесс называют также кавитацией.

Индекс MI характеризует возможность образования пузырьков в зависимости от акустического давления; величина индекса вычисляется делением пикового отрицательного давления (пик разрежения) на квадратный корень из частоты. Поскольку значение MI уменьшается при увеличении частоты или при уменьшении пикового отрицательного давления, становится сложно генерировать кавитацию.

$$
MI = \frac{P_{r, \alpha}}{\sqrt{f_{\text{awf}}}} \times C_{MI}
$$

 $C_{MI}$  = 1 (M<sub>Ta</sub>/ $\sqrt{MHz}$ )

Для частоты 1 МГц и пикового отрицательного давления 1 МПа значение MI равно 1. Можно предположить, что значение MI является одной из пороговых величин генерации кавитации. Особенно важно удерживать значение MI на низком уровне в тех случаях, когда соприкасаются газ и мягкие ткани (например, визуализация легких в ходе исследования сердца и кишечные газы в ходе сканирования брюшной полости).

**TI** (Тепловой индекс)

Индекс TI определяется отношением суммарной акустической мощности к акустической мощности, необходимой для подъема температуры ткани на 1°C. Кроме того, поскольку вариации подъема температуры значительны в зависимости от структуры ткани, различают три типа индекса TI: TIS (Тепловой индекс для мягких тканей), TIB (Тепловой индекс для кости) и TIC (Тепловой индекс для черепных костей).

TIS: тепловой индекс для мягких тканей (при сканировании брюшной полости и сердца).

TIB: тепловой индекс при таких исследованиях, как исследования плода (второй и третий триместр беременности) или исследования головного мозга новорожденных (через родничок), в ходе которых ультразвуковой луч проходит через мягкие ткани, а фокальная область расположена в непосредственной близости от кости.

TIC: тепловой индекс при таких исследованиях, как исследования головного мозга детей и взрослых, в ходе которых ультразвуковой луч проходит через кость вблизи входа в тело.

Хотя выходная мощность при таких исследованиях регулируется автоматически, высокие значения TI нужно сводить к минимуму или вовсе исключать при акушерских исследованиях. Рекомендации WFUMB (Международная федерация по ультразвуку в медицине и биологии): устанавливается, что повышение температуры на 4°C в течение 5 минут или больше должно рассматриваться как потенциальный риск для тканей эмбриона или плода.

Чем меньше значения MI/TI, тем ниже уровень биологических эффектов.

#### **15.4.2 Отображение MI/TI**

Значения TI и MI отображаются в верхней части экрана в реальном времени. В ходе исследования оператор должен следить за значениями этих индексов и поддерживать выходные значения на минимальном уровне, необходимом для эффективной диагностики.

**ПРИМЕЧАНИЕ.** Если значение MI или TI превышает 1,0, необходимо тщательно соблюдать принцип минимального практически приемлемого риска.

Точность отображения составляет 0,1.

Точность отображения MI составляет ≤14,7%, а точность отображения TI составляет ≤28,5%.

## **15.5 Установка акустической мощности**

Регулировка акустической мощности

Процент акустической мощность регулируется в программном меню с помощью [Акуст.мощность]. Это значение отображается в соответствующем пункте и в верхней части экрана. Чем больше процент акустической мощности, тем больше значение текущей выходной акустической мощности. Если изображение находится в режиме стопкадра, система прекращает передачу акустической мощности.

Установка акустической мощности по умолчанию

Выбор области диагностического исследования является наиболее важным фактором, регулирующим выходную акустическую мощность. Допустимый уровень интенсивности ультразвука колеблется в зависимости от исследуемой области. В частности, при исследованиях плода нужно проявлять исключительную осторожность.

В данной системе настройки визуализации можно создавать на основании установленной пользователем величины ультразвуковой мощности. **При выполнении предварительных настроек значения параметров системы по умолчанию могут быть изменены и неверны. За любые изменения настроек по умолчанию ответственность несет пользователь.**

#### Диапазон регулировки

Исходная мощность: 3,2–100%\*

Определение значения, равного 100%: максимальная акустическая мощность датчика, определяемая по повышению температуры поверхности датчика в выбранном режиме с учетом ограничений акустической мощности, установленных FDA.

Значения акустической мощности по умолчанию соответствуют наилучшему качеству изображения для данного датчика. Чем больше значение акустической мощности, тем выше качество изображения.

**ПРИМЕЧАНИЕ.** Данная система автоматически возвращается к этим настройкам всякий раз, когда изменяются значения (при включении питания, переключении между датчиками, нажатии клавиши <Завер.обс> или выборе пункта «ОK» в меню «Настройки»). В заводских настройках по умолчанию уровень акустической мощности не превышает 100%. Согласно ограничению принципа минимального практически приемлемого риска, акустическую мощность можно повышать в соответствии с предельными значениями, установленными в рекомендациях FDA 510(k)-Track3 и задавать ее на экране предварительных установок.

Акустический выходной сигнал системы измерен и рассчитан в соответствии со стандартом IEC 60601-2-37:2015, рекомендациями FDA 510(K), стандартом IEC 62359 (Акустика ультразвуковых частот. Определение характеристик полей. Методы определения термических и механических индексов, связанных с ультразвуковыми полями, используемыми в медицинской диагностике, 2017 г.).

## **15.6 Управление акустической мощностью**

Опытный пользователь может использовать элементы управления системы для ограничения выходной ультразвуковой мощности и настройки качества изображений. Имеются три типа элементов управления системой, которые влияют на значение выходной мощности. К ним относятся:

- Элементы управления, оказывающие непосредственное влияние на значение выходной мощности.
- Элементы управления, косвенно влияющие на значение выходной мощности.
- Элементы управления приемником
- Элементы прямого управления

При необходимости выходную акустическую мощность можно регулировать с помощью пункта "Акуст.мощность" программного меню или соответствующей ручки в нижней части программного меню. В этом случае максимальное значение выходной акустической мощности никогда не превышает значение MI, равное 1,9, и I<sub>SPTA.3</sub>, равное 720 мВт/см<sup>2</sup>, в любом рабочем режиме.

Элементы косвенного управления

Элементами управления, которые косвенно влияют на значение выходной мощности, являются многие параметры визуализации. К ним относятся режимы работы, частота, положения фокусных точек, общая глубина и PRF.

Рабочий режим определяет, является ли ультразвуковой луч сканирующим. Тепловой биоэффект тесно связан с M-режимом, допплеровским и цветовым режимами. Поглощение акустической энергии тканями напрямую связано с частотой датчика. Фокусная точка связана с активной апертурой датчика и шириной луча. Для более высоких значений PRF (частоты повторения импульсов) в определенный промежуток времени регистрируется большее количество выходных импульсов.

#### Элементы управления приемником

Элементы управления приемником (например, усиление, динамический диапазон, постобработка изображения и т. д.) не влияют на выходную мощность. По возможности, для улучшения качества изображения в первую очередь нужно использовать эти элементы управления, а потом уже прибегать к помощи элементов управления, непосредственно или косвенно влияющих на выходную мощность.

## **15.7 Выходная акустическая мощность**

#### **15.7.1 Приведенные выходные ультразвуковые параметры**

Для определения выходных ультразвуковых параметров применяется метод, который позволяет сравнивать ультразвуковые системы, функционирующие на различных частотах и с различной глубиной фокуса. Такой подход, называемый «приведение» или «ослабление», позволяет внести поправку в значение выходной акустической мощности, измеренной в емкости с водой, для учета эффекта распространения ультразвука в ткани. Было условлено использовать специфическую величину средней интенсивности затухания, которая соответствует величине 0,3 дБ/см/МГц. То есть, интенсивность ультразвука снижается на 0,3 дБ/МГц на каждый сантиметр по мере удаления от датчика. Это выражается следующим уравнением:

$$
I_{\text{atten}} = I_{\text{water}} \times 10^{(-0.3/10 \times f_c \times z)}
$$

где l<sub>atten</sub> — интенсивность ослабления, <sub>Iwater</sub> — интенсивность, измеренная в емкости с водой (на расстоянии z), fc — центральная частота ультразвуковой волны (при измерении в воде), а z — расстояние до датчика. Уравнение для вычисления значений ослабления давления аналогично. Разница только в том, что коэффициент ослабления равен 0,15 дБ/см/МГц или половине коэффициента снижения интенсивности. Коэффициент снижения интенсивности равен удвоенному коэффициенту ослабления давления, так как интенсивность пропорциональна квадрату давления.

Выбранная в качестве коэффициента ослабления величина 0,3 дБ/см/МГц значительно меньше ослабления в любой специфической плотной ткани человеческого тела. Эта величина позволяет принять во внимание исследования плода. При исследованиях плода в первом триместре беременности между датчиком и плодом может быть значительная прослойка жидкости, а ослабление в жидкости очень мало. Поэтому коэффициент ослабления был занижен для учета случаев таких исследований.

#### **15.7.2 Предельные значения выходной акустической мощности**

Согласно требованиям FDA Track 3, метод «приведения» или «ослабления» был учтен в предельных значениях акустической мощности FDA, приведенных ниже. Предполагается, что уровень максимальной выходной акустической мощности любого датчика в любом рабочем режиме ниже указанных предельных значений.

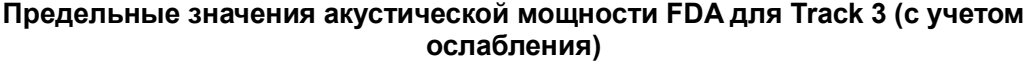

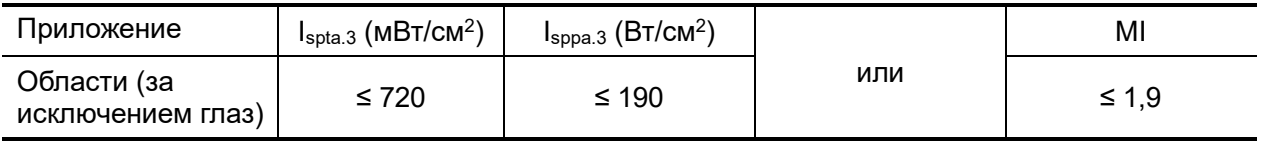

#### **15.7.3 Разности между фактическими и отображаемыми значениями MI и TI**

В процессе работы система отображает для пользователя значения выходных акустических параметров, теплового индекса TI или механического индекса MI (или в некоторых случаях — оба параметра одновременно). Эти параметры были приняты за универсальные индикаторы степени риска при тепловом или механическом воздействии ультразвуковой волны. Они служат для указания пользователю на увеличение или уменьшение возможности возникновения тепловых или механических эффектов для данных конкретных установок системы. Если употреблять более специальные термины, эти значения помогают реализовать принцип ALARA. Если пользователь меняет настройки указанных элементов управления системой, будет указана возможность потенциального эффекта изменения выходной мощности. Однако тепловой индекс не равнозначен повышению температуры тела; это обусловлено несколькими причинами. Во-первых, для того, чтобы отображался только один дисплей индекса для пользователя, принят ряд упрощений. Главным упрощением является применение описанной выше формулы с учетом ослабления, значение которого значительно ниже, чем фактическая величина ослабления в большинстве тканей тела. Например, при сканировании мышечных тканей или органов ослабление гораздо выше, чем величина 0,3 дБ/см/МГц. Принят также ряд значительных упрощений, которые касаются тепловых свойств тканей. Так, при сканировании тканей с высоким уровнем перфузии, таких как ткани сердца или сосудов, наблюдается значительно более слабый тепловой эффект, чем можно предположить по величине теплового индекса.

Аналогично, механический индекс был введен для характеристики относительной возможности возникновения механических эффектов (кавитация). Значение MI вычисляется по приведенному пиковому отрицательному давлению (пик разрежения) и центральной частоте ультразвуковой волны. Фактическая величина пикового отрицательного давления связана с фактическим ослаблением в ткани на пути между датчиком и фокальной точкой. К тому же все плотные ткани тела характеризуются более высоким ослаблением, чем величина 0,3 дБ/см/МГц, и поэтому фактическое пиковое отрицательное давление будет ниже. Более того, фактическое пиковое отрицательное давление будет меняться в зависимости от сканируемой области тела.

По этим причинам отображаемые значения TI и MI должны использоваться оператором только в качестве вспомогательных средств для реализации принципа ALARA в ходе исследования пациента.

## **15.8 Неопределенность измерения**

Ниже представлены оценки общей погрешности измерения (включая погрешности, связанные с частотной характеристикой гидрофона, измерением, расчетом и позиционированием).

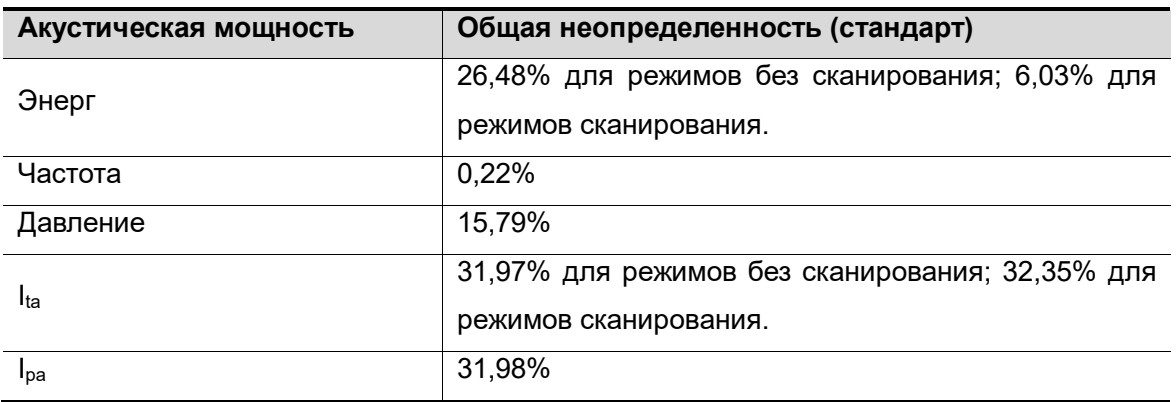

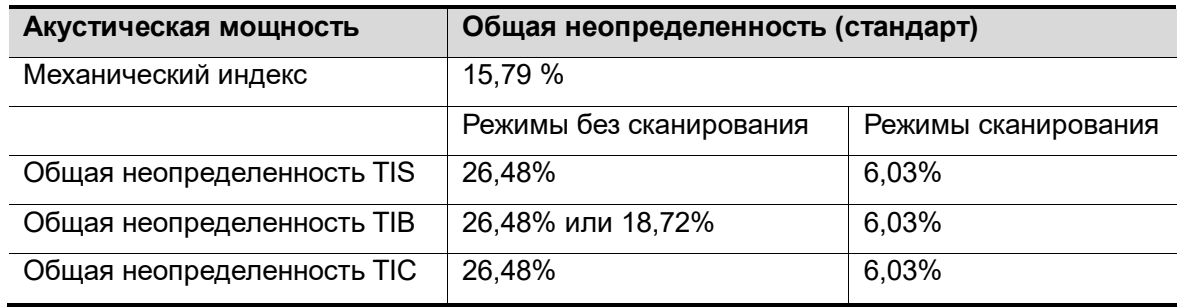

## **15.9 Литература по проблемам мощности акустического сигнала и безопасности**

- 1. Bioeffects and Safety of Diagnostic Ultrasound (Биоэффекты и безопасность при ультразвуковой диагностике), издано AIUM, 1993 г.
- 2. Medical Ultrasound Safety (Безопасность при использовании ультразвука в медицине), издано AIUM, 1994 г.
- 3. Marketing Clearance of Diagnostic Ultrasound Systems and Transducers (Разрешение на продажу диагностических ультразвуковых систем и датчиков), 27 июня 2019 г. Center for Devices and Radiological Health (Центр устройств и радиационной безопасности).
- 4. Medical electrical equipment-Part 2-37: Particular requirements for the basic safety and essential performance of ultrasonic medical diagnostic and monitoring equipment (Аппаратура электрическая медицинская. Часть 2-37. Частные требования к базовой безопасности и существенным характеристикам ультразвукового медицинского диагностического и мониторингового оборудования), стандарт IEC от 2015 г.
- 5. IEC 62359, Ultrasonics-Field characterization-Test methods for the determination of thermal and mechanical indices related to medical diagnostic ultrasonic fields (Акустика ультразвуковых частот. Определение характеристик полей. Методы определения термических и механических индексов, связанных с ультразвуковыми полями, используемыми в медицинской диагностике), 2017 г.

# **16 Указания по ЭМС и заявление изготовителя**

Система соответствует требованиям по ЭМС стандарта IEC 60601-1-2: 2014.

Предполагаемые условия эксплуатации: ОКАЗАНИЕ МЕДИЦИНСКОЙ ПОМОЩИ В ДОМАШНИХ УСЛОВИЯХ (за исключением областей вблизи работающего ВЫСОКОЧАСТОТНОГО ХИРУРГИЧЕСКОГО ОБОРУДОВАНИЯ и помещений с радиочастотным экранированием, в которых используется МЕДИЦИНСКАЯ ЭЛЕКТРИЧЕСКАЯ СИСТЕМА для магнитно-резонансной томографии).

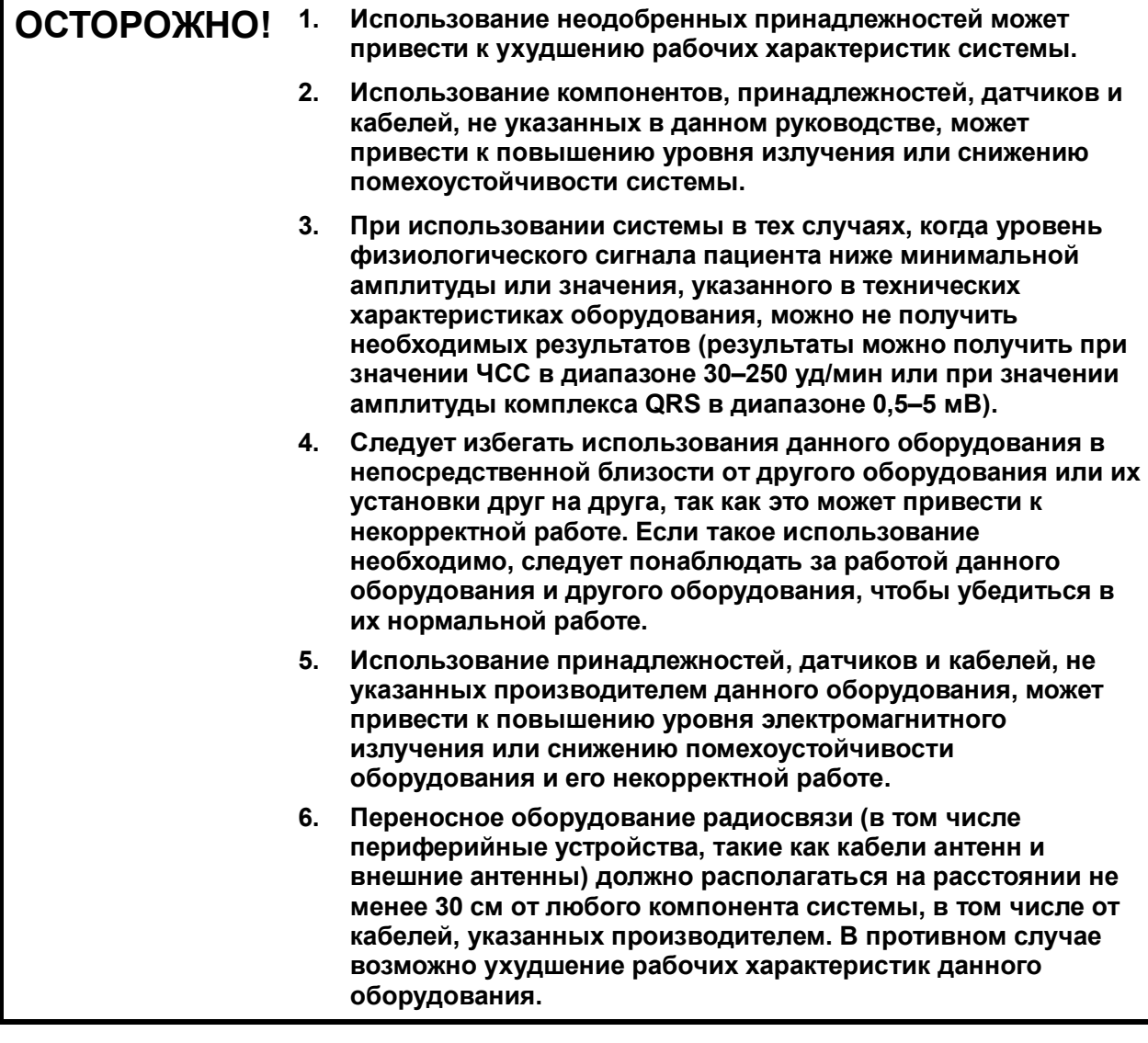

**ПРИМЕЧАНИЕ.** 1 При использовании системы требуется соблюдать специальные меры в отношении ЭМС. Необходимо устанавливать и вводить систему в эксплуатацию с учетом сведений об ЭМС, приведенных ниже.

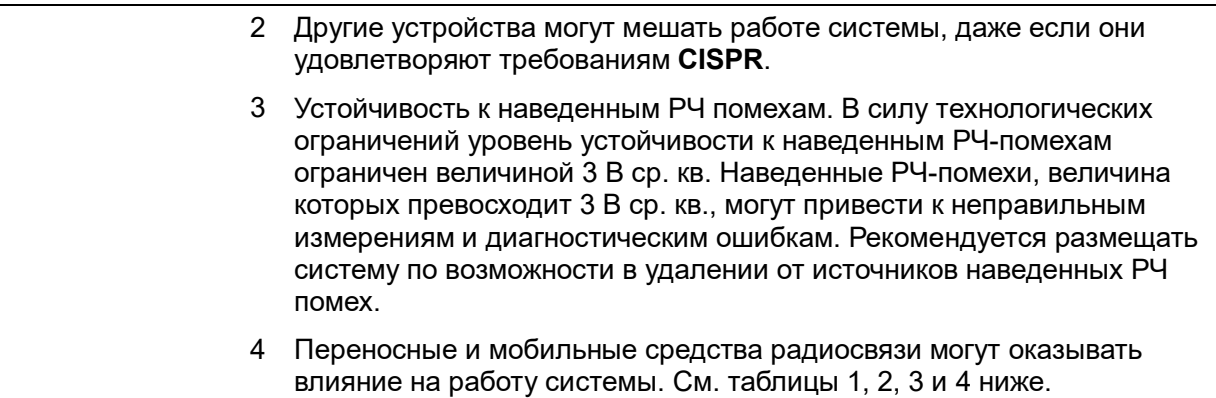

Использование системы в электромагнитной обстановке, описанной в таблице 2 и таблице 3, необходимо для обеспечения безопасности системы и выполнения следующих базовых функций:

- формирование изображения;
- отображение акустического спектра допплера;
- измерение;
- сведения о пациенте;
- сведения о дате/времени.

#### ТАБЛИЦА 1

#### **УКАЗАНИЯ И ЗАЯВЛЕНИЕ КОМПАНИИ MINDRAY ANIMAL MEDICAL — ЭЛЕКТРОМАГНИТНОЕ ИЗЛУЧЕНИЕ**

Данная система предназначена для использования в электромагнитной обстановке, описанной ниже. Заказчик или пользователь системы должен обеспечить ее эксплуатацию именно в таких условиях.

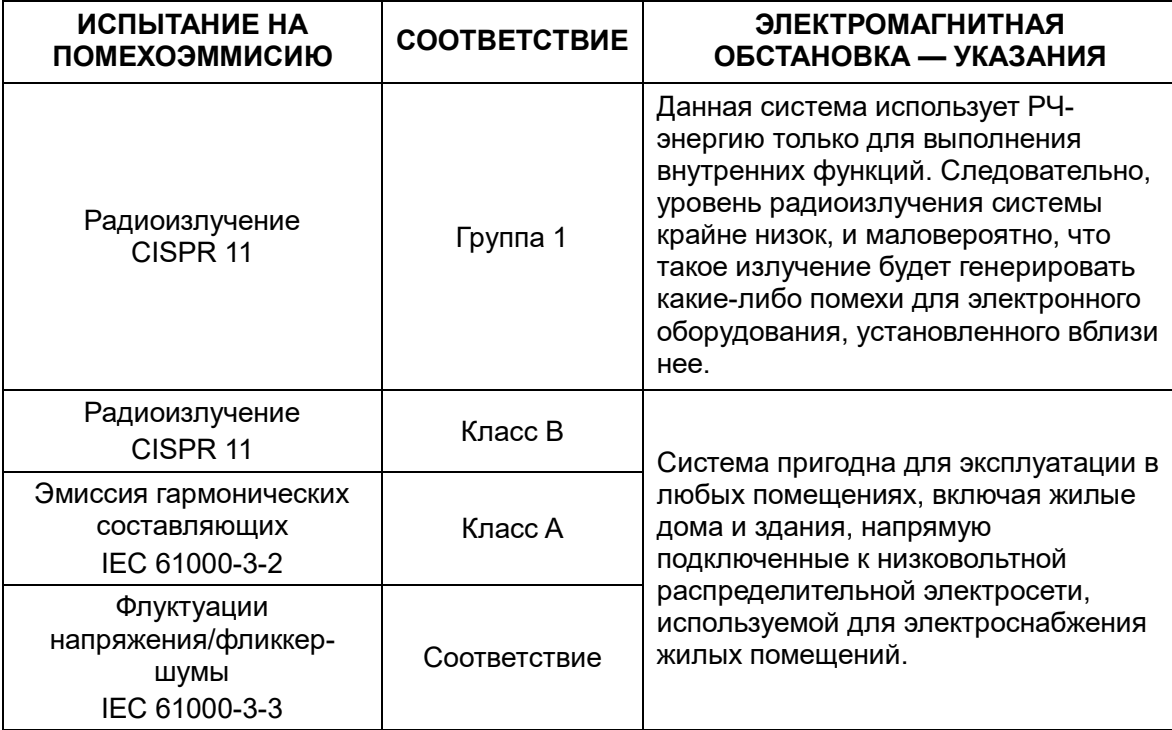

#### ТАБЛИЦА 2

#### **УКАЗАНИЯ И ЗАЯВЛЕНИЕ КОМПАНИИ MINDRAY ANIMAL MEDICAL — ПОМЕХОУСТОЙЧИВОСТЬ**

Данная система предназначена для использования в электромагнитной обстановке, описанной ниже. Заказчик или пользователь системы должен обеспечить ее эксплуатацию именно в таких условиях.

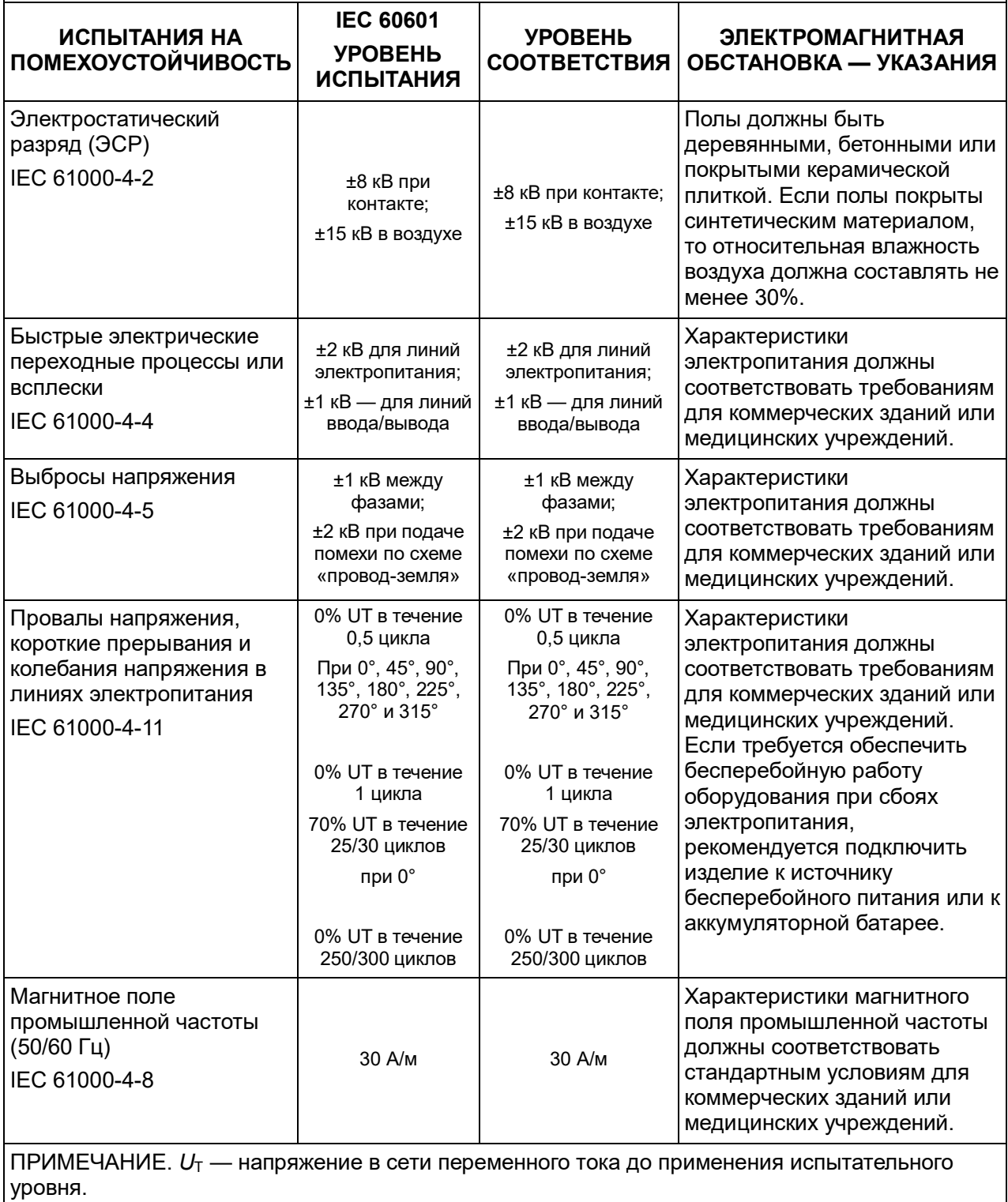

#### ТАБЛИЦА 3

#### **УКАЗАНИЯ И ЗАЯВЛЕНИЕ КОМПАНИИ MINDRAY ANIMAL MEDICAL — ПОМЕХОУСТОЙЧИВОСТЬ**

Данная система предназначена для использования в электромагнитной обстановке, описанной ниже. Заказчик или пользователь системы должен обеспечить ее эксплуатацию именно в таких условиях.

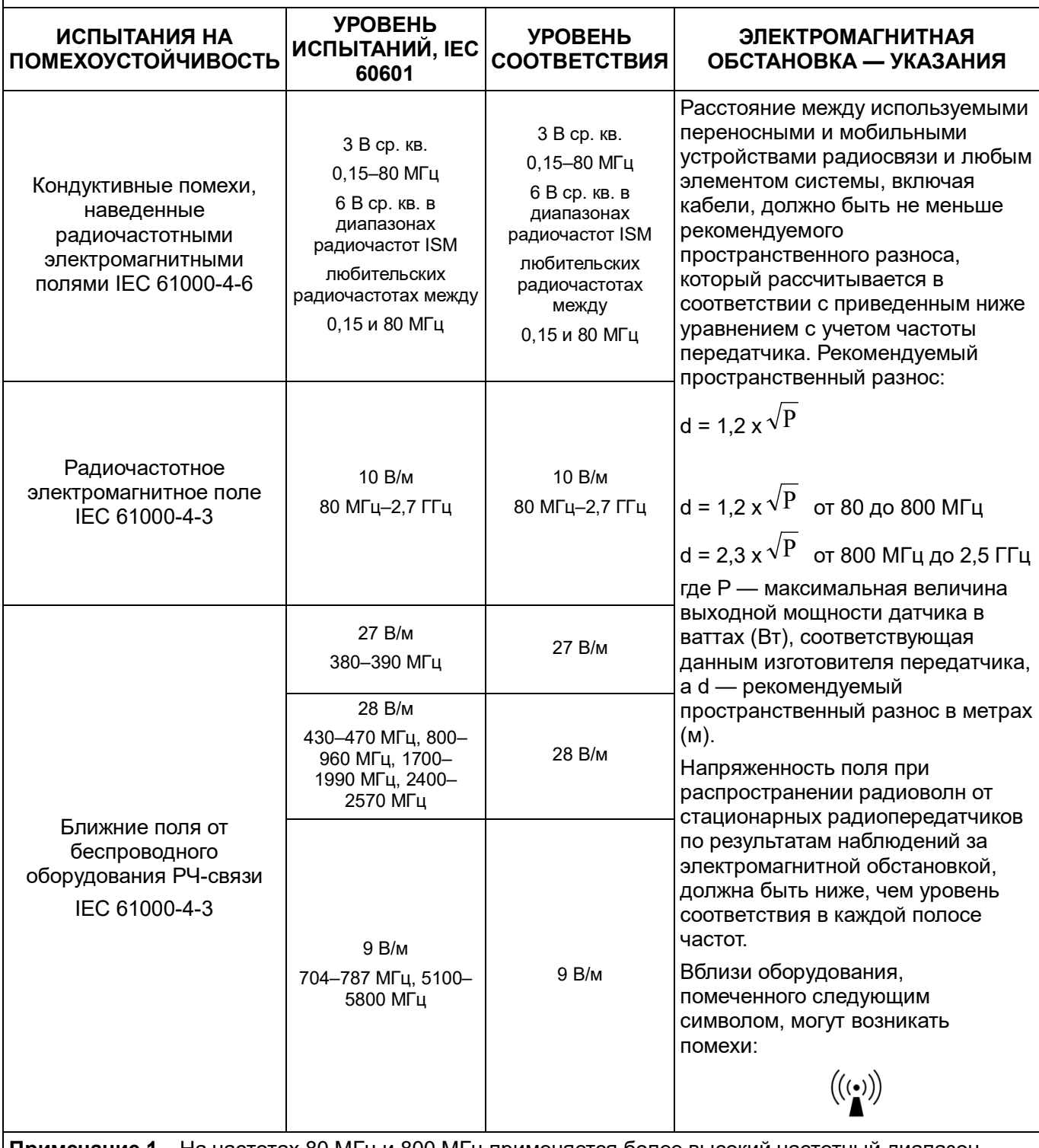

**Примечание 1.** На частотах 80 МГц и 800 МГц применяется более высокий частотный диапазон. **Примечание 2.** Эти указания применимы не во всех случаях. Распространение электромагнитного

излучения зависит от поглощения и отражения конструкциями, предметами и человеком.

**a** Значения напряженности поля при распространении радиоволн от стационарных радиопередатчиков, таких как базовые станции радиотелефонных сетей (сотовых/беспроводных), и наземных мобильных радиостанций, любительских радиостанций, радиовещательных передатчиков AM и FM, а также телевизионных передатчиков, не могут быть определены расчетным путем с достаточной точностью.

Для оценки электромагнитной обстановки вблизи стационарных радиочастотных передатчиков следует провести исследование электромагнитных характеристик в месте эксплуатации. Если измеренная напряженность поля в том месте, где установлена система, превышает приемлемый уровень соответствия, указанный выше, следует убедиться, что система функционирует нормально. Если в процессе наблюдения выявляется отклонение от нормального функционирования, то, возможно, необходимо принять дополнительные меры, такие как изменение ориентации ли перемещение системы.

**b** В диапазоне частот от 150 кГц до 80 МГц напряженность поля не должна превышать 3 В/м.

ТАБЛИЦА 4

#### **РЕКОМЕНДУЕМЫЕ ЗНАЧЕНИЯ ПРОСТРАНСТВЕННОГО РАЗНОСА МЕЖДУ ПЕРЕНОСНЫМИ ИЛИ МОБИЛЬНЫМИ СРЕДСТВАМИ РАДИОСВЯЗИ И СИСТЕМОЙ**

Данная система предназначена для использования в электромагнитной обстановке с контролируемым уровнем излучаемых РЧ-помех. Заказчик или пользователь системы может избежать влияния электромагнитных помех, обеспечив минимальное расстояние между переносными/мобильными средствами радиосвязи и системой, рекомендуемое ниже с учетом максимальной выходной мощности средств связи.

![](_page_385_Picture_280.jpeg)

Для передатчиков, максимальная выходная мощность которых не указана выше, рекомендуемый пространственный разнос в метрах (м) можно определить с помощью уравнения с учетом частоты передатчика, где Р — максимальная номинальная выходная мощность передатчика в ваттах (Вт) по данным его изготовителя.

В случае искажения изображения, возможно, потребуется поместить систему подальше от источника наведенных радиопомех или установить фильтр внешнего источника электропитания, чтобы снизить уровень радиопомех до приемлемого уровня.

Примечание 1. На частотах 80 МГц и 800 МГц применяется пространственный разнос, соответствующий более высокому диапазону частот.

Примечание 2. Эти указания применимы не во всех случаях. Распространение электромагнитного излучения зависит от поглощения и отражения конструкциями, предметами и человеком.

Пример кабеля

![](_page_385_Picture_281.jpeg)

# **17 Техническое обслуживание системы**

Регламентное обслуживание системы выполняется пользователем. По истечении гарантийного срока вся ответственность за техническое обслуживание системы ложится на владельца (оператора).

Ответственность за техническое обслуживание и эксплуатацию данного изделия после его поставки несет заказчик, который приобрел данное изделие.

По любым вопросам обращайтесь в отдел обслуживания клиентов или к представителю компании Mindray Animal Medical.

![](_page_386_Picture_138.jpeg)

### **17.1 Ежедневное техническое обслуживание**

За ежедневное техническое обслуживание отвечает пользователь.

#### **17.1.1 Чистка системы**

![](_page_386_Picture_139.jpeg)

![](_page_386_Picture_140.jpeg)

**ПРИМЕЧАНИЕ.** 1. ЗАПРЕЩАЕТСЯ чистить монитор с помощью углеводородного очистителя для стекол или очистителя для офисной оргтехники. Эти средства могут испортить монитор.

- 2. Панель управления требует периодической чистки, иначе возможна блокировка кнопок грязью. Система будет издавать звуковой сигнал, в то время как кнопки не будут реагировать.
- Чистка крышки и разъема датчика:
	- Инструменты: слабый мыльный раствор, сухая мягкая ткань, мягкая кисть.
	- Способ:
		- a) Сотрите пыль с поверхности головки, разъема и кабеля датчика.
		- b) Осторожно смахните пыль с разъема датчика с помощью мягкой кисти.
		- c) Если на поверхности кабеля или разъема остались пятна или пыль, протрите ее тканью, смоченной в слабом мыльном растворе, и оставьте сохнуть на воздухе. Описание чистки и дезинфекции датчиков см. в разделе «[13.1.5](#page-337-0) [Чистка,](#page-337-0)  [дезинфекция и стерилизация»](#page-337-0).

**ПРИМЕЧАНИЕ.** Не используйте влажную ткань для очистки разъема.

- Чистка кабеля датчика
	- a) Для удаления пятен с кабеля датчика используйте мягкую сухую ткань.
	- b) Если полностью удалить загрязнения не удается, протрите кабель тканью, смоченной мягким моющим средством, и дайте ему просохнуть.
- Чистка держателей
	- Инструменты: сухая мягкая ткань, мыльный раствор, мягкая кисть.
	- Способ:

Протрите сухой мягкой тканью кнопку питания. Оставшиеся пятна смойте с помощью ткани, смоченной в чистой воде или мыльном растворе (ПРИМЕЧАНИЕ: не смачивайте обильно водой ткань, иначе возможно поражение электрическим током) и оставьте сохнуть на воздухе.

- a) Сухой мягкой тканью сотрите пыль изнутри и снаружи щели держателя датчика или держателя геля. Удалите пыль или пятна с помощью мягкой кисти с поверхности держателя внутриполостного датчика или его щели.
- b) Если на поверхности и внутри держателя остались пятна, протрите эти области тканью, смоченной в слабом мыльном растворе, и оставьте сохнуть на воздухе.
- c) Нагреватель геля: выньте нагреватель геля, предварительно отсоединив шнур питания. Сухой мягкой тканью сотрите пыль изнутри и снаружи, затем с помощью кисти или небольшого количества мыльной воды удалите из нагревателя геля пыль или пятна и просушите на воздухе.
- Чистка монитора и сенсорного экрана
	- Инструменты: сухая мягкая ткань, чистая вода или мыльный раствор
	- Способ:

Протрите сухой мягкой тканью поверхность монитора и сенсорного экрана. Оставшиеся пятна протрите тканью, смоченной в слабом мыльном растворе, и оставьте сохнуть на воздухе.

- Чистка трекбола
	- Инструменты: бумага, сухая ткань, мягкий мыльный раствор
	- Способ:
- 1. Разборка трекбола:

Обеими руками нажмите на выступы зажимного кольца и поверните кольцо примерно на 35° по часовой стрелке, пока оно не снимется. Выньте кольцо и вращающийся шарик. Будьте осторожны и не уроните шарик. См. рисунок ниже.

#### Вращающийся шарик

![](_page_388_Picture_6.jpeg)

2. Чистка

Очистите две продольные оси, подшипник и вращающийся шарик сухой мягкой тканевой или бумажной салфеткой.

![](_page_388_Figure_9.jpeg)

3. Установка трекбола

Поместите вращающийся шарик обратно в механизм трекбола и установите зажимное кольцо. Поверните кольцо по часовой стрелке, пока выступы не будут вровень с поверхностью, при этом кольцо со щелчком зафиксируется. См. рисунок ниже.

![](_page_388_Picture_12.jpeg)

- Чистка главной панели
	- Инструменты: сухая мягкая ткань, мыльный раствор.
	- Способ:

Протрите поверхность панели управления (включая клавиши, модуляторы и ползунки) сухой мягкой тканью. Сильные загрязнения протрите мягкой тканью, смоченной в слабом мыльном растворе. Промокните влагу сухой мягкой тканью и подождите, пока все поверхности высохнут на воздухе. Если панель управления с трудом поддается чистке, снимите крышки модуляторов, а затем очистите панель с помощью мыльного раствора.

**ПРИМЕЧАНИЕ.** Следует периодически чистить клавиатуру на панели управления, иначе клавиши могут заблокироваться грязью, что приведет к активации зуммера и несрабатыванию клавиш.

- Чистка крышки
	- Инструменты: сухая мягкая ткань, мыльный раствор.
	- Способ:

Очистите крышку мягкой сухой тканью. Сильные загрязнения протрите мягкой тканью, смоченной в слабом мыльном растворе, и высушите на воздухе.

- Чистка пылезащитной крышки
	- Инструменты: мягкая щетка
	- Способ:
		- a) Снимите пылезащитную крышку, прежде чем чистить ее.

Пылезащитная крышка системы: одной рукой потяните зажим пылезащитной крышки в направлении стрелки 1, и одновременно другой рукой потяните крышку в направлении стрелки 2.

![](_page_389_Figure_14.jpeg)

Пылезащитная крышка порта датчика: вытащите ее.

- b) Очистите крышку мягкой щеткой и затем сотрите пыль.
- c) Установите пылезащитные крышки.

Вставьте защелку пылезащитной крышки в гнездо на основном блоке и толкайте крышку внутрь до щелчка.

![](_page_390_Picture_1.jpeg)

#### **ВНИМАНИЕ! Периодически чистите пыленепроницаемые крышки системы (1 раз в месяц). Невыполнение этого требования может привести к выходу системы из строя. Чистку можно производить чаще, если система используется на открытом воздухе или в условиях повышенной пыльности.**

**ПРИМЕЧАНИЕ.** Используйте мягкую кисть для смахивания пыли со всех гнезд или разъемов (например, гнезда датчика, гнезд или разъемов панели вводавывода и панели питания). Не используйте влажную ткань.

Чистка периферийных устройств

Выполните чистку периферийных устройств. Чистку устройств, которые не входят в конфигурацию системы, можно опустить.

![](_page_390_Picture_157.jpeg)

#### **17.1.2 Проверка датчика**

- Осмотрите датчик, чтобы убедиться в отсутствии трещин или выступов на головке датчика.
- Осмотрите кабель датчика, чтобы убедиться в отсутствии повреждений и отслаивания оболочки.
- Осмотрите разъем датчика, чтобы убедиться в отсутствии согнутых, поврежденных или выпавших штырьков.

#### **17.1.3 Проверка шнура питания и вилки**

- Осмотрите кабель, чтобы убедиться в отсутствии морщин, трещин или повреждений кабеля.
- Вручную проверьте кабель, чтобы убедиться в надежности крепления и отсутствии разрывов. Вилка должна быть прочно соединена с кабелем.

#### **17.1.4 Проверка внешнего вида**

Проверьте крышки, чтобы убедиться в отсутствии трещин:

- Крышки ультразвуковой системы
- **В** Внешний вид датчика
- **В** Внешний вид отведения ЭКГ

#### **17.1.5 Резервное копирование жесткого диска системы**

Во избежание повреждения или потери данных, хранящихся на жестком диске системы (в том числе сведений о пациентах, данных предварительных установок и т. д.), следует регулярно создавать резервные копии жесткого диска.

## **17.2 Устранение неполадок**

В случае постоянных сбоев системы, таких как появление на экране сообщений об ошибках, пустой экран изображения, отсутствие меню, см. таблицу, приведенную ниже. Если не удается устранить неисправность, обратитесь в отдел обслуживания клиентов или к представителю компании Mindray Animal Medical.

![](_page_391_Picture_263.jpeg)

Таблица поиска и устранения неисправностей

![](_page_392_Picture_142.jpeg)

## **Приложение A iScanHelper**

Посредством предоставления справочной информации, например, ультразвукового изображения, анатомической графики, сканированных изображений или других советов по сканированию или комментариев к диагнозу, с помощью функции iScanHelper система помогает врачам проводить операции сканирования. Более того, это хорошая основа для самоподготовки и обучения врачей методам ультразвукового сканирования. Система также играет роль вспомогательного программного обеспечения при осуществлении обучения.

Советы: функция iScanHelper доступна в режимах абдоминальных, урологических, гинекологических и акушерских исследований, а также исследований малых органов.

![](_page_394_Picture_175.jpeg)

## **A.1 Вход/ Выход**

■ Вход

Для входа в режим iScanHelper нажмите пользовательскую клавишу (для настройки откройте страницу [Настройки] (клавиша F10)  $\rightarrow$  [Система]  $\rightarrow$ [Конф.Клавиш]).

Выход

Для выхода из iScanHelper повторно нажмите пользовательскую клавишу.

## **A.2 Использование iScanHelper в**

### **справочных целях**

- 1. Выполните обычную процедуру сканирования.
- 2. Для входа в режим iScanHelper нажмите соответствующую пользовательскую клавишу.
- 3. С помощью трекбола поместите курсор на нужное название проекции в окне выбора проекции и затем нажмите <Устан>.
- 4. Выполните сканирование, следуя указаниям в области справочной информации.

Для улучшения обзора окна в области справочной информации его можно увеличить. Подробнее см. в разделе [«A.4.3](#page-396-0) [Однооконный/четырехоконный](#page-396-0)  [режим отображения»](#page-396-0).

5. Для выхода из режима повторно нажмите пользовательскую клавишу для iScanHelper.

## **A.3 Использование iScanHelper для обучения и тренировки**

- 1. Перейдите в режим исследования, поддерживающий iScanHelper.
- 2. Для входа в режим iScanHelper нажмите соответствующую пользовательскую клавишу.
- 3. Проведите обучение и практические занятия с использованием проекций в последовательности, заданной по умолчанию, в соответствии с информацией в справочной области; или выберите для упражнений незнакомые проекции.

Для улучшения обзора окна в области справочной информации его можно увеличить. Подробнее см. в разделе [«A.4.3](#page-396-0) [Однооконный/четырехоконный](#page-396-0)  [режим отображения»](#page-396-0).

4. Для выхода из режима повторно нажмите пользовательскую клавишу для iScanHelper.

## **A.4 Основной экран и управление**

![](_page_395_Figure_7.jpeg)

### **A.4.1 Область выбора проекции**

С помощью трекбола поместите курсор на нужную проекцию и нажмите <Устан>; соответствующие сведения будут отображены в области справочной информации.

### **A.4.2 Область справочной информации**

Область справочной информации находится в нижней правой части экрана. В ней отображается ультразвуковое изображение, анатомическая графика, сканированное изображение и советы по сканированию.
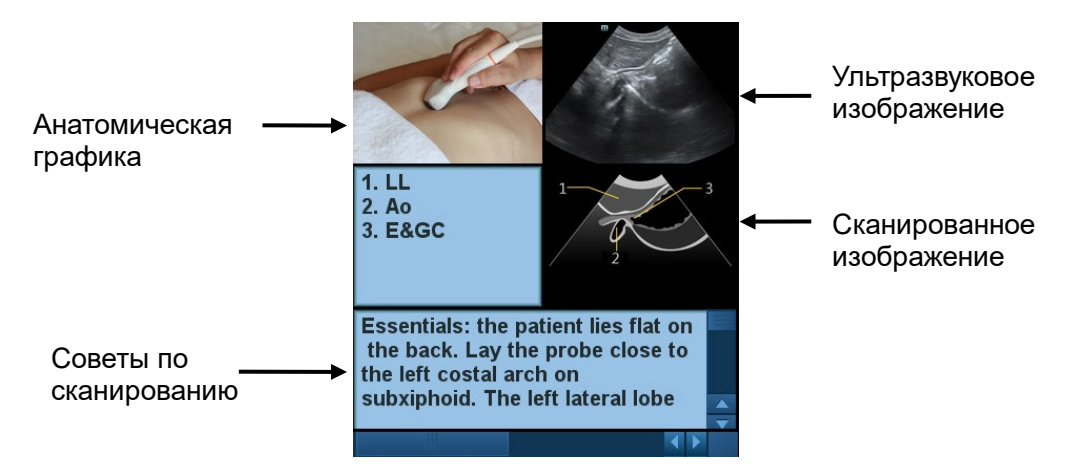

- Ультразвуковое изображение Используется для сравнения с изображениями, сканированными пользователем.
- Анатомическая графика Здесь отображаются сведения о связанной анатомической ткани.
- Сканированное изображение

Здесь можно просмотреть обычные советы по сканированию, включая положение, метку датчика, методику качания/развертки датчика.

Советы по сканированию

Здесь можно прочесть анатомические сведения, связанные с тканью, а также сведения о прилегающей ткани.

## **A.4.3 Однооконный/четырехоконный режим**

### **отображения**

Для удобства просмотра сведений можно увеличить окно анатомической графики, ультразвукового изображения или сканированного изображения.

Нажмите клавишу <Курсор>, чтобы отобразить курсор. Поместите курсор в окно анатомической графики, ультразвукового изображения или советов по сканированию. Дважды щелкните кнопку <Устан>, чтобы перейти в одно из этих одноместных окон. Еще раз дважды щелкните по этому окну, чтобы вернуться в четырехоконный режим просмотра.

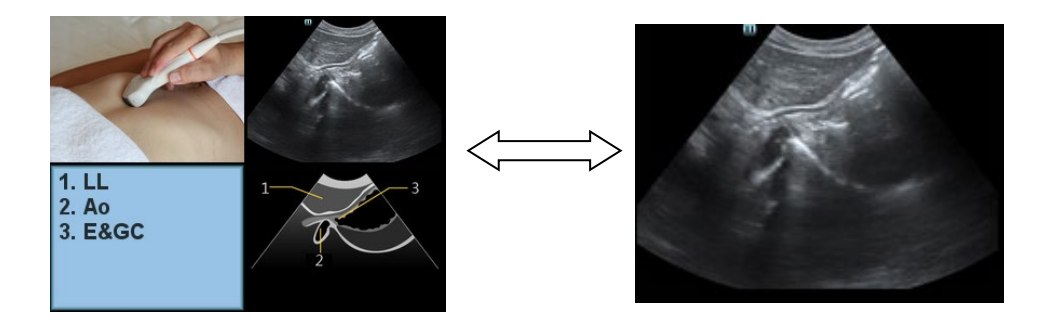

# **A.5 Измерение, комментарий и метка тела**

Изменение датчика или исследования, измерения, комментария и метки тела недоступны в режиме iScanHelper.

# **Приложение B Сканер**

# **штрихкодов**

Данная система поддерживает использование двух типов сканеров для ввода данных, например ID пациента: сканер одномерных штрихкодов (SYMBOL LS2208) и сканер двухмерных штрихкодов (ZEBRA DS4308). Лазер, используемый этими двумя сканерами, относится к лазерам класса 2. Согласно классификации, сканер ZEBRA DS4308 относится к «ГРУППЕ, ЗАЩИЩЕННОЙ ОТ РИСКА» (в соответствии со стандартами IEC 62471:2006 и EN 62471:2008).

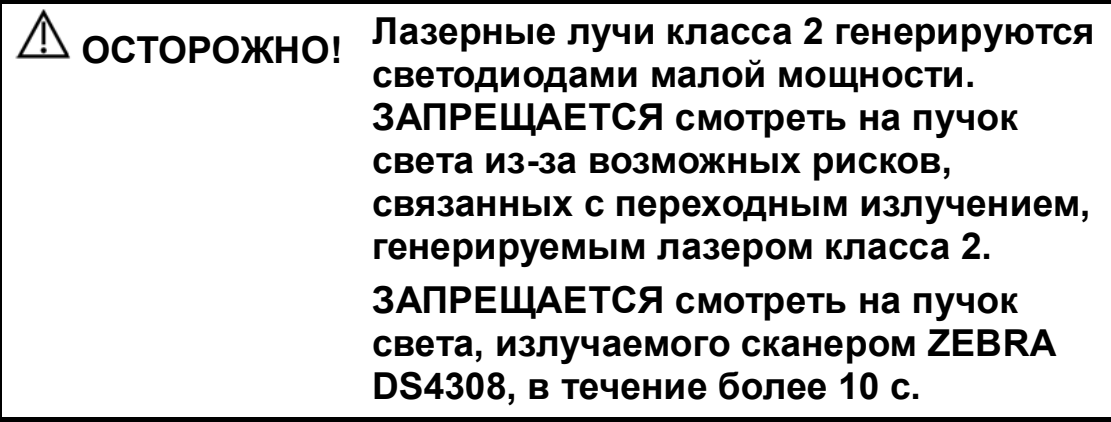

#### **ВНИМАНИЕ! Убедитесь в том, что информация, полученная с помощью сканера штрихкодов, соответствует фактическим данным.**

Существует два режима работы:

Портативный режим: нажмите пусковой рычаг, чтобы считать код.

Автоматический режим: установите сканер на подставку, чтобы активировать режим; считывание выполняется автоматически.

Примечание: сканер не поддерживает считывание на нескольких языках.

# **B.1 Сканер одномерных штрихкодов**

### **B.1.1 Обзор**

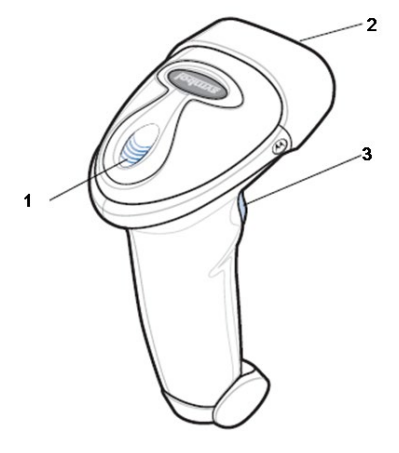

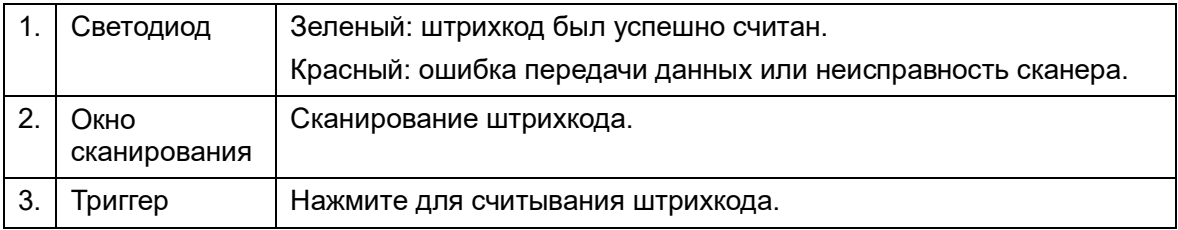

## **B.1.2 Настройка сканера (в качестве примера**

#### **используется модель LS2208)**

- 1. Вставьте кабельный разъем модуля в порт для кабеля внизу рукоятки сканера и плотно прижмите разъем.
- 2. Подключите другой конец кабеля к главному компьютеру.

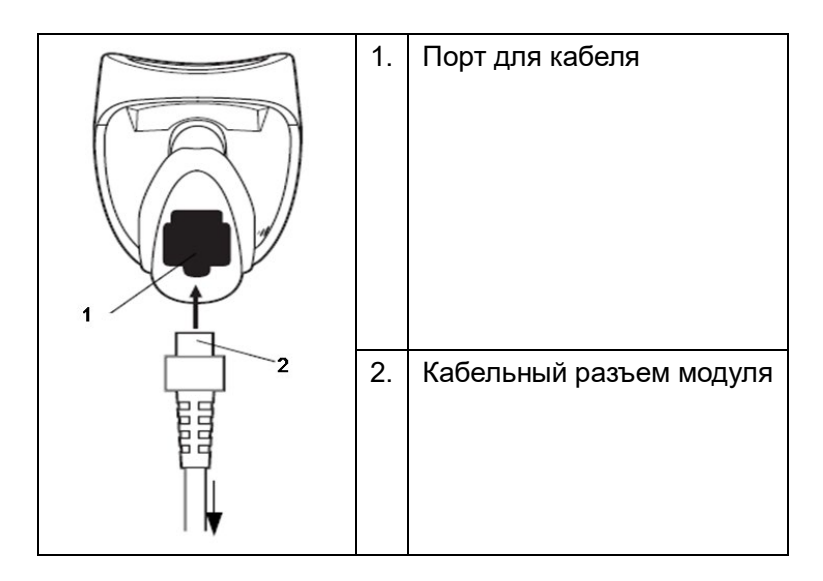

# **B.1.3 Настройка**

Заводские настройки см. в разделе A.4.

Сканер поддерживает некоторые пользовательские функции, как описано ниже.

Чтобы получить подробные сведения, обратитесь к торговому представителю компании SYMBOL или в отдел по работе с клиентами компании Mindray Animal Medical.

Настройка громкости:

Отсканируйте следующий штрихкод, чтобы задать параметр громкости.

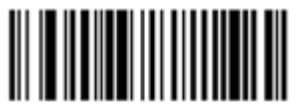

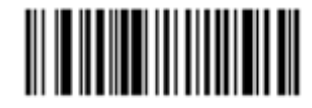

Низкая громкость <u> III III III III III II</u>

Средняя громкость

Высокая громкость

Сканирование шрифтов Code 93 и Codebar:

Чтобы включить или отключить штрихкод Code 93, отсканируйте соответствующий штрихкод внизу.

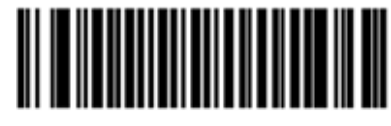

#### Включение кода Code 93

Чтобы включить штрихкод Codebar, отсканируйте соответствующий штрихкод внизу.

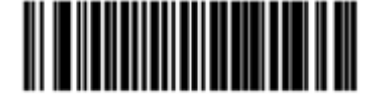

#### Включение кода Codabar

Сканирование штрихкода Code 39 full ASCII:

Code 39 Full ASCII — это вариант штрихкода Code 39, в котором создаются пары символов для кодирования полного набора символов ASCII. Чтобы включить или отключить штрихкод Code 39 Full ASCII, отсканируйте соответствующий штрихкод внизу.

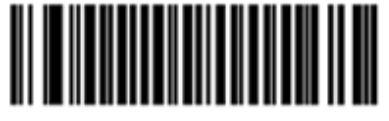

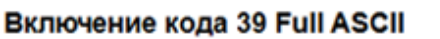

■ Настройка символов I 2 из 5:

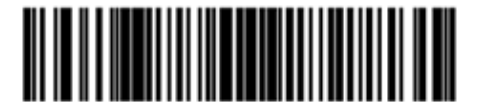

I 2 из 5 - один отдельный отрезок

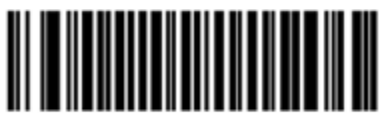

Включение кода 39 Full ASCII

Выберите эту функцию, чтобы считывать только символы I 2 из 5 определенной длины. Выберите длину с помощью цифровых штрихкодов внизу. Например, чтобы считывать только символы I 2 из 5 с 8 знаками, сканируйте штрихкод **«I 2 of 5 - One Discrete Length»**, а затем сканируйте штрихкоды «**0**» и «**8**».

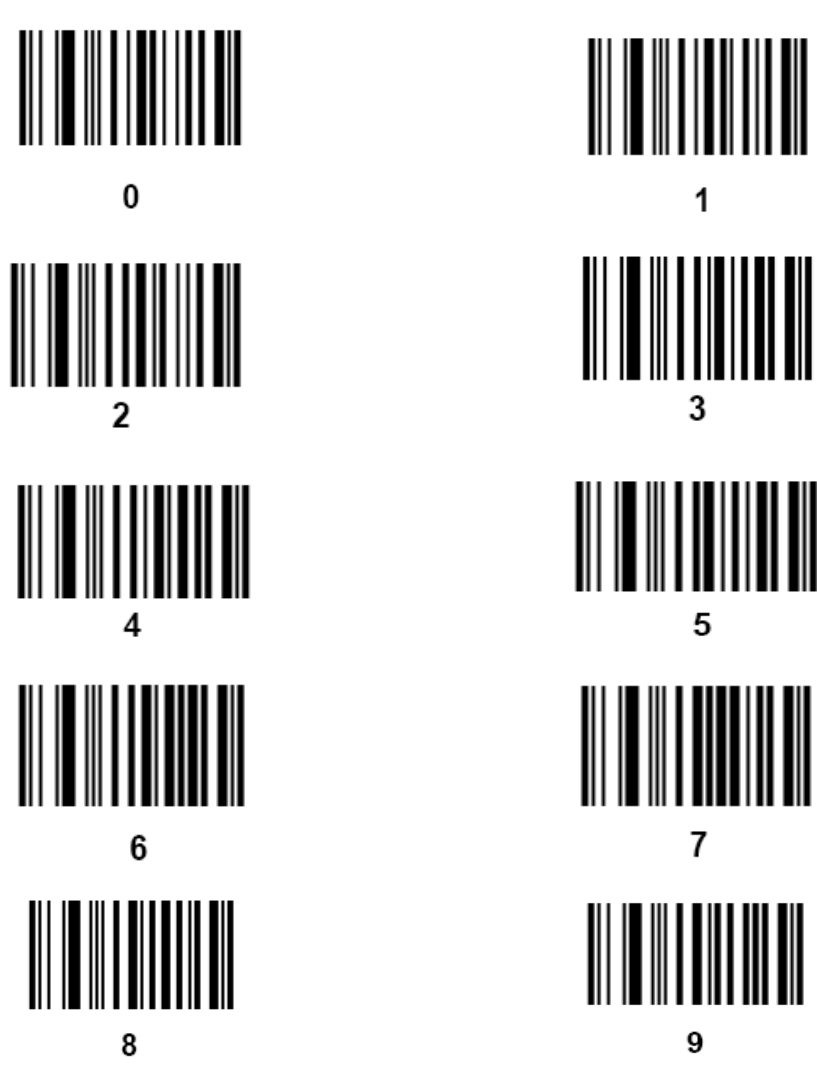

#### **B.1.4 Сканирование в портативном режиме**

- 1. Проверьте все соединения.
- 2. Направьте сканер на штрихкод. Нажмите пусковой рычаг.

Примечание: убедитесь в том, что линия сканирования пересекает каждую полосу и пробел кода, как показано на рисунке внизу.

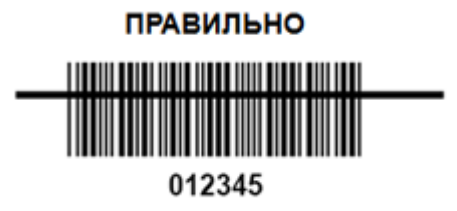

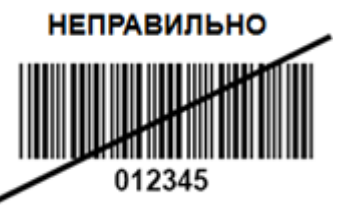

3

7

g

3. После успешного считывания кода звучит короткий звуковой сигнал, и светодиод загорается зеленым цветом.

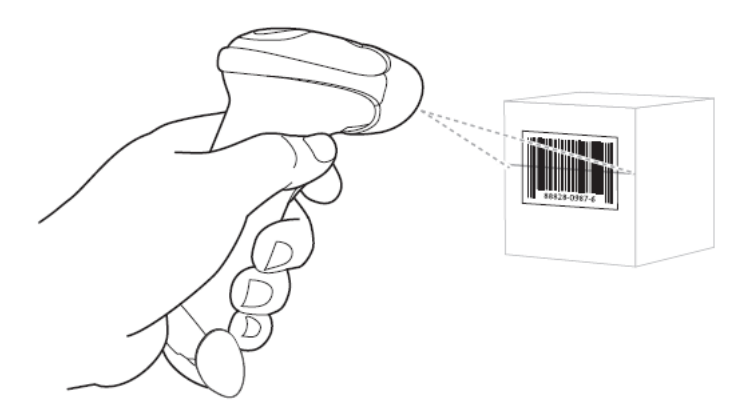

Советы: не держите сканер непосредственно над штрихкодом. Свет лазера, который отражается от штрихкода *прямо* на сканер, является зеркальным отражением. Такое зеркальное отражение может помешать считыванию кода. Для успешного распознавания кода сканер можно наклонить под углом до 55 градусов вперед или назад.

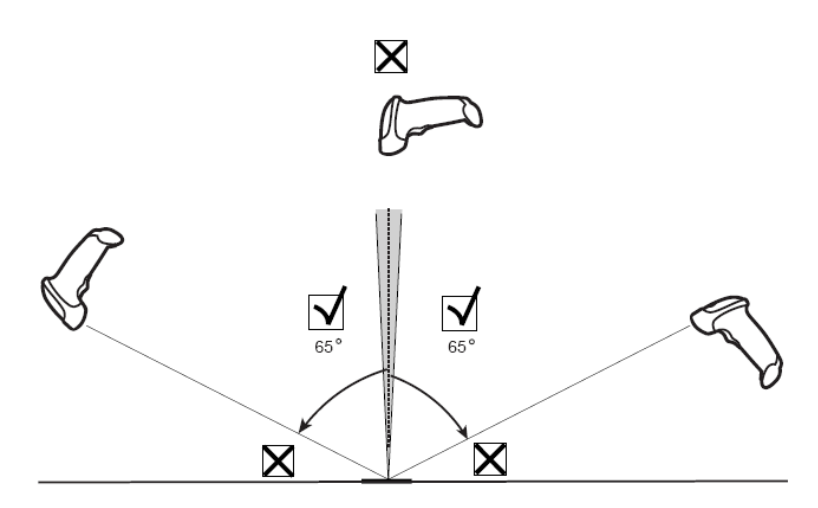

#### **B.1.5 Сканирование в автоматическом режиме**

#### **B.1.5.1 Монтаж подставки Intellistand**

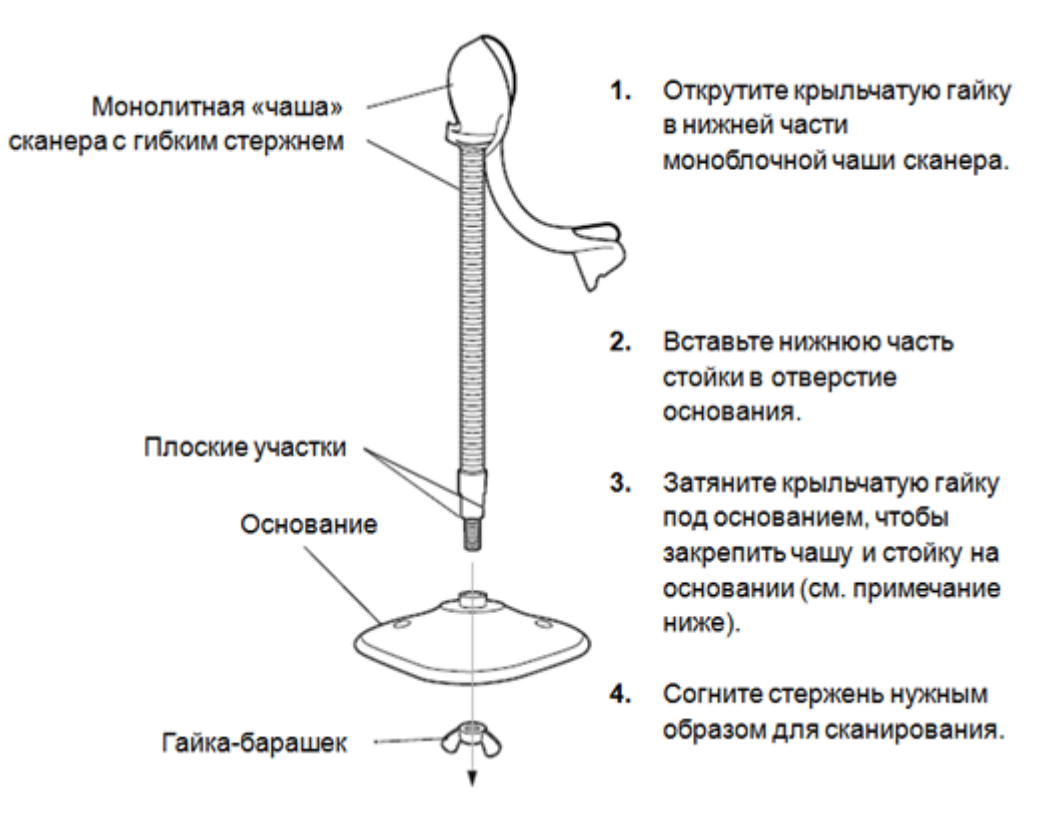

ПРИМЕЧАНИЕ: перед затягиванием гайки-барашка под основанием убедитесь в том, что конец гибкого стержня с плоской поверхностью плотно вошел в пазы основания.

#### **B.1.5.2 Крепление подставки (дополнительно)**

Можно закрепить основание подставки для сканера на ровной поверхности с помощью двух винтов или двухсторонней липкой ленты (не предоставляется).

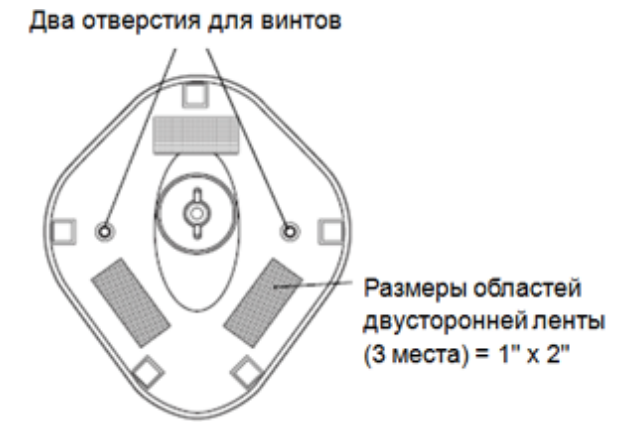

- Винтовое крепление
- 1. Установите смонтированное основание на ровную поверхность.
- 2. Вкрутите по одному шурупу №10 в каждое отверстие для крепления, чтобы надежно закрепить подставку.
- Крепление с помощью ленты
- 1. Снимите бумажную прокладку с одной стороны каждого из трех отрезков липкой ленты и прикрепите их к трем прямоугольным держателям липкой ленты.
- 2. Снимите бумажную прокладку с наружной стороны каждого отрезка липкой ленты и прижмите подставку к ровной поверхности, чтобы закрепить ее.

#### **B.1.5.3 Сканирование в автоматическом режиме**

Когда сканер находится на подставке, встроенный датчик сканера переключает сканер в автоматический режим. Когда сканер снимают с подставки, он переключается в портативный режим.

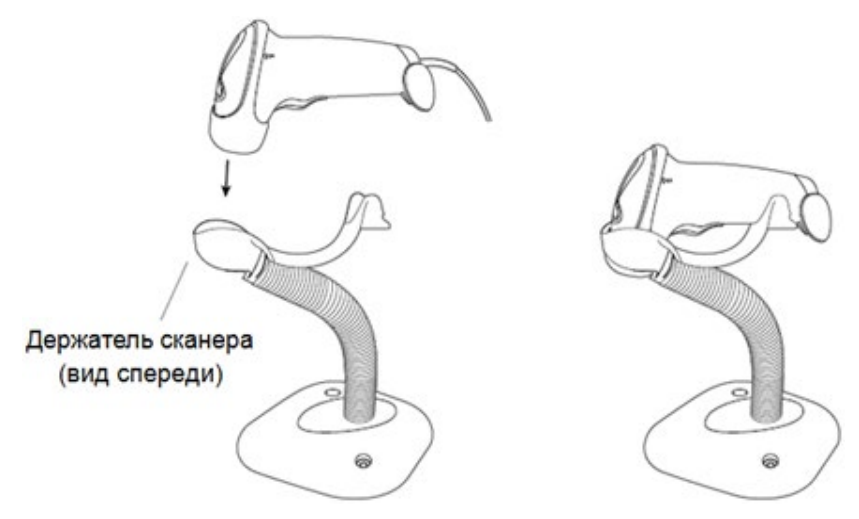

# **B.2 Сканер 2D-штрихкодов (в качестве примера используется модель DS4308)**

Сканер 2D-штрихкодов поддерживает портативный режим работы. Портативный режим: нажмите пусковой рычаг, чтобы считать код.

## **B.2.1 Обзор**

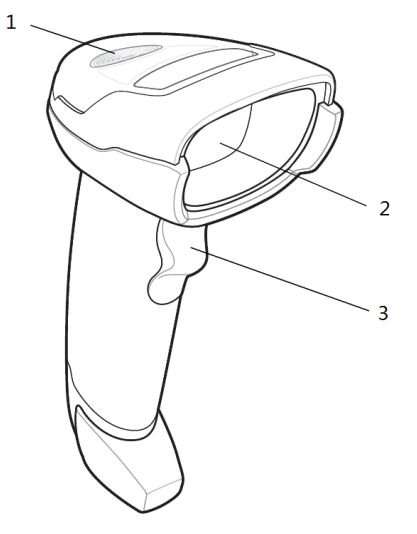

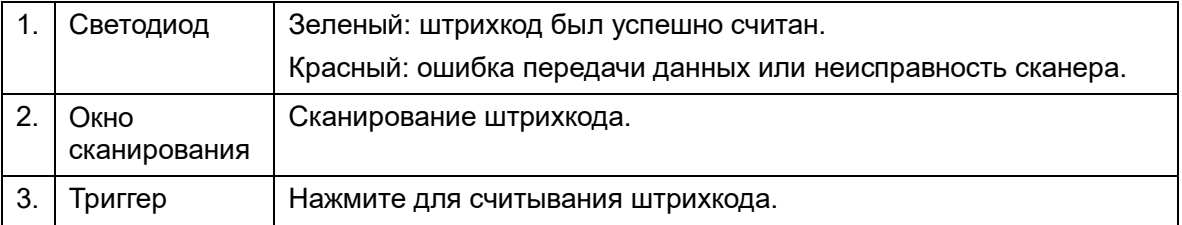

## **B.2.2 Настройка цифрового сканера изображений**

#### **B.2.2.1 Установка кабеля связи**

- 1. Вставьте кабельный разъем модуля в порт для кабеля внизу рукоятки сканера и плотно прижмите разъем.
- 2. Подключите другой конец кабеля к главному компьютеру.

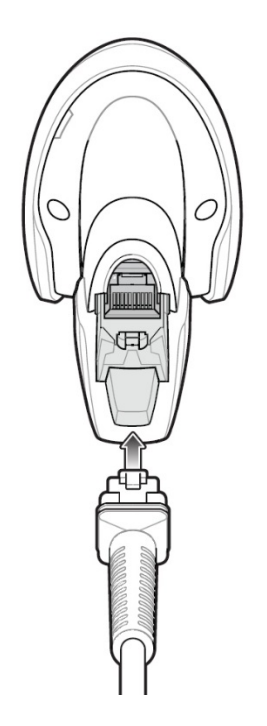

#### **B.2.2.2 Отключение кабеля связи**

1. С помощью отвертки или другого инструмента с заостренной головкой прижмите защелку кабельного разъема модуля.

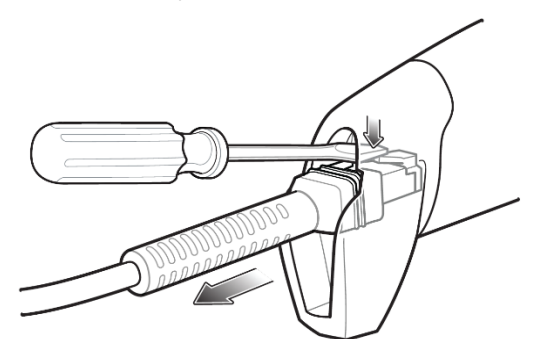

2. Осторожно извлеките кабель.

### **B.2.3 Настройка**

Заводские настройки см. в разделе A.4.

Сканер поддерживает некоторые пользовательские функции, как описано ниже.

Чтобы получить подробные сведения, обратитесь к торговому представителю компании SYMBOL или в отдел по работе с клиентами компании Mindray Animal Medical.

Настройка громкости:

Отсканируйте следующий штрихкод, чтобы задать параметр громкости.

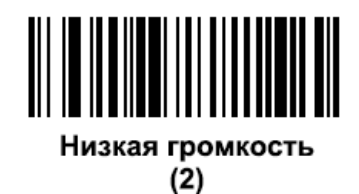

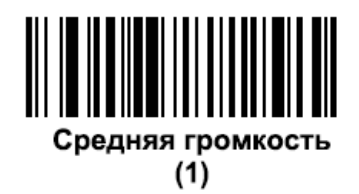

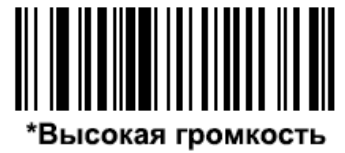

 $(0)$ 

Настройка штрихкодов Code 93 и Codebar

Чтобы включить штрихкод Code 93, отсканируйте соответствующий штрихкод внизу.

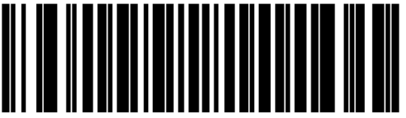

**Включение кода Code 93** 

 $(1)$ 

Чтобы включить штрихкод Codebar, отсканируйте соответствующий штрихкод внизу.

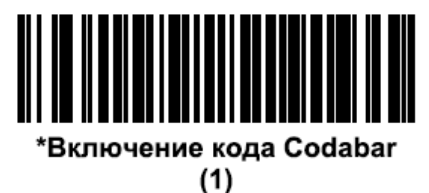

Настройка штрихкода Code 39 full ASCII:

Code 39 Full ASCII — это вариант штрихкода Code 39, в котором создаются пары символов для кодирования полного набора символов ASCII. Чтобы включить или отключить штрихкод Code 39 Full ASCII, отсканируйте соответствующий штрихкод внизу.

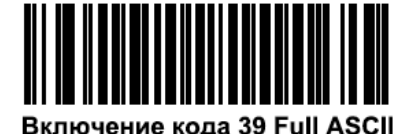

 $(1)$ 

\*Включение кода 39 Full ASCII  $(0)$ 

Настройка символов I 2 из 5:

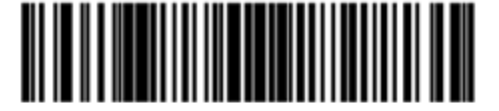

I 2 из 5 - один отдельный отрезок

Выберите эту функцию, чтобы считывать только символы I 2 из 5 определенной длины. Выберите длину с помощью цифровых штрихкодов внизу. Например, чтобы считывать только символы I 2 из 5 с 8 знаками, сканируйте штрихкод **«I 2 of 5 - One Discrete Length»**, а затем сканируйте штрихкоды «**0**» и «**8**».

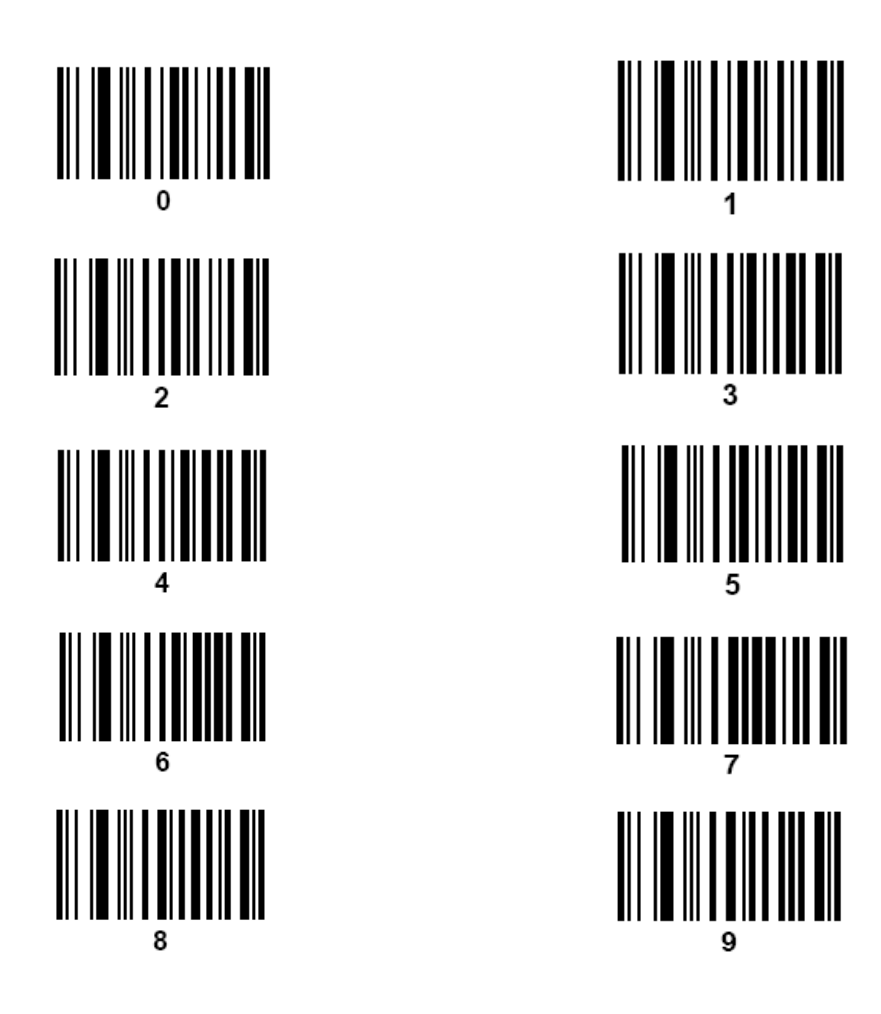

## **B.2.4 Сканирование в портативном режиме**

- 1. Проверьте все соединения (см. соответствующий раздел).
- 2. Направьте цифровой сканер на штрихкод.

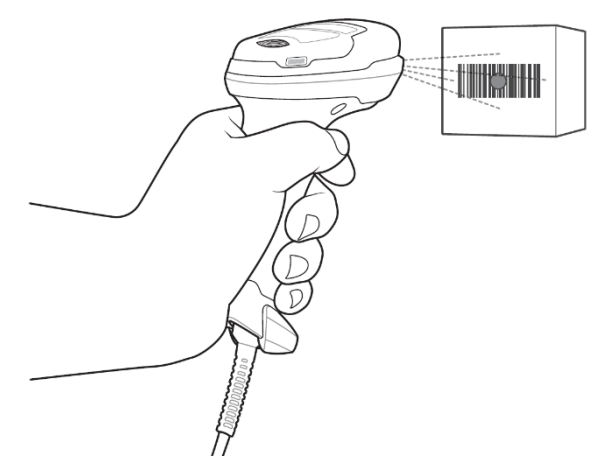

3. Когда цифровой сканер отслеживает движение в режиме **самонаведения** по умолчанию, сканер генерирует красную светодиодную точку, которая позволяет поместить штрихкод в пределах поля обзора.

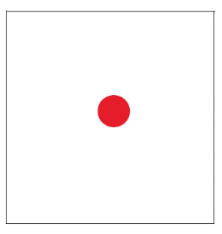

По мере необходимости на цифровом сканере загораются красные светодиоды для освещения требуемого штрихкода.

4. Расположите символ в центре. Убедитесь в том, что весь символ находится внутри прямоугольной области, образованной светящимися светодиодами.

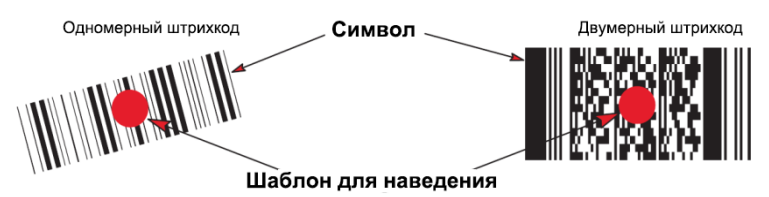

5. Нажмите пусковой рычаг и дождитесь короткого звукового сигнала, который означает успешное считывание штрихкода.

ПРИМЕЧАНИЕ. Возможно, потребуется повторить шаги 2–4 в случае плохого качества штрихкода.

Мишень уменьшается по мере приближения к штрихкоду и увеличивается по мере увеличения расстояния до штрихкода. Сканируйте штрихкоды с мелкими штрихами или элементами, приблизив их к цифровому сканеру, а штрихкоды с крупными штрихами или элементами — на расстоянии от цифрового сканера.

Цифровой сканер также может считывать штрихкоды, которые находятся не по центру мишени, но в ее пределах. На показанных примерах верхние варианты представляют правильное наведение сканера, а нижние варианты штрихкоды, которые не удается считать.

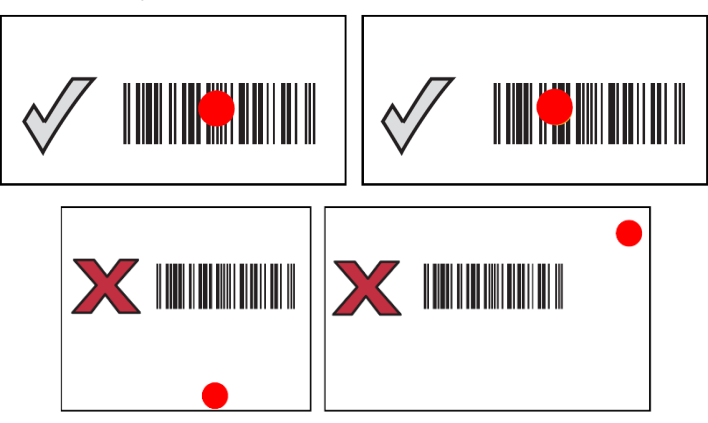

# **B.3 Настройки ультразвуковой системы**

Нажмите клавишу <Setup> (Настройка), чтобы открыть меню «Настр». Выберите [Скан.код], чтобы отобразить следующий экран.

■ Сканер одномерных штрихкодов (1D):

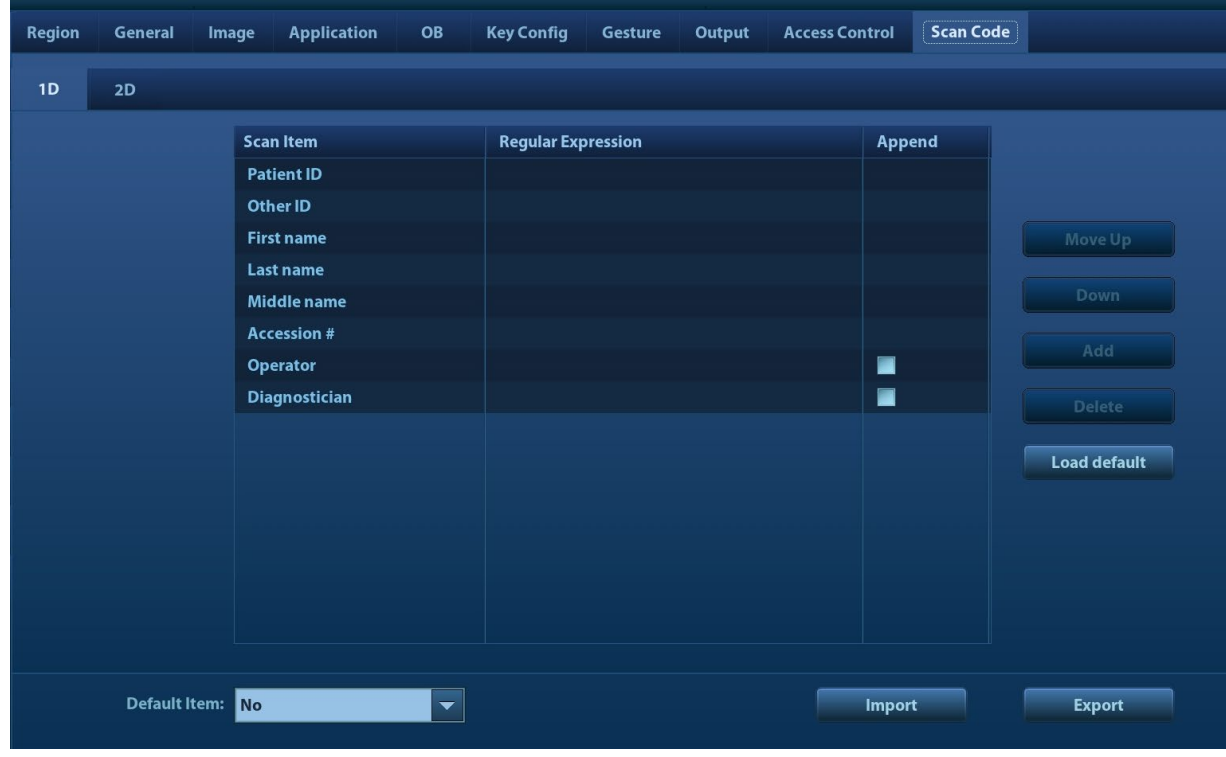

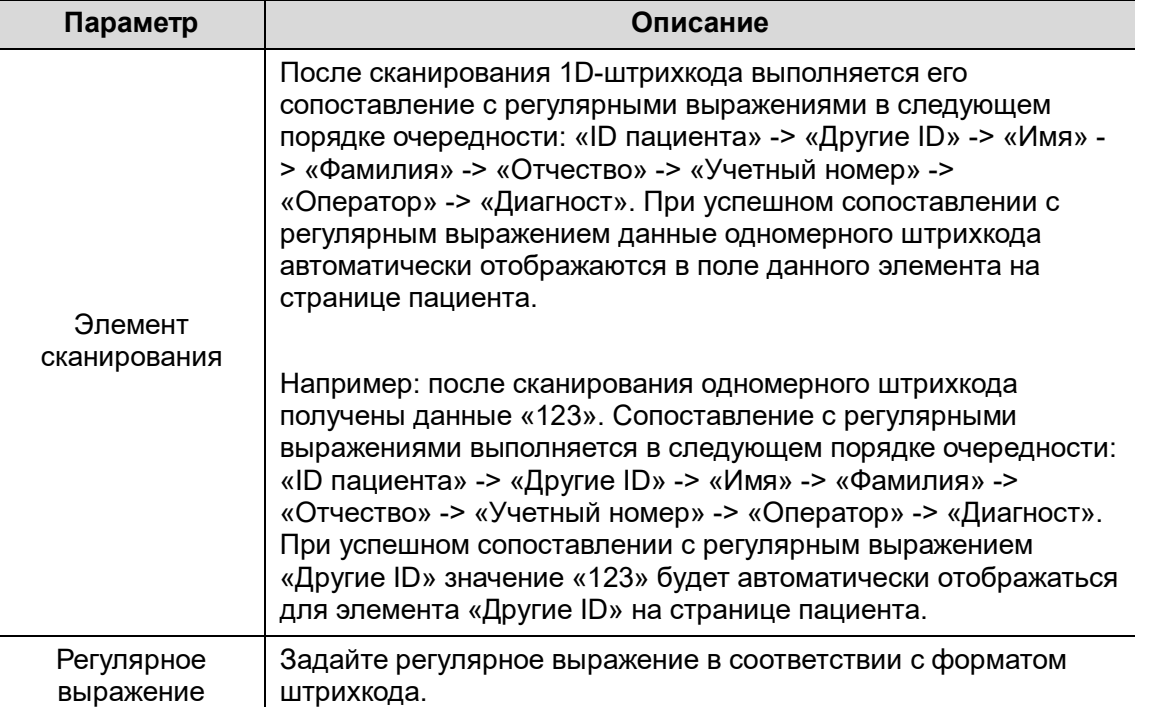

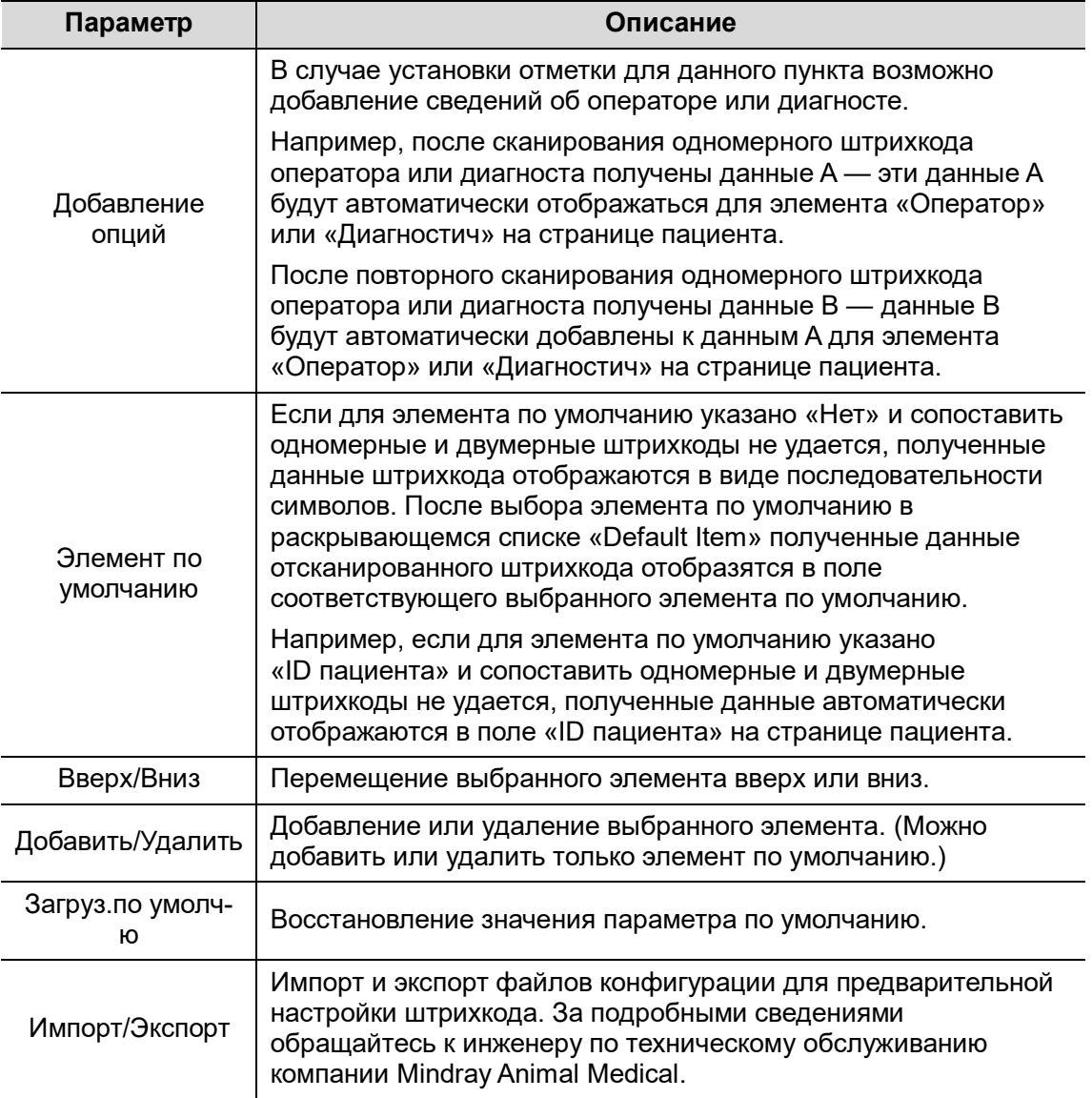

■ Сканер двухмерных штрихкодов (2D):

Выберите параметр «Общий» в раскрывающемся списке «Analysis Mode»: коды сканирования будут включать ID пациента, Другие ID, ФИО пациента, дату рождения и т. д.

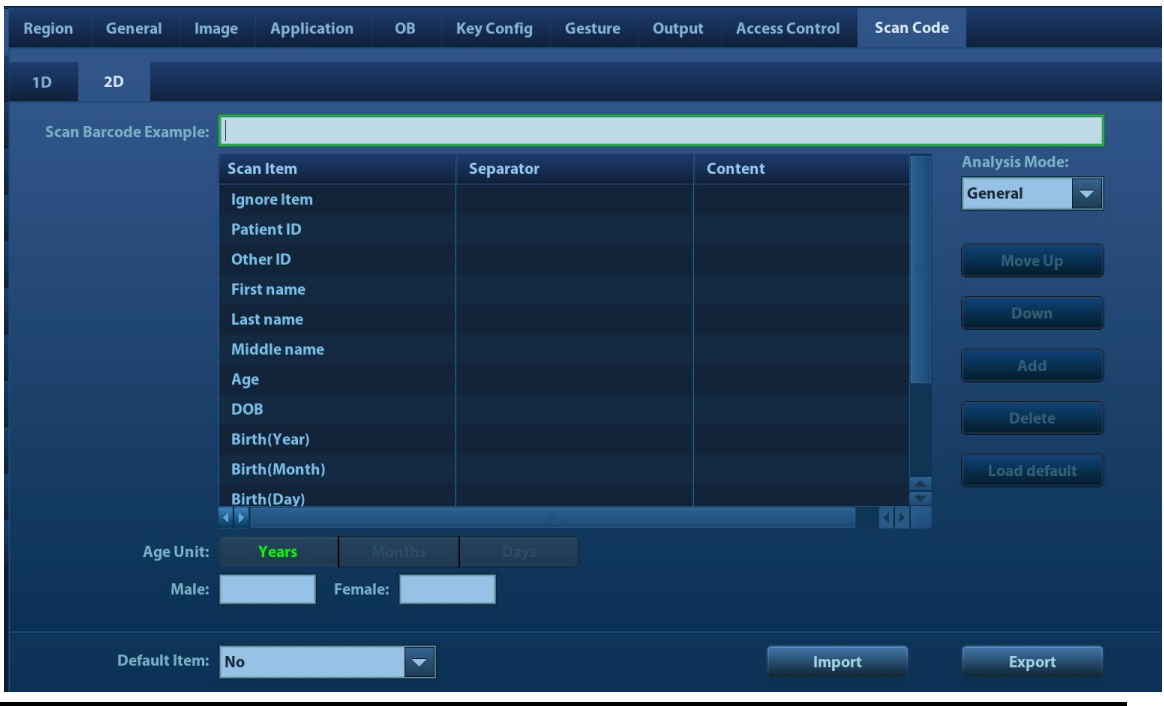

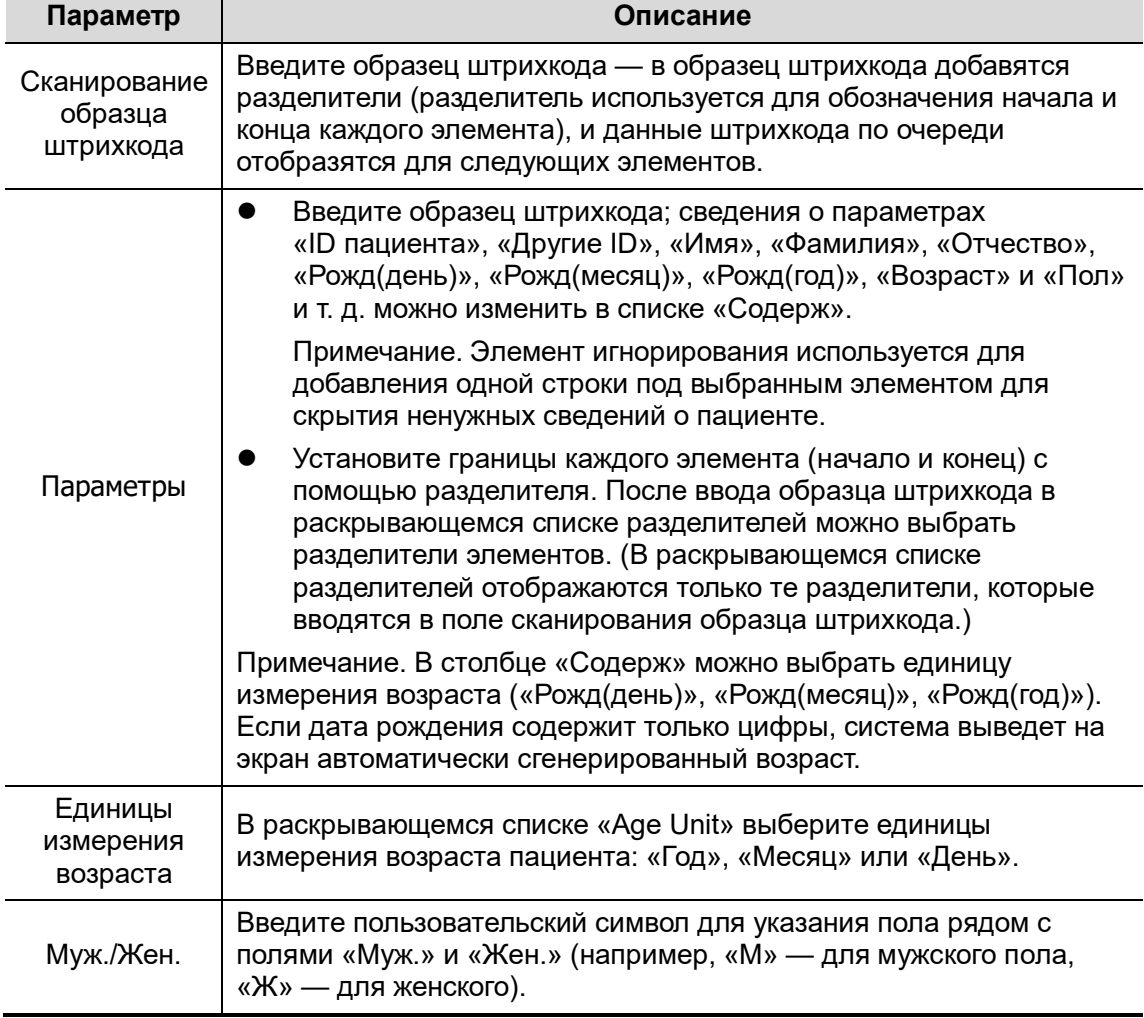

Выберите параметр «Допол-но» в раскрывающемся списке «Analysis Mode»: пользователь может ввести пример отсканированного штрихкода и регулярные

выражения, затем после нажатия кнопки [Match] система автоматически выполнит сопоставление примера отсканированного штрихкода регулярных выражений; при успешном сопоставлении элемент сканирования отобразит штрихкод с разделителями.

# **B.4 Параметры по умолчанию**

В таблице ниже указаны параметры по умолчанию для моделей LS2208 и DS4308.

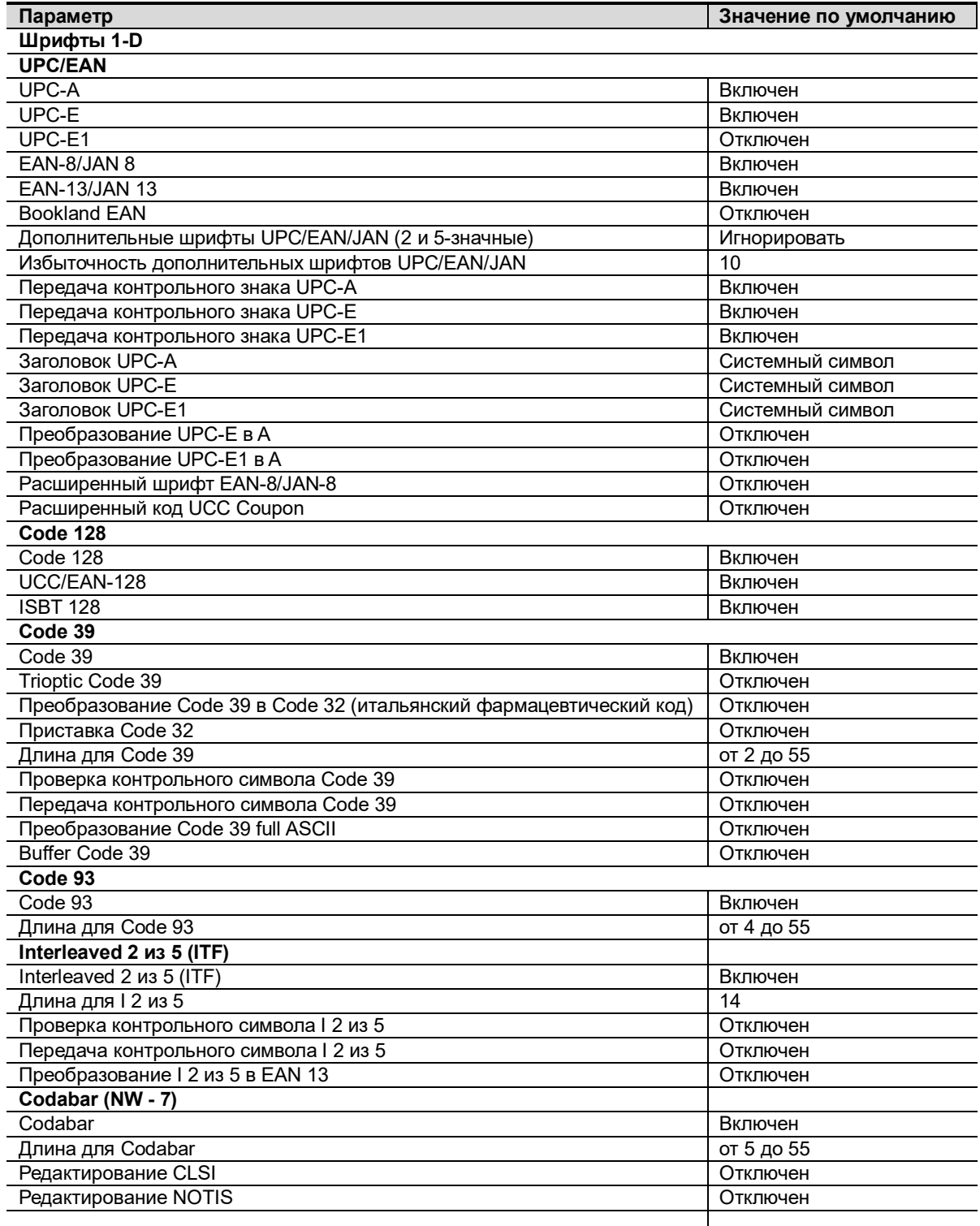

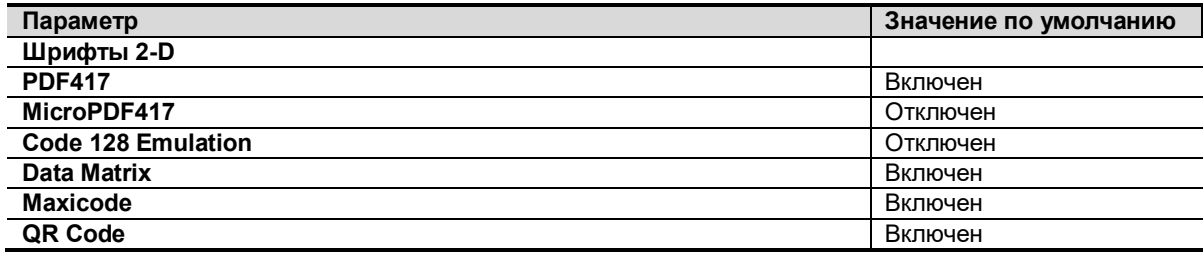

# **B.5 Обслуживание**

Единственная операция обслуживания подразумевает очистку оптического окна. Загрязненное окно может ухудшить точность сканирования.

- Не очищайте окно с использованием абразивных материалов.
- Удалите частицы грязи с помощью влажной салфетки.
- Протрите окно салфеткой, смоченной нашатырным спиртом/водой.
- Не распыляйте воду или другие чистящие средства непосредственно на окно.

# **Приложение C Функция iWorks (автоматический протокол рабочего процесса)**

# **C.1 Обзор**

Основная цель автоматизации процесса УЗИ (iWorks) — ускорение времени исследования и снижение чрезмерного количества нажатий кнопок пользовательского интерфейса, которое со временем может привести к хроническому растяжению сухожилий травматического характера. Система автоматизирует процессы стандартных протоколов исследования логичным пошаговым способом. Кроме того, она предотвращает пропуск важных компонентов исследования, а также сокращает время исследования.

Протокол событий содержит набор событий рабочего процесса (добавление комментариев, меток тела и измерений) и команд режимов визуализации, помогающих пользователю в повседневных ультразвуковых исследованиях.

Система предоставляет разные события протокола на основе разных областей применения. iWorks является дополнительной функцией.

# **C.2 Стандартная основная процедура iWorks**

- 1. Введите сведения о пациенте
- 2. Чтобы открыть экран выбора протокола, нажмите кнопку [iWorks] на сенсорном экране или пользовательскую клавишу для iWorks; для входа в режим нажмите кнопку соответствующего протокола.
- 3. После перехода системы на экран iWorks в нижней части экрана будет отображен доступный протокол. Выполните сканирование и сохранение в соответствии с экранной подсказкой.

Выполните измерения или добавьте комментарии/метки тела на изображение в соответствии с экранной подсказкой.

- 4. После завершения сканирования в одной проекции нажмите пользовательскую клавишу (обычно <Save1> (Сохр1) или <Save2> (Сохр2)), чтобы переключиться на следующую проекцию в соответствии с экранной подсказкой.
- 5. Повторите шаги 3 и 4 для получения всех необходимых изображений.
	- В случае выявления какой-либо патологии, нажмите кнопку [Встав], чтобы выбрать нестандартный протокол и начать сканирование.
	- Нажмите кнопку [Повтор], чтобы добавить копию выбранной проекции для обработки, если требуется.
	- Нажмите [След] или [Пред], чтобы сразу перейти к нужной проекции.
	- Нажмите кнопку [Заменять], чтобы удалить изображения и операции выбранной проекции и заново начать операции с этой проекцией.
	- Нажмите [Удалить], чтобы удалить активированную проекцию.
	- Нажмите [Приост], чтобы начать сканирование вручную, если требуется нестандартный или нетипичный рабочий процесс, и нажмите кнопку [Восст.iWorks], чтобы перезапустить процедуру iWorks.

6. Когда все проекции будут просканированы, система предложит выйти из функции iWorks. Для выхода нажмите кнопку [Да].

# **C.3 Процедура iWorks OB**

iWorks OB — это разновидность функции «iWorks». iWorks основывается на событиях протокола, происходящих в линейной «пошаговой» последовательности. Тогда как iWorks OB согласовывает события протокола, происходящие в «случайной» или нелинейной последовательности.

- 1. Введите сведения о пациенте
- 2. Нажмите кнопку [iWorks] на сенсорном экране, чтобы открыть экран выбора протоколов, и нажмите кнопку соответствующего протокола, чтобы войти в нужный режим.
- 3. После перехода системы на экран iWorks в его левой части отображаются четыре категории доступных проекций.
- 4. Перейдите в меню и нажмите ручку, чтобы выбрать нужную проекцию (после нажатия ручки проекция выделится).
- 5. Выполните сканирование и сохранение в соответствии с экранной подсказкой.
- 6. Выполните измерения или добавьте комментарии/метки тела на изображение в соответствии с экранной подсказкой.
- 7. Повторите шаги 4 и 5 для получения всех необходимых изображений.
	- В случае выявления какой-либо патологии, нажмите кнопку [Встав], чтобы выбрать нестандартный протокол и начать сканирование.
	- Нажмите кнопку [Повтор], чтобы добавить копию выбранной проекции для обработки, если требуется.
	- Нажимайте кнопку [След] или [Пред], чтобы пропустить проекции и перейти к нужной проекции.
	- Нажмите кнопку [Заменять], чтобы удалить изображения и операции выбранной проекции и заново начать операции с этой проекцией.
	- Нажмите [Удалить], чтобы удалить активированную проекцию.
	- Нажмите [Приост], чтобы начать сканирование вручную, если требуется нестандартный или нетипичный рабочий процесс, и нажмите кнопку [Восст.iWorks], чтобы перезапустить процедуру iWorks.
- 8. Когда все проекции будут просканированы, система предложит выйти из функции iWorks. Для выхода нажмите кнопку [Да].

## **C.4 Отображение на экране**

#### Стандартная процедура iWorks

Для автоматических протоколов исследования сосудов, малых органов, кардиологических, абдоминальных и гинекологических исследований на мониторе отображается следующее:

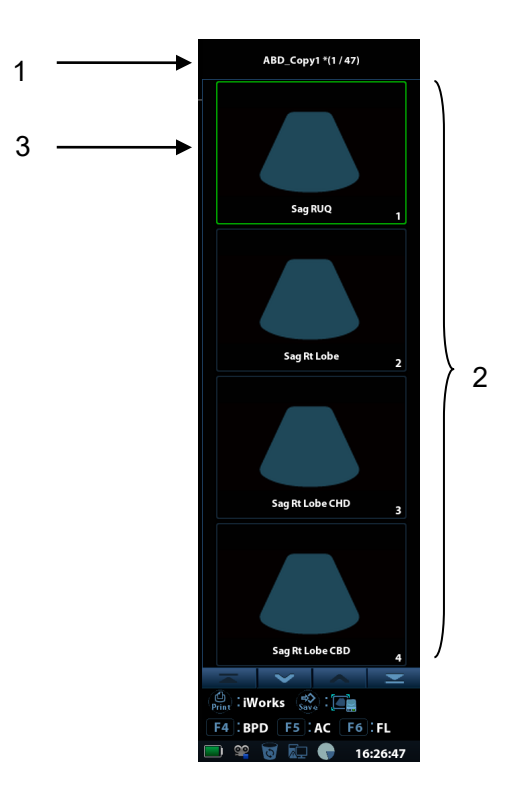

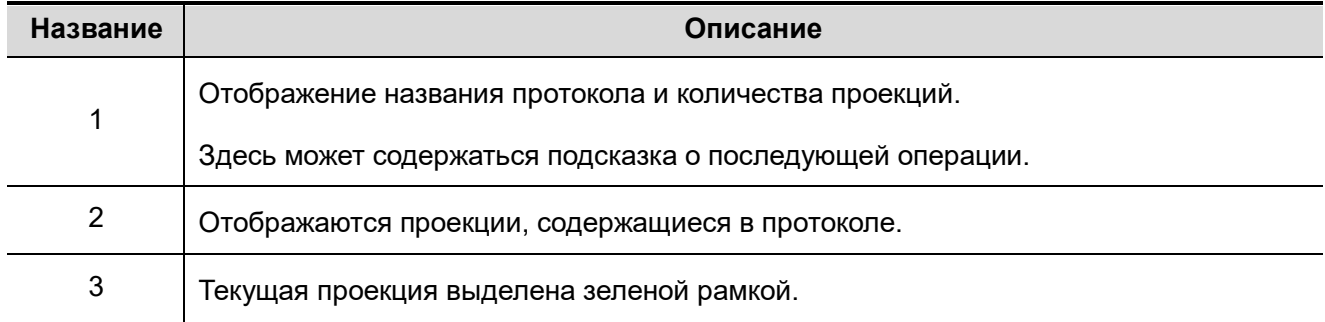

■ iWorks OB

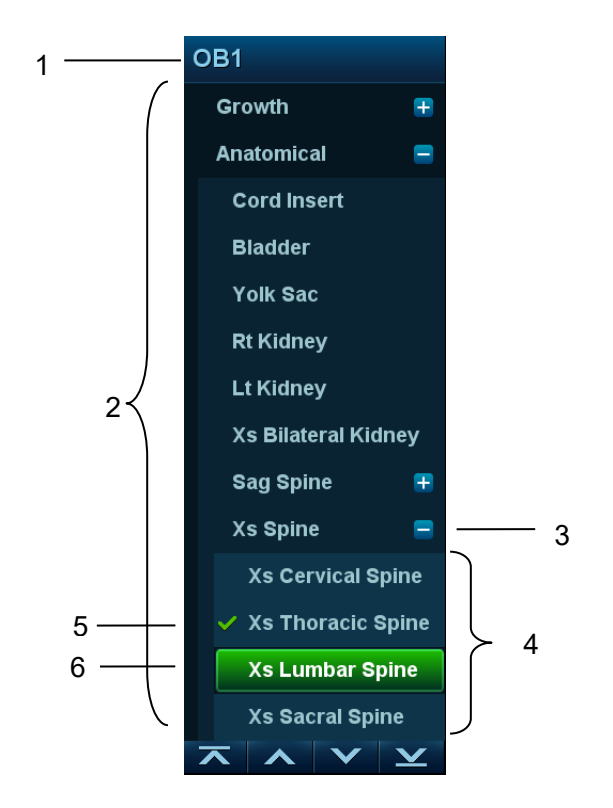

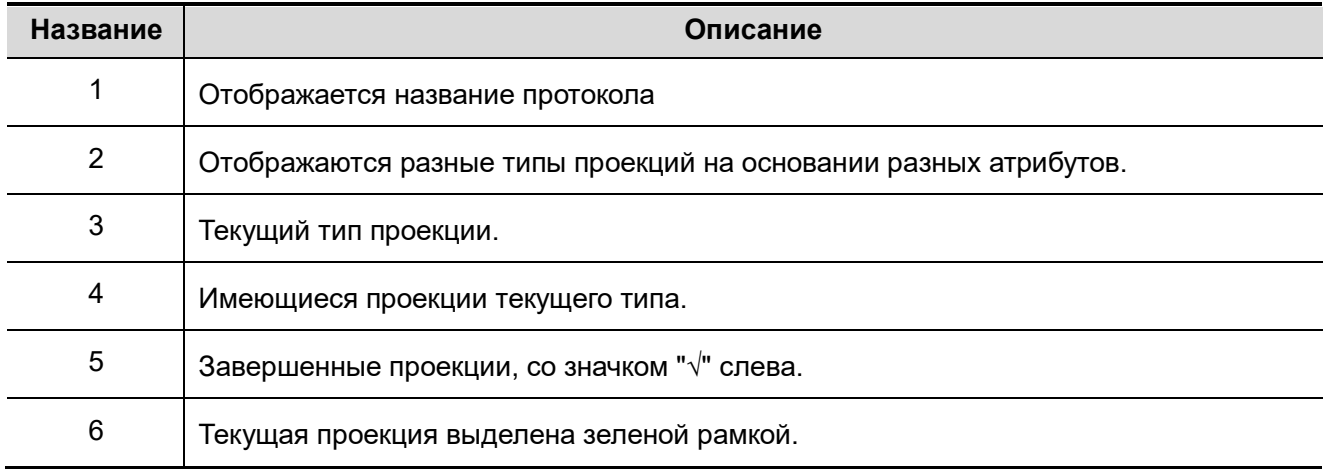

# **C.5 Действия с проекциями**

В режиме iWorks вы можете выбирать проекцию, повторять, заменять и удалять операции с помощью сенсорного экрана.

Для некоторых проекций система при необходимости переключается в соответствующие режимы визуализации.

Комментарий к текущей проекции автоматически добавляется в левый нижний угол экрана, и система готова к сканированию определенных областей.

### **C.5.1 Выбор проекции**

Нажмите [Пред]/[След], чтобы выбрать проекцию для сканирования. Текущая проекция выделена зеленой рамкой.

### **C.5.2 Действия с проекциями**

В текущей активной проекции вы можете сканировать изображение, выполнять измерения, добавлять комментарии и метки тела. Порядок выполнения операций тот же, что и при работе в ручном режиме. Подробнее см. в соответствующих главах.

### **C.5.3 Повтор проекции**

При необходимости нажмите [Повтор], чтобы вставить еще один шаблон текущей проекции. Это дает возможность выполнить дополнительное исследование.

## **C.5.4 Замена проекции**

Предыдущее изображение будет удалено и заменено новым.

## **C.5.5 Удаление проекции**

Нажмите [Пред]/[След], чтобы выбрать проекцию для удаления. Нажмите [Удалить], чтобы удалить выбранную проекцию.

# **C.6 Исследование вручную**

Приостановить — выход из протокола с целью ручного использования системы. Используется в том случае, если требуются необычные или нетипичные рабочие процедуры.

При необходимости можно управлять системой вручную.

- Запуск исследования вручную: нажмите [Приост.], чтобы приостановить текущий протокол iWorks. Система войдет в режим исследования вручную.
- Возвращение в режим iWorks: нажмите [Восст.iWorks], чтобы вернуться в автоматический режим Продолжите предыдущее сканирование iWorks.

# **C.7 Вставка**

Вставка — это специализированный протокол в рамках iWorks и iWorks OB. Он помогает при выполнении документирования и измерений при типичных патологических состояниях (таких как опухоль, киста, стеноз, тромб) вне рамок обычных исследований.

- 1. Нажмите [Встав] на сенсорном экране, чтобы запустить режим.
- 2. Выберите необходимый протокол, и система добавит его события в текущий протокол.
- 3. При необходимости выполните измерение или добавьте к изображению комментарий/метку тела.

# **C.8 Настройка iWorks**

Откройте окно предварительных настроек iWorks, нажав [Настройки]  $\rightarrow$  [iWorks], где можно настроить протоколы и проекции.

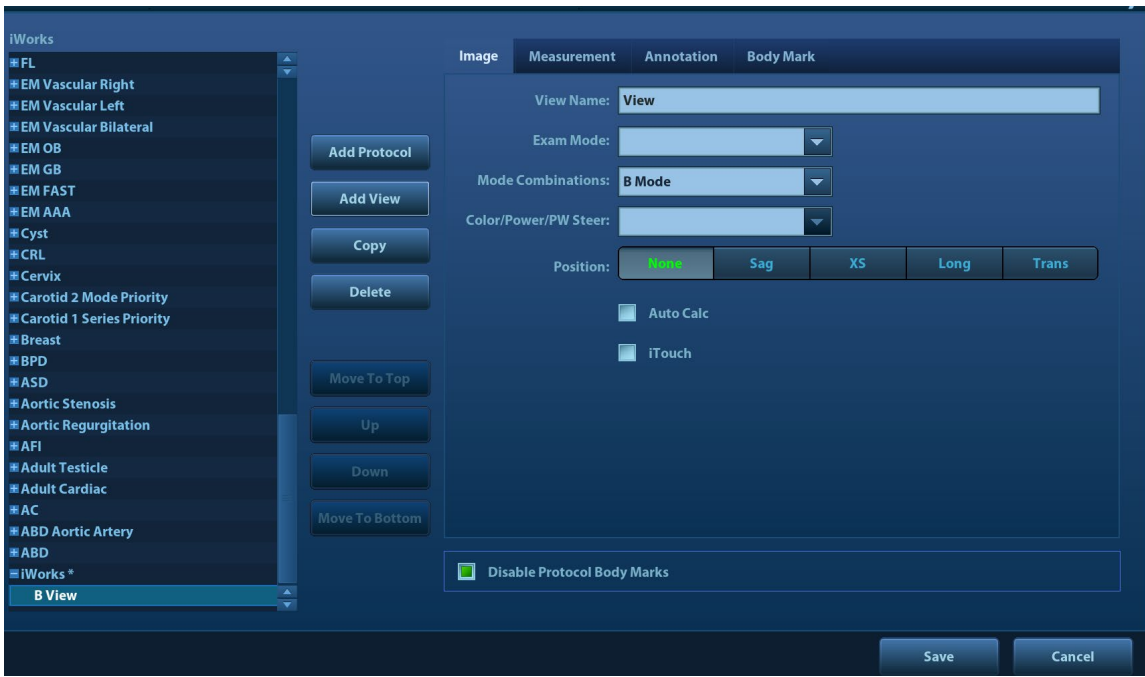

## **C.8.1 Настройка протокола**

- Выберите протокол из списка. Тип протокола можно проверить справа. Установите отметку, чтобы выбрать использованные режимы исследования в колонке «Применить к».
- Нажмите [Доб. протокол], чтобы создать новый протокол. Новый протокол можно настроить.
- Нажмите, чтобы выбрать протокол из списка слева, и затем нажмите [Копировать] Будет создан протокол под названием «XXX\_Копия1» (Копия1, Копия2, Копия3 и т. д.) со скопированными проекциями, который можно настроить.
- Нажмите [Удал.], чтобы удалить пользовательский протокол.
- Нажмите [В] или [Вниз], чтобы переместить выбранный протокол.
- Нажмите [В начало]/[В конец], чтобы переместить выбранный протокол в начало или конец списка.

### **C.8.2 Управление отображением**

- Выберите проекцию из списка. Настройки изображения, комментариев, меток тела и измерений можно проверить в правой части экрана.
- Выберите в списке пользовательский протокол. Нажмите [Доб.проекцию], чтобы добавить шаблон в протокол.

### **C.8.3 Создание нового протокола**

Вы можете создавать пользовательские протоколы и настраивать автоматическую процедуру.

1. На экране предварительных установок iWorks нажмите [Доб. протокол], чтобы создать новый протокол. Введите название протокола, тип и выберите область применения.

Также можно выбрать существующий протокол и нажать [Копировать], чтобы настроить протокол на основе имеющегося шаблона.

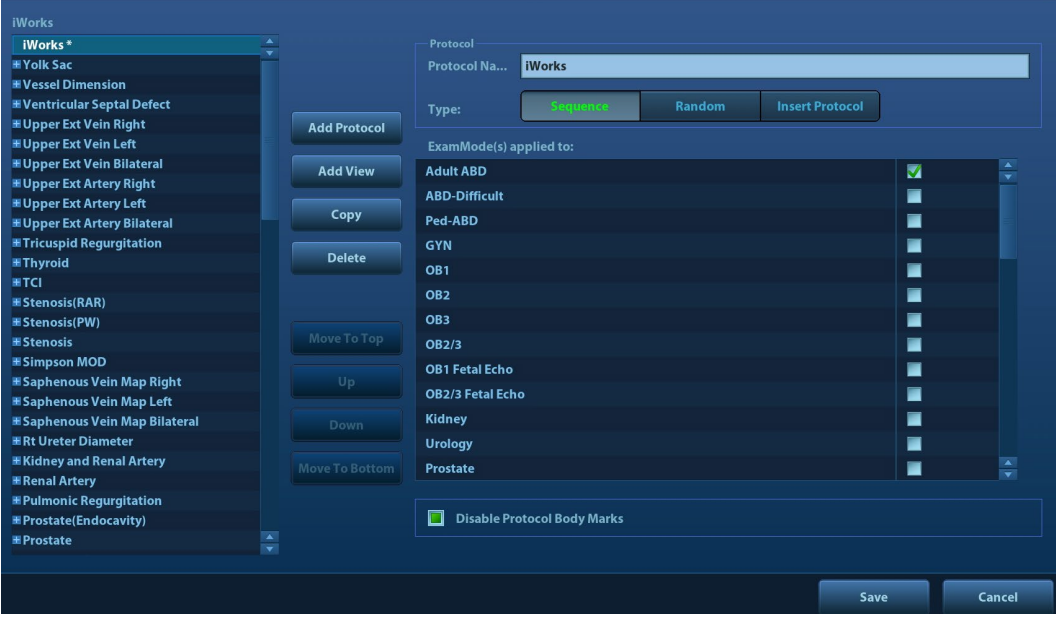

2. Нажмите [Доб.проекцию], чтобы ввести имя проекции и настроить параметры изображения, как показано на следующем рисунке.

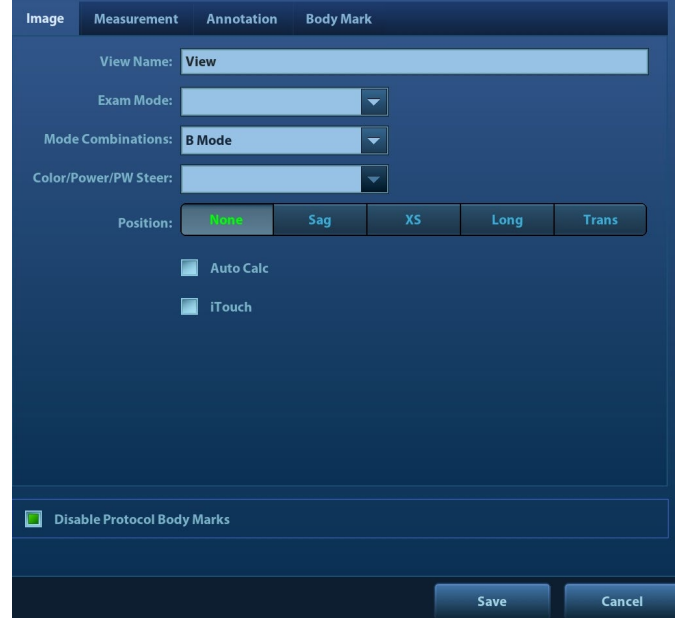

3. Добавьте комментарии, метки тела и настройте параметры изображения как показано на следующем рисунке.

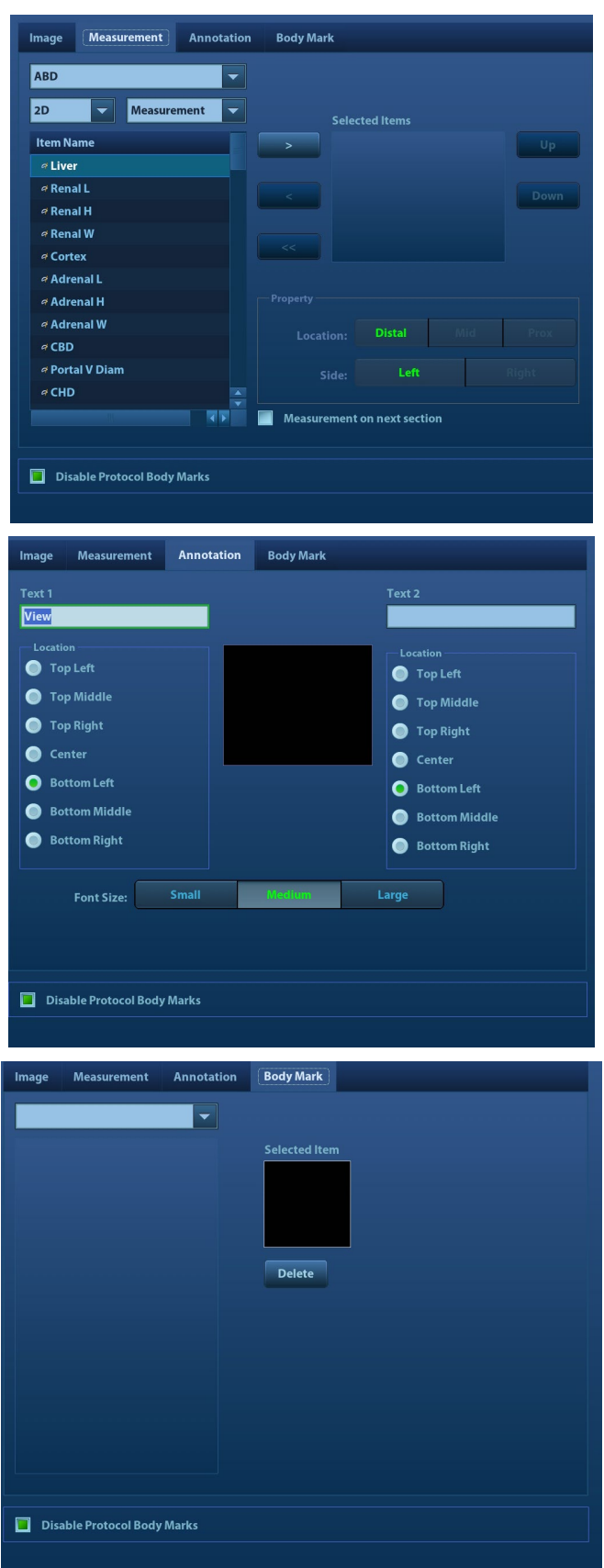

Если в настройке изображения выбрано «Измерение на след. сечении», то по завершении операции сечения система сохранит два изображения сечений. Одно из двух сечений будет содержать результат измерения.

4. Установите флажок, чтобы выбрать настройки отображения меток тела.

**Disable Protocol Body Marks** 

5. Нажмите [Сохр], чтобы завершить настройку и выйти.

# **Приложение D Беспроводная ЛВС**

Система включает в себя беспроводной сетевой адаптер, облегчающий запрос информации и открывающий неограниченный доступ к сетевым службам.

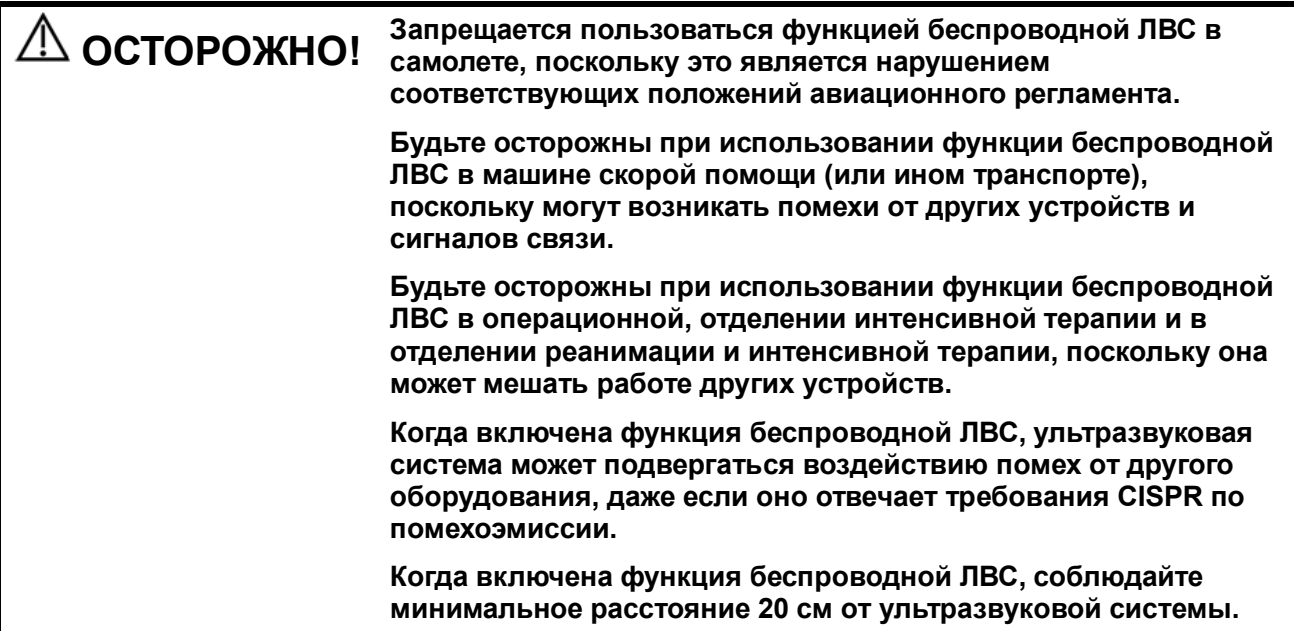

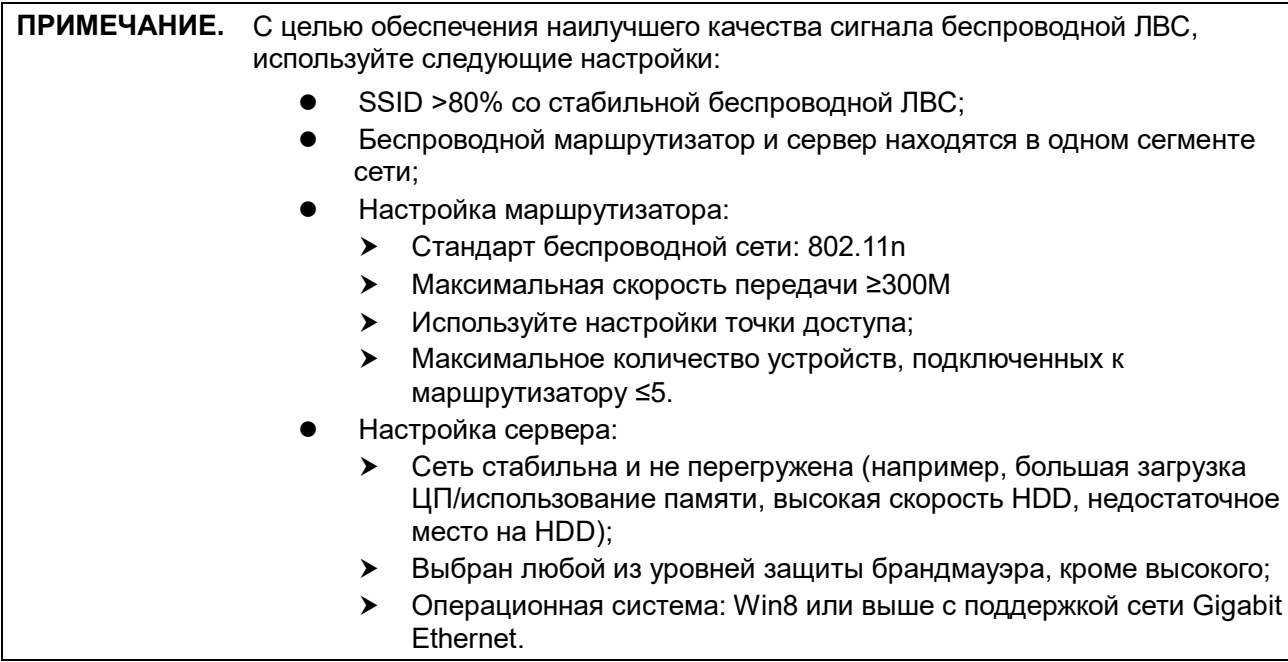

- Включение функции беспроводной сети
- 1. Нажмите <Cursor> (Курсор) для отображения курсора, затем щелкните по значку <sup>•</sup> на нижней панели, чтобы отобразить диспетчер беспроводных сетей.
- 2. Вращайте трекбол и нажмите клавишу <Set> (Установить), чтобы выбрать нужную сети. Нажмите [Подключ], чтобы подключиться к сети.

При подключении к сети, в которой используется шифрование, сначала необходимо ввести пароль. Пароль можно скрыть.

3. Система совершит попытку подключения, и значок диспетчера беспроводных сетей примет следующий вид:  $\left| \cdot \right|$ . При успешном подключении значок примет вид  $\left| \cdot \right|$  или  $\left| \cdot \right|$ 

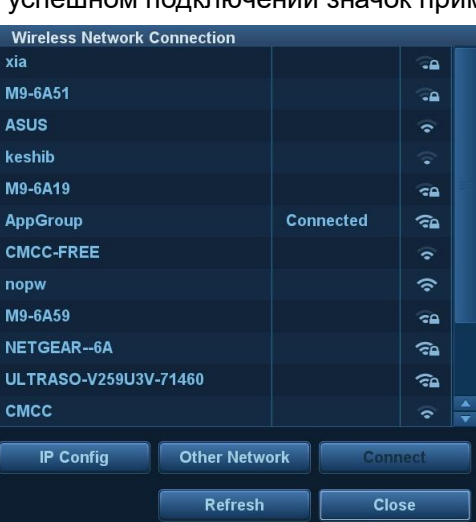

#### Настройка IP

**Примечание.** Запрещается запуска настройку сети для изменения IP во время выполнения системой фоновой сетевой задачи (например, отправка на модуль DICOM), поскольку это может привести к сбою выполнения данной задачи. В диспетчере задач отображаются выполняемые в настоящее время процессы.

Настройка IP используется для настройки параметров локальной сети, которые также применимы для соединения DICOM.

1. Нажмите [Настройка IP] на экране диспетчера беспроводных сетей, чтобы отобразить следующую страницу:

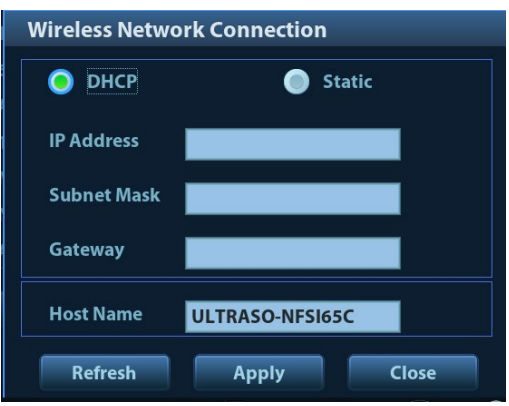

- Если выбрано «DHCP», то IP-адрес будет автоматически получен с сервера DNS.
	- Нажмите [Обнов.], чтобы проверить текущий IP-адрес.
- Если выбрано «Статич» (использование статического IP-адреса), необходимо ввести IPадрес.
	- IP-адрес системы должен быть в том же сегменте сети, что и сервер.
	- Маска подсети: используется для настройки другого сегмента сети.
	- Шлюз: установка IP шлюза.
	- Имя хоста: имя ультразвукового устройства. Отображается автоматически.
- 2. Нажмите [Применить], чтобы сохранить текущие настройки. Нажмите [Закр], чтобы выйти.

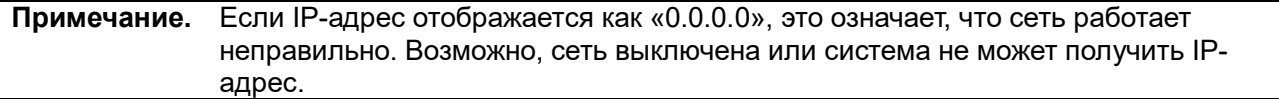

# **Приложение E Аккумулятор**

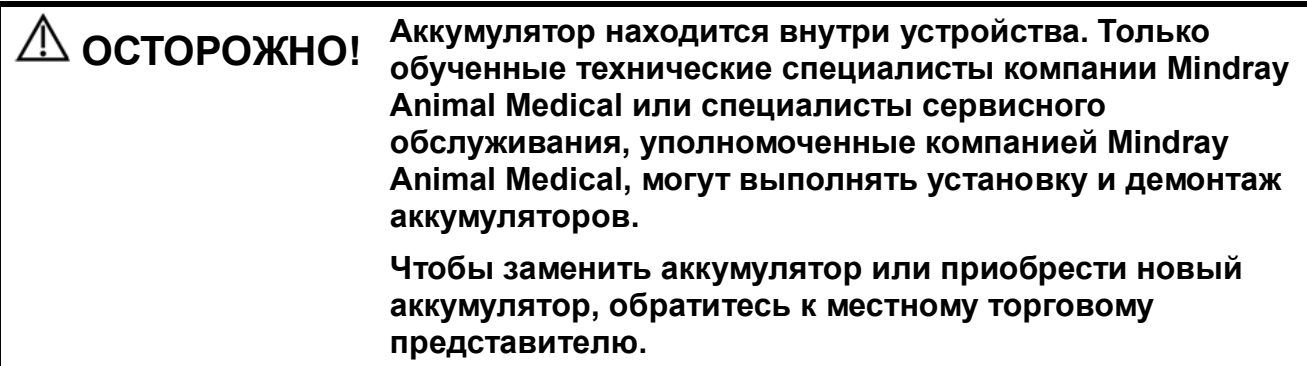

# **E.1 Обзор**

Аккумулятор является дополнительной функцией.

Если аккумулятор заряжен не полностью, он заряжается во время работы системы. Когда аккумулятор полностью заряжен, индикатор загорается зеленым.

 Полная зарядка аккумулятора после выключения питания или в режиме ожидания занимает менее 4 часов.

**ПРИМЕЧАНИЕ.** Если система не будет использоваться в течение длительного промежутка времени, электропитание системы следует отключить (также питание следует отключать при транспортировке и хранении системы). Запрещается оставлять систему в режиме ожидания на долгое время, поскольку это может привести к полной разрядке аккумуляторов и их поломке.

# **E.2 Индикатор состояния аккумулятора**

Индикатор состояния аккумуляторов расположен в нижнем правом углу экрана и показывает емкость аккумуляторов.

- : аккумулятор почти разряжен.
- : аккумуляторы полностью заряжены.
# **Приложение F Нагреватель геля**

Нагреватель геля — это дополнительный элемент системы, используемый для нагрева геля для ультразвуковых исследований.

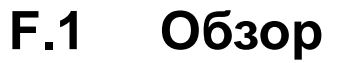

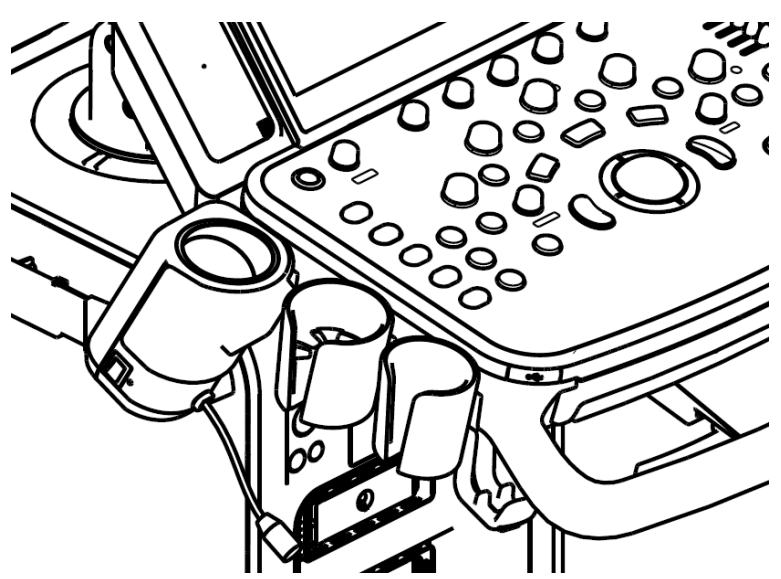

Как показано на рисунке выше, нагреватель устанавливается на левой стороне панели управления, в положение для установки флакона с гелем.

# **F.2 Структура**

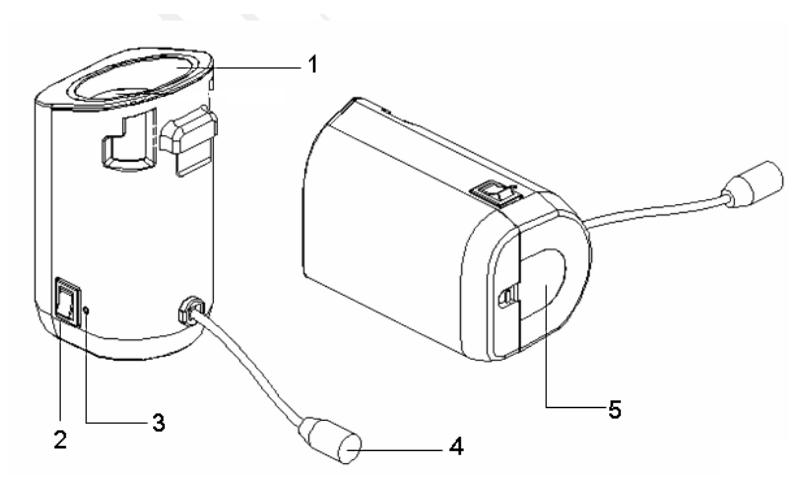

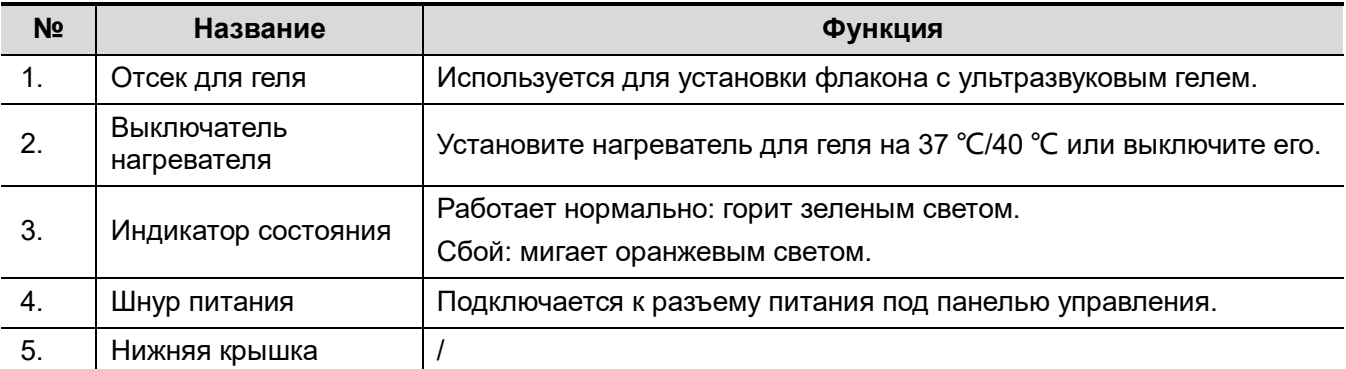

# **F.3 Характеристики**

Источник питания

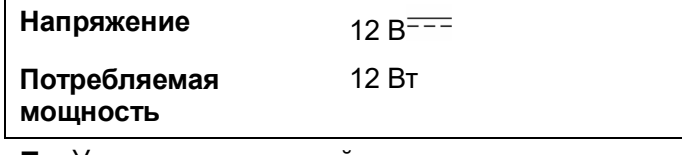

Условия окружающей среды

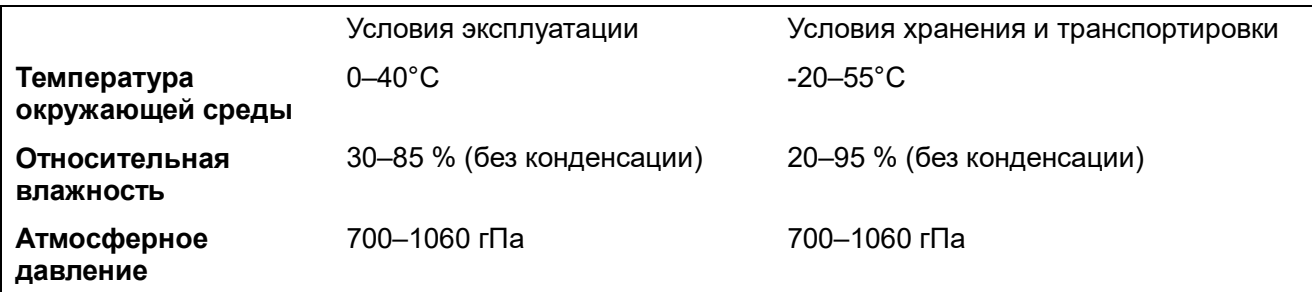

# **F.4 Функции и требования**

Нагреватель геля может согревать гель до температуры не более 40±1°C.

При установке геля в нагреватель время, необходимое для нагрева геля от температуры

окружающей среды (18℃) до 28 ℃ не должно быть более 0,5 часов.

Нагреватель для геля может работать непрерывно более 12 часов.

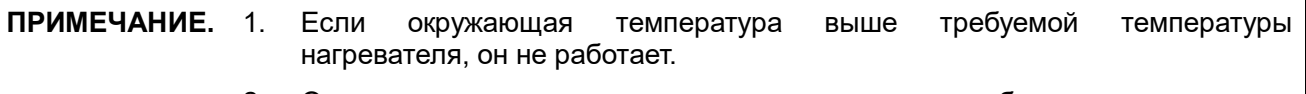

2. Одновременно нагреватель может греть только одну бутылку геля.

# **F.5 Установка нагревателя**

1. Как показано на рисунке выше, нагреватель устанавливается в специальный держатель на панели управления.

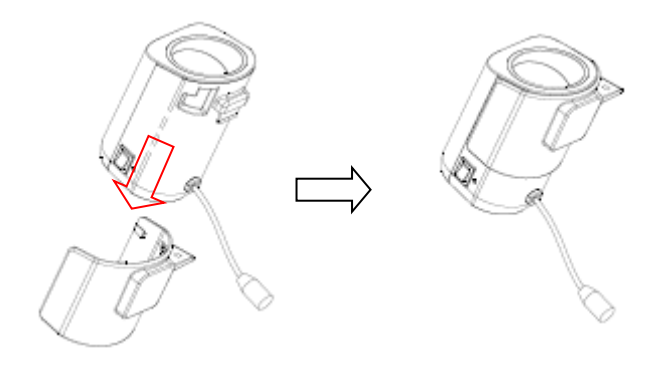

2. Совместите защелку держателя со слотом на боковой стороне панели управления и затем вставьте ее в слот и протолкните в направлении стрелки до щелчка. Подключите кабель питания к разъему питания под панелью управления.

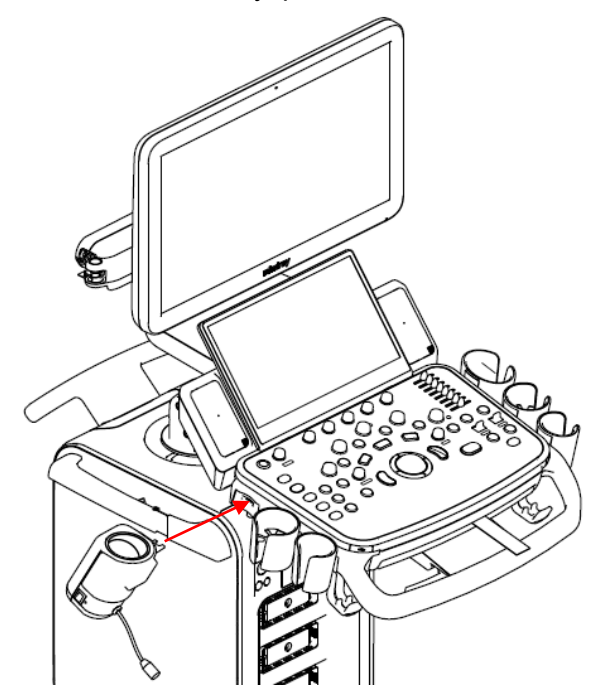

- 3. Вставьте вилку питания нагревателя в разъем на задней стороне панели управления.
- 4. Установите флакон с гелем в нагреватель и нажмите переключатель температуры нагревателя. Нагреватель начнет работу. Предусмотрены три уровня переключателя:
	- II: нагревание до 40 ℃.
	- I: нагревание до 37 ℃.
	- O: выключение нагревателя.

**ПРИМЕЧАНИЕ.** Если индикатор состояния выключен или мигает оранжевым светом после подключения кабеля электропитания, то произошел сбой нагревателя. Обратитесь в сервисную службу.

# **F.6 Удаление нагревателя**

- 1. Отключите кабель питания от разъема на панели управления.
- 2. Как показано на рисунке, нажмите на защелку в направлении стрелки и извлеките нагреватель.

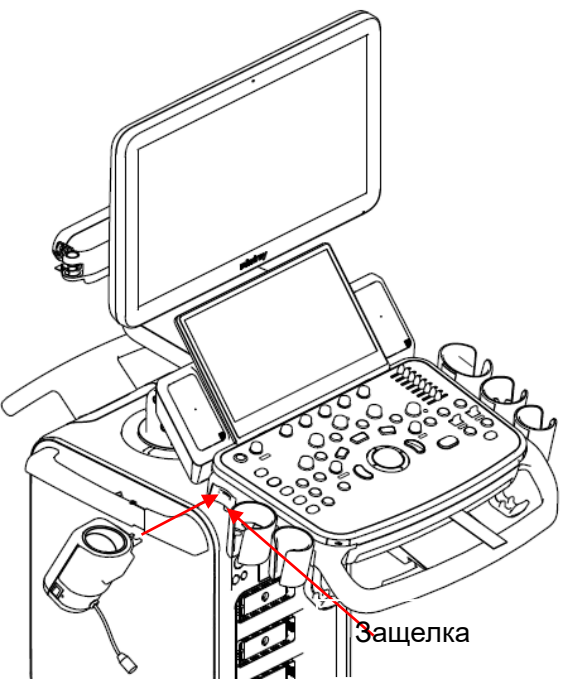

# **F.7 Чистка**

1. Нажмите защелку на нижней крышке, чтобы освободить ее.

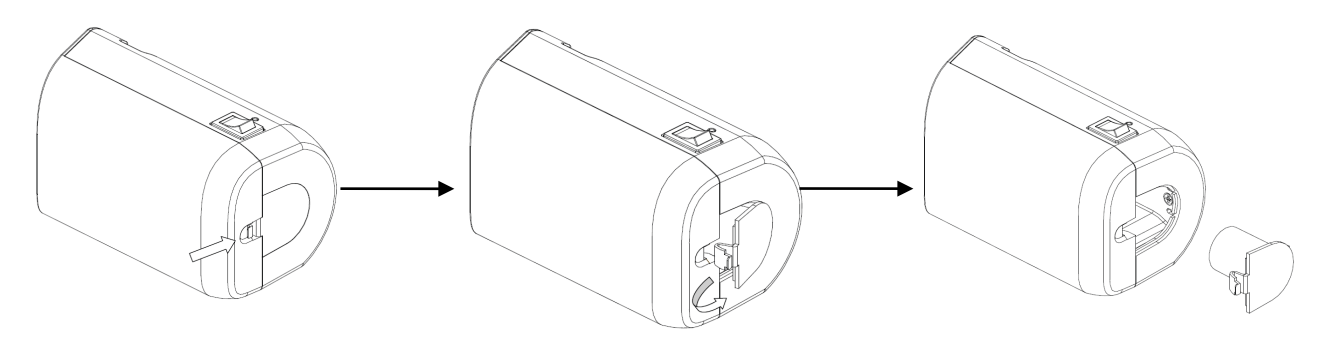

2. Извлеките крышку и очистите ее.

# **Приложение G Проверка электробезопасности**

Следующие проверки электробезопасности рекомендуется выполнять в рамках полной программы профилактического обслуживания. Это проверенные способы определения неполадок, способных создать угрозу для пациента или пользователя. В соответствии с местным законодательством могут потребоваться дополнительные проверки.

Все проверки можно выполнить с помощью имеющегося в продаже оборудования для проверки безопасности анализатора. Эти процедуры предполагают использование проверочного устройства 601PROXL, удовлетворяющего международным требованиям, или аналогичного оборудования. Другое проверочное оборудование, соответствующее IEC 60601-1, и используемое в Европе, например, Fluke, Metron или Gerb, может потребовать внести изменения в процедуру. Следуйте инструкциям производителя анализатора.

**Проверку электрической безопасности следует выполнять каждые два года.** Анализатор безопасности также может служить инструментом обнаружения неполадок, связанных с электрическими цепями, заземлением и общей нагрузкой.

### **G.1 Вилка шнура питания**

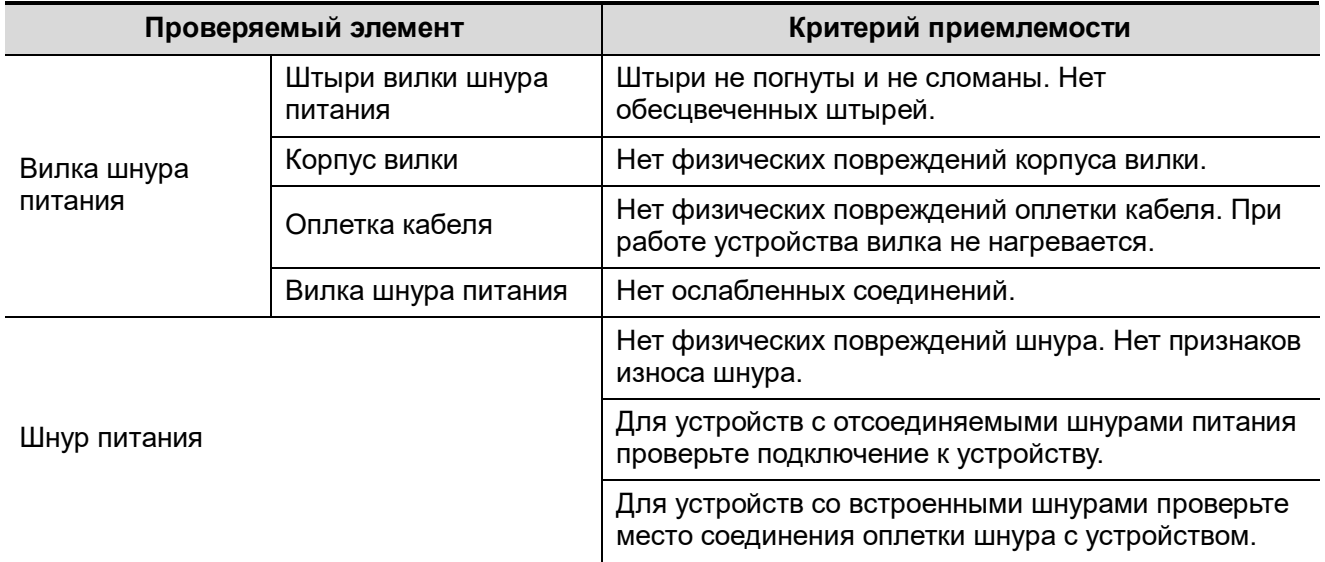

#### **G.1.1 Вилка шнура питания**

# **G.2 Корпус устройства и принадлежности**

#### **G.2.1 Визуальный осмотр**

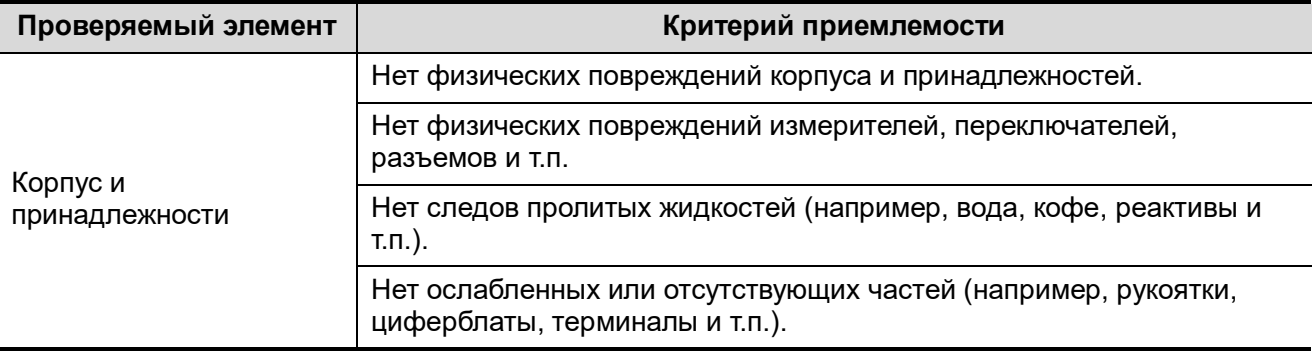

#### **G.2.2 Контекстная проверка**

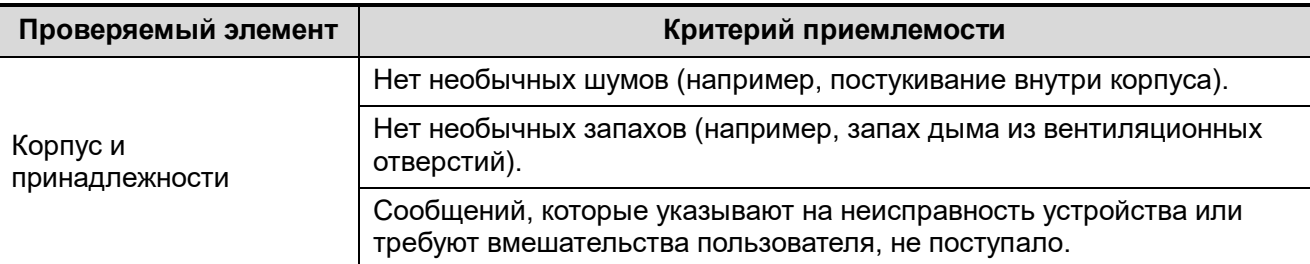

# **G.3 Этикетки устройства**

Убедитесь, что все этикетки, предоставленные производителем или лечебным учреждением, присутствуют и легко читаются.

- Этикетка основного блока
- Интегрированные предупреждающие этикетки

# **G.4 Защитное заземление**

- a. Вставьте датчики анализатора в гнездо защитного заземления проверяемого устройства и гнездо заземления шнура питания.
- b. Проверьте сопротивление заземления при напряжении 25 A.
- c. Убедитесь, что сопротивление не превышает пределы.
- Пределы

Для всех стран R = 0,2 Ω максимум

# **G.5 Проверка утечки на землю**

Выполните проверку утечки на землю для проверяемого устройства, прежде чем проводить другие проверки на утечку.

При проведении проверки утечки на землю используются следующие выходные параметры:

- прямая полярность (стандартные условия);
- обратная полярность (стандартные условия);
- прямая полярность с открытой нейтралью (условие единичного нарушения);
- обратная полярность с открытой нейтралью (условие единичного нарушения).
- Пределы

Для UL60601-1:

- 300 мкА в нормальных условиях
- 1000 мкА в условиях единичного нарушения

Для IEC 60601-1:

- 500 мкА в нормальных условиях
- 1000 мкА в условиях единичного нарушения

### **G.6 Проверка утечки на корпус**

При проведении проверки утечки на корпус используются следующие выходные параметры:

- прямая полярность (стандартные условия);
- обратная полярность (стандартные условия);
- прямая полярность с открытой нейтралью (условие единичного нарушения);
- обратная полярность с открытой нейтралью (условие единичного нарушения);
- прямая полярность с открытой землей (условие единичного нарушения);
- обратная полярность с открытой землей (условие единичного нарушения).
- Пределы

Для UL60601-1:

- 100 мкА в нормальных условиях
- 300 мкА в условиях единичного нарушения

Для IEC 60601-1:

- 100 мкА в нормальных условиях
- 500 мкА в условиях единичного нарушения

# **G.7 Ток утечки пациента**

Ток утечки пациента измеряется между выбранным контактным элементом и заземлением сети питания. Для всех измерений используется только истинное среднеквадратичное значение.

При проведении проверки тока утечки пациента используются следующие выходные параметры:

- прямая полярность (стандартные условия);
- обратная полярность (стандартные условия);
- прямая полярность с открытой нейтралью (условие единичного нарушения);
- обратная полярность с открытой нейтралью (условие единичного нарушения).
- прямая полярность с открытой землей (условие единичного нарушения);
- обратная полярность с открытой землей (условие единичного нарушения).

Пределы

Для контактных элементов типа BF :

- 100 мкА в нормальных условиях.
- 500 мкА в условиях единичного нарушения

#### **G.8 Утечка из цепи питания на контактный элемент**

При проверке утечки из цепи питания на контактный элемент используется проверочное напряжение, составляющее 110% от напряжения цепи питания, через ограничивающее сопротивление на контакты выбранного элемента. Затем измеряется ток между выбранным контактным элементом и землей. Измерения выполняются с проверочным напряжением (110% от напряжения цепи питания), подведенным к контактным элементам в прямой и обратной полярности.

При проведении проверки утечки из цепи питания на контактный элемент используются следующие выходные параметры.

- Прямая полярность;
- Обратная полярность.
- Пределы

Для контактных элементов типа BF  $\left[\mathbf{\dot{M}}\right]$ : 5000 мкА.

### **G.9 Ток на вспомогательном устройстве, имеющем контакт с телом пациента**

Ток на вспомогательном устройстве, имеющем контакт с телом пациента, измеряется между любым разъемом выбранного контактного элемента и другими разъемами. Для всех измерений используется истинное среднеквадратичное значение.

При проведении проверки тока утечки на вспомогательное устройство используются следующие выходные параметры:

- прямая полярность (стандартные условия);
- обратная полярность (стандартные условия);
- прямая полярность с открытой нейтралью (условие единичного нарушения);
- обратная полярность с открытой нейтралью (условие единичного нарушения);
- прямая полярность с открытой землей (условие единичного нарушения);
- обратная полярность с открытой землей (условие единичного нарушения).
- Пределы

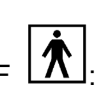

Для контактных элементов типа BF : 100 мкА в нормальных условиях.

500 мкА в условиях единичного нарушения

**ПРИМЕЧАНИЕ.** Убедитесь, что анализатор безопасности авторизирован и соответствует требованиям IEC 61010-1. Следуйте инструкциям производителя анализатора.